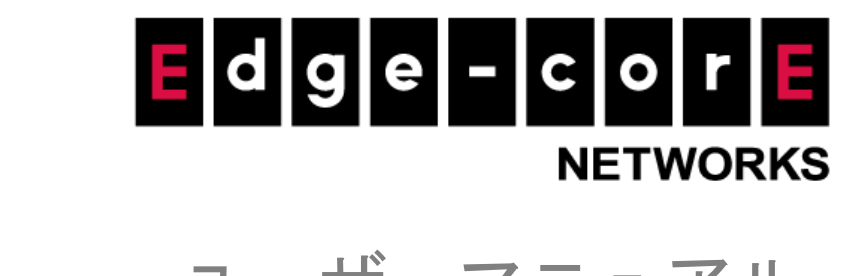

# ユーザーマニュアル EWS シリーズコントローラ

バージョン 3.52.01

著作権について

### **Edgecore Networks Corporation**

©著作権 2019 Edgecore Networks Corporation. ここに記載されている情報は、予告なく変更されることがあります。本書は情報提供のみを目的としており、Edgecore Networks Corporationが提 供する機器、 機器機能、 またはサービスに関する明示または黙示を問わず、 いかなる保証も 記載し ていません。 Edgecore Networks Corporation は、 こ こ に含まれる技術的または編集上の誤り または記載漏れについて責任を負いません。

# 著作権

本書の内容は、Edgecore, INC.の書面による許可がなく、いかなる部分または全体として複 製、保管、情報検索システムへの転写、言語への翻訳、または機械的、磁気的、電子的、光学 的、コピー、マニュアル、その他あらゆる形態や手段で送信することはできません。

# 免責事項

Edgecore, INC.は、本書に記載されている製品またはソフトウェアのアプリケーションまたは 使用から生じる一切の責任を負いません。また、当社の特許権や他の特許権のもとでライセン スを供与することもありません。Edgecoreはさらに、ここに記載されている製品に予告なく変 更を加える権利を留保します。この出版物は、予告なく変更されることがあります。

## 商標

Edgecoreは、Edgecore, INC.の登録商標です。本書に記載されているその他の商標は、識別目 的でのみ使用され、それぞれの所有者の所有物である場合があります。

# 目次<br>~~

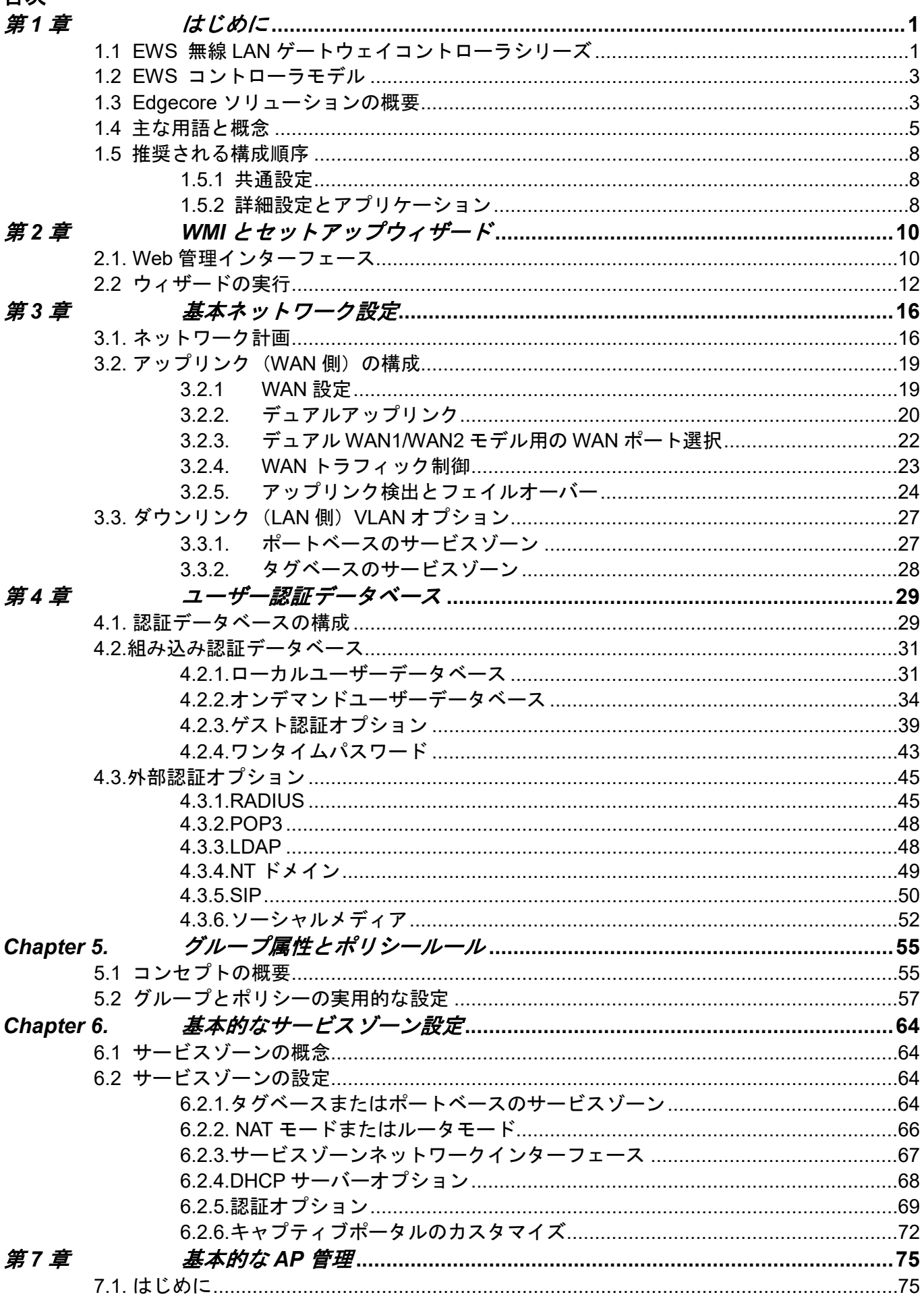

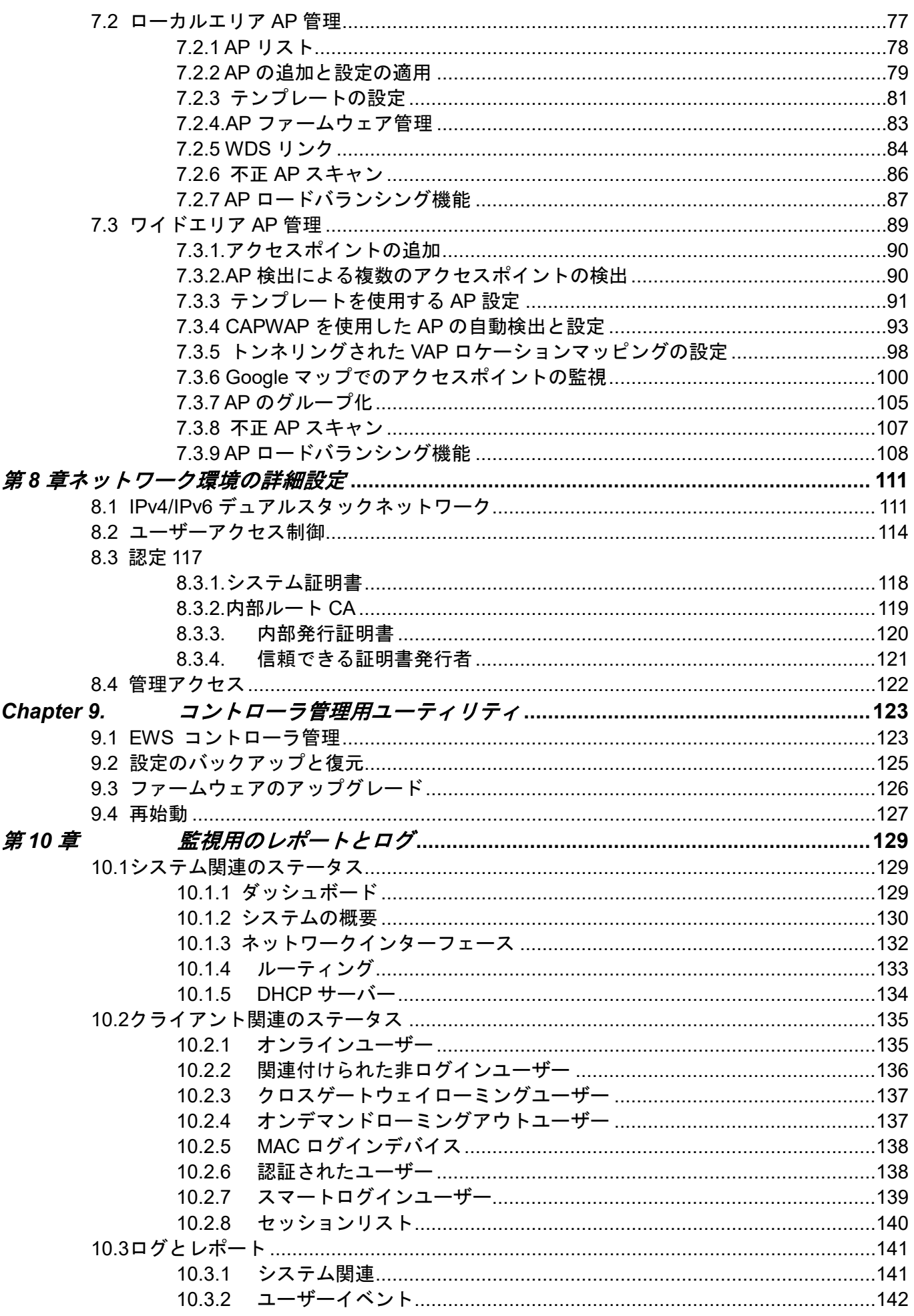

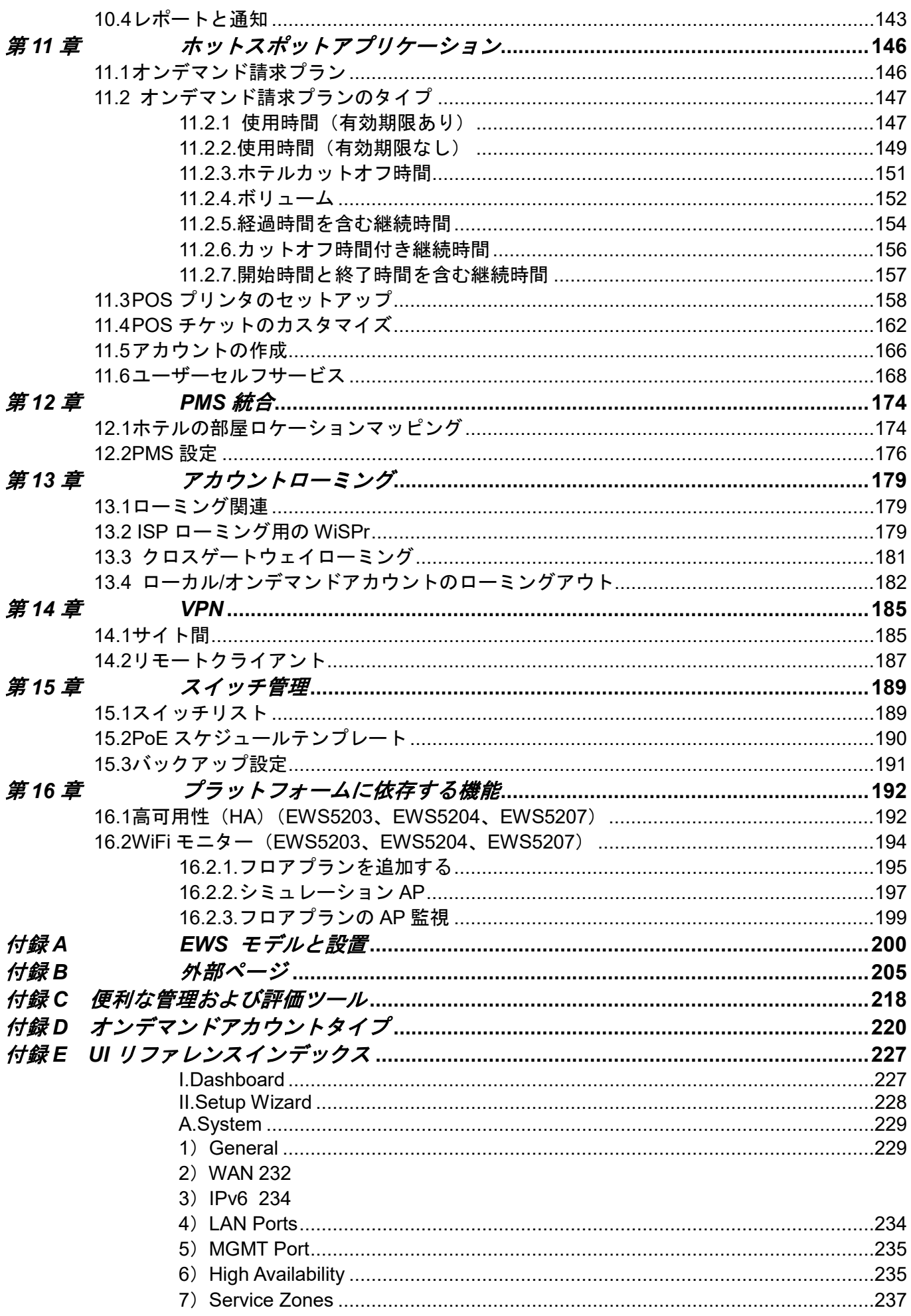

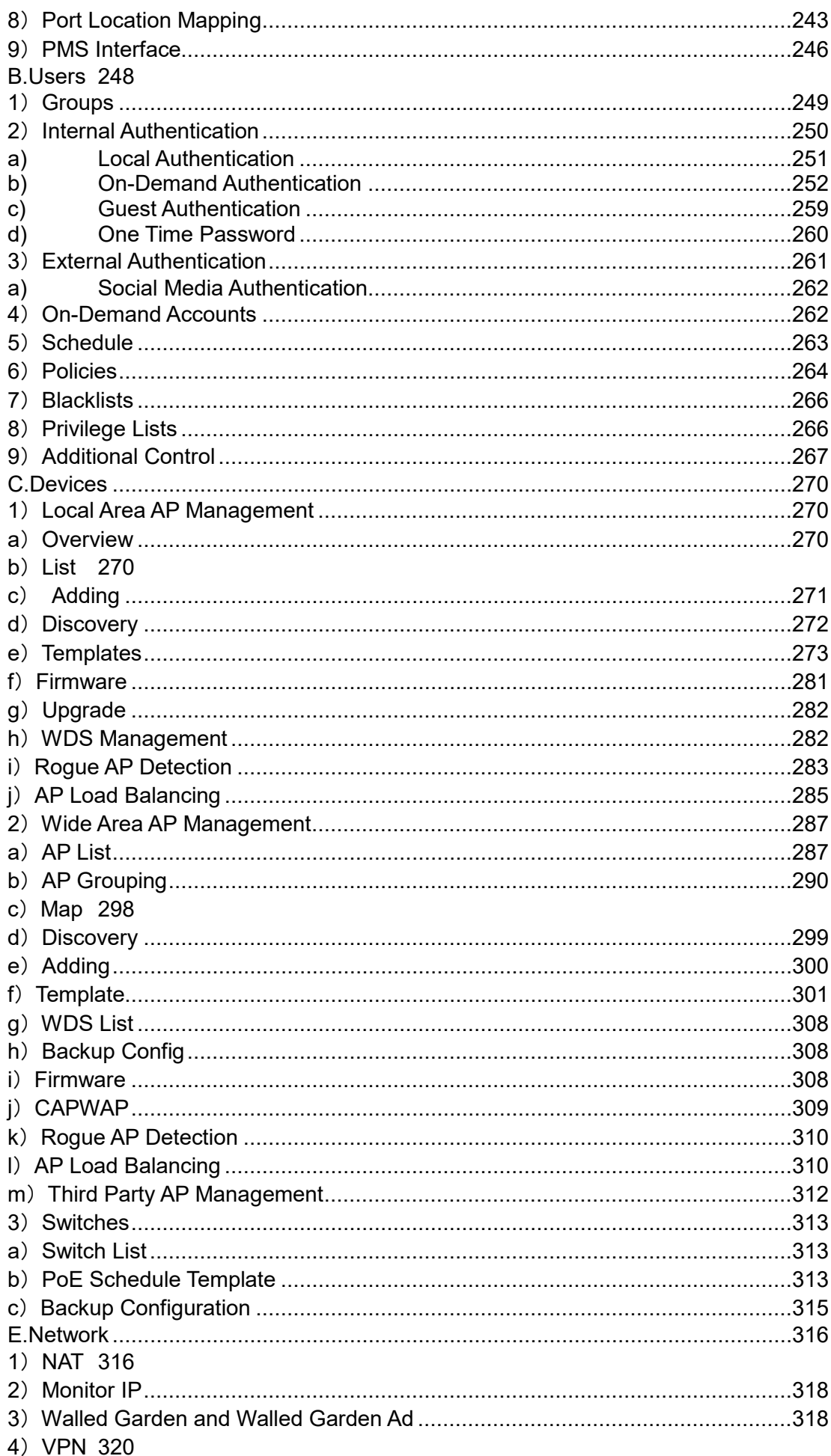

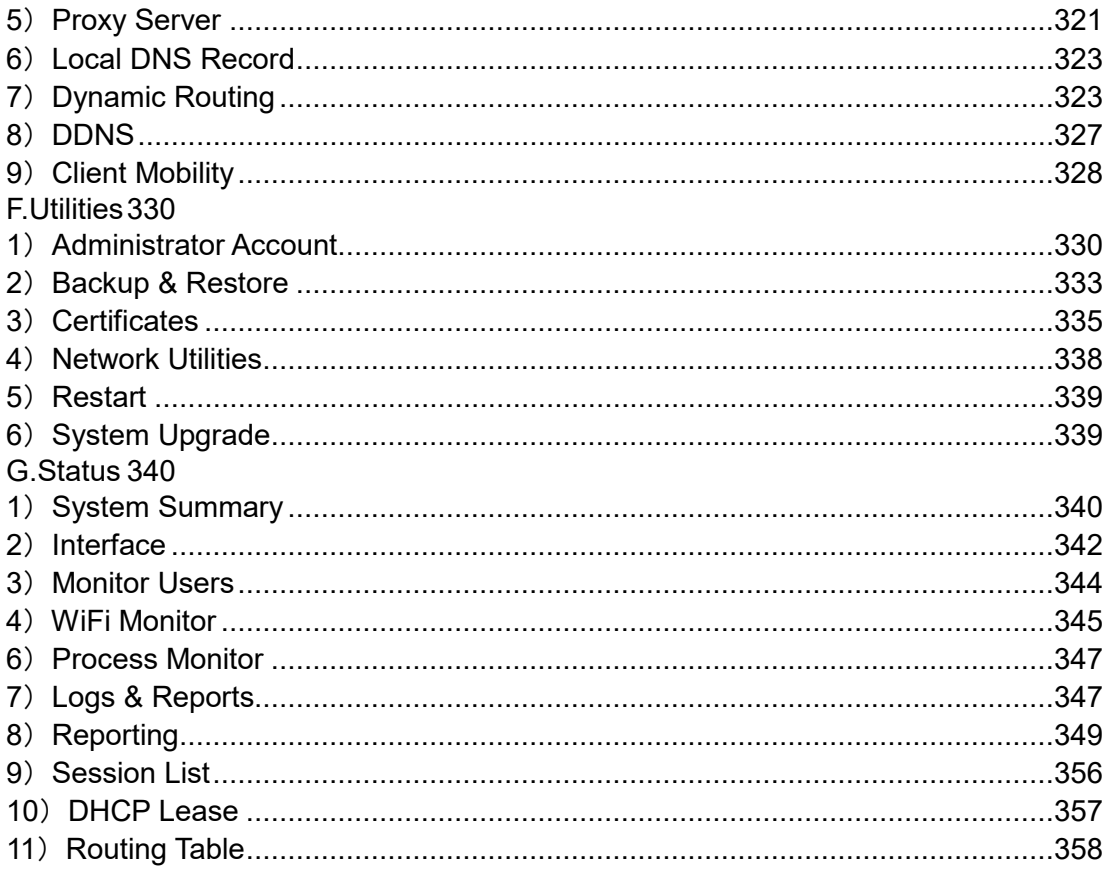

# <span id="page-7-0"></span>第*1*章 はじめに

# <span id="page-7-1"></span>**1.1 EWS** 無線 **LAN** ゲートウェイコントローラシリーズ

Edgecore EWS 無線 LAN ゲートウェイコントローラは、ネットワークサービスのプロビジョ ニング、認証、セキュリティ、および管理用に設計された機能豊富なネットワークエッジデバ イスです。配置の規模に応じて、Edgecore EWS 無線 LAN ゲートウェイコントローラモデル を選択し、さまざまな容量におけるネットワークの需要を満たすことができます。

Edgecore EWS コントローラは、認証、認可、アカウンティングを表すトリプル A (AAA) な ど、あらゆるネットワーク環境の基本的なニーズに対応するように設計されています。 Edgecore EWS コントローラを使用すると、ユーザーの役割に基づいてさまざまなユーザーが 認証され、そこからユーザーのアクセス可能なネットワークセグメント、ユーザーのネットワ ークポートフォリオ(アクセス可能な時間、QoS、ルーティングルール、ファイアウォールル ール、使用条件、権限を含む)が定義され、総称して「認可」と呼ばれます。最後に、クライ アントがネットワークを使用している間に Edgecore EWS コントローラによって定期的にア カウンティングが実行されます。配置に応じて、このクライアントのアカウンティング情報が 内部ユーザーデータベースまたは外部ユーザーデータベースに更新されます。

複数の AP を配置する規模になる場合、ワイヤレスネットワークのプロビジョニングは簡単な 作業ではありません。Edgecore EWS コントローラは、ローカルエリアネットワーク (LAN) の下でローカルに配置された 4ipent の AP デバイスだけでなく、Edgecore EWS コントローラ の位置を基準に、ワイドエリアネットワーク(WAN)にリモートに配置された Edgecore AP デバイスもカバーする包括的な AP 管理機能を備えています。さらに、サードパーティの AP 管理インターフェースにより、Edgecore EWS コントローラは、関連するオンラインユーザー 監視、GUI インターフェースへのショートカット、非 Edgecore AP の位置計画など、一般的な AP 管理機能を実行できます。

ネットワークの安全性とトラフィック制御もまた、ネットワーク所有者、ホテル経営者にとっ て懸念される大きな分野であり、ネットワーク環境全体の品質と安定性を決定する主要な要因 です。Edgecore EWS コントローラは、最適なパス選択のための静的および動的ルーティング

1

機能、個々のユーザーに帯域幅制御を適用するための QoS マッピング、システムのアップリン ク帯域幅制御、カスタマイズされたファイアウォールプロトコルとルールにより、これらのニ ーズに対応します。

一般的なネットワーク機能は、Edgecore EWS コントローラに十分に詰め込まれています。3 種類の NAT 機能、無料のウェブサイトを閲覧できるウォールド・ガーデン、ネットワークデバ イス監視ツール、静的 DNS 変換、プロキシサーバー、VPN などを提供します。Edgecore EWS コントローラは、複数のネットワーク機能を 1 つのデバイスに組み込んで、外部 NAT サ ーバー、プロキシサーバー、VPN ゲートウェイなどをセットアップする必要がなくなり、配置 の複雑さを軽減します。

ネットワークメンテナンスとネットワーク監視タスクは、システムトラフィック、CPU 使用率 やメモリ消費量などのシステムリソース使用率、オンラインユーザー記録、DHCP リース記録 などの組み込みディスプレイで簡単に行うことができます。イベントログを外部サーバーに送 信して、長期的な記録保持や詳細な分析を行うことができます。

## <span id="page-9-0"></span>**1.2 EWS** コントローラモデル

Edgecore EWS コントローラの製品ラインには、さまざまな規模のネットワーク配置を対象と する以下のモデルが用意されています。

SMB およびエンタープライズ無線 LAN ゲートウェイコントローラ EWS100、EWS5203

大規模エンタープライズおよびキャリアグレードコントローラ EWS5204、EWS5207

注:Edgecore は引き続き新しいプラットフォームを導入する場合があり、古いプラットフォ ームを廃止する場合もあります。最新の製品ラインのについては、当社のウェブサイト [http://www.Edgecore.com](http://www.4ipnet.com/) を参照してください。各モデルのハードウェアおよび設置方法の詳 細なリストについては、付録 **A** を参照してください。

# <span id="page-9-1"></span>**1.3 Edgecore** ソリューションの概要

Edgecore EWS コントローラは、現在のほとんどすべてのネットワークアーキテクチャ、レイ ヤ2(データリンク層)およびレイヤ 3(ネットワーク層)のネットワーク管理用に設計され ています。

レイヤ 2 ネットワークは、Edgecore EWS コントローラの LAN ポートで物理的に広がる相対 的な単純なネットワーク配置トポロジです。次の 2 つの配置シナリオを示します。

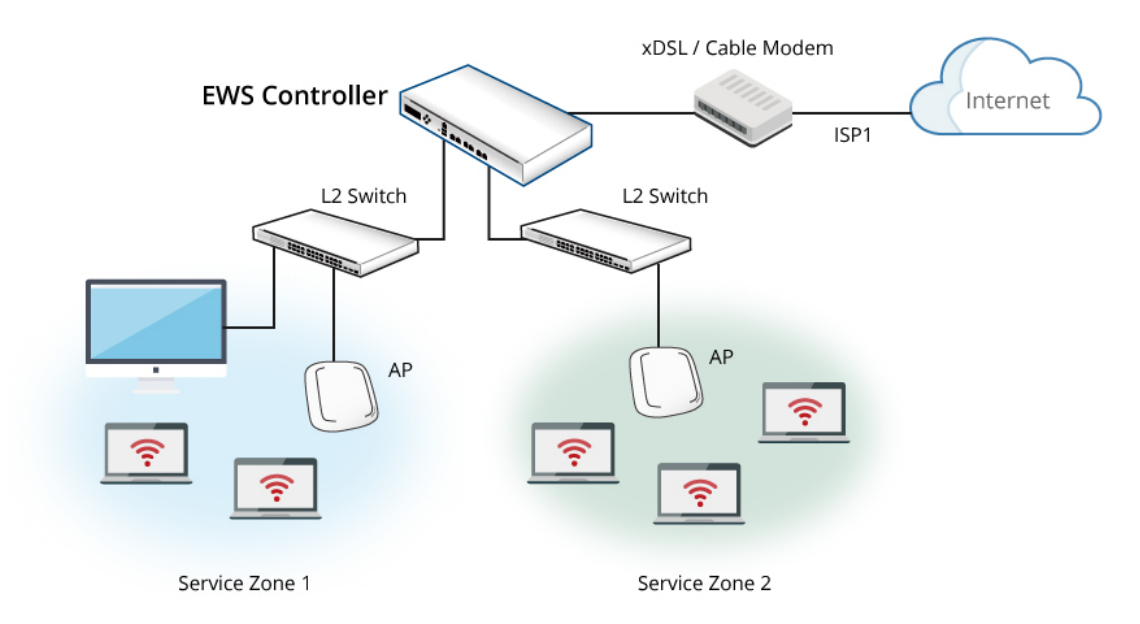

【ポートベースモードのレイヤ 2 ネットワーク】

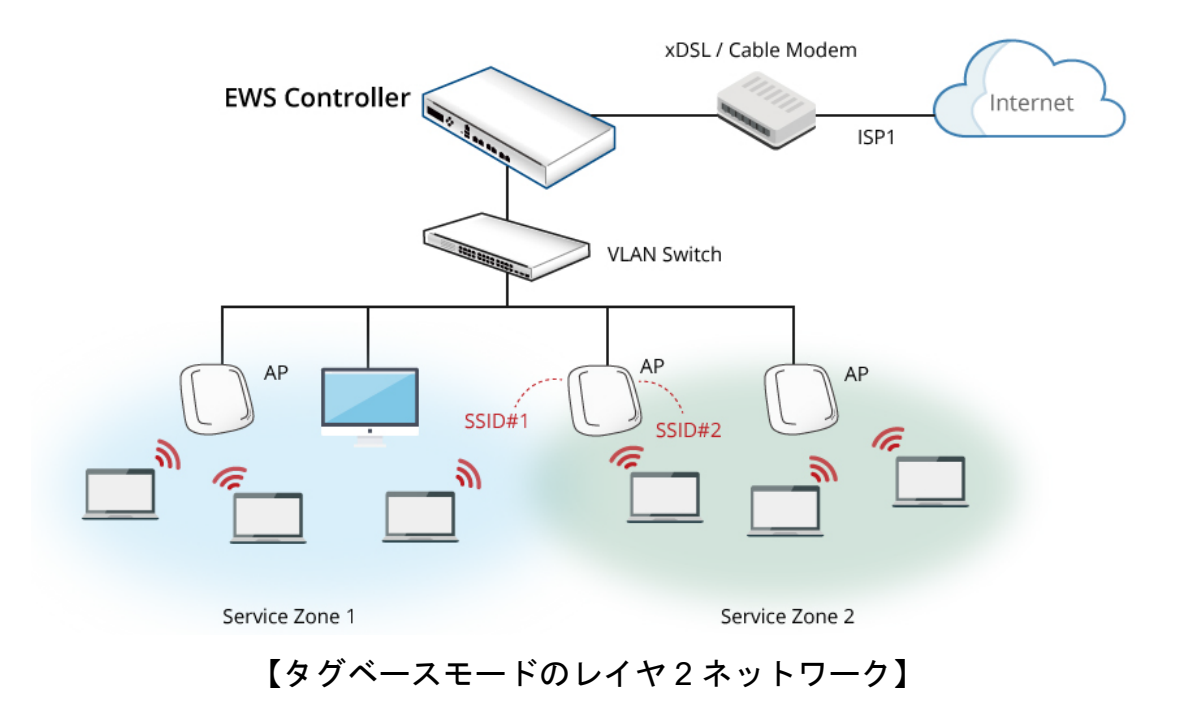

レイヤ 3 ネットワークは、Edgecore EWS コントローラの LAN ポートで物理的に広がるだけ でなく、トンネル経由でルーティング可能な IP アドレスを持つリモートサイトを管理するため に、異なる IP ネットワーク経由で到達することもできます。

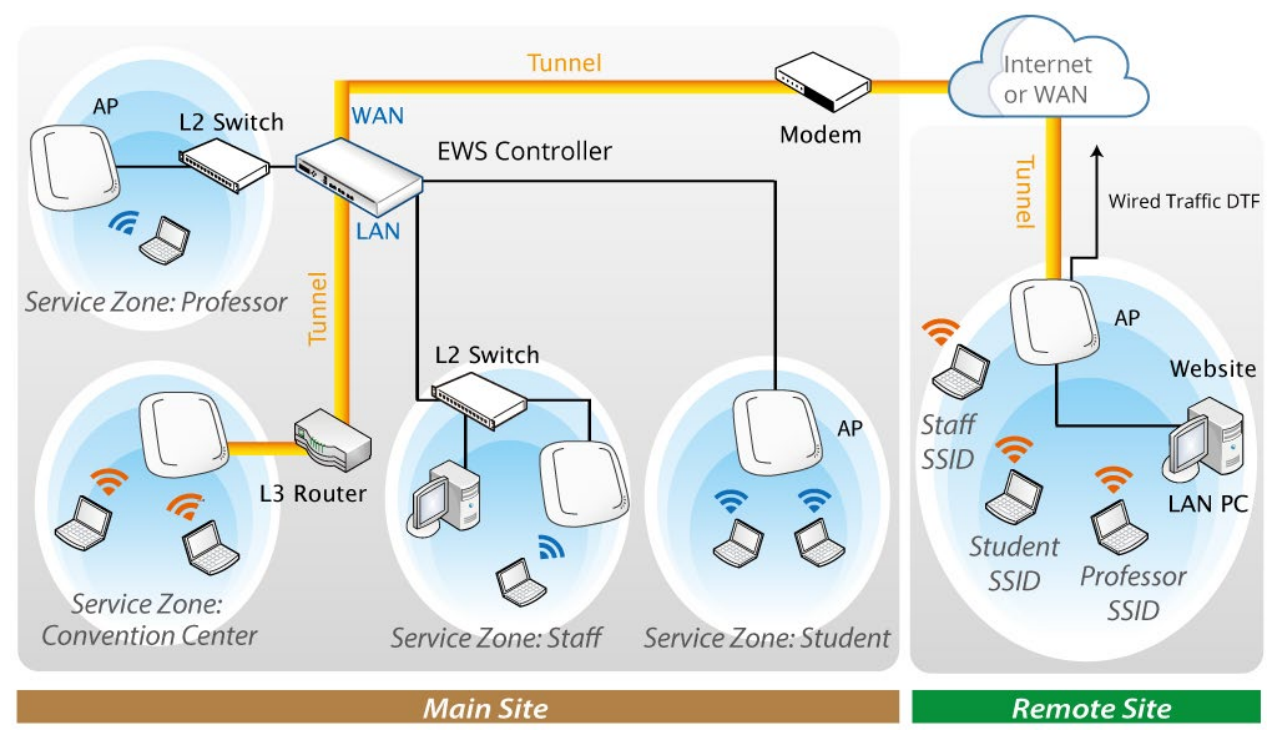

【トンネルを持つレイヤ 3 ネットワーク】

# <span id="page-11-0"></span>**1.4** 主な用語と概念

ゲートウェイは、小さなネットワークがより大きなネットワークに接続するエッジデバイスま たはネットワークノードです。Edgecore EWS コントローラは、本質的にネットワーク環境の ゲートウェイです。通常、大きなネットワークとは WAN 側またはアップストリームネットワ ーク(物理的に WAN ポート経由で接続されている)を指しており、小さなネットワークとは LAN 側を指しています。

ローカルユーザーは、アカウント資格情報が Edgecore EWS コントローラの「ローカル」と いう組み込みデータベースに格納されているユーザーのタイプです。Edgecore EWS コントロ ーラの「ローカル」データベース容量は、モデルによって異なります。一度作成されたローカ ルユーザーアカウントには有効期限がありません。管理者がローカルアカウントを削除する場 合は、Web 管理インターフェースから手動で削除する必要があります。また、Edgecore EWS コントローラの Local データベースは、アカウントローミング用の別の Edgecore EWS コント ローラの外部 RADIUS データベースとして構成できます。

オンデマンドユーザーは、アカウント資格情報が Edgecore EWS コントローラの「オンデマ ンド」という組み込みデータベースに格納されているユーザーのタイプです。Edgecore EWS コントローラの「オンデマンド」データベース容量は、モデルによって異なります。オンデマ ンドユーザーは、短期的な使用目的のために設計され、時間または容量の制約と有効期限があ ります。オンデマンドアカウントの記録は、15 日以上経過していた場合、または管理者/マネ ージャによって手動で削除された場合、新しいオンデマンドアカウントを作成するためにリサ イクルされます。また、Edgecore EWS コントローラのオンデマンドデータベースは、アカウ ントローミング用の別の Edgecore EWS コントローラの外部 RADIUS データベースとして構 成できます。

外部認証データベースは、Edgecore EWS コントローラに組み込まれていないユーザーアカウ ントデータベースです。Edgecore EWS コントローラは、ローカルデータベースとオンデマン ドデータベースの他に、RADIUS、POP3、LDAP(Active Directory を含む)、NTDomain (Win2K の NTDS)の4 種類の外部認証データベースをサポートしています。外部認証データ ベースは、アカウントローミングの実装と集中管理の両方に役立ちます。

サービスゾーンは、Edgecore EWS コントローラの LAN の論理パーティションです。サービ スゾーンの概念は、独自のゲートウェイプロパティ(LAN IP アドレス、DHCP サーバー設定、 認証オプションなど)やカスタマイズ可能なログインポータルページを持つ仮想ゲートウェイ です。最大 9 つの独立したサービスゾーンプロファイルを備えた Edgecore EWS コントロー ラは、単一のデバイスで複数のホットスポットフランチャイズに対応できます。

**LAN** ポートマッピングは、サービスゾーンと Edgecore EWS コントローラ上の物理 LAN ポー トなどの論理ネットワークパーティションの対応関係です。マッピングには、「ポートベース」 と「タグベース」の 2 つのモードがあります。ポートベースモードでは、サービスゾーンを物 理 LAN ポートの下流のクライアントに静的にマッピングします。このモードでは、物理 LAN ポートの数に応じた最大数のサービスゾーンのみサービスを提供します。タグベースモードで は、トラフィックパケットにタグ付けされた VLAN ID に基づいて、クライアントをサービスゾ ーンに動的にマッピングします。

グループは、異なるサービスゾーンへのユーザーのアクセス性を定義するユーザーの役割プロ ファイルであり、アクセスが許可されたときの QoS プロパティとネットワークポリシーを定義 します。接続している各ユーザーは、認証に使用されるユーザーアカウントのタイプによって 決定されるグループに属します。管理者が新しいアカウントを特定のグループに割り当てない

場合、または認証が不要なユーザーに割り当てない場合、デフォルトでは「無し」という名前 のキャッチオールグループに属します。

ポリシーは、ユーザーのグループプロファイルが決定された後のユーザー制御の第 2 階層で す。ポリシーは、特定のグループのユーザーに適用されるファイアウォールルール、権限、ロ グインスケジュール、ルーティングルール、およびセッション制限を定義します。ユーザーは 1 つのグループにのみ属することができますが、異なるサービスゾーンにアクセスしている 間、異なるポリシーによって管理することができます。

「無し」グループに属するユーザー、またはネットワークポリシーを明示的に割り当てられて いないユーザーについては、「グローバルポリシー」というデフォルトのキャッチオールポリシ ーによって管理されます。グローバルポリシーは基本ポリシーであり、別のポリシーが適用さ れない場合はすべてのユーザーに適用されます。

次の図は、サービスゾーン、グループ、およびポリシーの関係を示す例です。この例では、サ ービスゾーン 1 にログインした学生および学部は、ポリシーA によって管理されます。お客様 は、サービスゾーン 3 のみにアクセスでき、ポリシーC によって制限されます。学部は、2 つ の異なるポリシーの下でサービスゾーン 1 とサービスゾーン 2 の両方にアクセスできます。

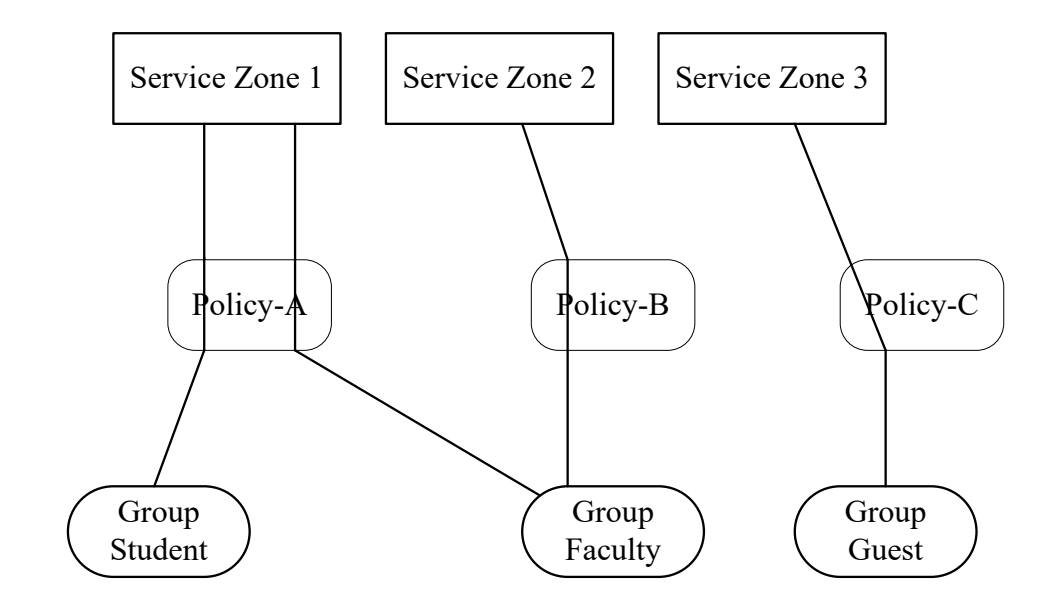

【サービスゾーン、グループ、ポリシーの関係】

# <span id="page-14-0"></span>**1.5** 推奨される構成順序

- システムのタイムゾーン、NTP サーバー、DNS サーバー、WAN1 アドレスを設定する
- 少なくとも 1 つのサービスゾーンの LAN アドレス範囲を構成し、その認証を有効にする。
- 有効なサービスゾーンで、有線回線を介してログインページをテストするためのユーザーア カウントを作成する。
- > オンデマンドユーザーを生成し、アカウントをテストする。
- サービスゾーンのワイヤレス設定を構成し、AP を追加する。
- アプリケーションに応じて必要なサービスゾーンを構成する。
- グループとポリシー(ファイアウォールルールとセッション制限を含む)を設定する。
- ポータルログインページをカスタマイズし、必要に応じてウォールド・ガーデンの広告リン クを追加する。
- 必要に応じて、オンデマンドアカウントに対してエンドユーザーのクレジットカードによる 自己支払を許可するように支払いゲートウェイを設定する。
- 操作前に Web サーバーの SSL 証明書をロードする。
- 生成されたステータスページとレポートを監視する。
- 他の特定のアプリケーションに対してその他の詳細設定を行う。

#### <span id="page-14-1"></span>**1.5.1** 共通設定

標準ネットワークで最も一般的に配置されるシナリオについては、第 3 章~7 章を参照 してください。

第 **3** 章~**7** 章には、一般的なネットワーク環境で最も一般的に使用される機能を含む構 成トピックが含まれています。ユーザーは、第 3 章から始め、第 7 章まで進めることが 推奨されます。

#### <span id="page-14-2"></span>**1.5.2** 詳細設定とアプリケーション

第 **8** 章~**10** 章では、セキュリティ、システムメンテナンス、および監視について説明し ます。これらの内容は、必要な機能を正常に構成し、ネットワークが起動して実行され た後の操作に役立ちます。

特定のアプリケーション、サードパーティのデバイスとの統合、カスタマイズなどのニ

ーズがあるお客様は、高度な機能の設定については、第 **11** 章以降を参照してくださ い。

# <span id="page-16-0"></span>第 *2* 章 *WMI* とセットアップウィザード

# <span id="page-16-1"></span>**2.1. Web** 管理インターフェース

EWS コントローラの Web 管理インターフェース (WMI) は、デフォルトの IP アドレスであ る **192.168.1.254** で LAN インターフェースに接続された任意の PC の Web ブラウザ

(Firefox、Chrome、Safari 推奨)を介してアクセスすることができます。

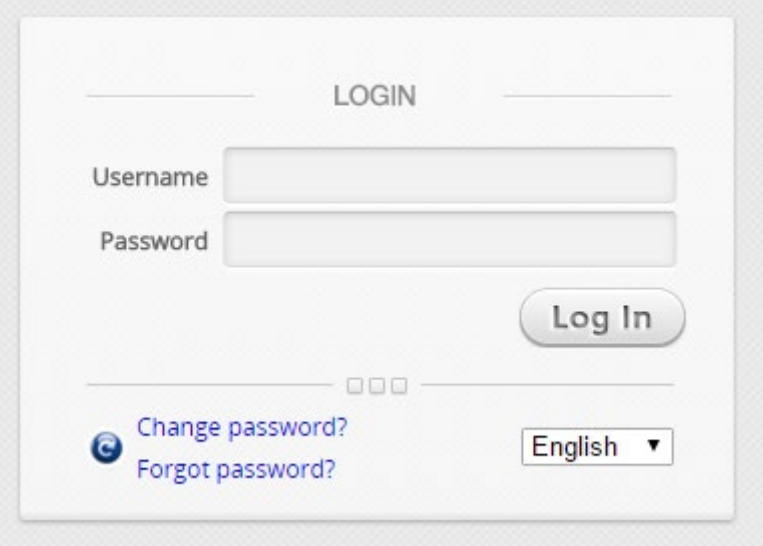

デフォルトの管理者アカウントとパスワードは次のとおりです。

- ユーザー名:「admin」
- パスワード:「admin」

最初のログイン時に、システムセキュリティを強化するためにパスワードを変更するよう管理 者に要求します。パスワードは 6 文字以上で、アルファベットと数字を少なくとも 1 つ含める 必要があります。

管理者アカウントの設定の詳細については、付録 F のパート E を参照してください。

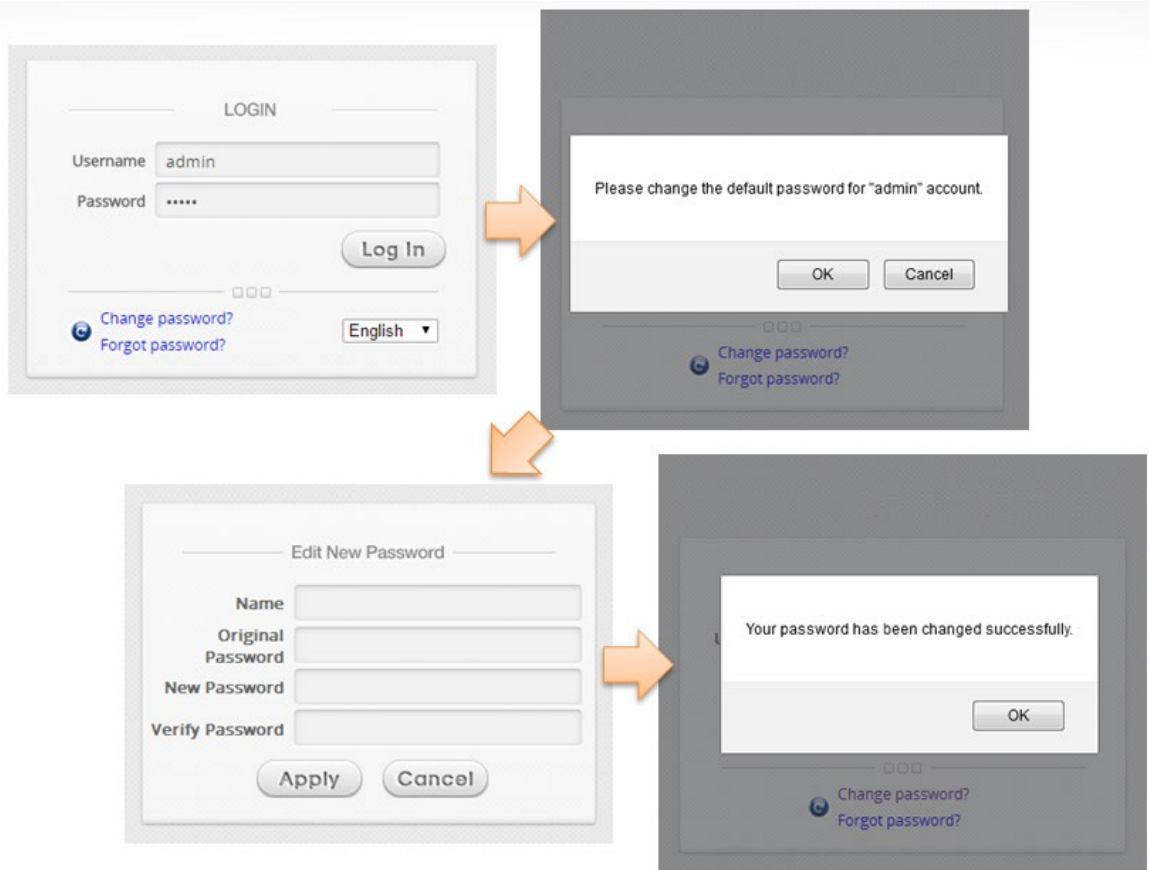

ダッシュボードページは、管理者ログインに成功すると以下のようになります。

メモ

|                  |                                          |          |       |                      |                             | Display Mode<br>Download                 |  |
|------------------|------------------------------------------|----------|-------|----------------------|-----------------------------|------------------------------------------|--|
|                  |                                          |          |       |                      |                             | Refresh every 60<br>v seconds<br>Refresh |  |
|                  | Network Traffic of the Last 24 Hours     |          |       |                      | <b>System Status</b>        |                                          |  |
|                  | 7 KB                                     |          |       | $-RX \rightarrow TX$ | <b>System Name</b>          | <b>EWS101</b>                            |  |
|                  | 6 KB                                     |          |       |                      | <b>Up Time</b>              | 13 days, 21 hours, 52 min                |  |
|                  | 5 KB                                     |          |       |                      | <b>F/W Version</b>          | 3.45.0000                                |  |
|                  |                                          |          |       |                      | <b>Https Login</b>          | Disabled                                 |  |
|                  | 4KB                                      |          |       |                      | <b>SNMP</b>                 | Enabled                                  |  |
| Bytes per second | $3 K$ B                                  |          |       |                      | <b>Online Limit</b>         | 0/400                                    |  |
|                  | 2KB                                      |          |       |                      |                             |                                          |  |
|                  | 1 KB                                     |          |       |                      |                             | <b>WAN Interfaces</b>                    |  |
|                  | 18:00                                    | $17$ lun | 06:00 | 12:00                | <b>WAN</b>                  | Up<br>IP Address: 10.71.36.101           |  |
|                  |                                          |          |       |                      | <b>IPv6 Address</b>         | Disabled                                 |  |
|                  | <b>Online Users of the Last 24 Hours</b> |          |       |                      | <b>Bandwidth Limitation</b> | Enabled                                  |  |

1. ログアウトするには、インターフェースの右上隅にある *Logout* アイコンをクリックし てログイン画面に戻ります。

# <span id="page-18-0"></span>**2.2** ウィザードの実行

セットアップウィザードには、最小限の構成でネットワークのセットアップと運用に不可欠な 一連の構成手順が用意されています。

セットアップウィザードを使用して EWS をすばやく構成するには、WMI ホームページの右上 隅にある **Setup Wizard** ボタンをクリックして、構成プロセスを開始してください。

#### ステップ **1** 一般設定

- **▶ Time Zone** のドロップダウンリストから適切なタイムゾーンを選択する。
- **Next** をクリックして続行する。

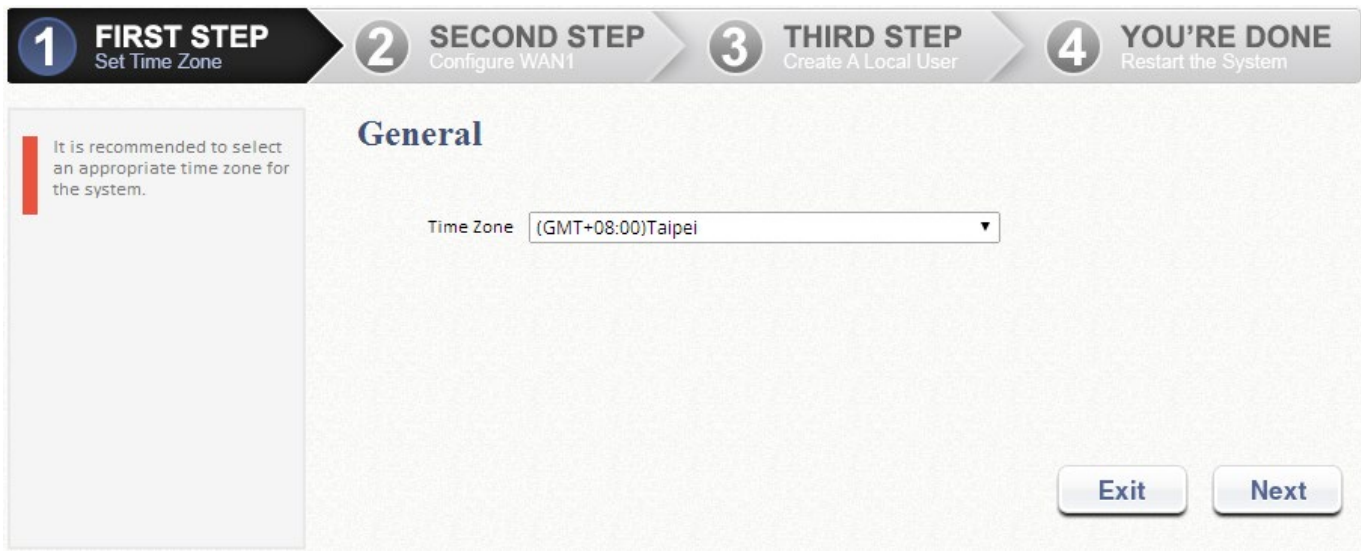

#### ステップ **2WAN1** ポートの接続タイプを選択

- 次の 3 種類の WAN 接続から選択:静的 **IP** アドレス、動的 **IP** アドレス、および **PPPoE** クライアント。適切なインターネット接続タイプを選択する。以下は、動的 IP 接続の使用例を示す。
- *Next* をクリックして続行する。
- 静的 **IP** アドレスまたは **PPPoE** クライアントの場合は、画面の指示に従う。

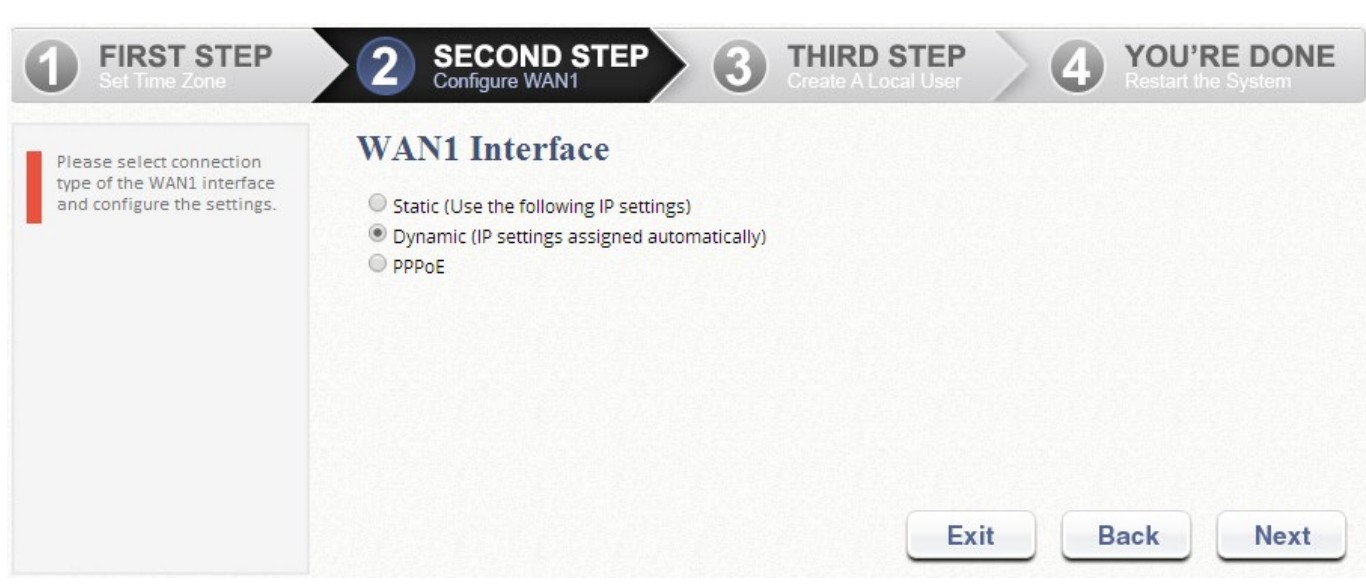

### ステップ **3** ローカルユーザーアカウントの追加(オプション)

- 新しいユーザーをローカルユーザーデータベースに追加できる。ここにユーザーを追 加するには、ユーザー名(例:testuser)、パスワード(例:testuser)を入力し、適用 されたグループをこの特定のユーザーに割り当てる(またはデフォルトのグループ **1** を使用する)。
- *Next* をクリックして続行する。

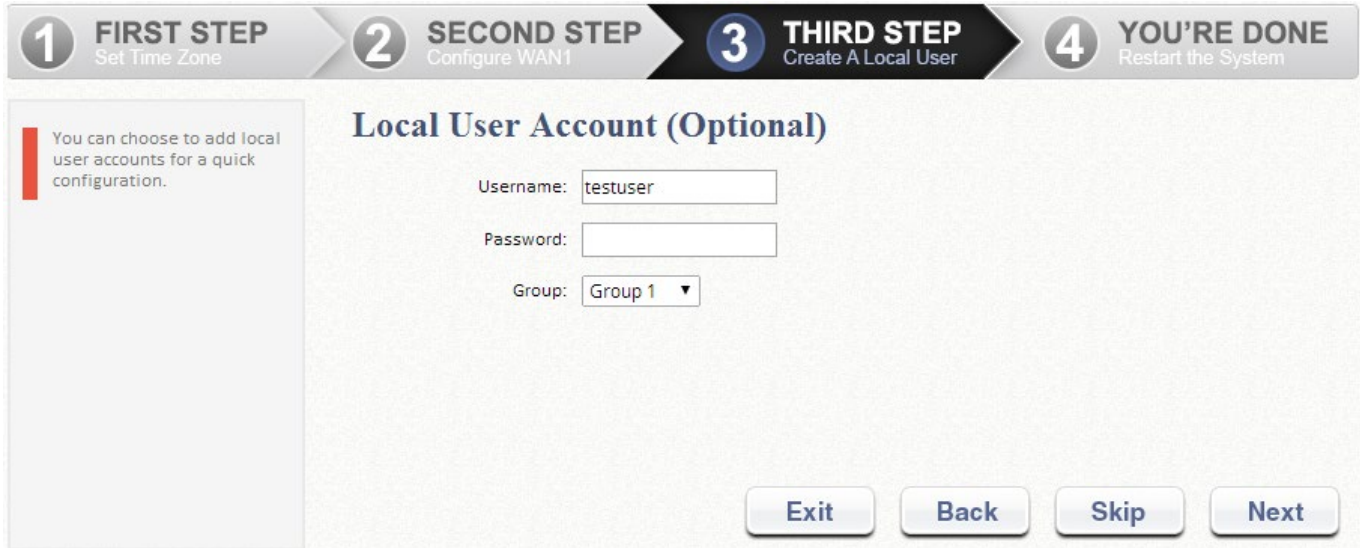

### ステップ **4EWS** の確認と再始動

- *Finish* をクリックして現在の設定を保存し、システムを再始動する。
- 確認のダイアログボックスが表示される。**OK** をクリックして続行する。

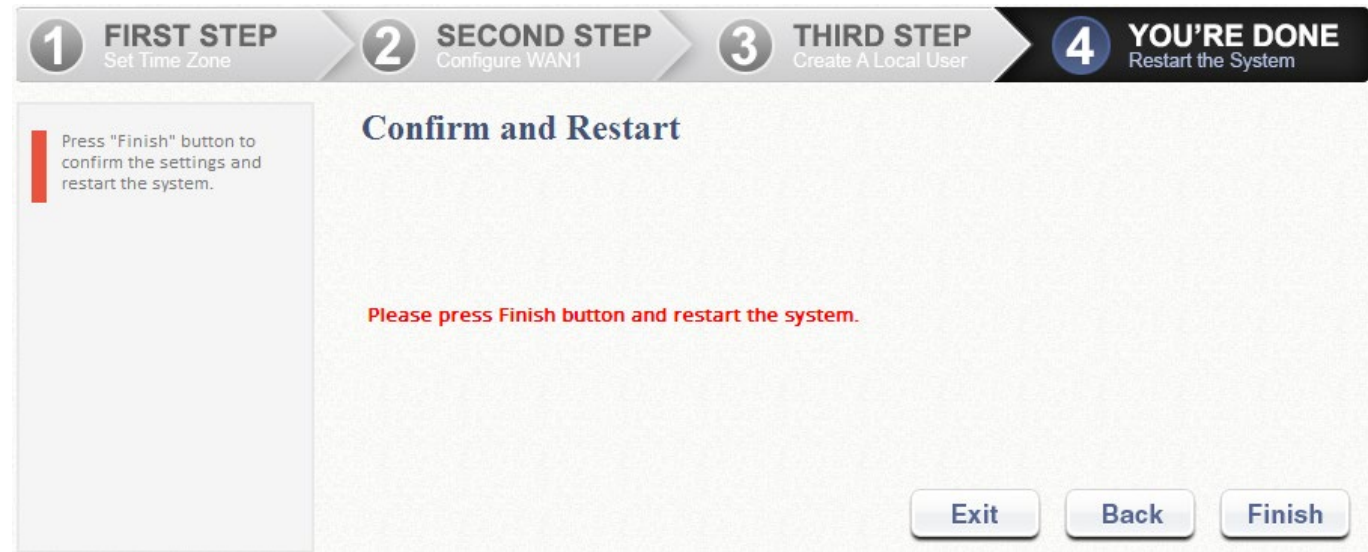

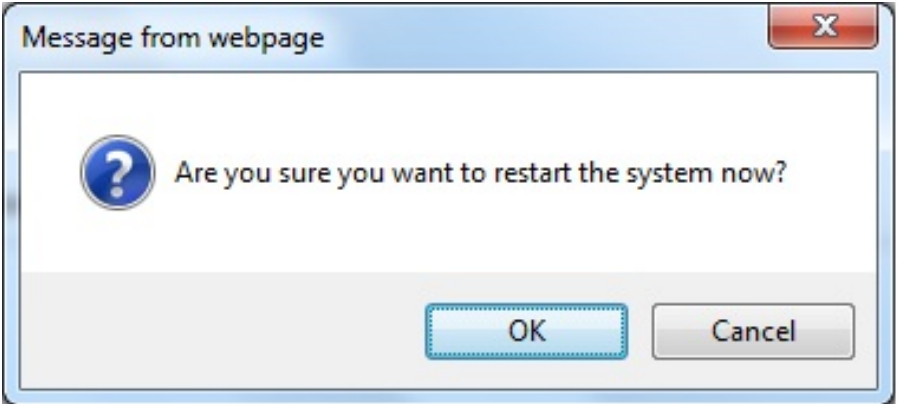

▶ 再起動プロセス中に、確認と再始動のメッセージが画面に表示される。管理者ログイ ンページが表示されるまで、システムを中断しないでください。

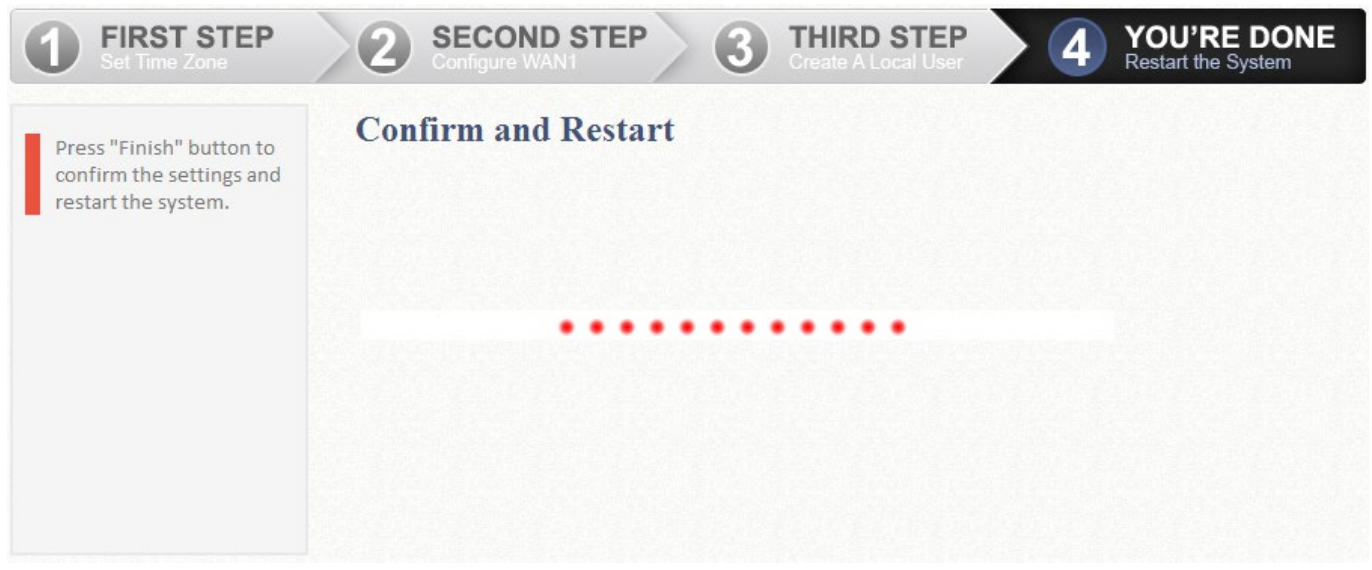

再始動プロセスが完了したことを示す管理者ログインページが再び表示されるまで、 EWS の再始動プロセスを中断しないでください。

再始動プロセスが完了しました。

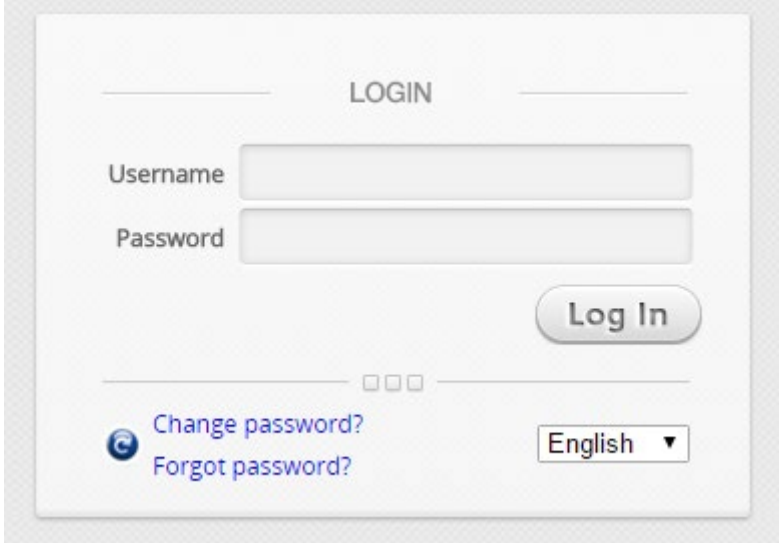

# <span id="page-22-0"></span>第*3*章 基本ネットワーク設定

### <span id="page-22-1"></span>**3.1.** ネットワーク計画

Edgecore EWS コントローラを設置する前に、ネットワークリソースを最も効率的に利用して ネットワークのニーズを満たすために、慎重なネットワーク計画が必要です。組織の IT スタッ フは、利用可能なネットワークリソースを評価し、回復力、容量、生存性を念頭に置いて、適 切なネットワークトポロジを設計する必要があります。

通常、今日の組織ネットワークは、管理可能な有線 LAN と無線 LAN(場合によってはリモー ト LAN)を組み合わせたものです。ほとんどの配置ニーズを満たすように設計されており、 Edgecore EWS コントローラがサポートしているネットワークトポロジは、主に次の 2 つのカ テゴリに分かれています。

- 1) レイヤ2トポロジ
- 2) レイヤ3トポロジ

#### レイヤ **2** トポロジ

このネットワークトポロジは、オフィスビル、ホテル、学校施設などの限られた物理的エリア にネットワークサービスを提供するために、有線および無線機能で構成されたマネージドロー カルエリアネットワーク(LAN)を構築することを目的としています。

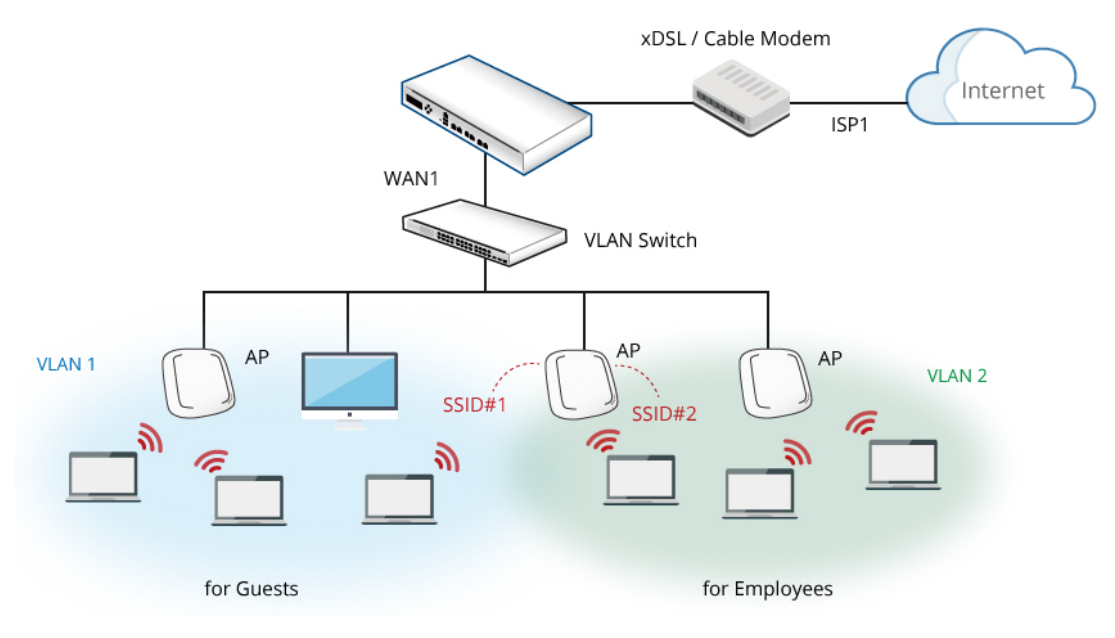

【レイヤ 2 トポロジのグラフィック図】

#### レイヤ **2** ネットワーク設計ガイドライン

 常に階層的に接続する。建物内に複数のスイッチがある場合は、集約スイッチを使用する。 集約スイッチをネットワークコア(メインフレームハウジングなど)の近くに配置する エッジスイッチをユーザーの近くに配置する(例:フロアごとに 1 つ)

#### レイヤ **3** トポロジ

このネットワークトポロジは、企業ビル、ホテルチェーン、大学キャンパスなどのローカルお よびリモートの物理エリアにネットワークサービスを提供するために、有線および無線機能で 構成されたマネージドローカルエリアネットワーク(LAN)を構築することを目的としていま す。

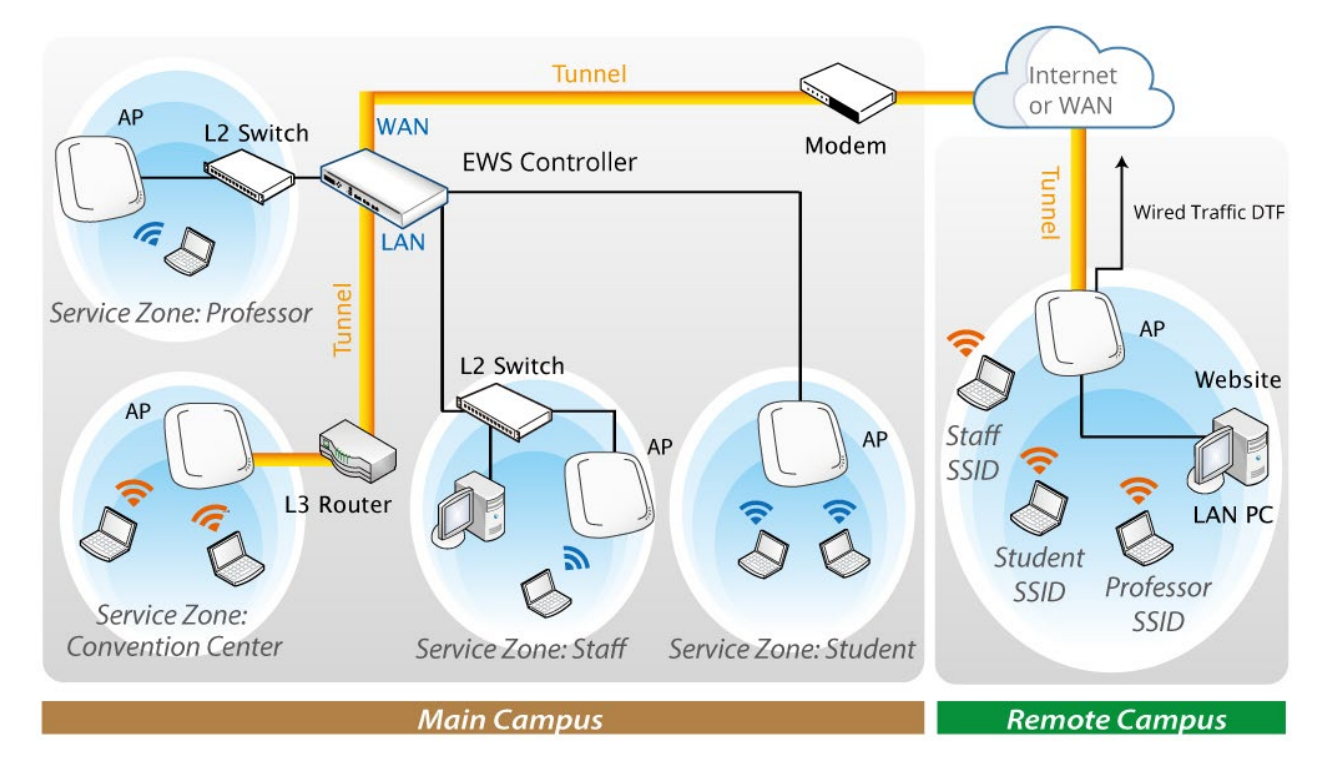

【レイヤ 3 トポロジのグラフィック図】

#### レイヤ **3** ネットワーク設計のガイドライン

- ローカル LAN でもリモート LAN でも、常に階層的に接続する。建物内に複数のスイッチ がある場合は、集約スイッチを使用する。
- 集約スイッチをネットワークコア(メインフレームハウジングなど)の近くに配置する
- エッジスイッチをユーザーの近くに配置する(例:フロアごとに 1 つ)
- リモートサイトのデバイス(Edgecore AP または Edgecore EWS コントローラ)のアッ プリンクは、メイン EWS コントローラの WAN IP アドレスと同じサブネット内にパブリ

### ック IP アドレスまたは IP アドレスを持つ必要がある。

# <span id="page-25-0"></span>**3.2.** アップリンク(**WAN** 側)の構成

#### <span id="page-25-1"></span>**3.2.1 WAN** 設定

設定パス: Main Menu >> System >> WAN

WAN ポートは、Static、Dynamic、PPPoE および PPTP の 4 つの接続構成をサポート しています。これらの接続タイプは、ほとんどの ISP をサポートするのに十分です。 **Physical Mode** ドロップダウンリストでは、管理者は WAN 接続の速度と二重を選択で きます。自動ネゴシエーションがオンの場合、システムはインターフェースに接続され たシステムとデバイスの両方がサポートする最高性能の伝送モード(速度/二重/フロー 制御)を選択します。

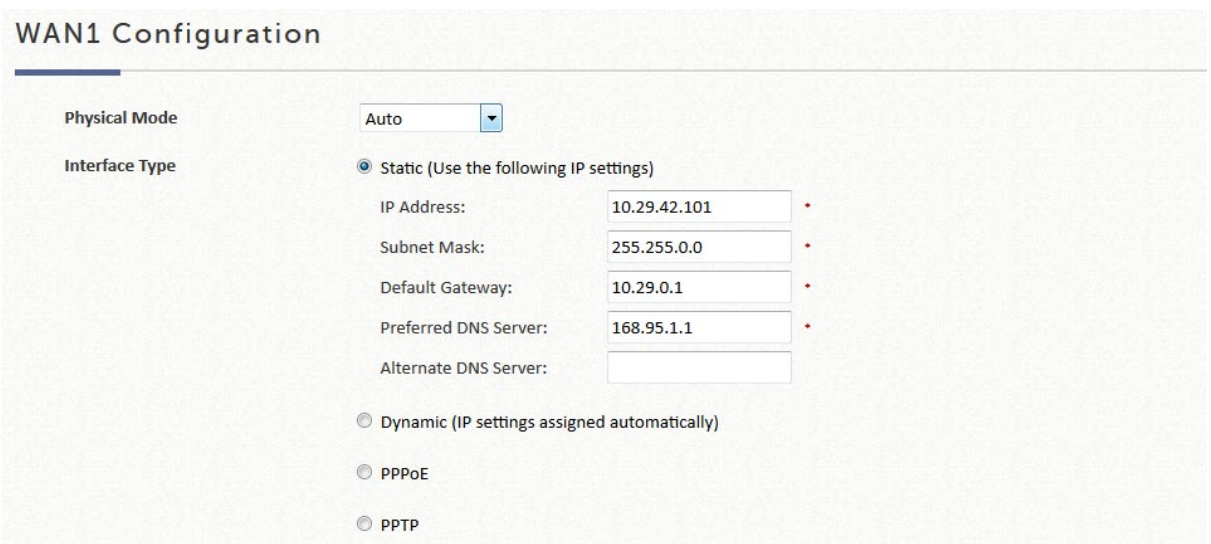

WAN ポートが接続している ISP のインターフェースデバイスに応じて、適切な接続タ イプを選択する必要があります。例えば、ISP が動的アドレスを発行するケーブルモデ ムである場合は、**Dynamic** 接続を選択します。

**Static**: WAN ポートの IP アドレスを手動で指定します。赤いアスタリスクの付いたフ ィールドは、入力する必要があります。

**Dynamic**:DHCP サーバーがアップストリームネットワークで利用可能なネットワーク 環境にのみ適用されます。IP アドレスを自動的に取得するには、*Renew* ボタンをクリ ックしてください。

**PPPoE**:ISP が PPPoE ダイヤルアップ接続を提供している場合、ISP はパスワード付 きのアカウントを発行します。ISP にダイヤルアップするには、WAN 構成ページでアカ ウント資格情報を入力する必要があります。

**PPTP**:一般的な方法ではありませんが、ダイヤルアップ接続用の PPTP プロトコル は、いくつかの ISP(ヨーロッパ諸国)で採用されています。PPTP ISP は、パスワー ドと PPTP サーバーのアドレスを持つアカウントを発行します。

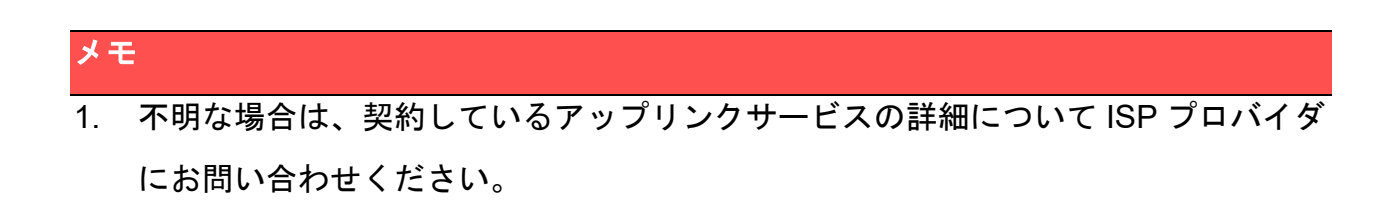

#### <span id="page-26-0"></span>**3.2.2.** デュアルアップリンク

EWS コントローラは、ロードバランシングとフェイルオーバーをサポートするために 2 つの WAN ポートを備えています。WAN1 接続が確立されると、サービスに対して WAN2 を有効にすることができます。

2 つ目のインターネットフィードを使用する場合は、WAN2 ポートに適用可能な 3 つの 接続タイプのいずれかを選択してください。つまり、**Static**、**Dynamic**、**PPPoE** から選 択してください。WAN2 ポートの物理モードを選択できます。

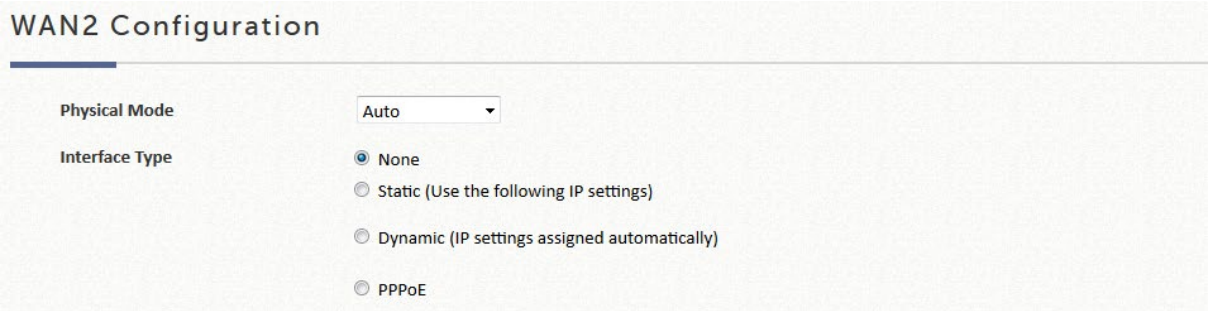

**Static**: WAN ポートの IP アドレスを手動で指定します。赤いアスタリスクの付いたフ ィールドは、入力する必要があります。

**Dynamic**:DHCP サーバーがアップストリームネットワークで利用可能なネットワーク 環境にのみ適用されます。IP アドレスを自動的に取得するには、*Renew* ボタンをクリ ックしてください。

**PPPoE**:ISP が PPPoE ダイヤルアップ接続を提供している場合、ISP はパスワード付 きのアカウントを発行します。ISP にダイヤルアップするには、WAN 構成ページでアカ ウント資格情報を入力する必要があります。

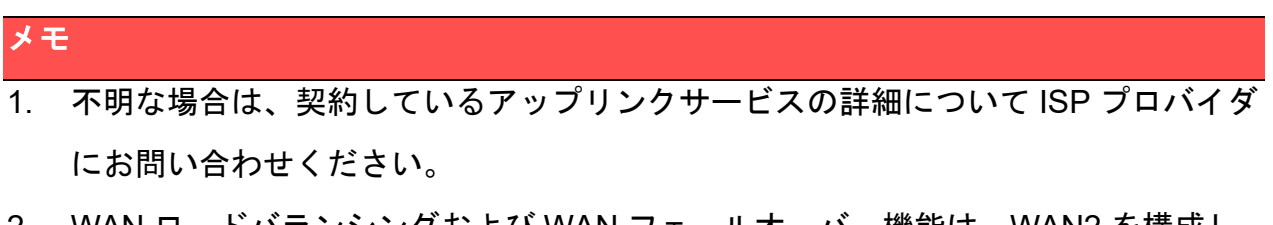

2. WAN ロードバランシングおよび WAN フェールオーバー機能は、WAN2 を構成し た場合にのみ使用できます。

### <span id="page-28-0"></span>**3.2.3.** デュアル **WAN1/WAN2** モデル用の **WAN** ポート選択

EWS コントローラモデル EWS5204 以上は、WAN1 と WAN2 にそれぞれ SFP ポート とイーサネットポートを搭載したキャリアグレードモデルです。管理者は、どの物理ポ ートを WAN1 または WAN2、イーサネットポート、SFP ポート、イーサネットと SFP ポート、または集約されたスループットでボンディングされるポートとして配置するか をさらに決定できます。

#### 設定パス: Main Menu >> System >> WAN

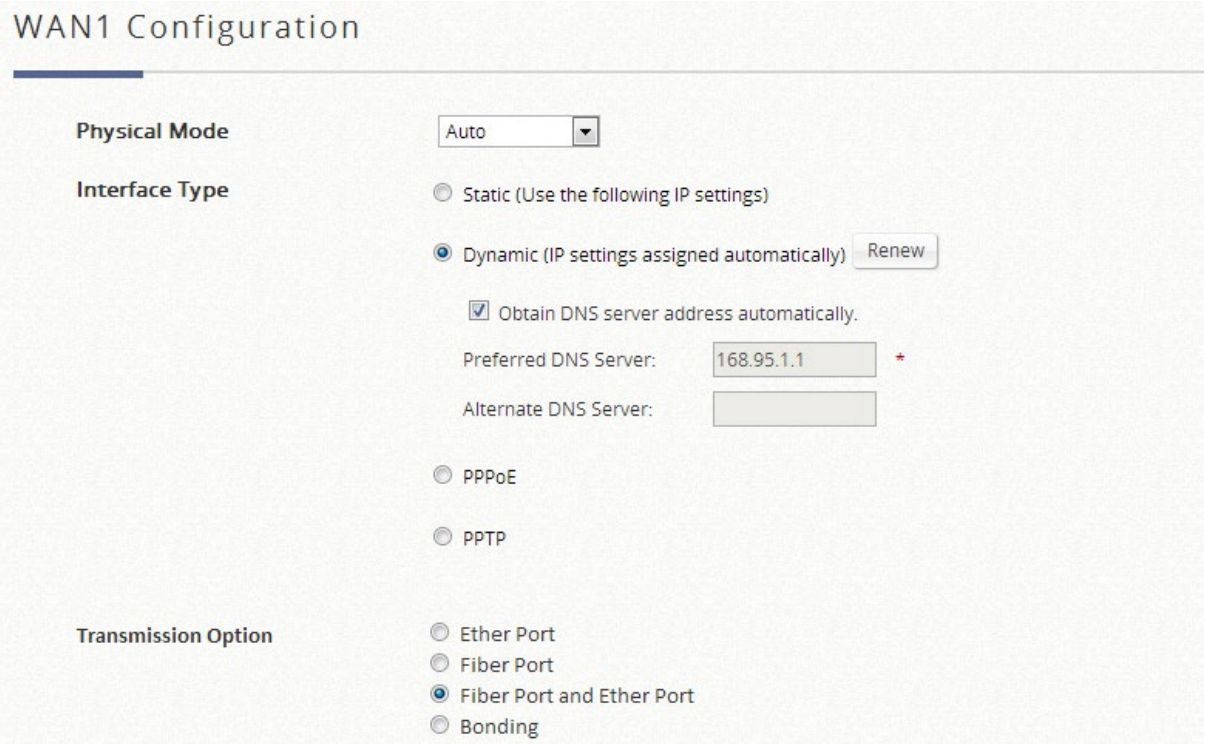

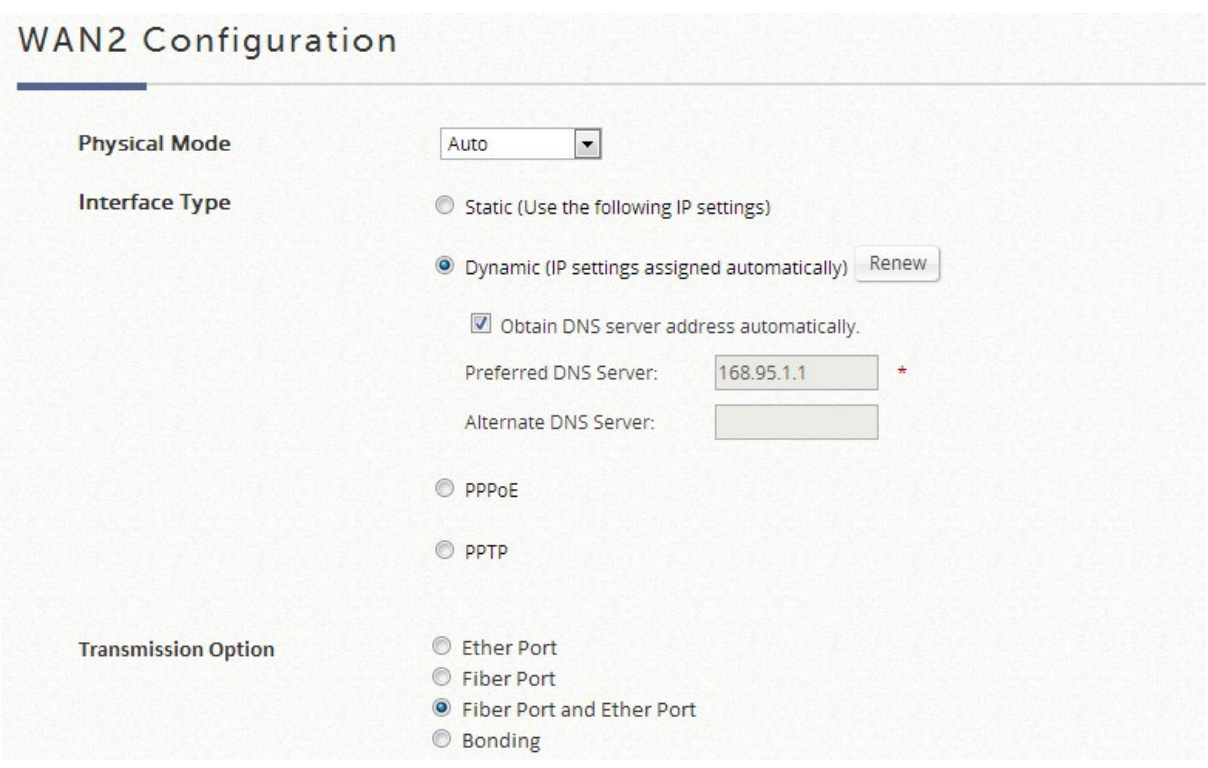

配置オプションは次のとおりです。

- **Ether Port**:サービス用に銅線イーサネット WAN ポートを配置します。
- **Fiber Port**: サービス用の SFP ポートを配置します。
- **Fiber Port and Ether Port**:ファイバポートとイーサネットポートの橋渡しをしま す。物理的には、SFP ポートまたはイーサポート経由で 1 つのアップリンクだけを 接続します。
- **Bonding**:サービス用に SFP ポートと銅線イーサネットポートの両方を配置しま す。このオプションは、2 つの接続を集約し、集約されたスループットが高くなり ます。

<span id="page-29-0"></span>**3.2.4. WAN** トラフィック制御

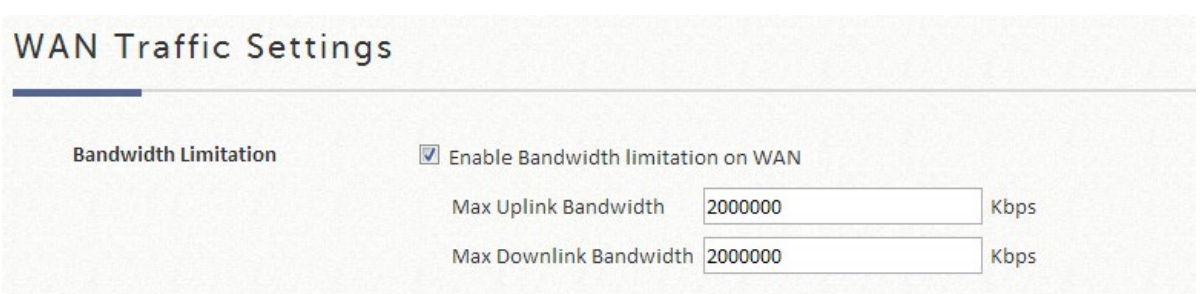

ここで構成するアップリンク帯域幅とダウンリンク帯域幅は、WAN1 および WAN2 を含 む WAN インターフェースの合計帯域幅です。ただし、実際の帯域幅は、ISP オペレー タのネットワーク速度によって制限されることに注意してください。例えば、ISP のネ ットワーク速度が 1 Gbps に制限されている場合、コントローラで 2 Gbps を設定して も、このような制約の下でのスループットの合計は 1 Gbps を超えることはできませ  $\mathcal{L}_{\alpha}$ 

### <span id="page-30-0"></span>**3.2.5.** アップリンク検出とフェイルオーバー

#### アップリンク検出

WAN インターフェースが有効なアップリンク接続で構成されている場合、管理者はア ップリンクサービスが生きているかダウンしているかを検証するために、検出対象とし て最大 3 つのアウトバウンドサイトを指定できます。コントローラは定期的にアップリ ンクのステータスをチェックします。

警告メッセージテキストのフィールドは、管理者がカスタマイズできます。このフィー ルドは、3 つの検出対象がすべて応答しなかった場合にユーザーの Web ブラウザに表示 されます。

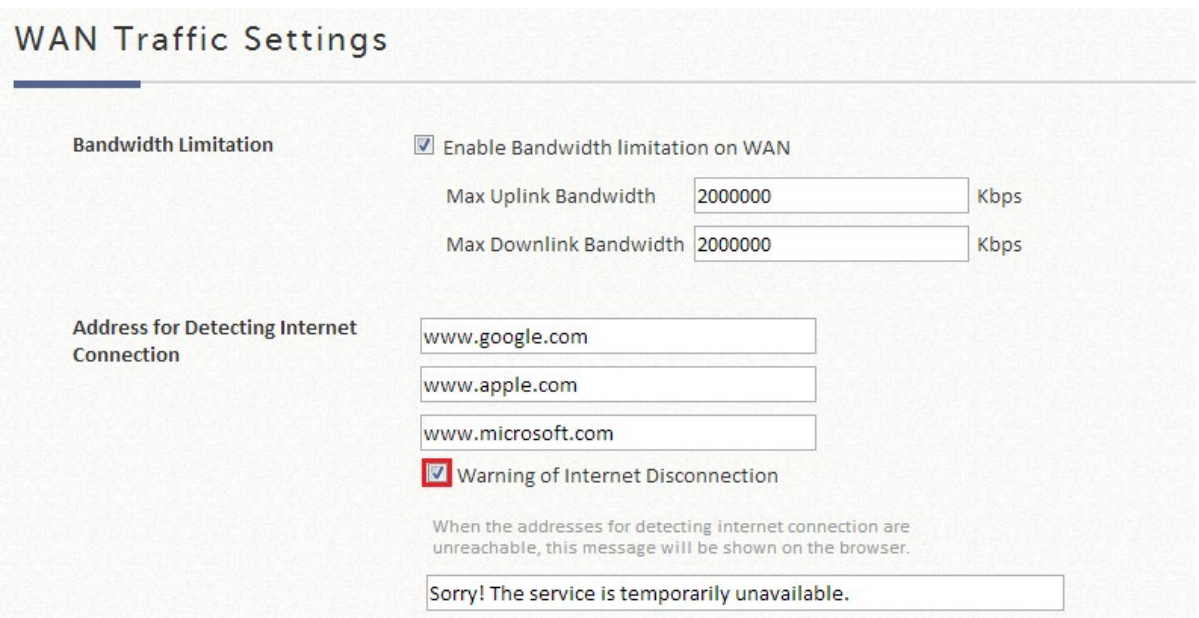

#### ロードバランシング

管理者は、セッション、バイト、またはパケットを使用して計算された負荷の割合に基 づいて、システムトラフィックを WAN1 および WAN2 ポートに分散させることができ ます。

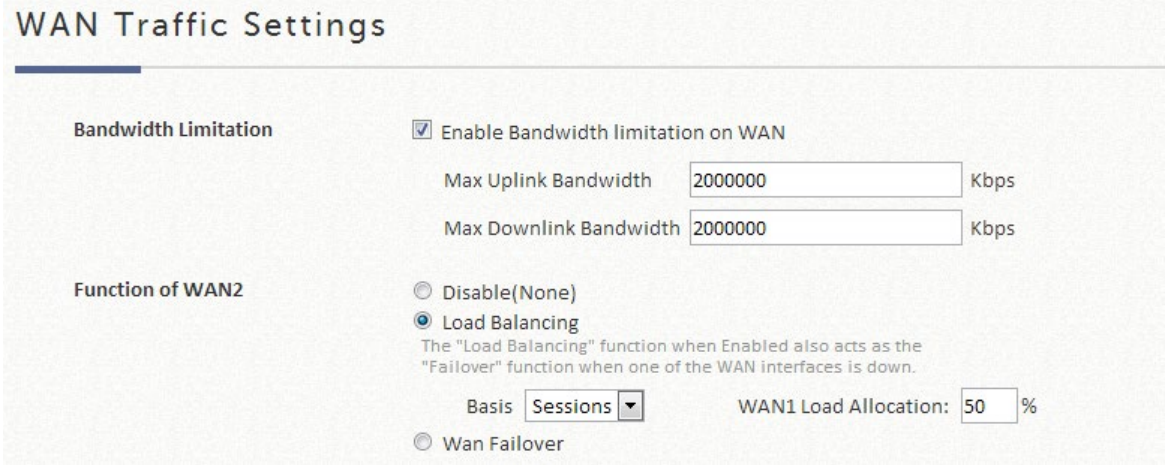

#### **WAN** フェールオーバー

有効にすると、WAN1 がダウンするたびに、WAN2 は WAN1 によって処理されたトラ フィックを処理します。ネストされたオプションが選択されている場合、WAN1 リンク が再び立ち上がると、サービスは WAN1 リンクに戻されます。この機能は、ロードバラ ンシングと同時に使用することはできません。

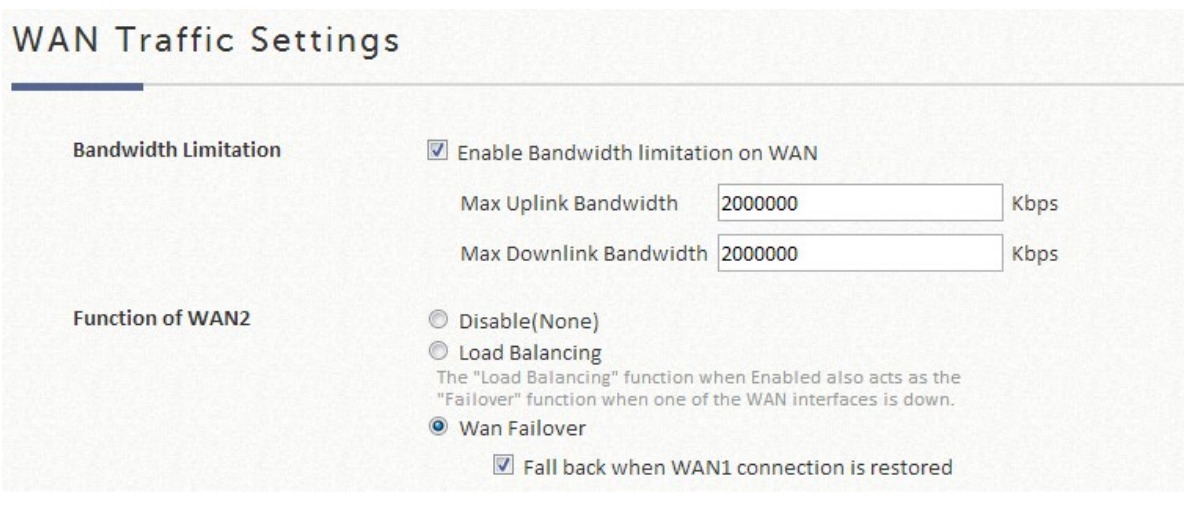

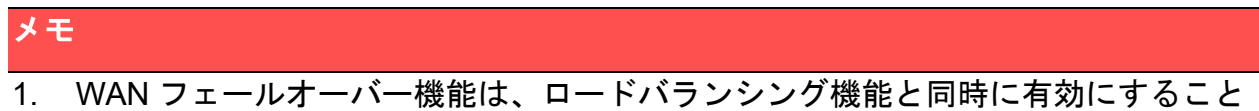

はできません。

# <span id="page-33-0"></span>**3.3.** ダウンリンク(**LAN** 側)**VLAN** オプション

EWS コントローラのダウンリンクは、基本的にサービス用に配置された管理対象ネットワー クです。EWS コントローラの LAN ポートに接続されたネットワークには、次の 2 種類の配置 モードがあります。ポートベースモードとタグベースモードです。

メモ

1. HA 機能が有効になっている場合、LAN1 は専用の HA ポートに変換され、どのサービス ゾーンにもサービスを提供できなくなります。

設定パス: Main Menu >> System >> LAN Ports

### <span id="page-33-1"></span>**3.3.1.** ポートベースのサービスゾーン

ポートベースモードは、各物理 LAN ポートを有効なサービスゾーンにマッピングする か、サービスの提供を無効にするという原則で動作します。したがって、ポートベース モードでの動作は、実際にサービスを提供するために利用可能なサービスゾーンの最大 量は、コントローラ上の LAN ポートの数によって決まります。

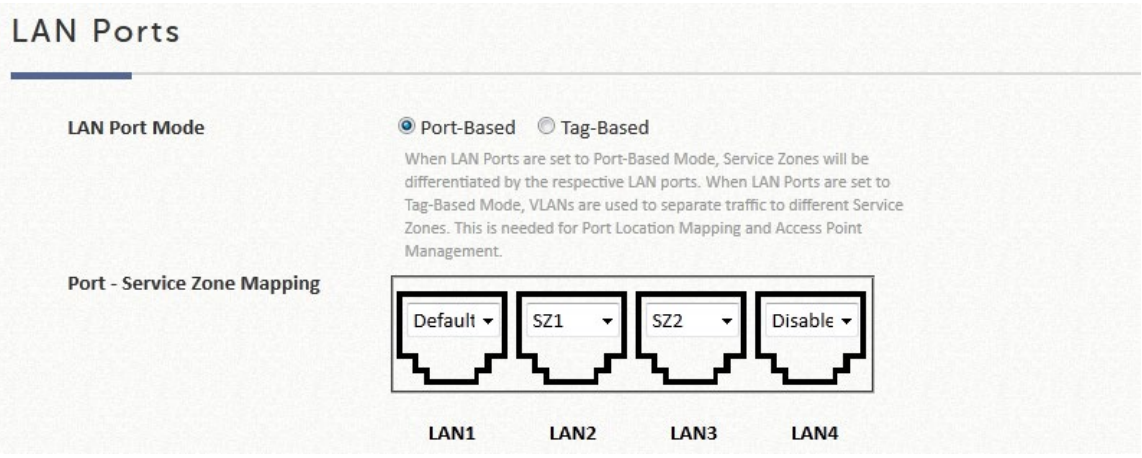

### <span id="page-34-0"></span>**3.3.2.** タグベースのサービスゾーン

タグベースの動作モードは、異なるサービスゾーンが VLAN ID によって識別されるとい う原則の下で動作します。つまり、タグベースの動作により、各物理 LAN ポートは、有 効なサービスゾーンのトラフィックを受け入れることができます。トラフィック処理 は、パケットが伝送する VLAN ID トラフィックに応じて内部的に処理されます。

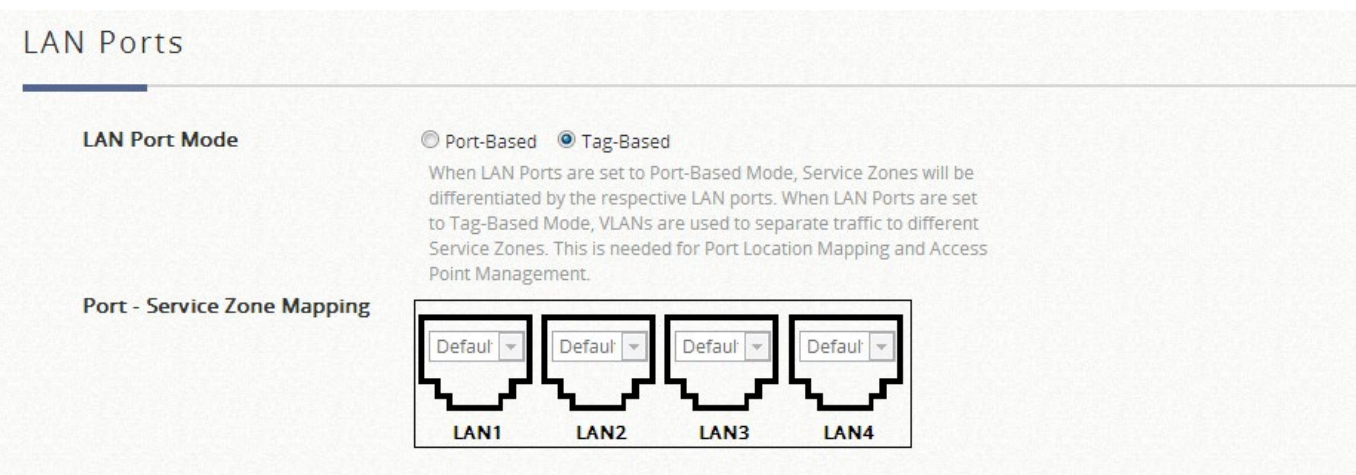

# <span id="page-35-0"></span>第*4*章 ユーザー認証データベース

# <span id="page-35-1"></span>**4.1.** 認証データベースの構成

認証データベースは、ユーザーの資格情報の有効性を照会できるストレージデバイスです。サ ービスゾーンで有効な認証にユーザーが関連付けられている場合、Edgecore EWS コントロー ラは、ユーザーがネットワークアクセスを取得するために送信されたユーザーID とパスワード の組み合わせが存在するかどうかについて、データベースをチェックします。Edgecore EWS コントローラは、組み込みおよび外部認証データベースをサポートしています。 すべての認証オプションは以下のとおりです。

組み込み認証オプション

ローカル:組み込みのローカルデータベースにユーザーの資格情報が格納されています。

オンデマンド:組み込みのオンデマンドデータベースにユーザーの資格情報が格納されていま す。

ゲスト:ユーザーがログインページ上の任意の指定の ID トークンを使用してネットワークにア クセスできるようにするアクセスオプションです。

ワンタイムパスワード:SMS によって送信されたパスワードでユーザーがネットワークにアク セスできるようにするアクセスオプションです。このパスワードは、1 つのログインセッショ ンでのみ有効です。

外部認証オプション

これらのオプションは、外部サーバーを使用して認証プロセスを実装します。Edgecore EWS コントローラは、最も一般的な外部認証オプションをサポートしています。それは、 **RADIUS**、**LDAP**、**NT** ドメイン、**POP3**、**SIP**、ソーシャルメディアです。
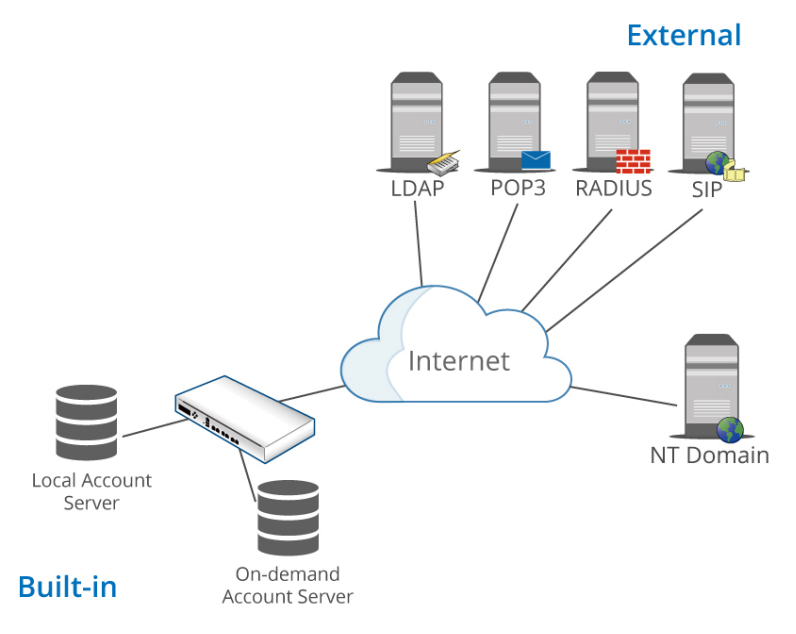

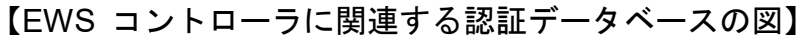

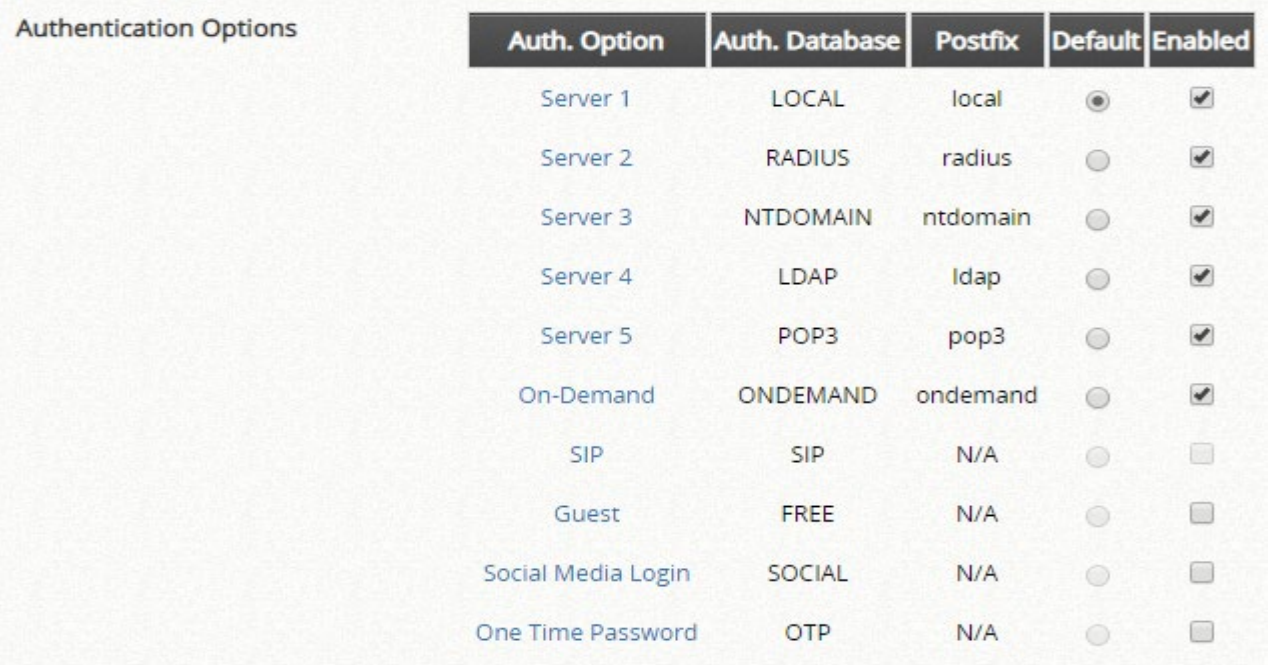

内部認証と外部認証の認証オプションの設定は別々に行われます。5 つの外部認証サーバー (RADIUS、POP3、LDAP、NT ドメイン、SIP)はカスタマイズ可能で、同時に有効にできま す。

#### メモ

1. 認証オプションは、各サービスゾーンプロファイルでユーザーを認証するために選択的に 有効または無効にすることができます。

## **4.2.**組み込み認証データベース

設定パス: Main Menu >> Users >> Internal Authentication

### **4.2.1.**ローカルユーザーデータベース

このタイプの認証方法は、ユーザー、多くの場合、スタッフと資格情報を内部的に格納 するローカルデータベースをチェックします。ローカルユーザーデータベースは、管理 者が手動で実行しない限り、削除されない静的アカウントを保存するように設計されて います。

設定パス: Main Menu >> Users >> Internal Authentication >> Local >> Local User List

### アカウント生成

**Add User** をクリックして、1 つまたは複数のアカウントを作成してください。

Local User List Add... | Delete | Backup List | Upload | Search Local II No Status Username Password **MAC** Expiration Group Activation Remark **VPN** Row per Page:  $\overline{10}$   $\rightarrow$ (Total:0/6000) NeFirst + Prev Next + Last+I Go to Page (Page:1/1)

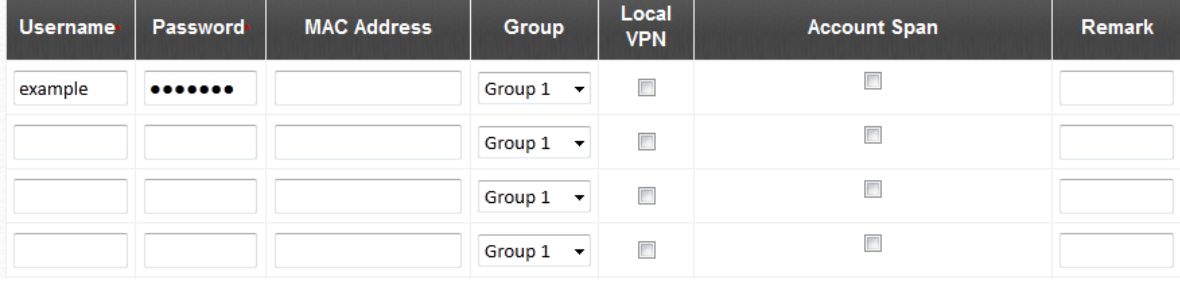

#### メモ

- 1. 赤いアスタリスクの付いたフィールドは必須フィールドであり、その他のフィール ドはオプションです。
- 2. **MAC Address** フィールドが設定されると、指定されたデバイスを使用してのみア クセスを許可できるという条件の下で、この特定のアカウントがバインドされま す。
- 3. **Group** フィールドでは、作成するアカウントのグループプロファイルを指定しま す。
- 4. **Remark**(備考)は、管理者が強調したい追加のメモのためのものです。これは、 ユーザーリストに表示されます。
- 5. **Enable Local VPN** チェックボックスをチェックして、アカウントとコントローラ を使用してデバイス間に安全な VPN トンネルを構築できます。
- 6. **Expiration**(有効期限)は、**the Account Span** オプションがチェックされている 場合に、このアカウントに強制されるオプションの時間制約です。これは、複数の ログインを補完して使用する場合に便利な属性です。例えば、セミナーのイベント 中など、特定の時間だけグループのユーザーにネットワークアクセスを提供するの に理想的です。
- 7. Username や Password の長さは 1~64 文字になります。使える文字は、「0~9」、 「A~Z」、「a-z」、「.」、「-」、「\_」だけになります。

#### アカウントのインポートとエクスポート

ローカルユーザーデータベースでは、アップロード機能とダウンロード機能を使用し て、ユーザー資格情報をインポートおよびエクスポートできます。ダウンロードファイ ルは、新しいブラウザウィンドウに表示される csv 形式のテキストファイルになり、管 理者は「名前を付けて保存」を実行して、将来の使用のために PC ストレージ内のユー ザーアカウントをバックアップすることができます。アップロード操作は、バックアッ プされた txt ファイルを参照して行い、アカウントをローカルユーザーデータベースに インポートして戻します。

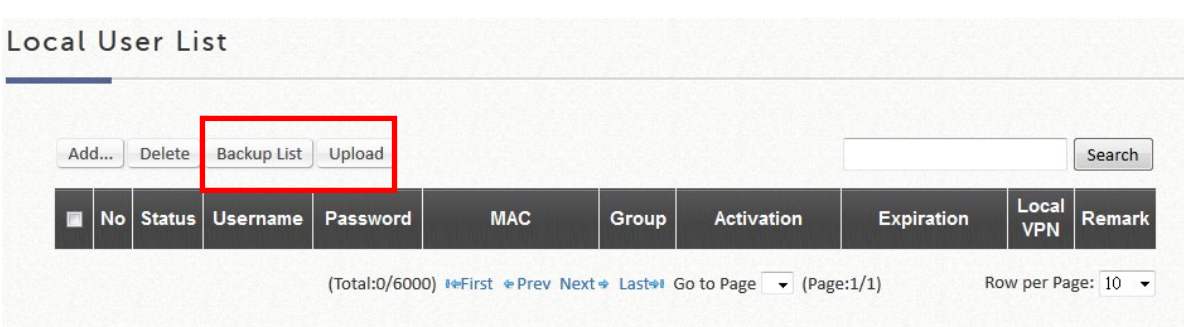

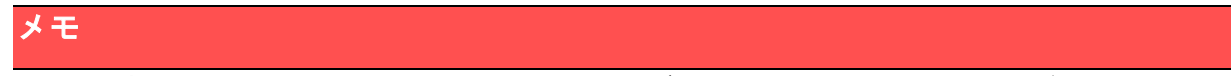

- 1. 生成された txt ファイルは、すべてのモデルで定義された csv 形式が一貫している ため、すべての EWS コントローラシリーズで相互に使用することができます。
- 2. アカウントが重複すると、アップロードに失敗し、警告メッセージが表示されま す。

### アカウント資格情報の変更

 $1.5$   $1.11$   $1.11$ 

既存のユーザーアカウントの場合、ページ上のユーザー名のハイパーリンクをクリック するだけで、アカウント属性を再設定し、さらに変更を加えることができます。

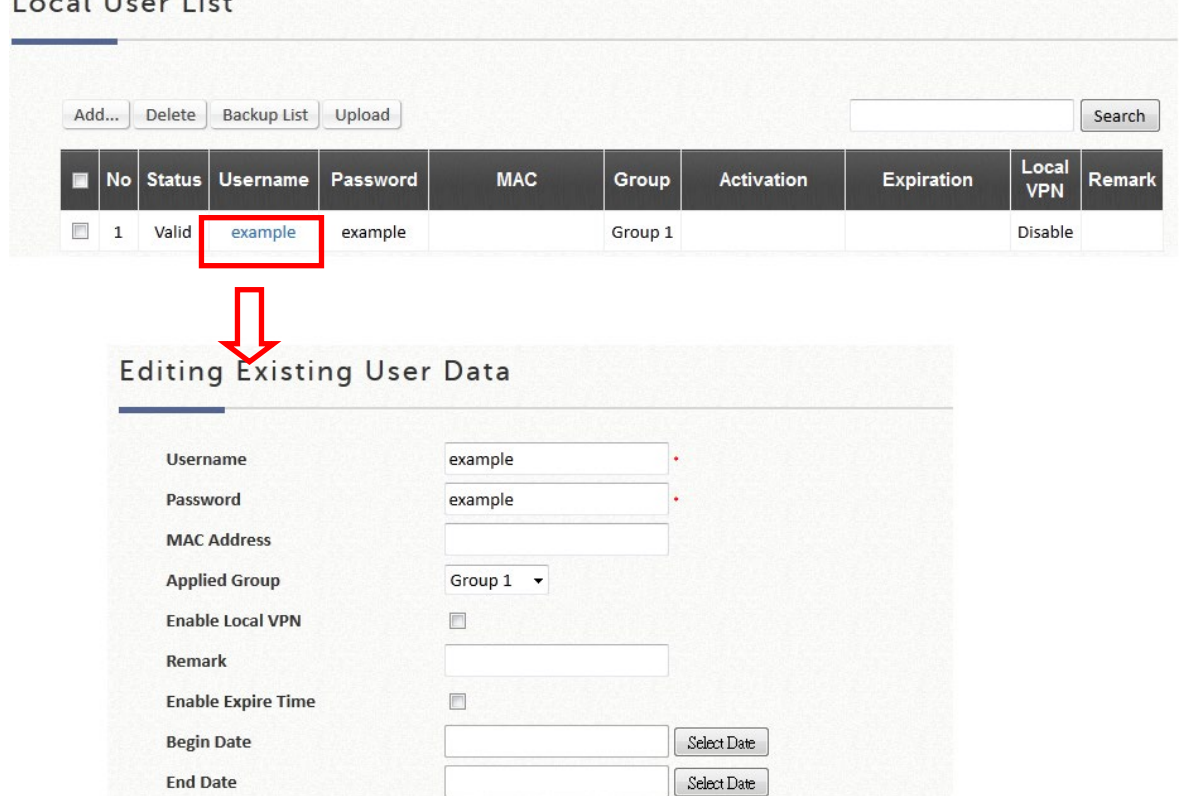

### アカウントの削除

ローカルユーザーデータベースのアカウントは、個別に削除でき、または「すべて選 択」チェックボックスを選択することで、全部に削除することもできます。アクション を実行することを確認するポップアップウィンドウが表示されます。

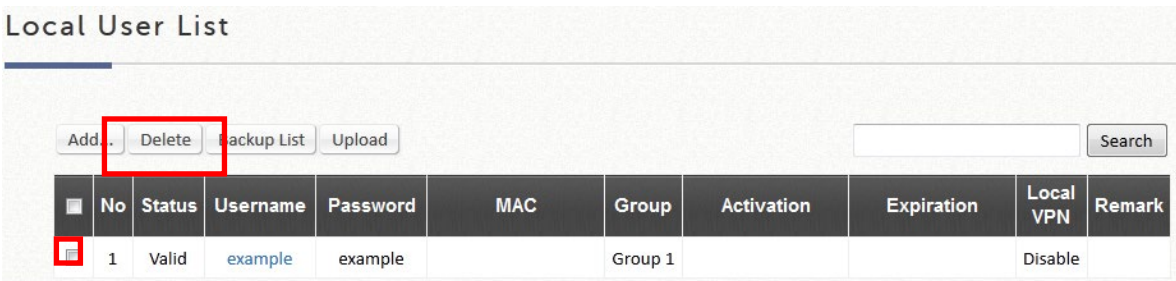

### **4.2.2.**オンデマンドユーザーデータベース

オンデマンドユーザーデータベースは、時間またはトラフィック量の制約があるゲスト ユーザーアカウントのプロビジョニング用に設計されています。ホテル、ホットスポッ ト会場、企業の訪問者受付などの配置ニーズに最適です。オンデマンド認証オプション は、カスタマイズのための多くのオプションを提供します。POS チケットはビジネスニ ーズに合わせてカスタマイズできます。また、EWS コントローラでは複数の支払いオ プションを利用できます。

設定パス: Main Menu >> Users >> Internal Authentication >> On-Demand

### On-Demand Authentication

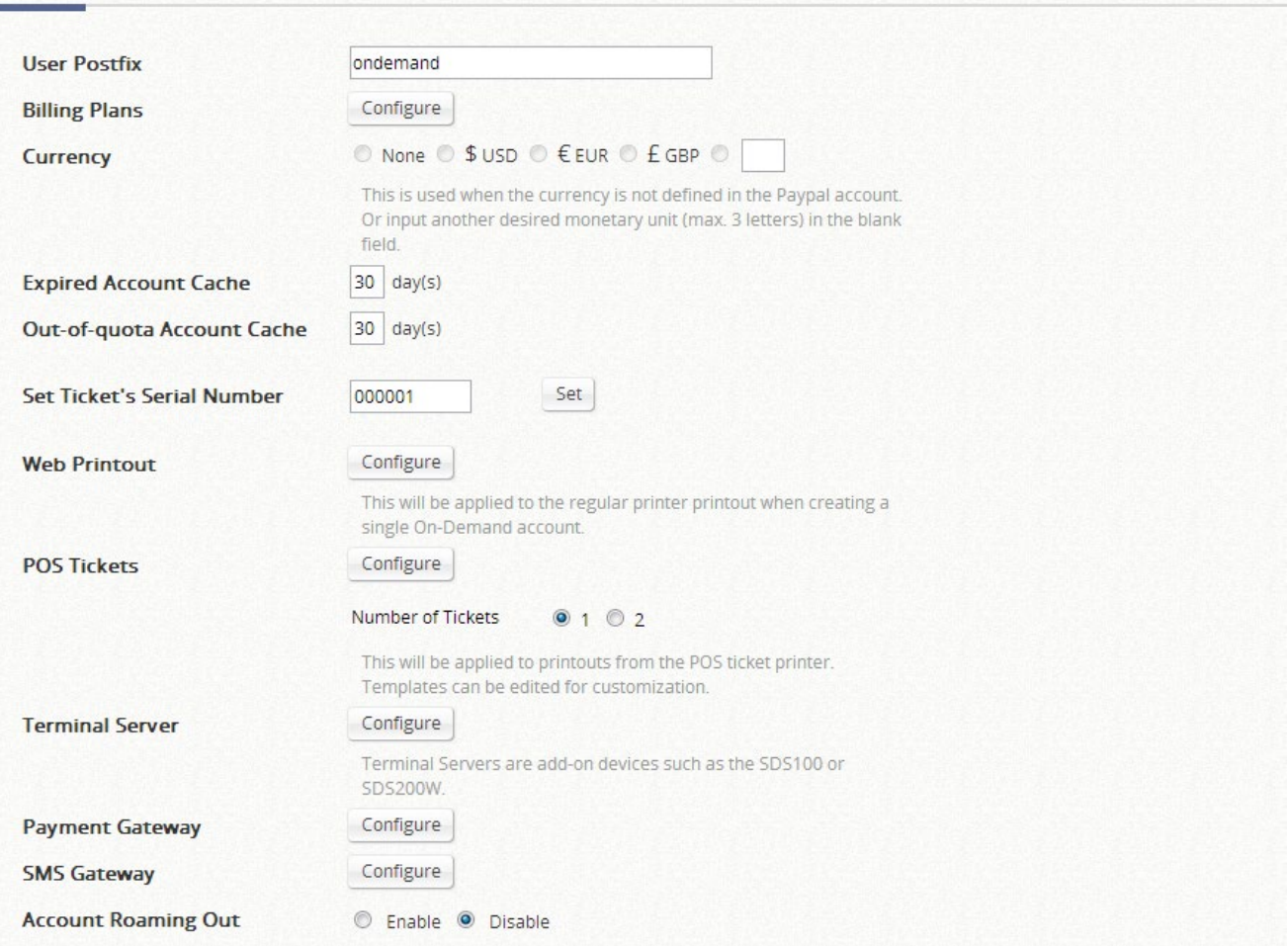

### オンデマンドアカウント設定

1. オンデマンドアカウントデータベースの一般設定は、このページで設定できます。 一般設定には、POS/Web チケットのカスタマイズ、支払いゲートウェイオプショ ンなどが含まれます。チケットプリンター (EC-PP200 など) がアカウント生成用 に配置されている場合は、ターミナルサーバー構成で IP とポートを構成することを 忘れないでください。EWS コントローラは、Clickatell SMS サーバーと連携して、 オンデマンドアカウントの資格情報を SMS メッセージでユーザーに送信すること ができます。

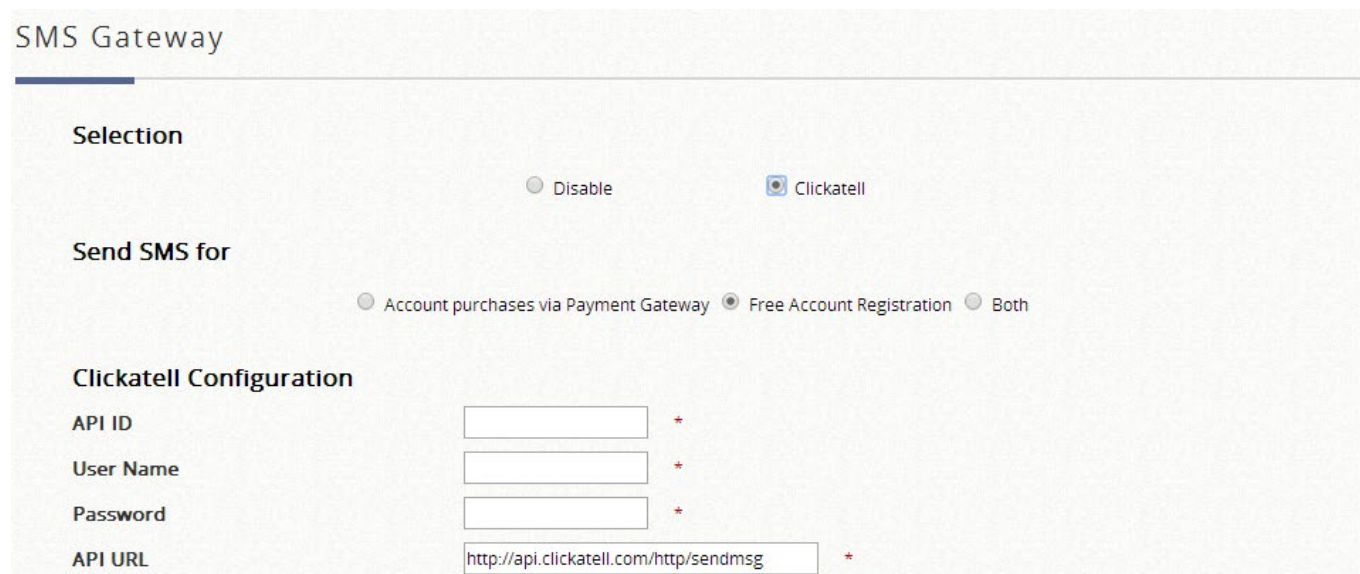

### **Billing Plans for Clickatell**

**Query Balance** 

Registration before Accounts Expired @ Allow O Block

 $Check$ 

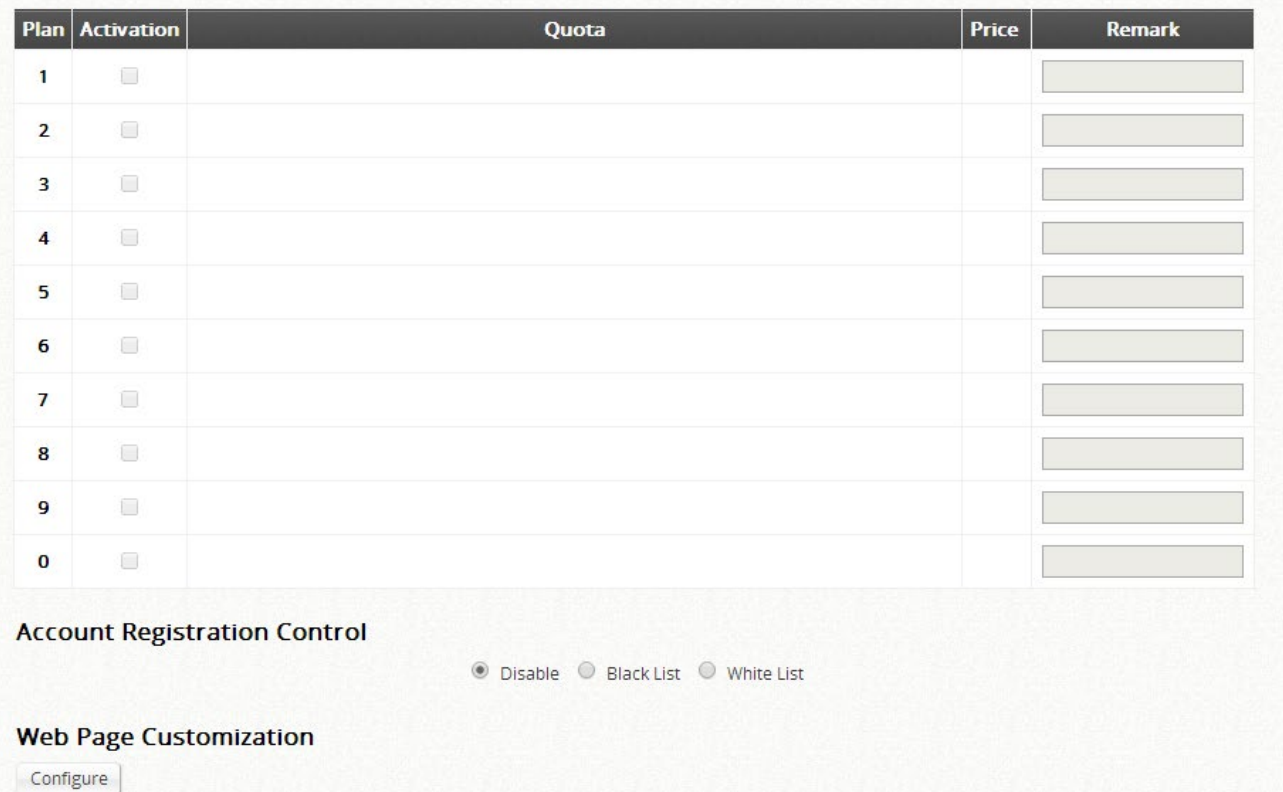

Clickatell アカウントのユーザー名/パスワードのセットを使用すると、オンデマンド アカウントの作成時に SMS メッセージを送信するように SMS ゲートウェイを構成 できます。SMS サービスは、無料アクセス、支払いゲートウェイ統合による有料ア クセス、またはその両方に使用できます。API ID を定義し、必要な請求プランをア クティブにしてください。必要に応じて、複数の請求プランをアクティブにするこ

とができます。アカウント生成のための SMS クエリによって SMS ゲートウェイが フラッディングされないようにするには、アカウント登録制御オプションを使用で きます。さらに、管理者は、アカウントの有効期限が切れる前にユーザーが新しい アカウントを登録することを許可または禁止するオプションがあります。有効なア カウントが新しいアカウントを要求することをブロックするには、オプションを 「有効」に設定してください。

SMS ゲートウェイを有効にすると、請求プラン選択ページが次のように表示されま す。

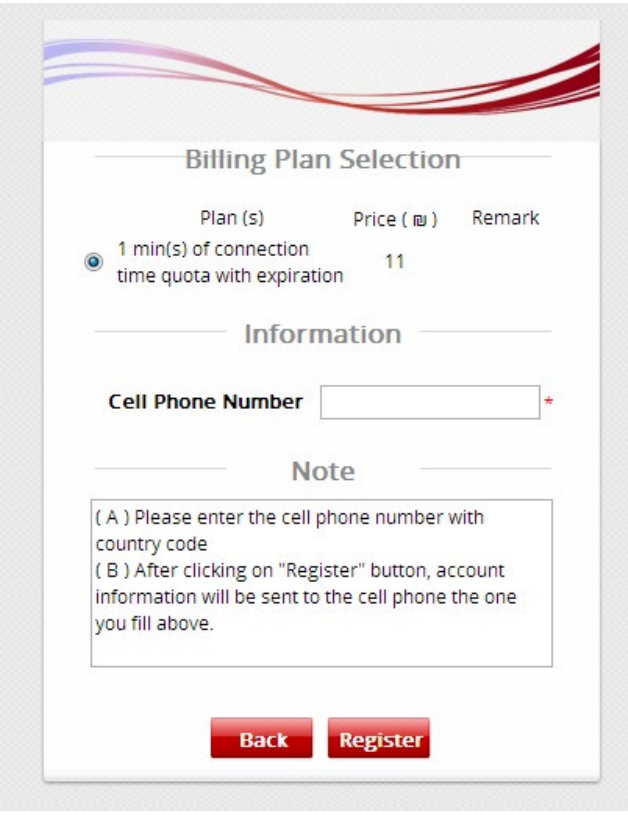

請求プラン選択ページは、必要に応じてカスタマイズできます。

2. 請求プランでアカウント使用条件を定義してください。管理者は、最大 10 の請求 プランプロファイルを使用し、適切なアカウントタイプを選択して使用条件をカス タマイズできます。各請求プランのユーザーグループプロファイルもここで割り当 てられます。

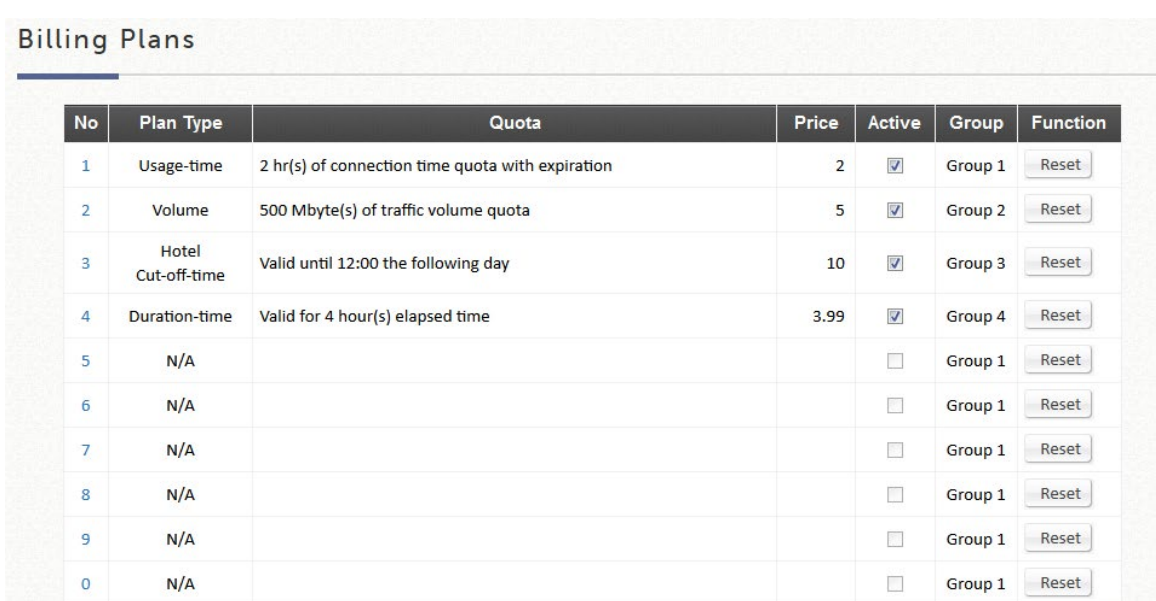

### メモ

- 1. 4 つの主要なアカウントタイプの詳細については、付録 **D** を参照してください。
- 2. チケットのカスタマイズの詳細については、オンラインヘルプまたはチケットのカ スタマイズに関する Edgecore アプリケーションノートを参照してください。

### オンデマンドアカウント

設定パス: Main Menu >> Users >> On-Demand Accounts

選択した請求プランを有効にすると、**On-Demand Account Creation**(オンデマンドア カウントの作成)でオンデマンドアカウントの生成が可能になります。オンデマンドア カウントは、個別に作成することも、一括で作成することもできます。

**On-Demand Accounts List**(オンデマンドアカウントリスト)には、既存のオンデマン ドアカウントがすべて表示されます。各アカウントのステータス、クォータなどが表示 されます。オンデマンドアカウントのインポート、エクスポート、削除、管理者の引き 換えもこのページで実行されます。

オンデマンドアカウントのステータスは、有効、クォータ切れ、および期限切れとして 定義されます。

有効 = オンデマンドアカウントがアクティブであるか、またはクォータが残って

いる

#### 合計 = 有効 + クォータ切れ + 期限切れ

また、そのような有効なオンデマンドアカウントおよび総数は、このリストの最後に記 載されています。

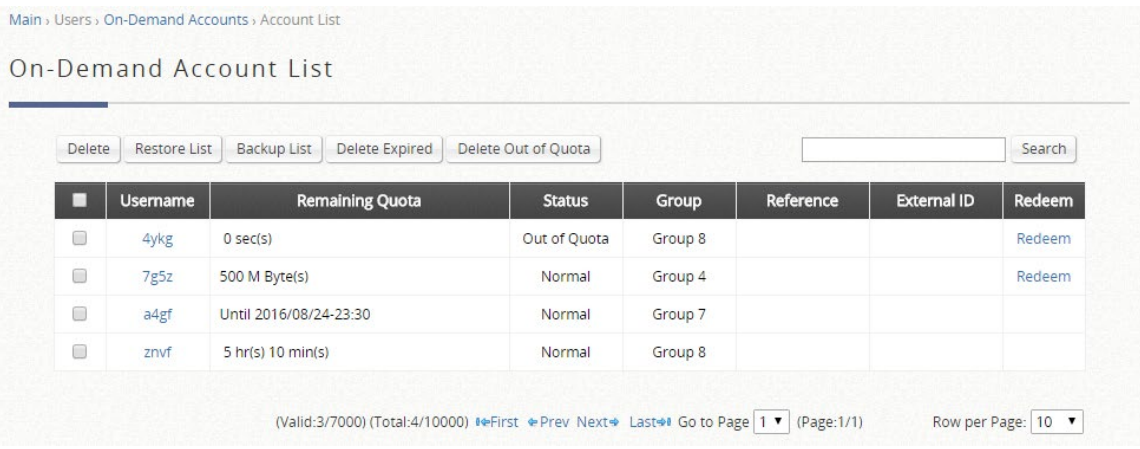

### **4.2.3.**ゲスト認証オプション

ゲスト認証オプションは技術的にはユーザーデータベースではなく、ユーザーがユーザ ーアカウントやパスワードなしでネットワークにアクセスして閲覧できるように特別に 設計されたオプションです。

この機能により、ユーザーは特定のサービスゾーンに関連付けて、管理者が定義した社会 保障番号や電子メールなどのテキスト文字列を入力し、実際の認証なしでネットワーク を使用することができます。

使用条件と使用制約は、ゲスト認証オプションプロファイルで設定できます。

設定パス: Main Menu >> Users >> Internal Authentication >> Guest

ステップ **1**:ゲスト認証プロファイルの設定

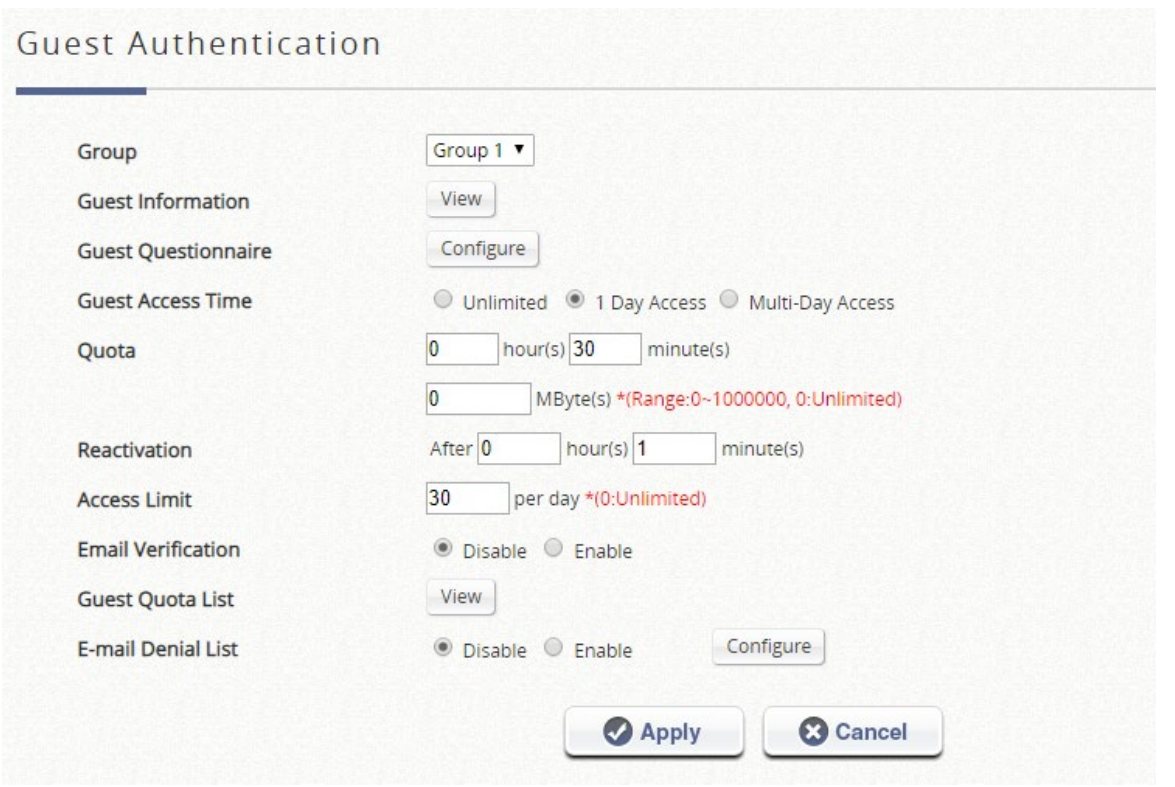

**E-mail Denial List**(電子メール拒否リスト)は、迷惑メールボックスの防止が必要な場 合、電子メールドメインにログイン許可を確認します。**Guest Questionnaire**(ゲストア ンケート)は、管理者がゲストログイン用のログインページで追加の質問をカスタマイズ できるオプションに提供します。ゲストユーザーからのアクセス情報が収集され、**Guest Information**(ゲスト情報)リストに表示されます。**Guest Access Time**(ゲストアクセ ス時間)を「制限付き」に設定すると、MAC アドレスに基づいて使用時間の制約が強制 されます。**Quota** を 30 分に設定した場合、各デバイスの使用は 30 分しか許可されず、 Reactivation (再アクティブ化)時間が経過した場合にのみ新しいセッションが可能にな ります。管理者は、**Access Limit**(アクセス制限)を設定することで、デバイスが 1 日に 無料アカウントを要求できる回数を決定することもできます。次に、ゲストユーザーは、 ポリシーアプリケーション用に選択されたユーザーグループにマッピングされます。 **Guest Quota List** を使用すると、管理者は、アクセスを制限されたゲストアカウントの 残りの許容回数を MAC アドレスと電子メールアドレスで確認できます。(毎日午前 0 時 に自動的に更新され、最大クォータである 12000 に達すると、最も古いエントリは削除 されます。)

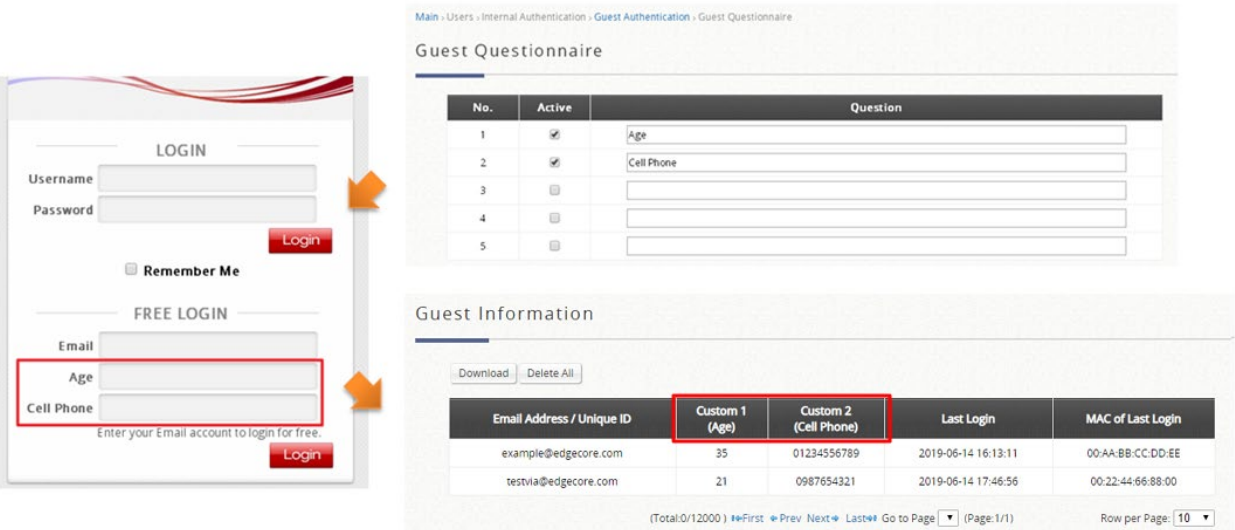

**Email verification** (E メールの検証) により、入力された電子メールが有効な電子メー ルアドレスであることが確認されます。このオプションを有効にすると、アクティベーシ ョン時間がクライアントに割り当てられます。その後、クライアントはメールサーバーか ら送信されたメール内のリンクをクリックすることで、アクティベーション時間内にこ のアカウントをアクティブにして、使用時間を延長する必要があります。アクティベーシ ョンは単なるタイマーであり、アカウントのクォータには追加されないことに注意して ください。 送信者名、 電子メールの件名、 電子メールの内容 (最大 2000 文字)は、 SMTP サーバーの準備が整うとすぐにカスタマイズできます。SMTP サーバーの設定は、「Assign SMTP Server」(SMTP サーバーを割り当てる)ボタンをクリックして行います。

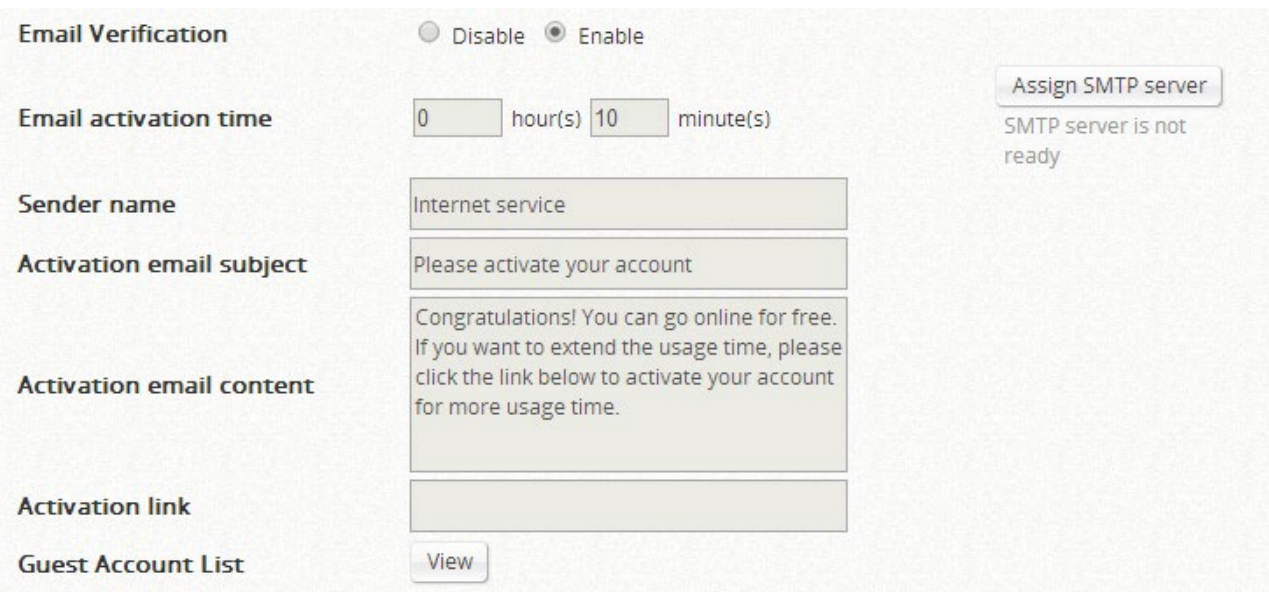

アカウントの一部の情報は、管理者のさらなる分析やマーケティングを目的として、 **Guest Information**(ゲスト情報)リストに収集できます。電子メールアドレス、デバイ スの MAC アドレス、最終ログイン時刻、およびゲストアンケートの回答が含まれます。

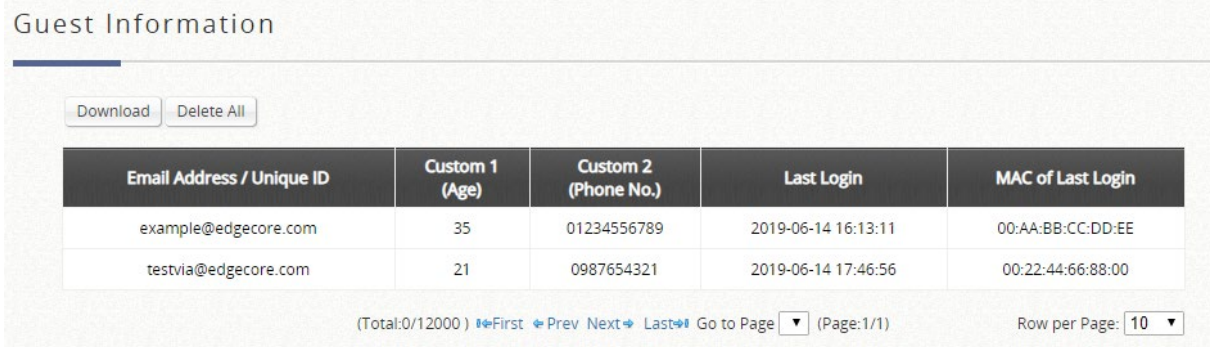

管理者は、「Download」ボタンをクリックして収集したゲスト情報をダウンロードできま す。また、「Delete All」ボタンは、保存されたデータをすべて削除できます。管理者は、 エクスポート後にすべてのエントリを削除して、リストを最新の状態に保つことができ ます。

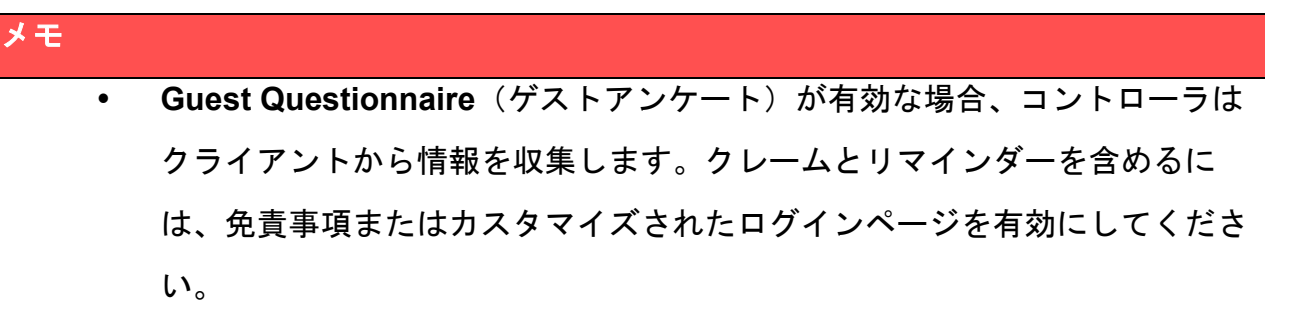

ステップ **2**:特定のサービスゾーンとログインページへの実装

ゲスト認証オプションを適用するサービスゾーンを選択してください。Main Menu > System > Service Zone > Configure の順に選択してください。ページを下にスクロール して、**Authentication Options**(認証オプション)が表示されます。次の図に示すように、 ゲスト認証オプションを有効にする場合はチェックを入れてください。

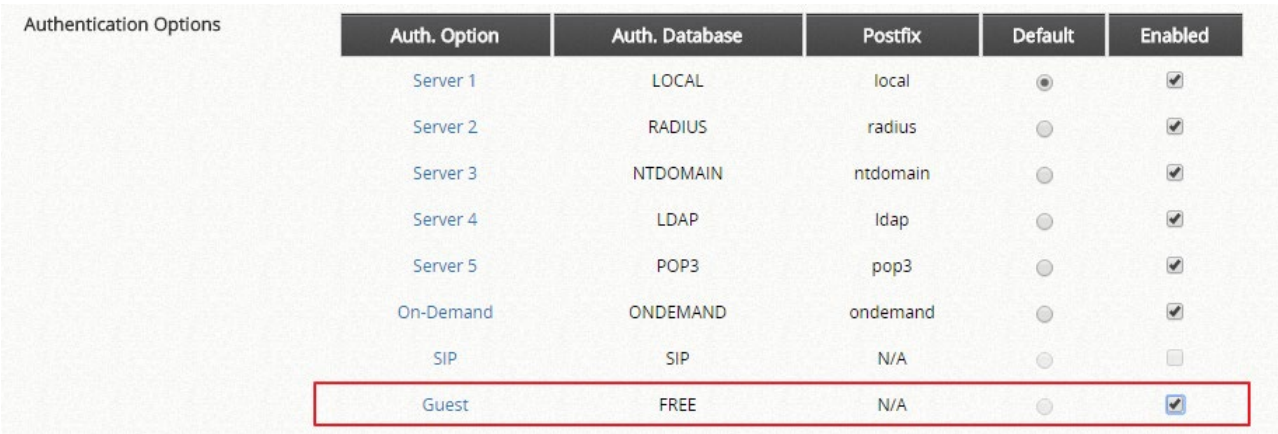

その結果、ステップ 1 とステップ 2 の設定を行った後、エンドユーザーは、ゲストアク セスの追加セクションがサービスゾーンのログインページに表示されることが見えます。

電子メールアドレスを入力して login をクリックし、公衆 Wi-Fi の無料アクセス条件を承 認することで、ゲストユーザーはゲスト認証オプションプロファイルとグループプロフ ァイルで指定された制約でネットワークにアクセスできるようになります。無料アクセ スの悪意のある使用を避けるために、MAC アドレスがチェックされます。

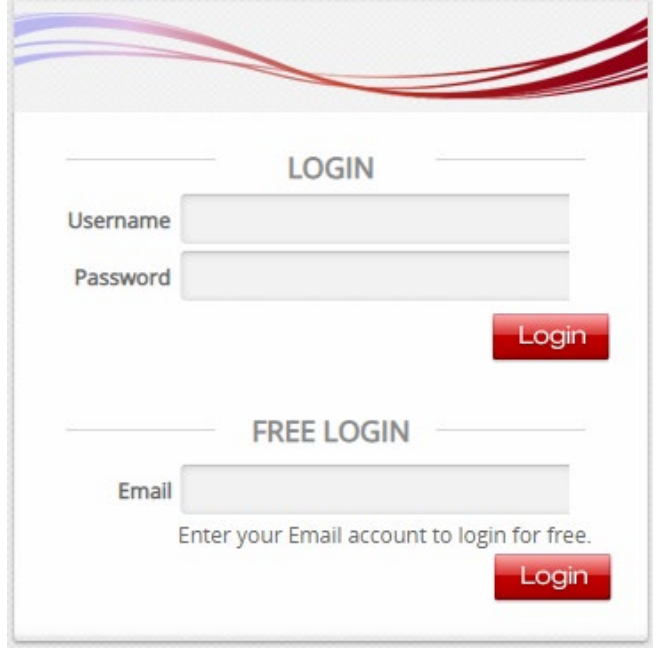

### **4.2.4.**ワンタイムパスワード

ワンタイムパスワード(OTP)認証オプションの場合、クライアントは自分の携帯雷話番

号を入力し、認証ページに入力するために必要なワンタイムパスワードを含む SMS メッ セージを受信することで、インターネットにアクセスできます。その後、クライアントは インターネット閲覧を始めることができます。

通常、ユーザーログインフローには、次の手順とページが含まれます。

- A. サービス免責事項: (有効になっている場合) ログインプロセスを続行するための利 用規約とサービスに同意すること
- B. 一般ログインページ: sign in with one time password ボタンをクリックすること
- C. **OTP** 登録ページ:携帯電話番号を入力し、有効になっている場合は他のアンケートを 入力すること
- D. **OTP** で **SMS** を受信:クライアントの携帯電話にパスコード付きのテキストが受信さ れること
- E. **OTP** 認証ページ:検証および認証を行う OTP を入力すること
- F. ログイン成功ページ:インターネット閲覧ができること

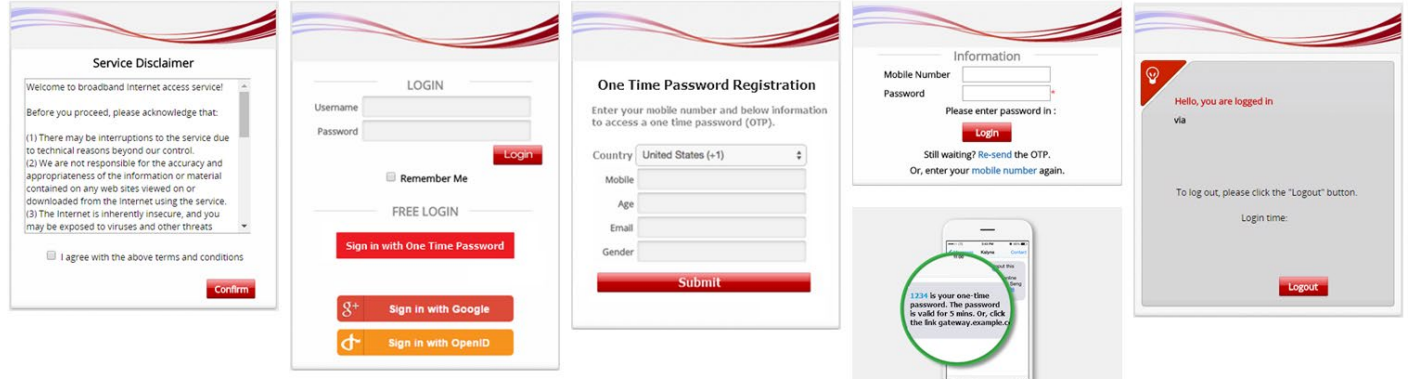

## **4.3.**外部認証オプション

ほとんどの組織では、一元化されたユーザーアカウントサーバーがすでに構築されてい ます。そのため、Edgecore EWS コントローラは、アカウントローミングをサポートし、 既存のネットワークに適応するために、さまざまな外部認証オプションを備えています。 外部認証を使用する簡単な例を以下に示します。

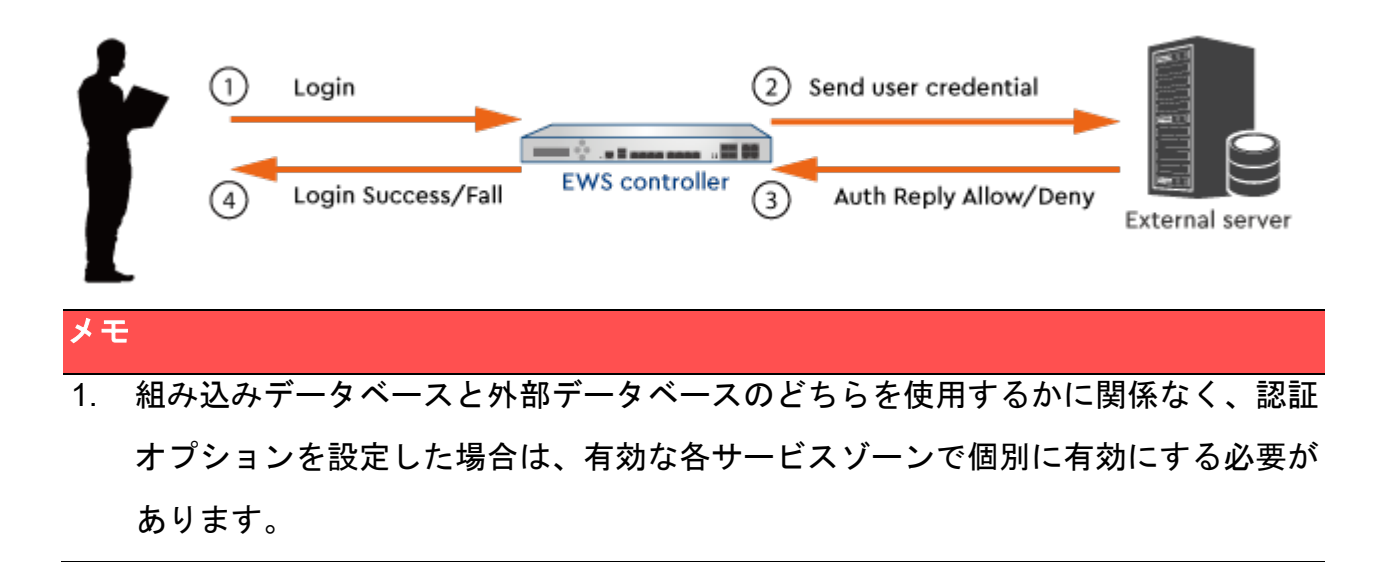

#### **4.3.1.RADIUS**

リモート認証ダイヤルインユーザーサービス(RADIUS)は、コンピュータがネットワ ークサービスに接続して使用するために、認証、認可、アカウンティング(AAA)の一 元管理を提供するネットワークプロトコルです。また、現在使用されている外部認証メ カニズムの中で最も一般的に使用されているものです。

設定パス: Main Menu >> Users >> External Authentication

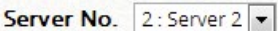

## External RADIUS Server Settings

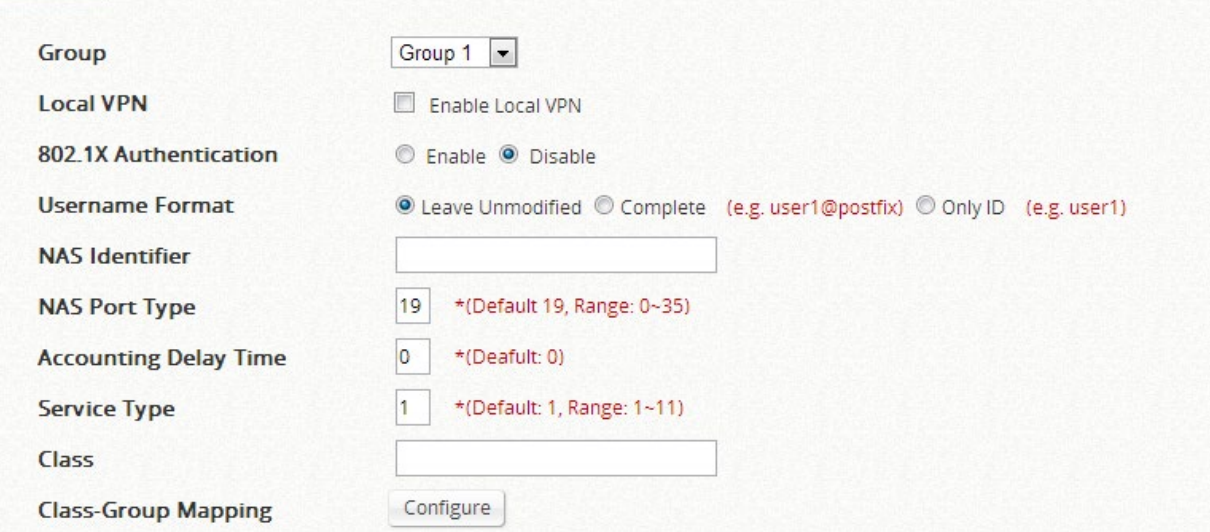

サーバー2 は、デフォルトで RADIUS 認証を使用するように構成されています。 Edgecore EWS コントローラは、RADIUS 認証、RADIUS クラスマッピング、および 802.1X を使用した RADIUS 透過ログインをサポートします。

以下に、RADIUS 設定の詳細設定ページを示します。**Primary RADIUS Server** と **Secondary RADIUS Server** の属性は、サービスの配置に応じて設定できます。

#### $\mathbf{r}$ .  $R = 1.04$  DHILE  $R = 0.14 \pm 1.0$

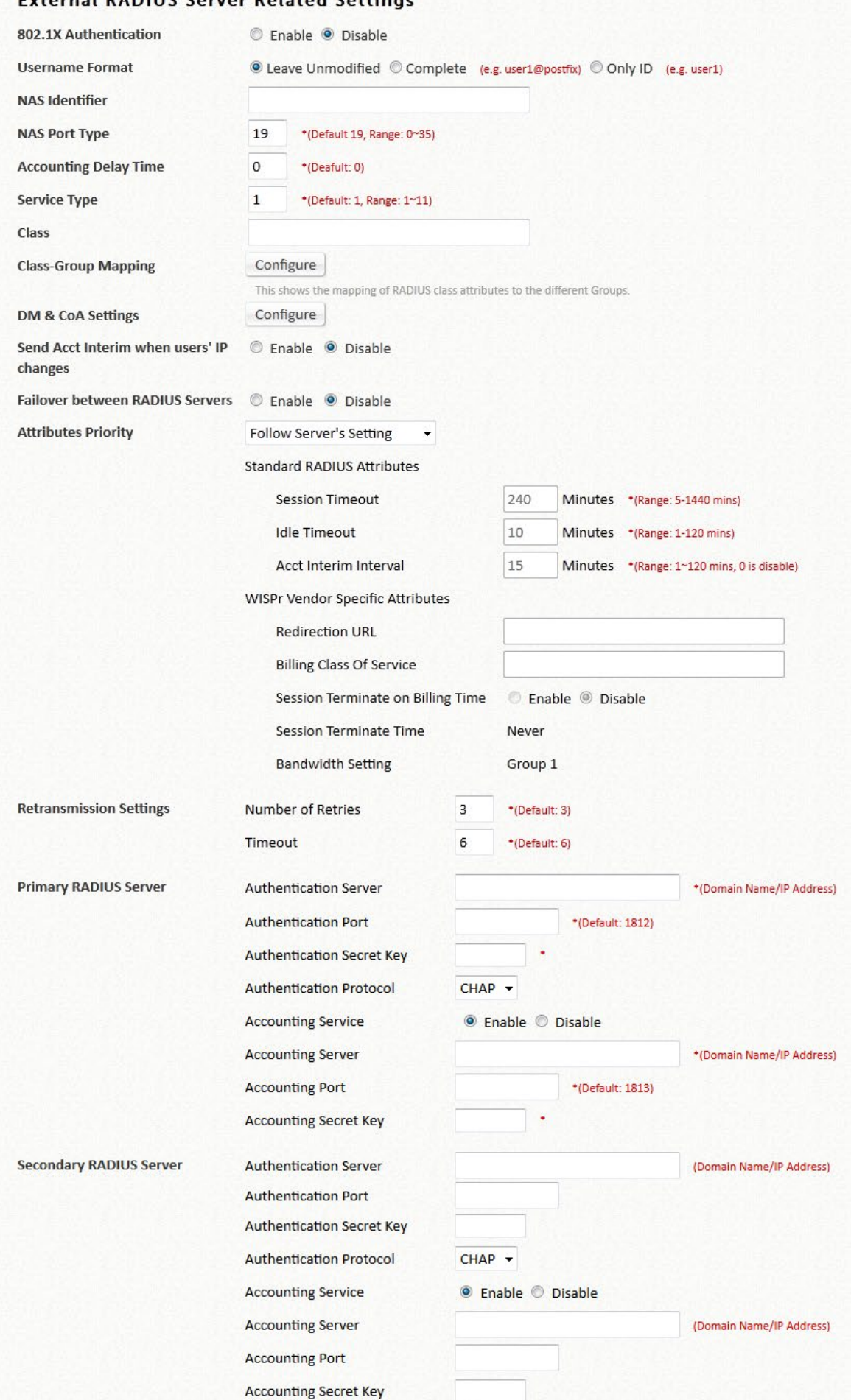

もう 1 つの重要な設定フィールドは、このページの **Class-Group Mapping** です。これ は、RADIUS クラスを Edgecore EWS コントローラ上の異なるグループにマッピングす る変換設定で、異なる RADIUS アカウントを異なるグループに組み込むことができます。

#### **4.3.2.POP3**

POP3 は、電子メールが特定のインターネットサーバーによって保持される一般的なメ ールサービスプロトコルです。Edgecore EWS コントローラは、管理者に POP3 サーバ ーに格納されている電子メールアドレスとパスワードを入力して、インターネットサー ビスを許可する認証方法を提供します。

設定パス: Main Menu >> Users >> External Authentication

サーバー5 は、デフォルトで POP3 認証を使用するように構成されています。**Server Name** をクリックすると、詳細な設定ページが表示され、POP3 サーバーアドレス、セ カンダリ POP3 サーバーの仕様など、必要な設定を確認できます。

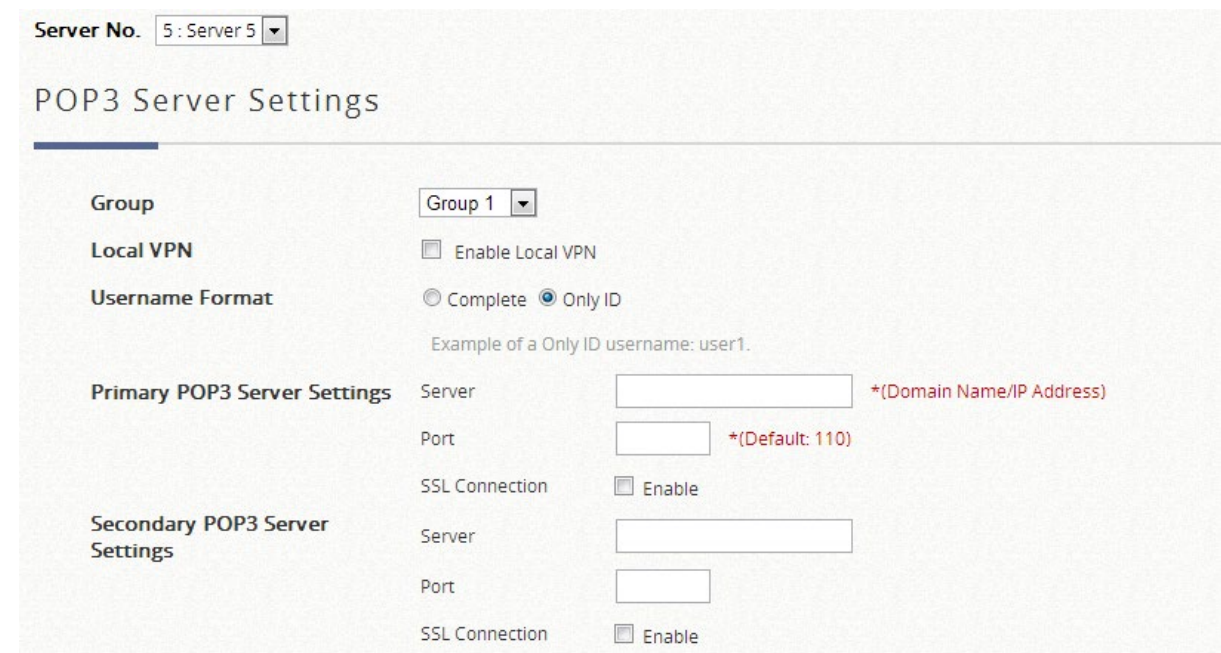

### **4.3.3.LDAP**

ライトウェイトディレクトリアクセスプロトコル(LDAP)は、IP ネットワーク経由で 分散ディレクトリ情報サービスにアクセスして維持するためのアプリケーションプロト ユーザー認証用に LDAP サーバーを配置する場合は、完全なセットアップに進んでくだ さい。

設定パス: Main Menu >> Users >> External Authentication

サーバー4 は、デフォルトで LDAP データベースを使用してユーザーの資格情報をチェッ クするように選択されています。

**Server Name** をクリックして、LDAP の詳細設定ページに入ります(セカンダリ LDAP サーバーをバックアップサーバーとして指定することができます)。さらに、LDAP 設定 ページには、LDAP 属性を Edgecore EWS コントローラ上の異なるグループにマッピン グする **Attribute-Group Mapping**(属性-グループマッピング)ページがあり、異なるア カウントを異なるグループに組み込むことができます。

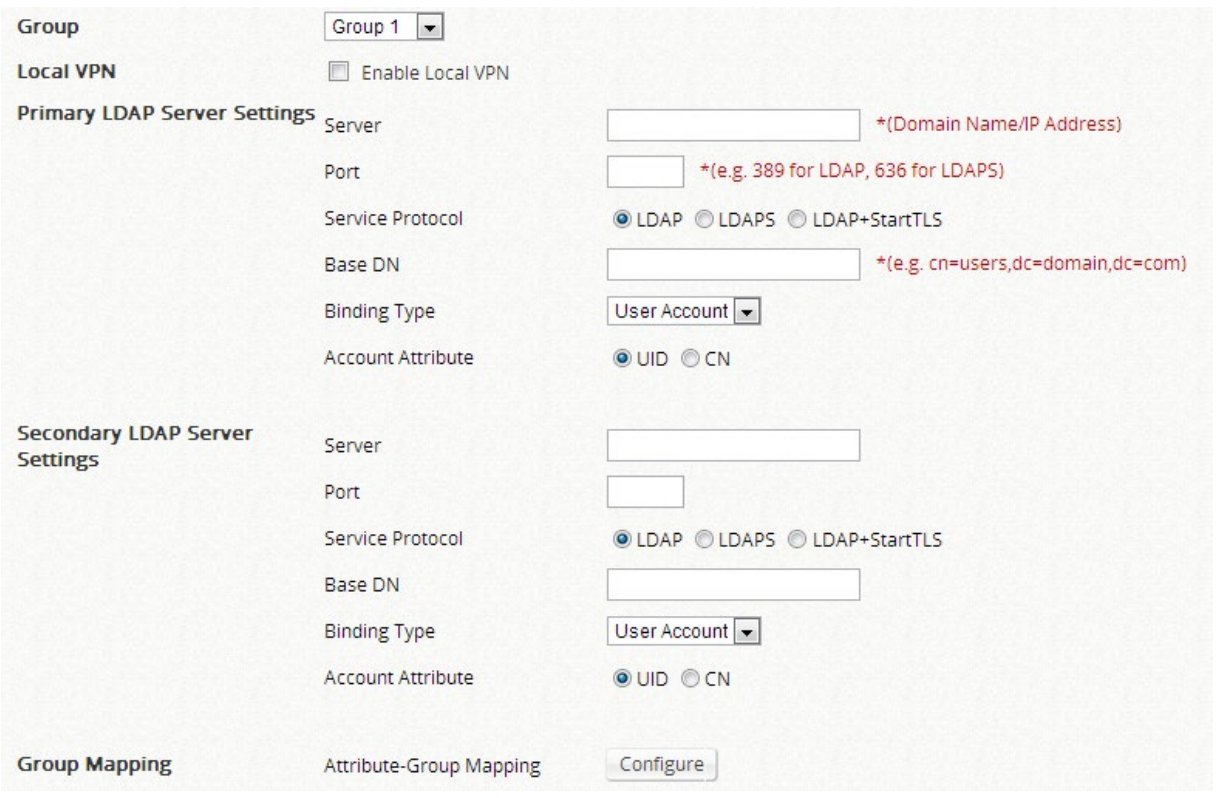

### **4.3.4.NT** ドメイン

NT ドメインオプションは、Windows ドメインデータベースをサポートし、ユーザーの 資格情報認証を実行します。

設定パス: Main Menu >> Users >> External Authentication

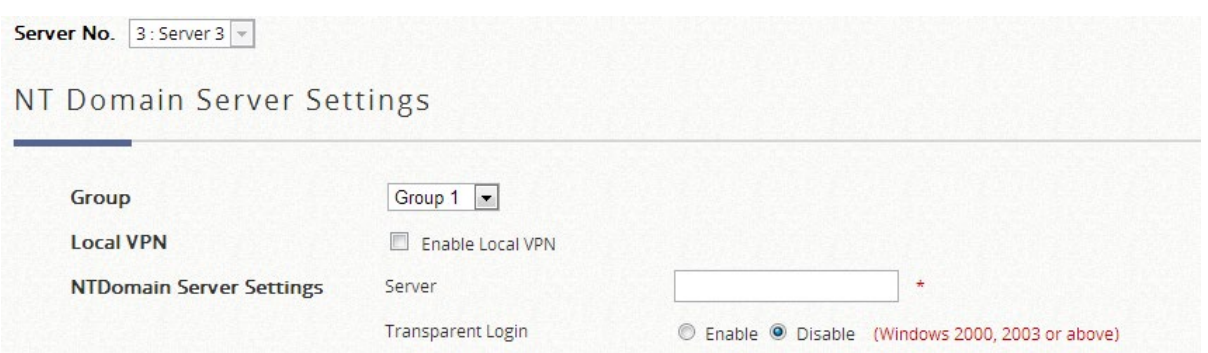

サーバー3 はデフォルトで NT ドメインを使用するように選択されています。管理者は、 ユーザーの資格情報が格納されているドメインコントローラの IP アドレスを入力するだ けです。さらに、Windows Active Directory がデバイスアクセスの ID チェックとして配 置されている場合、**Transparent Login**(透過ログイン)機能を有効にして、単一のログ インアクションでデバイスとネットワークへのアクセスを許可できます。

#### **4.3.5.SIP**

SIP(セッション開始プロトコル)は、VoIP(Voice over Internet Protocol)およびその他 のマルチメディアセッション用に定義された IETF プロトコルです。Edgecore EWS コ ントローラは、SIP 認証と SIP 電話の使用をサポートします。Edgecore EWS コントロ ーラに加えて、管理者は SIP 電話を成功させるために、他のデバイスを設定する必要が あります。これには以下が含まれます。有効な SIP レジストラ、SIP 電話です。

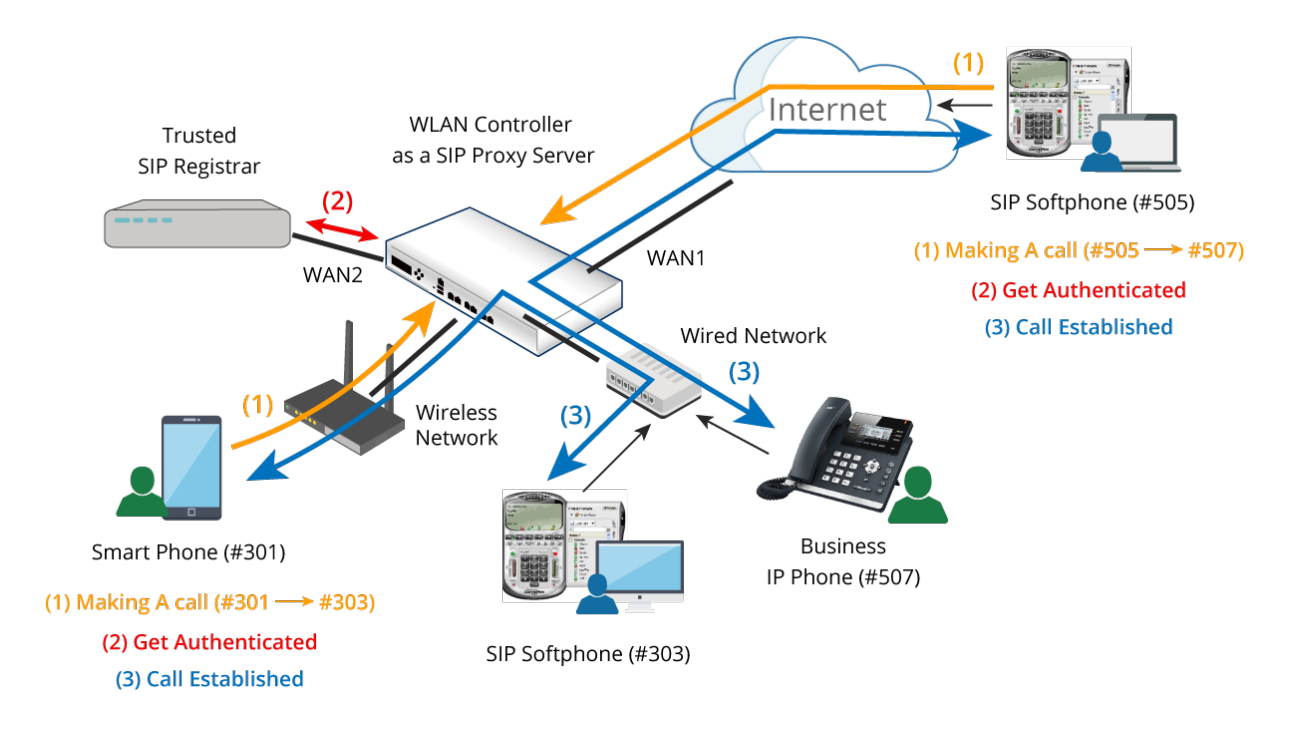

(1)ユーザーがSIPベースの電話(例:#301 —> #303)を介してコールを発信してい ます。

- (2)ユーザーがSIPレジストラに登録されている場合、ユーザーは透過的に認証されま す。
- (3)コールが正常に確立されました。

設定パス: Main Menu >> Users >> External Authentication

デフォルトでは、認証オプションのデータベースとして SIP が選択されていません。そ れぞれのサービスゾーンで認証設定から SIP を有効にしてください。管理者は、コール サービスを提供するために、少なくとも 1 つの有効な SIP レジストラをコールセンター として入力する必要があります。最大 4 つを指定できます。対応するグループプロファイ ルには、音声アプリケーションをサポートするように適切に設定されている QoS 設定が 必要です。

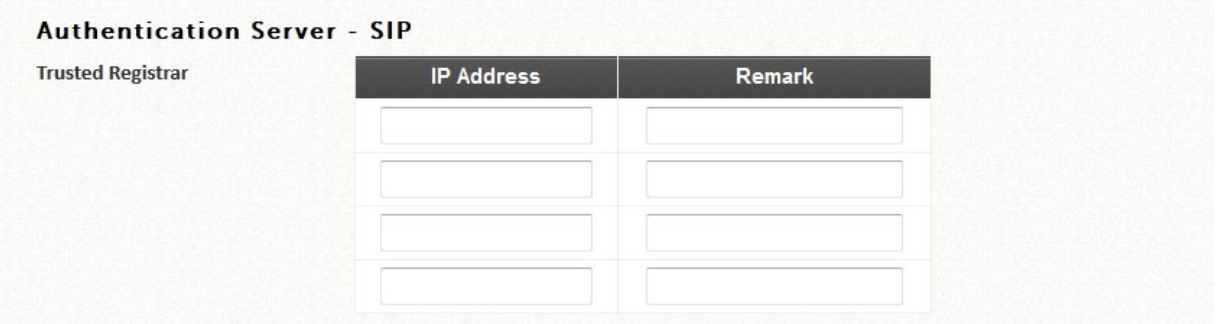

また、正しく機能するために、対応するサービスゾーンの SIP Interface Configuration(SIP インターフェース設定)で「Enable」(有効)になっていることを確認してください。

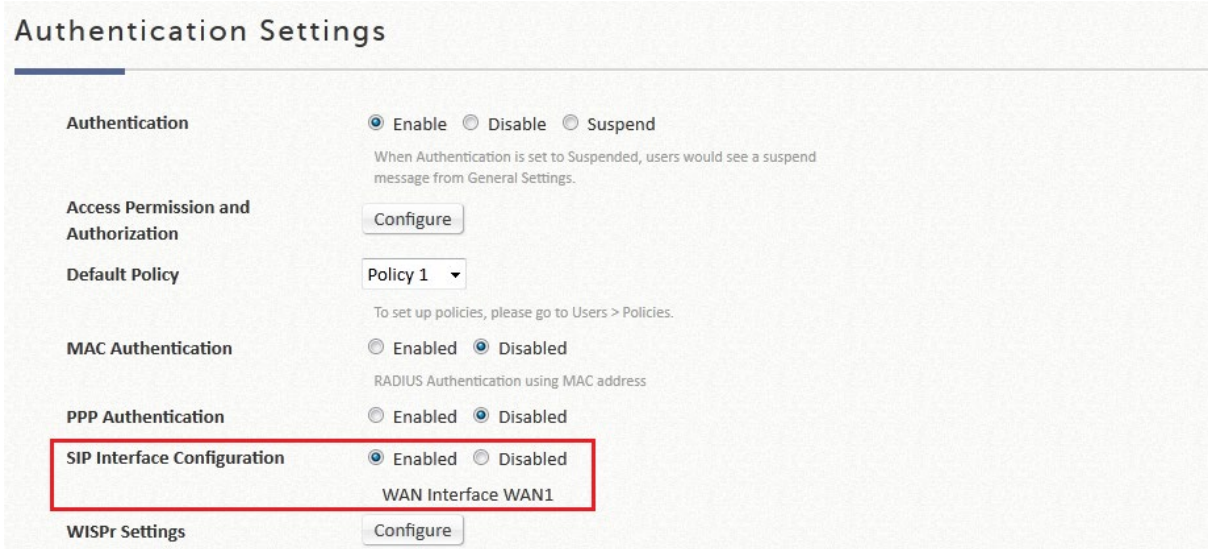

### **4.3.6.**ソーシャルメディア

ソーシャルメディアログインを使用すると、Wi-Fiユーザーは面倒なアカウント登録プロ セスを経ずにインターネットにアクセスできます。Edgecore EWS シリーズコントロー ラは、LINE、Facebook、Twitter、Weibo、VK、dAccount、およびオープンIDなどのソ ーシャルメディアアカウントをサポートしています。すべての管理者は、対応するIDと シークレットを適用する必要があります。

ユーザーがソーシャルメディアアカウントでサインインするためにボタンをクリックす ると、ログインと許可を与えるためのソーシャルメディアサイトにリダイレクトされま す。ウォールド・ガーデンのジレンマに悩まされる必要はありません。接続されたクラ イアントは、ソーシャルログインボタンのいずれかをクリックしている限り、5 分間の 無料許可を取得します。その後、5 分間に必要なソーシャルアカウント情報を使用して ログインプロセスを完了する必要があります。その後、それは下の図のようにインター ネット閲覧を開始する時間です。

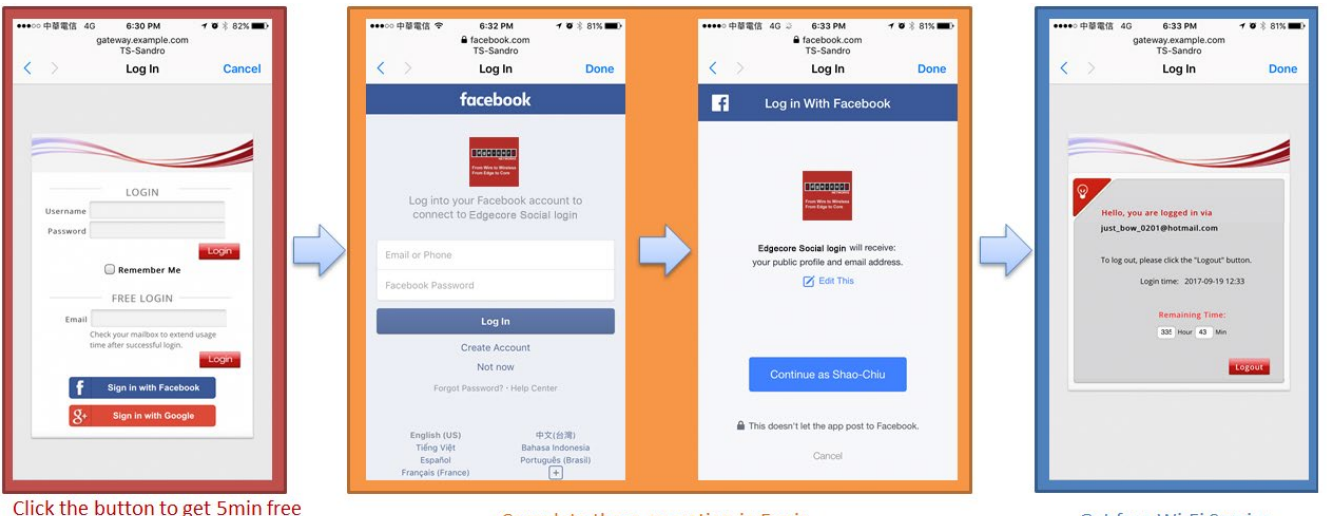

permission to complete login flow

Complete these operation in 5 min

Get free Wi-Fi Service

この設定ページでは、コントローラがソーシャルメディアサイトに接続するように設定 できます。

- > LINE: LINE Developers サイト (<https://developers.line.me/console/>)にアクセス し、「LINE ログイン」アプリを申請して、アプリタイプでウェブを選択してチャン ネル ID とチャンネルシークレットを取得してください。
- > Facebook: Facebook 開発者サイト (<https://developers.facebook.com/>) にアクセ スし、「Facebook ログイン」アプリを申請してアプリ ID とアプリのシークレット を取得してください。
- > Twitter: Twitter developers サイト (https://developer.twitter.com/) にアクセスし、 「Twitter API」を申請して API キーと API シークレットを取得してください。
- Weibo:Weibo 開発者サイト(<http://open.weibo.com/liveapi/index.php>)にアクセス し、「LINE ログイン」アプリを申請して、アプリタイプでウェブを選択してチャン ネル ID とチャンネルシークレットを取得してください。
- ▶ VK: VK 開発者サイト (<https://vk.com/dev>) にアクセスし、「LINE ログイン」アプ リを申請して、アプリタイプでウェブを選択してチャンネル ID とチャンネルシーク レットを取得してください。
- > dAccount: dAccount · コネクトサイト (https://id.smt.docomo.ne.jp/src/index\_business.html?btn01)にアクセスし、クラ イアント ID とクライアントシークレットの取得を申請してください。
- オープン ID:ログインパスを通過し、OpenID Walled Garden に追加する必要があ り、リダイレクト先は OpenID プロバイダに依存します。

## Social API Credentials

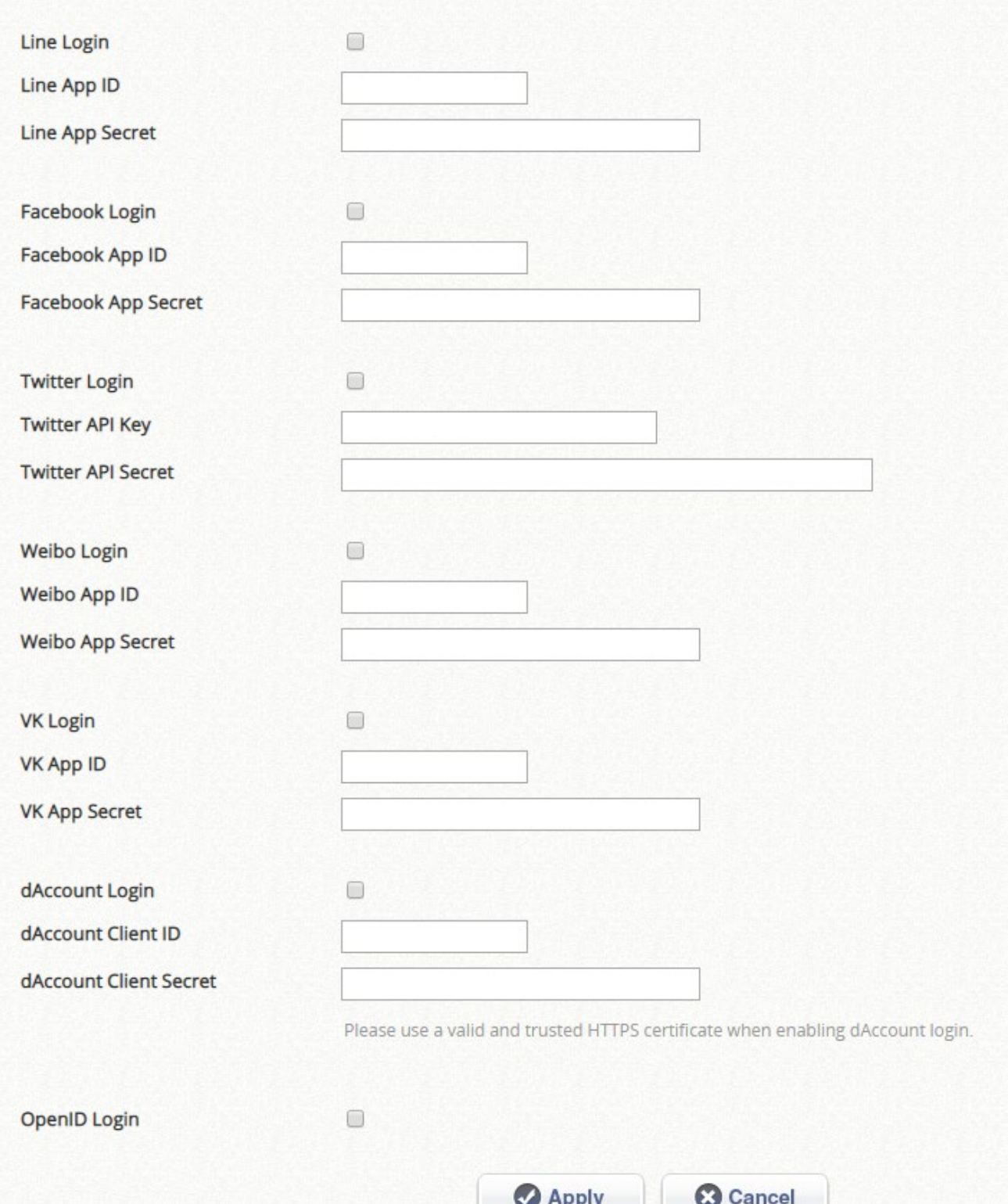

# *Chapter 5.* グループ属性とポリシールール

すべての Edgecore EWS コントローラモデルでは、「グループ」と「ポリシー」を使用して、 ユーザーのアクセス性とネットワーク権限を定義し、ユーザーの動作に制約を設定します。グ ループ化、ポリシー設定、およびサービスゾーンは互いに絡み合っているため、このセクショ ンでは、グループ化、ポリシー、およびサービスゾーンとの関係の概念、および、これら 3 つ の属性に関する実用的な設定プロセスについて説明します。

### **5.1** コンセプトの概要

グループ

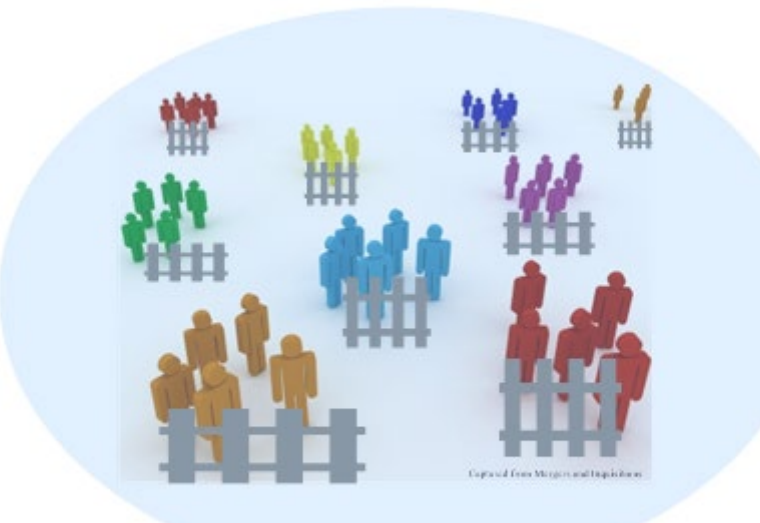

グループは、役割ベースなどのある程度類似した特性を共有していると管理者にみなされる一 連のユーザーです。例えば、大学では、一般的に学生、教職員、ゲストがいます。したがっ て、IT スタッフは、これら 3 つのカテゴリのインターネットサービスユーザーを区別する 3 つ のグループを設定して、これらのグループに異なるインターネットアクセス性の許可を与える ことができます。Edgecore EWS モデルには、モデルの容量に応じて、8~24 個のグループプ ロファイルがあります。

 オンデマンドユーザーとローカルユーザーは、アカウントごとに異なるグループに割り当 てることができます。外部サーバーによって認証されるユーザーについては、Edgecore EWS コントローラは、クラスグループマッピングと属性グループマッピングを使用して、RADIUS オプションと LDAP オプションに対するアカウントごとのグループ割り当ても提供します。

各グループプロファイルには、管理者が定義できる属性がいくつかあります。

1. サービス品質(**QoS**):

音声、ビデオ、ベストエフォート、およびバックグラウンドのトラフィッククラスの選択で す。

すべてのグループのメンバーが共有するアップリンクとダウンリンクの合計レート 個々の最大ダウンリンクおよびアップリンクレート

2. 権限プロファイル:

オンデマンドアカウント権限は、特定のグループの認証されたユーザーが、コントローラの デフォルト/テンプレートログイン成功ページでオンデマンドアカウントを生成できるよう にします。

パスワード変更権限は、コントローラのデフォルト/テンプレートログイン成功ページで、 ログインに成功した後で、ユーザーが自分のパスワードを変更できるようにします。 最大同時セッション数は、ユーザーごとに許可される同時ログインの数を決定します。

3. サービスゾーンへのアクセス性:

特定のサービスゾーンへのアクセス許可またはアクセス拒否と、バンドルされたポリシーを 設定できます。

#### ポリシー

ポリシーとは、ファイアウォールルール、ログインスケジュール、ルーティングルール、セッ ション許容値など、ユーザーに適用されるネットワーク管理上の制約のプロファイルです。グ ローバルポリシーがあり、ユーザーがどのポリシーにもバインドされていないグループに属し ている場合に適用されます。ポリシープロファイルの数はモデルによって異なります。 グループプロファイルとポリシープロファイルが分離されているため、より柔軟性が高くなっ ています。これにより、同じグループのユーザーは、管理者が定義するグループサービスゾー ンのアクセス許可マッピング設定に従って、異なるポリシーにバインドできるようになりま す。例えば、グループ 1 のユーザーは、サービスゾーン 1 のポリシー1 によって課されます が、サービスゾーン 3 に移動するとポリシー 3 によって課されます。

#### グループ、ポリシー、およびサービスゾーンの関係

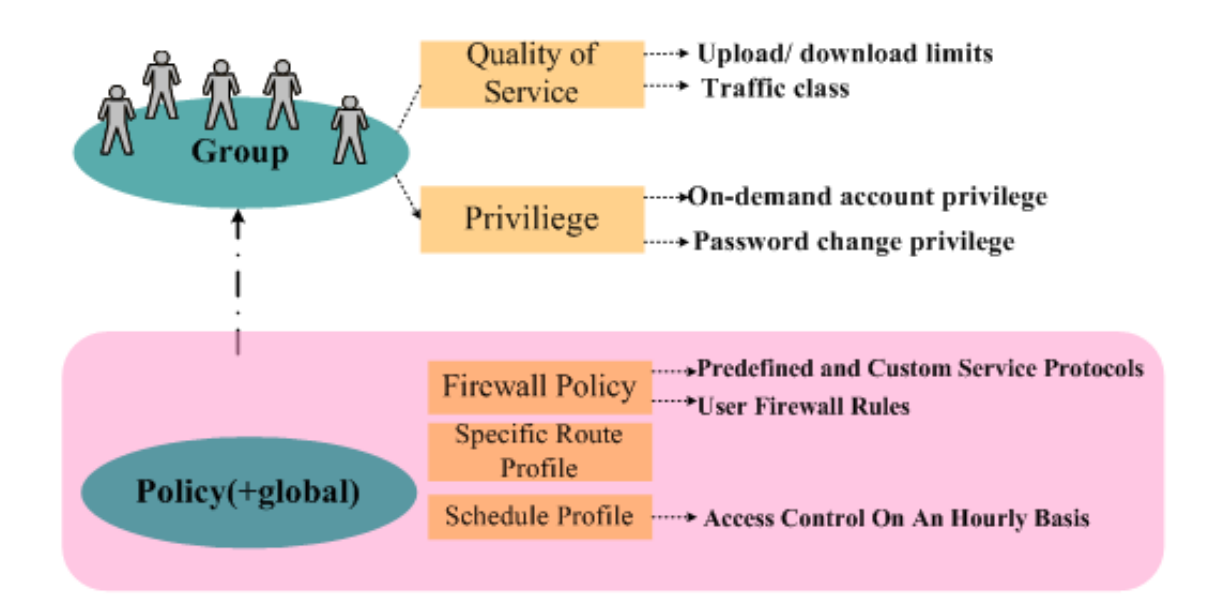

最初の図は、グループとポリシーの関係、および各カテゴリで定義できる属性を示していま す。管理者は、ポリシー、グループ、およびサービスゾーン間の関係を 2 つの視点から定義で きます。グループをサービスゾーンにマッピングする視点と、その逆の視点です。以下の視覚 的な説明を参照してください。

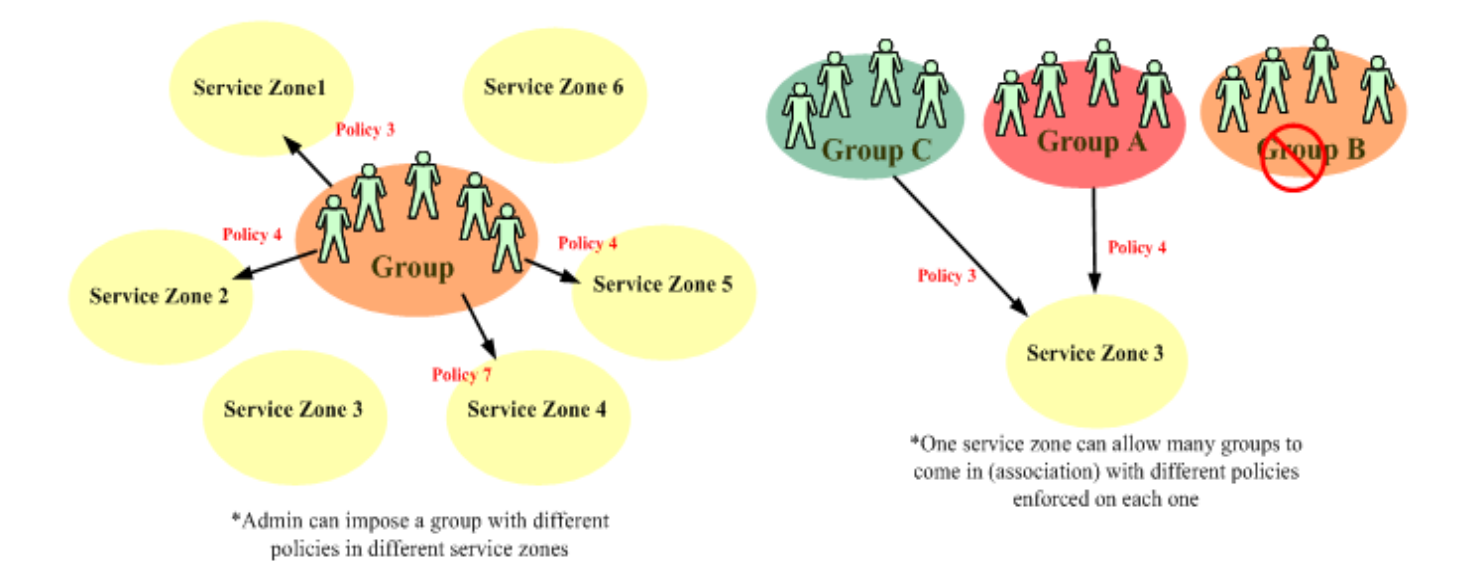

## **5.2** グループとポリシーの実用的な設定

このセクションでは、Edgecore EWS コントローラの WMI でグループとポリシーの実用的な 設定をする方法のスクリーンショットを示します。

グループ概要

**Group Overview**(グループ概要)の表には、対応する各グループで使用される認証サーバー の概要が表示されます。オンデマンド認証データベースの請求プランに割り当てられたユーザ ーグループもここに表示されます。

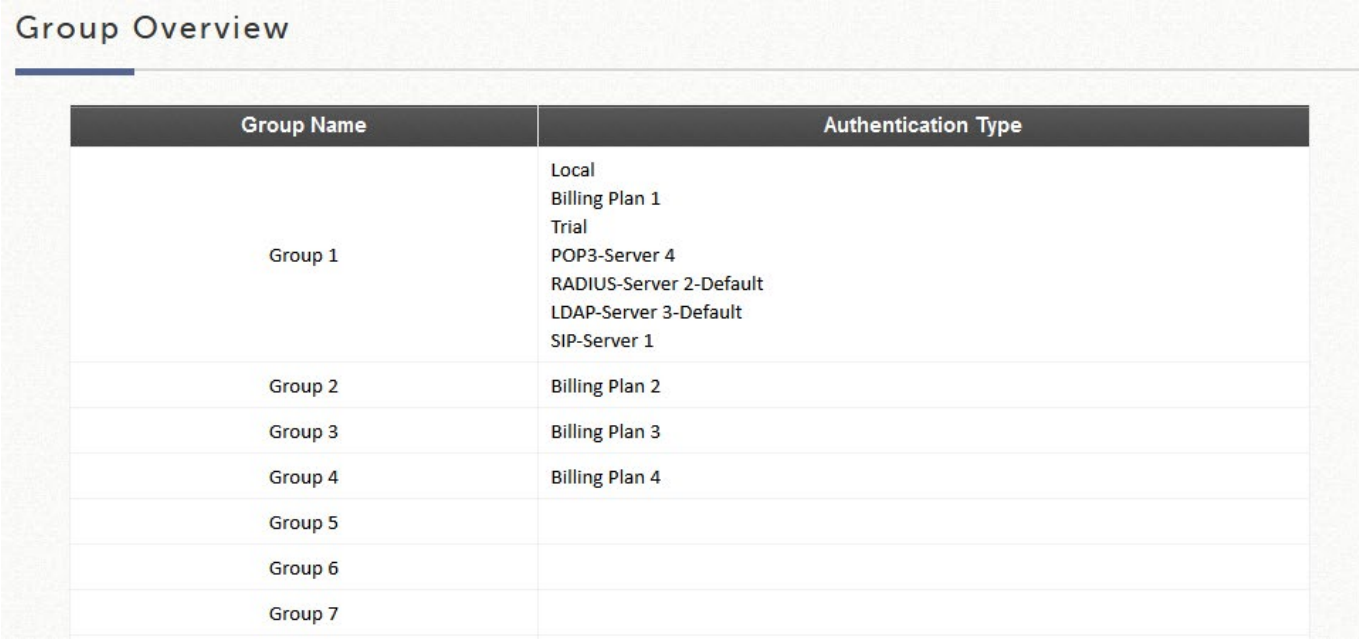

### グループ設定

設定パス: Main Menu >> Users >> Groups >> Configuration

**Group Configuration - Group x** (グループ設定 — グループ x)は、グループに対して定義 するポリシー設定のための表です。複数のデバイスログイン(オンデマンドを除く)は、ここ で有効にすることができます。

**Zone Permission Configuration & Policy Assignment – Group x**(ゾーンのアクセス許可設 定とポリシーの割り当て – グループ x)の表を使用すると、管理者はグループ、ポリシー、 およびサービスゾーンの関係を確認できます。

### Group Configuration

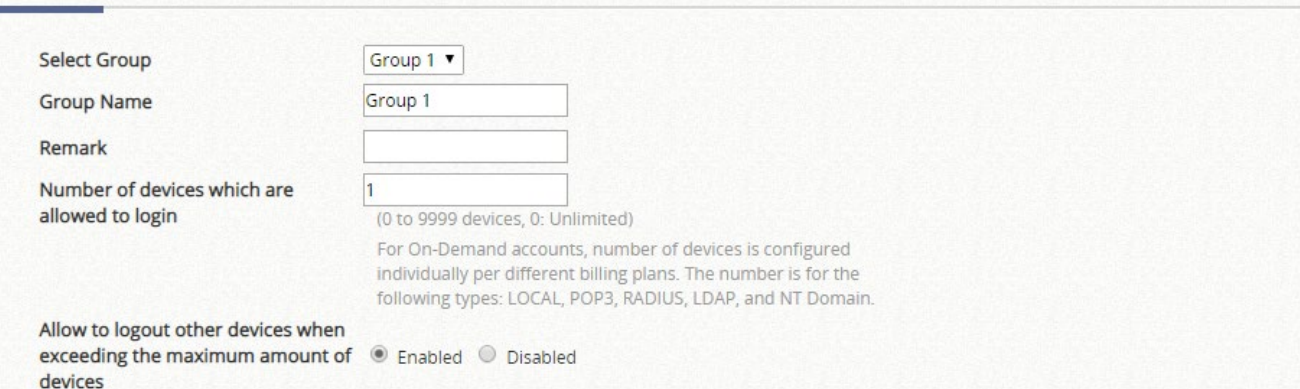

For On -Demand accounts, allowing to logout others devices is always enabled. This setting id for the following types: LOCAL, POP3, RADIUS, LADP, and NT Domain.

### Zone Permission Configuration & Policy Assignment

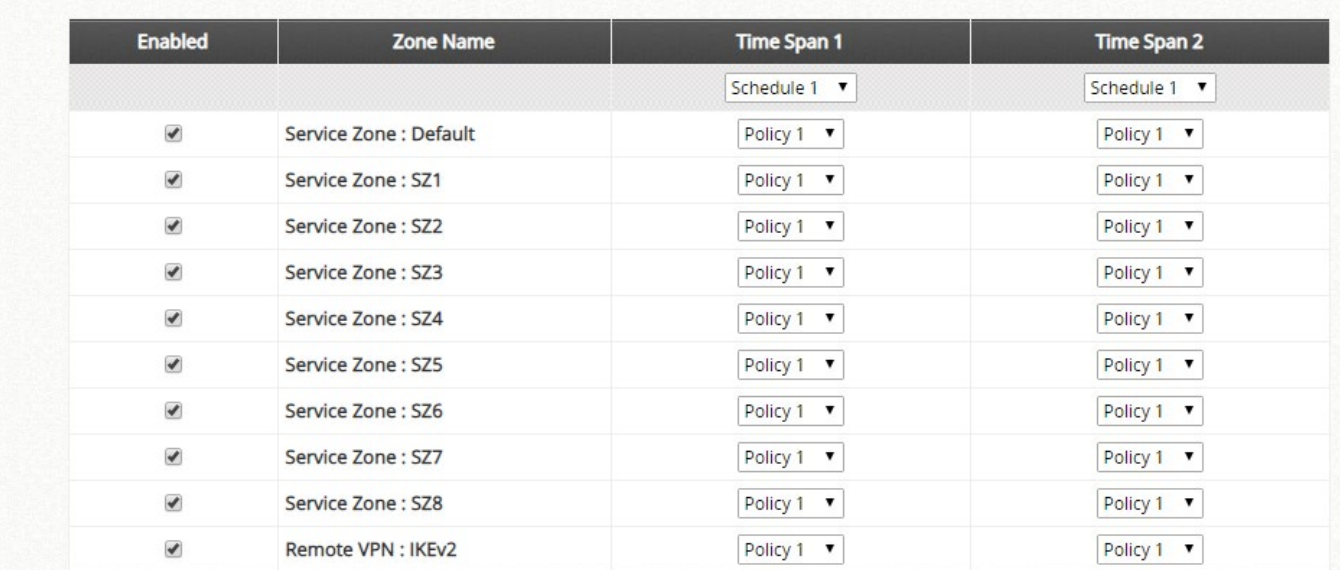

ステータスチェックボックスにチェックを入れて、このグループのユーザーが対応するサービ スゾーンにアクセスできるようにしてください。サービスゾーンの観点から設定するには、サ ービスゾーン設定の Access Permission and Authorization(アクセス権限と認可)を参照して ください。

#### **Authentication Settings**

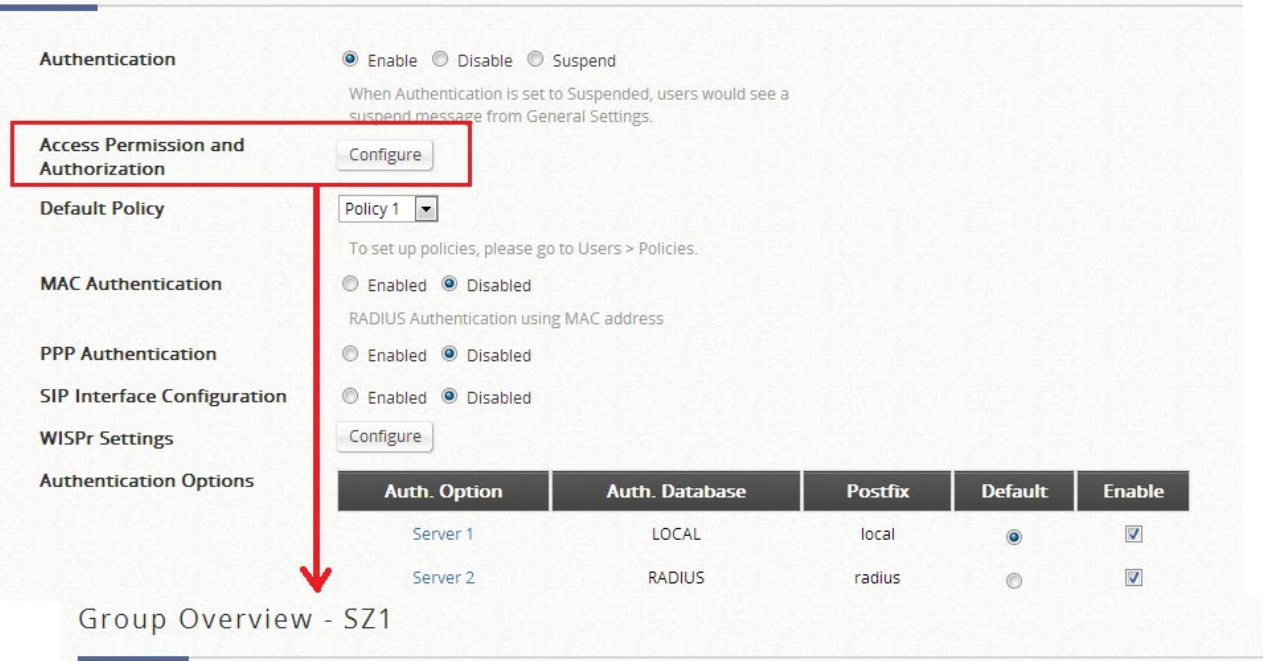

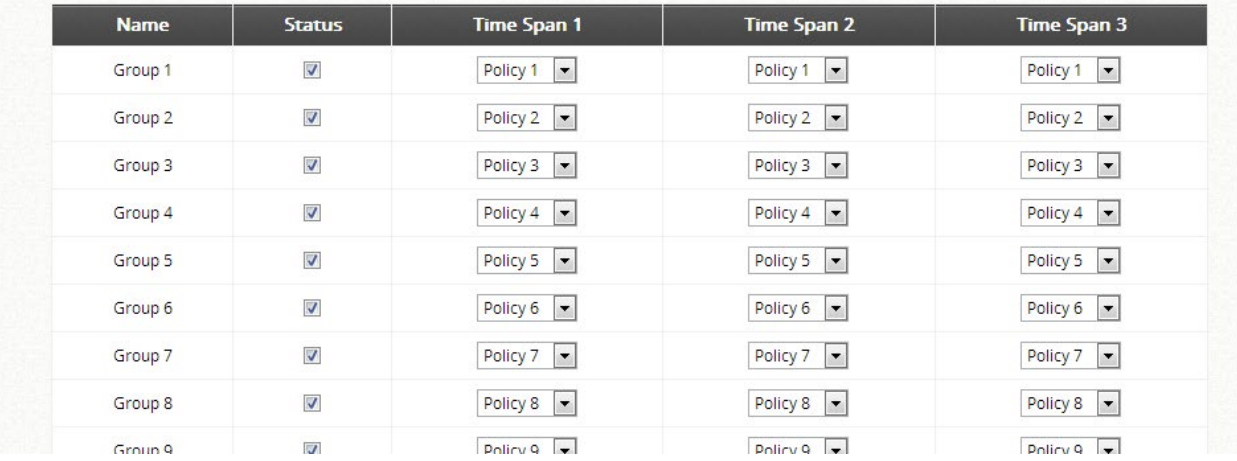

#### ポリシー設定

設定パス: Main Menu >> Users >> Policies >> Policy Configuration

- 1. Select Policy を使用すると、管理者は設定するポリシープロファイルを選択できます。
- 2. *Firewall Profile* は、サービスプロトコル、ユーザーファイアウォールルール、および IPv6 ファイアウォールルールを定義するためのものです。
- 3. *Privilege Profile*(権限プロファイル)では、オンデマンドアカウント作成、パスワード変更 権限、および最大同時セッション数を設定します。
- 4. QoS プロファイルを使用すると、管理者はトラフィック設定を編集できます。
- 5. *Specific Route Profile*(特定のルートプロファイル)では、管理者が特定の宛先にトラフィ

ックを転送するルーティングノードを静的に割り当てることができます。

6. *IPv6 traffic class and 802.1p mapping*(グローバルポリシーのみ)は、IPv6 トラフィックが VLAN IPv4 ネットワークに転送されているときに、IPv6 トラフィッククラスを 802.1p にマ ッピングします。

ドロップダウンリストで 1 つのポリシーを選択し、**Configure** をクリックして各属性の設定を 開始してください。設定後、必ず **Apply** をクリックして変更を保存してください。グローバル ポリシーは、ポリシープロファイルによって明示的に管理されていないすべてのサービスゾー ンのすべてのユーザーに適用されるポリシーであることに注意してください。

#### スケジュール

設定パス: Main Menu >> Users >> Schedule

スケジュールとは、時計の時間から 1 時間単位でユーザーのログインが許可されている期間を 割り当てたものです。チェックされていないタイムスロットは、このポリシーの下にあるユー ザーがその特定の時間間隔でログインできないことを意味します。

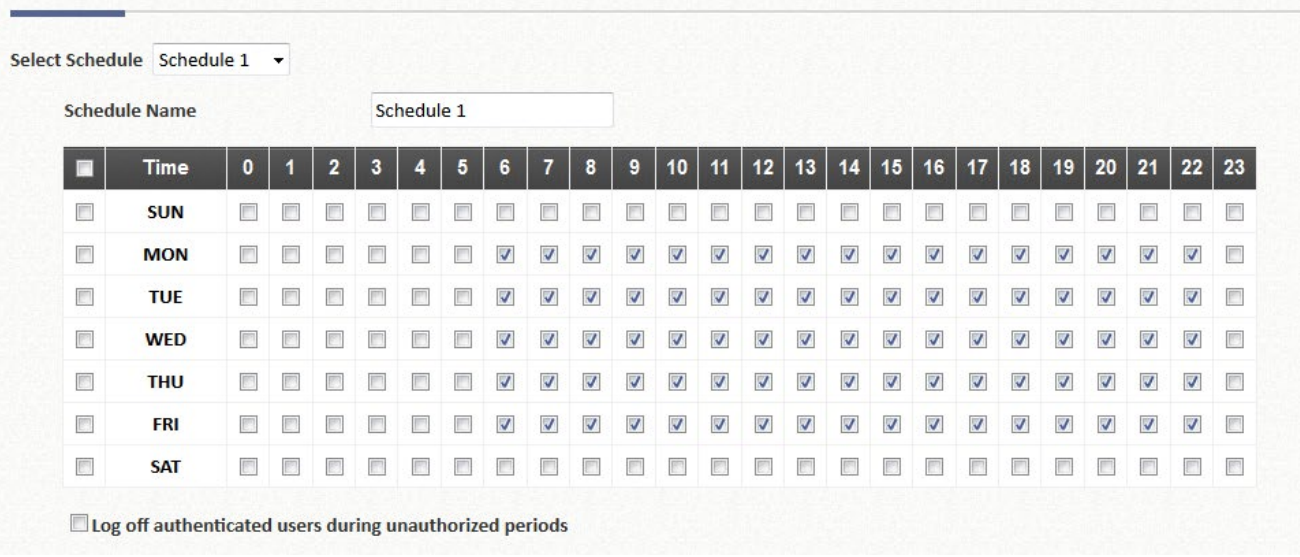

Schedule Permitted Login Hours - Profile 1

定義済みのスケジュールは、グループ設定に適用されます。

ユーザーのグループ化

グループは、認証サーバー、クラス(RADIUS)、属性(LDAP)、またはアカウント(ローカ ル、オンデマンド)によって決定されます。

通常、グループは認証オプションのすべてのユーザーに割り当てられます。

Users > Authentication > Auth Option > Group

ただし、次のような柔軟性があります。

- ローカルアカウントは、作成時にアカウントごとにグループを割り当てるか、既存のア カウントの次のパスから割り当てることができる。Users > Authentication > Local > Configure > Local User List > username(管理者が **Applied Group** 行を使用して属性 を決定する)
- オンデマンドアカウントは、作成時にアカウントごとに個別にグループを割り当てるこ とができる。
- RADIUS ユーザーは、RADIUS クラスに基づいて異なるグループに割り当てられるユ ーザーを持つことができる。Users > Authentication > RADIUS > Configure > Class-Group Mapping > Configure でマッピングを設定できる
- LDAP ユーザーは、LDAP 属性に基づいて異なるグループに割り当てることができる。 Users > Authentication > LDAP > Configure > [Map LDAP Attributes to Group](http://10.2.3.101/UserAuthentication/LdapMapping.shtml?mgmtid=3) でマッピ ングを設定できる

ポリシーの優先度

ポリシーは、グループサービスゾーンのアクセス許可マッピングとサービスゾーンプロファイ ルで設定できます。

**Authentication Settings** 

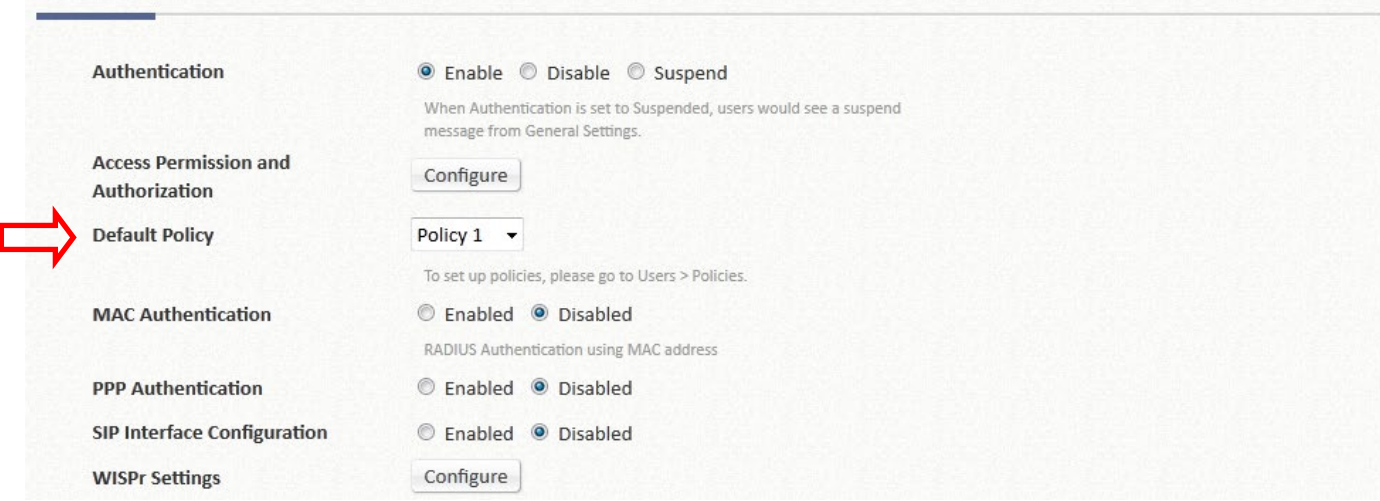

ポリシー強制の優先順位は次のとおりです。

グループサービスゾーンマッピング > サービスゾーンのデフォルトポリシー > グローバルポ リシー

したがって、管理者が特定のユーザーの設定階層でグループまたはポリシーを指定しない場 合、システムはグローバルポリシーによって管理します。

## *Chapter 6.* 基本的なサービスゾーン設定

### **6.1** サービスゾーンの概念

サービスゾーンは、Edgecore コントローラの物理 LAN 側の仮想パーティションです。VLAN と同様に、個別に管理および定義でき、独自のユーザーランディングページ、ネットワークイ ンターフェース設定、DHCP サーバー、認証オプション、ポリシー、セキュリティ設定などを 設定できます。固有の VLAN タグ(タグベースの場合)と SSID をサービスゾーンに関連付け ることで、管理者は有線ネットワークと無線ネットワークを柔軟に分離できます。

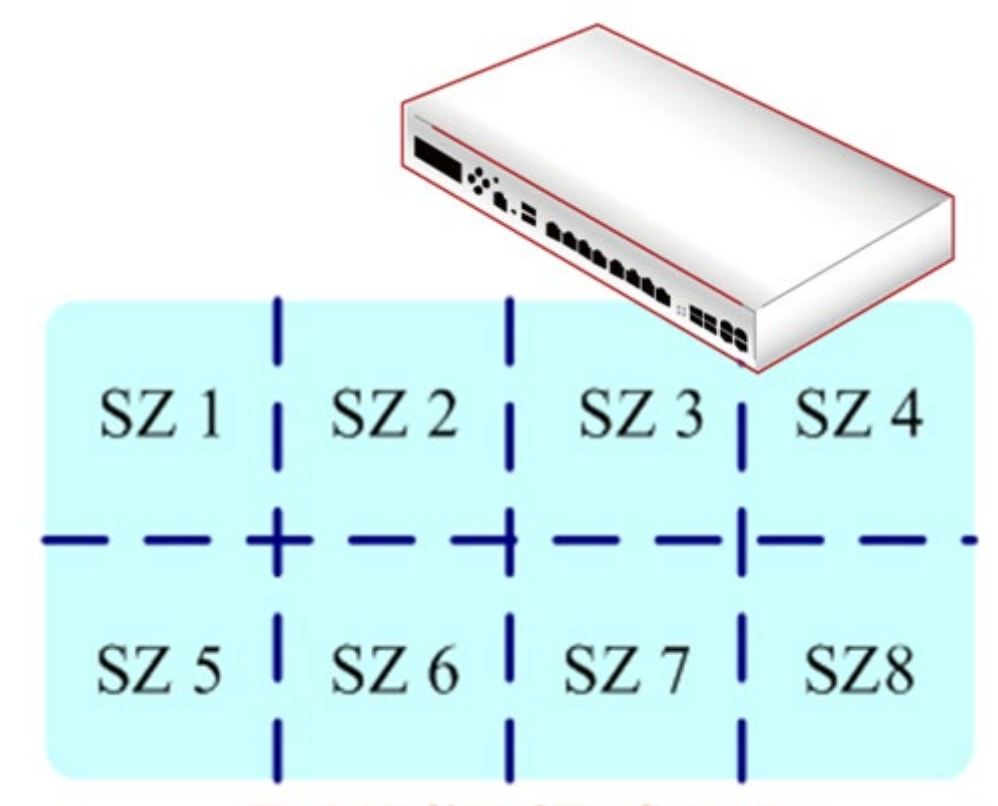

**The LAN Side of The Controller** 

## **6.2** サービスゾーンの設定

### **6.2.1.**タグベースまたはポートベースのサービスゾーン

Edgecore EWS コントローラは、物理 LAN ポートとサービスゾーンのマッピングに、ポート ベースモードとタグベースモードの 2 つのモードを提供しています。直観的には、ポートベー スモードは、各 LAN ポートが 1 つのサービスゾーンにサービスを提供するか、またはサービス を提供しないことを意味します。したがって、サービスゾーンの最大数は、Edgecore EWS コ ントローラ上の LAN ポートの数に相当します。

逆に、タグベースのサービスゾーンは、LAN ポートに関係なく、管理者が事前に定義した VLAN タグ ID によって指定されるため、ポートの数に制限されません。下の図には、簡単なコ ンセプトが表示されています。

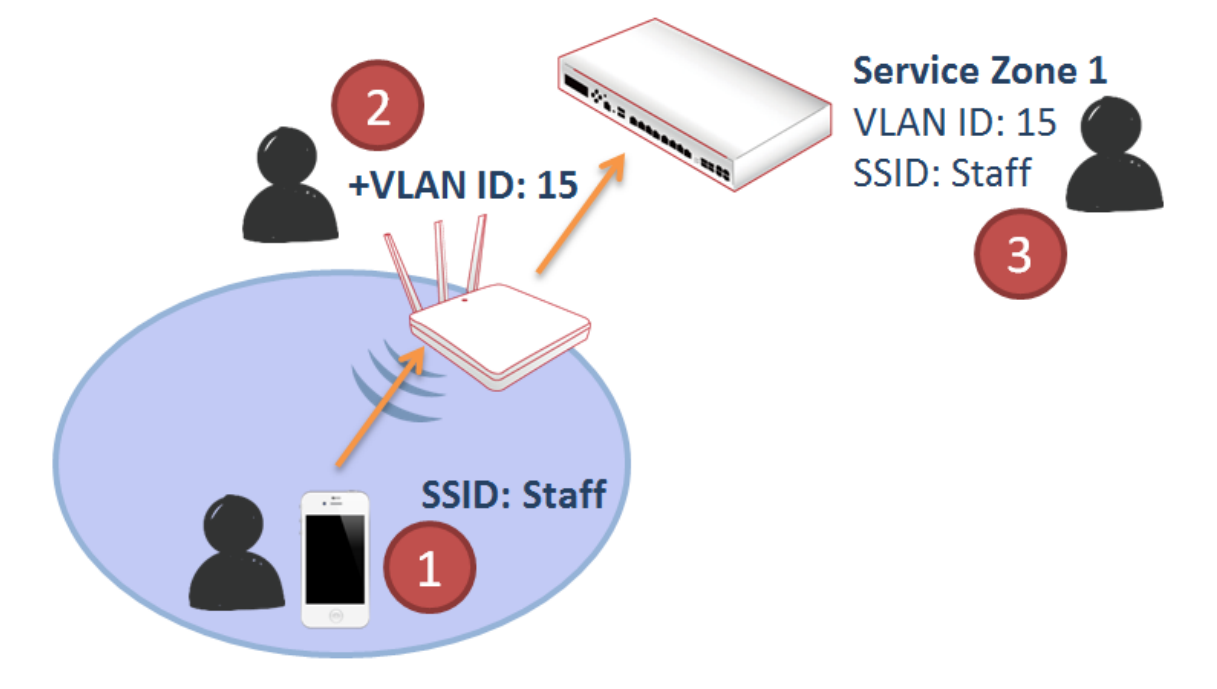

図に示すように、会社のスタッフは、アクセスポイントによる特定の SSID ブロードキャスト に関連付けられています。この SSID は、VLAN ID 15 の VAP に属するとします。したがっ て、コントローラに転送された AP のトラフィックは、スタッフアクセス用の設定を使用して サービスゾーン 1 にマッピングされます。

#### 設定のマッピング

設定パス: Main Menu >> System >> LAN Ports

管理者は、サービスゾーンのタイプを変更できます。無効になっているため、一部のサービス ゾーンがグレー表示されています。したがって、管理者はまず「System > Service Zones > Configure」の順に選択して、必要なサービスゾーンを有効にする必要があります。
## **I AN Ports**

**LAN Port Mode** 

#### Port-Based Tag-Based

When LAN Ports are set to Port-Based Mode, Service Zones will be differentiated by the respective LAN ports. When LAN Ports are set to Tag-Based Mode, VLANs are used to separate traffic to different Service Zones. This is needed for Port Location Mapping and Access Point Management.

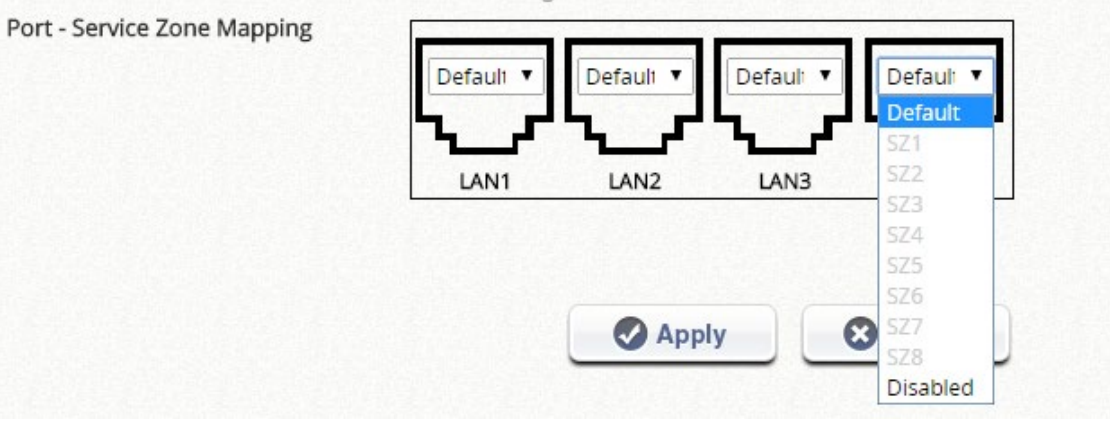

設定を **Tag-based** に変更すると、サービスゾーンとポートの対応がグレー表示されます。各サ ービスゾーンには、1~4096 の範囲で固有の VLAN ID を割り当てる必要があります。

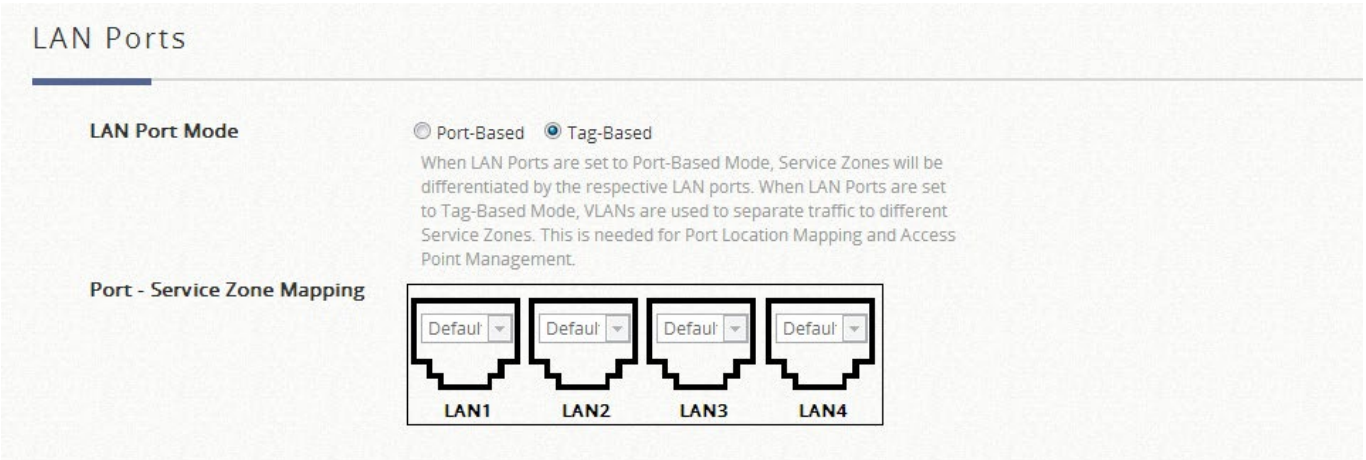

デフォルトサービスゾーンは、ローカルアクセスポイントを管理し、タグ付けされていないト ラフィックを処理するためにタグなしに設計されていることに注意してください。

## **6.2.2. NAT** モードまたはルータモード

設定パス: Main Menu >> System >> Service Zones >> Configure

NAT は、アップリンクネットワークに転送する前に、コントローラの LAN 側のデバイスのプ ライベート IP アドレスをルーティング可能な IP に変換する Network Address Translation の頭 字語です。プライベート IP アドレスは、コントローラの WAN 側のデバイスまたはルータには 見えません。NAT を配置しているコントローラだけが対応する変換を認識します。このモード は、LAN 上のユーザーが外部デバイスから「見え」されないように保護するだけでなく、制限 されたパブリック IP の問題も解決します。

ルータモードは、名前が示すように、コントローラへのアドレス変換なしで動作するネットワ ークです。ルータモードは、パブリック IP を使用する場合、またはダウンストリームデバイス がアップストリームルータへのルーティング可能な IP アドレスを必要とする場合に選択されま す。

### **6.2.3.**サービスゾーンネットワークインターフェース

設定パス: Main Menu >> System >> Service Zones >> Configure

**IP address** は、このサービスゾーンに接続されたユーザーへのコントローラ IP として機能し ます。**Subnet mask** は、サービスゾーンネットワークのサイズを定義し、このサービスゾーン にアクセスできる IP の範囲を定義します。ユーザーが範囲外のアドレスを使用できるようにす るには、**Network Alias List** に IP を入力し、**Enable**(有効)にチェックを入れてください。 完了したら、必ず **Apply** をクリックしてください。

システムがタグベースモードに設定されている場合、次の 3 つのアイソレーションオプション があります。**Inter-VLAN Isolation**、**Clients Isolation**、および **None** です。

○ Inter-VLAN Isolation (VLAN 間アイソレーション):同じ VLAN 内の 2 つのクライアント が、異なるポートから入ってくるときにお互いを見ることはありません。アイソレーシ ョンは、トラフィックがゲートウェイを通過するときに行われることに注意してくださ い。スイッチまたは AP を配置する場合は、AP/スイッチでステーションアイソレーショ

ンを有効にする必要があります。

- Clients Isolation: 同じレイヤ2ネットワーク上のすべてのクライアントは、このサービ スゾーンで互いにアイソレーションされます。
- 。 None (無し): このサービスゾーンのクライアントにはアイソレーションが適用されま せん。

「None」(無し)を選択すると、スイッチでループ保護が有効で、かつ 1 つのサービスゾーン に属している VLAN が 2 つ以上ある場合、EWS の LAN ポートに接続しているスイッチポート がシャットダウンされることがあります。

### メモ

1. Default のサービスゾーンは無効化できません。

### **6.2.4.DHCP** サーバーオプション

設定パス: Main Menu >> System >> Service Zones >> Configure

動的ホスト構成プロトコル(DHCP)とは、特定のネットワークに対して設定された定義され た数値の範囲(スコープ)からサーバーが自動的にコンピュータに IP アドレスを割り当てるこ とを可能にするネットワークプロトコルです。Edgecore EWS コントローラは、サービスゾー ンプロファイルごとに独立した DHCP 設定をサポートします。オプションには、DHCP オプシ ョンを無効にする、組み込みの DHCP サーバーを有効にする、または DHCP リレーを有効に するなどがあります。

#### DHCP Enable DHCP Server

DHCP Server Configuration for Service Zone Default

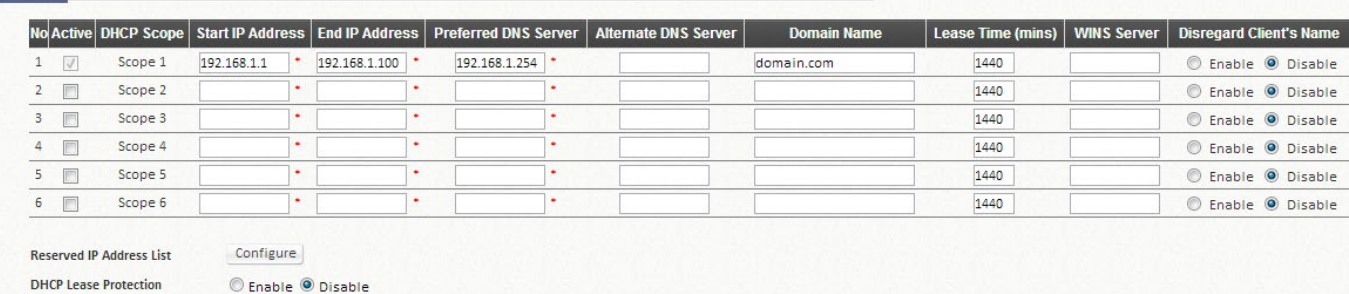

- 1. DHCP Server Configuration (DHCP サーバーの設定) DHCP サーバーのデフォルト設 定は「Enabled」(有効)です。ドロップダウンリストから他のオプションを選択してくだ さい。
- 2. DHCP サーバー(ビルトイン)の有効化を使用する場合に発行する IP 範囲を定義してくだ さい。設定には、合計 6 つの DHCP プールがあります。
- 3. 各プールでの DHCP リース時間は、アイドルタイムアウトの 2 倍の値より小さくすること はできません。
- 4. Reserving IP addresses (IP アドレスの予約) DHCP サーバーIP 範囲内の特定の IP を、内部ファイルサーバーなどの特定のデバイス用に予約するための設定リストです。
- 5. DHCP lease protection(DHCP リース保護) これは、有効にすると、リース期限切れ の IP が現在オンラインになっているかどうかを確認するためのコントローラのオプション のチェックメカニズムです。はいの場合、コントローラはユーザーセッションが終了するま でこの IP アドレスの発行を停止します。
- 6. 「Apply」をクリックして変更を有効にしてください。

### **6.2.5.**認証オプション

設定パス: Main Menu >> System >> Service Zones >> Configure

管理者が Main Menu で認証サーバーを正しく設定すると、各サービスゾーンは、ダウンストリ ームクライアントに優先されるログイン用の認証オプションを選択できます。デフォルトで は、認証は常に有効になっていることに注意してください。

### 1. Databases

管理者は、使用する設定済みの認証サーバーを指定できます。複数の認証サーバーがサービス に対して有効になっている場合、接尾辞は認証サーバー識別子として使用されます。

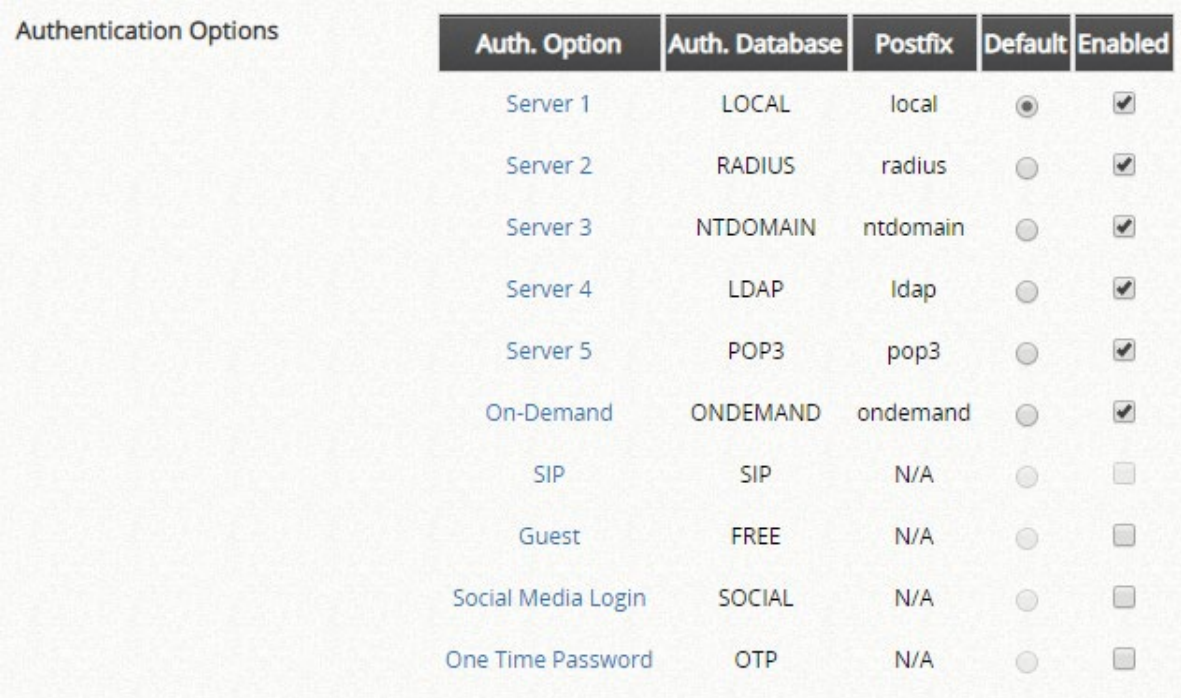

### 2. Portal URL

ここで必要なランディングページの仕様を設定できます。有効にすると、管理者はユーザーの 初回ログイン後に開いたブラウザの URL を設定できます。

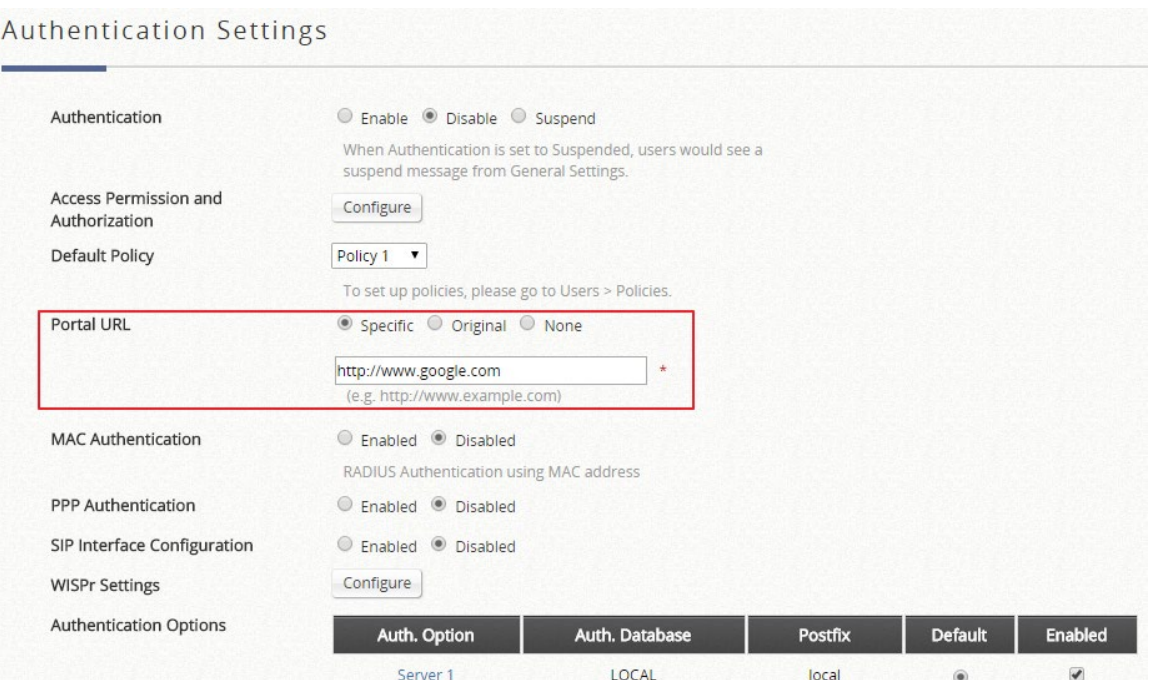

3. MAC address authentication (MAC アドレス認証)

RADIUS MAC 認証機能が有効になると、接続されたデバイスに設定された RADIUS サーバー に MAC アドレスが入力されている場合、コントローラは自動的に認証され、認証が成功する

# とすぐにアクセスを許可します。ユーザーは、透過的なログインを経験します。

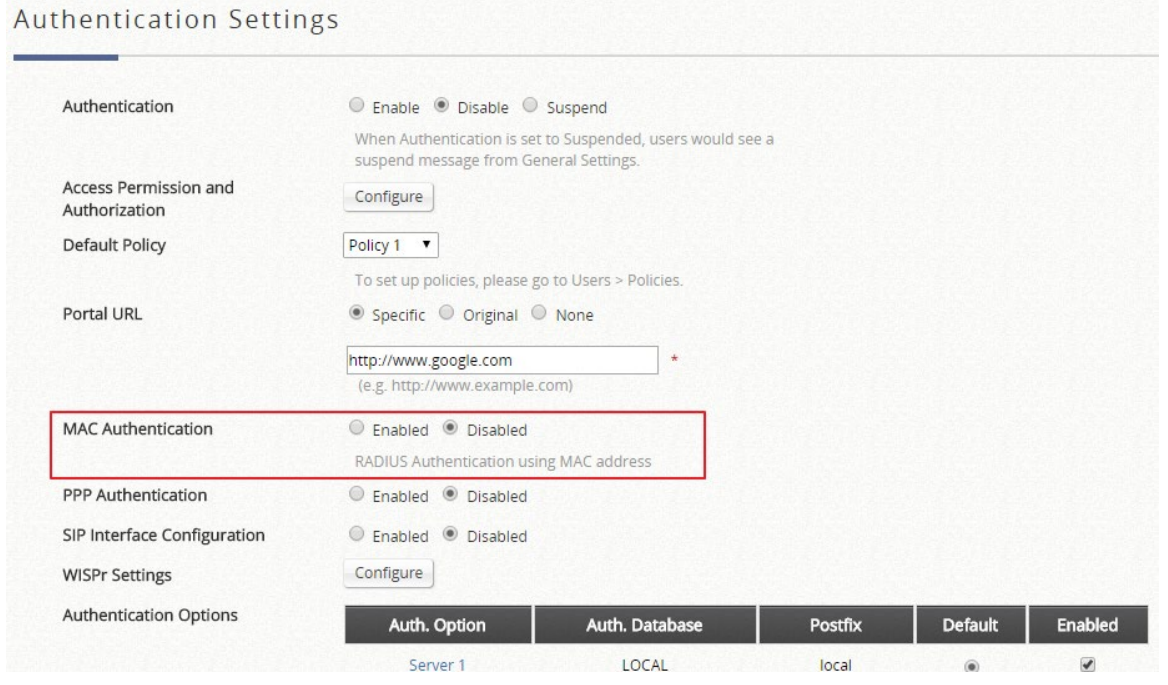

4. PPP dial-up authentication (PPP ダイヤルアップ認証)

ポイントツーポイントプロトコル(PPP)とは、2 つのネットワークノード間の直接接続を確 立するために一般的に使用されるデータリンクプロトコルです。この機能がサービスに対して 有効になっている場合、エンドユーザーは有効なユーザー名とパスワードを使用してダイヤル アップ接続設定を設定できます(ローカルユーザーと RADIUS ユーザーのみをサポートしま す)。ダイヤルアップ接続が確立されると、ユーザーは UAM ログインなしで正常に認証されま す。

## **Authentication Settings**

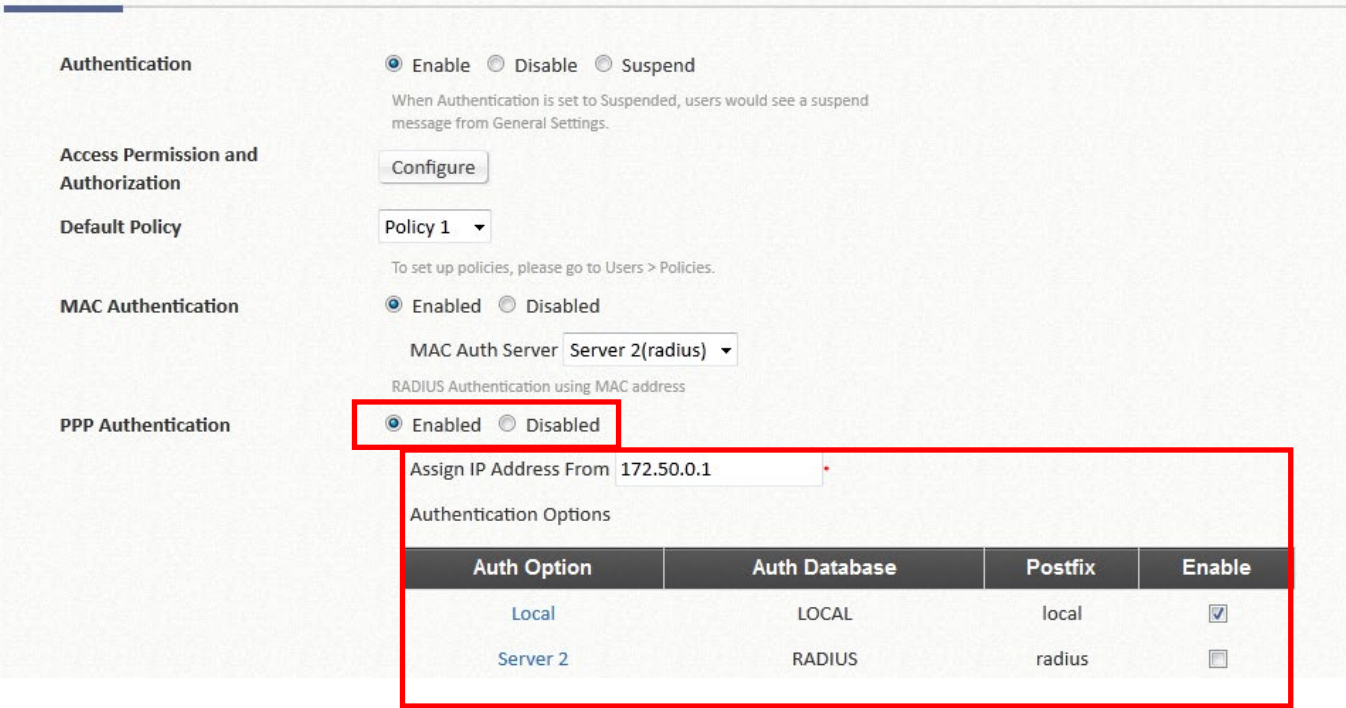

**IP Address Range Assignment**(IP アドレス範囲の割り当て)フィールドは、PPP がダイヤ ルアップ仮想インターフェースに IP アドレスを割り当てることができる開始 IP 範囲を設定し ます。割り当てられたインターフェース IP アドレスは、トンネルの両側のネットワーク間のル ーティングに使用されます。

# **6.2.6.**キャプティブポータルのカスタマイズ

設定パス: Main Menu >> System >> Service Zones >> Configure

各サービスゾーンには、固有のログインページまたはメッセージページを持つように設定でき ます。ログインページには 3 つのタイプがあります。一般ログインページ、PLM オープンタイ プログインページ(ポートロケーションマッピングの無料アクセス用)、および PMS 請求プラ ン選択ページです。必要に応じて、サービス免責事項ページを有効にできます。これらのペー ジは完全にカスタマイズ可能で、管理者には完全な柔軟性を提供します。メッセージページは カスタマイズでき、メッセージページには以下が含まれます。ログイン成功ページ、オンデマ ンドユーザーのログイン成功ページ、ログイン失敗ページ、デバイスログアウトページ、ログ アウト成功ページ、ログアウト失敗ページ、およびオンラインデバイスリストです。

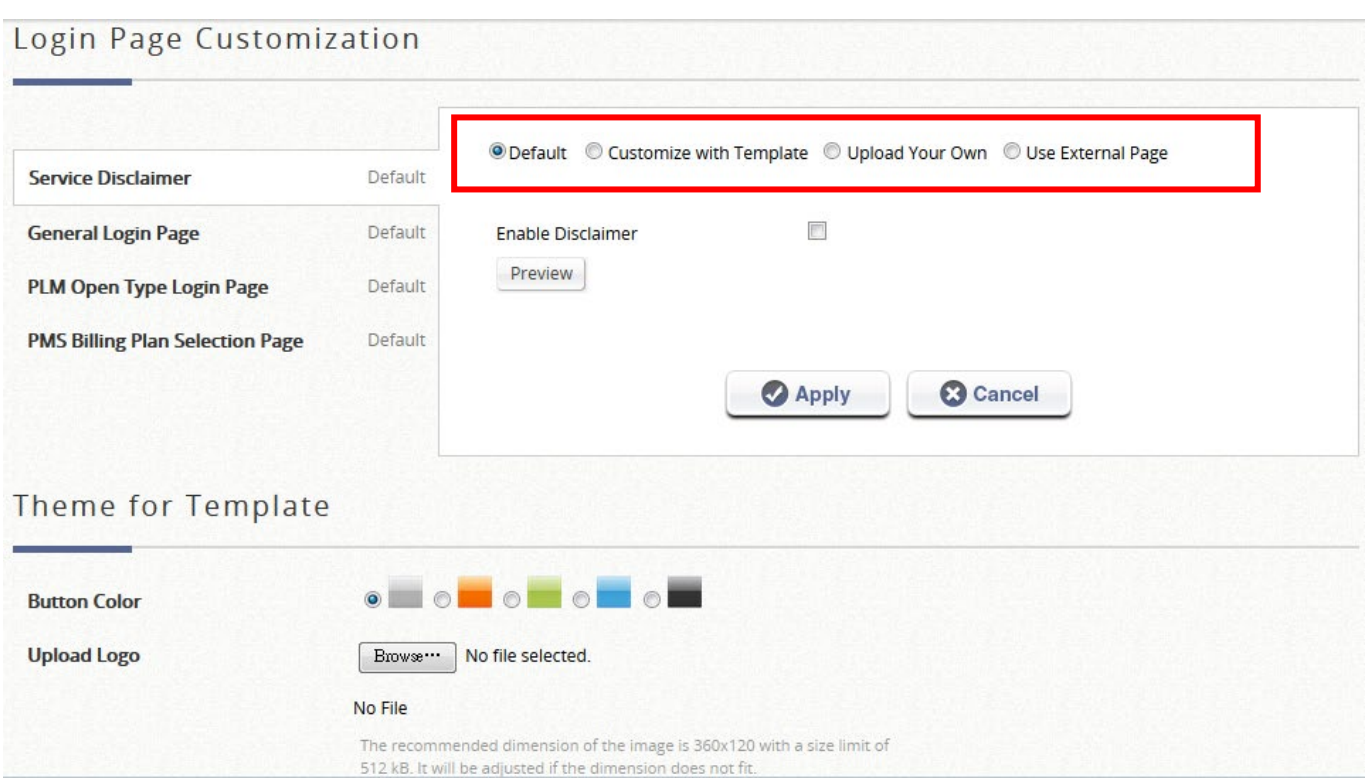

Edgecore のデフォルトページとは別に、いくつかのカスタマイズオプションがあります。 Customize with Template(テンプレートでのカスタマイズ)、Upload Your Own(独自のアップ ロード)、Use External Page(外部ページの使用)、Editor を使用できます。

**Edgecore Default**:ゲートウェイには、Edgecore ロゴが付いた標準の Edgecore デフォルトロ グインページがあり、管理者は必要に応じてサービス免責事項を有効にすることができます。

**Customize with Template**(テンプレートでのカスタマイズ):このオプションでは、管理者が 簡単にカスタマイズできるようにテンプレートが用意されています。一般的なレイアウトは管 理者用に設定されていますが、内容は自分の好みに合わせてカスタマイズできます。カラーテー マとロゴをアップロードし、サービス免責事項などのコンテンツフィールド、テキストカラーを テンプレート内のレイアウトに入力することができます。

**Upload Your Own**(独自のアップロード):管理者には、ログインページとして html ファイル をアップロードするオプションがあります。「Download HTML Sample File」(HTML サンプルフ ァイルのダウンロード)では、編集元となるサンプル HTML コードを管理者に提供します。こ のサンプル HTML コードをダウンロードしたら、任意のブラウザでファイルを開き、右クリッ クして「View Page Source」(ページソースの表示)を選択してください。ファイルが.html 形式 で保存されていれば、任意のテキストエディタで HTML コードを編集できます。

**Use External Page**(外部ページの使用):ログインページには、定義済みの外部 URL を指定で きます。このオプションでは、メッセージページと連携する URL パラメータの使用に関する広 範な知識が必要であり、慎重に編成する必要があります。外部ログインページのカスタマイズの 詳細については、ユーザーマニュアルの付録 C を参照してください。

**Editor**(エディタ):ログインページは、見たままが得られる(WYSIWYG)エディタで編集する ことができます。エディタを使用すると、管理者はシンプルで直感的な方法でページ内の要素を 追加、削除、または構成できます。現時点では、このオプションは一般ログインページでのみ使 用できます。

カスタムページのプレビューを表示するには、「Apply」をクリックし、「Preview」ボタンをクリ ックしてください。同様に、メッセージページにもその 4 つのオプションを使用できます。

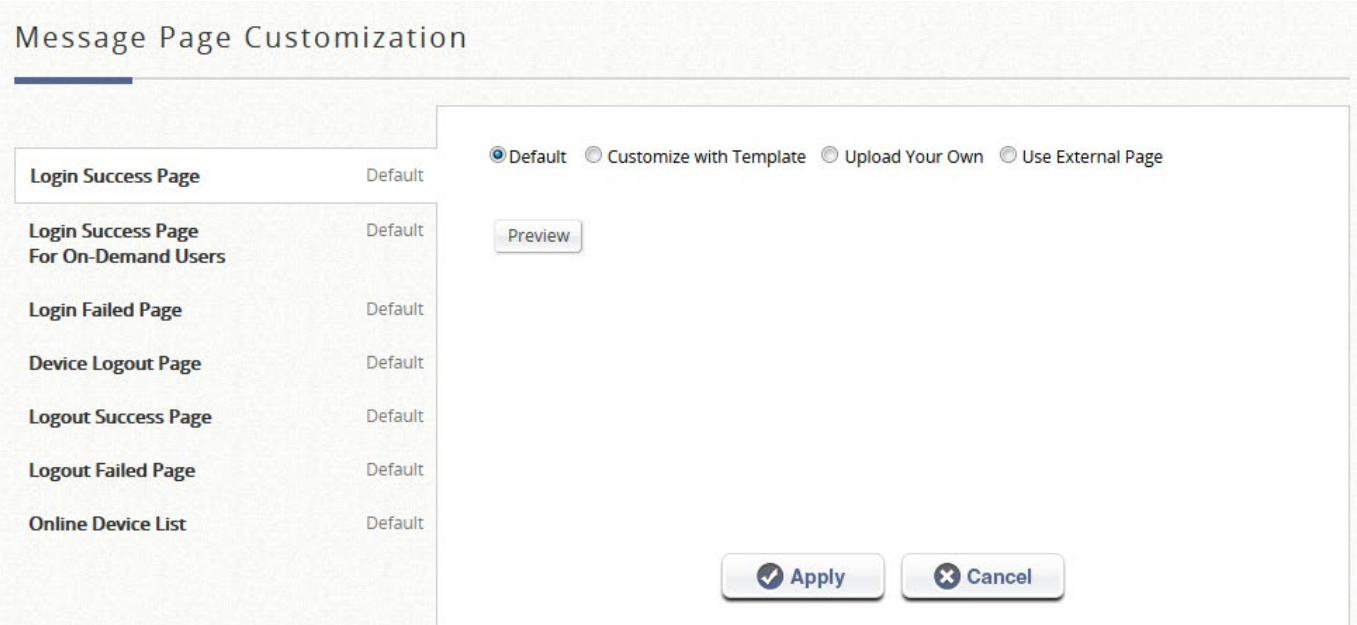

# 第*7*章 基本的な *AP* 管理

# **7.1.** はじめに

アクセスポイントの管理は、ネットワーク管理者にとって常に重要です。したがって、 Edgecore はそれを実現するためのシンプルでわかりやすい管理ツールセットを提供していま す。一般的には、WAN 側と LAN 側の両方でアクセスポイントを担当するコントローラを備え た集中型ネットワークをお勧めします。インターネットやイントラネットの拡張性を考慮し て、WAN 側の AP 管理を「ワイドエリア **AP** 管理」と呼び、LAN 側の AP 管理を「ローカルエ リア **AP** 管理」と呼びます。以下は、これら 2 つの管理タイプの概念を示しています。

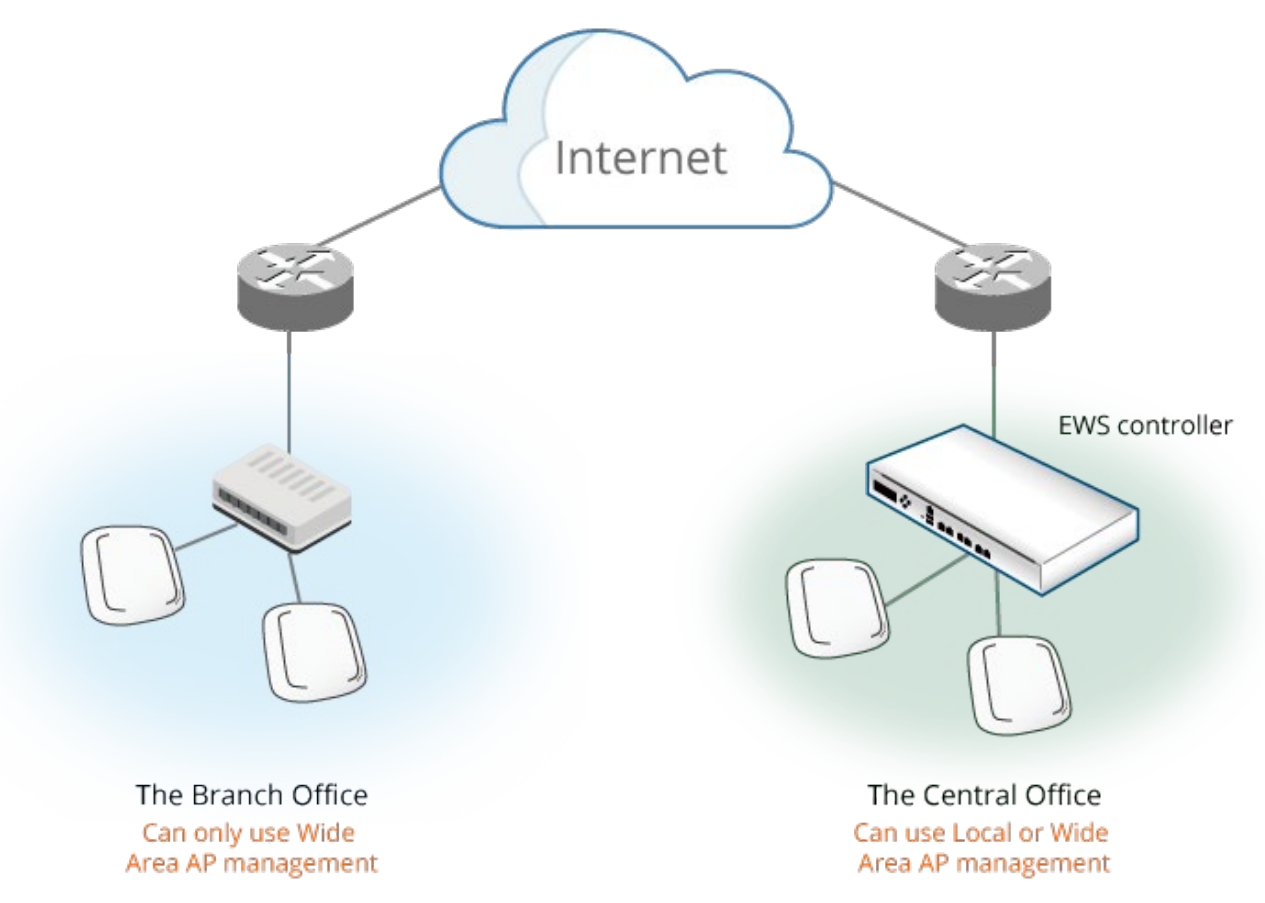

【ワイドエリアとローカル AP 管理図】

Edgecore EWS モデルは、Edgecore アクセスポイントによって管理性が異なります。つま り、管理者は、お使いの Edgecore EWS コントローラがサポートする AP モデルを確認する必 要があります。

ローカル AP 管理用の管理可能な Edgecore アクセスポイントは、次の場所から確認できま す。

Main Menu >> Devices >> Local Area AP Management >> Overview

### AP Type List

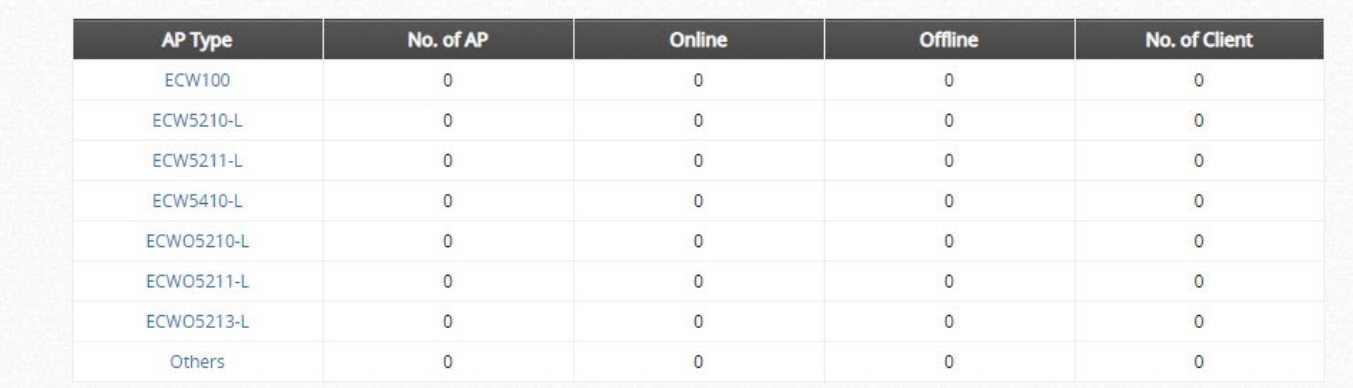

ワイドエリア AP 管理用の管理可能な Edgecore アクセスポイントは、次の場所から確認でき ます。

### Main Menu >> Devices >> Wide Area AP Management >> Overview

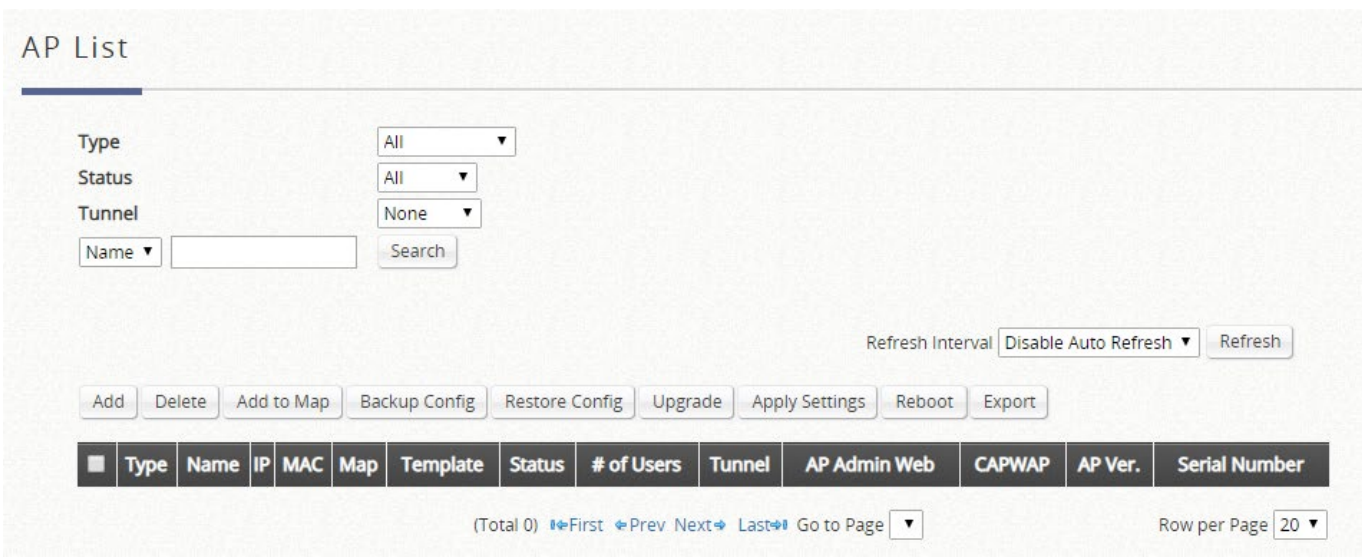

大規模な AP 配置の場合、個別の AP 設定は非常に時間がかかり、実用的ではありません。

ローカルエリア AP 管理では、各 AP モデルに対して最大 8 つのテンプレートを使用できま す。これには、主に無線バンド、データレート、送信電力、データレートなどの設定属性が含 まれます。AP を自動または手動で管理するために適用でき、AP を 1 つずつ設定する面倒なプ ロセスを回避できます。

ワイドエリア AP 管理には、管理者が集中管理で AP を設定するためのテンプレートもありま す。

この章では、AP 管理の観点から無線ネットワーク環境を設定する方法について詳しく説明 し、AP の検出と追加、一般的な AP 設定などの側面について説明します。このセクションで は、「不正 AP 検出」や「AP ロードバランシング」などの高度な設定ではなく、さまざまな一 般的な AP 管理設定の明確な設定プロセスのみを扱っています。 リファレンスガイドでは、上 位レベルのアプリケーションについて紹介しています。

### メモ

1.AP をサービスゾーンに追加する前に、管理者は事前にゾーンに一般的なワイヤレス環境を 設定する必要があります。その環境は、ローカルで管理された AP にのみ適用されます。 2.各 AP には、管理下に 1 つの固有の IP アドレスも割り当てられます。タグベースモードで は、AP アドレスはデフォルトサービスゾーンの DHCP サーバーによって与えられます。 ポートベースモードでは、AP は関連サービスゾーンの DHCP サーバーによって IP アドレ スを割り当てられます。

# **7.2** ローカルエリア **AP** 管理

設定パス: Main Menu >> Devices >> Local Area AP Management

このセクションでは、Edgecore EWS コントローラの LAN 側のアクセスポイントの管理につ いて説明します。まず、コントローラの AP 管理リストにアクセスポイントを追加する方法論 から始めます。その管理された AP にコントローラ上で適用できるユーティリティに至るま で、すべての方法を網羅しています。

設定パス: Main Menu >> Devices >> Local Area AP Management >> AP List

システム管理下のサポート対象の AP がすべてリストに表示されます。必要な AP タイプのチ ェックボックスにチェックを入れて、Apply をクリックすると、AP リストに表示されます。ド ロップダウンリストから選択して、AP 名、IP アドレス、MAC アドレス、チャネルに基づいて 検索を行うことができます。AP 名がハイパーリンクとして表示されます。管理対象の各 AP の ハイパーリンクをクリックして、AP をさらに設定してください(一般設定、LAN 設定、無線 LAN、レイヤ 2 ファイアウォール)。AP の詳細ステータス情報(システムステータス、サービ スゾーンステータス、ワイヤレスステータス、アクセス制御ステータス、および関連付けられ たクライアントステータス)を表示するには、表示されている各管理対象 AP のハイパーリン クをクリックしてください。

管理者は、必要な AP モデルを選択して AP リストをフィルタリングできます。AP タイプの AP モデルを確認し、「Apply」をクリックしてフィルタを適用してください。

1 つの AP または複数の AP を追加するには、「Add」ボタンをクリックしてください。これ は、セクション 7.2.2 の AP の追加と検出で詳しく説明しています。

AP の有効化または無効化、テンプレートおよびサービスゾーンの適用などのオプションは、 AP リストの左側にあるチェックボックスにチェックを入れ、それぞれのボタンをクリックす ることで行うことができます。AP テンプレートの設定の詳細については、セクション 7.2.3 の テンプレートの設定を参照してください。監視には、更新間隔オプションがあり、管理者は各 管理対象 AP の正確なステータスを把握できます。

すべてのファームウェアバージョンが EWS の AP 管理機能と完全に互換性があるわけではあ りません。「Status」列で互換性を確認してください。

78

### **7.2.2 AP** の追加と設定の適用

設定パス: Main Menu >> Devices >> Local Area AP Management >> AP List >> Add

すべての AP が正しく接続されると、管理者は管理リストへの追加を開始できます。これは、 AP リスト上にある「Add」をクリックすることで実現できます。AP は個別に、または一括で 追加できます。これは「Add Method」(追加方法)によって決まります。ドロップダウンリス トから「Add AP」を選択して AP を個別に追加するか、「Find Multiple APs」を選択して一括で 追加してください。

AP を追加するには、AP 名を指定し、その IP アドレスと MAC アドレスを入力してください。 赤いアスタリスクが付いた行は、必須の情報です。すべてのフィールドに入力したら、ページ の下部にある **Apply** をクリックして AP を追加してください(AP を追加するには、必ずしも オンラインである必要はありません)。**AP List** をチェックして、追加を確認します。

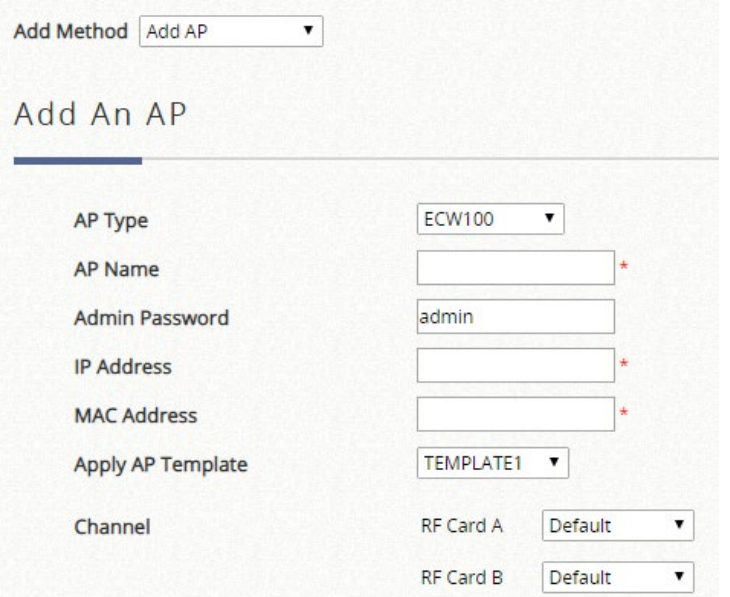

AP を一括で追加するには、管理者は IP アドレス範囲をスキャンし、同じタイプの AP をまと めて検出します。

1. 「Factory Default」(工場出荷時のデフォルト)スキャン — 管理者が AP の設定を変更し ていない場合に使用します。そして、どのフィールドにも記入する必要はありません。

**Scan Now** をクリックするだけです。

2. 「Manual」(手動)スキャン — AP の IP アドレスが 192.168.1.1 以外のアドレスに変更さ れた場合に使用します。スキャンする IP アドレスの範囲を入力し、**Scan Now** をクリック してください。

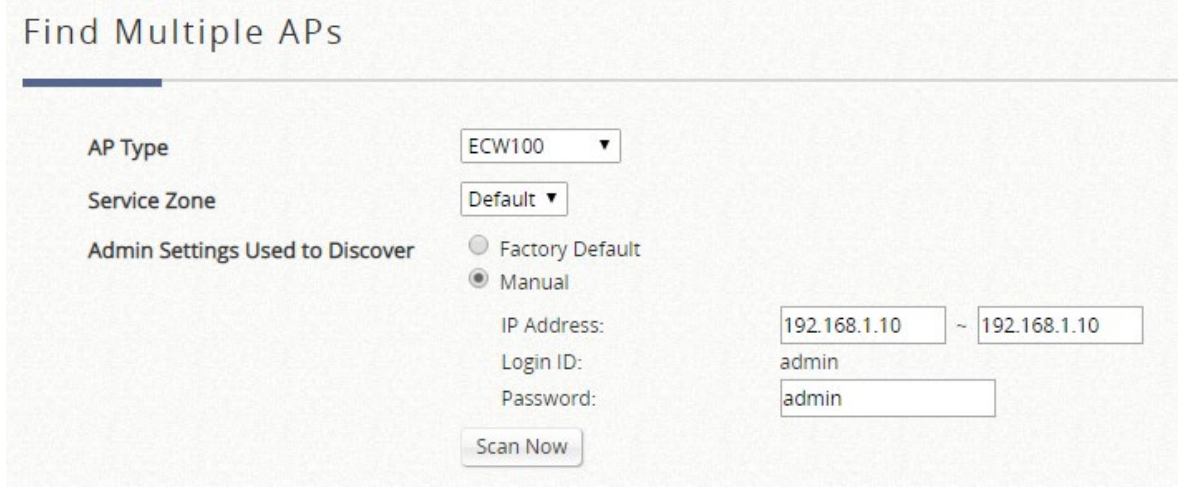

**Discovery Results**(検出結果)表には、現在生きているすべての AP が表示されます。AP を 見つけたら、管理者は適用するテンプレートと動作チャネルをさらに設定し、さらに有効にし た特定のサービスゾーンに AP を配置できます。

### メモ

1. コントローラが AP を検出するまでに時間がかかる場合があります。スキャン対象の AP が **Discovery Results**(検出結果)リストに表示されるまで、しばらくお待ちください。 2.検出リスト上にある **Background** を有効にすると、管理者の設定に基づいて、一定時間ごと にワイヤレス環境をスキャンできます。**Configure** をクリックして、機能を設定してくだ さい。

それ以降の AP 設定の変更は、AP 名の下にあるハイパーリンクから行うことができます。AP 名のいずれかをクリックして、一般設定、**LAN** インターフェース設定、ワイヤレスインターフ ェース設定などの設定ページにアクセスしてください。

また、再起動、有効化、無効化、削除、テンプレートの適用、サービスゾーン別に適用、デフ ォルトにリセットを示すボタンが並んでおり、AP リストの内容を変更するための名前として は非常に直感的です。事前に 1 つまたは複数の AP を選択し、1 つの機能を実行してくださ い。

**Applying template**(テンプレートの適用)は、管理者が事前に用意した基本的な無線パラメー タなどの AP 設定を初期化するために設計されています。Edgecore のローカルエリア AP 管理 機能は、管理者が実用的な使用期間を経て、SSID 名やワイヤレスセキュリティ事前共有キーな どの VAP 設定を変更したい場合に、設定を適用するための別のオプション、すなわち **Applying by Service Zone**(サービスゾーン別に適用)機能を提供しています。VAP が選択したサービス ゾーンにマッピングされているかどうかを確認するだけです。

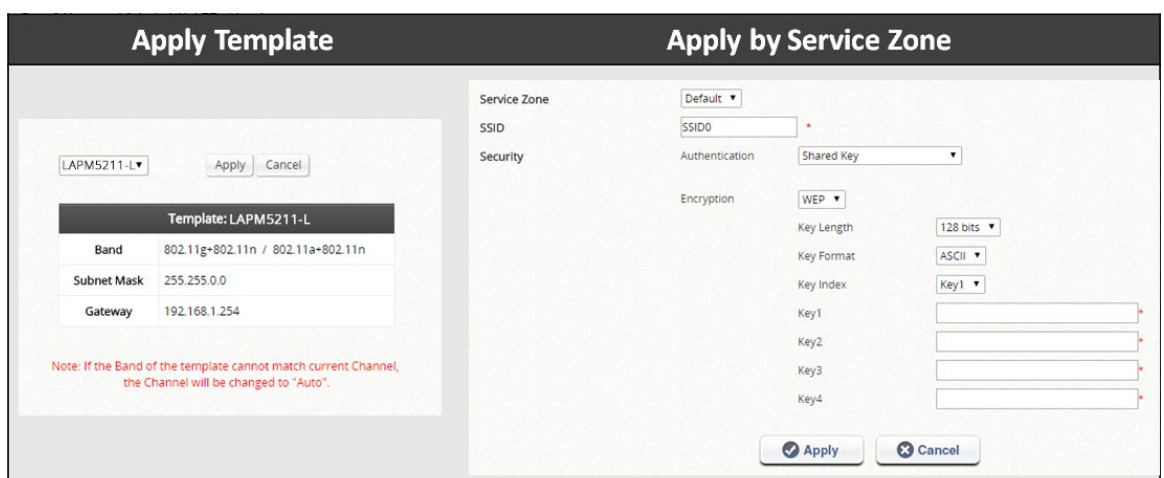

## **7.2.3** テンプレートの設定

設定パス: Main Menu >> Devices >> Local Area AP Management >> Templates

冒頭で述べたように、管理者は AP 設定のテンプレートを使用して、面倒な AP 設定タスクを 1 つずつ排除できます。サブネットマスクやデフォルトゲートウェイなどの詳細な設定を表示す るには、**Configure** をクリックしてください。AP モデルごとに、最大 8 つのテンプレートを 保存できます。「Add Template」ボタンをクリックしてテンプレートを増やし、Action 列の下 に表示される「編集」アイコンをクリックして設定を編集してください。

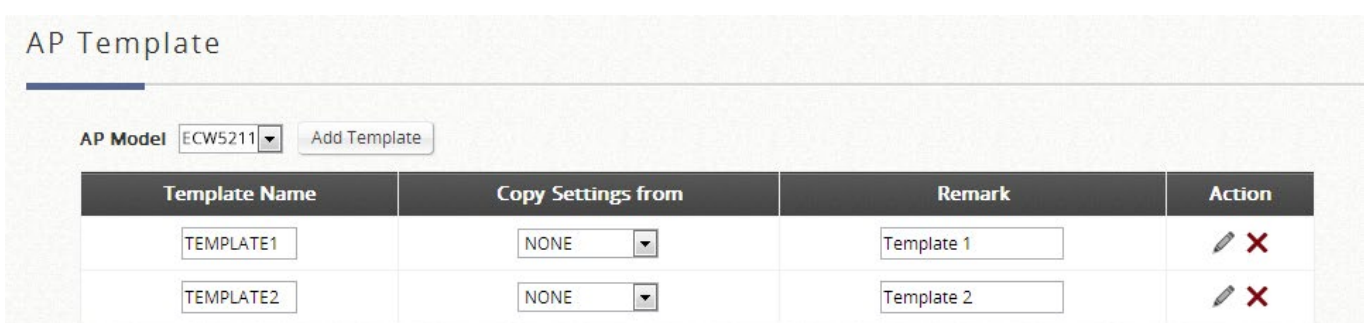

ここでは、AP のデフォルトゲートウェイなどの一般的な設定を行います。ワイヤレス設定と 該当するサービスゾーン/SSID もここで設定できます。

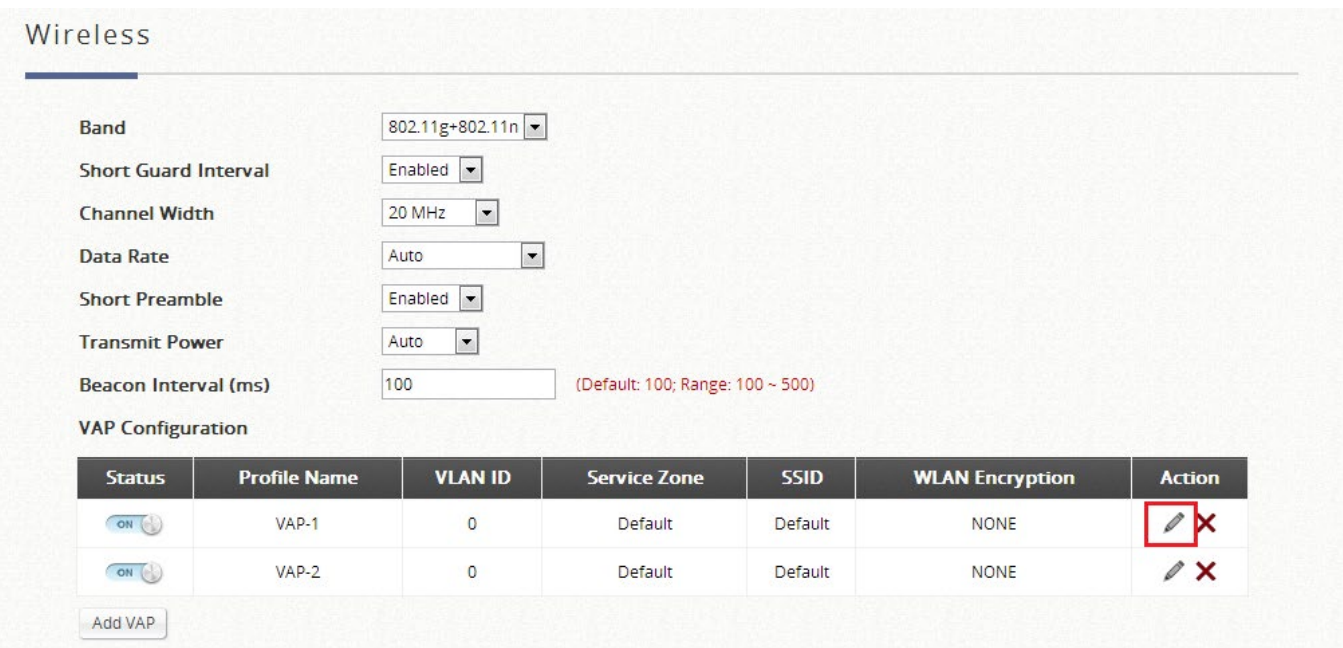

SSID とワイヤレスセキュリティは、サービスゾーンごとに指定できます。配置のニーズによ っては、個々のサービスゾーンの管理対象 AP デバイスにアクセスフィルタリングが課される 場合があります。VAP Configuration(VAP 設定)リストの下にある Wireless Settings(ワイヤ レス設定)セクションでは、Access Control(アクセス制御)リストを含むワイヤレス設定を 指定できます。

管理者は、サービスゾーンごとに、認証と暗号化を含むワイヤレスセキュリティプロファイル を設定できます。利用可能なオプションは、オープンシステム、共有キー、WPA、WPA2 また は WPA/WPA2 混合です。

**WEP**:認証がオープンシステムまたは共有キーの場合、WEP が有効になります。

**WPA2**:認証が WPA の場合、WPA パーソナルまたは WPA エンタープライズは、WPA のオプ ションになります。WPA パーソナルでは、事前共有キーとしてパスフレーズまたは HEX を選 択できます。

**WPA/WPA2** 混合:認証が WPA の場合、WPA パーソナルまたは WPA エンタープライズは、

WPA のオプションになります。WPA パーソナルでは、事前共有キーとしてパスフレーズまた は HEX を選択できます。

**MAC address** フィールドは、管理者が拒否または許可する MAC アドレスを入力するためのフ ィールドです。ステータス「Denied」(拒否)は、ブラックリストを設定したことを意味しま す。「Allowed」(許可)は、ホワイトリストを設定したことを意味します。「Disable」(無効) は、以下に設定されている MAC エントリに関係なく、アクセスフィルタリングが課されない ことを意味します。

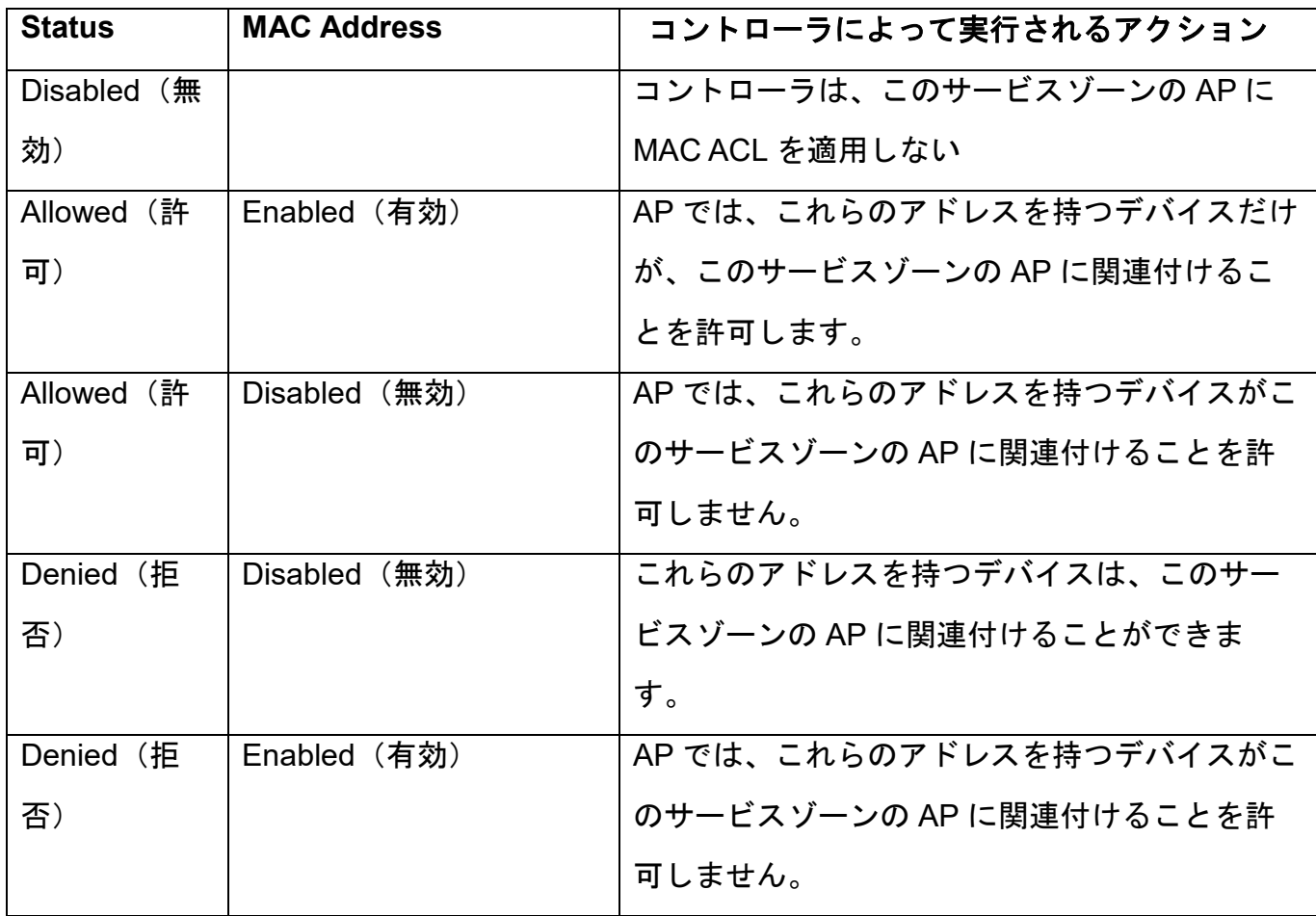

### **7.2.4.AP** ファームウェア管理

強化された標準/機能のためにソフトウェアの強化の多くが定期的にリリースされているため、 ファームウェアのアップグレードは重要です。Edgecore では、コントローラの AP 管理インタ ーフェースから簡単にファームウェアのアップグレードプロセスが提供されるため、管理者は

### 複数の AP デバイスを一度にアップグレードできます。

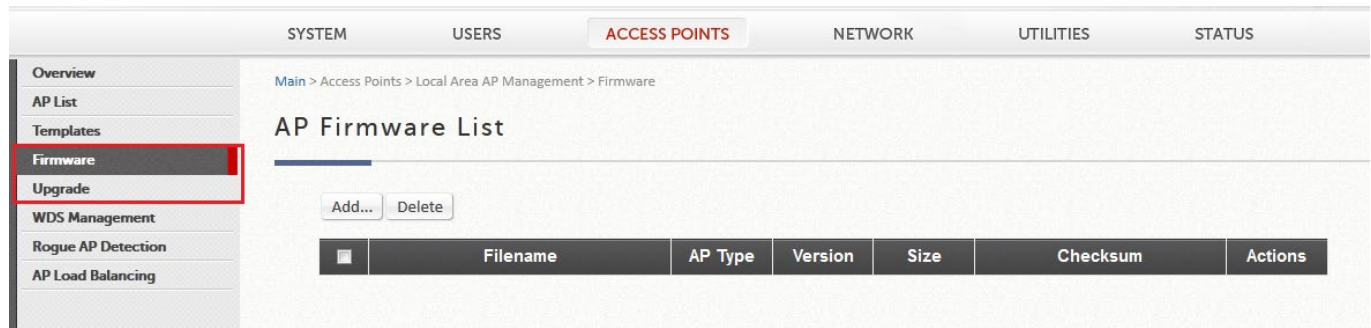

- 1.まず、ファームウェアを追加し、Devices >> Local Area AP Management >> Firmware でフ ァームウェアファイルを選択し、行の横にある **Upload** をクリックして、AP ファームウ ェアをコントローラ内に保存してください。
- 2.Devices >> Local Area AP Management >> Upgrade で必要な AP をアップグレードし、バー ジョンをインポートしたい AP を選択してください。選択が完了したら、ページの下部に ある **Upgrade** をクリックしてください。

### メモ

1. 予期せぬ結果を避けるため、各 AP ファームウェアのリリースノートをお読みください。

### **7.2.5 WDS** リンク

設定パス: Main Menu >> Devices >> Local Area AP Management >> WDS Management

WDS は、Wireless Distribution System の頭字語で、追加の AP でネットワークの無線範囲を拡 張する機能です。

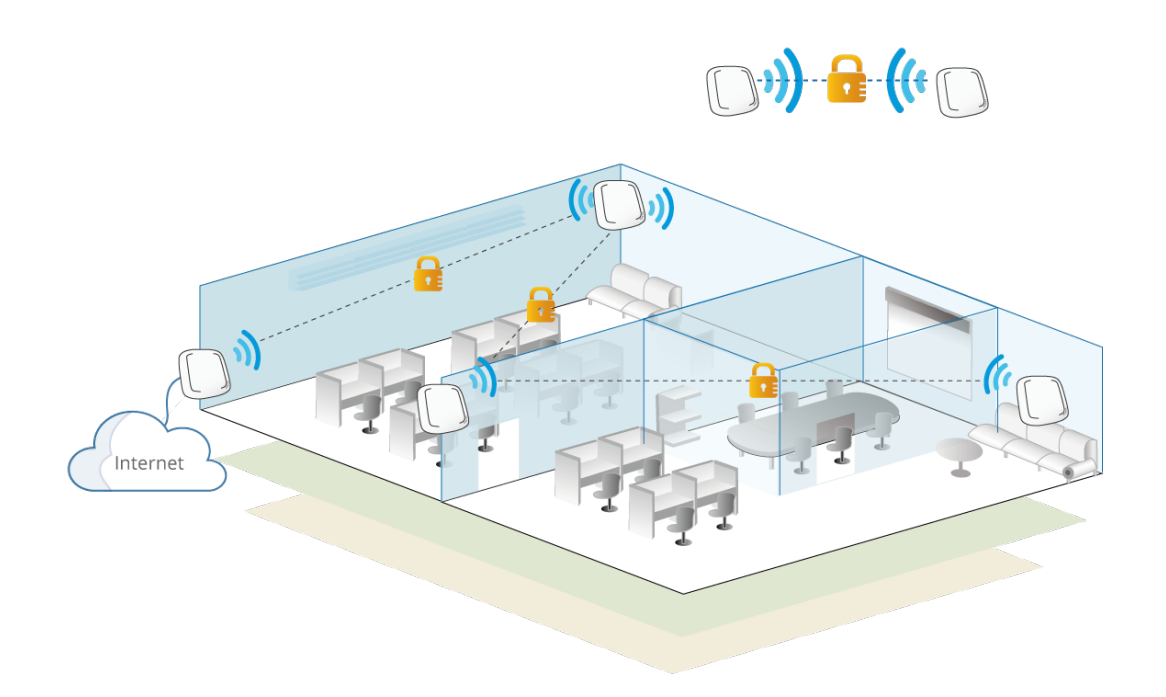

【WDS 接続を示すシンプルなコンセプト図】

WDS 管理機能を使用すると、管理者は、管理された AP を使用して WDS ネットワークの「ツ リー」構造を計画およびセットアップできます。

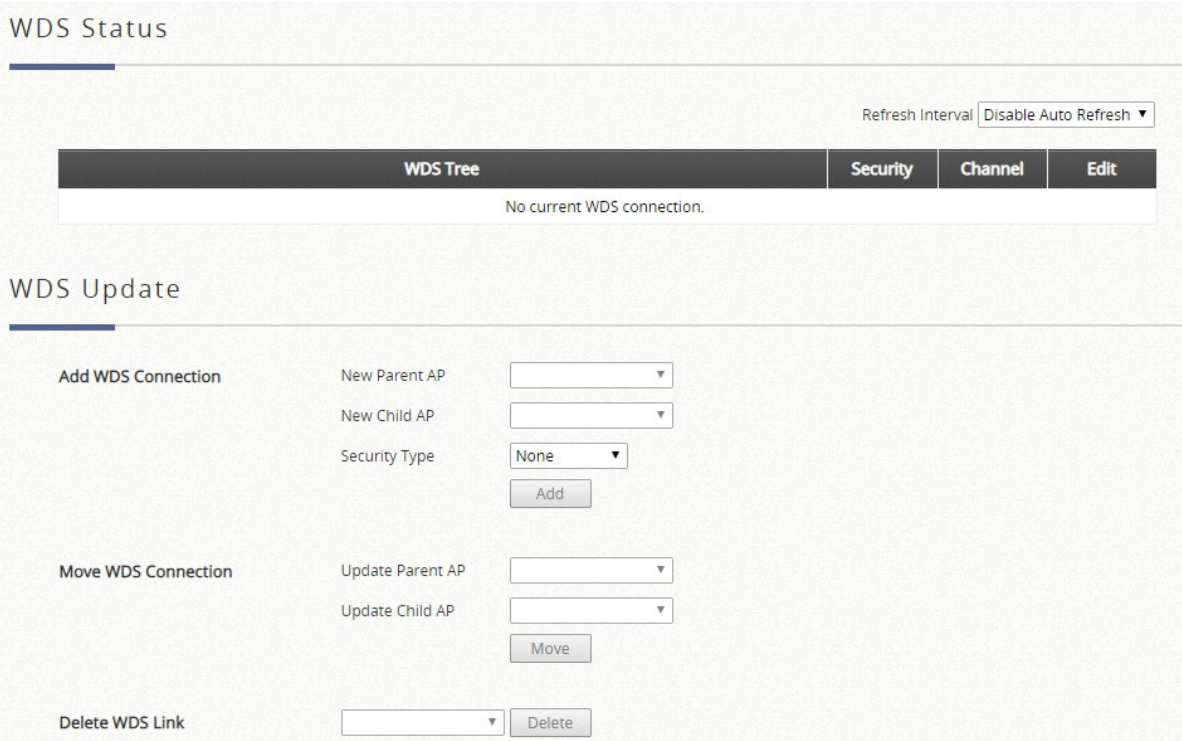

WDS Status:WDS ツリーに追加された AP を、Security と Channel の設定とともに表示しま す。ネットワークには複数の WDS ツリーを設定できます。関連する WDS ツリーの WDS 接続 設定を変更するには、Edit をクリックしてください。このリストは、一定の間隔 (10 秒、20 秒、30 秒、40 秒、50 秒、60 秒)で自動的に更新されるように設定できます。

WDS Update:新しい WDS 接続を追加するには、それぞれのドロップダウンリストから New Parent AP (新しい親 AP) と (新しい子 AP) を選択し、Add (追加) をクリックしてくださ い。選択した親 AP が現在の WDS ツリーのいずれにもない場合、新しい WDS ツリーが追加さ れることに注意してください。現在の WDS ツリーを更新するには、それぞれのドロップダウ ンリストから Update Parent AP(親 AP を更新)と Update Child AP(子 AP を更新)を選択 し、Move(移動)をクリックしてください。選択した更新子 AP の元の親 AP へのリンクが削 除されることに注意してください。WDS リンクを削除するには、ドロップダウンリストから AP を選択し、Delete(削除)をクリックします。子 AP への WDS 接続を含め、選択した AP のすべての WDS 接続が削除され、有線接続のない子 AP には到達できなくなりますのでご注 意ください。

### **7.2.6** 不正 **AP** スキャン

不正 AP 検出は、ネットワーク環境を保護するもう 1 つの重要な方法です。ローカル AP 管理 は、近くに存在する許可されていないアクセスポイントの検出をサポートします。 許可されていないアクセスポイントは、ワイヤレス干渉の観点から問題が発生する可能性があ ります。Main Menu >> Devices >> [Enter Local Area AP Management](http://10.2.3.101/EquipmentManagement/main1.shtml) >> Rogue AP Detection の順に選択して、この機能を設定してください。管理者は、スキャン間隔を決定し、スキャン ジョブのための AP をセンサーとして選択し、安全なソースとして手動で識別できる場合は、 疑わしい不正 AP リストに表示されている AP を信頼できるリストに追加する必要がありま す。

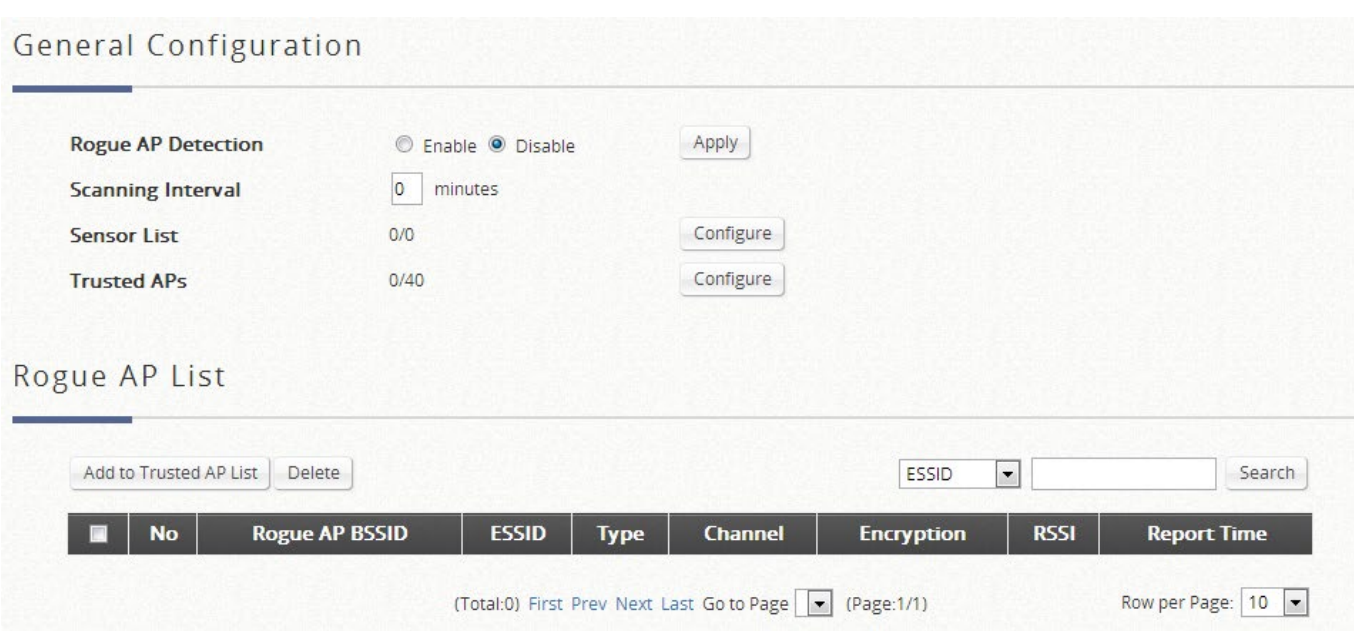

検出されたアクセスポイントが一時的に不正 AP リストに入れられます。ハイパーリンクされ ている BSSID のいずれかをクリックすると、その詳細情報が表示されます。ただし、管理者 が、リストされた AP の一部を信頼できると認識した場合は、BSSID 列の前のチェックボック スにチェックを入れて、**Add to Trusted AP List**(信頼できる AP リストに追加)をクリック してください。このアクションは、**Trusted AP Configuration**(信頼できる AP 設定)に記録 されます。

### **7.2.7 AP** ロードバランシング機能

これは、管理対象 AP が過負荷にならないようにする機能です。システムは、状況において、 AP の関連クライアント数が事前に定義されたしきい値を超えていることを検出し、同じグル ープ内の他の AP がまだしきい値を下回っている場合、バランシング機能は、過負荷の AP の 送信電力を減少させ、他の利用可能な AP の送信電力を増加させるためにアクティブにされ、 これにより、他の利用可能な AP が関連付けられる可能性が高くなります。システムは、管理 対象 AP をグループに分割し、グループしきい値、および AP ロードバランシングをトリガー する時間間隔を定義できます。

ローカルエリア AP 管理機能は、さまざまな管理対象 AP のグループ化をサポートし、送信電 力管理を実行して、同じグループの AP 間でネットワークの負荷をできるだけ均等に分散させ ます。

管理者は、AP ロードバランシング機能を適用する基準を指定できます。独自のロードバラン

シング開始基準を作成するためにカスタマイズできる属性には、強制間隔および関連するクラ イアントしきい値が含まれます。

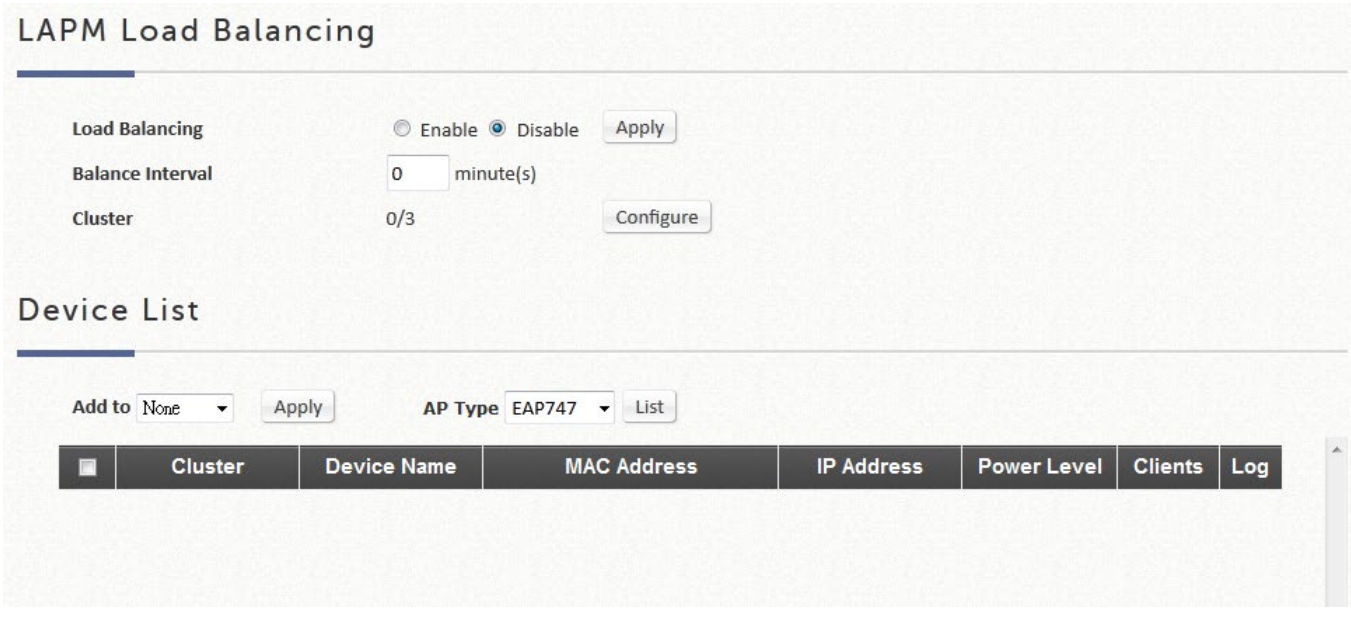

AP デバイスのグループ化は、Device List ページで行うことができます。

# **7.3** ワイドエリア **AP** 管理

設定パス: Main Menu >> Devices >> Wide Area AP Management

ここでは、Edgecore EWS コントローラから WAN 上のアクセスポイントを集中管理する方法 について説明します。WAN 側の AP には、インターネット上でルーティング可能なパブリック IP アドレスがあることが想定されていることは注目に値します。

ワイドエリア AP 管理の主な利点:

- > クロスレイヤ3IP ネットワーク管理
- ▶ 分散リモート AP サイトの一元化されたトラフィック転送。
- 簡単な参照と配置計画のためのグラフィカルマップユーティリティ。
- サードパーティの AP デバイスのトラフィック送信統計情報。
- CAPWAP サポート、完全なトンネルおよびスプリットトンネル。

ワイドエリア管理対象アクセスポイントの概要は、AP リストに記載されています。 設定パス: Main Menu >> Access Points >> Wide Area AP Management >> AP List

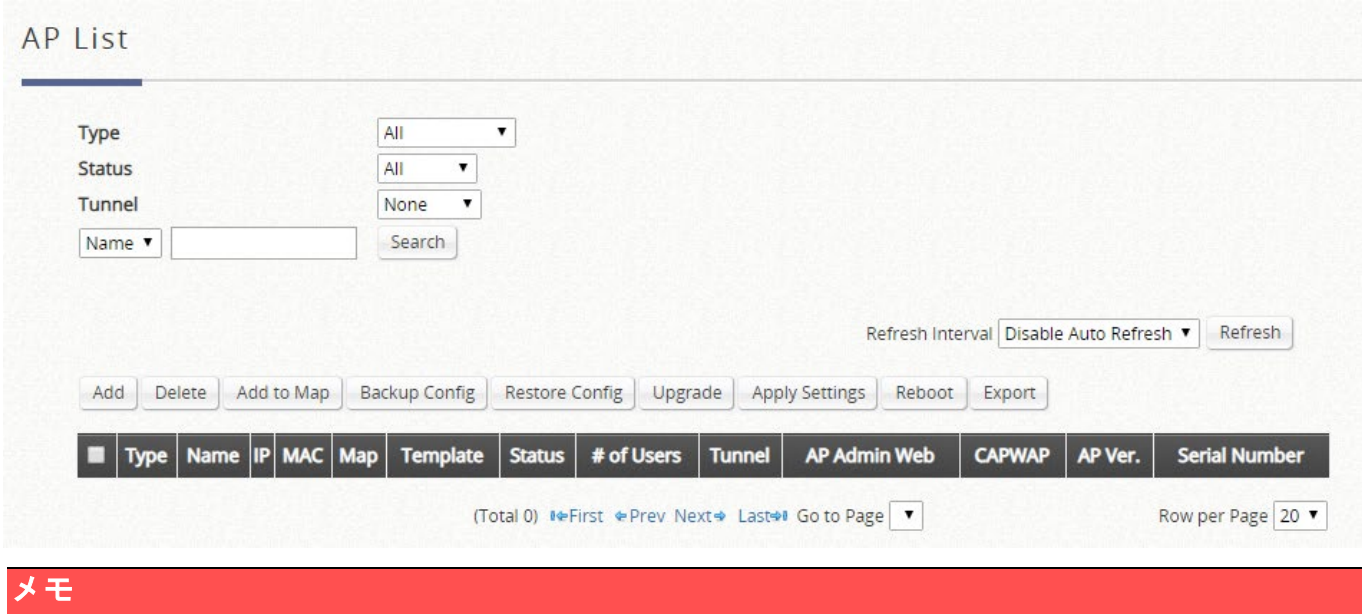

1. ワイドエリア AP 管理を使用すると、コントローラの WAN 側と LAN 側に物理的に配置さ れた AP を管理できます。

## **7.3.1.**アクセスポイントの追加

設定パス: Main Menu >> Access Points >> Wide Area AP Management >> AP List >> Add

追加ページでは、管理者は、ステータスに関係なく、1 つのアクセスポイントを管理リストに 直接追加できます。デバイスの IP アドレス、名前、ログイン資格情報を設定し、SNMP コミ ュニティ文字列を設定し、Apply ボタンをクリックするだけです。

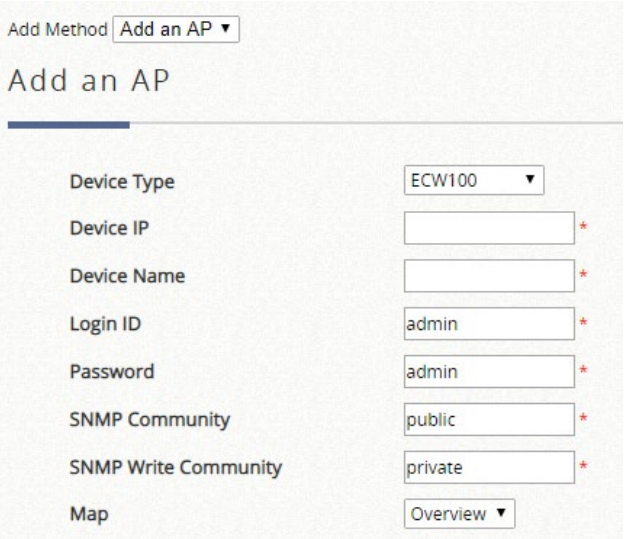

## **7.3.2.AP** 検出による複数のアクセスポイントの検出

設定パス: Main Menu >> Access Points >> Wide Area AP Management >> AP List >> Add

AP 検出機能を使用すると、管理者は IP アドレスに到達できる限り、物理的な場所に関係なく AP をスキャンできます。IP スキャン範囲を設定できます。対象デバイスタイプを選択し、ス キャン IP 範囲と管理者設定を定義して、「Discover」(検出) をクリックしてください。検出プ ロセスの後、新しく検出された AP が Device Results(デバイスの結果)に表示されます。管 理者は、個々の AP デバイス名と SNMP コミュニティ文字列を指定できます。Add ボタンを選 択し、クリックすると、検出された AP がリストに追加されます。

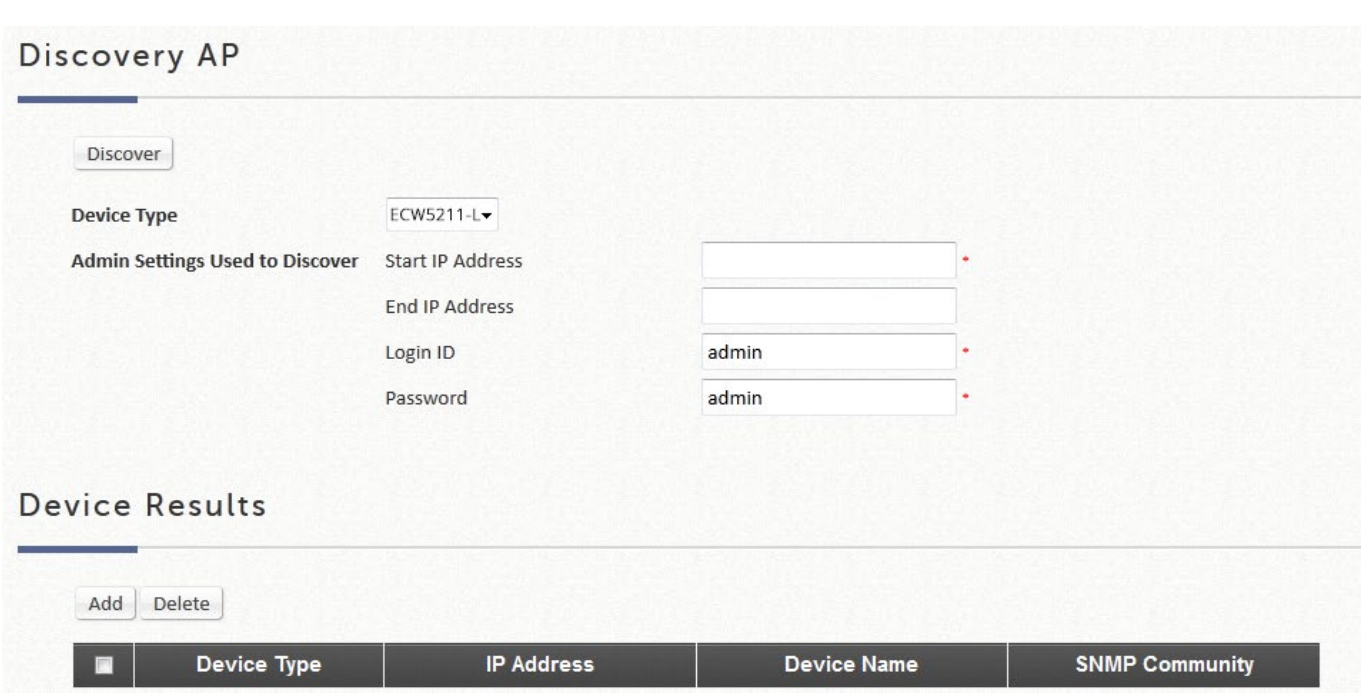

# **7.3.3** テンプレートを使用する **AP** 設定

テンプレートを使用した設定は、ワイドエリア AP 管理用に選択したモデルでサポートされて います。

設定パス: Main Menu >> Devices >> Wide Area AP Management >> Template

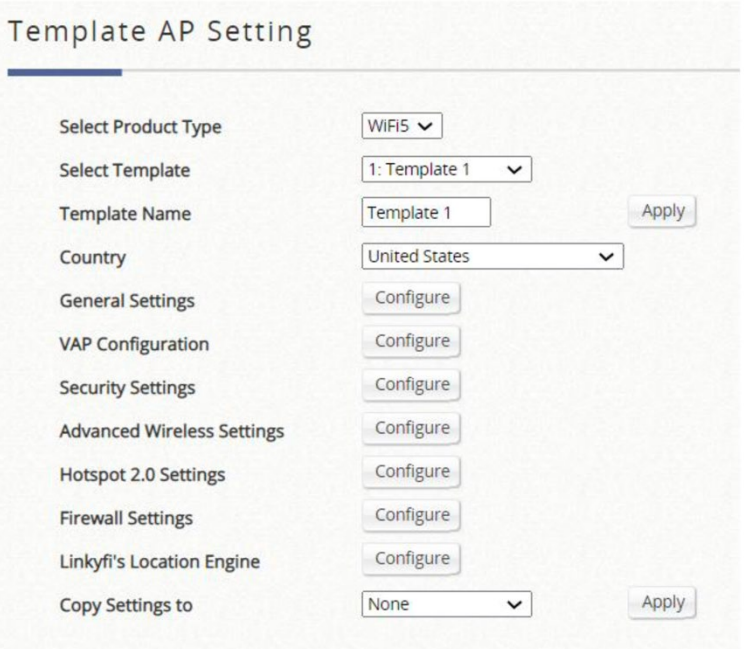

最大 30 個のテンプレートが使用でき、アクセスポイントでワイヤレス用に設定可能なすべて

の機能をテンプレートから設定できます。

選択可能なテンプレートは **WiFi5** と **WiFi6** の 2 種類があります。

#### ⚫**WiFi5**

WiFi5 は WiFi5 アクセスポイントに対応しています。

アクセスポイントの **General Settings**(一般設定)には、バンド、チャネル、送信電力、送信 レートなどの基本的なワイヤレス設定が含まれます。**VAP Settings**(VAP 設定)を使用する と、管理者は VAP を有効/無効にし、ESSID を指定し、必要に応じて対応するトンネルの有無 に VLAN ID を割り当てることができます。必要に応じて、WEP、802.1X、WPA-Personal、 WPA-Enterprise などの **Security Settings**(セキュリティ設定)を設定してください。 **Advanced Wireless Settings**(高度なワイヤレス設定)を使用すると、管理者はアクセスポイ ントのパフォーマンスと効率を微調整して、関連付けられたクライアントのワイヤレス接続品 質を良好に維持できます。**Hotspot 2.0 Settings**(ホットスポット 2.0 の設定)は、異なるサ ービスプロバイダの無線 LAN ネットワーク間のローミングをサポートするためのものです。 **Firewall Settings**(ファイアウォールの設定)では、プロキシ ARP 機能を有効/無効にできま す。**Linkyfi's Location Engine**(Linkyfi のロケーションエンジン)については、RTLS と DPI DNS を有効にして、Linkyfi のロケーションエンジンと統合してユーザートラッキングを行うこ とができます。

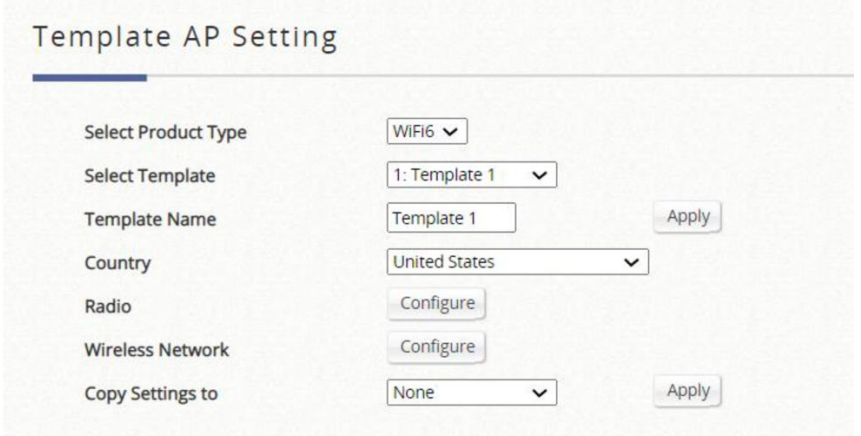

### ⚫**WiFi6**

WiFi6 は WiFi6 アクセスポイントに対応しています。

**Country** では、アクセスポイントと同じ国コードを選択します。アクセスポイントの **Radio** には、バンド、チャンネル、送信電力などの基本的な無線設定が含まれています。**Wireless Network** では、管理者が VAP の有効化/無効化、SSID の指定、必要に応じて WPA-Personal/Enterprise、WPA2-Personal/Enterprise、WPA3-Personal/Enterprise などのセキュリ ティの割り当てを行います。

### **7.3.4 CAPWAP** を使用した **AP** の自動検出と設定

CAPWAP は、EWS コントローラが無線アクセスポイントの集合を管理できるようにする標準 の相互運用可能なプロトコルです。トンネリングオプションには、完全なトンネルとスプリッ トトンネルの 2 つがあります。

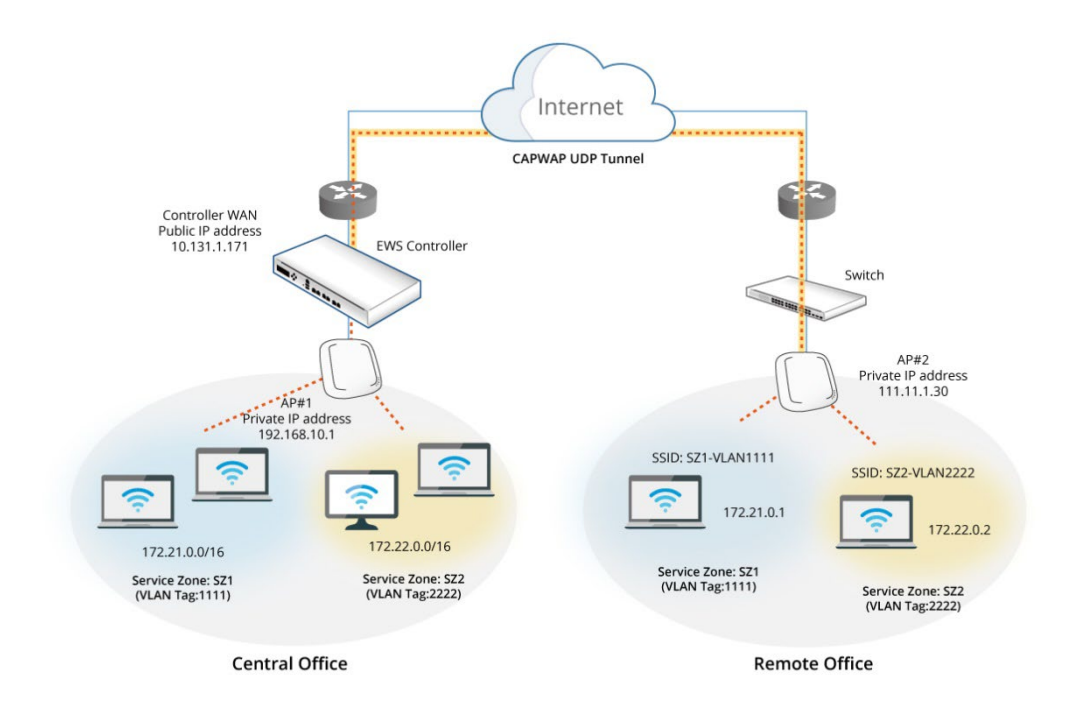

コンプリートトンネルは CAPWAP プロトコルを使用してアクセスポイントと通信します。こ れにより、提供されるサービスエリア AP からのすべての管理トラフィック、認証トラフィッ ク、およびデータトラフィックが、データトラフィックをインターネットに転送する前に、コ ントローラに転送されます。EWS コントローラは、レイヤ 3 ネットワーク上で役割ベースの ポリシーを実装でき、リモートサイトでユーザーアクセス制御を利用できます。この機能によ り、Edgecore EWS コントローラは、一元化された AP 管理とユーザー管理を完全にサポート できます。

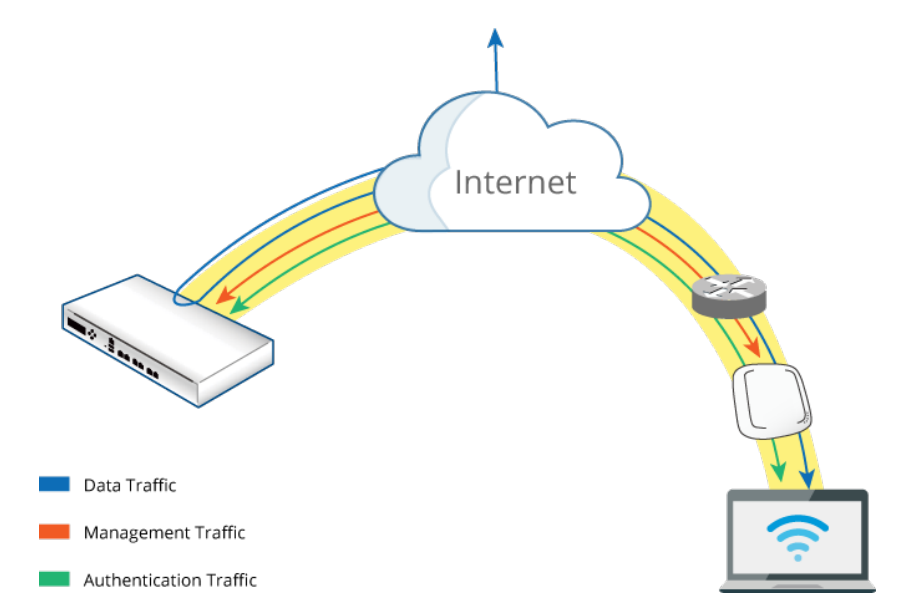

スプリットトンネルの場合、ユーザー認証に関連するトラフィックだけがコントローラに送り 返されます。認証されたユーザーの場合、データトラフィックはローカルネットワーク経由で インターネットに直接送られます。ユーザーデータは、より短いパスで送信することができ、 コントローラのネットワーク負荷も低減することができます。

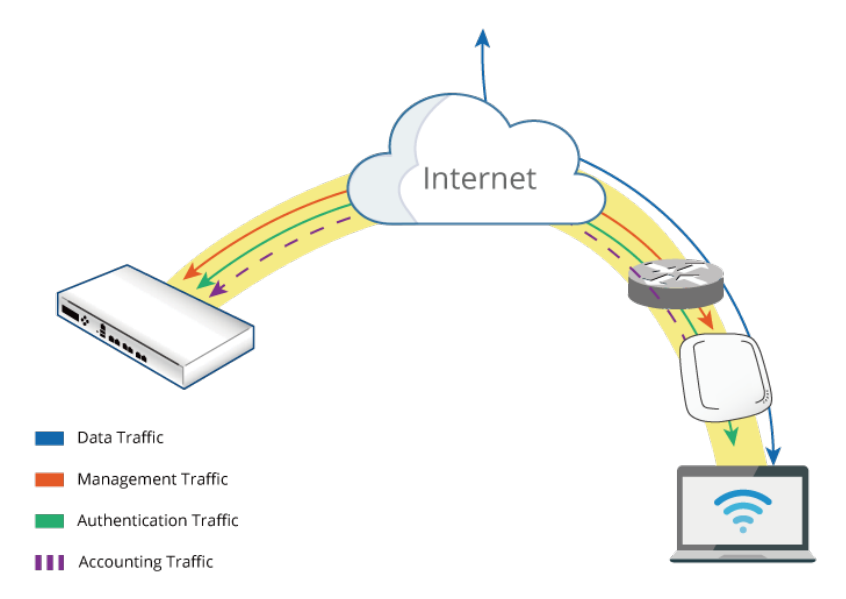

設定手順:

1. Edgecore コントローラで、次の操作を行います。Main Menu >> Devices >> Wide Area AP Management >> CAPWAP から CAPWAP を有効にします

2. コントローラの CAPWAP 設定で、同じ CA によって発行されたセキュリティ証明書が使用

されていることを確認します。コントローラでの証明書管理については、このガイドの後続 の章を参照してください。

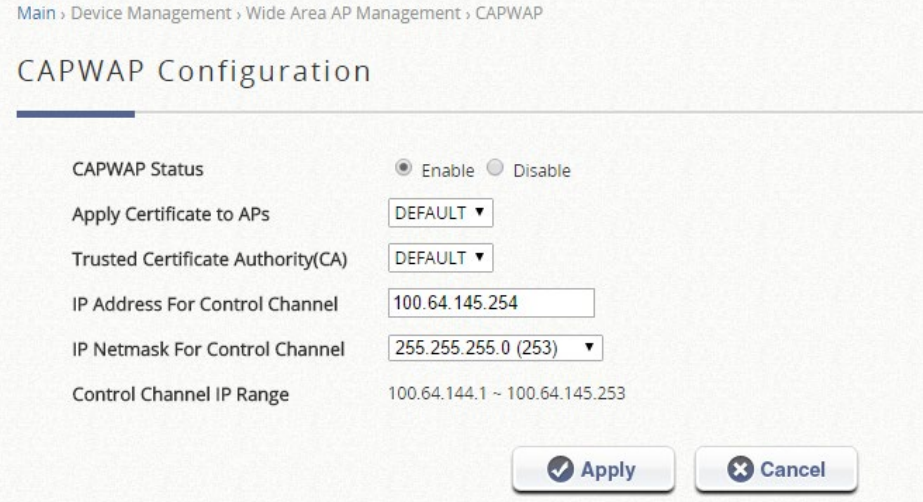

- 3. コントローラが CAPWAP 検出および加入要求を検証するために、必要なセキュリティ証明 書を AP にアップロードします。
- 4. テンプレートの VAP Settings(VAP 設定)から CAPWAP テンプレートを設定します。VAP トラフィックは、コントローラの有効な SZ プロファイルにトンネリングされるように選択 できます。トンネルインターフェースには 3 つのタイプがあります。**Disabled**(無効)は **トンネルを確立しません。Complete Tunnel**(コンプリートトンネル)は、すべてのデー タをコントローラに転送するトンネルを作成します。一方、Split Tunnel は管理トラフィッ クと認証トラフィックのみをコントローラに転送します。 管理者が各 VAP の Service Zone を選択する必要があるのは、後者の 2 つのトンネルインターフェースだけです。

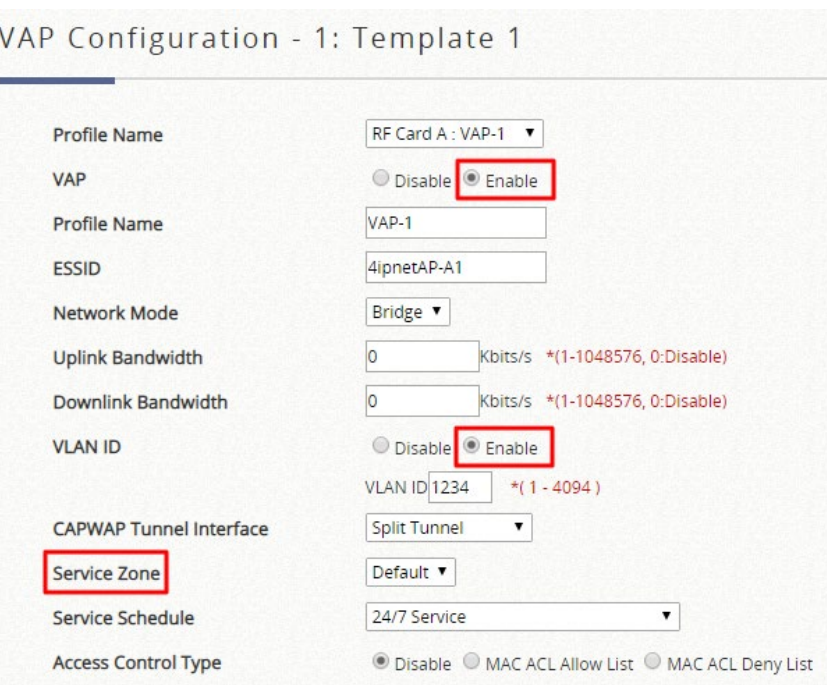

5. AP 側では、次の操作を行います。System >> CAPWAP から CAPWAP 機能を有効にしま す。管理者はいくつかの検出方法をアクティブにすることができます。

### (1) **DNS SRV** 検出

このタイプの検出では、DNS サーバーを使用して検出方法を完了します。取得した DNS SRV 記録を通じて、AP は CAPWAP 加入要求を送信するコントローラを認識します。

### (2) **DHCP** オプション検出

AP が、接続しようとしている Edgecore EWS コントローラのサブネットと同じサブネッ トにある IP アドレスを取得するには、管理者が CAPWAP 機能とコントローラの DHCP サ ーバーを有効にする必要があります。

(3) ブロードキャストの検出

AP は、サブネット内のすべての IP アドレスにブロードキャスト要求を送信します。 Edgecore EWS コントローラおよびその他のゲートウェイでは、ブロードキャストがサブ ネットを経由することを許可しません。機能を有効にする場合は、コントローラが AP と同 じサブネットにあることを確認してください。

(4) マルチキャスト検出

マルチキャスト検出は、正しいコントローラが応答することを期待して、ネットワークにマ ルチキャスト検出パケットを送信することによって機能します。この機能は、AP のルーテ

ィングパスに適切に設定する必要があります。関連する設定を有効にしてください。

(5) 静的検出

静的検出は、事前設定なしで直感的に実装できるため、最も推奨される検出方法です。機能 を有効にして、この AP を接続する Edgecore EWS コントローラの IP アドレスを入力する だけです。

CAPWAP の加入に成功すると、次に示すように、AP が管理対象の AP list に表示されます。

CAPWAP 列には「RUN」ステータスが表示され、VAP がコントローラにトンネリングされる ように設定されている場合、トンネルのステータスはクリック可能な「edit」ボタンが黒色で 表示されます。

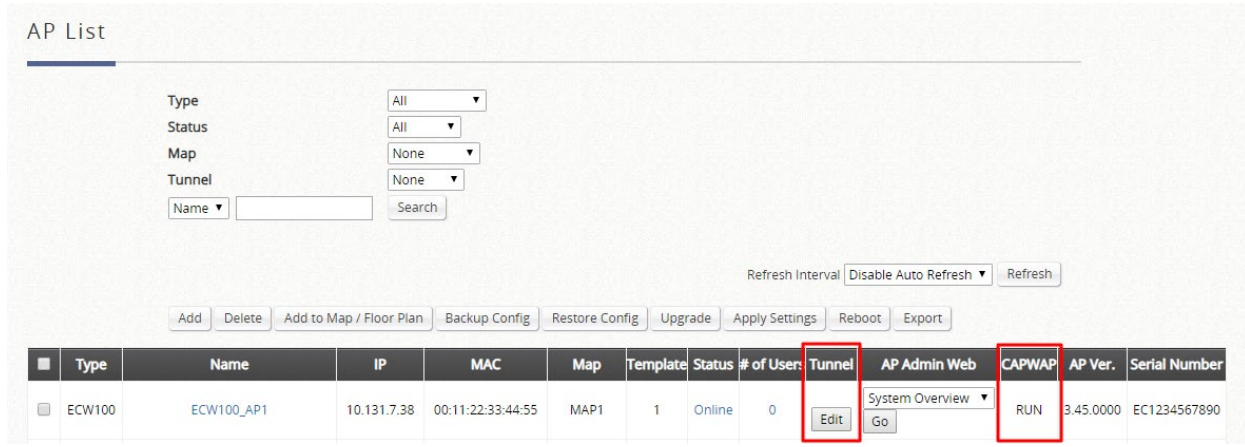

AP WMI は、VAP が有効で、トンネルのステータスもシステム概要ページに表示されます。

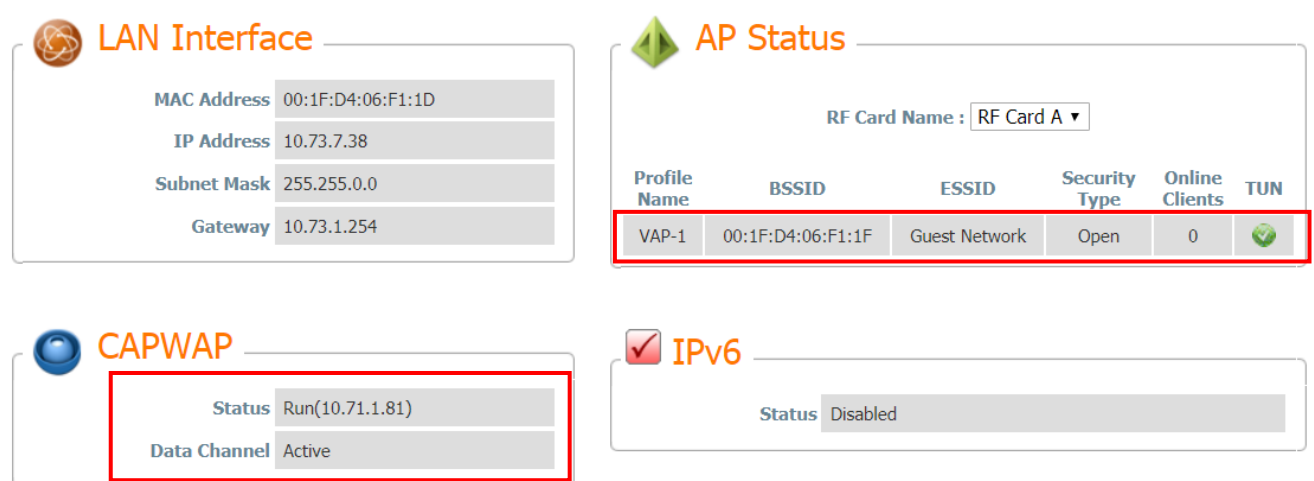

AP WMI の VAP Configuration (VAP 設定) には、異なる VAP で動作している CAPWAP Tunnel Interface の種類も表示されます。

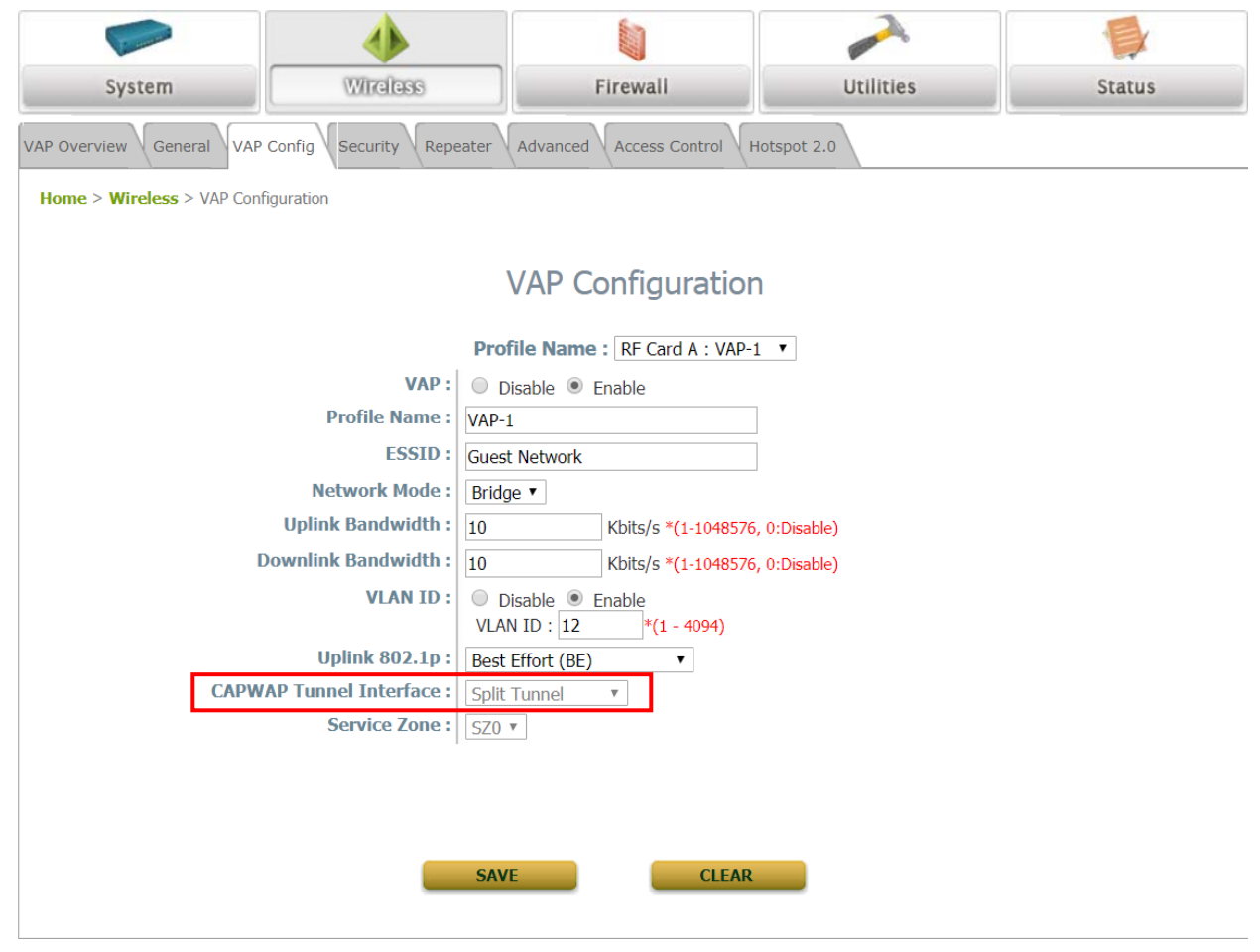

### メモ

- 1. CAPWAP テンプレートが VAP を選択して有効にし、SZ にトンネリングした場合、AP ト ンネルは自動的に確立されます。
- 2. CAPWAP 検出プロセスが失敗した場合は、コントローラで使用されている証明書設定と、 AP にアップロードされた証明書を確認してください。
- 3. コントローラ CAPWAP ログは、トラブルシューティングプロセス中に参照されることが あります。

## **7.3.5** トンネリングされた **VAP** ロケーションマッピングの設定

設定パス: Main Menu >> Devices >> Wide Area AP Management >> List

リモート AP からコントローラにトンネリングされる VAP の場合、管理者は、NAS 識別子を 割り当てるとともに、サービス用の IP プールを指定することもできます。

Wide Area AP Management の管理対象 AP List では、管理者は NAS 識別子を割り当て、管理 対象 AP の VAP ごとにサービス用の IP プールを指定できます。これは、AP とコントローラの 間にトンネルを確立するときに設定できます。

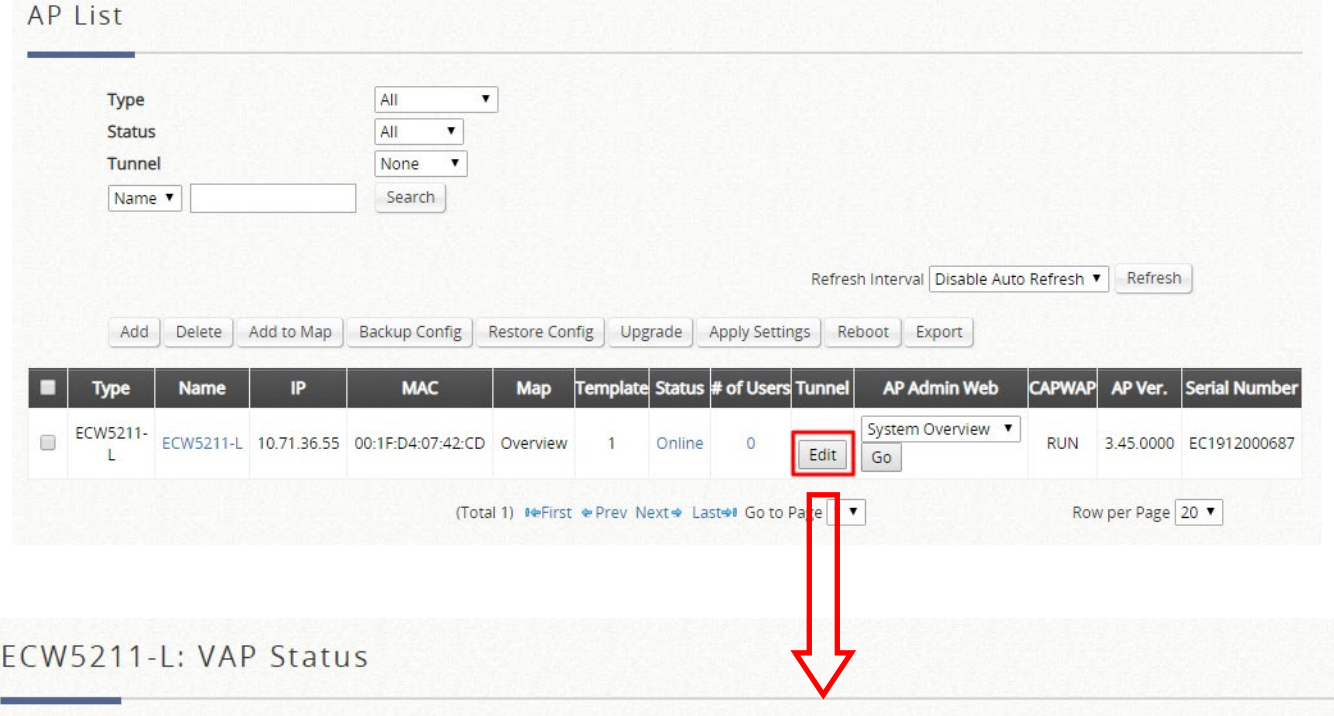

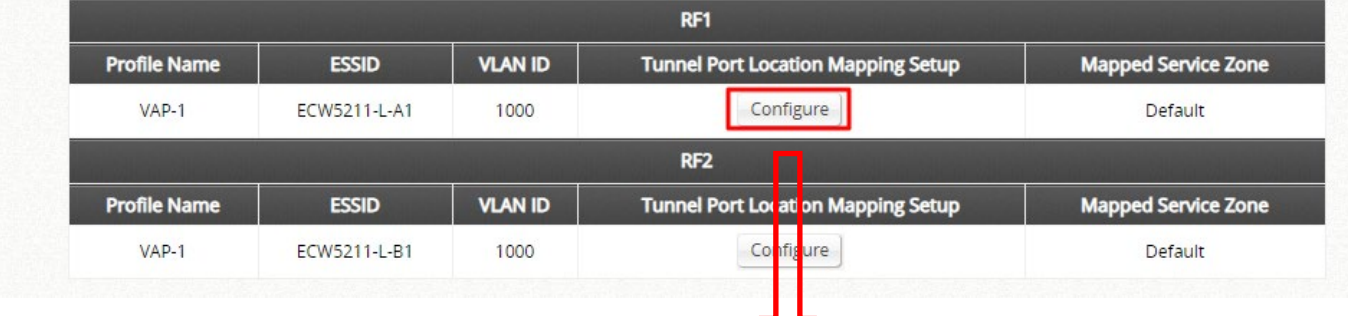

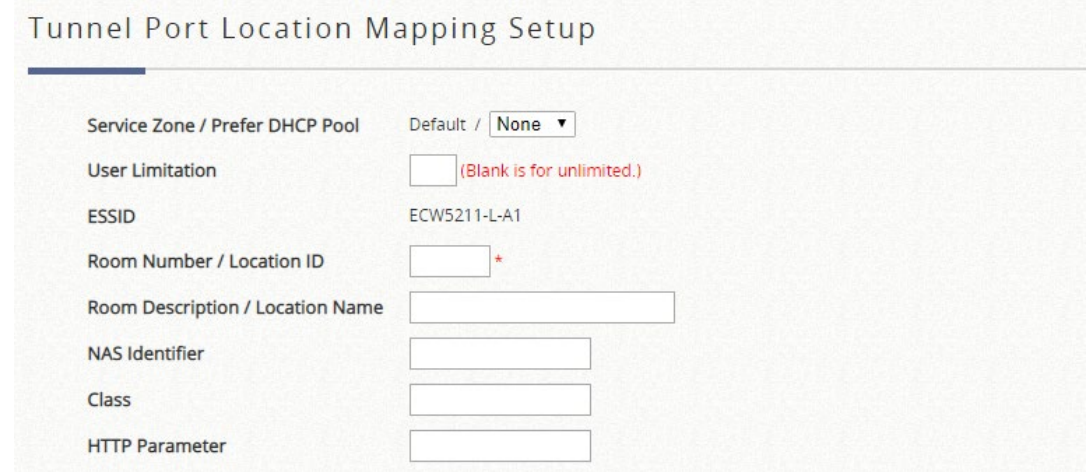

VAP がトンネリングバック、完全なトンネル、またはスプリットトンネルを PLM(Port Location Mapping)で設定すると、リモートサイトは PMS システムや、ロケーション属性や 情報を必要とする、集中管理されたホットスポット操作の恩恵を受けることができます。

### **7.3.6 Google** マップでのアクセスポイントの監視

マップは Google マップ API バージョン 3 で実装されており、管理者はワイドエリア AP 管理 (WAPM)の下にあるすべての AP の所在を一目で確認できます。この機能は、ネットワーク の計画と管理に関して役立ちます。

管理者が管理リストに AP を追加すると、以下のように Google マップ API でこれらの AP にタ グを付けたり、マークを付けたりして、その地理的位置を示すことができます。

Map v Goto AP Enterprise\_Access\_Point, v Goto Map Overview Save Modification Show STP Show Longitude and Latitude | List AP in this Map | List WDS in this Map To add an AP to the map, check AP fro Map<sup>1</sup>  $\rightarrow$ **STO** 江西 南星棉視 容線 地窗 Tokyo Tow 中學<br>中国立社長門中<br>**大** ボノド 福荷堂 6 日学園下→ š **D** Tokyo Tower S Tokyo Towe  $\bullet$ □西久保八幡神社 50  $O$  gas A<sub>T</sub>O <sup>D</sup> Tokyo Tower Aguarium Minato, Tokyo, Japan  $\odot$  $+0$  $0.88 - 78$ 小學<br>東洋英和女  $\heartsuit$ TOKYO TOWER TOURIST INFORMATION CE 段容  $\circ$ 芝中学校・芝富の 駐日フィ!<br>共和国2  $\phi$  $50$  $[368, 1211]$ ø 相 **D TOKYO TOWER HIGHBALL GARDEN 2 TOKY ED** O  $\circ$  $\overline{50}$  $\mp 0$ n d by Google **WELFARE** プリン スホテル 麻布条板图 テル ò  $270$ 車京タワー 麻布霍穴町 (東京タワード) 市政府 3ň  $\circledcirc$  $\bullet$ ■ またりふぼうかい ◎ **XERRO** 第上午 → 图上布前 EEST 起館 œ ÷T. O 麻布土香的争 東麻布 第88-78  $\bullet$ E36 解大正声相 旧台德院雪扇旅門 G ● 駐日オーストリア大使館  $\circ$ 版倉公園 ◎  $\bullet$ 日南北線 **BATTLESS**  $\bullet$ 東京◎  $\odot$ 芝大門 临报定史跡 芝丸山古墳 ¥ " " 中2冊 麻布干香 車造.  $[5788]$ 芝公園保育園 大學附設醫院 å  $\bullet$ O 最终 アメリカ● 邮局 ÷  $\bullet$ **370**  $\overline{a}$  $\circ$ #第7◎ ඏ **Soogle** Sulvey **高里图** 地图资料02017 Google ZENRIN 100公尺

マップを作成する手順は次のとおりです。

ステップ2 Google Maps Registration key (Google マップ登録キー)を申請します。

ステップ*3* Map ページの Add a New Map(新しいマップを追加)ボタンをクリックしま す。Map Name(マップ名)と登録キーを設定します。

ステップ*1* ISP からパブリック IP アドレスを取得し、このアドレスを WAN インターフ ェースに設定します。

ステップ*4* AP を検出し、これらの AP を管理対象リストに追加します。

ステップ*5* List ページで、作成したマップにいくつかの AP を追加します。

AP 情報を使用してマップを構成するために必要な手順については、以降のセクションで説明 します。

ワイドエリア AP 管理で新しい地図を追加する前に、Google アカウントにサインアップする必 要があります。このアカウントは、Google マップ API v3 キーの申請に使用されます。詳細に ついては、<https://developers.google.com/maps/documentation/javascript/v2/introduction> の Google の指示に従って、Maps API v3 キーを入手してください。Map Configuration(マップ設 定)ページの「Google Maps Registration Key」(Google マップ登録キー)フィールドにキー 情報を入力してください。

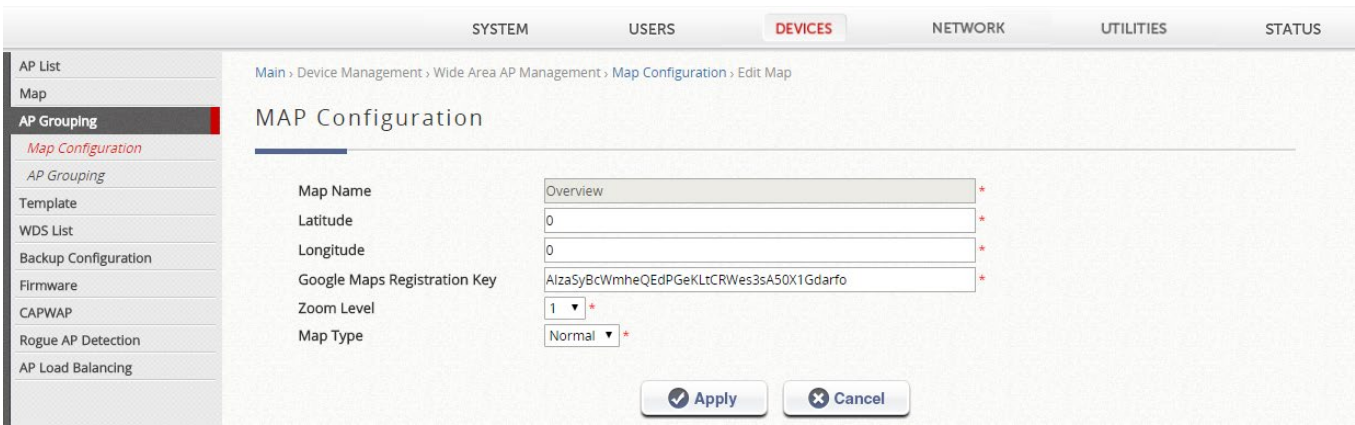

この Map Configuration(マップ設定)ページでは、このマップの Map Name(マップ名) と、Longitude(経度)と Latitude(緯度)で定義されている地理的位置を設定することもでき ます。表示する Zoom Level と Map Type も選択してください。

AP をマップに追加するには、まず AP List に移動し、AP 名をクリックして AP の緯度と経度 を定義する必要があります。緯度と経度は、対象マップの位置を中心にしてください。このペ ージでは、管理者は各 AP のマップ上に表示されるリンクや備考を設定することもできます。
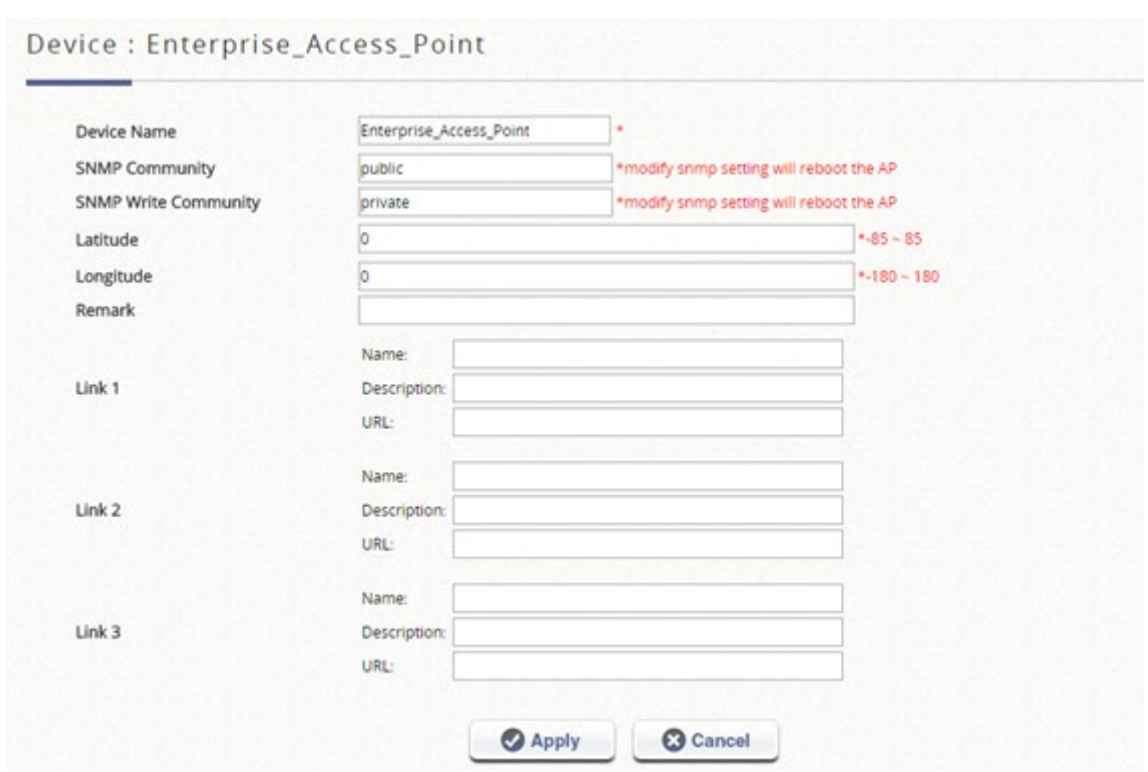

各 AP の場所を定義したら、AP List ページに戻ってください。マップ上にマークしたい AP を 選択し、「Add to Map」(マップに追加)ボタンをクリックし、これらの AP をマークするマッ プの名前を選択し、「OK」ボタンをクリックしてください。

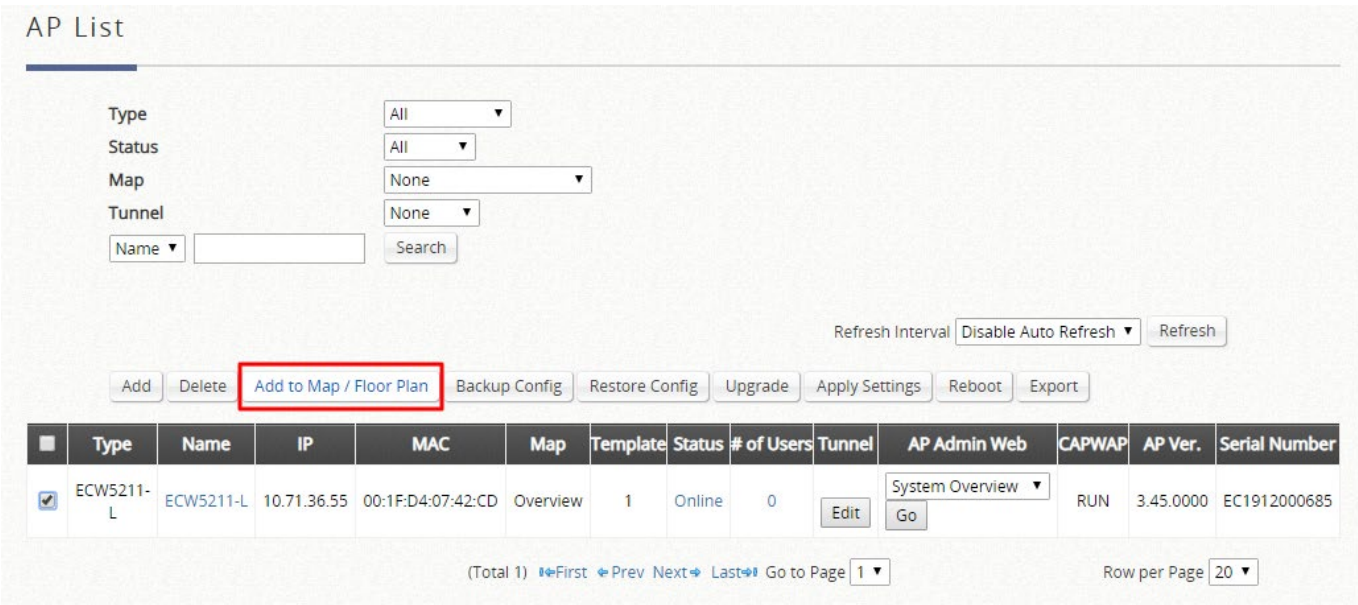

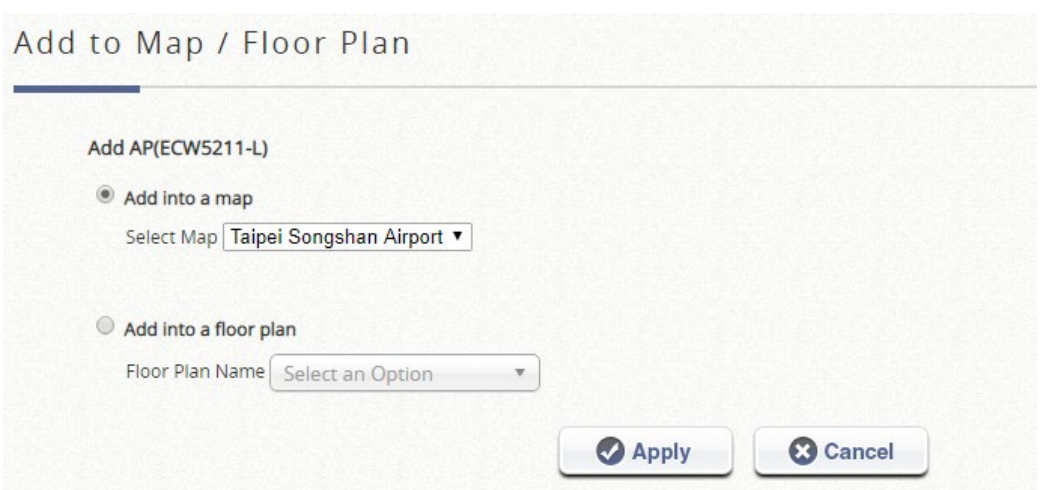

選択した AP は、以下に示すように、設定された物理座標でマーカーイメージとしてマップ上 に表示されます。

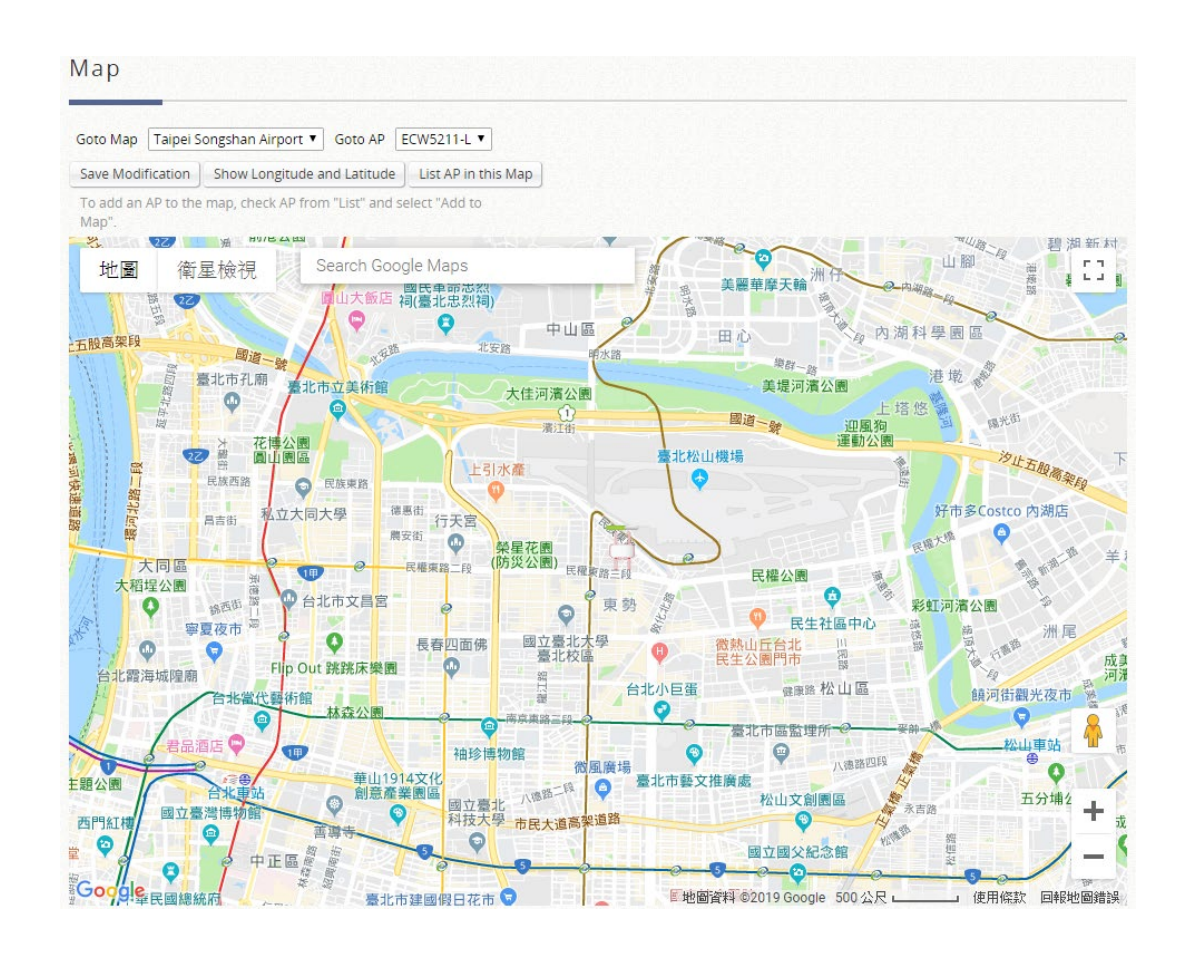

管理者は AP アイコンをクリックすると、設定済みの追加情報やリンクに関するダイアログボ ックスが表示されます。さらに、管理者は more info リンクをクリックすると、SNMP 経由で リモート AP から収集された AP Link、AP Statistic(AP 統計)、AP Status、Client List、WDS List、およびこの AP に関連する Links に関する情報が表示されます。

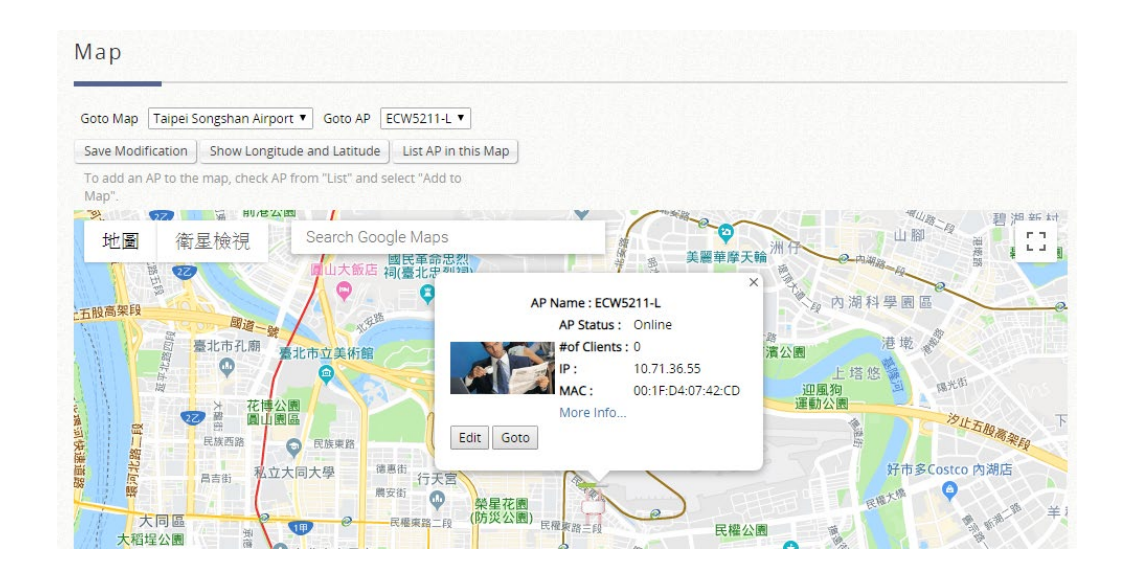

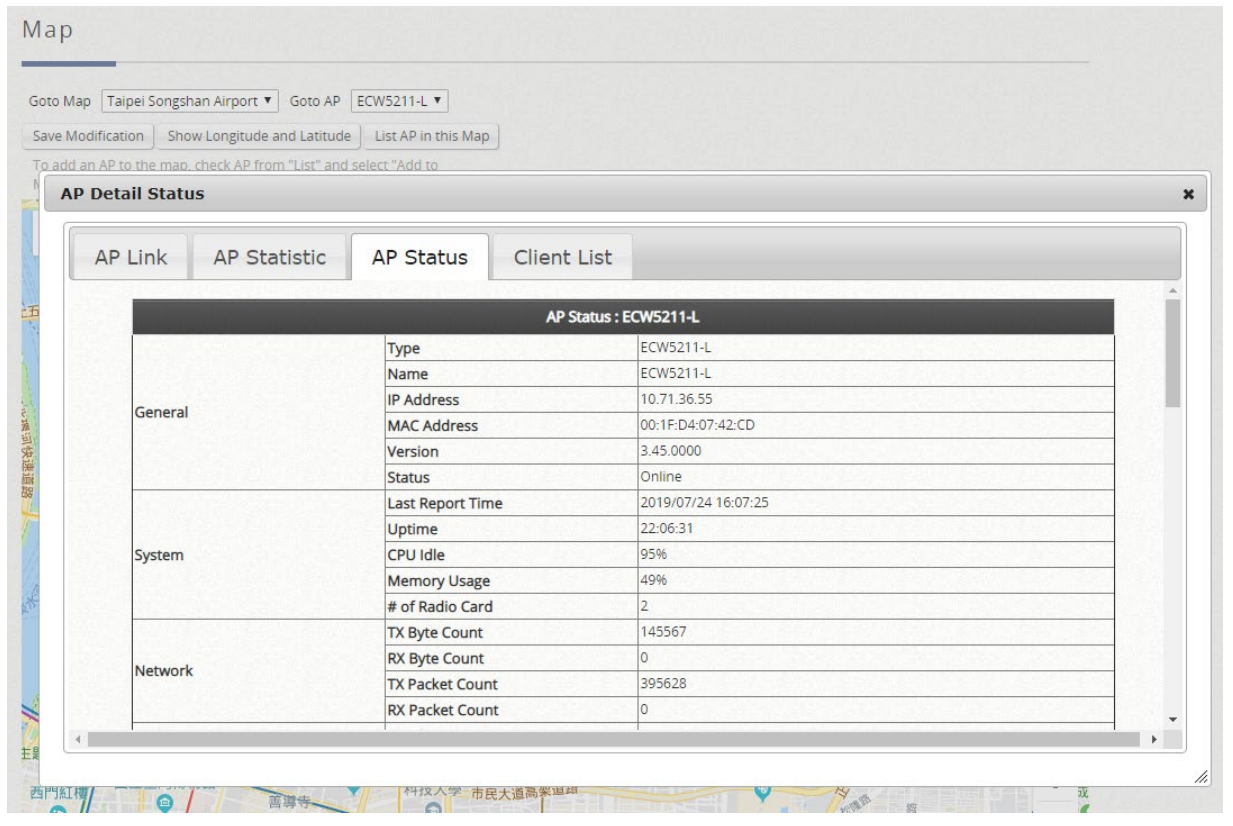

### メモ

- 1. 「Overview」マップは、システムのデフォルトマップです。このマップは、すべての管理 対象 AP の概要を示します。
- 2. 管理リストに追加される AP は、「Overview」マップに属します。
- 3. AP をマップに追加した後も、AP を「Overview」マップで監視できます。

## **7.3.7 AP** のグループ化

設定パス: Main Menu >> Devices >> Wide Area AP Management >> AP Grouping >> Map **Configuration** 

Wide Area AP Management では、すべての管理対象 AP を、マップによって AP グループに指 定する必要があります。各 AP は、マップに属するように設定する必要があります。すべての AP がデフォルトマップに追加されます。または、新しい AP を追加する前に、選択用の新しい マップを作成することもできます。

AP のグループ化を使用すると、異なるレベルの管理者が異なる AP グループで AP を管理でき ます。AP グループには、複数のマップと AP テンプレートを含めることができます。一方、マ ップを異なる AP グループに含めることができます。異なる管理者グループには、AP グループ ごとに異なる読み取り/書き込み権限を割り当てることができます。

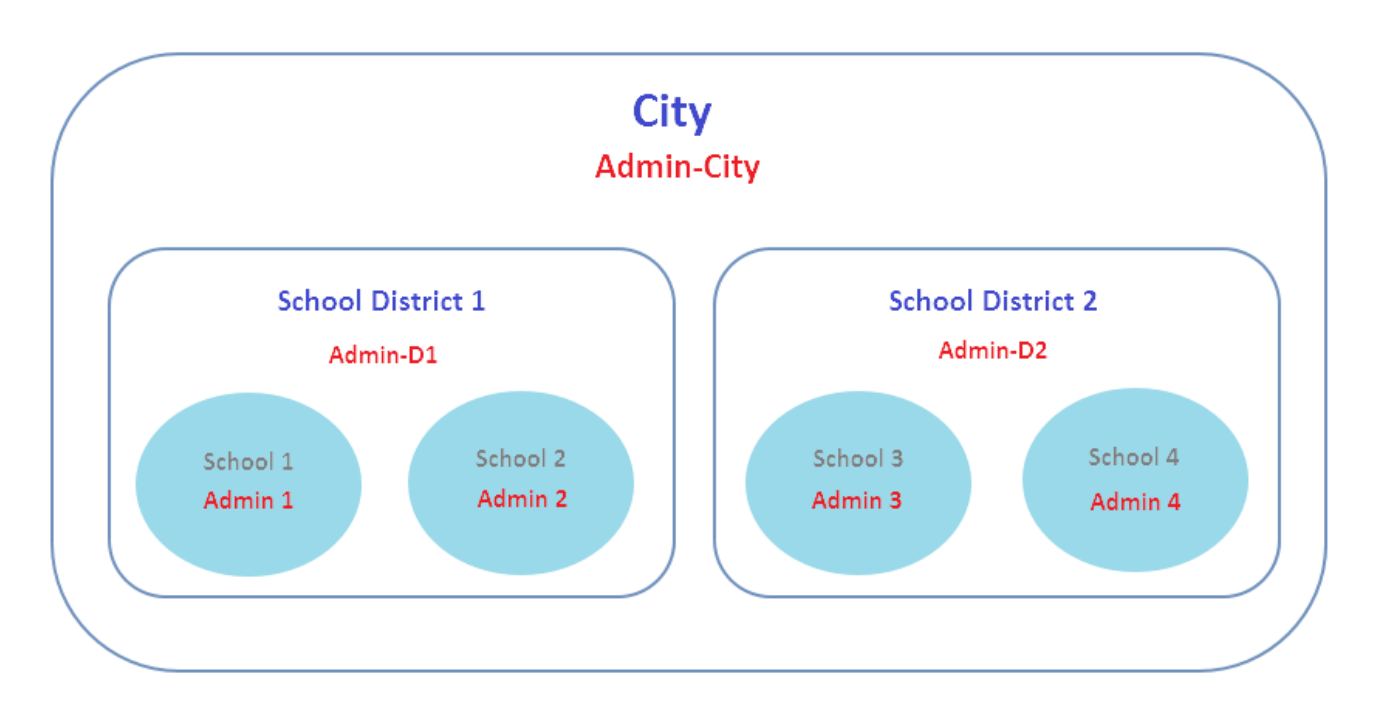

【AP のグループ化の簡単な概念図】

AP のグループ化機能を使用するには、Main Menu >> Devices >> [Wide Area AP Management](http://10.2.3.101/EquipmentManagement/main1.shtml) >> AP Grouping >> AP Grouping List の順に選択して、AP グループを追加または削除してくだ

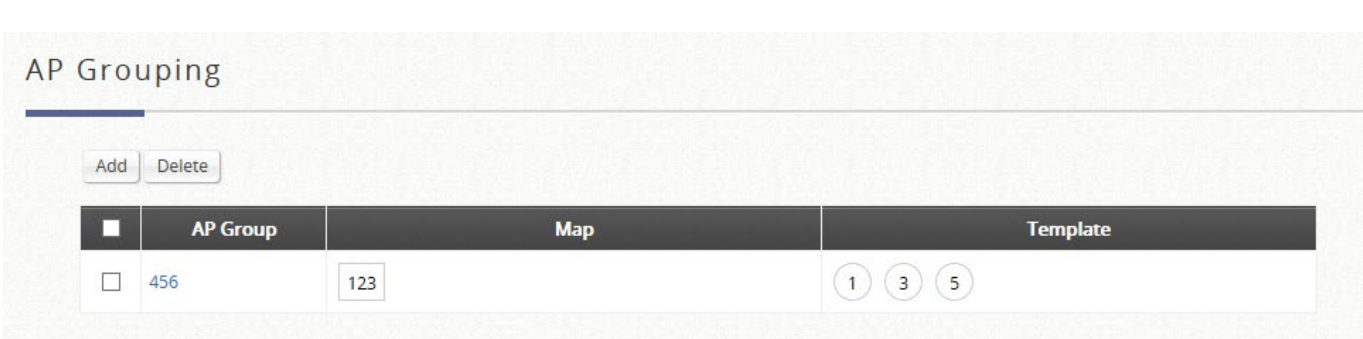

さい。

Add をクリックして AP グループを追加してください。各 AP グループには、管理対象のマッ プとテンプレートを含めることができます。

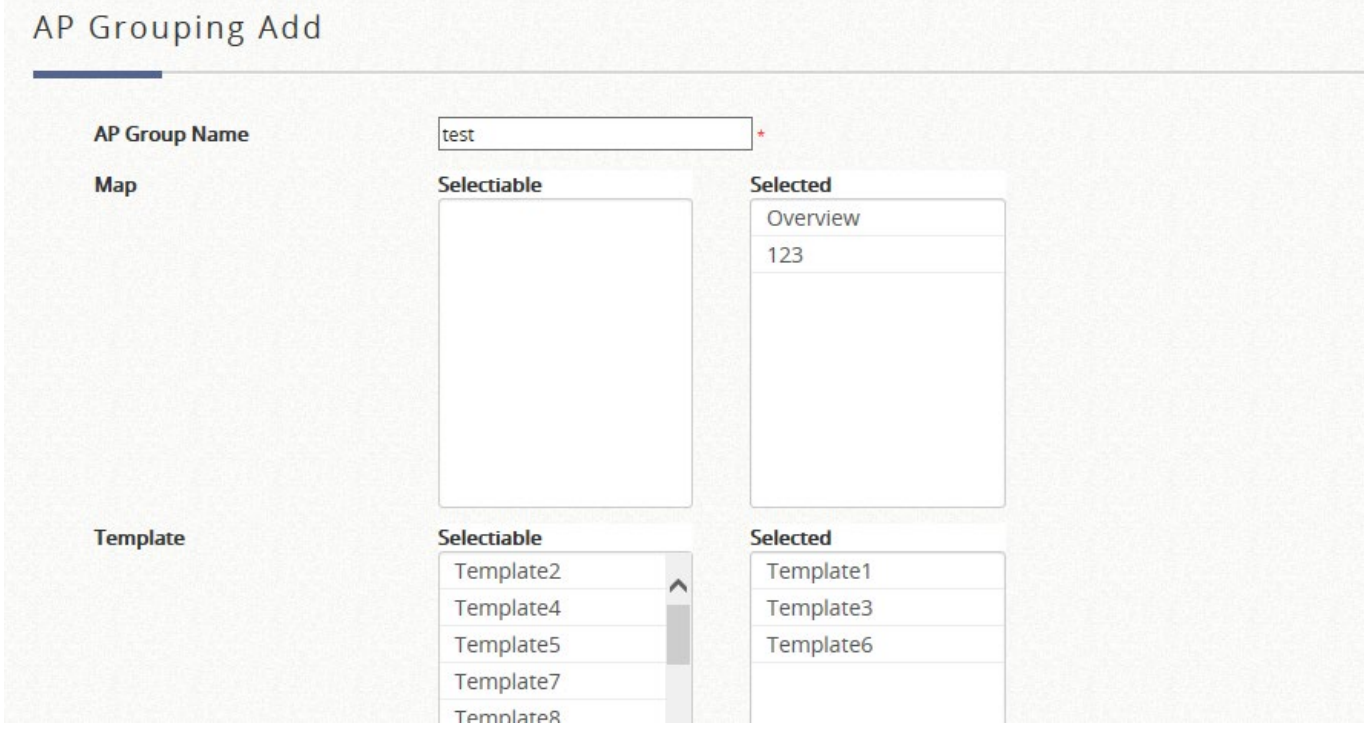

AP グループを作成したら、管理者グループを Administrator Group List に追加することによっ て、各 AP グループにアクセス許可を割り当てることができます。

Main > Utilities > Administrator Accounts > Administrator Group List

### Administrator Group List

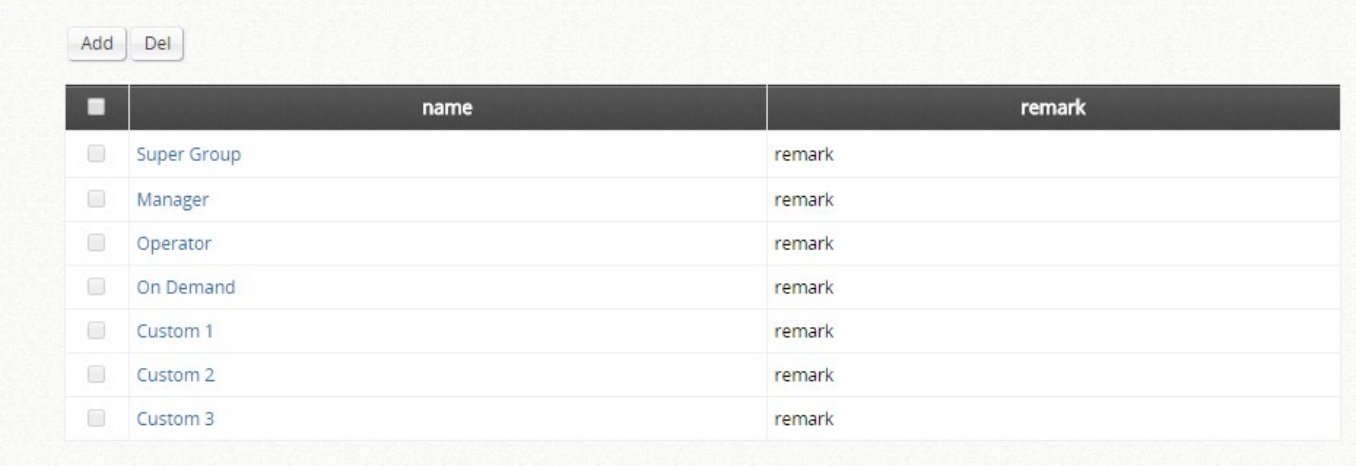

### AP グループへの権限の割り当ててください。

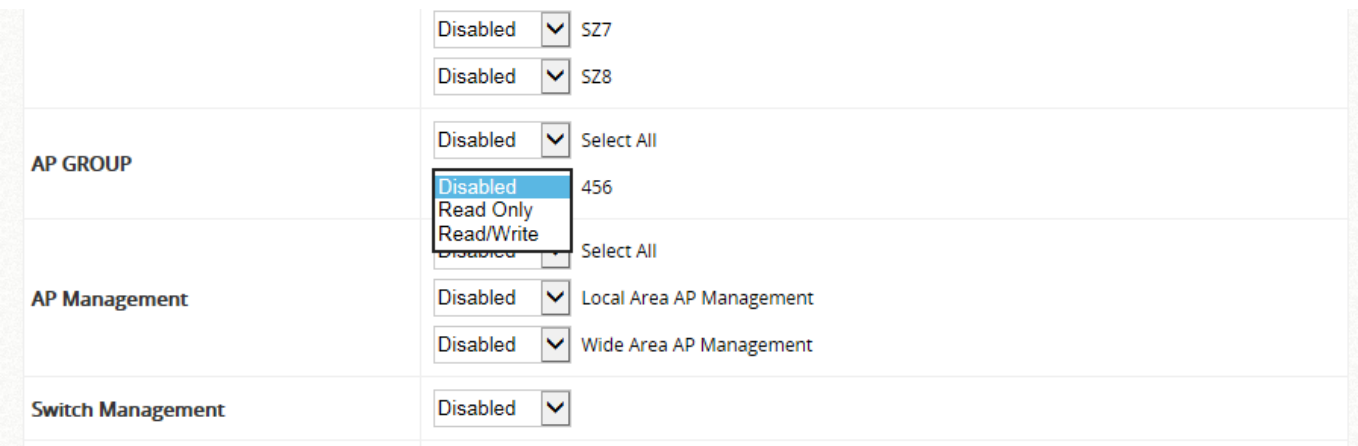

# **7.3.8** 不正 **AP** スキャン

不正 AP 検出は、ネットワーク環境を保護するもう 1 つの重要な方法です。ワイド AP 管理 は、近くに存在する許可されていないアクセスポイントの検出をサポートします。

許可されていないアクセスポイントは、ワイヤレス干渉の観点から問題が発生する可能性があ ります。Main Menu >> Devices >> [Enter Local Area AP Management](http://10.2.3.101/EquipmentManagement/main1.shtml) >> Rogue AP Detection の順に選択して、この機能を設定してください。管理者は、スキャン間隔を決定し、スキャン ジョブのための AP をセンサーとして選択し、安全なソースとして手動で識別できる場合は、 疑わしい不正 AP リストに表示されている AP を信頼できるリストに追加する必要がありま す。

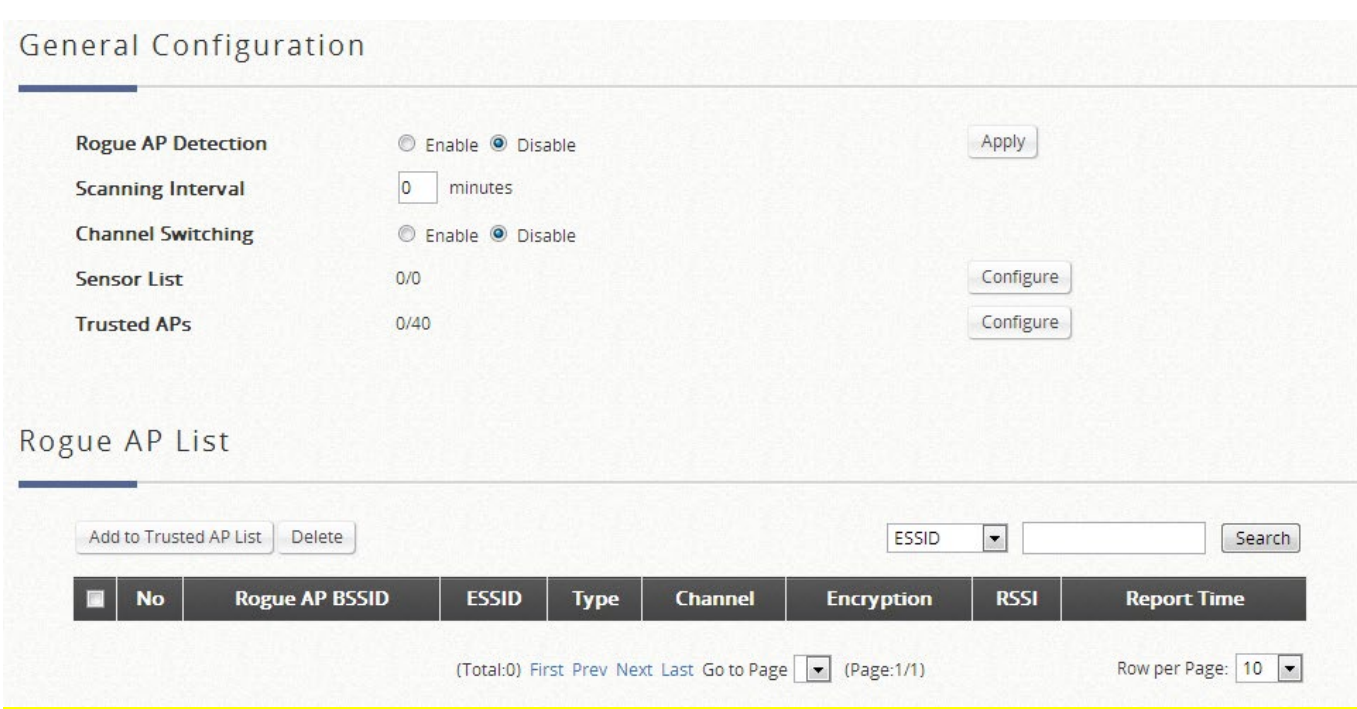

検出されたアクセスポイントが一時的に不正 AP リストに入れられます。ハイパーリンクされ ている BSSID のいずれかをクリックすると、その詳細情報が表示されます。ただし、管理者 が、リストされた AP の一部を信頼できると認識した場合は、BSSID 列の前のチェックボック スにチェックを入れて、**Add to Trusted AP List**(信頼できる AP リストに追加)をクリック してください。このアクションは、**Trusted AP Configuration**(信頼できる AP 設定)に記録 されます。

### **7.3.9 AP** ロードバランシング機能

これは、管理対象 AP が過負荷にならないようにする機能です。システムは、状況において、 AP の関連クライアント数やネットワークトラフィックが事前に定義されたしきい値を超えて いることを検出し、同じクラスタ内の他の AP がまだしきい値を下回っている場合、バランシ ング機能は、過負荷の AP の送信電力を減少させ、他の利用可能な AP の送信電力を増加させ るためにアクティブにされ、これにより、他の利用可能な AP が関連付けられる可能性が高く なります。システムは、管理対象 AP をクラスタに分割し、しきい値、および AP ロードバラ ンシングをトリガーする時間間隔を定義できます。

ワイドエリア AP 管理機能は、さまざまな管理対象 AP のクラスタ化をサポートし、送信電力 管理を実行して、同じクラスタの AP 間でネットワークの負荷をできるだけ均等に分散させま 管理者は、AP ロードバランシング機能を適用する基準を指定できます。独自のロードバラン シング開始基準を作成するためにカスタマイズできる属性には、強制間隔および関連するクラ イアントまたはトラフィックのしきい値が含まれます。

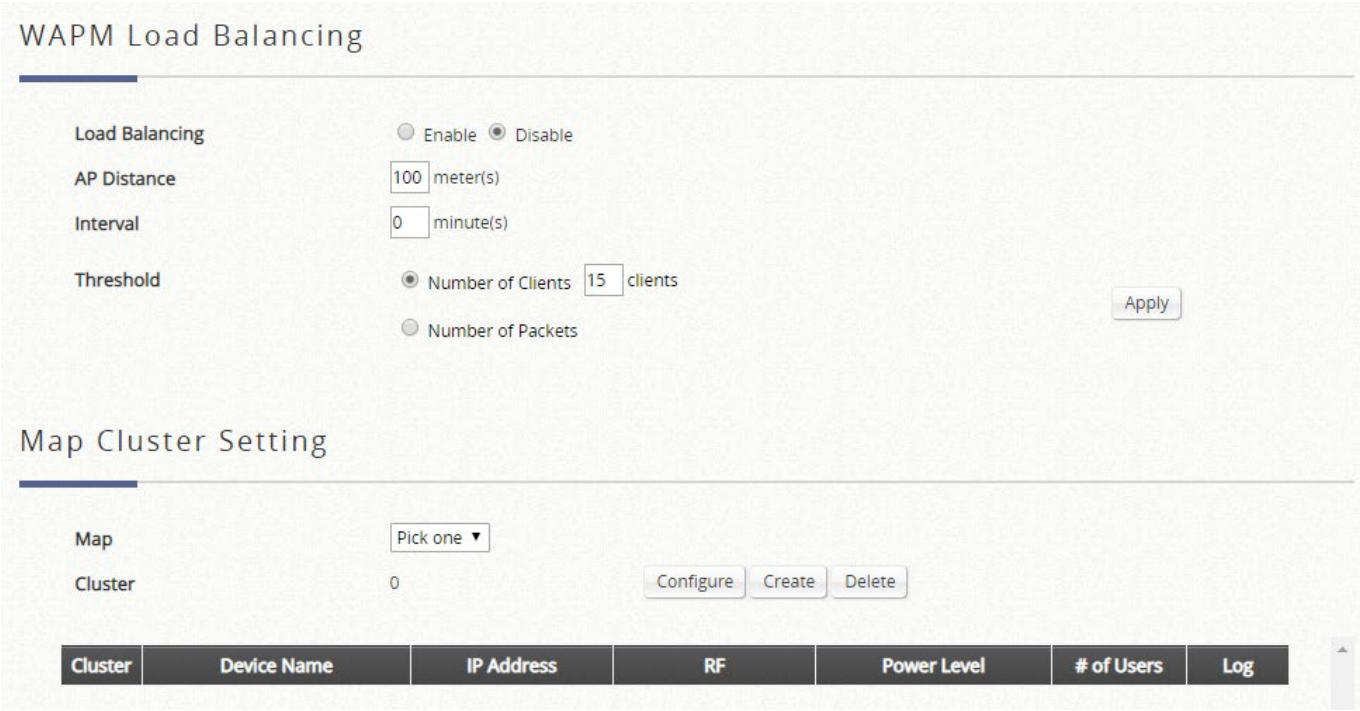

AP ロードバランシングクラスタを作成するには、管理者が AP をマップに追加する必要があり ます。同じロードバランシングクラスタ内の AP は、同じマップ内になければなりません。マ ップに AP を追加した後、Main Menu >> Devices >> Wide Area AP Management >> AP Load Balancing の順に選択し、Map Cluster Setting (マップクラスタ設定)でマップを選択してくだ さい。次に、Create ボタンをクリックして、AP の各ペア間の距離に基づいて、このマップ上 にクラスタを自動的に生成します。クラスタが作成されたら、Configure ボタンをクリックし て、各クラスタの AP ロードバランシング機能を有効/無効にできます。

AP の場所が変更された場合(AP アイコンをマップ上の別の場所にドラッグし、「Save Modification」(変更を保存) ボタンをクリックするなど)、AP は自動的に再クラスタ化されま せん。管理者は、まずマップ上の既存のクラスタを削除し、Create ボタンをクリックして、更 新された位置情報に従ってクラスタを生成する必要があります。

一方、「AP Distance」(AP の距離)を変更すると、既存のクラスタは自動的に削除されます。 クラスタ化の更新された基準に基づいてクラスタを生成するには、Create ボタンをクリックす る必要があります。

最後に、クラスタで AP ロードバランシング機能を有効にすると、各 AP の送信電力管理アク ションのログを確認できるようになります。

# 第 *8* 章ネットワーク環境の詳細設定

# **8.1 IPv4/IPv6** デュアルスタックネットワーク

設定パス: Main Menu >> System >> IPv6

Edgecore EWS コントローラは、IPv6 ネットワーク環境での動作をサポートします。IPv6 設 定オプションが有効になっている場合、管理者は IPv4 IP アドレスと IPv6 アドレスをネットワ ークインターフェースの WAN1 または WAN2 のいずれかに割り当てることができます。選択 した WAN インターフェースに IPv6 アドレスを設定するには、Static、6to4、および go6 とい う 3 つの方法があります。ご使用の環境に適用できるオプションを選択してください。

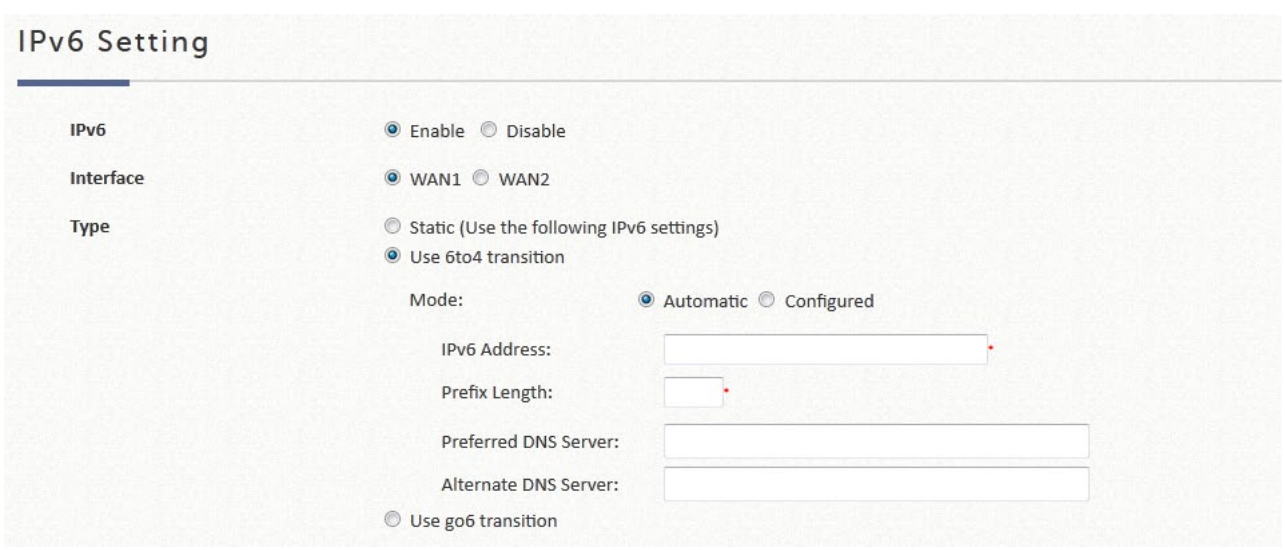

 **6to4**:6to4とは、IPv4からIPv6に移行するためのインターネットの移行機構で、明示的なト ンネルを設定することなく、IPv4ネットワーク(一般的にはIPv4インターネット)上でIPv6 パケットを送信できるようにする仕組みです。6to4オプションは、選択したWANインターフ ェースに静的IPv4アドレスが設定されている場合にのみ選択できます。

### **IPv4/IPv6** ネットワークユーティリティ

ネットワークユーティリティを設定するには、次の順に選択してください。Main Menu >> Utilities >> Network Utilities

システムには、管理者が簡単にネットワークを管理するのに役立つネットワークユーティリ ティが用意されています。

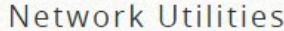

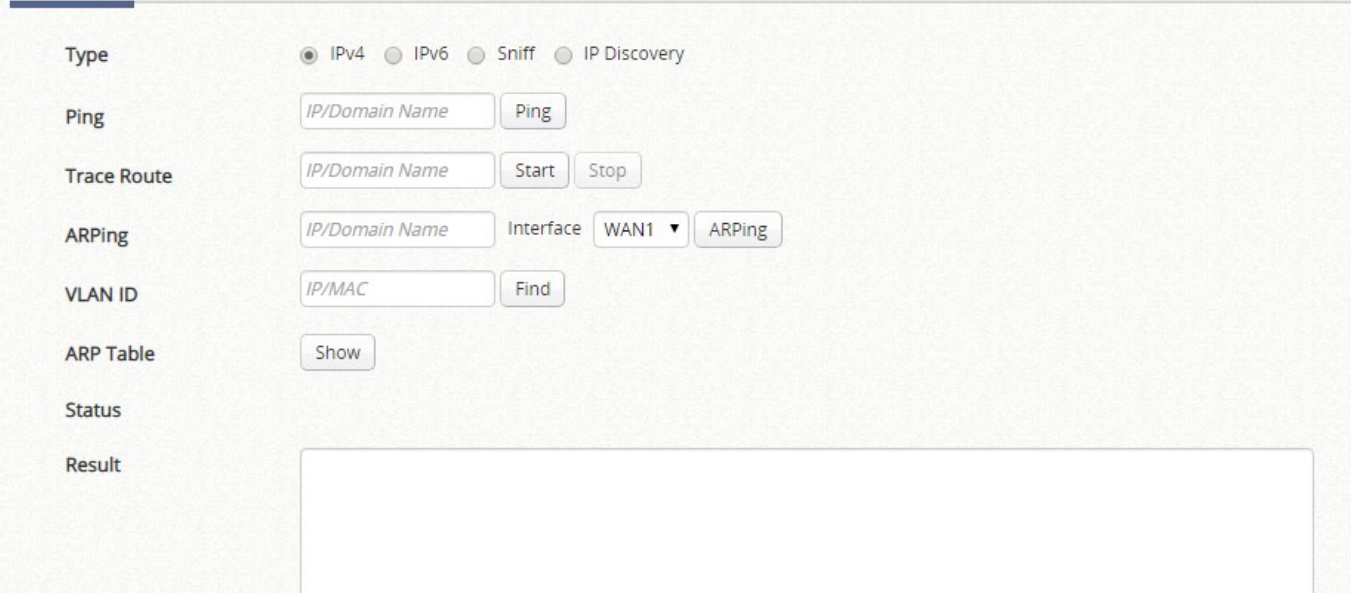

## Network Utilities

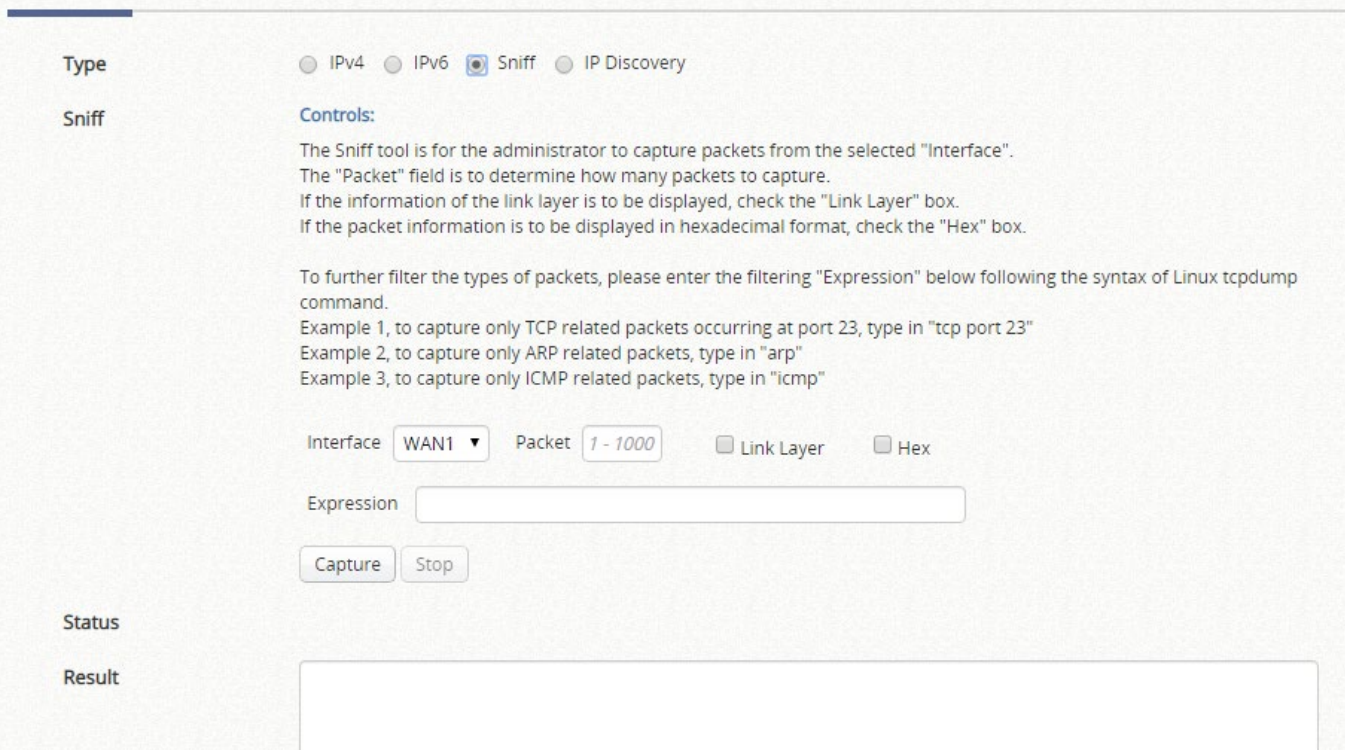

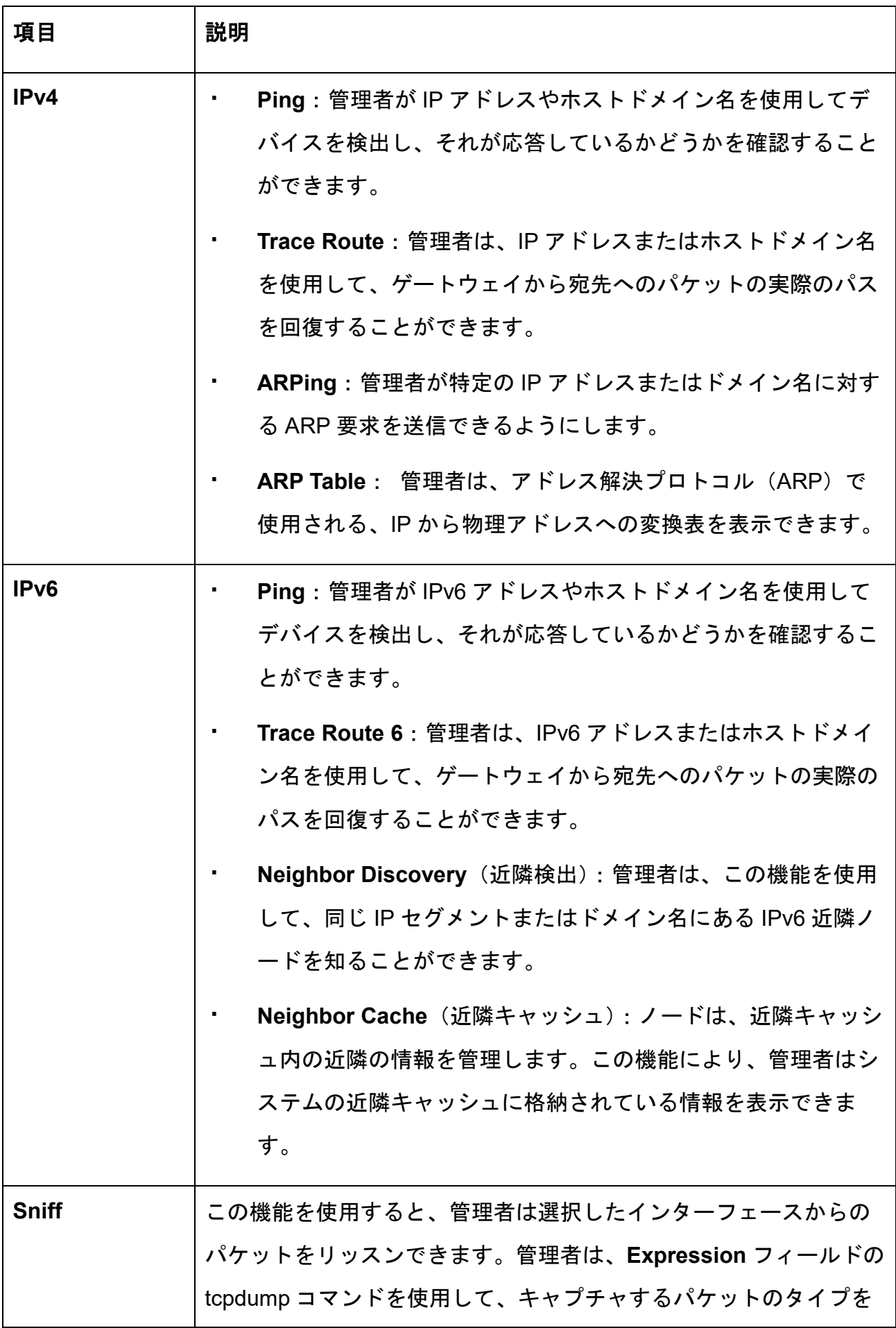

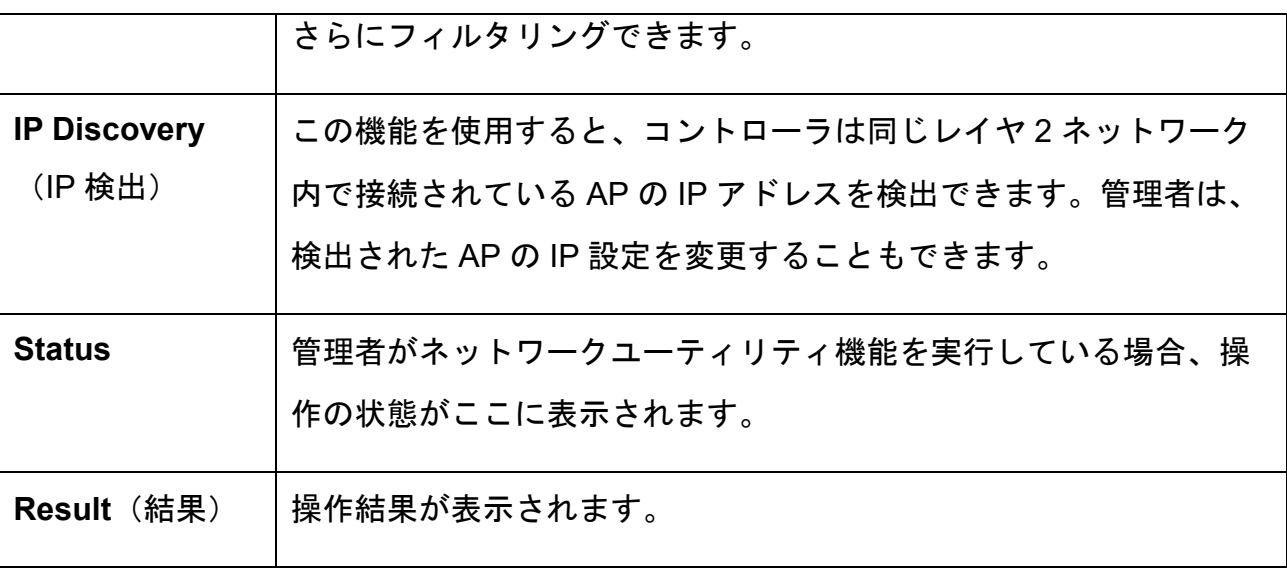

# **8.2** ユーザーアクセス制御

ネットワークオペレータは、認証や関連付けから特定のアカウントやデバイスのアクセス性を 制限したい場合があります。このセクションでは、ユーザーまたはデバイスの制限を実現する 方法について説明します。

### **8.2.1** ブラックリスト

設定パス: Main Menu >> Users >> Black List

ブラックリストは、ユーザーアクセス制御のためのツールです。各ブラックリストに は、ネットワークアクセスが拒否される特定のユーザーアカウントを保持できます。管 理者は、プルダウンメニューを使用して、編集するブラックリストプロファイルを選択 できます。

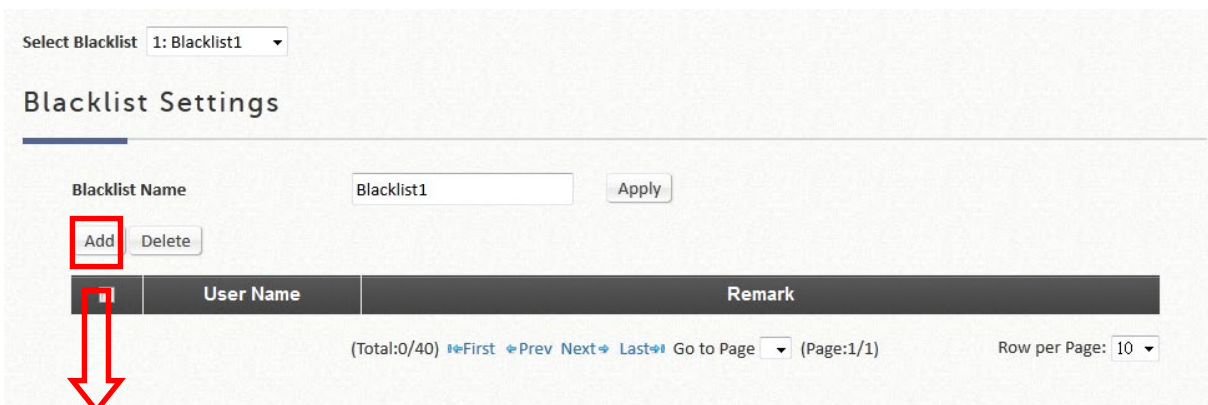

## Adding User(s) to Blacklist1

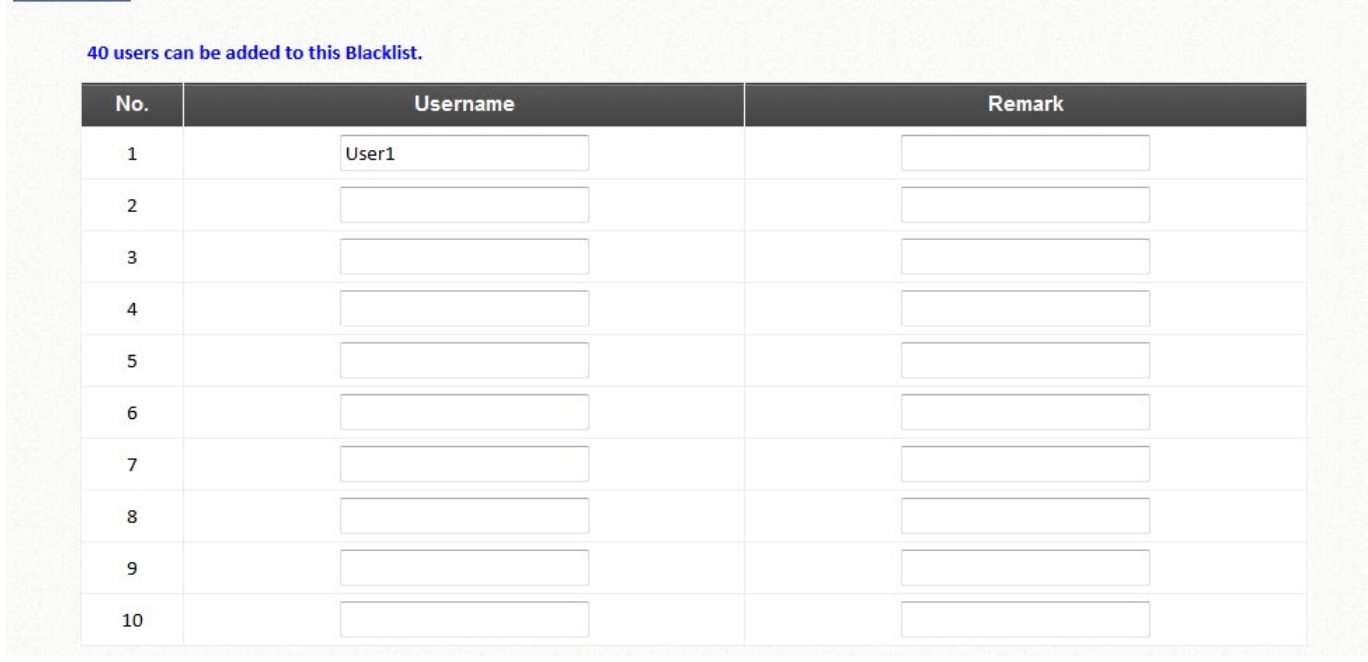

**Username** のブランクフィールドにユーザー名を入力し、**Remark** のブランクフィール ドに関連情報を入力(必須ではありません)したら、*Apply* をクリックしてユーザーを追 加してください。

ブラックリストからユーザーを削除するには、ユーザーの **Delete** ハイパーリンクを選択 して、そのユーザーをブラックリストから削除してください。

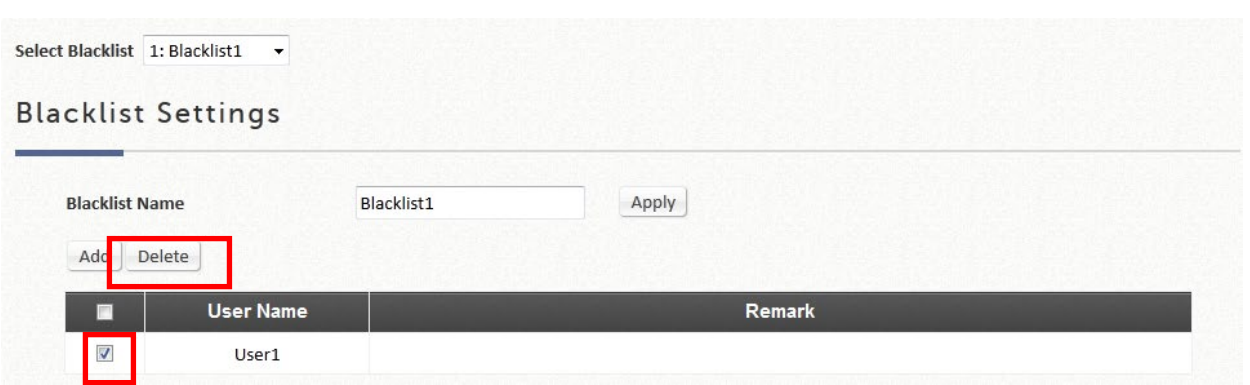

ブラックリストのセットアップが完了したら、必要な認証サーバーでブラックリストを 選択すると、ブラックリストが有効になります。

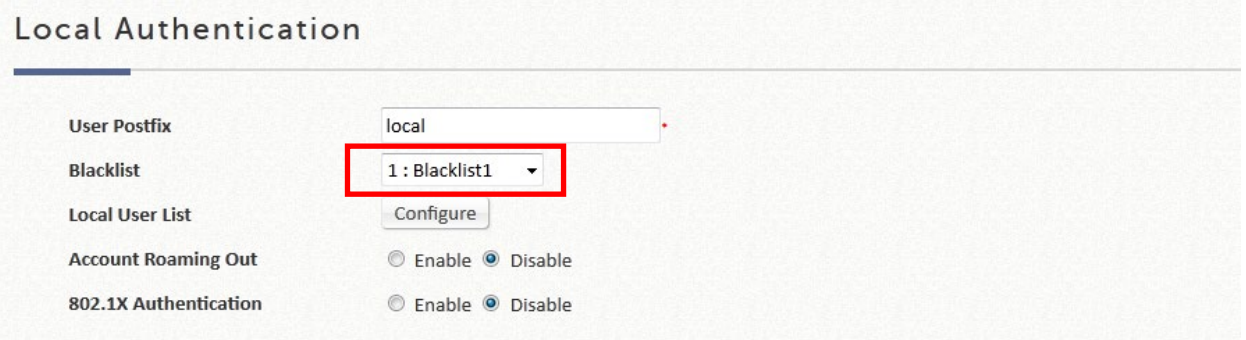

### **8.2.2 MAC ACL**

設定パス: Main Menu >> Users >> Additional Controls

**MAC ACL** は、アクセスフィルタリングのために特定の MAC アドレスを許可または拒 否することができる MAC アドレスアクセス制御リストです。MAC ACL 許可ユーザーに は、引き続きユーザー認証が必要です。*Configure* をクリックして、**MAC** アドレス制御 リストに入ってください。**Add MACs** をクリックして必要な MAC アドレスを入力し、 *Allow*(許可)または *Deny*(拒否)を選択して *Apply* をクリックしてください。

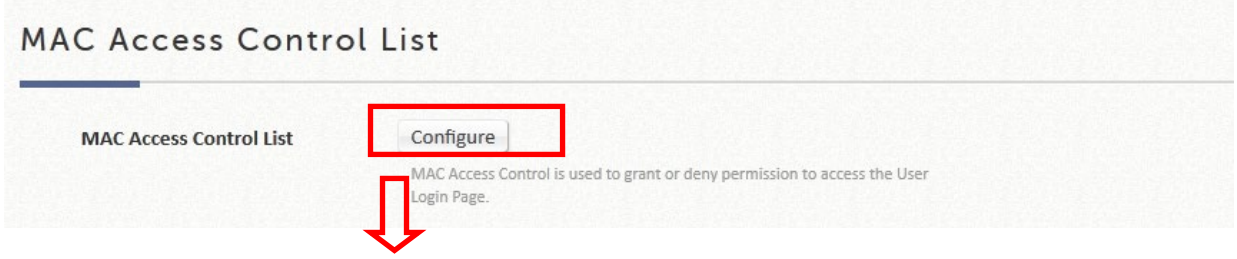

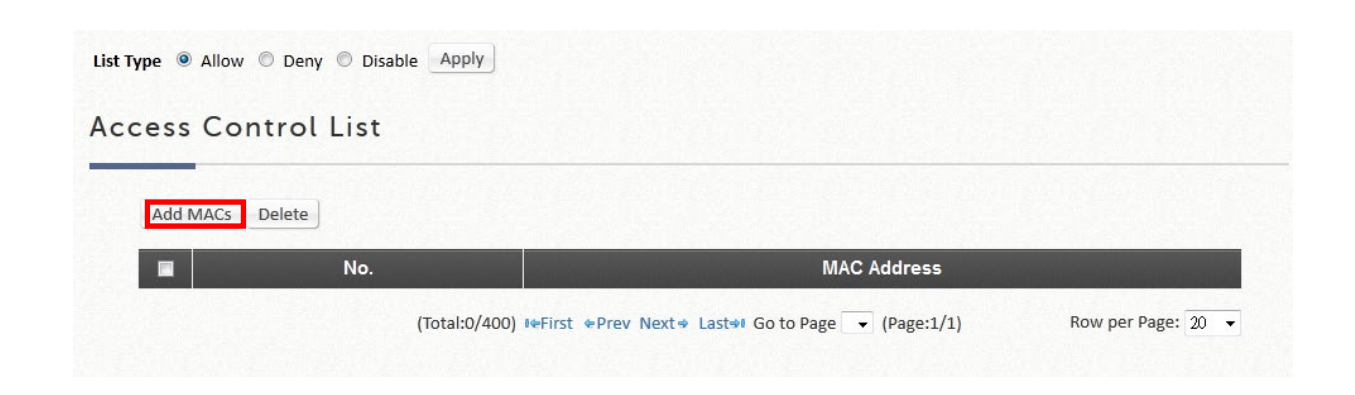

メモ

1. MAC アドレスの形式は xx:xx:xx:xx:xx:xx または xx-xx-xx-xx-xx-xx です。コロンは、 システムによって自動的に挿入されます。

# **8.3** 認定

設定パス: Main Menu >> Utilities >> Certificate

EWS アクセスコントローラは、プライベートネットワークで管理する AP に証明書を発行で きます。管理者は、システムのルート CA が発行する証明書に署名し、管理された AP にこれ らの証明書をロードすることができます。これらのセキュリティ証明書は、AP と AC の間の CAPWAP 検出要求の ID と信頼性の検証に使用されます。また、ローミングアウトする組み込 み RADIUS サーバーのユーザーの認証にも使用できます。 「Certificate Management」(証明 書管理)には、利用可能な証明書と現在使用中の証明書の概要が表示されます。

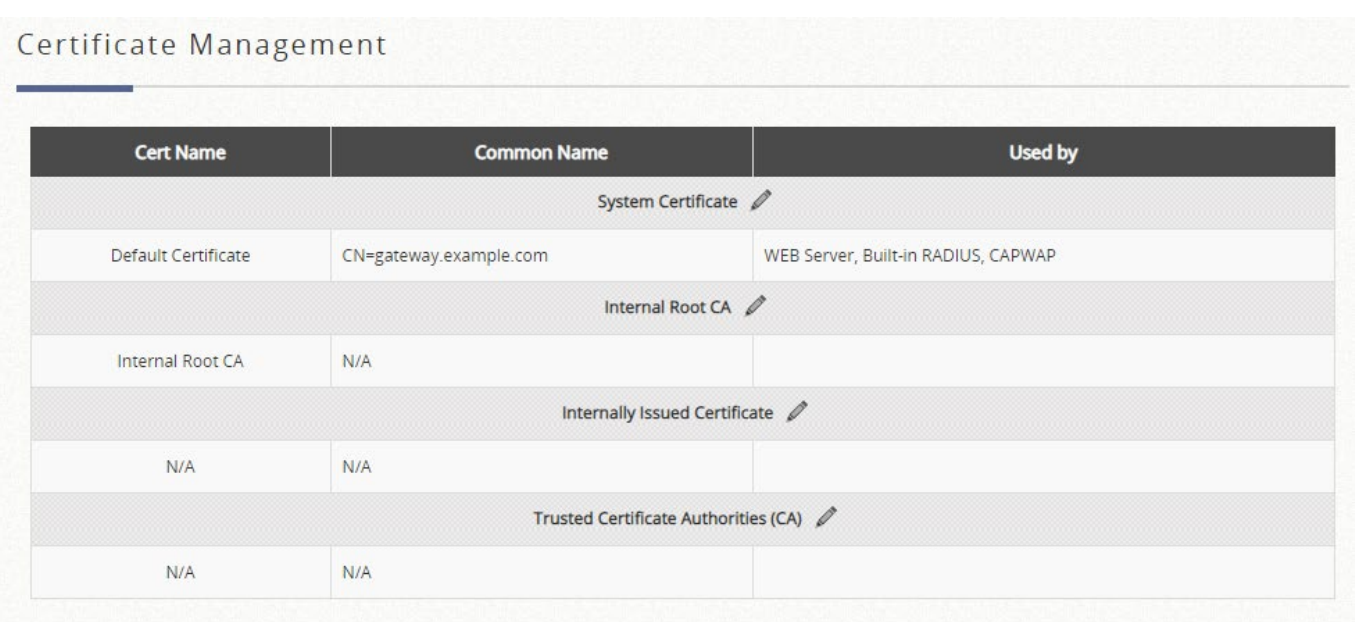

設定に入るには、各カテゴリの左上隅にある「編集」アイコンをクリックしてください。

## **8.3.1.**システム証明書

これは、システムを識別する証明書です。これらの証明書は、HTTPS ログイン、CAPWAP な どのアプリケーションに使用できます。コントローラには、削除できない出荷時デフォルト証 明書(gateway.example.com)が組み込まれていますが、証明書のアップロードは許可されて います。Re-generate(再生成)ボタンを使用すると、管理者はゲートウェイの MAC アドレス に基づいて独自の証明書を自動的に生成できます。証明書の詳細を表示するには、対応する View(表示)ボタンをクリックしてください。

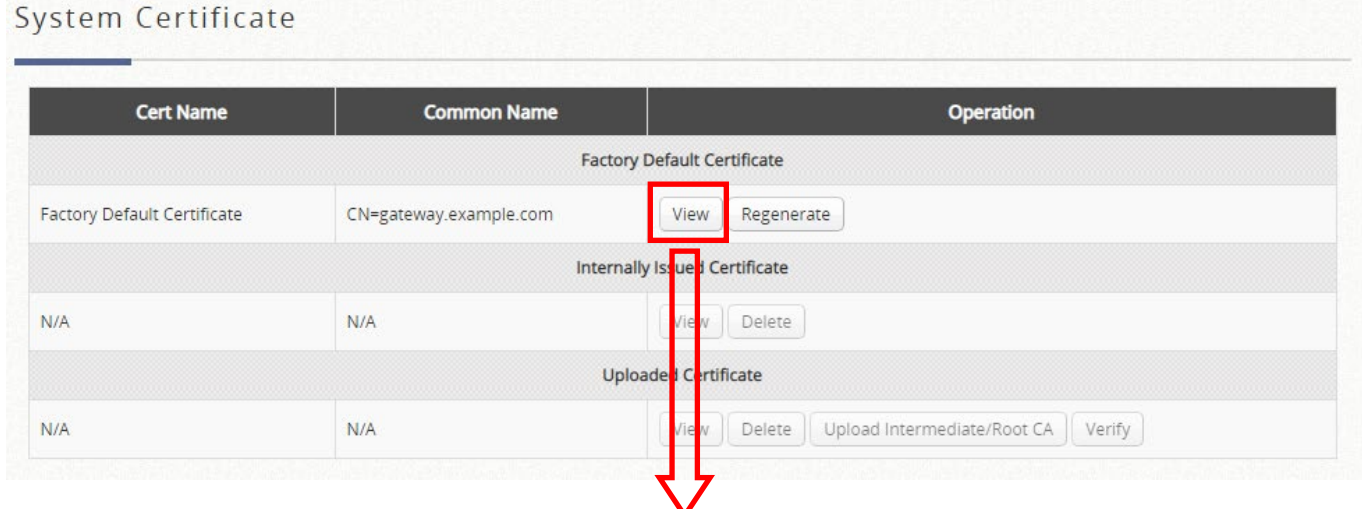

### Certificate

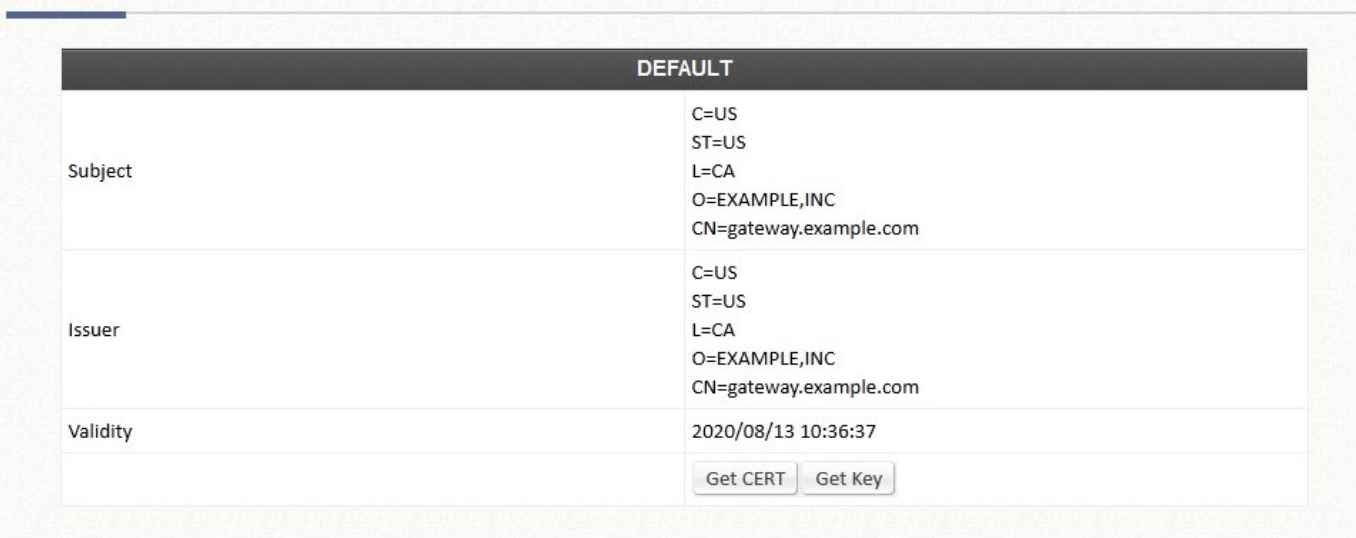

証明書と公開キーをローカルディスクにダウンロードするには、「Get CERT」(証明書を取得 する)と「Get Key」(キーを取得する)をクリックしてください。

証明書/秘密キー/中間 CA をアップロードするには、「Browse」(参照) をクリックして適切な ファイルを選択し、Upload Files(ファイルをアップロードする)をクリックしてください。

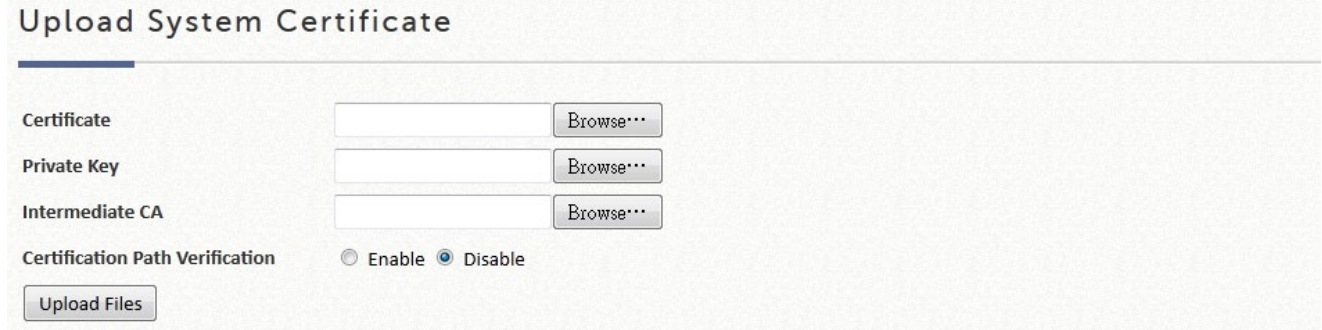

### **8.3.2.**内部ルート **CA**

管理者は、内部ルート CA をアップロードし、またはプライベート用にルート CA を生成する ことができます。作成されたルート CA 証明書をダウンロードして、システムによって生成さ れた証明書に署名するために使用できます。システムでは、内部ルート CA を 1 つしか作成で きないことに注意してください。

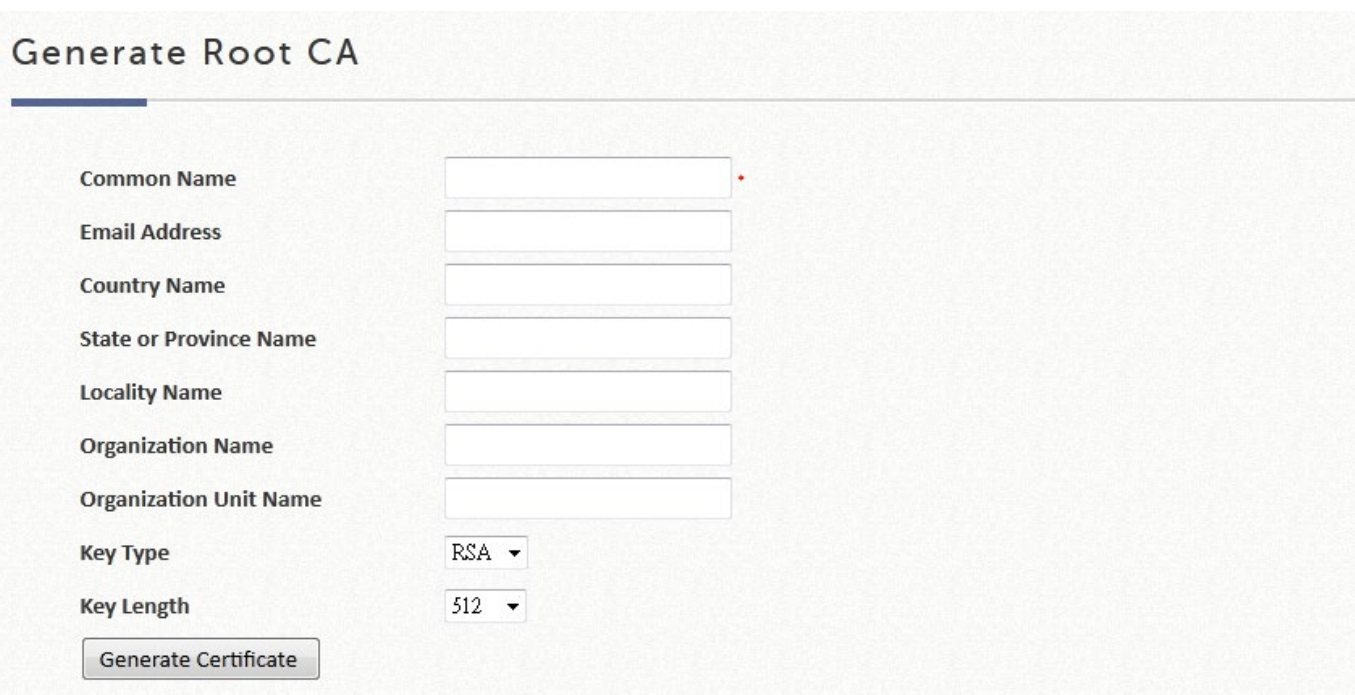

内部ルート CA をアップロードするには、Browse(参照)をクリックしてローカルディスクか ら証明書と一致する秘密キーを選択し、「Upload Files」(ファイルをアップロードする)をク リックしてください。

内部ルート CA がアップロード/生成されると、詳細は次の形式で表示されます。

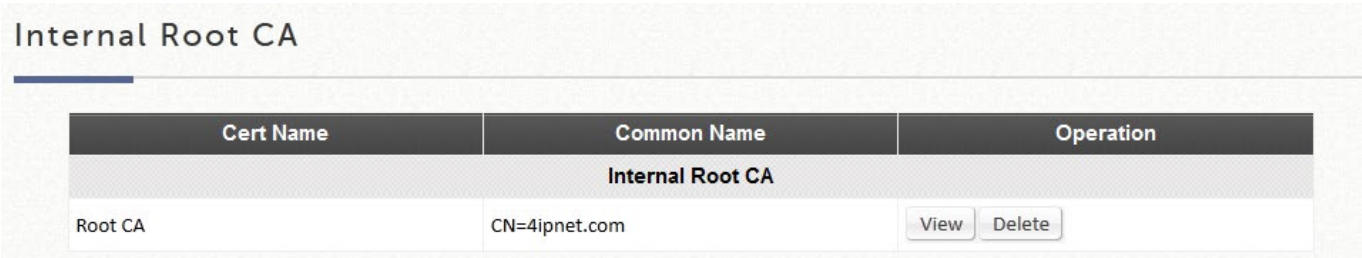

証明書の詳細を表示するには、View(表示)ボタンをクリックしてください。

### **8.3.3.** 内部発行証明書

内部発行証明書は、このページで生成できます。内部発行の証明書に署名する前に、内部ルー ト CA を最初に作成する必要があることに注意してください。Certificate Information(証明書 情報)は、現在発行されているすべての内部発行証明書を表示する概要です。証明書の詳細を 表示するには、対応する View(表示)ボタンをクリックしてください。

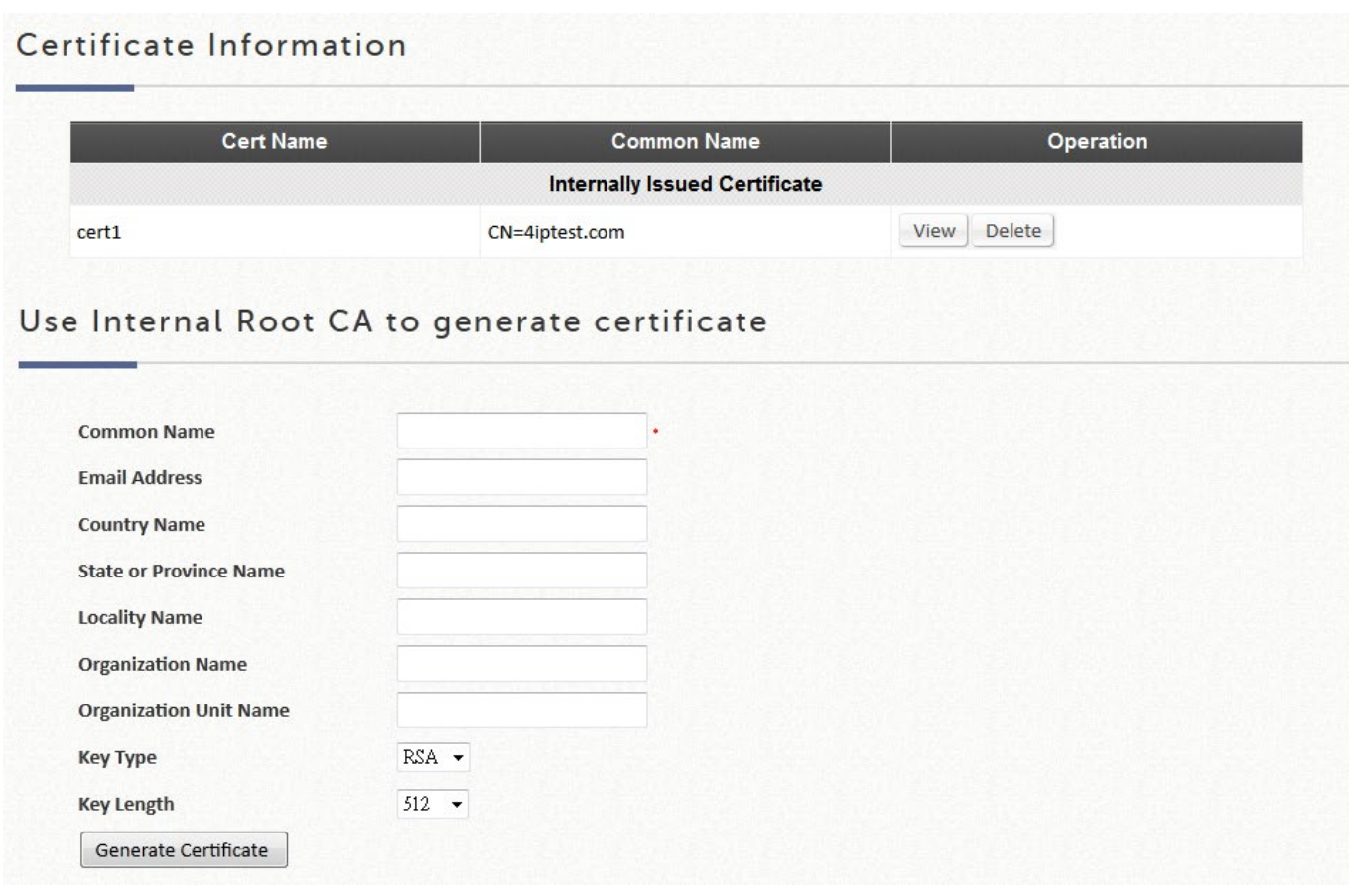

## **8.3.4.** 信頼できる証明書発行者

自己署名証明書とシステムのルート CA とは別に、管理者は、他の CA エンティティまたは信 頼できる CA によって署名された他の証明書をシステムにアップロードすることもできます。 これらの信頼できるルート CA 証明書は、コントローラが外部支払いゲートウェイおよび/また は CAPWAP 対応 AP の証明書を認識し、信頼するためのものです。信頼できる CA をアップロ ードするには、browse(参照)をクリックして証明書を選択し、Upload Files(ファイルをア ップロードする)をクリックしてください。証明書の詳細を表示するには、対応する View (表 示)ボタンをクリックしてください。

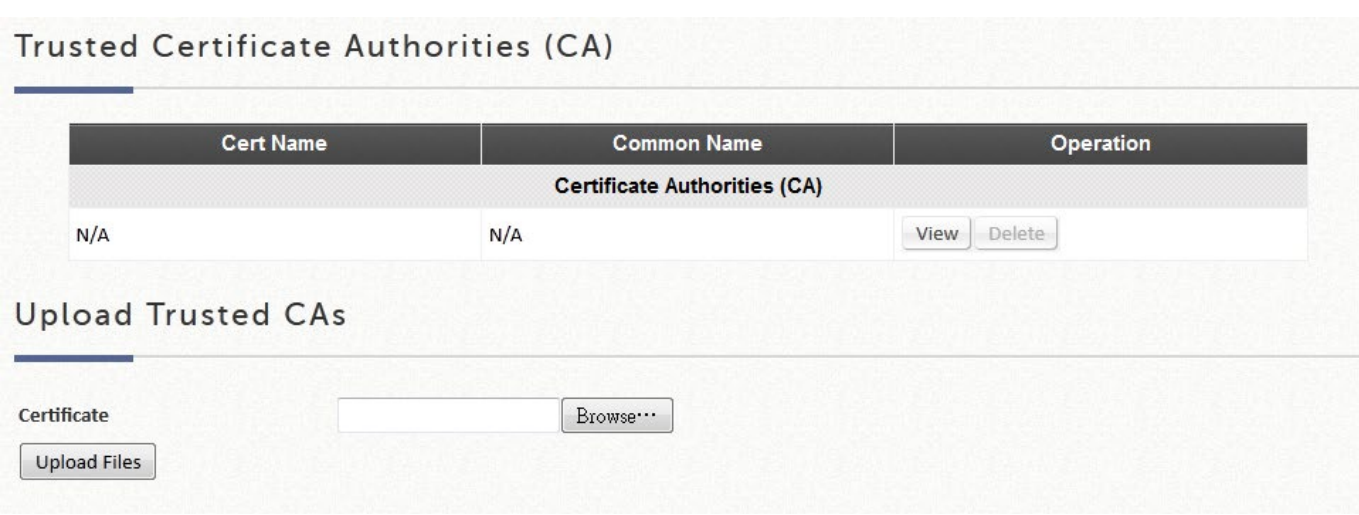

# **8.4** 管理アクセス

設定パス: Main Menu >> System >> General >> Management IP Address

EWS アクセスコントローラでは、管理者は WAN または LAN の両方から特定の IP アドレスま たは IP アドレスの範囲をリストで指定することで、Web 管理インターフェースへのアクセス を許可できます。例えば、「192.168.3.1」と「192.168.1.0/24」を入力すると、192.168.3.1 の デバイスと 192.168.1.0~192.168.1.255 の範囲のデバイスだけが Web 管理インターフェース に到達できることを意味します。

**Remote Console** が有効になっている場合、コンソールインターフェースにリモートでアクセ スできます。セキュリティ上の理由から、コンソールアクセスはデフォルトで無効になってお り、悪意のあるユーザーがシステムにアクセスできないようにしています。

# *Chapter 9.* コントローラ管理用ユーティリティ

## **9.1EWS** コントローラ管理

設定パス: Main Menu >> Utilities >> Administrator Account

EWS コントローラのルート管理アカウントは、フルアクセス、変更、アプリケーションの特 権と権限を持つ「管理者」アカウントです。ただし、管理担当者が指定した権限領域にアクセ スするために作成できる、権限の低い第 2 階層のアカウントがあります。これは、複数の管理 担当者を必要とする大規模な展開に必要な機能です。

この設定パスは、権限プロパティを割り当てるページと、ネットワークのニーズに合わせてカ スタマイズ可能な他の管理アカウントを生成するためのページにつながります。

デフォルトの状態では管理アカウントが 1 つだけです。**Group Permission Settings**(グルー プのアクセス許可設定)では、特定の管理グループに対してアクセス可能な WMI ページをカ スタマイズし、そのグループの管理アカウントを作成できます。

### ステップ **1**: パスワードの安全設定

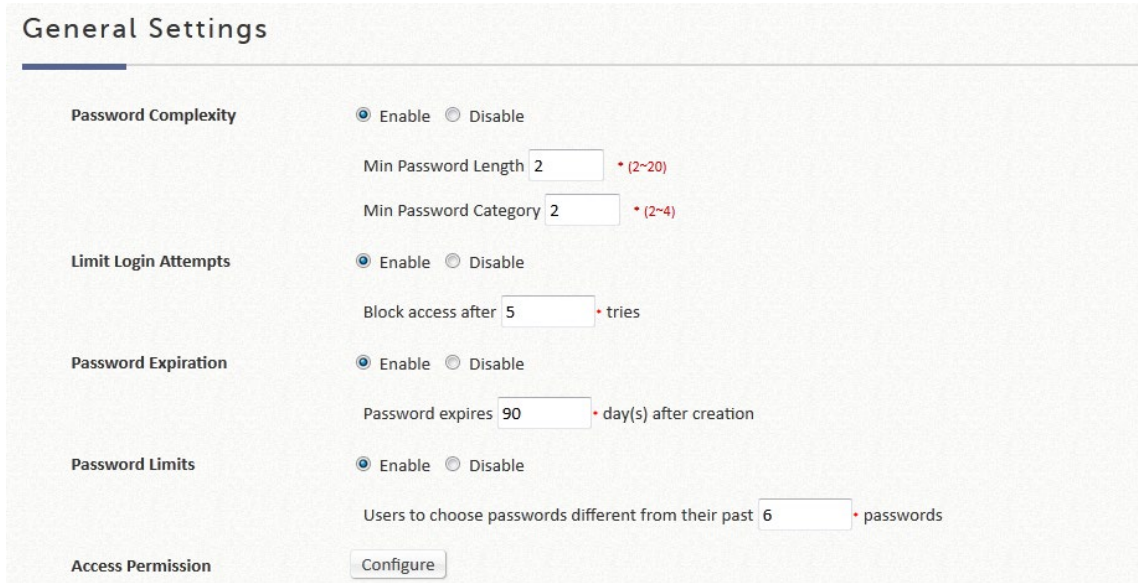

パスワードの安全性を有効にして、Web 管理インターフェースを権限のない担当者から保護す ることができます。これらの設定はデフォルトで無効になっています。

## ステップ **2**:グループアクセスプロパティの設定

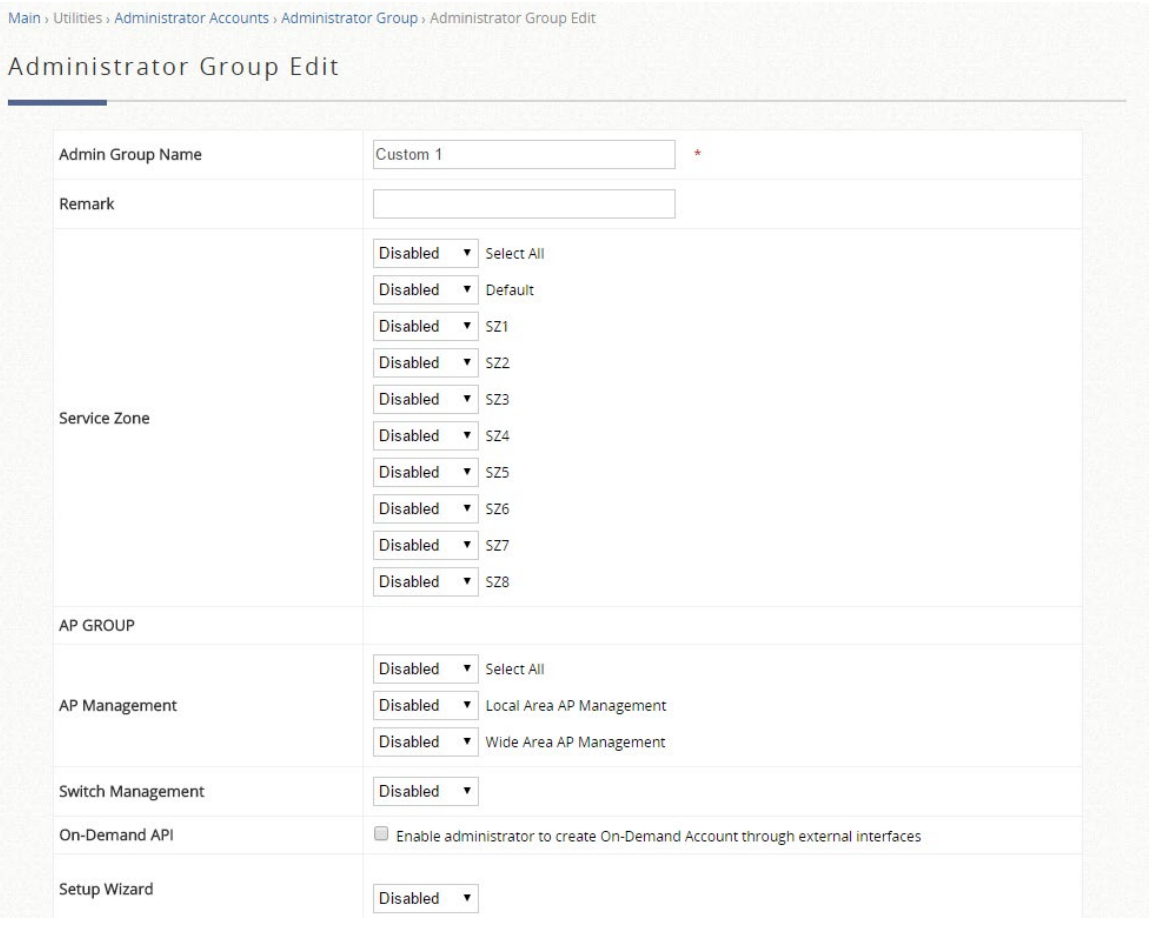

コントローラは、カスタマイズ可能な管理アカウントタイプ(スーパーグループ、マネージ ャ、オンデマンドマネージャ、オペレータなど)をサポートします。管理者は、すべてのアク セス権限と設定権限を持つ、スーパーグループに分類されます。スーパーグループメンバーの みが、他の管理アカウント(マネージャー、オンデマンドマネージャー、オペレータ)を生成 できます。すべての管理アカウントの権限設定をカスタマイズできます。スーパーグループメ ンバーを除き、他の管理アカウントは、読み取り/書き込みアクセス権または読み取り専用アク セス権を持つように設定できます。

ステップ **3**:管理者アカウントリストを使用して、管理者アカウント情報とそのステータスを 表示できます。「Add」をクリックし、必要なアカウント名、パスワード、および割り当てられ た権限グループを入力してアカウントを作成してください。**Apply** をクリックした後、新しく 生成されたアカウントが下表に表示されます。

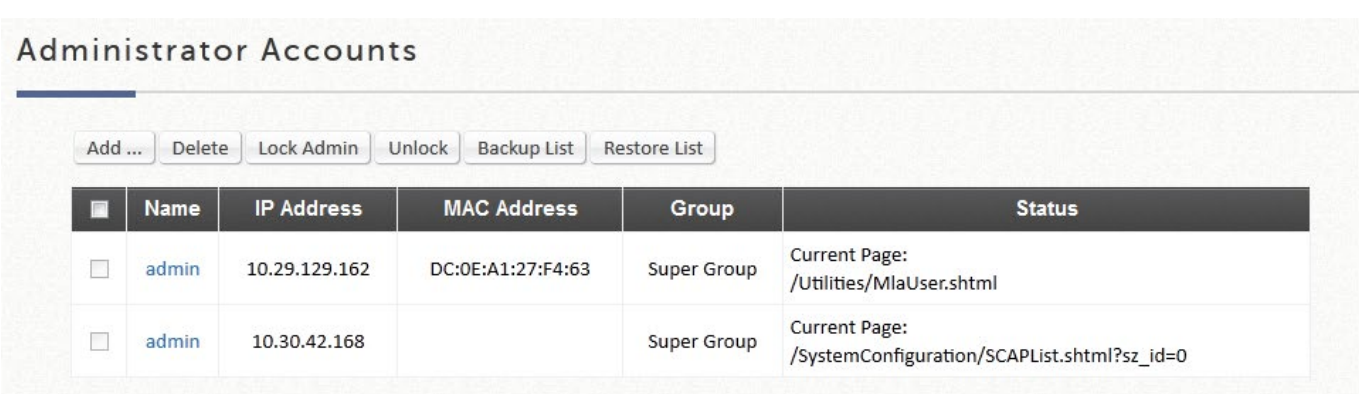

#### メモ

- 1. パスワードの安全設定には、管理アカウントの作成またはパスワードの変更時に従う必要 がある制約または規則が含まれています。
- 2. このアカウントが現在 WMI にアクセスしている場合、管理者リストには、既存のすべての 管理アカウントとログイン状態が表示されます。
- 3. 管理者アカウントはルートアカウントであり、削除したり、権限を変更したりすることは できません。

# **9.2**設定のバックアップと復元

設定パス: Main Menu >> Utilities >> Backup & Restore

この機能は、EWS コントローラの設定をバックアップ/復元するために使用します。バ ックアップは FTP 経由で定期的に行うことができます。さらに、EWS コントローラを 工場出荷時の設定に戻すことが可能です。

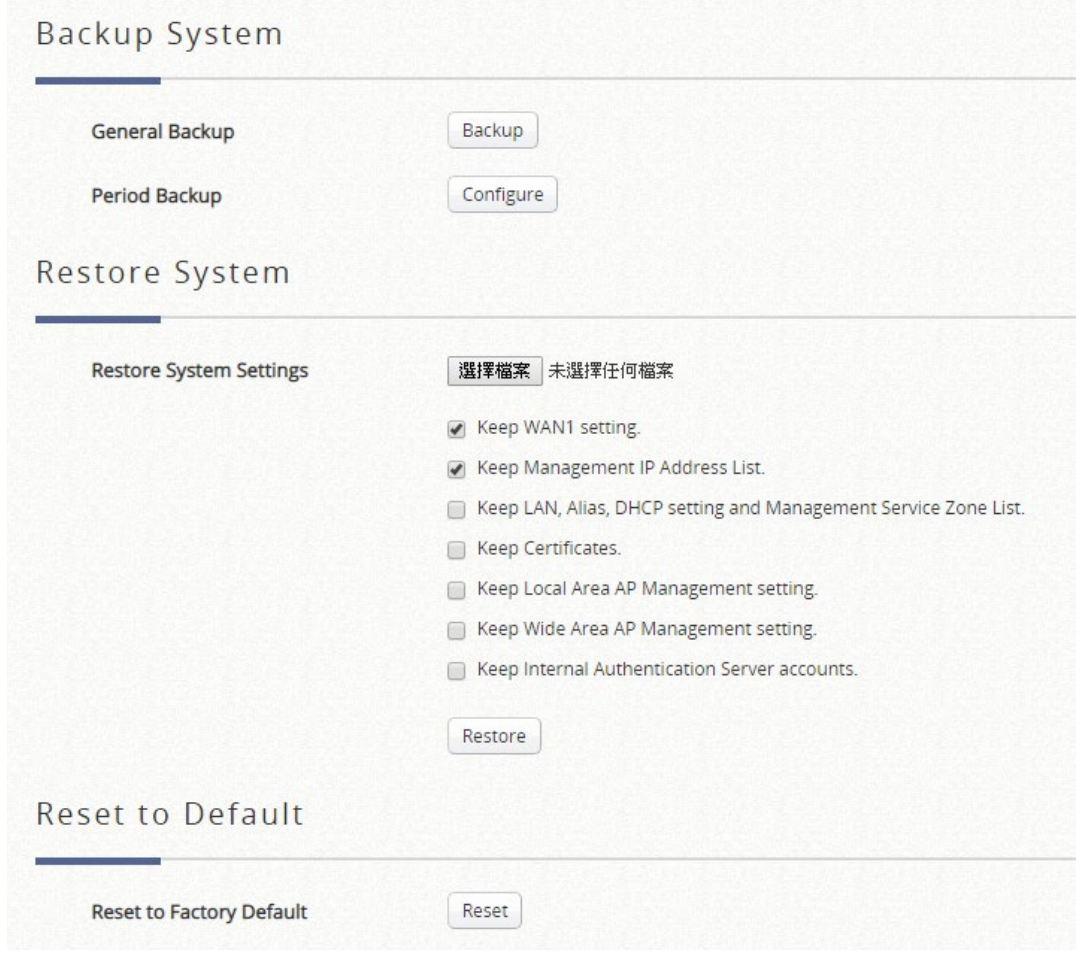

### メモ

- 1. General Backup(一般バックアップ)機能を使用すると、db ファイルの保存を求め るポップアップウィンドウが表示されます。
- 2. この操作をリモートで実行する場合、WMI 接続の損失を防ぐために WAN 設定を保 持するなどのオプションを使用して、以前の db 設定の復元を実行できます。
- 3. 工場出荷時のデフォルトにリセットすると、すべての設定が消去され、コントロー ラが工場出荷時の設定に復元します。このアクションには、重要な設定を保持する ための追加オプションもあります。

# **9.3**ファームウェアのアップグレード

設定パス: Main Menu >> Utilities >> System Upgrade

管理者は、Edgecore のウェブサイトまたは Edgecore のサポートチームから最新のファ ームウェアを入手し、システムをアップグレードすることができます。*Browse*(参 照)をクリックしてローカルドライブ上のファームウェアファイルを検索し、*Apply* を クリックしてファームウェアをアップグレードしてください。アップグレードプロセス が完了するまでに数分かかる場合があります。その後、新しいファームウェアをアクテ ィブ化するためにシステムを再始動する必要があります。FTP ファームウェアのアップ グレードもオプションで、FTP サーバーの IP アドレス、FTP サーバーポート、および FTP アカウント名とパスワードを入力し、最後に、システムのアップグレードに使用す る FTP サーバーに格納されている完全なファームウェアファイル名を指定してくださ い。

アップグレードを実行する前に、システムはバージョンの互換性をチェックし、システ ムの健全性を確認します。バージョンの互換性については、Edgecore サポートチーム にお問い合わせください。

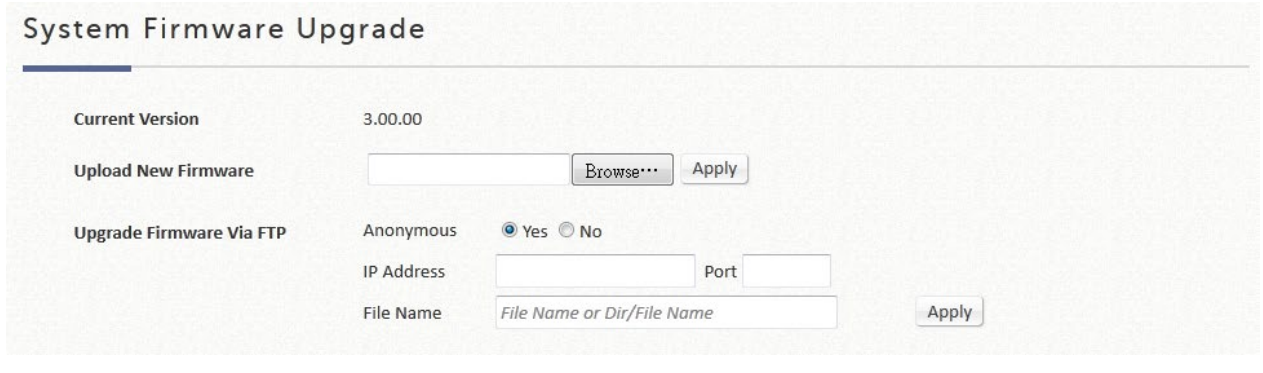

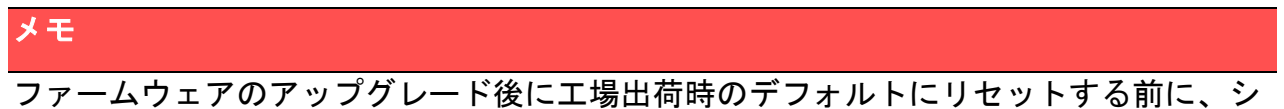

ステムを再始動する必要があります。

# **9.4**再始動

設定パス: Main Menu >> Utilities >> Restart

この機能により、管理者は EWS コントローラを安全に再始動でき、処理が完了するま

で数分かかる場合があります。*Apply* をクリックして、EWS コントローラを再始動し てください。電源を切る必要がある場合は、まず EWS コントローラを再始動し、再始 動プロセスの完了後に電源を切ることを強くお勧めします。管理者は、保守のために再 始動の理由を入力できます。

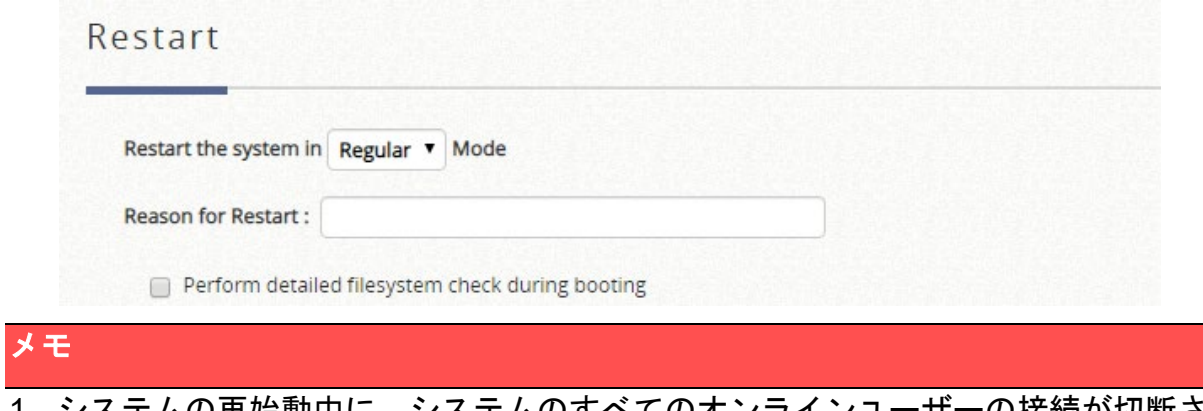

1. システムの再始動中に、システムのすべてのオンラインユーザーの接続が切断され ます。

# 第*10*章 監視用のレポートとログ

# **10.1** システム関連のステータス

**10.1.1** ダッシュボード

このページには、一般的なシステム設定、ネットワークインターフェース、オンライン ユーザーなどを含む、管理者が把握する必要がある重要なシステム関連情報が表示され ます。ドロップダウンメニューを使用して、このページの情報更新レートを選択できま す。または、「Refresh」ボタンをクリックして手動で更新することもできます。

画面右上の「Display Mode」(表示モード)ボタンを使用すると、管理者はダッシュボ ードに表示される項目を決定できます。

右上隅の Download ボタンは、システム設定をキャプチャするツールです。これは、メ ンテナンスまたはトラブルシューティングの目的で使用されます。

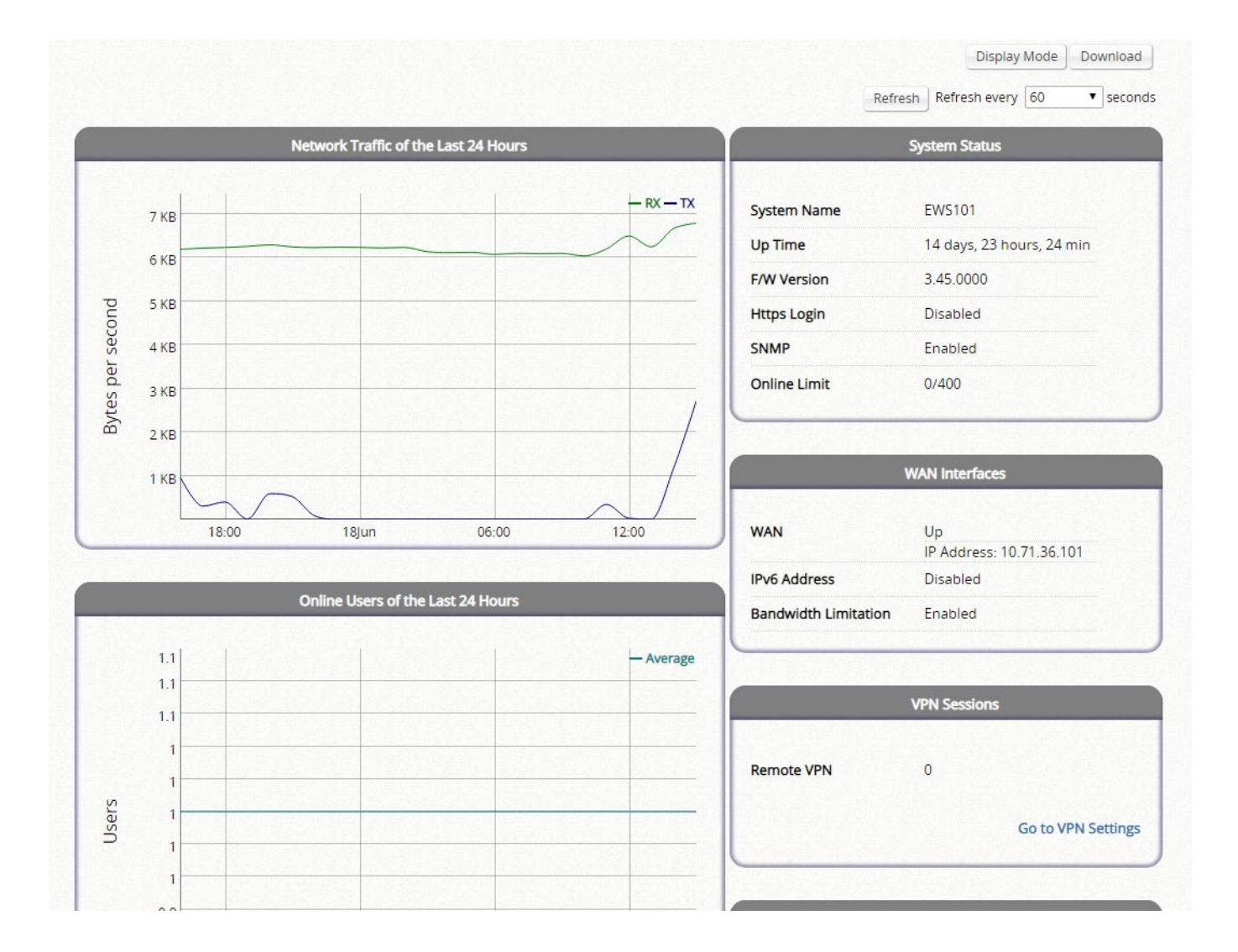

## **10.1.2** システムの概要

設定パス: Main Menu >> Status >> System Summary

システムステータスページには、システムファームウェアバージョン、設定されたレポ ートサーバー、WAN オプション設定、ユーザーログプロファイル、システム時間、セ ッション制御設定などの目次が表示されます。この概要は、主要な設定項目用に設計さ れています。詳細なステータスについては、対応する設定ページに進んでください。

### System Summary

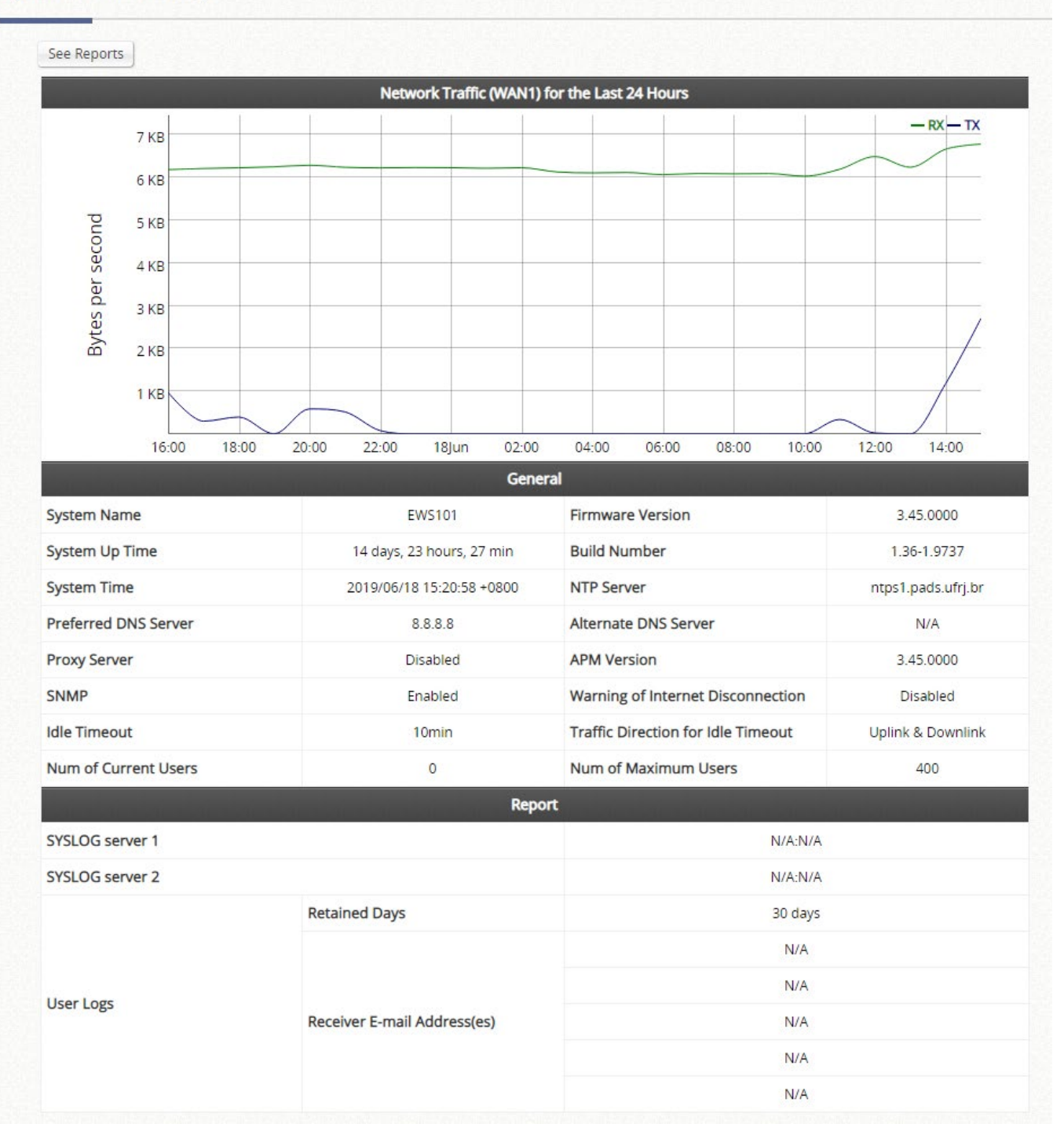

See Reports (レポートを表示する)ボタンをクリックすると、レポートを選択できま す。これらのレポートは、インターフェースと間隔に基づいてソートできます。

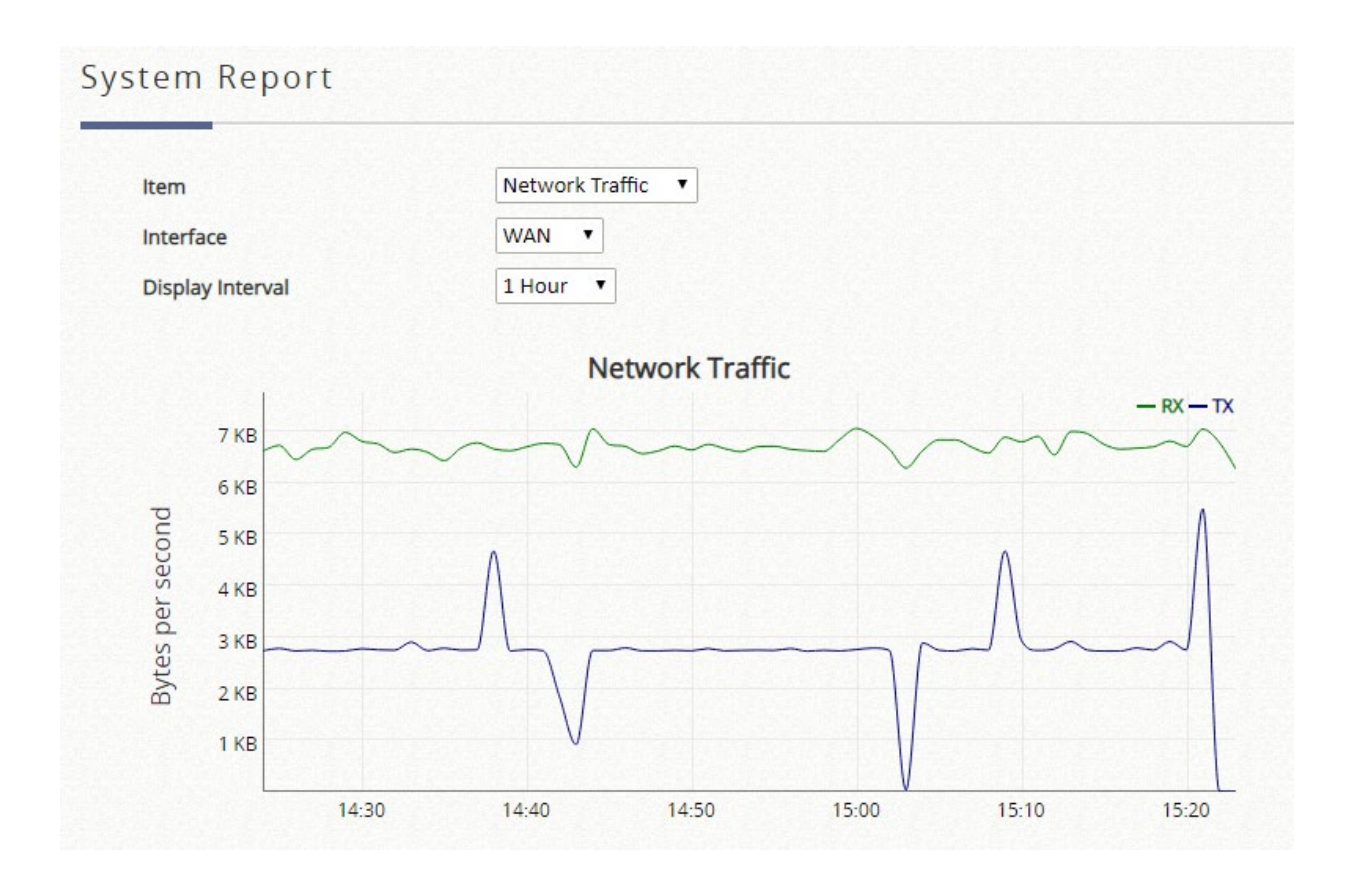

## **10.1.3** ネットワークインターフェース

設定パス: Main Menu >> Status >> Interface

このセクションでは、**WAN1**、**WAN2**、**SZ** デフォルト、**SZ1**~**SZ8** など、管理者が検査 する各ネットワークインターフェースの詳細を説明します。

表示するネットワークインターフェースを選択してください。選択されたインターフェ ースが有効になっている場合は、対応するネットワーク設定が表示されます。ページを スクロールダウンすると、トラフィックの概要、その日のトラフィック、月のトラフィ ック、上位 10 日間のトラフィックなど、さまざまなスケールのトラフィック統計がグ ラフィカルに表示されます。

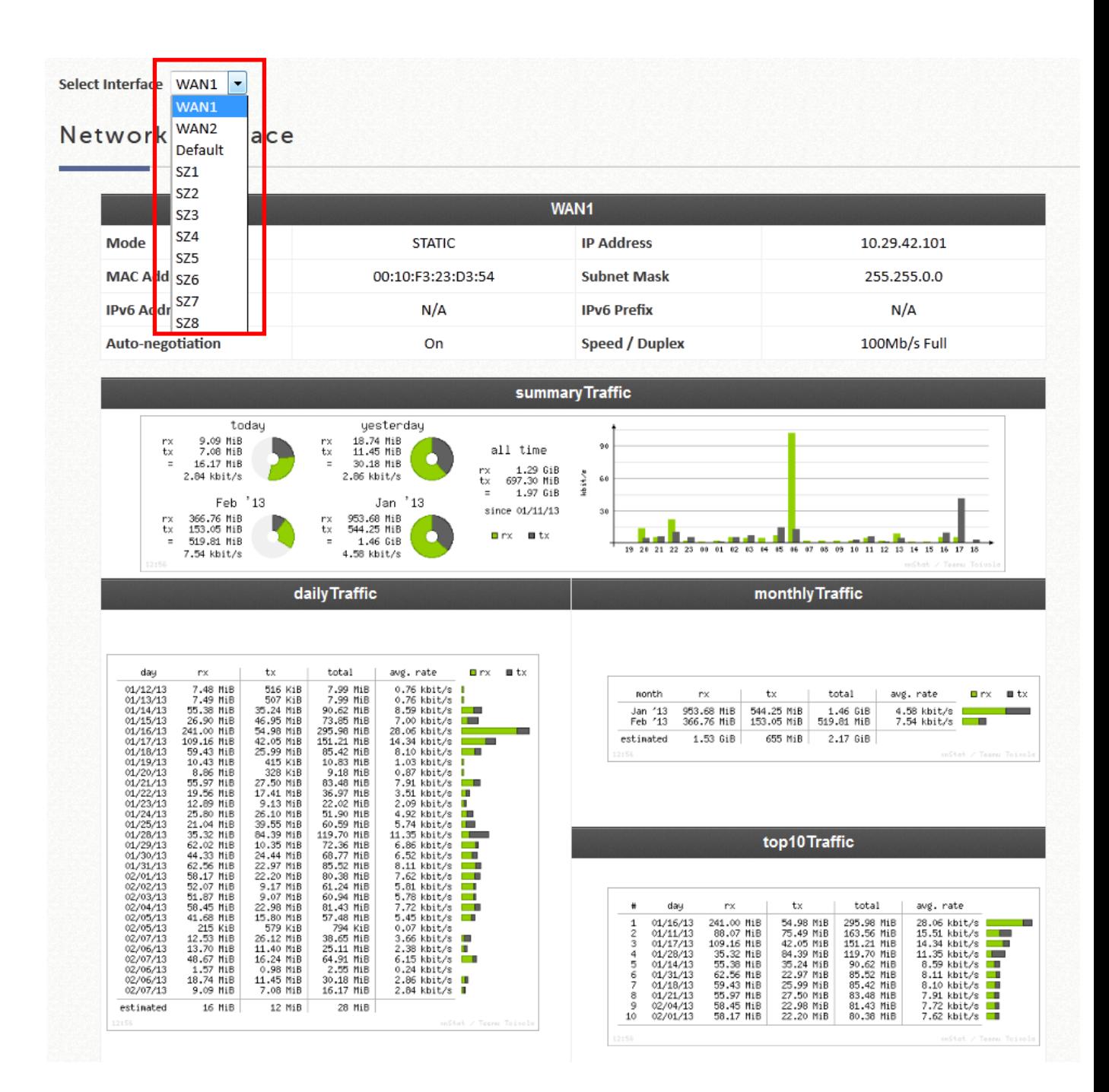

#### メモ

1. 長期保存のために統計を保存する必要がある場合は、外部サーバーでのネットワー クトラフィックの送信と保存の手順について、「レポートと通知」セクションを参照 してください。

### **10.1.4** ルーティング

設定パス: Main Menu >> Status >> Routing Tables >> IPv4/IPv6

このステータスページには、すべてのポリシールートルールが表示され、グローバルポ リシールートルールがここに表示されます。これは、管理者が異なるポリシーに属する ユーザーのルーティングルールの適用状況を確認するための迅速な参照ウィンドウを提 供します。また、各ネットワークインターフェースに指定されたシステムルートルール も表示されます。

IPv6 はグローバルポリシーで使用できます。また、そこで構成されたルールは、IPv6 ト ラフィックのシステムインターフェース設定とともに IPv6 ルーティングテーブルページ にも表示されます。

#### **10.1.5 DHCP** サーバー

設定パス: Main Menu >> Status >> DHCP Leases

DHCP IP リース統計情報は、このページの *Show* Statistics List をクリックすると表示 できます。

#### 提供リストの統計

ここには、**Last 10 Minutes**(分)、**Hours**(時間)、および **Days**(日間)の有効なリ ース数が表示されます。ヘッダー1~10 は単位乗数です。例えば、列 2 の下の数字は 過去 20 分/時間/日間のリース数を示し、列 3 の下の数字は過去 30 分/時間/日間のリー ス数を示します。

#### 期限切れリストの統計

ここには、**Last 10 Minutes**(分)、**Hours**(時間)、および **Days**(日間)に期限切れ になったクライアントへの IP リースが表示されます。ヘッダー1~10 は単位乗数で す。例えば、列 2 の下の数字は過去 20 分/時間/日間の期限切れ数を示し、列 3 の下の 数字は過去 30 分/時間/日間の期限切れ数を示します。

### **IPs Offered**

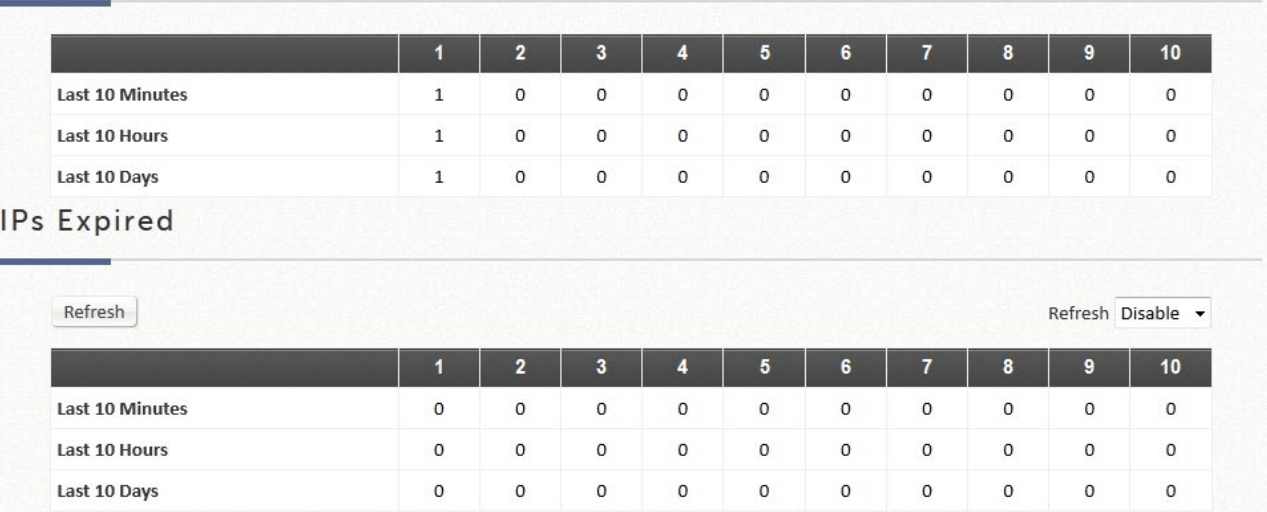

### **DHCP** リースリスト

DHCP サーバーから発行された有効な IP アドレスと、この IP アドレスを使用するク ライアントの関連情報がここに表示されます。

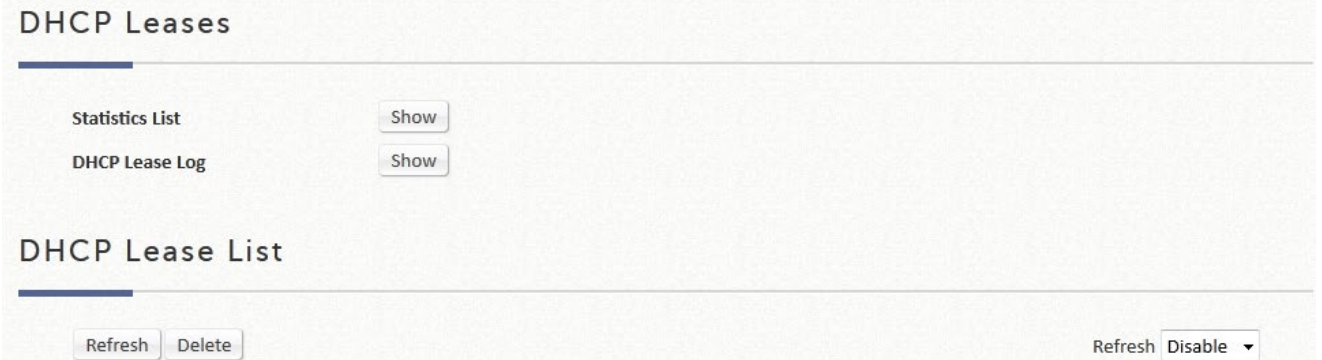

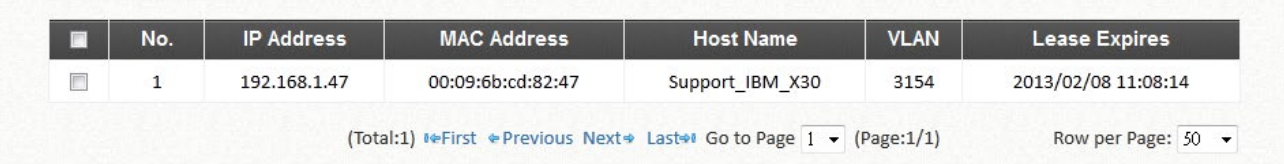

# **10.2** クライアント関連のステータス

# **10.2.1** オンラインユーザー

ページパス: Main Menu >> Status >> Monitor Users >> Online Users

このページに表示されるユーザーは、LAN またはリモートでトンネリングされたサイト

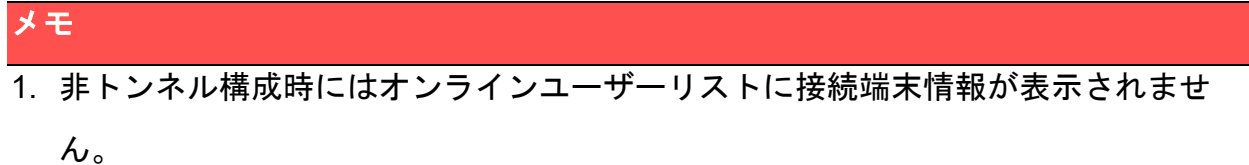

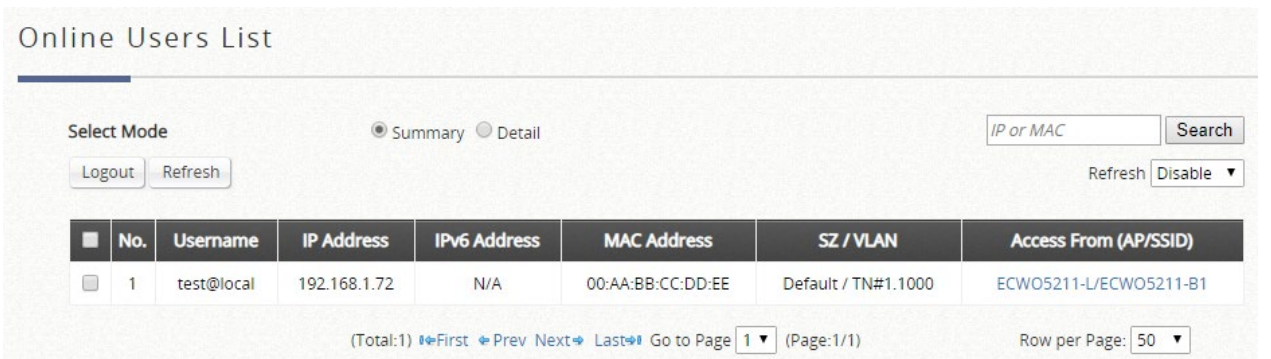

選択できるモードは 2 つあります。「Detail」(詳細)を選択すると、Pkts In/Out、Bytes In/Out などの詳細情報が表示されます。管理者は、*Kick Out* をクリックして特定のオン ラインユーザーを強制退出させたり、**Access From**(アクセス元)の AP 名のハイパー リンクをクリックしてユーザーアクセスの AP ステータスを確認することができます。 特定のオンラインユーザーの IP アドレスまたは MAC アドレスを検索するための

「Search」(検索)ツールが用意されています。*Refresh* をクリックして現在のユーザ ーリストを更新するか、このページの右下隅にあるドロップダウンボックスから自動更 新の時間間隔を選択できます。

### **10.2.2** 関連付けられた非ログインユーザー

ページパス:Main Menu >> Status >> Monitor Users >> Non-Login Devices

このページには、システムの DHCP サーバーから IP アドレスを取得している、LAN ま たはリモートでトンネリングされたサイトで認証されていないユーザーが表示されま す。この機能は、管理者がシステムのリソースが枯渇しないように管理するために設計 されています。リストには、クライアントの **MAC Address**、**IP Address**、および関連 付けられた **VLAN ID**、**Service Zone**、クライアントがワイヤレス接続を使用している場

### 合の **Associated AP**(関連付けられた AP)が表示されます。

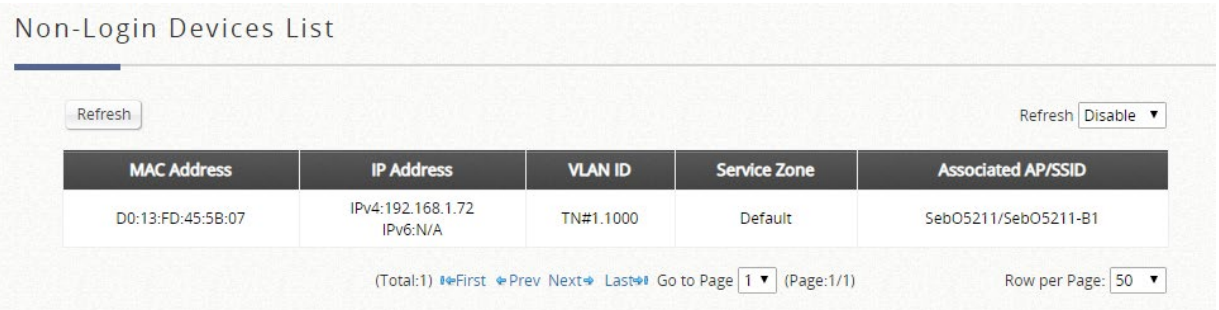

# **10.2.3** クロスゲートウェイローミングユーザー

ページパス: Main Menu >> Status >> Monitor Users >> Roaming In Users

このページには、物理的にこのコントローラの下にある、ローミングピアコントローラ によって認証されているユーザーが表示されます。ここにリストされているユーザー は、自分のホームコントローラにトンネリングされ、インターネットに転送されます。

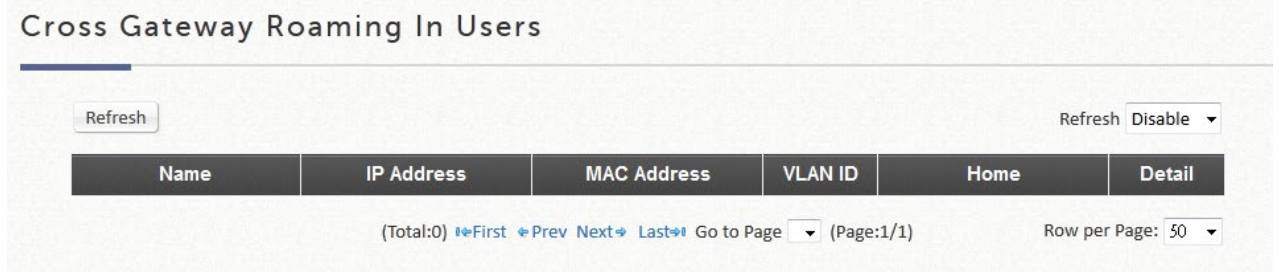

# **10.2.4** オンデマンドローミングアウトユーザー

ページパス:Main Menu >> Status >> Monitor Users >> Roaming Out Users

このページには、このコントローラのオンデマンドデータベースを RADIUS データベー スとして使用して、他のコントローラによって認証されたユーザーが表示されます。
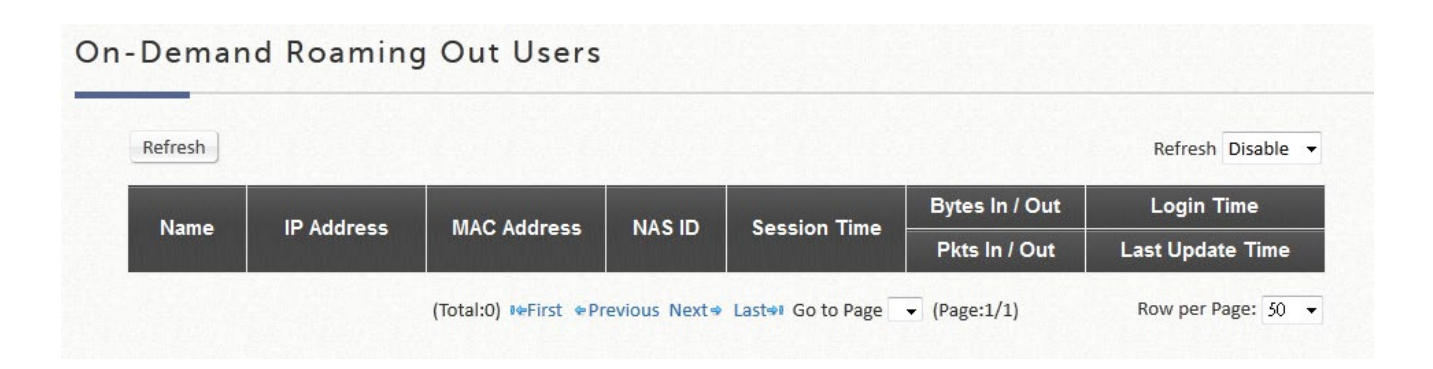

## **10.2.5 MAC** ログインデバイス

ページパス: Main Menu >> Status >> Monitor Users >> MAC Login Devices

このページには、それ自体で MAC 認証を完了できないデバイスが表示されます。管理 者は、デバイスを選択し、「MAC Authenticate」(MAC 認証)ボタンをクリックすると、 手動で認証を行うことができます。認証結果は、このページのテキスト領域に表示され ます。

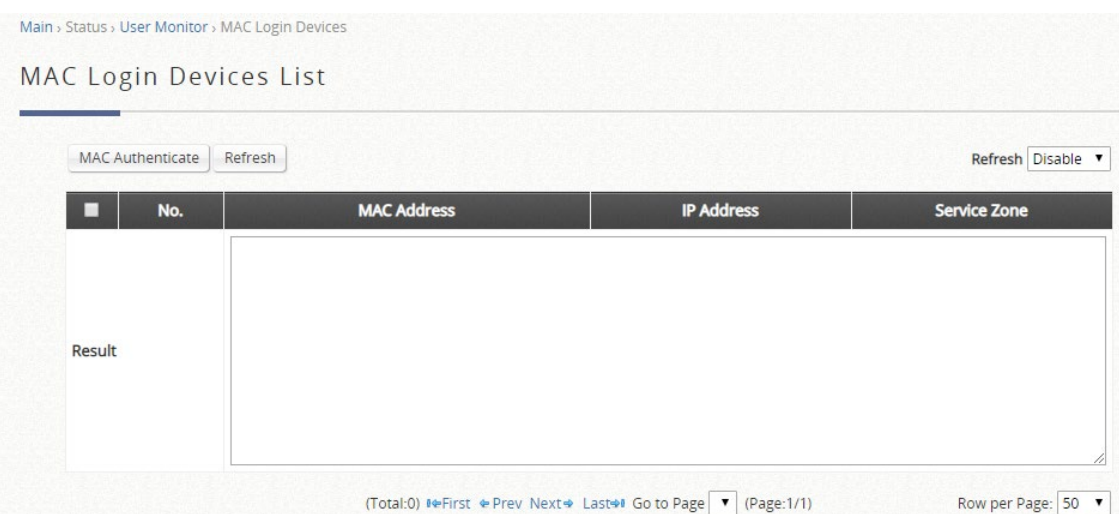

### **10.2.6** 認証されたユーザー

ページパス:Main Menu >> Status >> Monitor Users >> Authenticated Users

このページには、コントローラに対して不明な IP 情報を持つ認証完了ユーザーが表示さ れます。一部のタイプの認証(802.1X、MAC 認証、PPP 認証、CoA ログイン)では、 ユーザーはネットワークアクセスを許可する前にネットワークアクセスを認証する必要 があります。したがって、ユーザーは、認証が完了した後にのみ DHCP 経由で IP アド

レスを要求できます。認証されたユーザーが IP アドレスを取得し、ネットワークの使用 を開始すると、認証されたユーザーリストからオンラインユーザーリストに移動されま す。

管理者は、ユーザーを選択し、「Logout」ボタンをクリックすると、認証されたユーザ ーをログアウトできます。

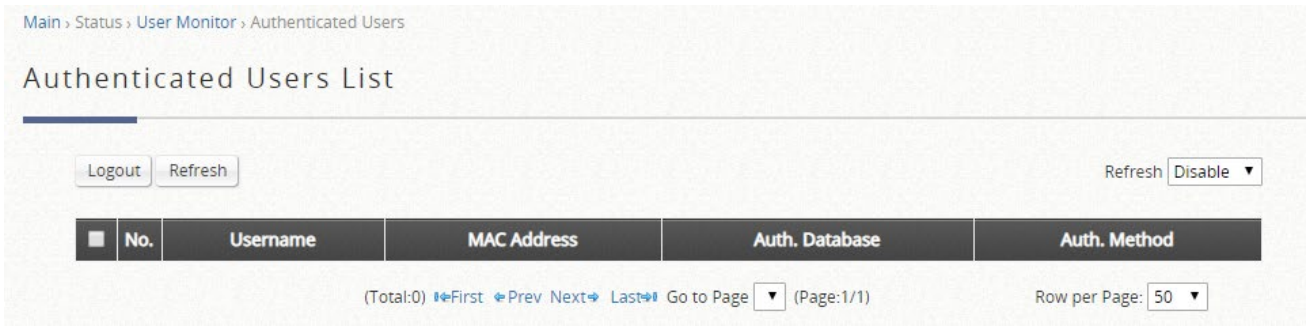

## **10.2.7** スマートログインユーザー

ページパス:Main Menu >> Status >> Monitor Users >> Smart Login Users

スマートログインは、オンデマンドユーザーにとって便利な機能です。スマートログイ ンを有効にしたとき、オンデマンドユーザーがログインに成功すると、デバイスがログ アウトしていても、定義された期間内に自動的にログインされます。

このページには、スマートログイン期間内のオンデマンドユーザーが表示されます。こ のリストのユーザーは、次回ネットワークにアクセスしたときに自動的にログインしま す。

管理者は、スマートログインユーザーリストでユーザーを削除できます。削除されたユ ーザーは、次回手動でログインする必要があります。

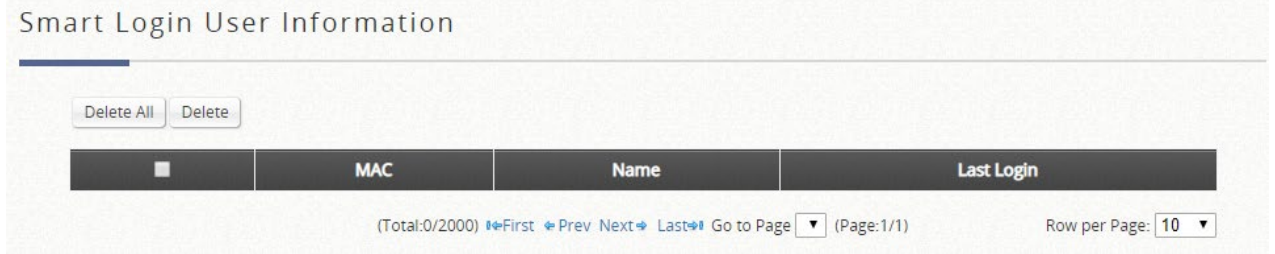

### **10.2.8** セッションリスト

設定パス: Main Menu >> Status >> Sessions

このページでは、管理者はクライアントとシステムの間で現在確立されているセッショ ンを検査できます。各結果には、送信元と宛先の IP とポートの値が表示されます。フィ ルタ条件を定義し、希望する結果のみを表示できます。

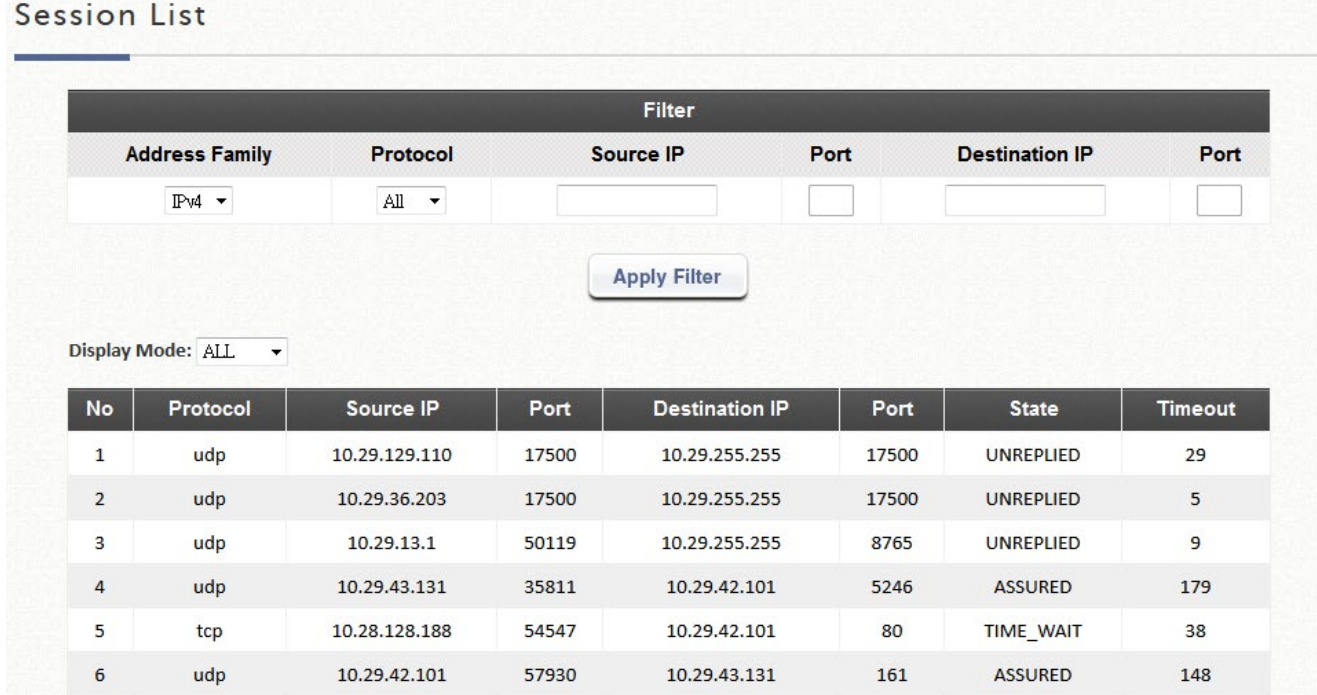

140

## **10.3** ログとレポート

#### **10.3.1** システム関連

設定パス: Main Menu >> Status >> Logs and Reports

このページには、システムの起動後にシステムのローカルログとユーザーイベントが表 示されます。管理者は、さまざまなイベントのログエントリを調べることができます。 ただし、これらの情報はすべて揮発性メモリに格納されるため、再起動/再始動操作中に 失われます。したがって、ログ情報を文書化する必要がある場合は、管理者が手動でバ ックアップを作成する必要があります。

- **CAPWAP Log**:このページには、コントローラと CAPWAP 対応の AP 間で通信され る CAPWAP メッセージが表示されます。
- **Configuration Change Log**:このページには、コントローラの WMI 設定を変更した ユーザーのアカウントと IP が表示されます。
- **Local Monthly Usage**:このページには、ローカルユーザーの集計統計が表示され、 その月の送信トラフィックが表示されます。
- **Local Web Log**:このページには、コントローラ組み込み Web サーバー上でアクセス された Web ページが表示されます。
- **On-Demand User Billing Report Log**:このページには、オンデマンドアカウントの 取引概要が表示されます。
- **RADIUS Server Log**:このページには、コントローラを通過する RADIUS メッセージ が表示されます。
- **SIP Call Usage**:ログには、開始時刻、発信者、着信者、期間(秒)などの SIP クラ イアント(デバイスおよびソフトクライアント)のログインおよびログアウトアクテ ィビティが表示されます。
- **System Log**:このページには、イベントトレース用のシステム関連のログが表示され ます。
- **UAMD Log**:UAM デーモンから出力される UAM 関連情報を表示します。
- **Alarm**:選択した項目のエラーメッセージまたは警告メッセージを表示します。障害 が解決されるまで、アラームメッセージはアラームリストに残ります。アラーム項目

は、「Alarms & Events Settings」ページで設定できます。

 **Management Event**:選択した管理イベントのログを表示します。管理イベントは、 「Alarms & Events Settings」ページで設定できます。

#### **10.3.2** ユーザーイベント

設定パス: Main Menu >> Status >> Logs and Reports >> User Events

このページには、すべてのユーザーログとイベントがまとめられています。ユーザーロ グとイベントは、最大 40 日間保存できます。管理者の好みに合わせてカスタマイズ可 能なすべてのユーザー関連情報を表示します。管理者は、ページごとに表示する行数 (20、40、60、80、100)を選択できます。カレンダーから「開始」と「終了」の日付 を選択して、不要なユーザーイベントをフィルタリングしてください。開始日と終了日 を選択したら、「Display」をクリックして、選択した日付内のすべてのユーザーイベン トを表示します。

「Download」ボタンでは、表示されたユーザーイベントをカンマ区切りの.txt ファイル にダウンロードできます。ダウンロードしたデータをセルにソートするには、.csv 拡張 子を付けて新しいファイルとして保存してください。「Clear」ボタンでは、ユーザーイ ンターフェースに表示されている現在のユーザーイベントを削除できます。

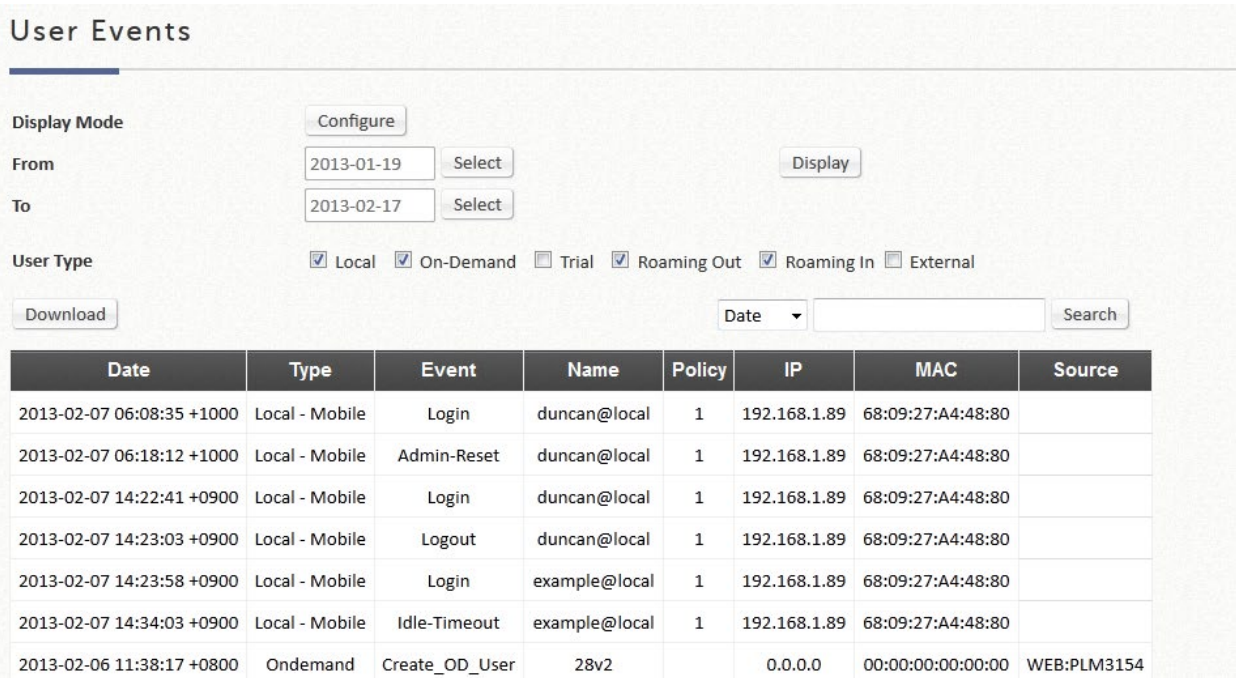

Display Mode の「Configure」ボタンを使用すると、管理者はユーザーイベントに表示 される列を変更できます。

ユーザータイプが異なると、ユーザー情報が異なることに注意してください。ユーザー タイプに適用できない場合、カテゴリは空白のままになります。

ローカルユーザーに適用可能なユーザーイベントカテゴリ: Date、Type、Name、IP、IPv6、MAC、Pkts In、Bytes In、Pkts Out、Bytes Out、 VLAN ID、Group、Policy、MaxDnLoad、MaxUpload、ReqDnLoad、RequPload。

オンデマンドユーザーに適用可能なユーザーイベントカテゴリ:

Date、System Name、Type、Name、Unit、Price、Total Price、IP、IPv6、MAC、Pkts In、Bytes In、Pkts Out、Bytes Out、Activation Time、1st Login Expiration Time、 Account Valid Through、Remark、VLAN ID、Group、Policy、MaxDnLoad、 MaxUpload、ReqDnLoad、RequPload。

ローミングアウトユーザーの適用可能なユーザーイベントカテゴリ: Date、Type、Name、NSID、NASIP、NASPort、UserMac、SessionID、 SessionTime、Bytes In、Bytes Out、Pkts In、Pkts Out、Message。

ローミングインユーザーに適用可能なユーザーイベントカテゴリ: Date、Type、Name、NSID、NASIP、NASPort、UserMac、UserIP、SessionID、 SessionTime、Bytes in、Bytes Out、Pkts In、Pkts Out、Message。

# **10.4** レポートと通知

設定パス: Main Menu >> Status >> Reporting

EWS コントローラは、設定された電子メールアドレス、SYSLOG サーバー、または FTP サ ーバーに、ユーザーおよび/またはシステム関連のさまざまなレポートを自動的に送信できま す。

#### **Notification Settings**

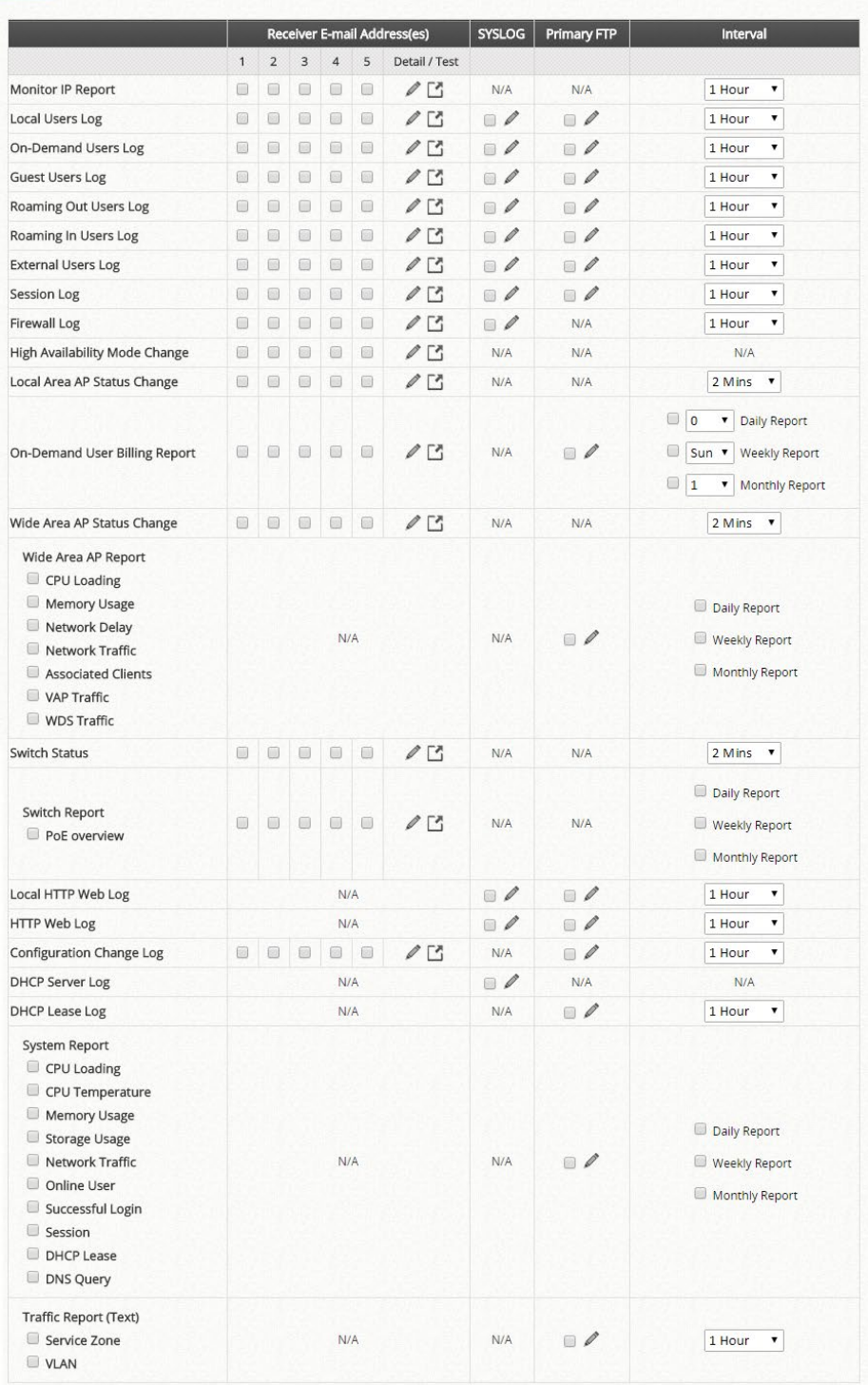

- **SMTP Settings**: 5 つの受信者の電子メールアドレスと、さまざまなユーザー関連のログを 送信する必要なメールサーバー設定を設定できます。
- **SYSLOG Settings**: 選択したユーザーログとシステムログが送信される 2 つの外部 SYSLOG サーバーの設定を許可できます。
- **FTP Settings**: 選択したユーザーログとシステムログが送信される外部 FTP サーバーの設 定を許可できます。
- **Notification Settings**:選択可能なすべてのユーザーおよびシステムログの概要を示します。

選択したログは、カスタマイズ可能な時間間隔で、選択した場所(電子メール、SYSLOG、 FTP)に送信できます。

 **Alarms & Events Settings**:選択可能な管理イベントのリストが表示されます。項目を管理 イベントとして選択すると、関連ログが管理イベントページとダッシュボードに記録されま す。項目をアラームとして選択すると、関連する障害が発生したときに、警告メッセージま たはエラーメッセージが表示されます。障害が解決されると、メッセージはアラームから削 除され、管理イベントとして記録されます。

# 第*11*章 ホットスポットアプリケーション

# **11.1** オンデマンド請求プラン

設定パス: Main Menu >> Users >> Internal Authentication >> On-Demand >> Billing Plans

請求プランプロファイルは、ゲストのインターネットアクセスの利用規約を定義します。 請求プ ラン番号のリンクをクリックして、選択した請求プランプロファイルの設定ページに入ってく ださい。請求プランプロファイルの設定が完了したら、**Billing Plans**(請求プラン)の画面に戻 り、*Active* チェックボックスにチェックを入れ、**Apply** をクリックして有効にしてください。

**Billing Plans** 

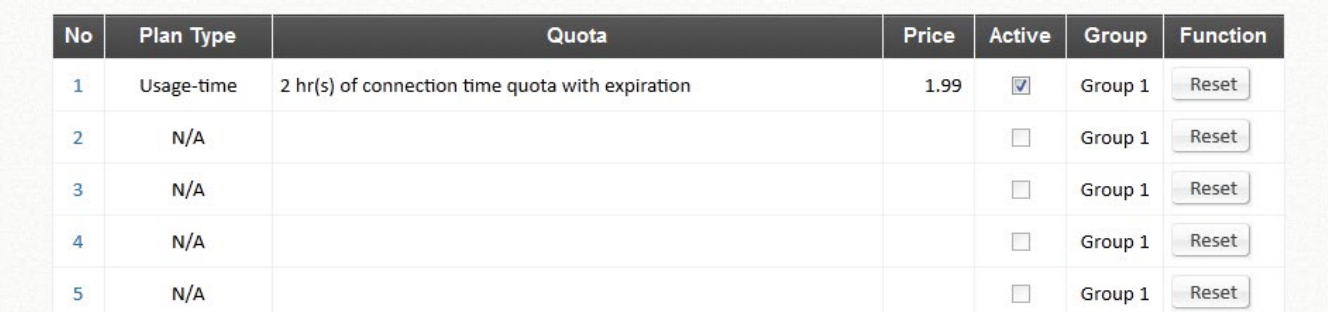

- **Plan**:選択した請求プランプロファイルの番号。
- **Plan Type**:このプランで選択されたアカウントタイプ。アカウントの種類によって、 プロパティが異なります。ゲストの使用要件に最も適した、適切なアカウントタイプを 選択する必要があります。
- **Quota**:オンデマンドユーザーがネットワークへのアクセスを許可する量または期間に 関する使用条件。
- **Price**:それぞれの請求プランの単価。
- **Active**:チェックボックスにチェックを入れて、請求プランを有効にできます。無効化 された請求プランは、オンデマンドゲストアカウントの生成には使用できません。
- **Group**: それぞれの請求プランに関連付けられたオンデマンドユーザーのグループ割り 当て。
- **Function**: Reset ボタンをクリックして、選択した請求プランプロファイルの設定を クリアできます。

# **11.2** オンデマンド請求プランのタイプ

#### **11.2.1** 使用時間(有効期限あり)

残りのクォータ(使用可能時間)でアカウントが有効である限り、ユーザーはインター ネットにアクセスできます。ユーザーは、ログインして、所定の期間内に購入したアカ ウントを有効にする必要があります。これは、コーヒーショップや空港ターミナルなど の短期的な使用に最適です。クォータは使用中のみ減らされます。ただし、有効期限へ のカウントダウンは、ログインまたはログアウトに関係なく継続されます。有効期間が 使い切れたり、クォータが枯渇したりすると、アカウントは期限切れになります。

- **Quota** は、オンデマンドユーザーがネットワークへのアクセスを許可されている 期間の合計(xx *days* yy *hrs* zz *mins*)です。引き換え後も合計最大のクォータは 「364Days 23hrs 59mins 59secs」です。
- **Account Activation** は、ユーザーが最初のログインを実行する必要がある期間で す。Account Activation で設定した期間内にそれを行わないと、アカウントの有効 期限が切れます。
- **Valid Period** は使用するための有効期間です。この期間が過ぎると、クォータが 残っていても、アカウントは期限切れになります。
- **Price** はこのプランの単価です。
- **Group** はこのプランから作成されたユーザーに適用されたグループです。
- **Reference** フィールドでは、管理者は追加情報を入力できます。

## **Billing Plan Configuration**

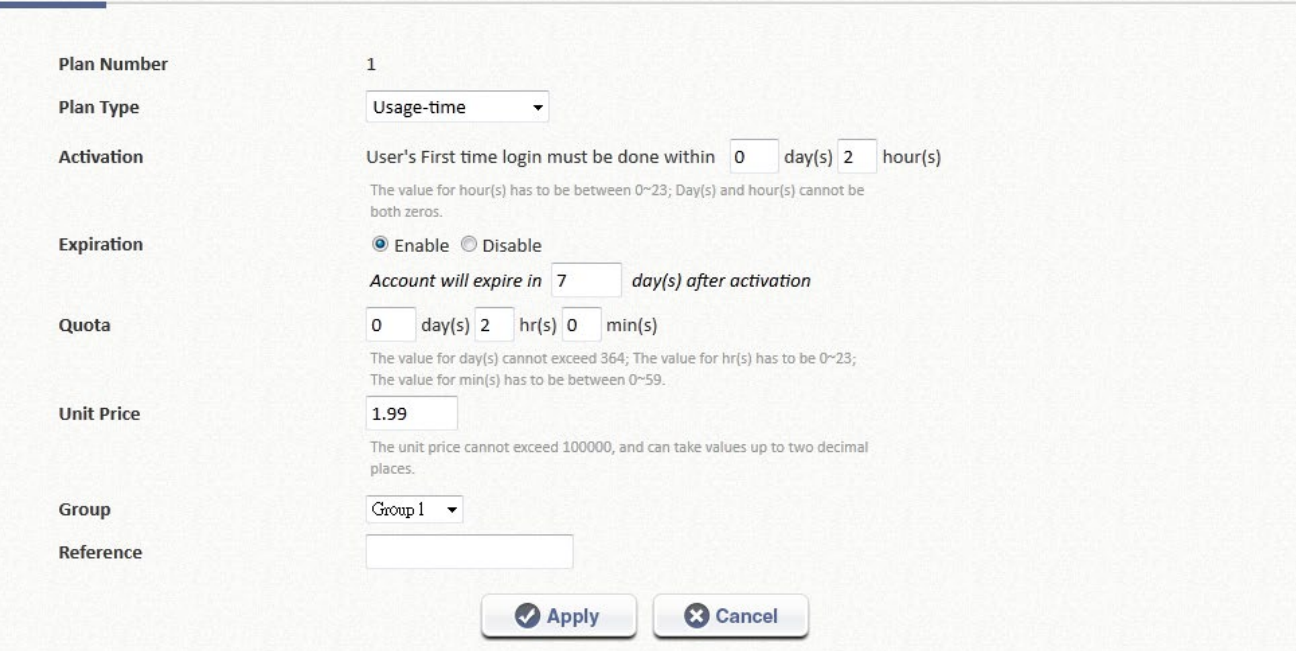

Usage-time (With Expiration Time) account lifespan

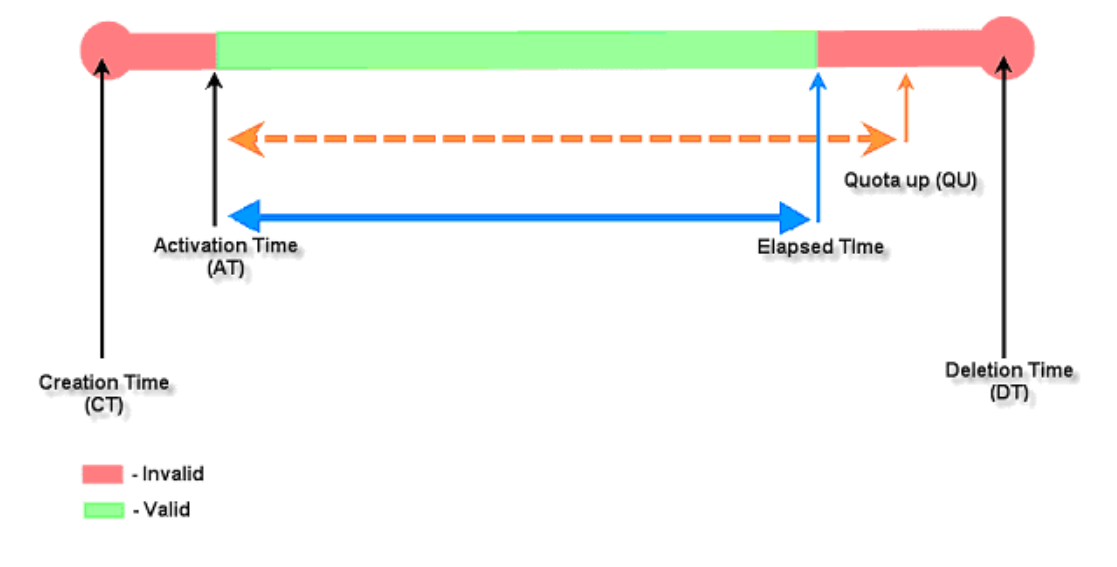

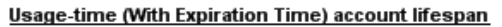

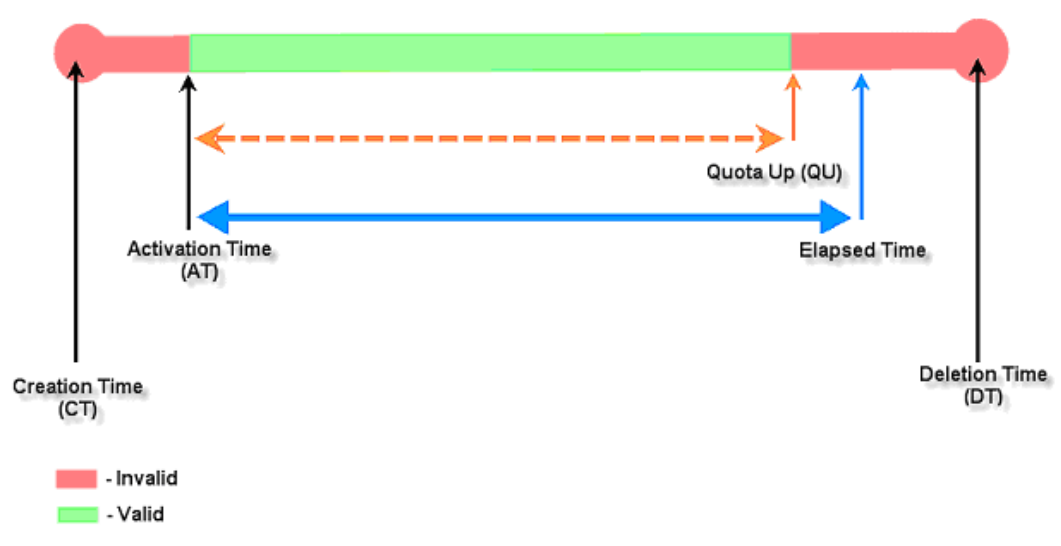

#### **11.2.2.**使用時間(有効期限なし)

アカウントのクォータ(使用可能時間)が残っている限り、ユーザーはインターネット にアクセスできます。ユーザーは、ログインして、所定の期間内に購入したアカウント を有効にする必要があります。これは、コーヒーショップや空港ターミナルなどの短期 的な使用に最適です。クォータは使用中のみ減らされます。クォータが枯渇した場合に のみアカウントが失効します。

- **Quota** は、オンデマンドユーザーがネットワークへのアクセスを許可されている期 間の合計(xx *days* yy *hrs* zz *mins*)です。引き換え後も合計最大のクォータは 「364Days 23hrs 59mins 59secs」です。
- **Account Activation** は、ユーザーが最初のログインを実行する必要がある期間で す。Account Activation で設定した期間内にそれを行わないと、アカウントの有効 期限が切れます。
- **Price** はこのプランの単価です。
- **Group** はこのプランから作成されたユーザーに適用されたグループです。
- **Reference** フィールドでは、管理者は追加情報を入力できます。

### **Billing Plan Configuration**

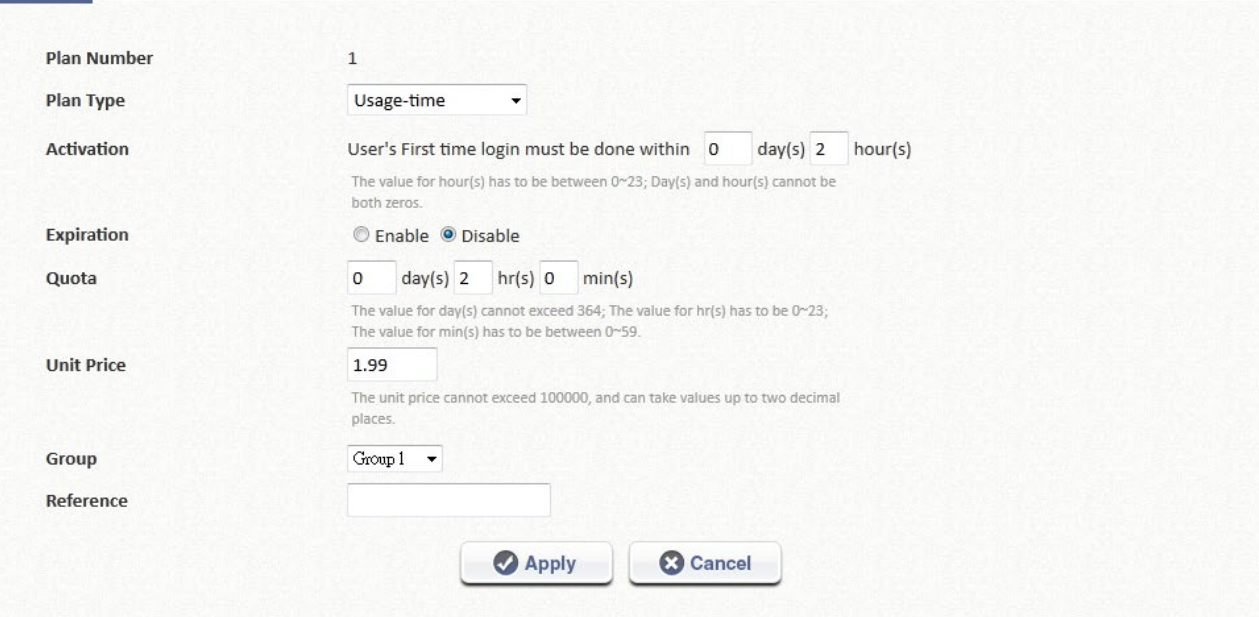

Usage-time (No Expiration) account lifespan

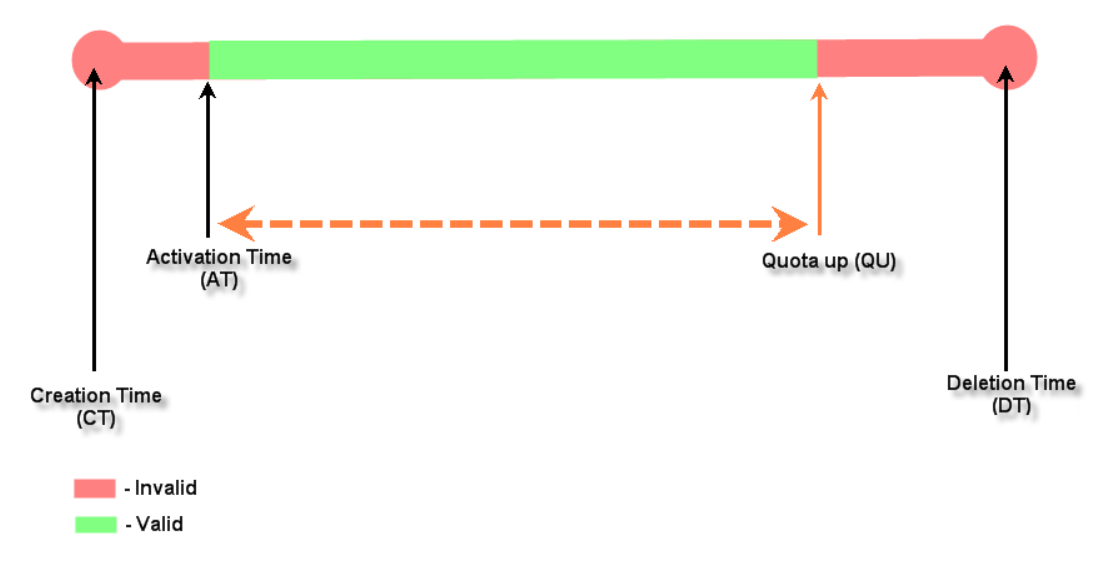

#### **11.2.3.**ホテルカットオフ時間

ホテルカットオフ時間とは、翌日または何日後にシステムによってオンデマンドアカウ ントが遮断される(有効期限が切れる)時計の時間(通常はチェックアウト時間)で す。このプランのアカウント作成 UI で、オペレータは顧客の滞在時間に応じてカットオ フまでの日数である単位値を入力できます。例えば、次のようになります。単位=2 日 間、カットオフ時間=13:00 の場合、アカウントは 2 日後の 13:00 に期限切れになりま す。**Grace Period**(猶予期間)は、アカウントが切断された後の短期間の追加期間で、 ユーザーは追加料金を支払うことなく、オンデマンドアカウントを使用してインターネ ットにアクセスし続けることができます。**Number of Devices** は、アカウントごとに同 時にログインできるデバイスの数を定義できます。**Unit Price** は、この請求プランの 1 日あたりの価格です。これは、主に宿泊時間に応じてインターネットサービスを提供す るために、ホテルの会場で使用されています。**Group** はこのプランから作成されたユー ザーに適用されたグループです。**Reference** フィールドでは、管理者は追加情報を入力 できます。

#### **Billing Plan Configuration**

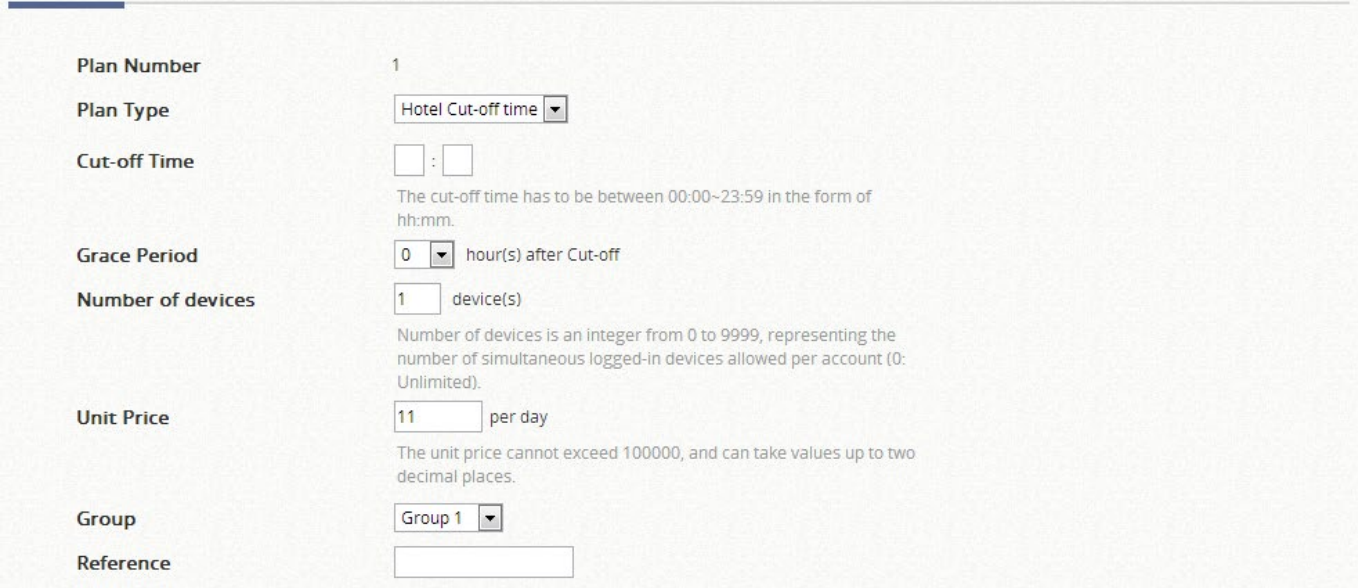

Hotel Cut-off-time account lifespan (3 night stay example)

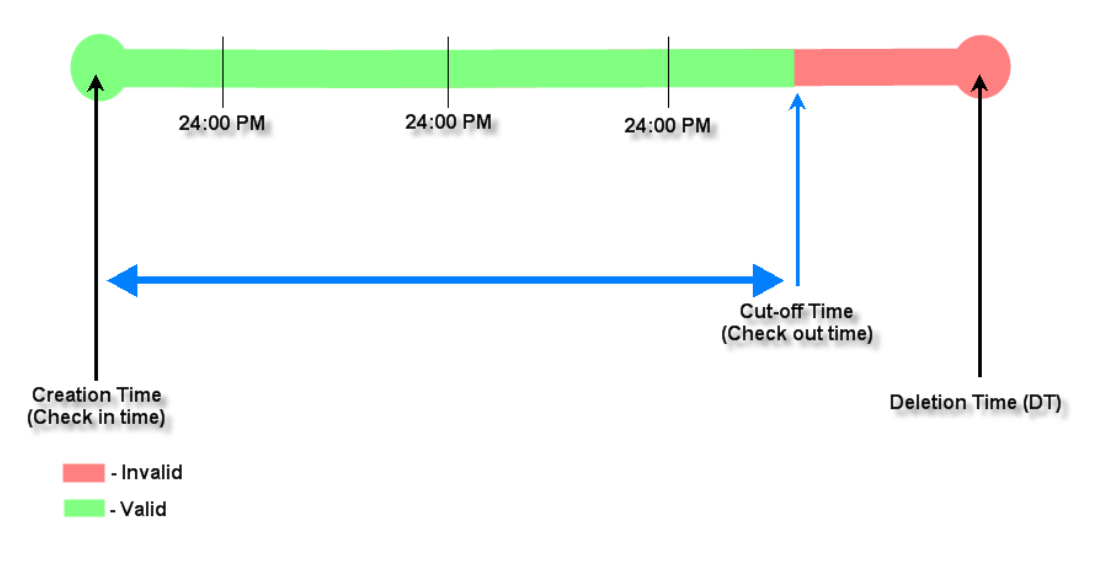

Hotel Cut-off-time account lifespan (3 night stay example with Grace Period)

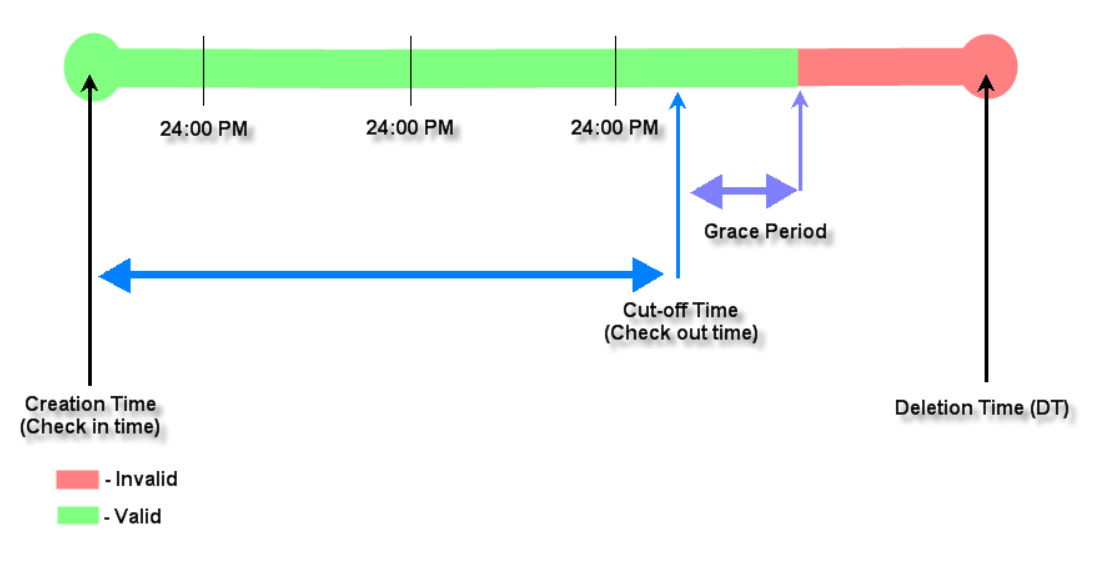

### **11.2.4.**ボリューム

残りのクォータ(トラフィック量)でアカウントが有効であれば、ユーザーはインター ネットにアクセスできます。有効期間が使い切れたり、クォータが枯渇したりすると、 アカウントは期限切れになります。これは、メールの送受信やファイルの転送など、少 量アプリケーションに最適です。有効期間のカウントダウンは、ログインまたはログア ウトに関係なく継続されます。

- **Account Activation** は、ユーザーが最初のログインを実行する必要がある期間で す。Account Activation で設定した期間内にそれを行わないと、アカウントの有効 期限が切れます。
- **Expiration** は使用するための有効期間です。この期間が過ぎると、クォータが残っ ていてもアカウントは期限切れになります。
- **Quota** は、オンデマンドユーザーがネットワークへのアクセスを許可されている M バイトの合計(1~1000000)です。
- **Number of Devices** は、アカウントごとに同時にログインできるデバイスの数を 定義できます。(0:無制限)
- **Unit Price** はこのプランの単価です。
- **Group** はこのプランから作成されたユーザーに適用されたグループです。
- **Reference** フィールドでは、管理者は追加情報を入力できます。

#### **Billing Plan Configuration**

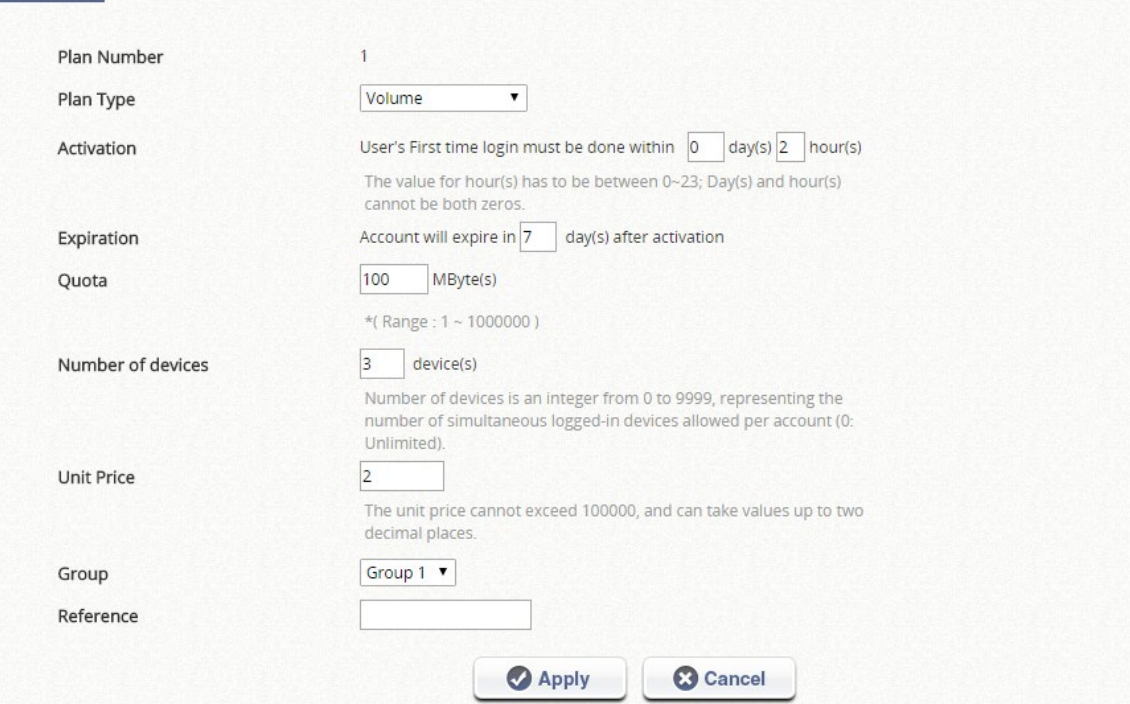

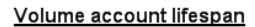

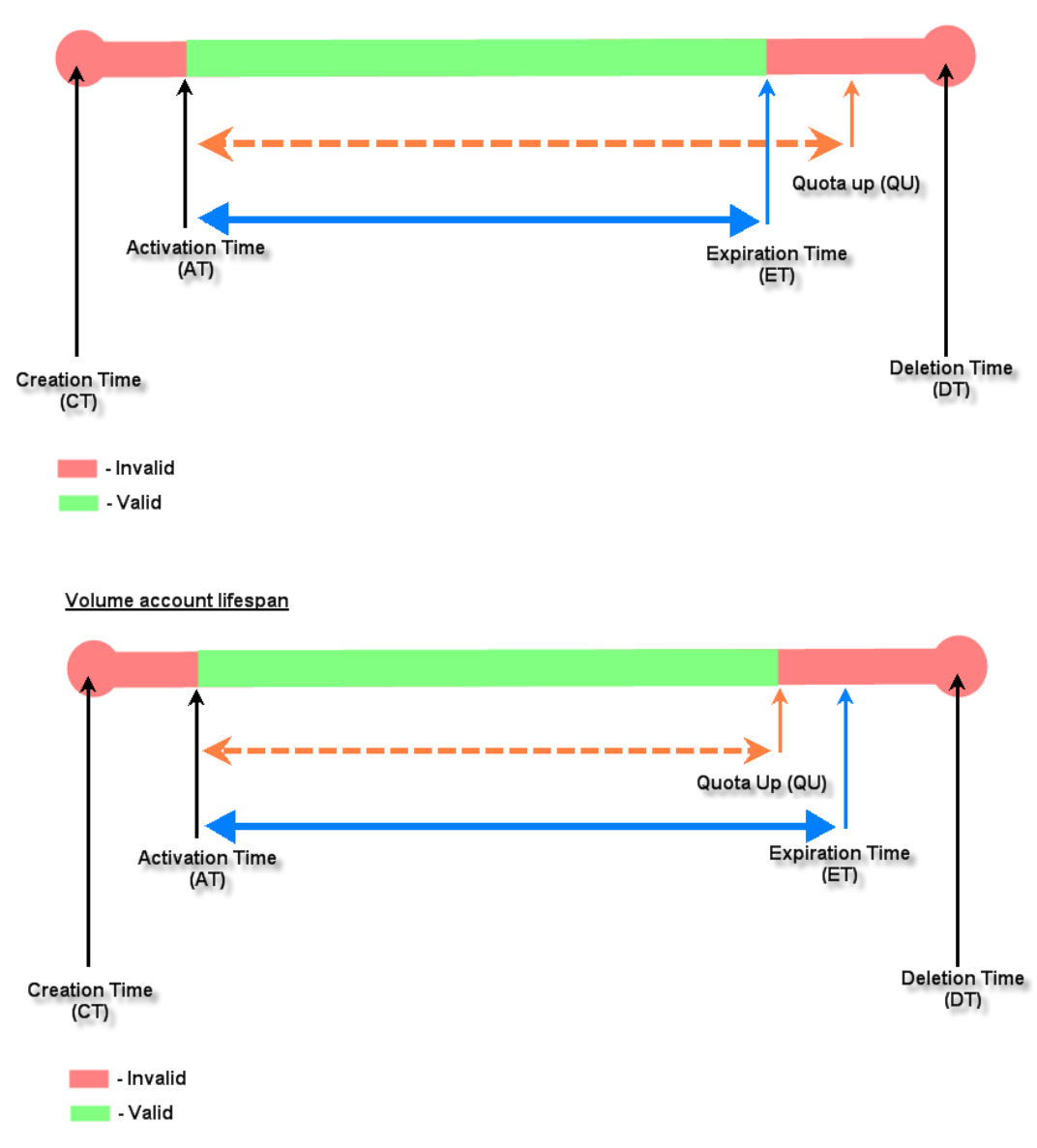

#### **11.2.5.**経過時間を含む継続時間

アカウントは、アカウントの作成時にアクティブ化されます。カウントダウンは、アカ ウントが作成された直後に開始され、ログインまたはログアウトに関係なく継続されま す。経過時間に達すると、アカウントは期限切れになります。これは、特定の期間を通 じてアカウント作成直後にインターネットサービスを提供するのに理想的です。

- **Begin Time**(開始時間)は、アカウントが使用可能になる時間です。アカウント 作成時間に設定されています。
- **Elapsed Time**(経過時間)は、アカウントがインターネットアクセスに対して有

効である時間間隔(xx *hrs* yy *mins*)です。

- **Number of Devices** は、アカウントごとに同時にログインできるデバイスの数を 定義できます。
- **Price** はこのプランの単価です。
- **Group** はこのプランから作成されたユーザーに適用されたグループです。
- **Reference** フィールドでは、管理者は追加情報を入力できます。

#### **Billing Plan Configuration**

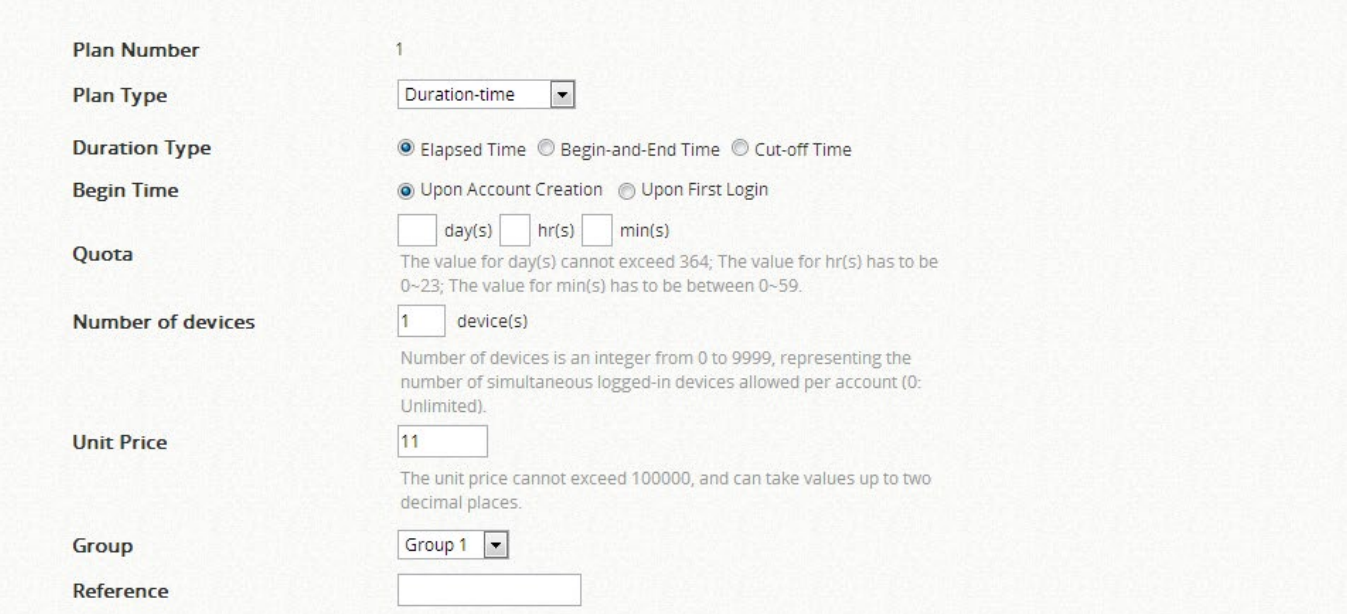

#### Duration-time (Elapsed Time) account lifespan

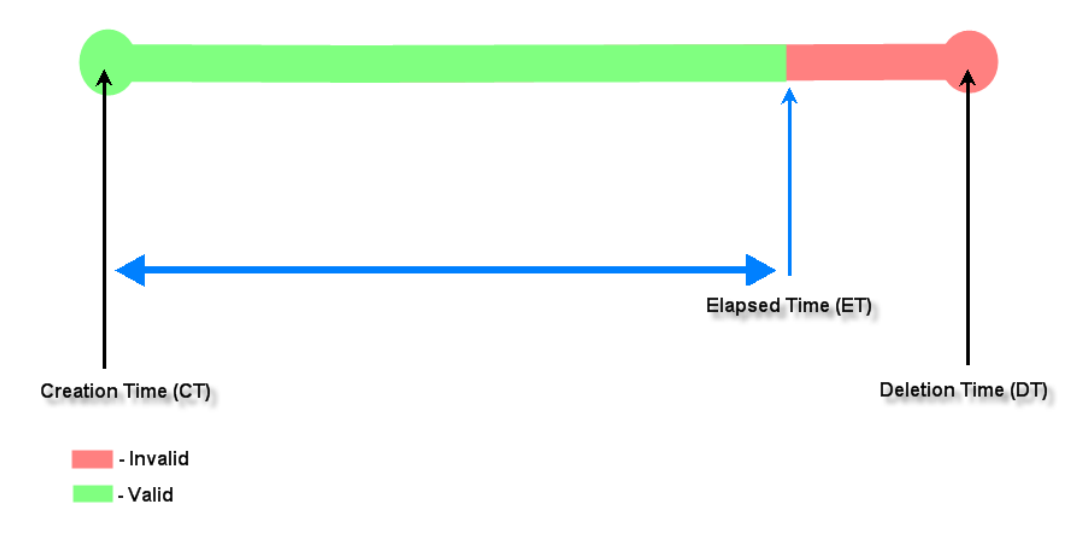

### **11.2.6.**カットオフ時間付き継続時間

カットオフ時間は、システムによってオンデマンドアカウントがその日に切断される (期限切れ)時計の時間です。例えば、ショッピングモールが 23:00 に閉じられるよう に設定されている場合、オンデマンドチケットを販売する事業者は、このプランを使用 して 23:00 に切れるようにチケットセットを作成できます。この種類のアカウントが 「カットオフ時間」の後に作成されると、そのアカウントは自動的に期限切れになりま す。

- **Begin Time**(開始時間)は、アカウントが使用可能になる時間です。アカウント 作成時間に設定されています。
- **Cut-off Time**(カットオフ時間)は、アカウントの有効期限が切れる時計の時間で す。
- **Number of Devices** は、アカウントごとに同時にログインできるデバイスの数を 定義できます。
- **Price** はこのプランの単価です。
- **Group** はこのプランから作成されたユーザーに適用されたグループです。
- **Reference** フィールドでは、管理者は追加情報を入力できます。

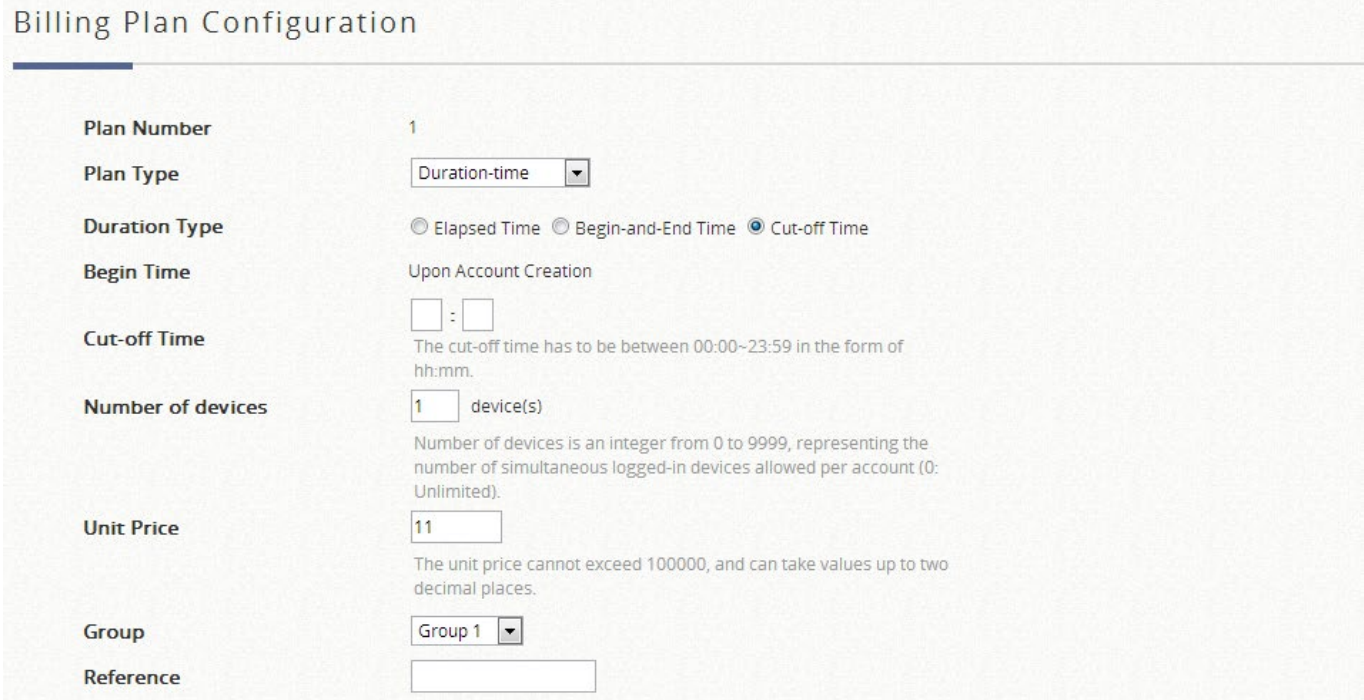

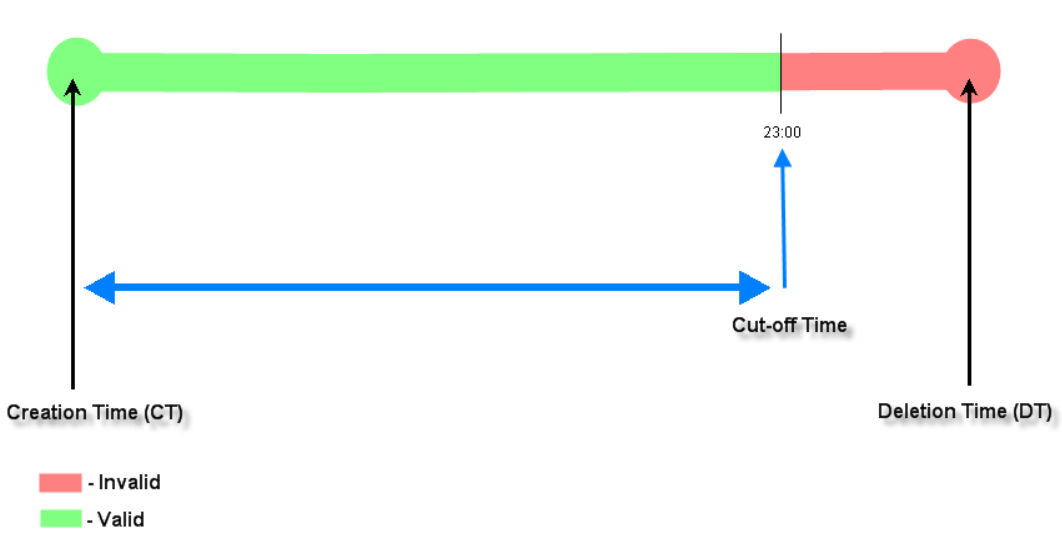

Duration-time (Cut-off Time) account lifespan (exapmle showing Cut-off on 23:00)

#### **11.2.7.**開始時間と終了時間を含む継続時間

アカウントの開始時間と終了時間が明示的に定義されます。カウントダウンは、アカウ ントのアクティブ化直後に開始され、*終了時間*に達すると期限切れになります。これ は、特定の期間を通じてインターネットサービスを提供するのに理想的です。例えば、 展示会イベントや Computex などの大規模なコンベンションでは、登録された各参加者 は、クーポンのように一括で作成された 6 月 1 日午前 8:00 から 6 月 5 日午後 5:00 まで 有効なインターネットアカウントを取得することができます。

- **Begin Time**(開始時間)は、オペレータによって明示的に定義され、アカウント が使用可能になる時間です。
- **End Time**(終了時間)は、オペレータによって明示的に定義されたアカウントが 終了する時間です。
- **Number of Devices** は、アカウントごとに同時にログインできるデバイスの数を 定義できます。
- **Price** はこのプランの単価です。
- **Group** はこのプランから作成されたユーザーに適用されたグループです。
- **Reference** フィールドでは、管理者は追加情報を入力できます。

#### **Billing Plan Configuration**

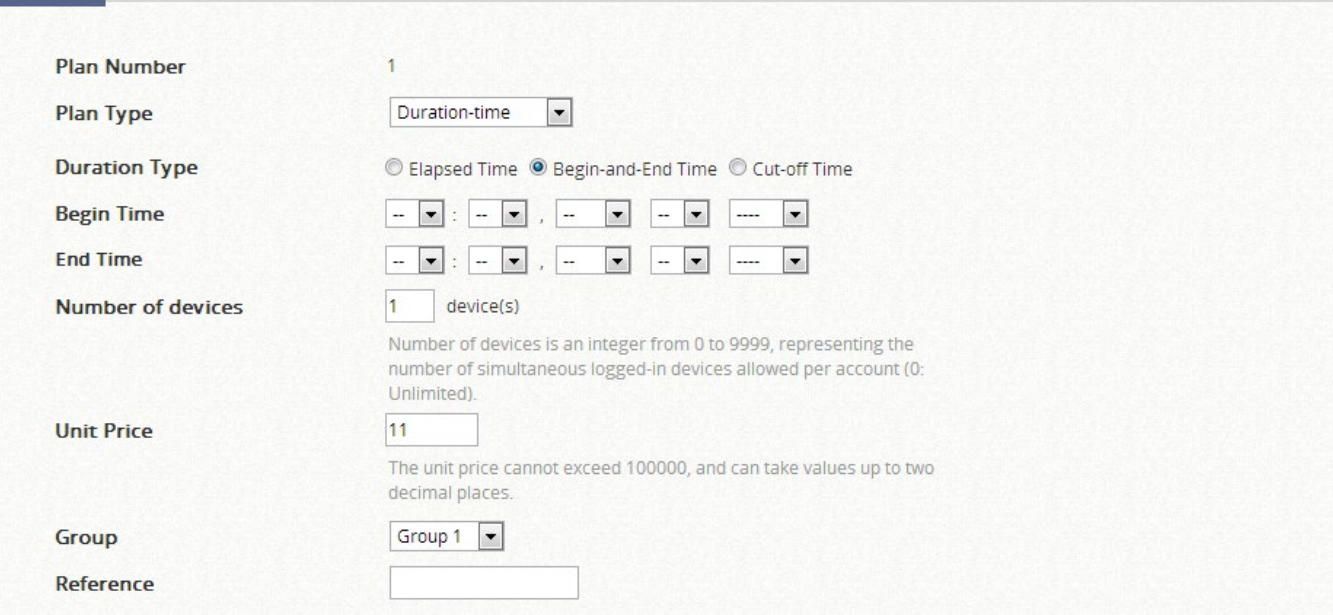

Duration-time (Begin-and-end Time) account lifespan

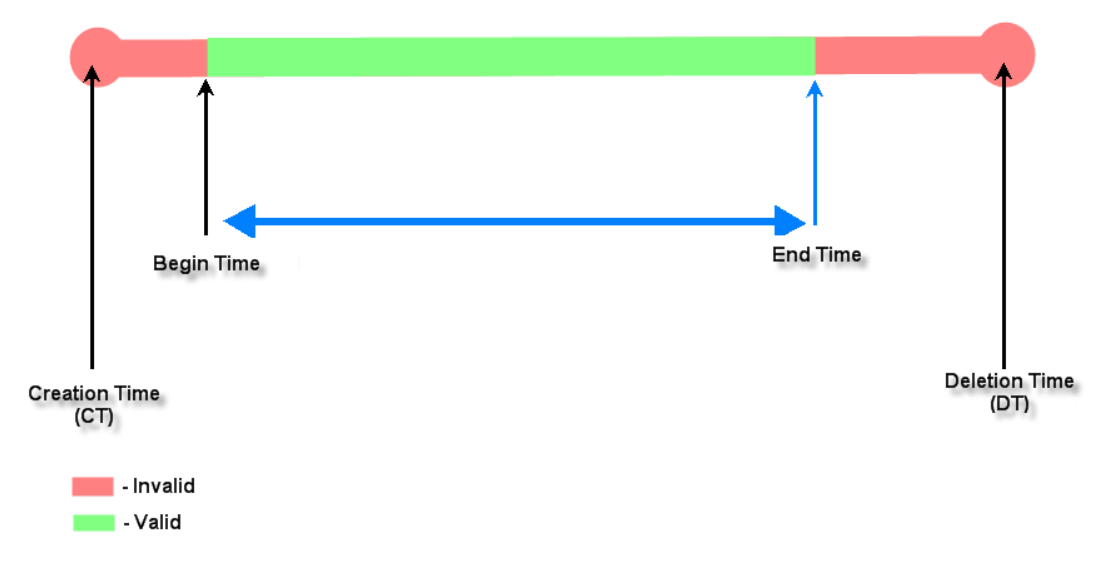

# **11.3 POS** プリンタのセットアップ

### ネットワークチケットジェネレーターの概要

オンデマンドアカウント生成をサポートするように設計された EC-PP200 は、Edgecore 無線

LAN コントローラに組み込まれたオンデマンド請求プラン機能を使用してチケットを印刷でき ます。注目すべきことは、EC-PP200 は、追加の機器なしでイーサネットを介して 4pnet コン トローラに接続できることです。

#### ネットワークへの **EC-PP200** の組み込み

次の図は、ネットワークで EC-PP200 を利用するための簡単なユースケースと簡単なセットア ップを示しています。

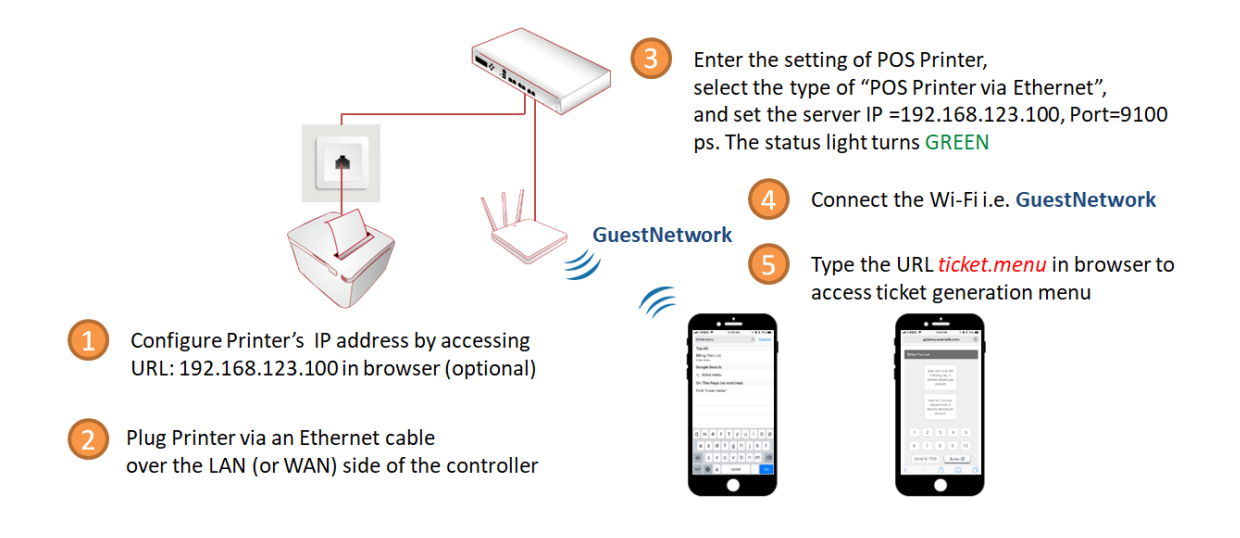

- 1. EC-PP200 の IP アドレスを設定します。
- 2. コントローラ付き EC-PP200 をイーサネットケーブルで接続します。
- 3. コントローラのターミナルサーバーページで、EC-PP200 の IP アドレスとポートを入力し ます。
- 4. Wi-Fi またはイーサネット経由でネットワークを接続します。
- 5. コントローラの Web 管理インターフェースにアクセスして、チケット生成メニューにアク セスします。

#### **Web** 管理インターフェースでの **EC-PP200** の管理

EC-PP200 は、すべての Edgecore ゲートウェイ/コントローラと連携して動作するように特別 に設計されています。EC-PP200 を Edgecore ゲートウェイ/コントローラに接続する前に、い くつかの設定手順が必要です。

EC-PP200 の関連設定については、Web 管理インターフェース (WMI) を参照してください。 デフォルト値は次のとおりです。

#### *IP* アドレス:*192.168.123.100*

サブネットマスク:*255.255.255.0*

使用するコンピュータの TCP/IP 設定は、EC-PP200 と同じサブネットの下にある静的 IP アド レスで設定することを忘れないでください。例えば、192.168.123.20 です。

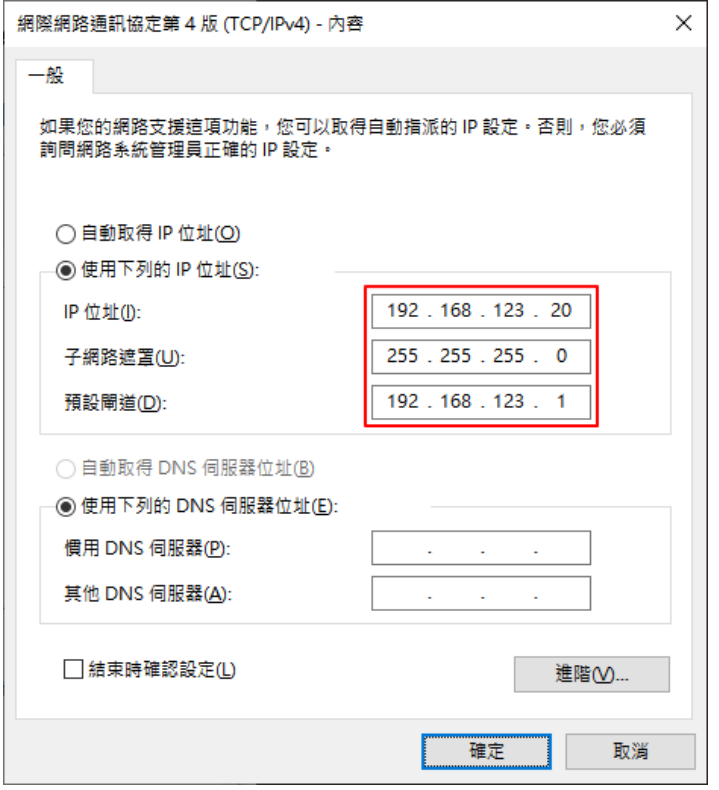

EC-PP200 の WMI では、「Configure Interface」ページで IP 設定を変更してください。「Fixed IP Address」(固定 IP アドレス)が設定されていることを確認してください。

## **Ethernet WebConfig Version 1.00**

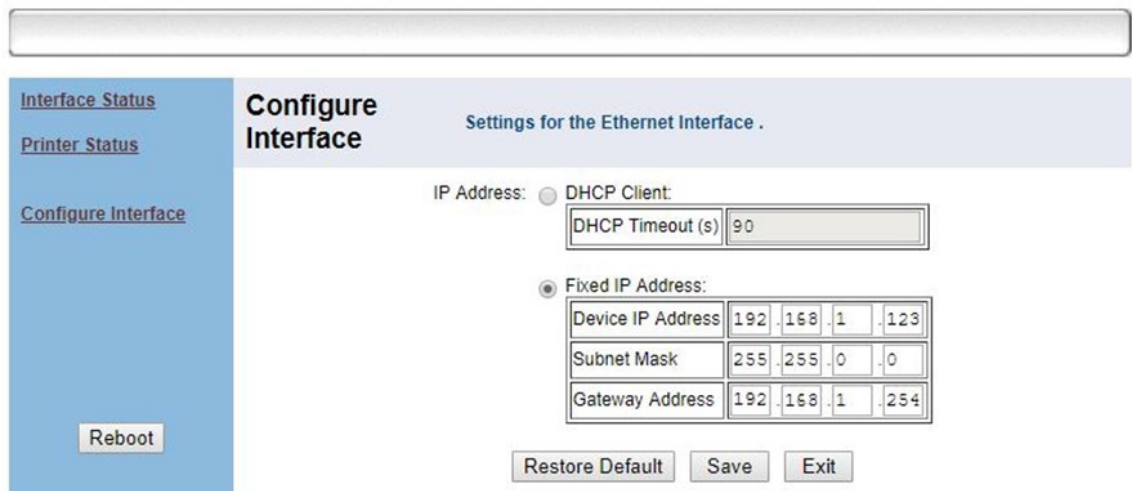

EC-PP200 を再起動した後、新しい IP アドレスを使用して WMI にアクセスし、EC-PP200 の 「Interface Status」が正しいことを確認してください。

## **Ethernet WebConfig Version 1.00**

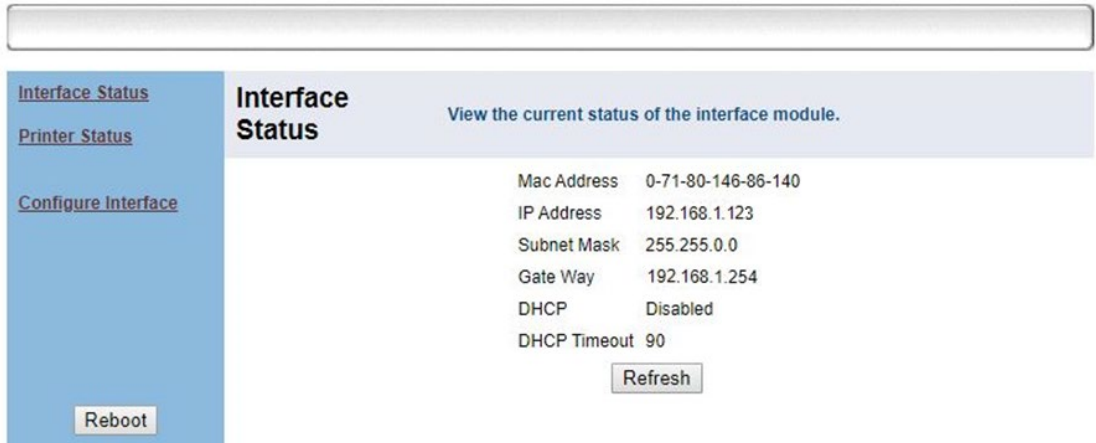

### **Edgecore** ゲートウェイ**/**コントローラでの **EC-PP200** の設定

設定パス: Main Menu >> Users >> Internal Authentication >> On-Demand Authentication >> **POS Printer Configuration** 

Edgecore ゲートウェイ/コントローラは、複数の POS プリンタの管理をサポートします。EC-PP200 を使用してアカウントチケットを印刷するには、管理者がプリンタの IP アドレスをコ ントローラのリストに追加する必要があります。EC-PP200 を管理するには、以下の手順に従

ってください。

- 1. 請求プランを作成して有効にします。(11.1 および 11.2 を参照)
- 2. POS チケットテンプレートを構成します。(11.4 を参照)
- 3. 「POS Printer via Ethernet」(イーサネット経由の POS プリンタ)を選択し、Server IP フ ィールドに POS プリンタの IP アドレスを入力します。チケットテンプレートを選択し、 有効にする請求プランを確認してください。

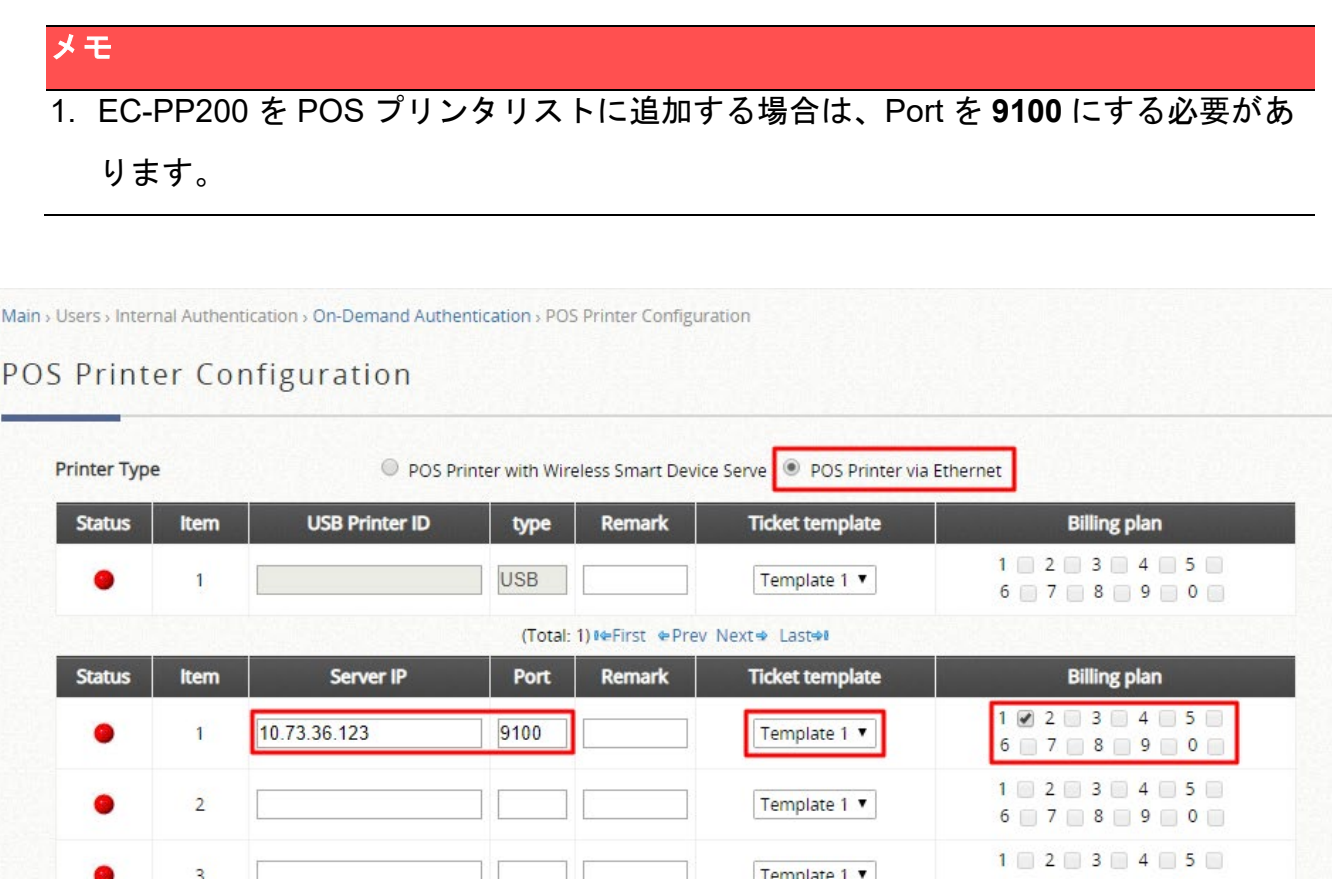

## **11.4 POS** チケットのカスタマイズ

設定パス: Main Menu >> Users >> Internal Authentication >> On-Demand >> POS Tickets

ホットスポットでの配置を柔軟にするために、テンプレートを使用した POS チケットのカス タマイズは EWS コントローラでサポートされています。最大 5 つのチケットテンプレートを システムに保存できます。

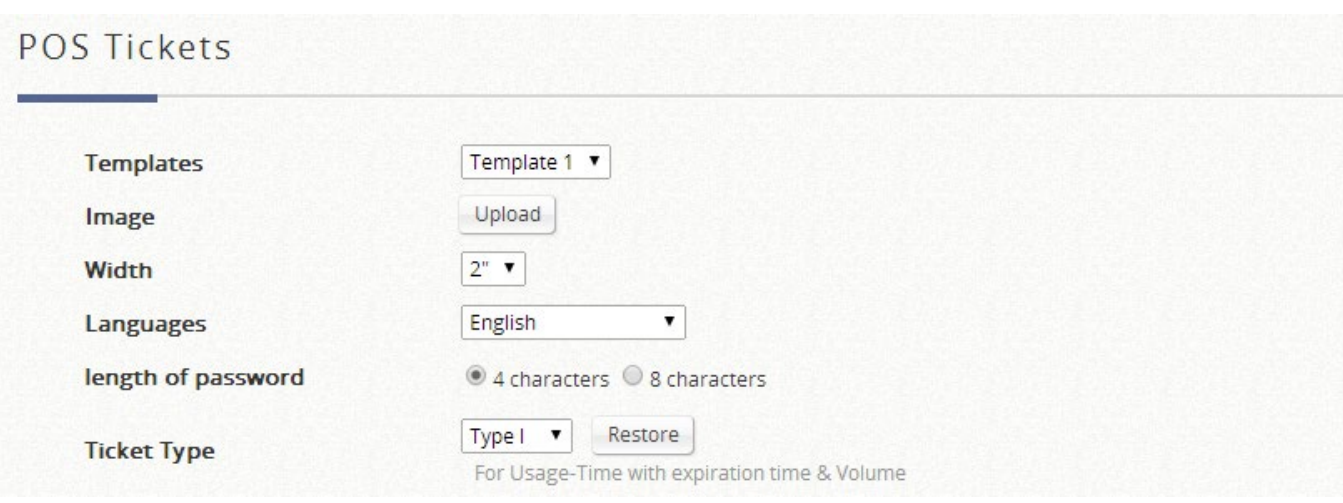

- 必要に応じて、TMB 形式で画像(会社のロゴなど)をアップロードできます。
- 幅は 2 種類あり、EC-PP200 には 3"が推奨されます。
- 構成済みのチケットテンプレートの言語を選択してください。EWS は、英語、フラン ス語、ドイツ語、日本語、スペイン語、簡体字中国語、繁体字中国語をサポートしてい ます。
- チケットメニューで生成されたアカウントの場合、パスワードはランダムですが、管理 者は 4 文字と 8 文字のパスワードを選択できます。
- 設定されている請求プランに応じて、適切なチケットタイプを選択してください。

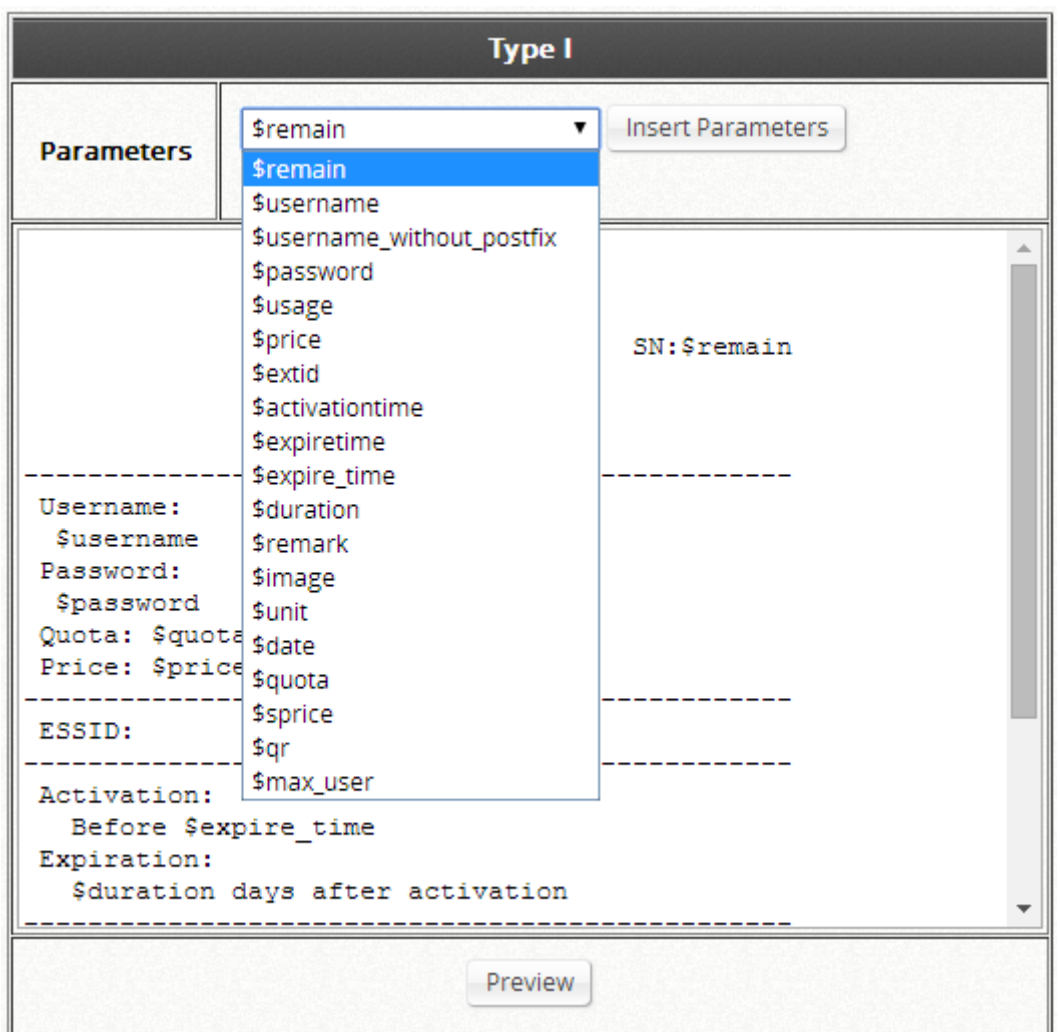

POS チケットのカスタマイズは、下のウィンドウから手動で入力するか、上記の例に示すよう に、ドロップダウンリストからパラメータを挿入して開始できます。

これが完了したら、ターミナルサーバーへの請求プランとチケットテンプレートの割り当てを 開始できます。

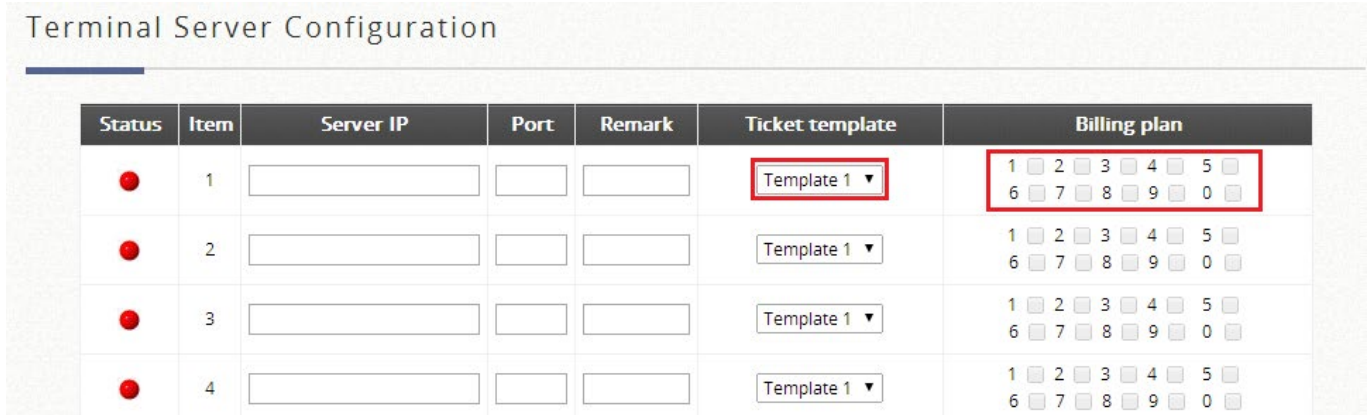

管理者は、ドロップダウンリストから特定のチケットジェネレーターに必要なチケットテンプ レートを選択できるようになりました。

### **QR** コードログインの申込み

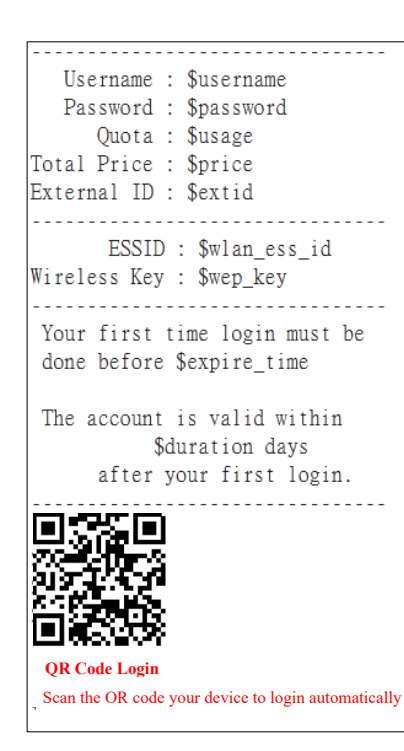

チケットジェネレーターを使用したオンデマンドアカウント生成 は、ホットスポットプロバイダにとって非常に一般的な配置で す。面倒なのは、アカウントのユーザー名とパスワードを手動で 入力することです。特に、小さなキーボードで入力する必要があ るモバイルデバイスでは、目に優しいとは言えません。

ユーザー名、パスワード、使用量、価格などを含むログイン資格 情報は、すべて QR コードに埋め込まれています。

SSID に関連付けて、QR コードをスキャンするだけで、インター ネットを閲覧する準備が整いました!

#### **QR** コードをサポートするための **Web** チケットの設定

QR コードの印刷をサポートするには、チケットをカスタマイズす

る必要があります。

**Main Menu >> Users >> Authentications** の順に選択し、**On-Demand User** と **Configure** を クリックして、チケットテンプレートのカスタマイズを設定してください。

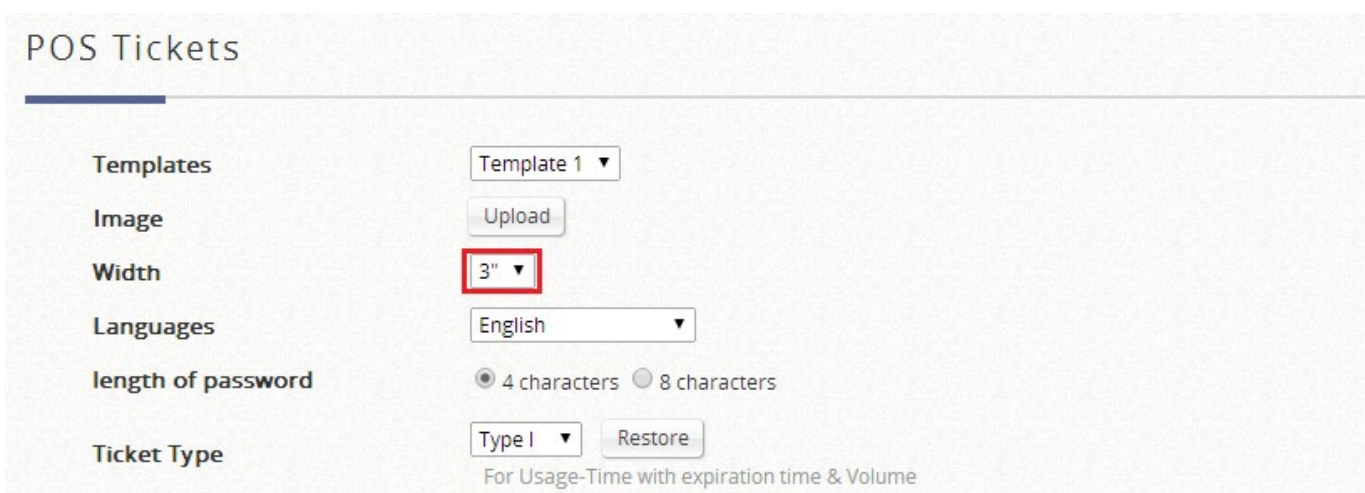

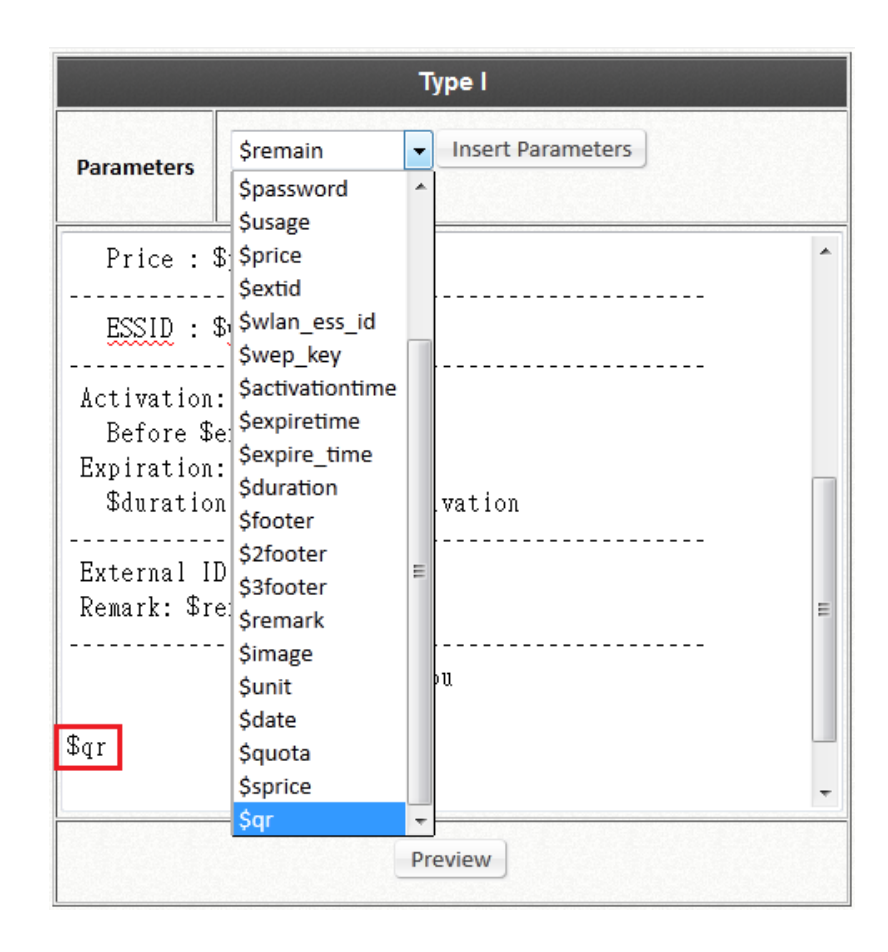

利用された請求プランでは、QR コードをサポートするように対応するチケットテンプレート をカスタマイズする必要があります。

- *1)* 幅を 3"に変更する必要があります(デフォルト値=2")。
- *2)* パラメータを追加するには、テンプレートに「\$qr」を入力するか、ドロップダウ ンメニューから「\$qr」を選択して Insert Parameters(パラメータを挿入する) をクリックしてください。

## **11.5** アカウントの作成

設定パス: Main Menu >> Users >> On-Demand Accounts >> Accounts Creation

管理者は、単一のアカウントを作成することも、一括でアカウントを作成することもできま す。販売のためのゲストアカウントを事前に生成したい潜在的なホットスポットオペレータの ために、オンデマンド機能には、一括作成機能があり、オンデマンドページへのアクセス権限 を持つ管理者またはオペレータが一括で有効な請求プランの複数のアカウントを作成し、POS プリンターに送信して販売用の物理的なチケットのプリントアウトを生成することができま

#### す。

On-Demand Account Creation

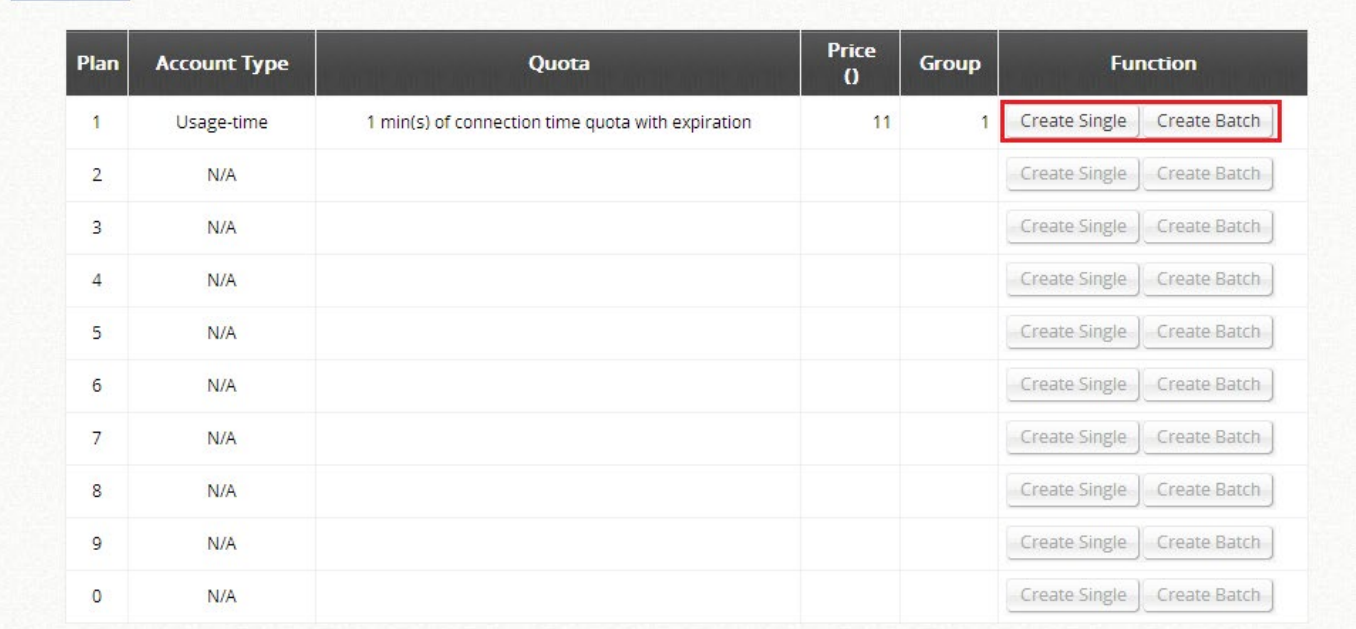

管理者は、一括でオンデマンドアカウントを作成するときに、ランダムに生成されたユーザー 名とパスワードを使用するか、カスタム作成するかを選択できます。ランダムに生成されたパ スワードの場合、ショート(4 文字)またはロング(8 文字)を使用できます。

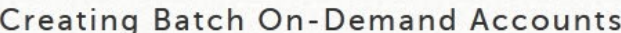

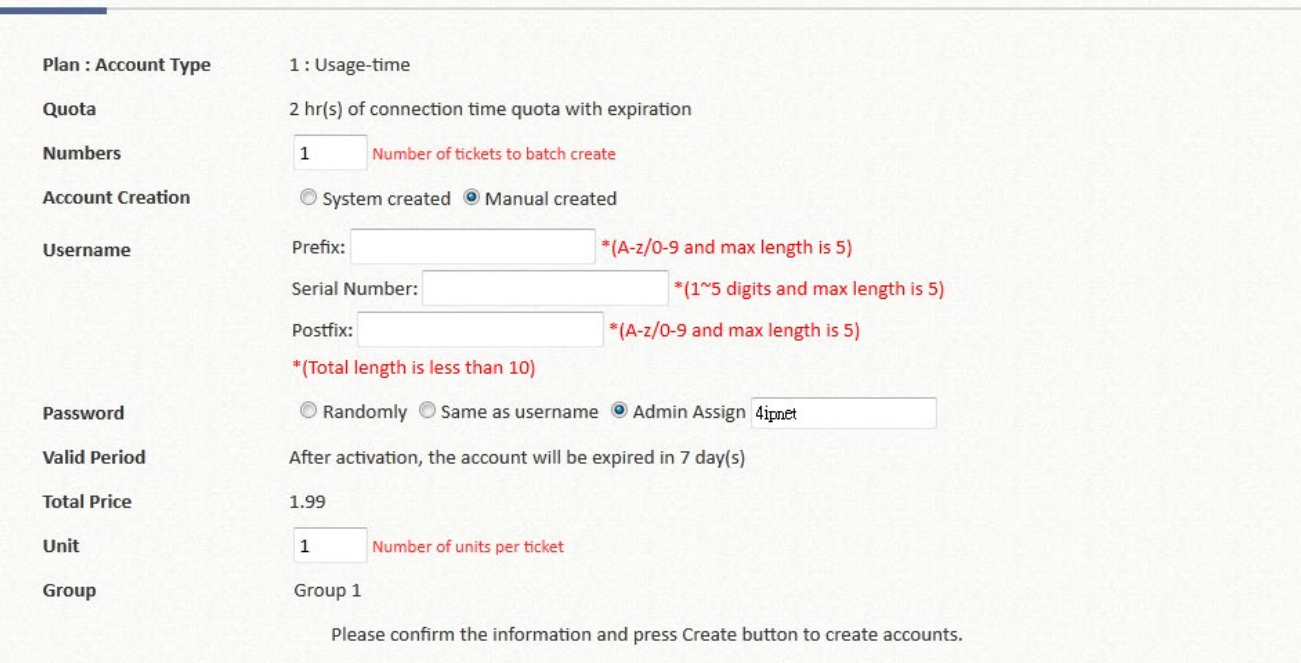

カスタムユーザー名を作成する場合、アカウントのシリアル番号は 1 つのインクリメントにな りますが、接頭辞と接尾辞は一定に保たれます。

生成されたアカウントは、安全に保管するためにダウンロードするか、一括印刷のためにプリ ンタに送信することができます。

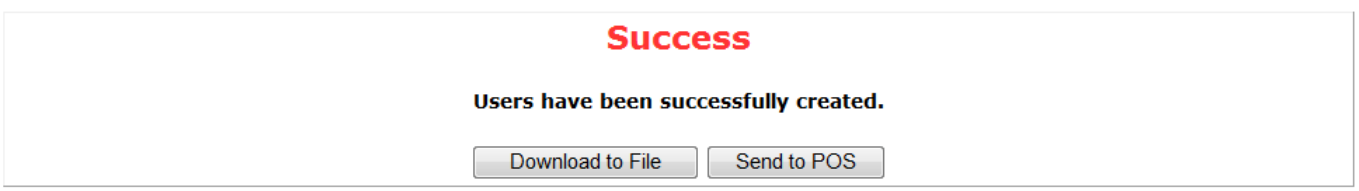

### **5**

**11.5** 

# **11.6** ユーザーセルフサービス

#### **5**

**6** 

**6.1** 

**6.2** 

- **6.3**
- **6.4**
- **6.5**

**6.6** 

#### 外部支払いゲートウェイ経由のクレジットカード

設定パス: Main Menu >> Users >> Authentication >> On-Demand User >> External Payment Gateway

EWS コントローラは、オペレータが所有するアカウントの種類に応じて異なるタイプ の支払いゲートウェイオプションをサポートしています。例えば、Authorize.NET、 PayPal、SecurePay、WorldPay、PELECard があります。

最も一般的に使用される PayPal は、以下の図の例のように使用されています。

「PayPal」を設定する前に、ホットスポットの所有者が有効な PayPal「ビジネスアカ ウント」を持っている必要があります。

PayPal ビジネスアカウントを開設した後、ホットスポットの所有者は、「PayPal Payment Page Configuration」(PayPal 支払いページ設定)を続行するために、この PayPal アカウントの「**Identity Token**」(ID トークン)を見つける必要があります。

支払いページ設定に必要なマーチャントアカウントの資格情報を入力してください。コ ントローラの WAN IP が NAT の下にある場合、支払いエンドユーザーが取引結果を受け 取るには、**Instant Payment Notification**(**IPN**)フィールドで IP 転送情報を設定する 必要があります。

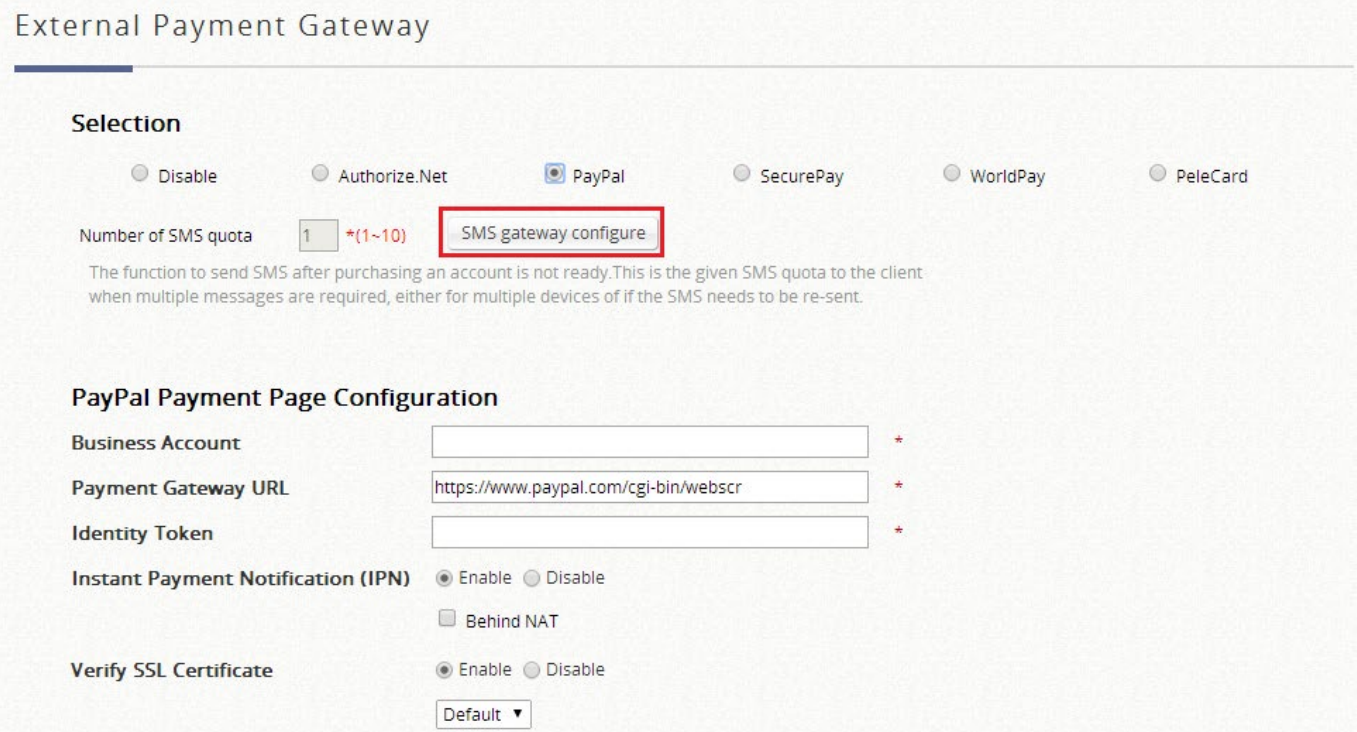

エンドユーザーが支払ゲートウェイを通じて自己購入することを許可する、有効な請求 プランを選択してください。

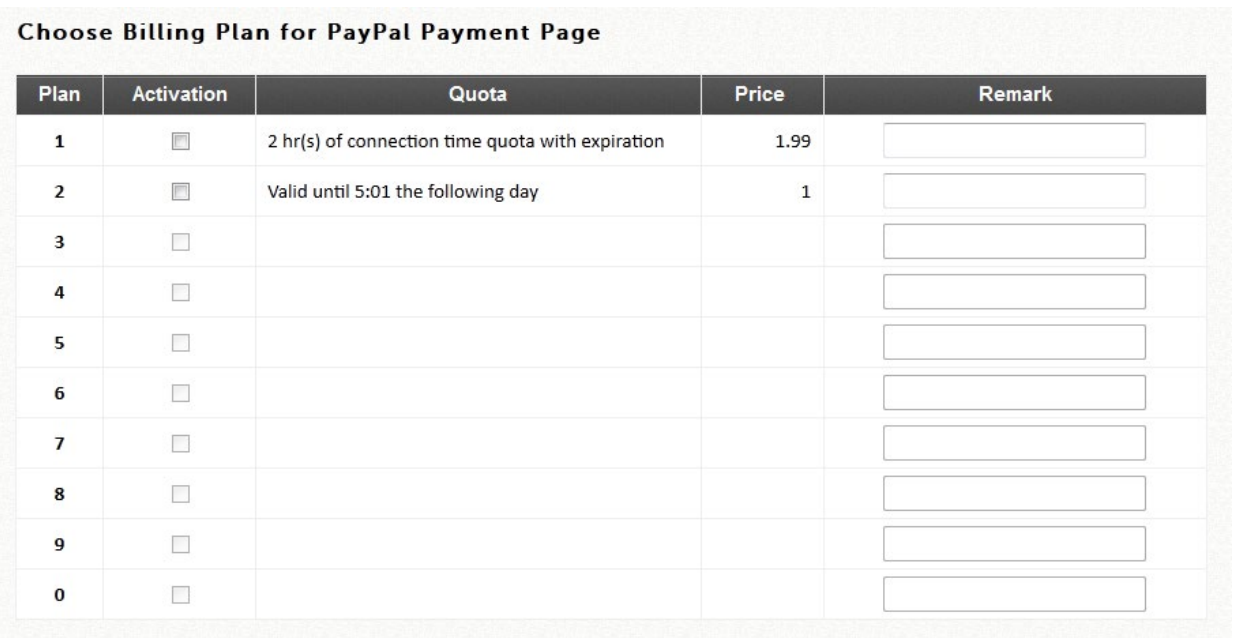

Web ページのカスタマイズを設定することで、サービスの免責事項をカスタマイズする ことができます。

外部支払いゲートウェイの設定後、ログインページには、有効なクレジットカードでア カウントを購入するためのエンドユーザーを段階的に案内するハイパーリンクが表示さ れます。

ユーザーがオンラインで新しいアカウントを購入した後に SMS 経由でアカウント情報 を取得し、次回ログイン時にユーザー名とパスワードが忘れられるリスクを排除するた めに、管理者は SMS ゲートウェイと支払いゲートウェイを統合することができます。

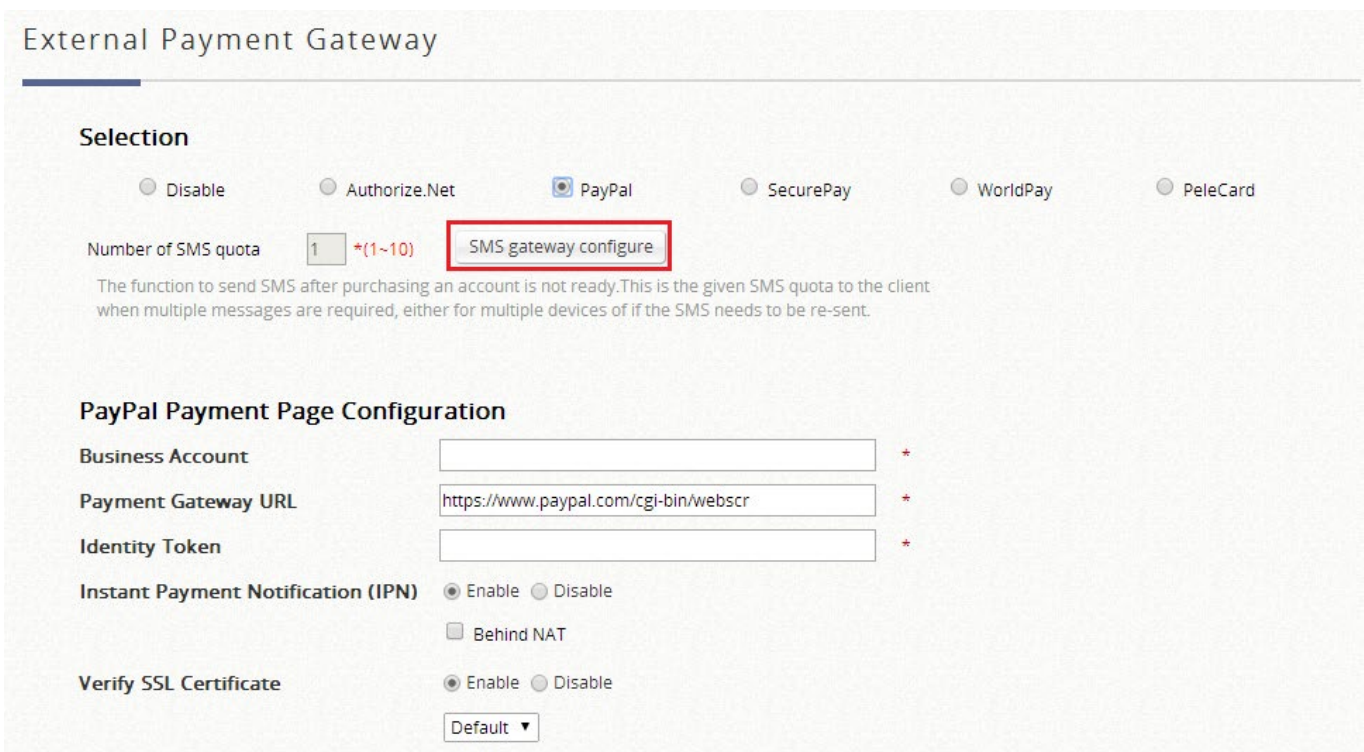

正常にセットアップされると、**Number of SMS Quota**(SMS クォータの数)フィール ドが使用可能になります。

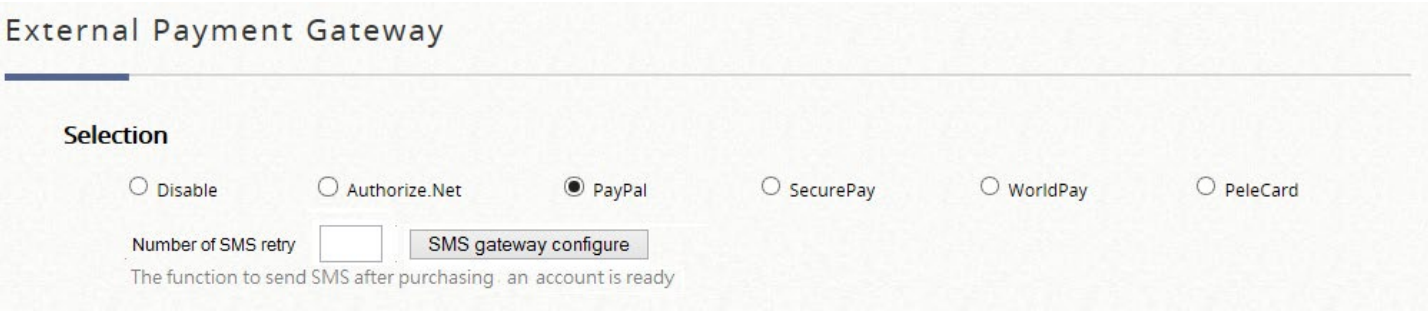

アカウントの購入者は、オンラインでアカウントの料金を支払った後、携帯電話番号を 入力します。アカウントの購入者は、設定された番号を超えないように SMS を再送信 することができます。

外部支払いポータルをプレビューするには、ページの下部にある **Web Page Customization** の「Configure」をクリックしてください。システム内のすべてのカスタ マイズ可能な Web ページと同様に、このページは、テンプレートによるカスタマイ ズ、html のアップロード、または外部ページの使用もサポートしています。SMS ゲー トウェイで外部支払いゲートウェイを使用した場合に表示される内容の例を以下に示し

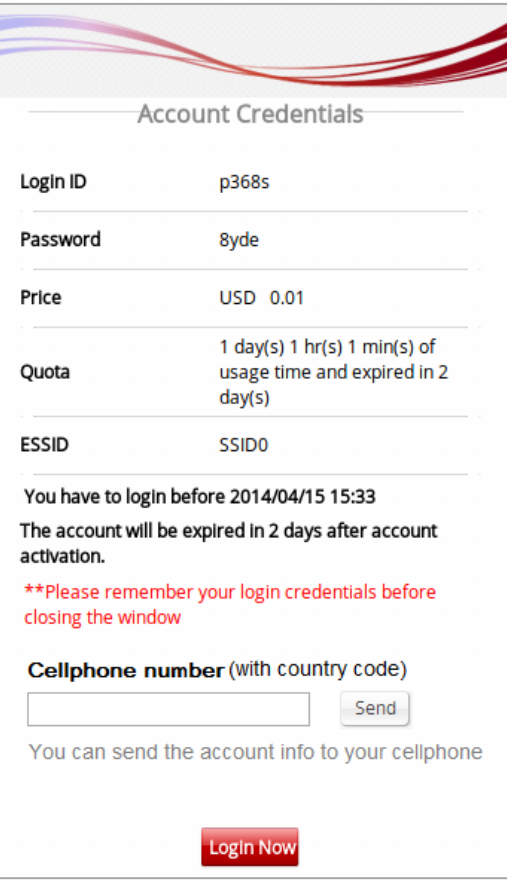

#### **PMS** セルフサービス

VLAN ネットワークを計画し、ポートロケーションマッピングの設定をすべて完了した ら、設定が正しく機能しているかどうかを確認する必要があります。設定されたポート タイプに従って、ユーザーが VLAN マッピングされた部屋からインターネットにアクセ スしようとすると、表示されるページまたはメッセージは次のようになります。

ユーザーが部屋からインターネットにアクセスしようとすると、ブラウザは利用可能な プランとサービス契約のリストを含むログインページを表示します。サービス契約本文 は、適用されたサービスゾーンのカスタムページ設定で設定できます。ユーザーは請求 プランを選択し、Confirm ボタンをクリックすると、生成されたアカウント名とパスワ ードが表示されます。すでにユーザーアカウントをお持ちの場合は、「**here**」リンクを クリックして、所有しているユーザーアカウントでログインできます。

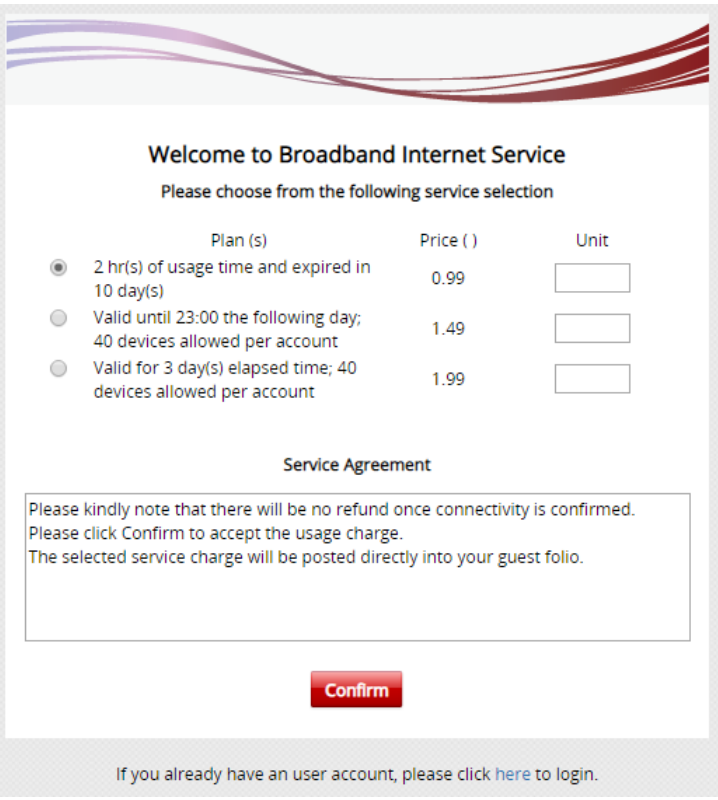
## 第*12*章 *PMS* 統合

ここでは、PMS 統合で使用されるポートロケーションマッピング機能について説明します。こ の機能は、サービスゾーンの下に複数の VLAN 分割を(別々の LAN ポートであるかのよう に)作成し、これらの VLAN を別の場所に個別にマッピングするように設計されています。こ の機能は、MTU/MDU 配置で、個別のクライアントに VLAN 接続を提供するためにゲートウェ イの下に VLAN スイッチを配置する、個別のクライアントに VLAN を提供するために利用でき ます。

ポートロケーションマッピング機能は、おもてなしの場では、客室や公共エリアのインターネ ットサービスを管理するために一般的に使用されています。さらに、サードパーティのホスピ タリティアプリケーションと連携して動作することができ、ゲートウェイと一般的な高速イン ターネットアクセス(HSIA)ハードウェアとフロントオフィスシステム(FOS)ソフトウェア とのシームレスな統合を提供する Net Retriever ミドルウェアでテストされています。

各ポートロケーションマッピングエントリは、エントリの VLAN タグに対応するロケーション で、課金(シングルまたはマルチユーザー)、無料またはブロックされたインターネットサービ スを提供するように設定できます。有料サービスをご利用いただくには、少なくとも 1 つまた は複数のオンデマンド請求プランが作成され、ユーザーがインターネットアクセス料金を支払 うための希望プランを選択することが必要がありますのでご注意ください。

#### メモ

1. EWS コントローラは、デフォルトで Micros PMS、InnKeyPMS、および IDS インターフ ェースをサポートします。お客様独自のインターフェース・ホスピタリティソフトウェア を作成またはカスタマイズする際に、専用のサポートが必要な場合は、Edgecore 営業担当 者までお問い合わせください。

## **12.1** ホテルの部屋ロケーションマッピング

設定パス: Main Menu >> System >> Port Location Mapping

ポートロケーションマッピング機能を使用すると、各サービスゾーンが複数の VLAN を所有し (各 VLAN がポートであるかのように)、クライアントの送信元を識別できます。

PMS ミドルウェアの設定、またはサービスゾーンへの VLAN の追加を行う前に、まずポート マッピング機能を有効にする必要があります。

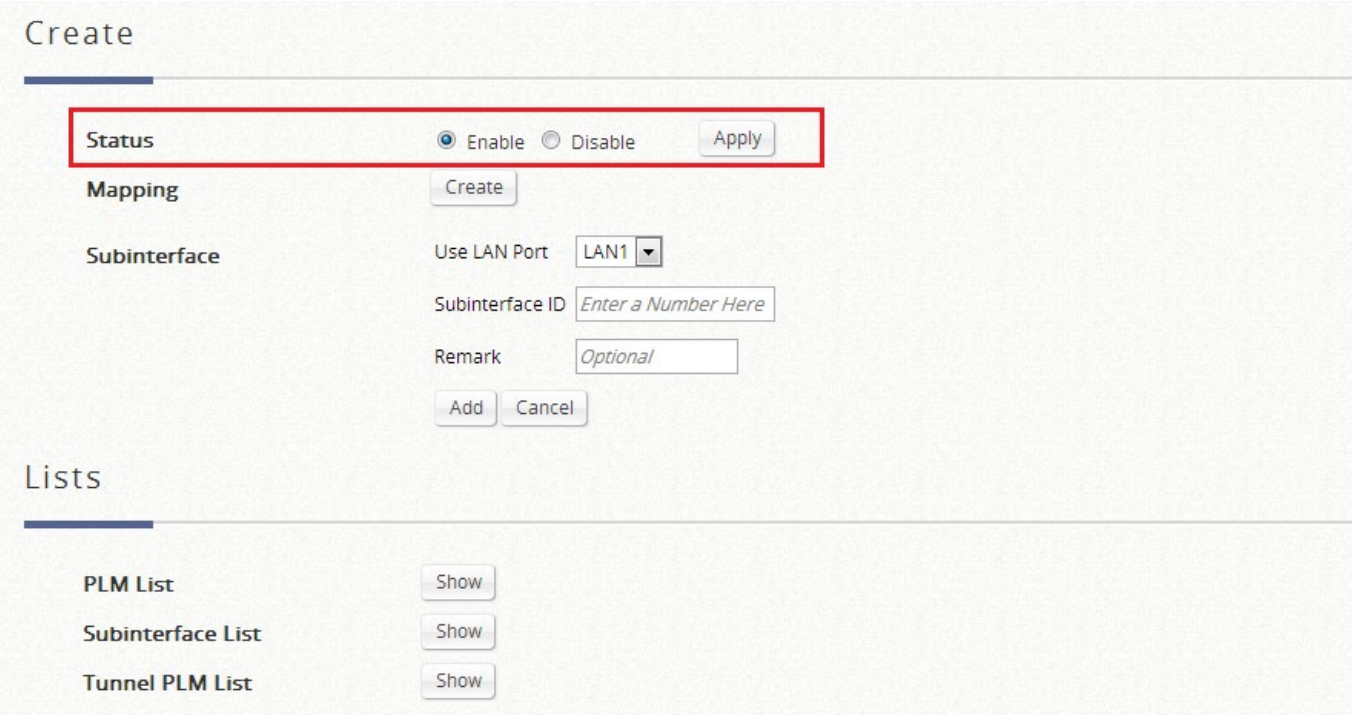

管理者は、ポートロケーションマッピング機能を使用して、ロケーション(ホテルの部屋な ど)を VLAN スイッチまたは DSLAM デバイスの VLAN ポートにマッピングできます。各部屋 は VLAN タグにマッピングされます。また、各部屋を異なるサービスゾーンに割り当てて、異 なるポリシーを取得することができます。さらに、アプリケーションに応じて、異なるポート タイプの部屋を設定することができます。**Open**、**Block**、または **Auth.Required** です。

- **Open** というポートタイプは、ユーザーがこの部屋で無料でインターネットにアクセ スできることを意味します。
- 部屋のインターネットアクセスを提供したくない場合は、部屋のポートタイプを 「**Block**」に変更できます。ユーザーがブラウザを開いてインターネットにアクセス しようとすると、ブロックメッセージがポップアップしてユーザーに通知されます。
- **Auth.Required** というポートタイプは、主にユーザーに課金するためのホスピタリテ ィアプリケーションで使用されます。ユーザーがブラウザを開いてインターネットに

アクセスしようとすると、免責事項と請求プランのオプションを含むページが表示さ れます。ユーザーは、希望するプランを選択し、confirm ボタンをクリックしてアカウ ントを購入することができます。アカウント費用は PMS に送信され、設定されたミ ドルウェアを介してホテルの請求書に追加されます。

#### メモ

- 1. VLAN ポートは 1 つずつ作成することも、一度に一括作成することもできます。その後の 変更は、ポートタイプの変更設定ボックスで行えます。
- 2. ポートロケーションマッピングで設定された VLAN タグは、各サービスゾーンに割り当て られている VLAN タグと競合してはいけません。

**Port Location Mapping List** には、VLAN ID、Room Num/Location ID、Port Type、Service Zone などの情報を含むすべてのプロファイルエントリが表示されます。**Delete** リンクをクリ ックすると、個々のポートロケーションマッピングプロファイルが消去されます。**Delete All** ボタンをクリックすると、ポートロケーションマッピングプロファイルがすべて消去されま す。

Port Location Mapping List

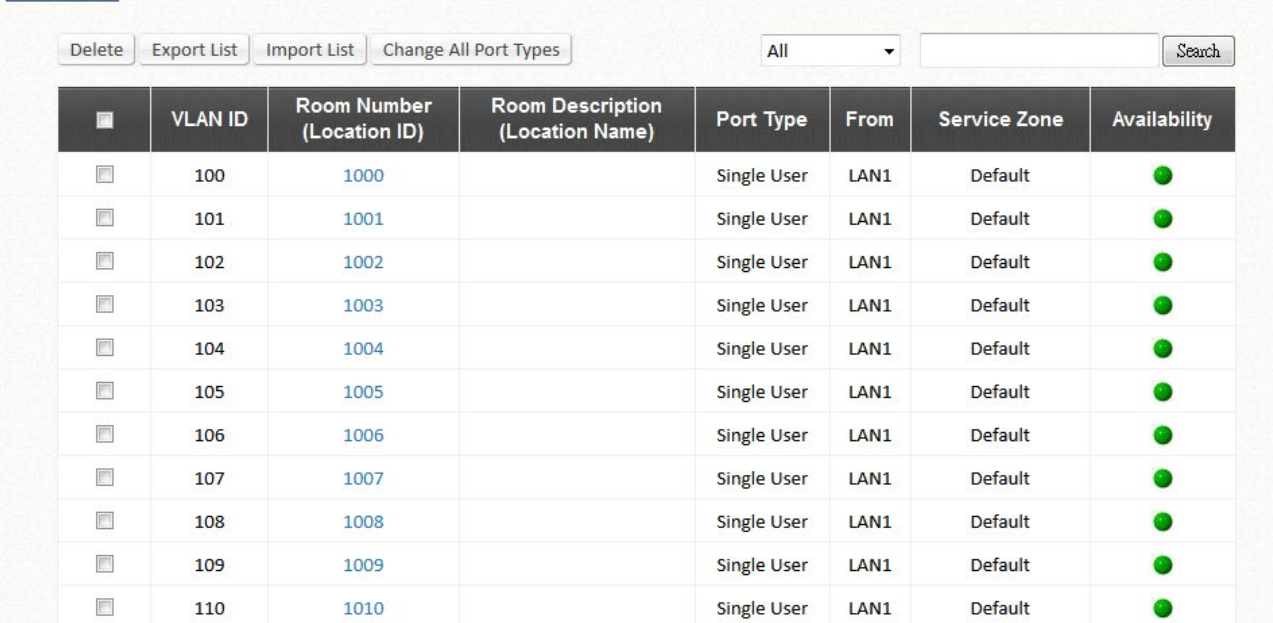

## **12.2 PMS** 設定

設定パス: Main Menu >> System >> PMS Interface

PMS Interface Configuration ページで、管理者はサイトのホスピタリティ管理システムまたは PMS システムと互換性のあるインターフェースタイプを選択できます。

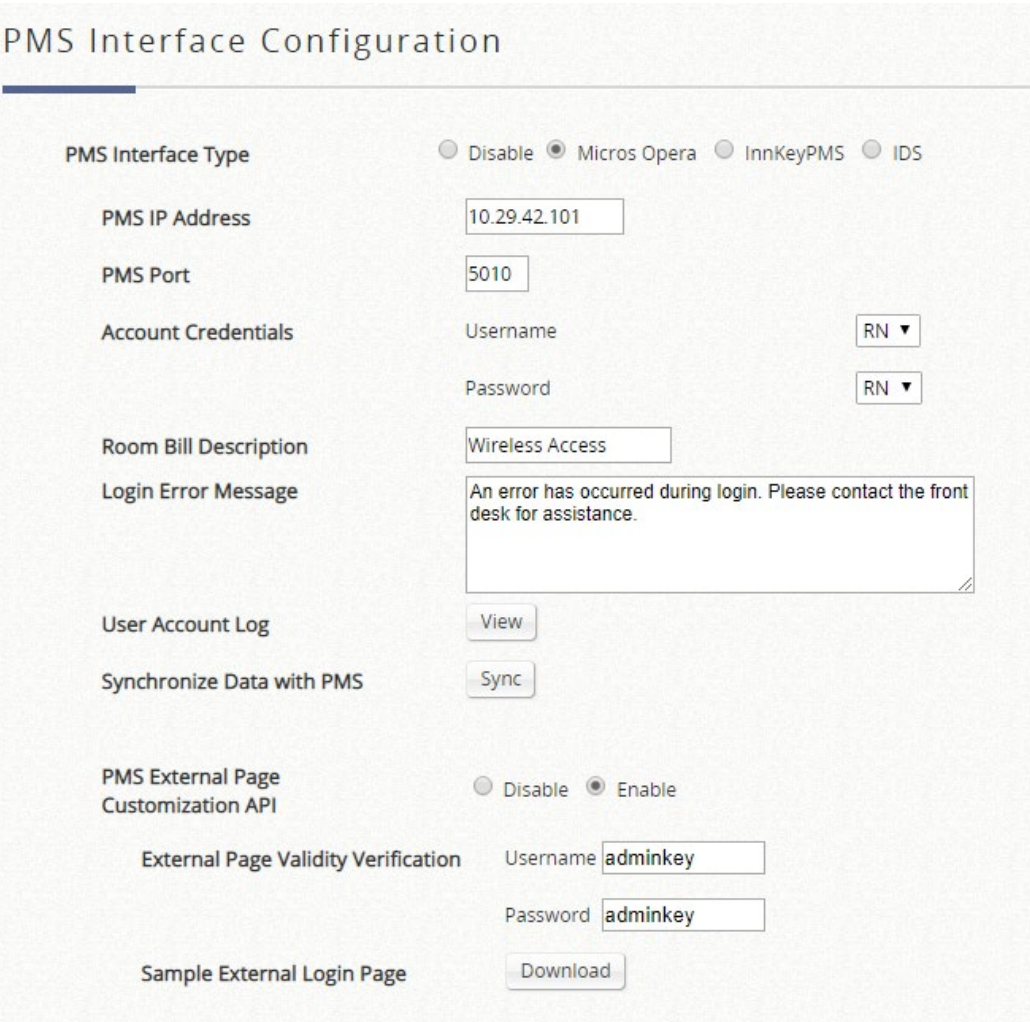

#### **Micros Opera/IDS**

インターフェースタイプが Micros Opera または IDS の場合、PMS システム側で設定された PMS IP および Port を入力してください。管理者は、RN (部屋番号)、GN (ゲスト名)、G# (ゲスト番号)、G+(プロファイル名)の組み合わせを使用して、ユーザーアカウントの資格 情報を定義し、ユーザー名とパスワード情報を伝送するためのプロトコル・パラメータを指定 できます。Micros Opera ユーザーに関する詳細は、オンデマンドアカウントリストから監視す ることもできます。

#### **On-Demand Account List**

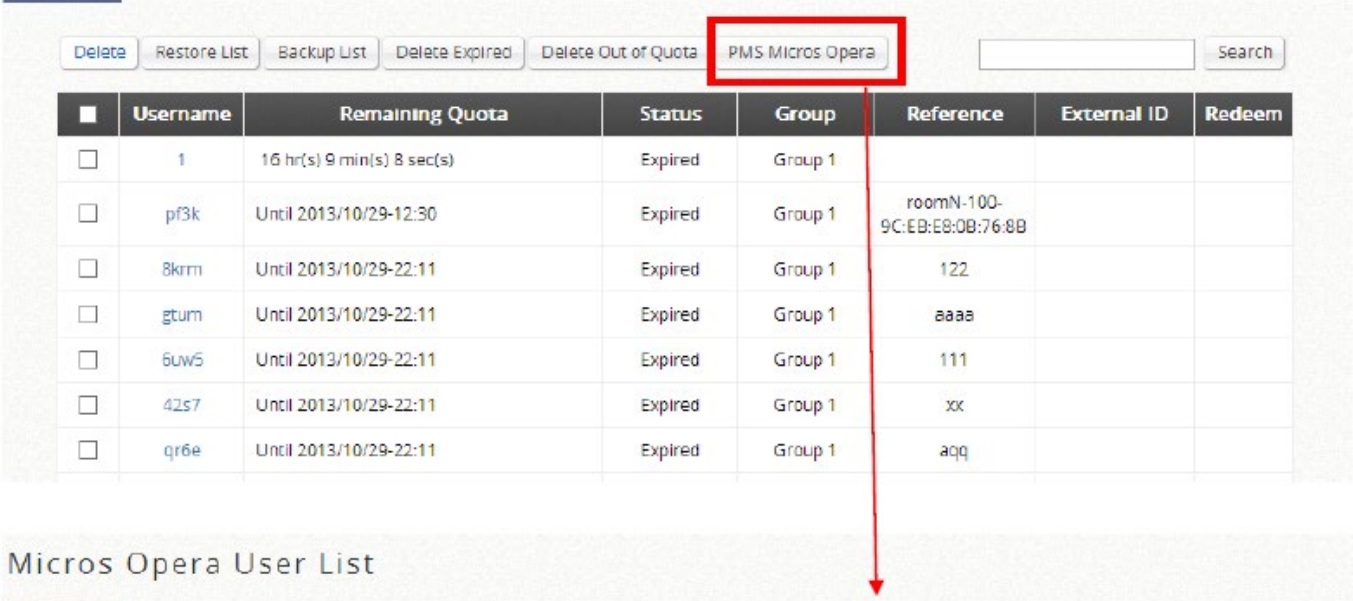

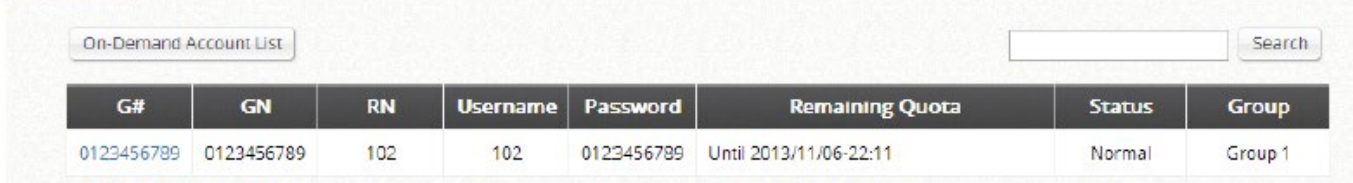

#### **Innkey PMS**

インターフェースタイプが Innkey PMS の場合、クエリ API、ポスト API、および PMS システ ムの共有キーが統合に必要な情報です。部屋番号とゲスト番号は、ユーザーアカウントの資格 情報になります。

#### 外部ログインページ用の **PMS API**

PMS API は、ログイン情報、選択された請求プラン、購入単位などにアクセスプロセスを完了 することができ、カスタマイズされたログインページを備えた柔軟な実装を管理者に提供しま す。管理者は、独自のユーザー名とパスワードを使用して、外部 Web サーバーと EWS コン トローラ間の API プロトコルを保護することもできます。さらに、管理者が簡単に変更できる ダウンロード可能な例があります。

外部ログインページ用の PMS API は、Micros Opera および IDS インターフェースでのみ利用 可能です。

第*13*章 アカウントローミング

## **13.1** ローミング関連

ローミング機能は、他の ISP 加入者がより多くの利益源を生成するためにネットワークアクセ スを提供しようとする事業者にとって、大規模な配置やアライアンス協力に不可欠な機能で す。

EWS コントローラは、Boingo、iPass Connect などの市場におけるほとんどのローミングブ ローカーとのローミング関係を確立するために必要な WISPR 属性をサポートします。

通信事業者の互換性および技術評価に関する詳細なサポートについては、Edgecore サポート チームにお問い合わせください。

## **13.2 ISP** ローミング用の **WiSPr**

設定パス: Main Menu >> System >> Service Zones >> Service Zone Configuration

WiSPr(「whisper」と発音される)、無線インターネットサービスプロバイダローミング というプロトコルは、Wi-Fi Alliance に提出された草案で、携帯電話ユーザーがキャリア 間でローミングできるようにするために使用されるのと同様の方法で、ユーザーが無線 インターネットサービスプロバイダ間でローミングできるようにするものです。 RADIUS サーバーは、加入者の資格情報を認証するために使用されます。

RADIUS サーバーが構成されている場合、RADIUS 認証中に使用される WISPr 属性をこ のサービスゾーンで定義できます。

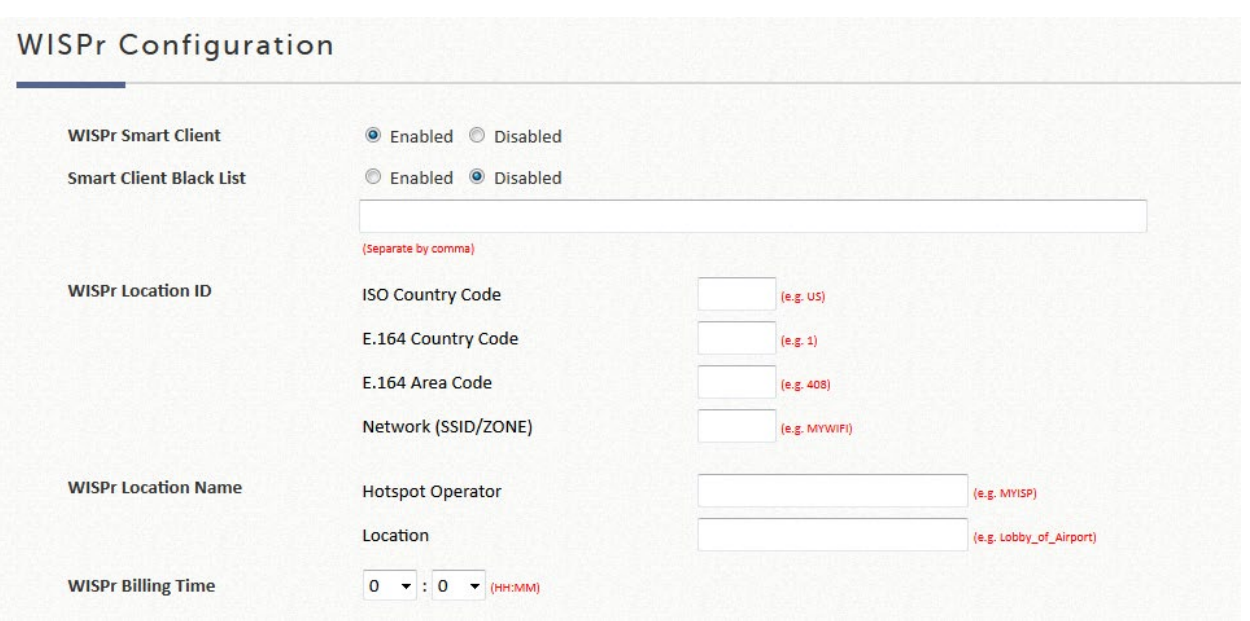

WISPr Smart Client: WISPr エージェント (iPass、WiFi Skype、Boingo など)のロー ミングアカウントをお持ちのお客様がインターネットにアクセスできるようにする場合 は、Enable を選択してください。クライアントのデバイス上のローミングソフトウェア が正しく動作するためには、System >> General の HTTPS Protected Login(HTTPS 保 護されたログイン)フィールドを有効にしてください。

Smart Client Black List:WISPr エージェント名を入力し、その特定の WISPr ローミン グエージェントからユーザーのインターネットへのアクセスをブロックすることを有効 にしてください。例えば、「ipassconnect」を入力した場合、iPass クライアントはネッ トワーク内のローミングアクセスを拒否されます。

WISPr Location ID:これらの属性は、無線ホットスポットプロバイダが Web ポータル をカスタマイズできるようにするもので、クライアントデバイスの位置情報に基づいて おり、RADIUS ベンダー固有属性(VSA)となっています。

WISPr Location Name:これらの属性は、無線ホットスポットプロバイダが Web ポータ ルをカスタマイズできるようにするもので、クライアントデバイスの位置情報に基づい ており、RADIUS ベンダー固有属性(VSA)となっています。

WISPr Billing Time: RADIUS アカウントの請求時間を設定してください。

## **13.3** クロスゲートウェイローミング

設定パス: Main Menu >> Network >> Client Mobility

クロスゲートウェイローミング機能により、エンドユーザーは、複数のコントローラが 存在している大規模なネットワーク配置をシームレスに移動できます。通常、ユーザー がエッジ AP から、別のコントローラで管理されている別のエッジ AP に移動すると、 ネットワークが切断され、ネット閲覧を続けるために再ログインが必要になります。

クロスゲートウェイローミングを有効にすると、エンドユーザーはネットワークの中断 を経験しません。トラフィックは、インターネットに転送するために元のコントローラ にトンネリングされます。

採用されたクロスゲートウェイローミングアーキテクチャ設計は、1 つのマスターノー ドが最大 15 のスレーブノードピアを持つことができるスタートポロジ設計です。マス ターノードという用語は、単にこのノードがスタートポロジの中心に位置することを意 味します。

役割の決定は、管理者の設定に完全に依存します。ローミングパートナーシップを確立 するには、コントローラをマスターノードに、別のコントローラをスレーブノードに設 定してください。秘密キーと両方のコントローラの WAN インターフェースがルーティ ング可能であることを確認してください。

スレーブノードの IP アドレスと秘密キーを設定してください。

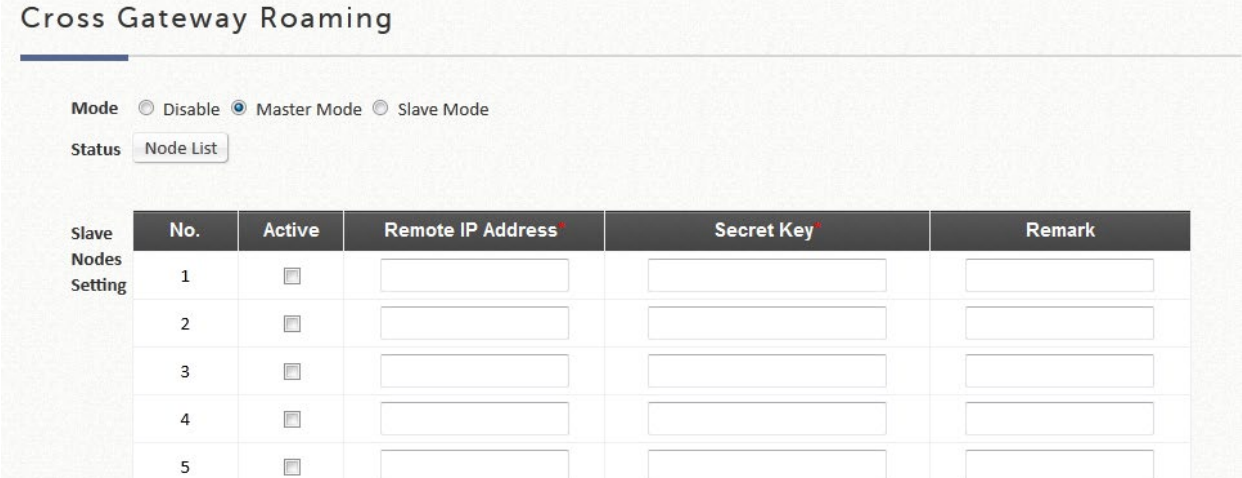

181

スレーブノードのマスターノードと秘密キーを設定してください。

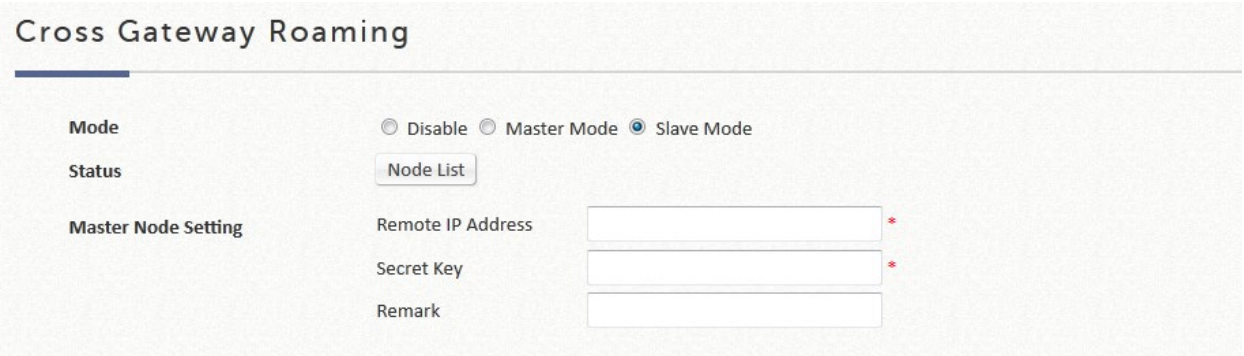

## **13.4** ローカル**/**オンデマンドアカウントのローミングアウト

EWS コントローラのローカルおよびオンデマンドの組み込みユーザーアカウントデー タベースは、外部 RADIUS 認証データベースとして他のコントローラに使用できます。

このアプリケーションは、認証プロセス中にアカウントの資格情報を検索するために単 一の中央コントローラを参照する機能を提供し、複数の支店を持つ企業やビジネスに最 適です。

ローカルユーザーデータベースを別のコントローラの RADIUS データベースとして使用 するには、次の手順で行います。

設定パス: Main Menu >> Users >> Internal Authentication >> Local

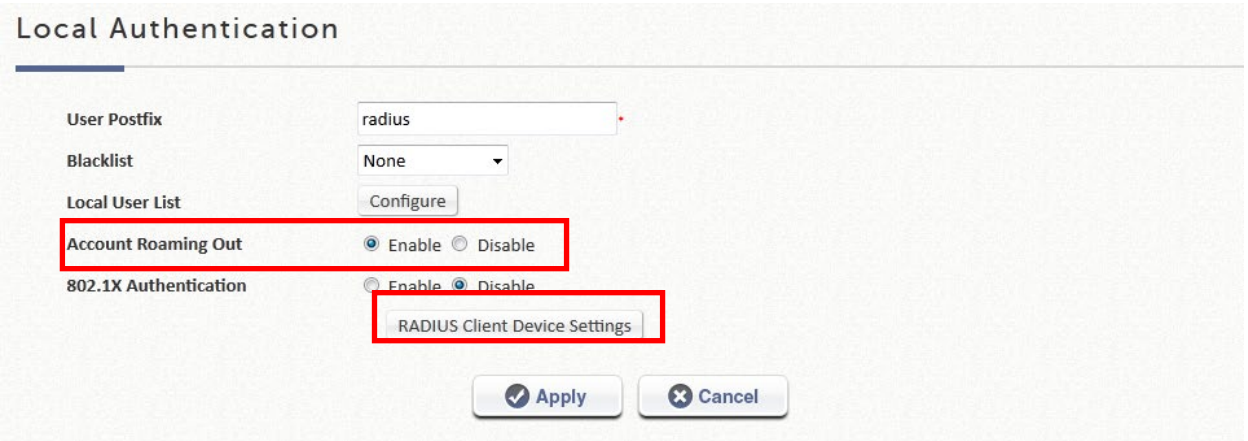

オンデマンドユーザーデータベースを別のコントローラの RADIUS データベースとして 使用するには、次の手順で行います。設定パス:Main Menu >> Users >> Internal

#### On-Demand Authentication

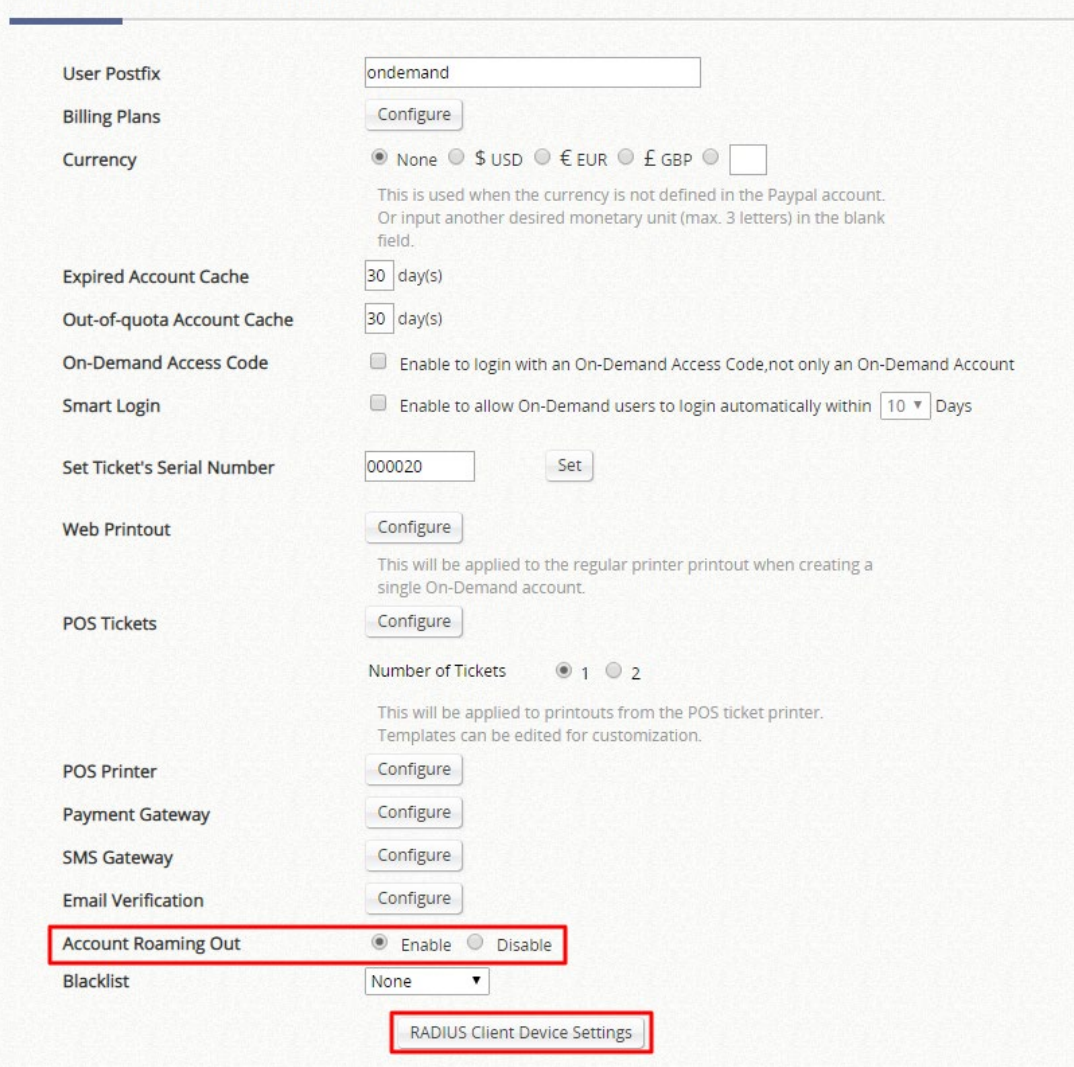

#### **RADIUS Client Device Settings**

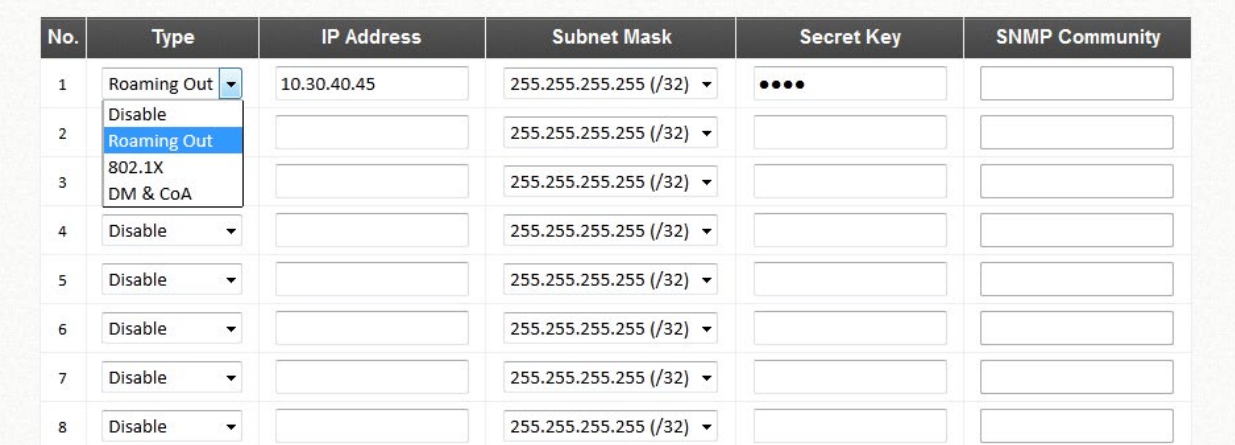

ローカルまたはオンデマンドのローミングアウト機能を有効にしたら、RADIUS Client Device Settings (RADIUS クライアントデバイスの設定) ハイパーリンクをクリックし

てください。リダイレクトされたページでは、管理者は、RADIUS クライアントとして 動作し、このコントローラの有効なユーザーデータベースに対して認証できるコントロ ーラ IP を指定できます。

メモ

1. ユーザーデータベースの接尾辞が、2 つのコントローラ上で互いに競合しないよう 設定されていることを確認してください。

# 第*14*章 *VPN*

## **14.1** サイト間

設定パス: Main Menu >> Network >> VPN

EWS コントローラは、2 つ以上の EWS コントローラに対してサイト間 **VPN** をサポートし、 WAN ネットワーク経由で相互に VPN トンネルを作成します。例えば、EWS コントローラが 2 つある場合、1 つの EWS コントローラのサブネットが別の EWS コントローラーのサブネ ットにアクセスできるようにする VPN トンネルを作成できます。

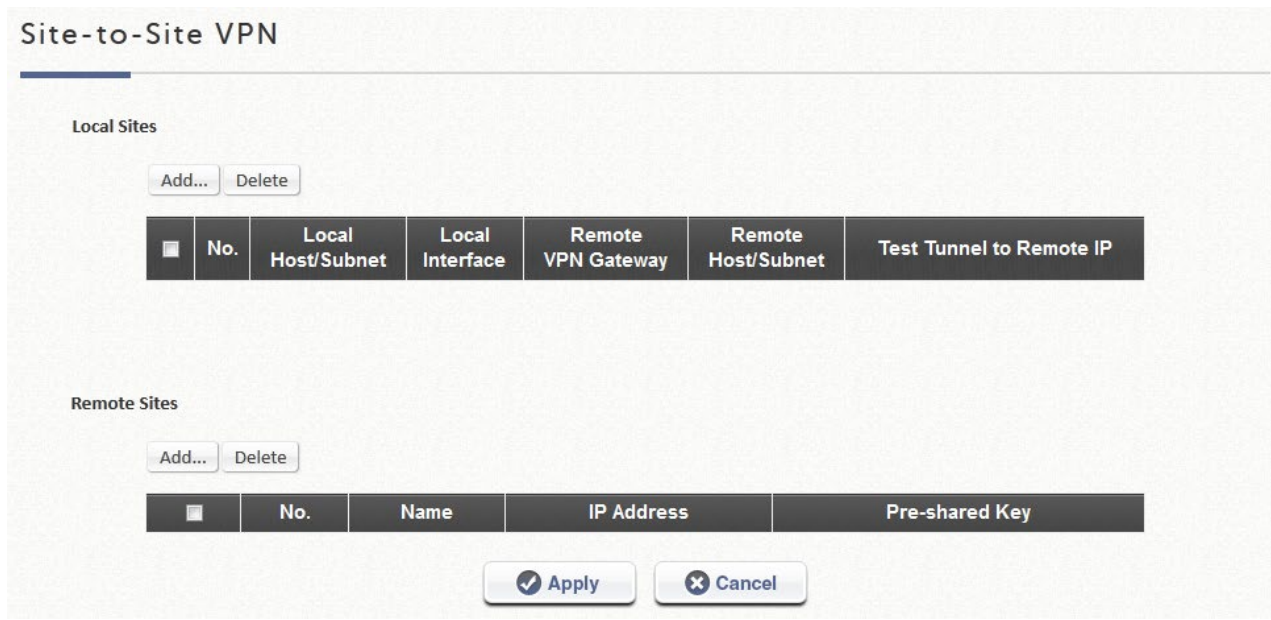

まず、少なくとも 1 つのリモートサブネットを持つリモートサイトを追加する必要がありま す。

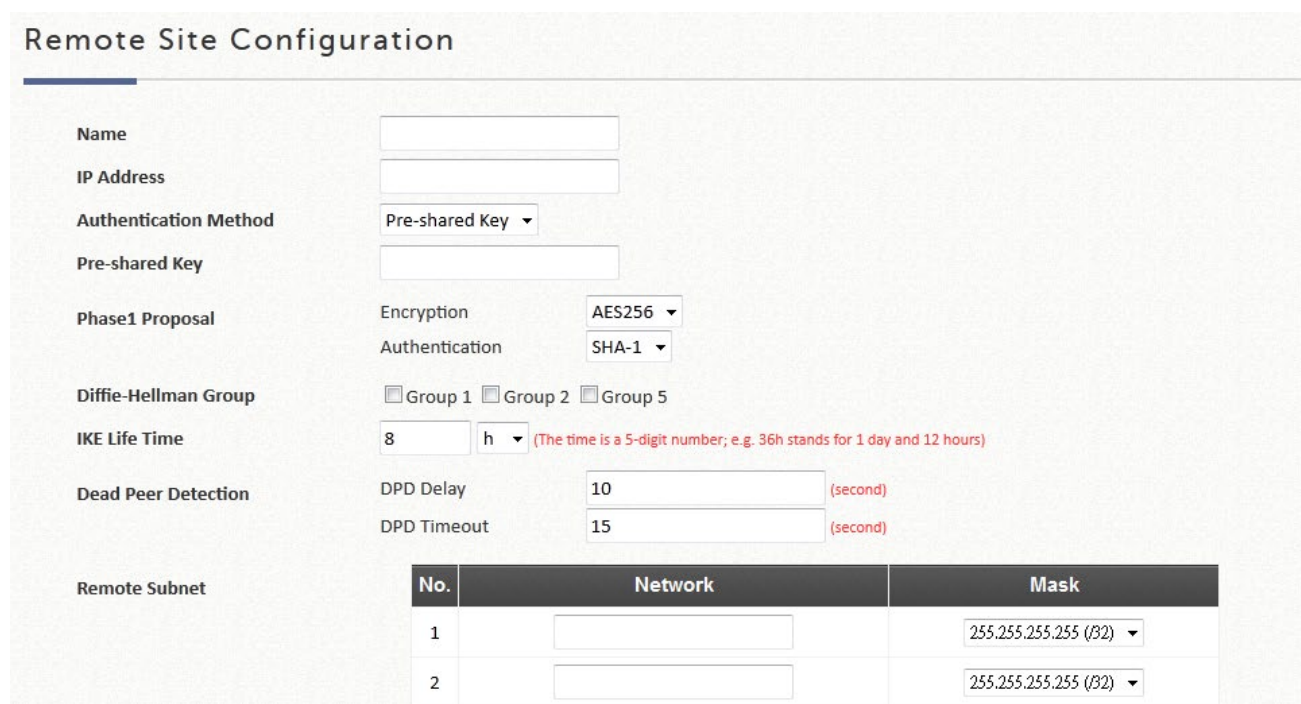

#### メモ

1. 両方のサイトの IPSec 設定は同じである必要があります。

次に、リモートサイトにマッピングするためのサブネットを持つローカルサイトを作成しま す。例えば、EWS コントローラ A の「192.168.11.0/24」>> EWS コントローラ B の 「192.168.111.0/24」のように、トンネルが作成されると、これら 2 つのサブネット内のユー ザーは互いに到達できます。

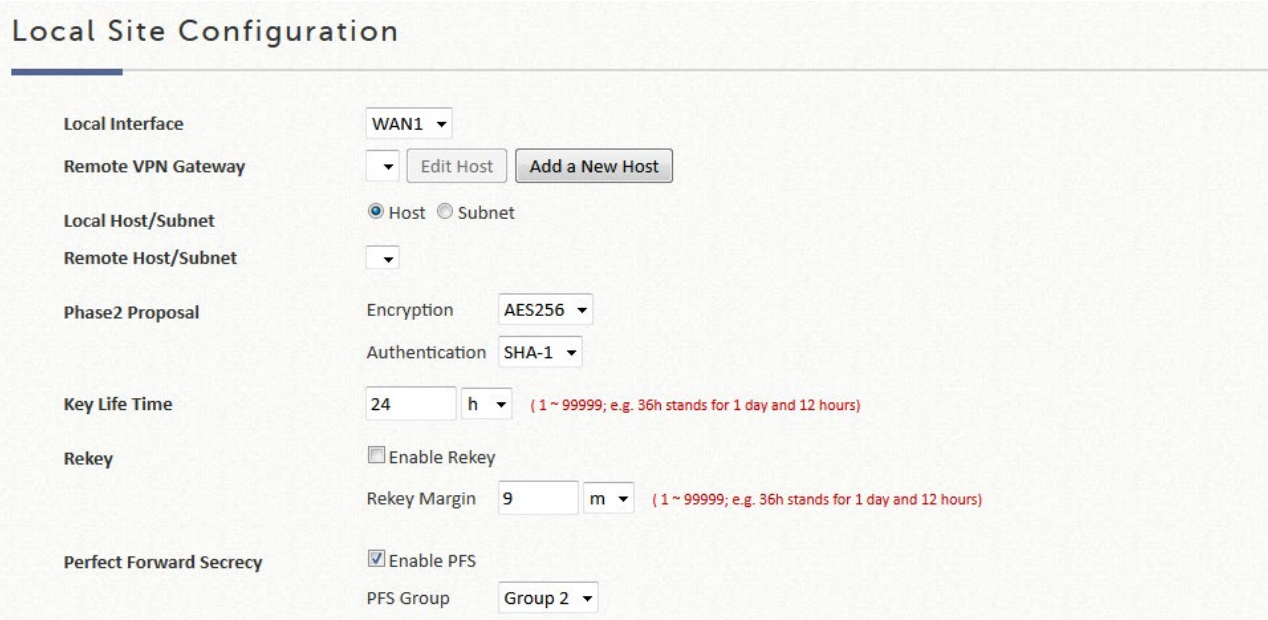

メモ

1. 複数の VPN トンネルを作成できますが、1 つの IP セグメントに 2 つのルーティングルー ルを設定できないため、IP セグメントマッピングは重複できません。

## **14.2** リモートクライアント

設定パス: Main Menu >> Network >> VPN

EWS コントローラは、リモートエリアからシステムへのユーザーログインのためのリモート **VPN** をサポートしています。ユーザーが WAN の外部ネットワークからシステムにログインす ると、EWS コントローラへのログインがローカルでサービスゾーンの下にあることがユーザ ーに表示されます。リモートユーザーとコントローラの間で転送されるデータは、**IKEv2** VPN トンネルで暗号化されます。また、ポリシーを適用することができ、ユーザーはネットワーク にアクセスするためにシステムによって制御されます。

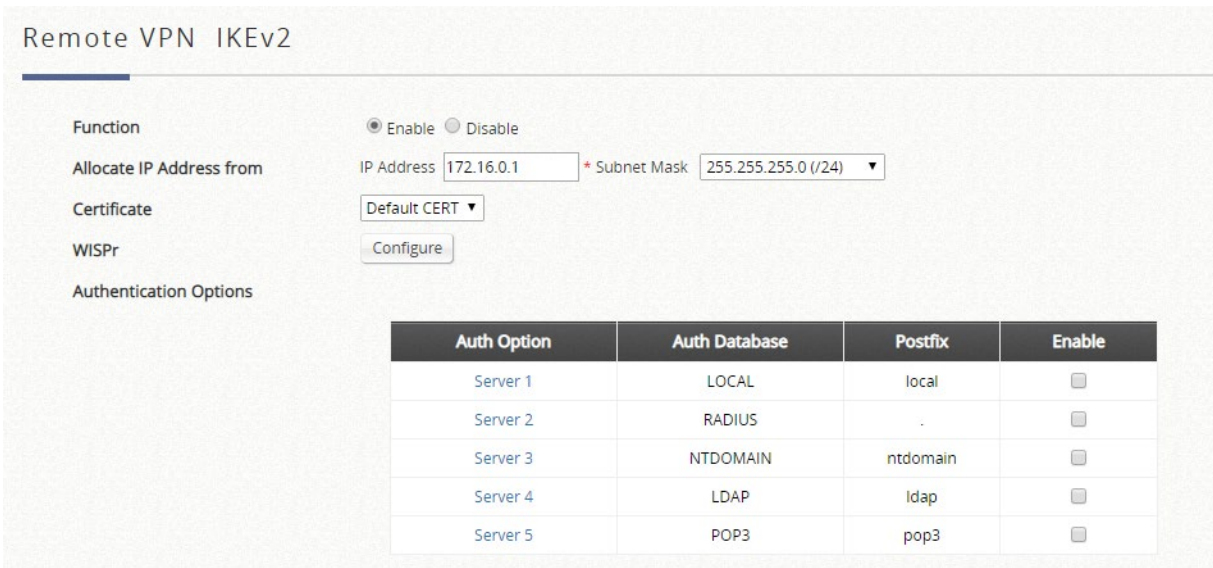

すべての設定は、サービスゾーンの設定に似ています。リモート VPN は、専用サブネット、 証明書、**WISPr** 設定、認証オプションを使用して設定することもできます。

リモート VPN を有効にすると、ユーザーはクライアントデバイス上の VPN ツールを使用し て、有効化された認証オプションのユーザー名とパスワードを使用して VPN リンクをセット アップできます。

メモ

1. リモート VPN クライアントは、Main Menu >> Users >> Groups >> Configuration のペー ジで異なるユーザーポリシーによって適用できます。

# 第*15*章 スイッチ管理

EWS コントローラは、Edgecore スイッチを管理するための包括的なインターフェースを提供 します。

## **15.1** スイッチリスト

設定パス: Main Menu >> Devices >> Switch Management >> Switch List

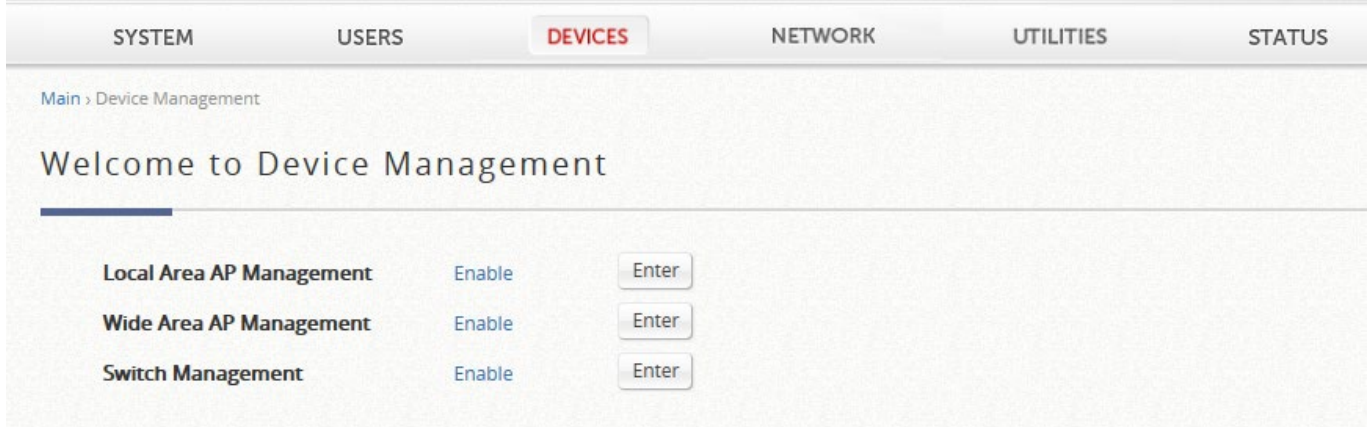

EWS コントローラの WAN ポートまたは LAN ポートに接続されたスイッチは、手動で、また は検出によって追加できます。

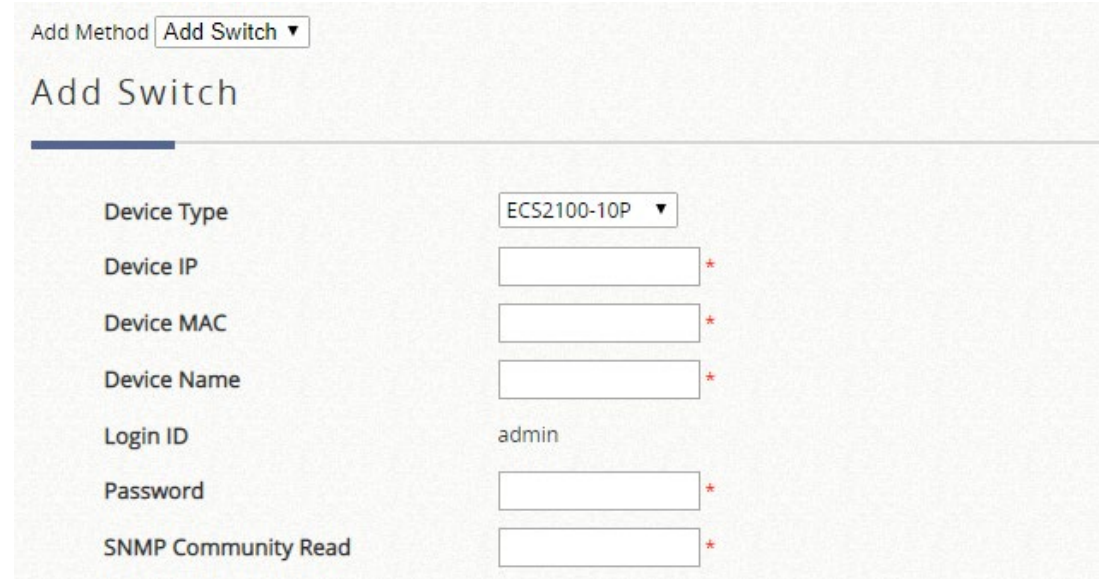

スイッチがリストに正常に追加されると、そのステータスが表示されます。

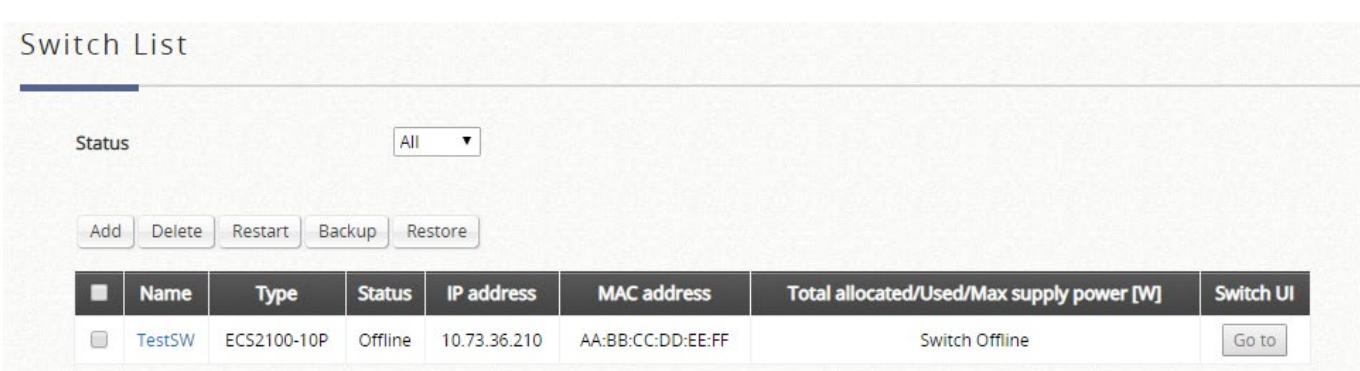

Switch List には、スイッチ名、スイッチタイプ、ステータス、IP アドレス、MAC アドレス、 パワーバジェット、およびスイッチ管理 Web インターフェースへのショートカットリンクが 表示されます。

## **15.2 PoE** スケジュールテンプレート

設定パス: Main Menu >> Devices >> Switch Management >> PoE Schedule Template

PoE スケジュールテンプレートを使用すると、管理者は、管理対象スイッチの割り当てられた ポートに電力を供給するスケジュールを設定できます。この機能は、管理対象スイッチから PoE によって電力供給される場合に、AP スケジュールを制御するために使用できます。

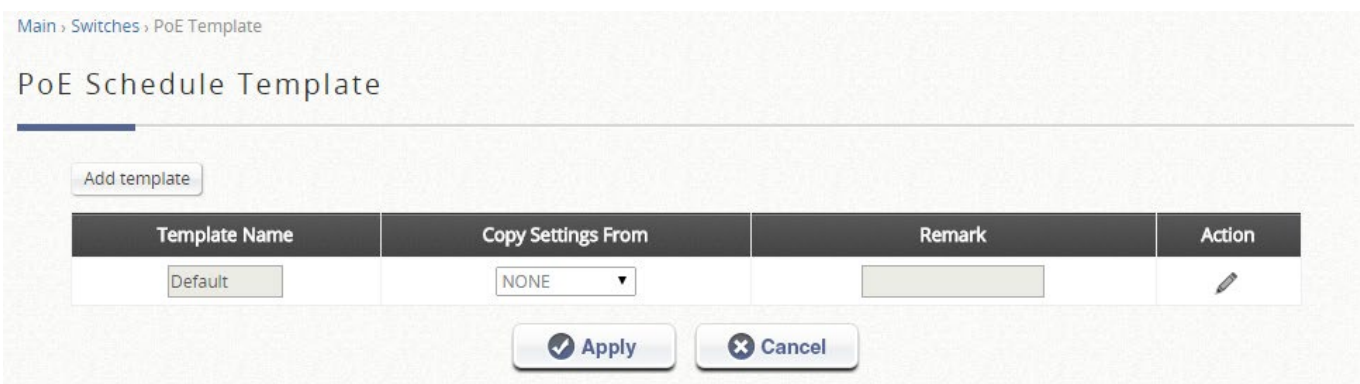

テンプレートは、鉛筆アイコンをクリックして追加またはカスタマイズできます。

#### Template Edit - Power supply schedule : Template 2

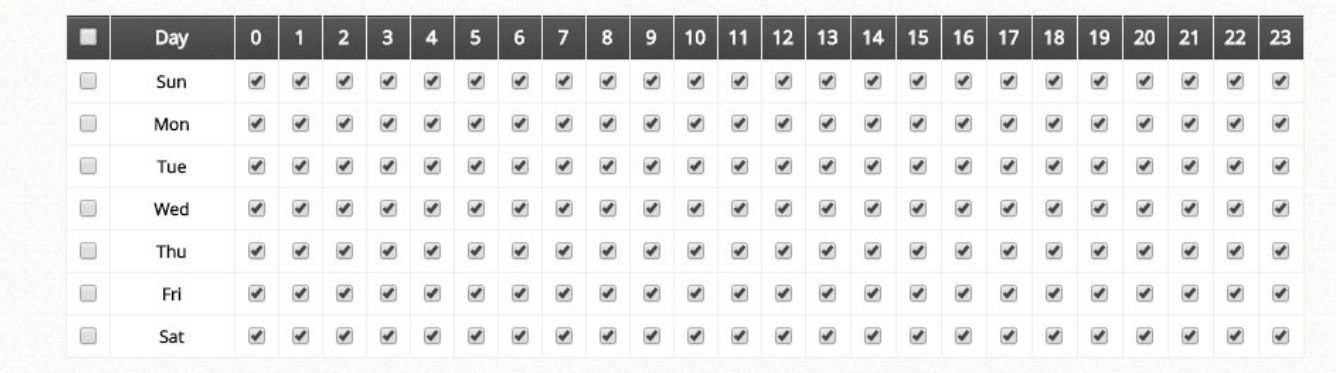

#### Apply to

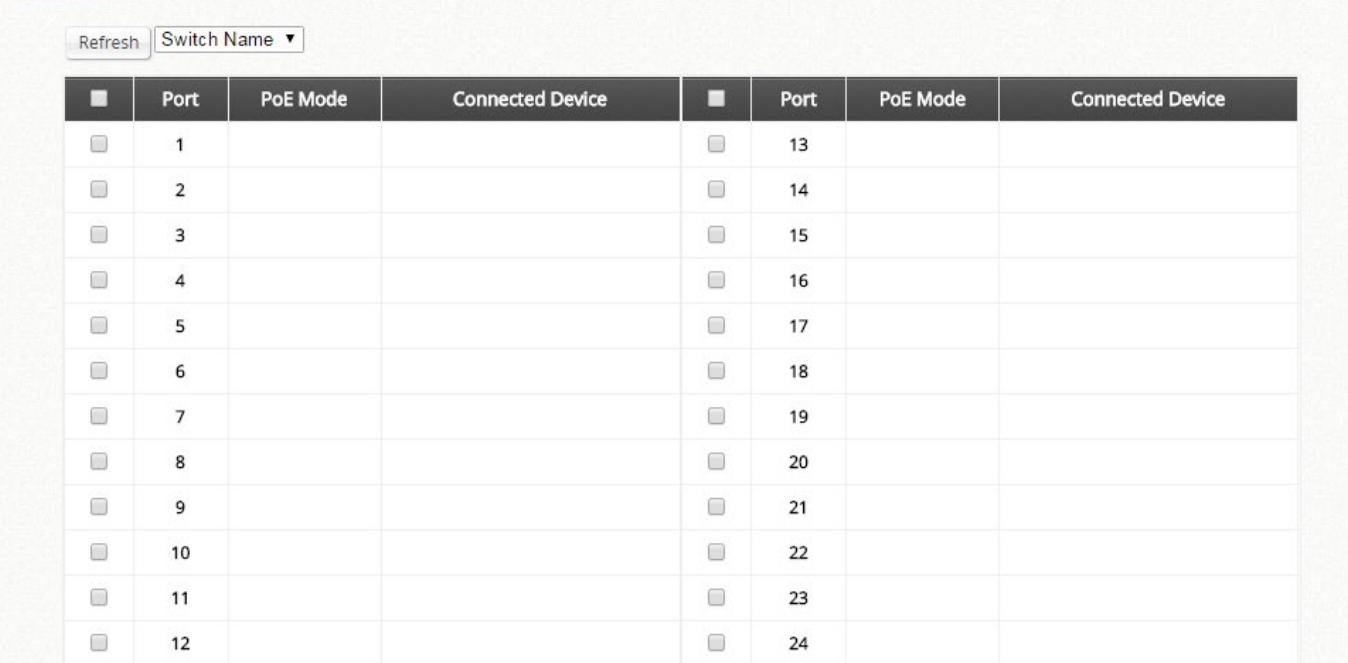

## **15.3** バックアップ設定

設定パス: Main Menu >> Devices >> Switch Management >> Backup Configuration

Backup Configuration には、管理対象スイッチからバックアップされた設定のリストが表示さ れます。スイッチを選択して「Backup」をクリックすると、設定をこのリストに保存できま す。

# 第*16*章 プラットフォームに依存する機能

### **16.1** 高可用性(**HA**)(**EWS5203**、**EWS5204**、**EWS5207**)

Edgecore HA の設計原則は、冗長性を使用して可用性を高め、サービス移行時の影響を最小限 に抑えることです。Edgecore HA アプローチでは、AC(アクセスコントローラ)間に専用の メッセージリンクを実装し、N が≤ 3 の N+1 冗長システムを作成します。HA リンクが確立さ れると、アクティブ AC はすべてのネットワークトラフィックにサービスを提供しますが、ス タンバイ AC はホットスタンバイ状態になり、アクティブ AC がサービスを提供できなくなっ た場合に備えて、ネットワークサービスを引き継ぐ準備が整います。

設定パス: Main Menu >> System >> High Availability

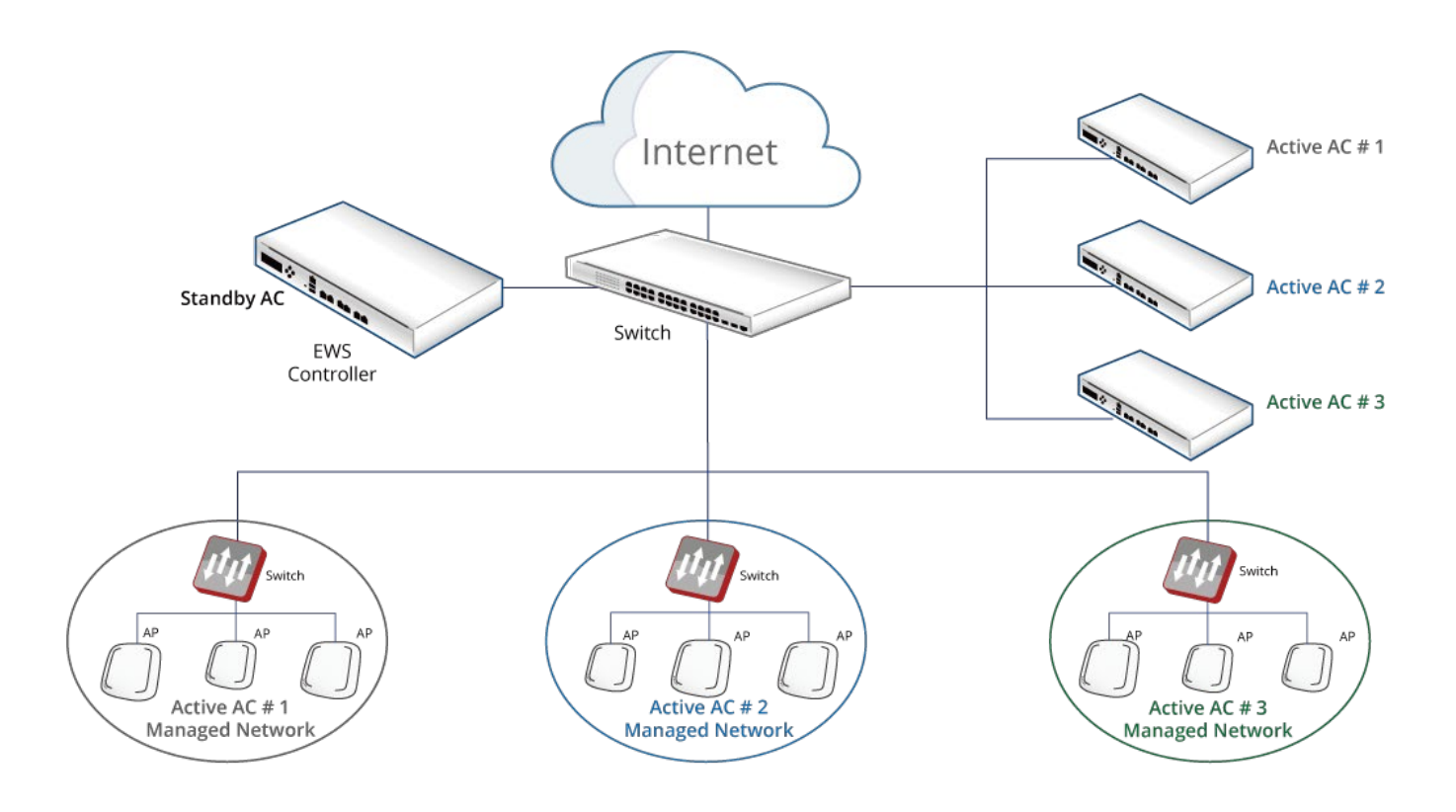

#### 機能の説明:

1. Edgecore HA 機能は、ソフトウェアによって決定された機能で、有効または無効にするこ とができます。

ソフトウェアによって決定されたイーサネットの役割:

有効にすると、LAN1 ポートが専用の HA ポートになります。

- 無効にすると、LAN1 は LAN ポートとして通常の機能のままになります。
- 2. Web UI には、HA 機能が有効になっている場合に、この AC を「Active」または 「Standby」として指定するための構成項目があります。
- 3. すべての HA 設定は手動で適用されます。これには、アクティブまたはスタンバイとしての AC の役割と、AC がダウンした後の HA ペアの復元が含まれます。

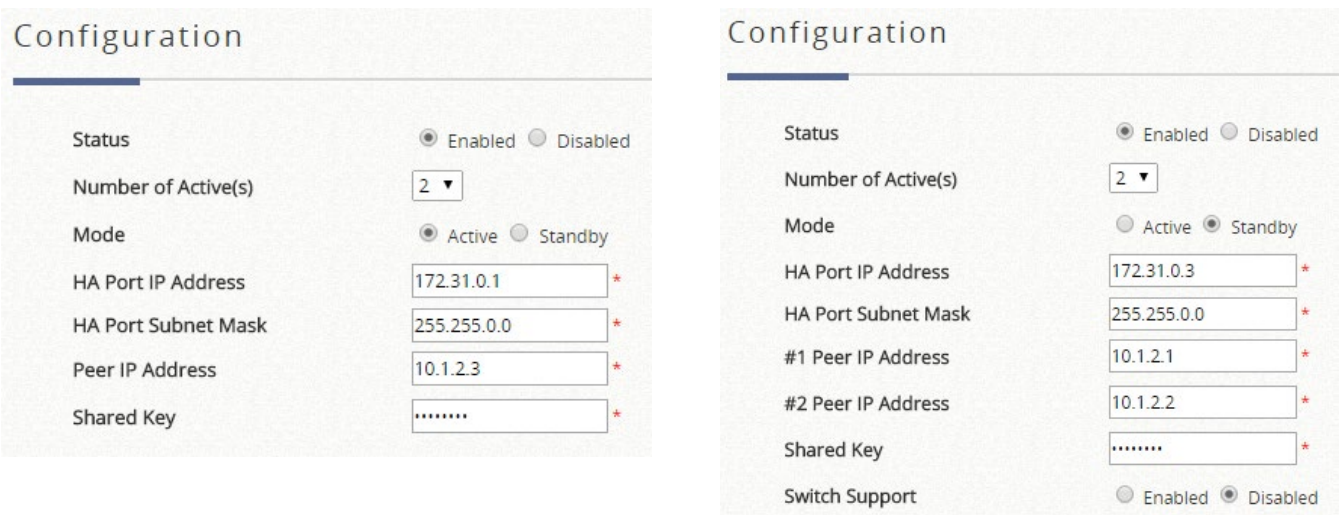

- 4. HA リンクが確立されると、すべてのシステム構成、ユーザーデータベース、ユーザーオン ラインステータス、システムリソースステータス、管理対象 AP プロファイルをアクティブ AC からスタンバイ AC に同期します。
- 5. HA リンクが確立されると、スタンバイ AC による HA リンク監視メカニズムがあります。 このリンク監視モジュールは、アクティブ AC のステータスをチェックします。アクティブ AC が応答していないイベント中、このモジュールは、この AC をサービスを提供しなくな ったと見なし、ネットワークサービスを引き継いでいます。
- 6. HA リンク確立時には、アクティブ AC による HA リンク監視メカニズムがあります。この 監視モジュールは、アクティブ AC の WAN1 ポートのステータスを確認します。 (Target for Detecting Internet Connection に記載の) IP アドレスやドメイン名への Ping に失敗する と、このモジュールはアクティブ AC はこれ以上サービスを提供できないと判断し、スタン バイ AC がネットワークサービスを引き継ぎます。もともとのアクティブ AC はスタンバイ AC になります。
- 7. ローカル APM 管理対象 AP は、L2 デバイスであるため、ネットワークの中断はほとんど発 生しません。ローカルで管理される AP に関連付けられたクライアントは、サービススイッ チオーバー中に、有線クライアントと同じシナリオ(ネットワークの中断がほとんどまたは

まったく発生しません)が発生します。

- 8. トンネルが確立された L3 デバイス上のワイドエリア管理対象 AP(手動または CAPWAP 経 由)は、サービススイッチオーバー後、最大 5 分(概算)以内に AP 管理能力をフルに確保 してサービスを再開できます。
- 9. HA ステータスの変更電子メール通知は、Status > Reporting > Notification Settings > High Availability Mode Change で設定できます。HA N+1 の場合、サービスを提供するために新 しいアクティブ AC が入れ替わったときに、新しいアクティブ AC によって電子メールが送 信されます。また、HA がすでに有効になっているときにスタンバイ AC が検出されない場 合、アクティブ AC から Standby-AC-is-DOWN のメールが送信されます。
- 10.HA 機能は、同じブランドおよび同じ FW バージョンおよびビルド番号の最大 3 つの AC に 対してのみ有効にできます。

#### メモ

- 1. 冗長構成時には、管理 IP アドレスリストに Active 機の IP アドレスを入れなければ Standby 機にアクセスできなくなります。
- 2. スタンバイ機がアクティブ機に同期できていないという情報は表示されません。また、通 知もされません。現在のステータスの「ピア UI へリンク」の実行ボタンからスタンバイ機 の管理画面へアクセスできない場合スタンバイ機がアクティブ機に同期できていない状態 になります。

### **16.2 WiFi** モニター(**EWS5203**、**EWS5204**、**EWS5207**)

WiFi モニターを使用すると、仮想エリアでも、実際の管理対象 AP 信号カバレッジでも、管理 者はアクセスポイントの WiFi 信号カバレッジをシミュレートできます。また、管理対象 AP の AP ステータスおよび統計情報も監視します。

これは、管理者がネットワーク調査、初期設置段階での計画およびパフォーマンスの向上、お よび既存の配置の管理対象 AP の監視に役立つように設計されています。

フロアプランには、次の 3 つのタイプがあります。仮想、ローカル、ワイドです。

### **16.2.1.**フロアプランを追加する

WiFi モニターは、AP を配置する場所と、AP の数が初期設置時にスループット要件を満たすか どうかを管理者が決定できるように設計されています。まず、.jpg 形式のマップまたはフロア プランが必要です。パーティションは.xml 形式または.osm 形式で描画されます。

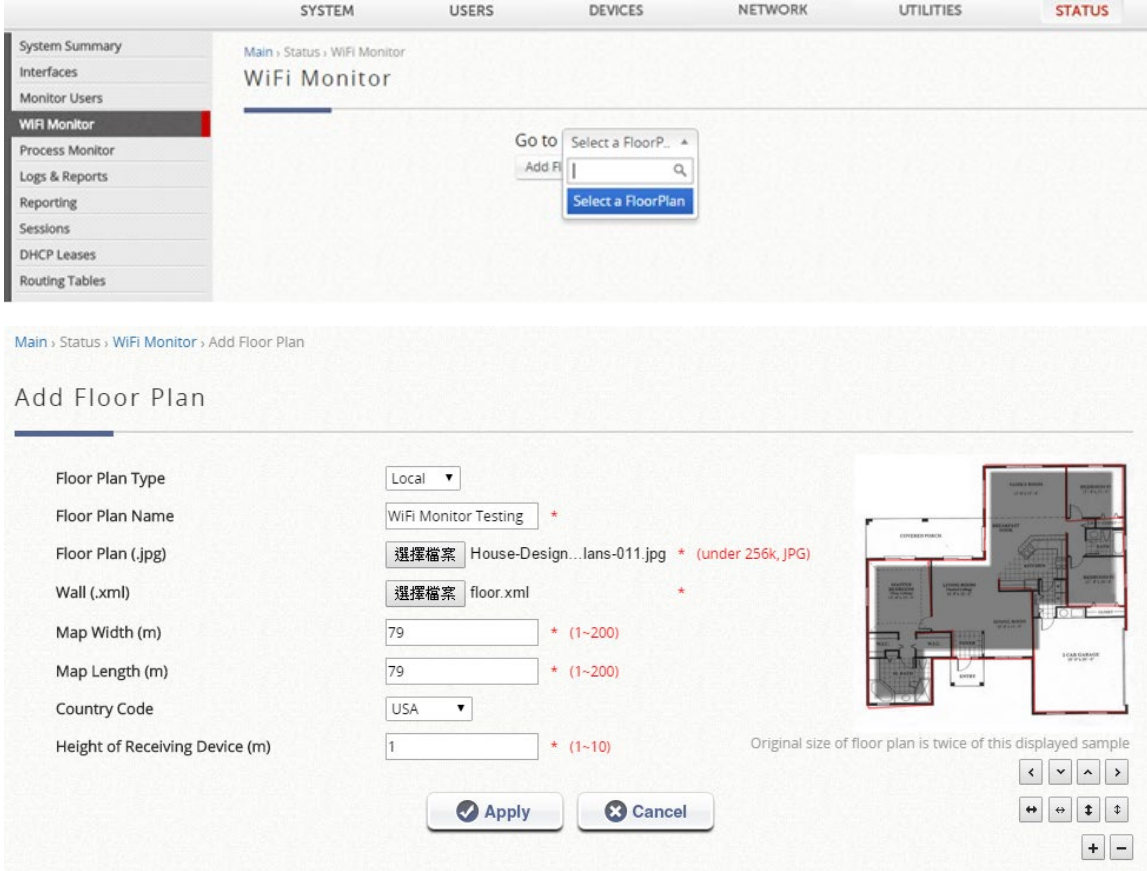

管理対象 AP シミュレーションは、場所に基づいてアクセスポイントの監視に利用されます。 管理対象 AP シミュレーションのフロアプラン上の AP は、コントローラ上の実際の管理対象 アクセスポイントです(ローカル AP 管理またはワイド AP 管理のいずれか)。

このアクセスポイントは、EWS コントローラによって管理される AP にリンクされており、 IP アドレス、MAC アドレス、関連クライアント番号などの実際の AP 情報を見ることができま す。これにより、管理者は AP の位置を基準に無線ネットワークを簡単に視覚化できます。

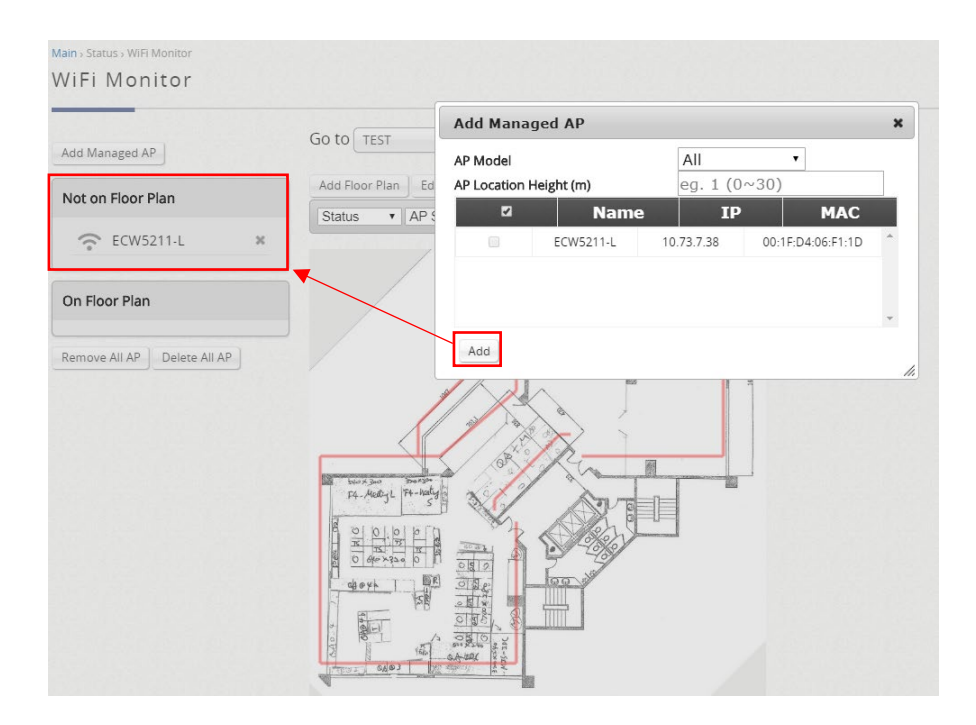

これらの管理対象 AP を作成したら、これらの AP をフロアプランにドラッグ&ドロップする だけです。2.4GHz は青色、5GHz は赤色で信号強度を示します(したがって、両方のバンドが 重なっている場合は紫色)。

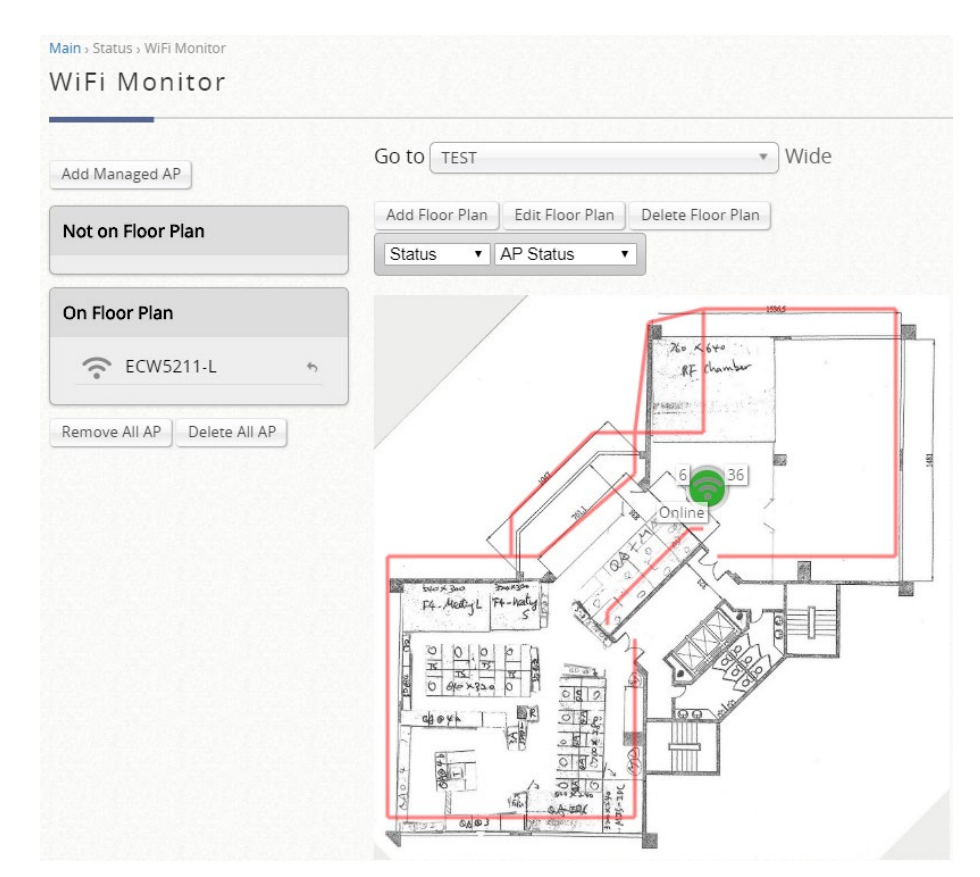

管理対象 AP の信号強度とカバレッジは、AP モデル、送信電力、AP の高さなどの要因によっ て異なります。

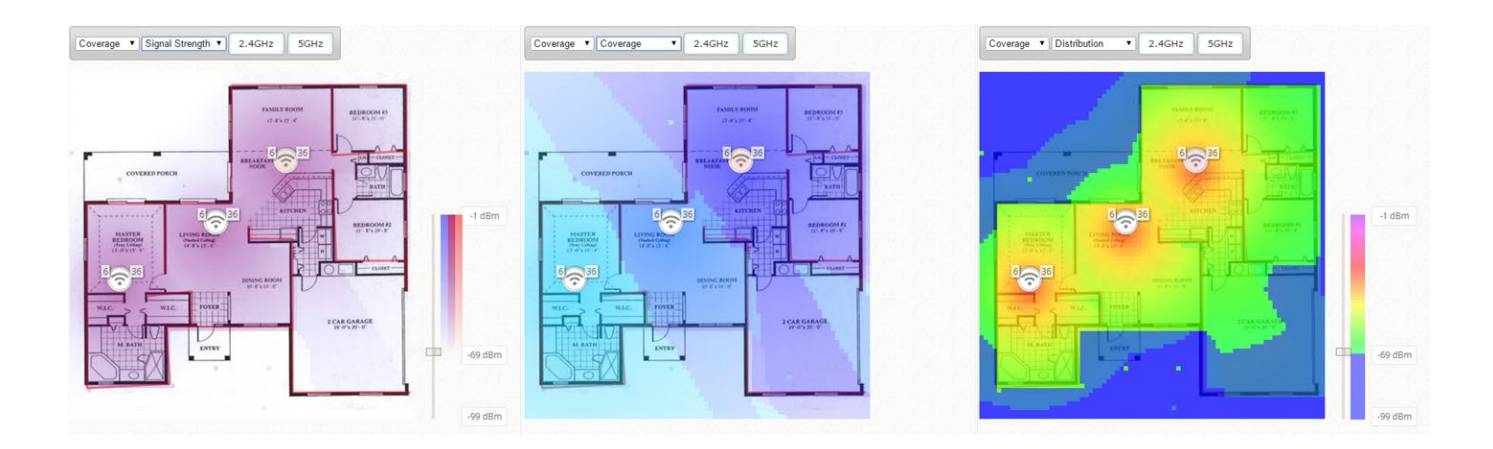

### **16.2.2.**シミュレーション **AP**

WiFi モニターは、Edgecore AP をシミュレートし、フロアプランに配置し、最適化で相関する 設定をチェックすることができます。一方、シミュレーション AP の信号強度とカバレッジ は、AP モデル、送信電力、AP の高さなどの要因によって異なります。

フロアプランとパーティションを配置すると、以下に示すように、シミュレーション用のフロ アプランにシミュレーション AP を追加できるようになりました。

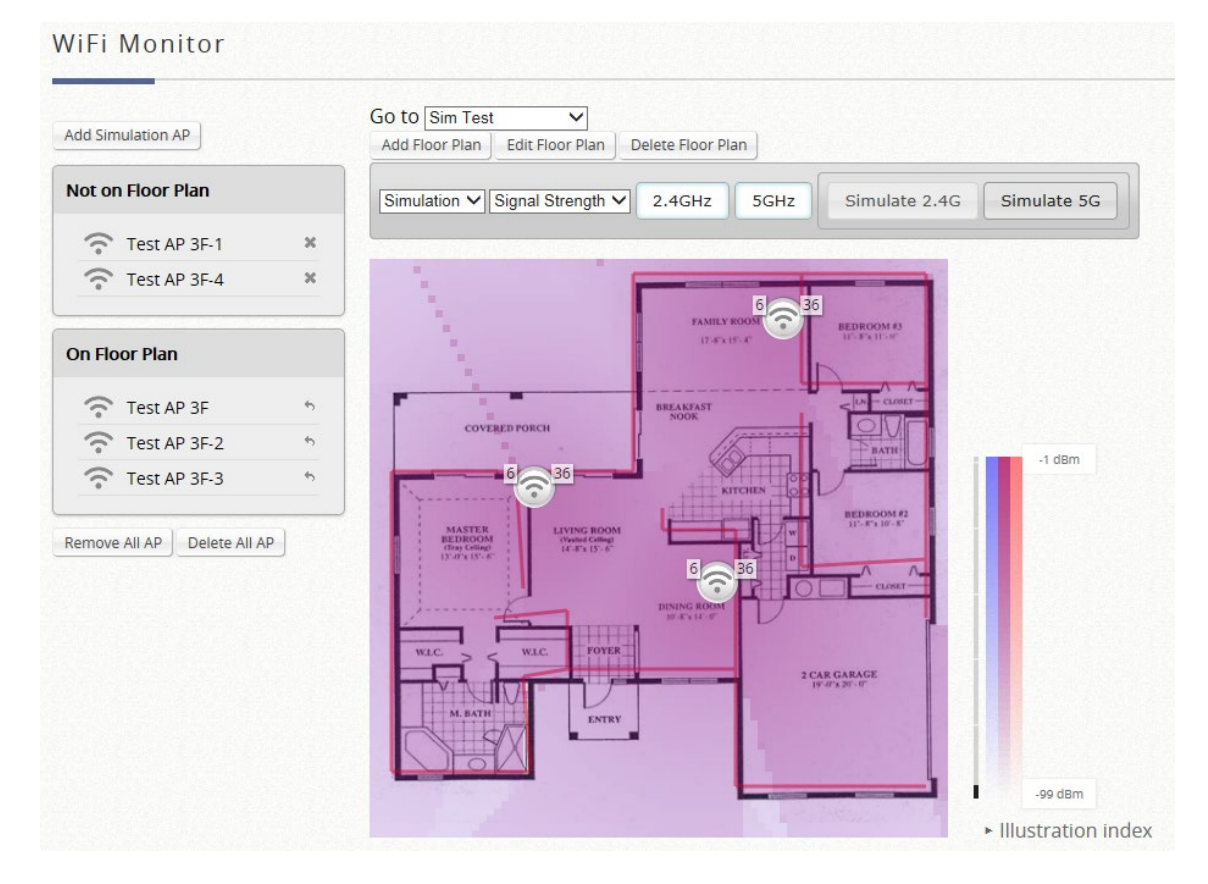

「Simulate 2.4G」または「Simulate 5G」をクリックして、配置された AP が要件に適切かど うかを確認してください。

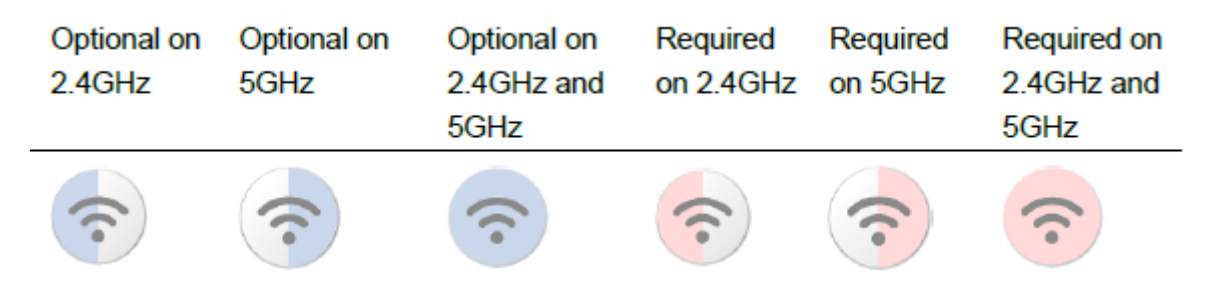

シミュレーションが正常に完了すると、推奨チャネル割り当てがシミュレーション AP の横に 表示されます。

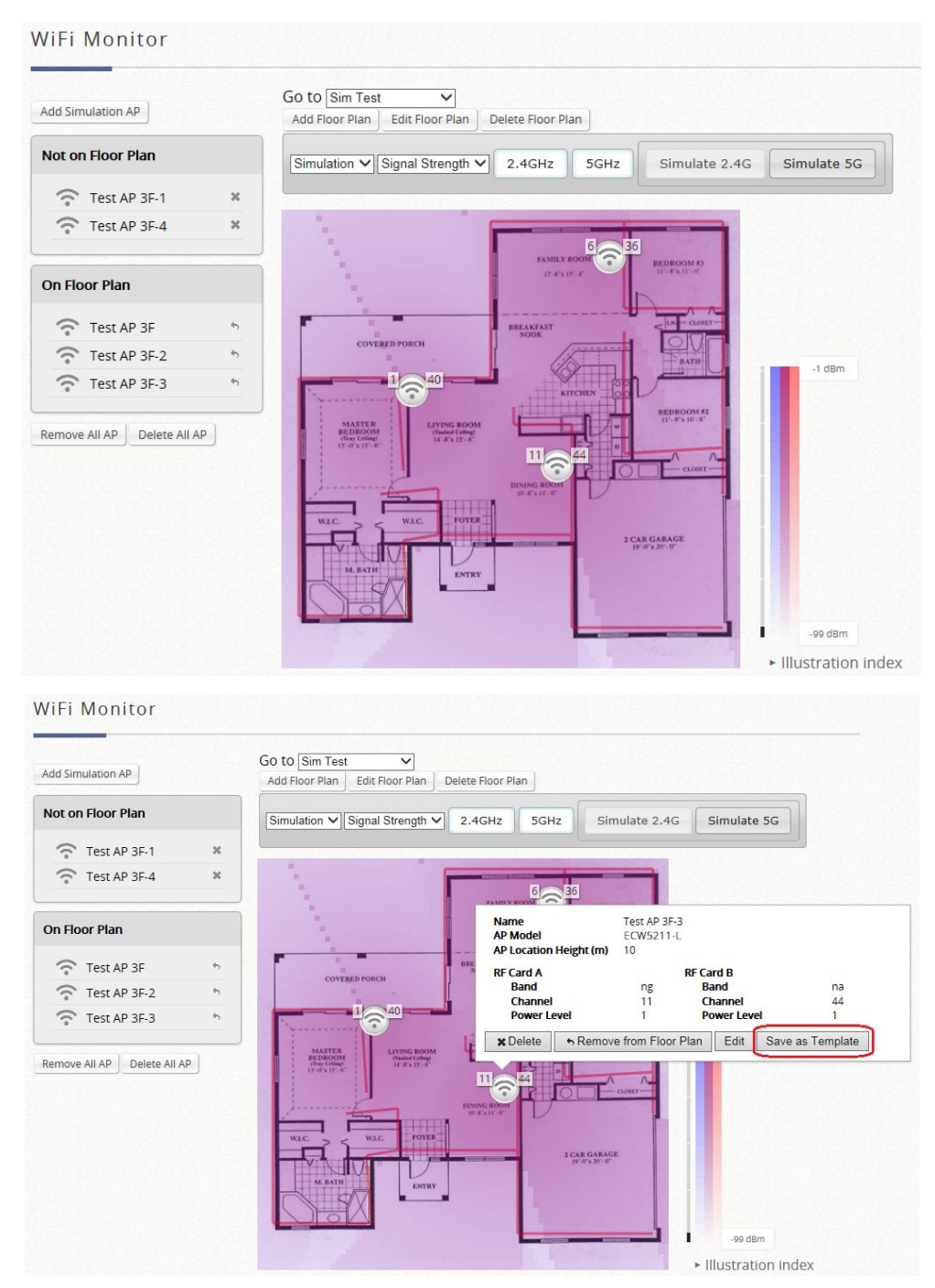

この設定は、AP 管理に使用するテンプレートに便利に保存できます。

#### **16.2.3.**フロアプランの **AP** 監視

AP が動作しているエリアでは、管理者は作成したフロアプランから AP ステータスを表示でき ます。

AP ステータスは「Online」、「Offline」または「Disabled」と表示されます。また、AP がワイ ドエリア AP 管理によって管理されている場合、管理者は CPU アイドル状態とメモリ使用量を 取得することもできます。

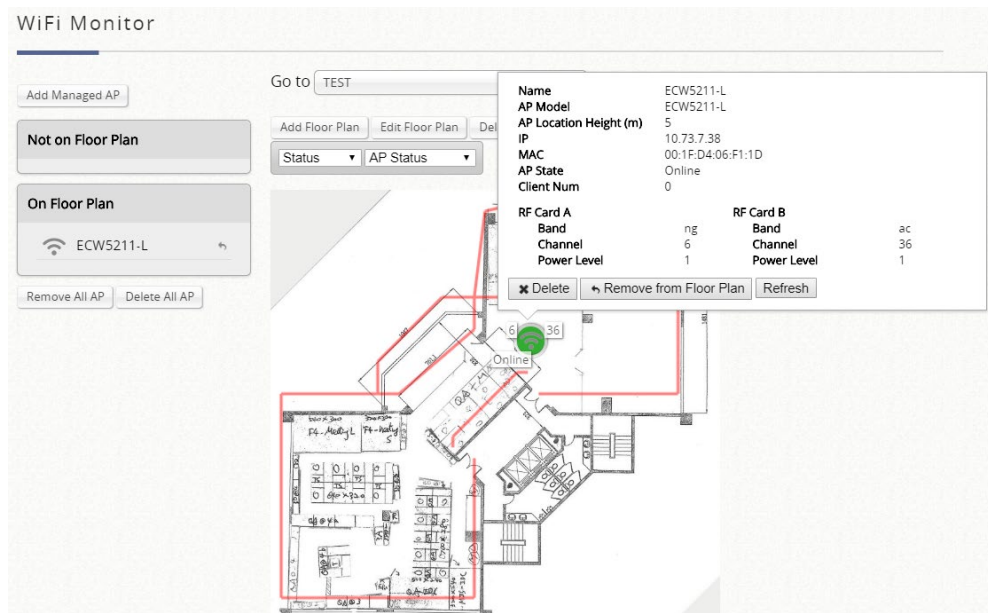

AP がワイドエリア AP 管理を使用して管理されている場合、AP 密度や AP 平均トラフィッ ク、AP 平均トラフィックなどの AP 統計情報もサポートされます。

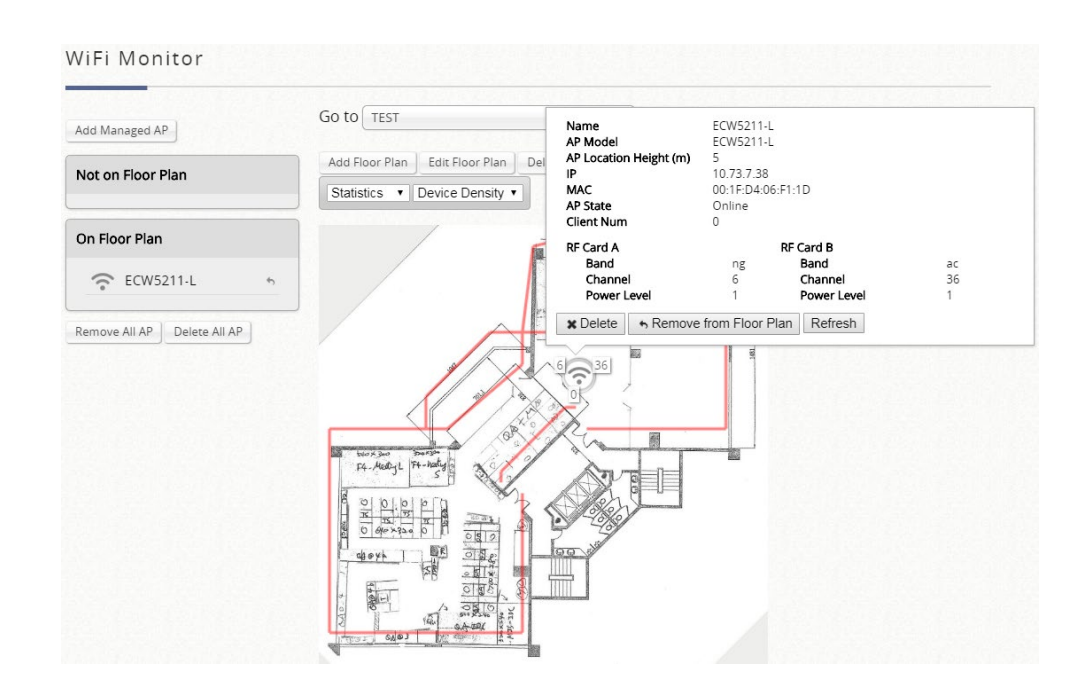

## 付録*A EWS* モデルと設置

### **EWS** コントローラ容量表

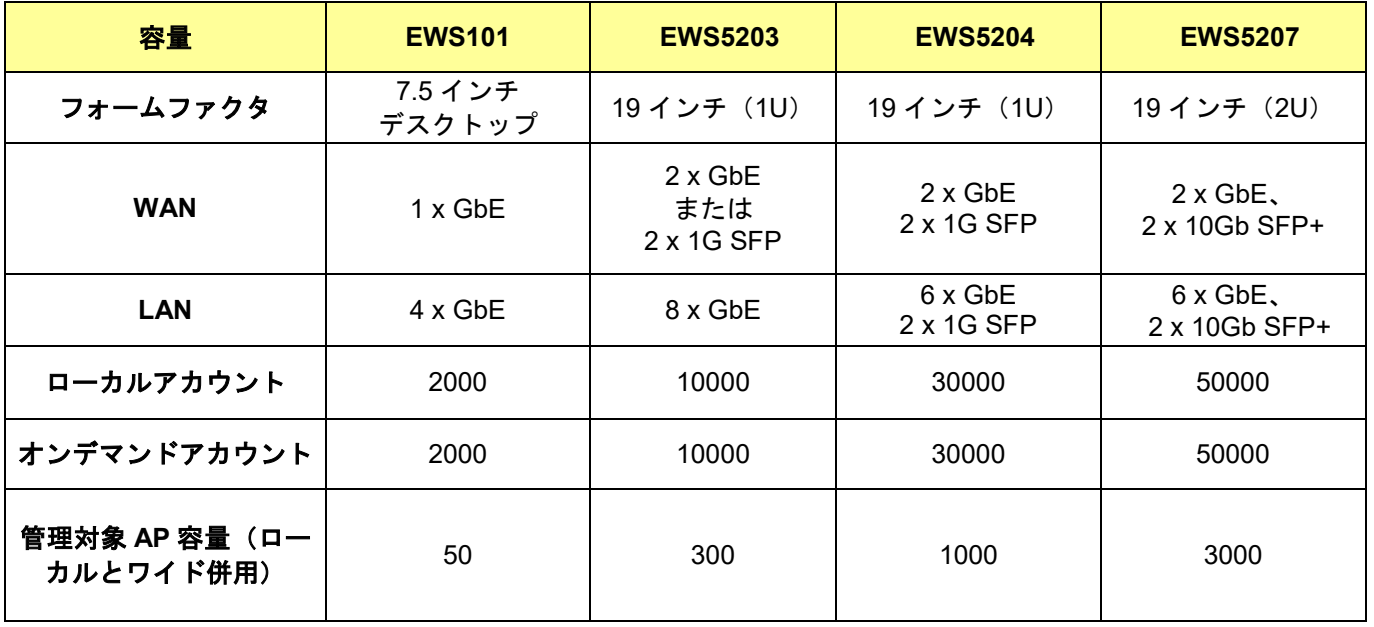

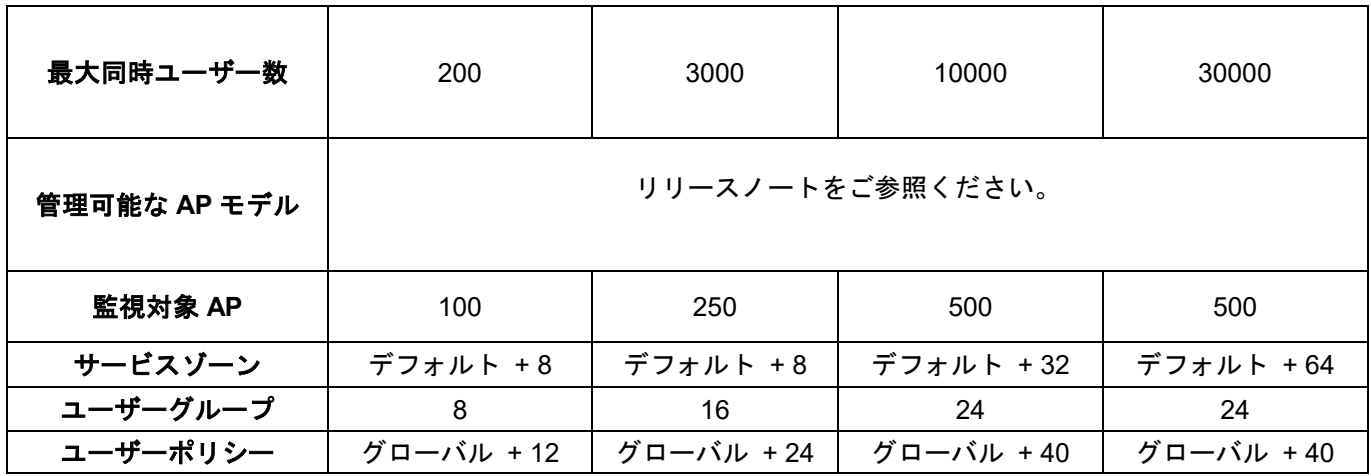

\*1:さまざまな展開シナリオに対応するイーサネットポート割り当てオプション

\*表の内容は予告なく変更する場合があります。

## ハードウェアの概要

**EWS101** ハードウェア

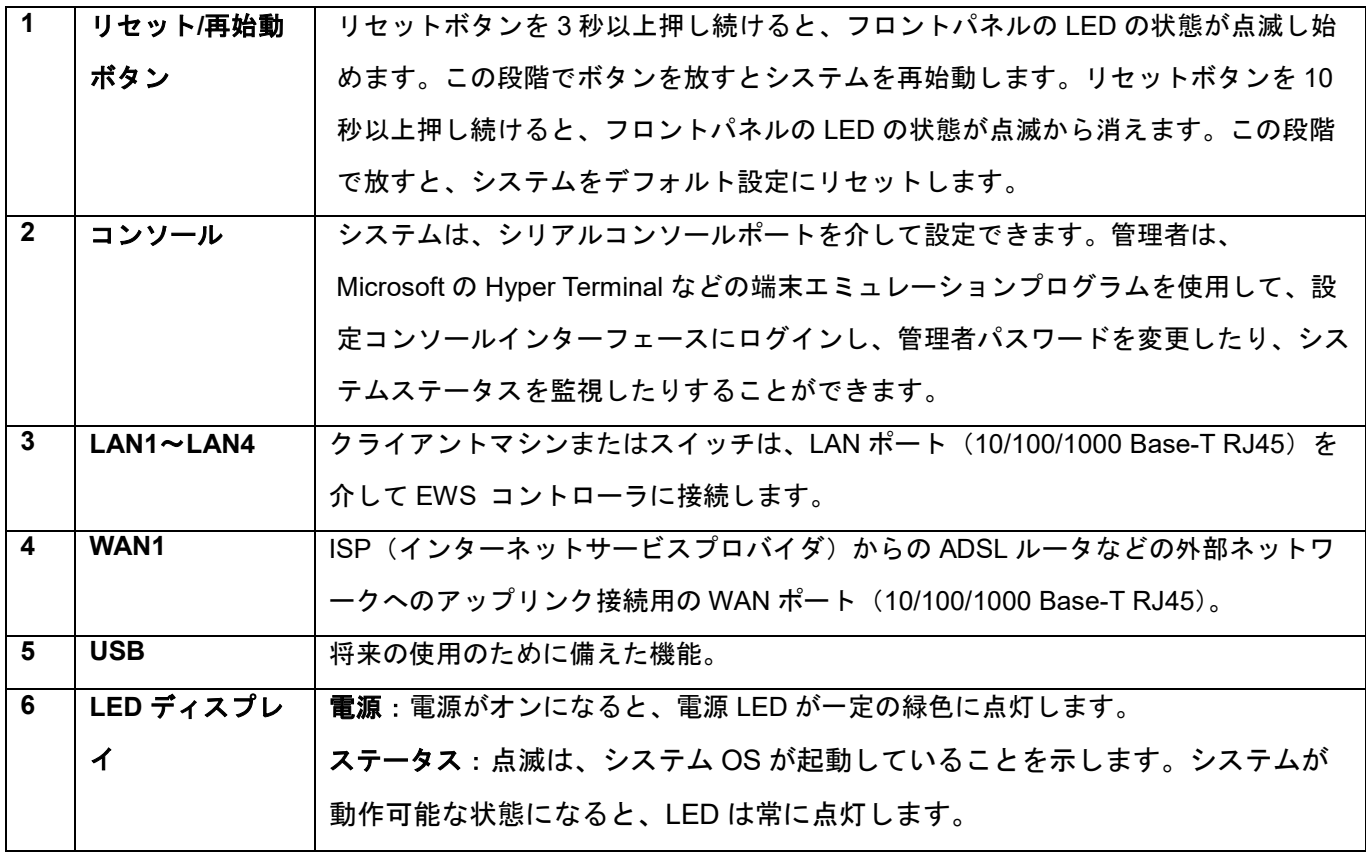

#### **EWS5203** ハードウェア

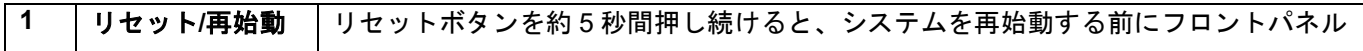

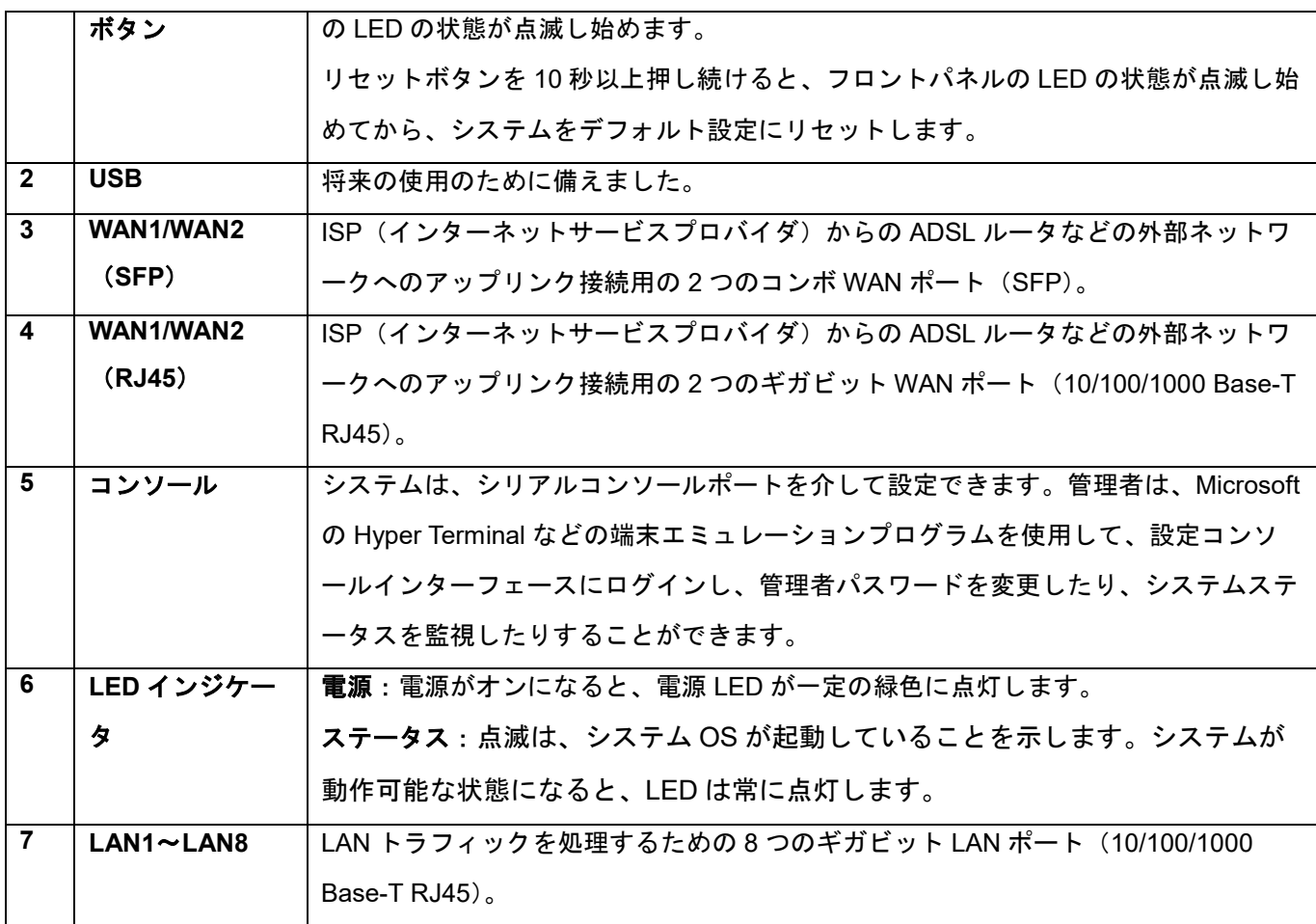

#### **EWS5204** ハードウェア

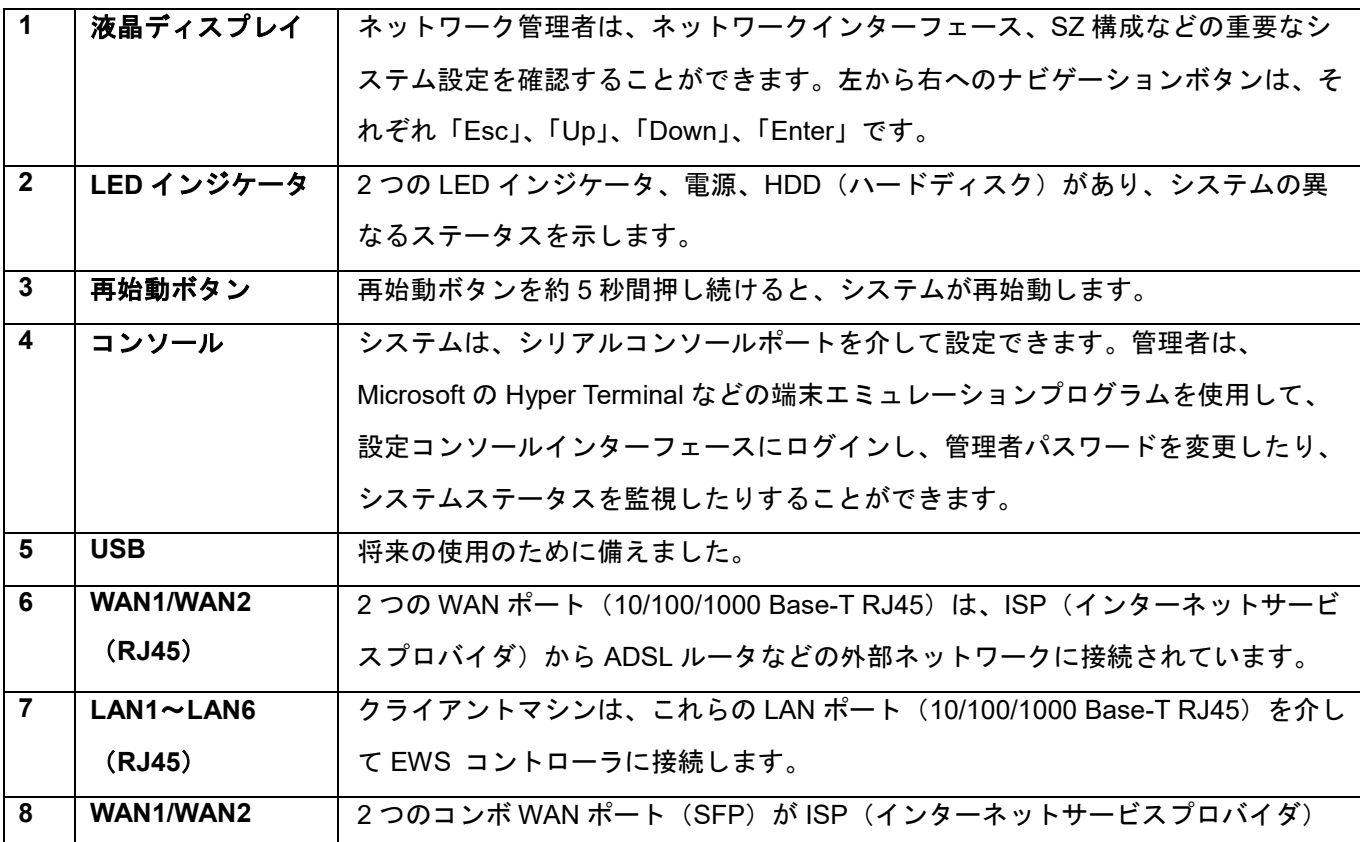

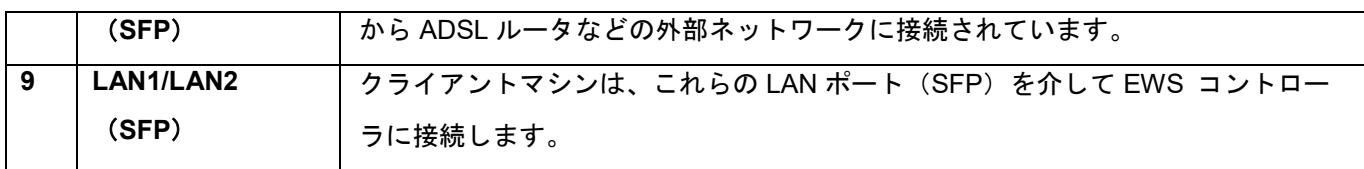

#### **EWS5207** ハードウェア

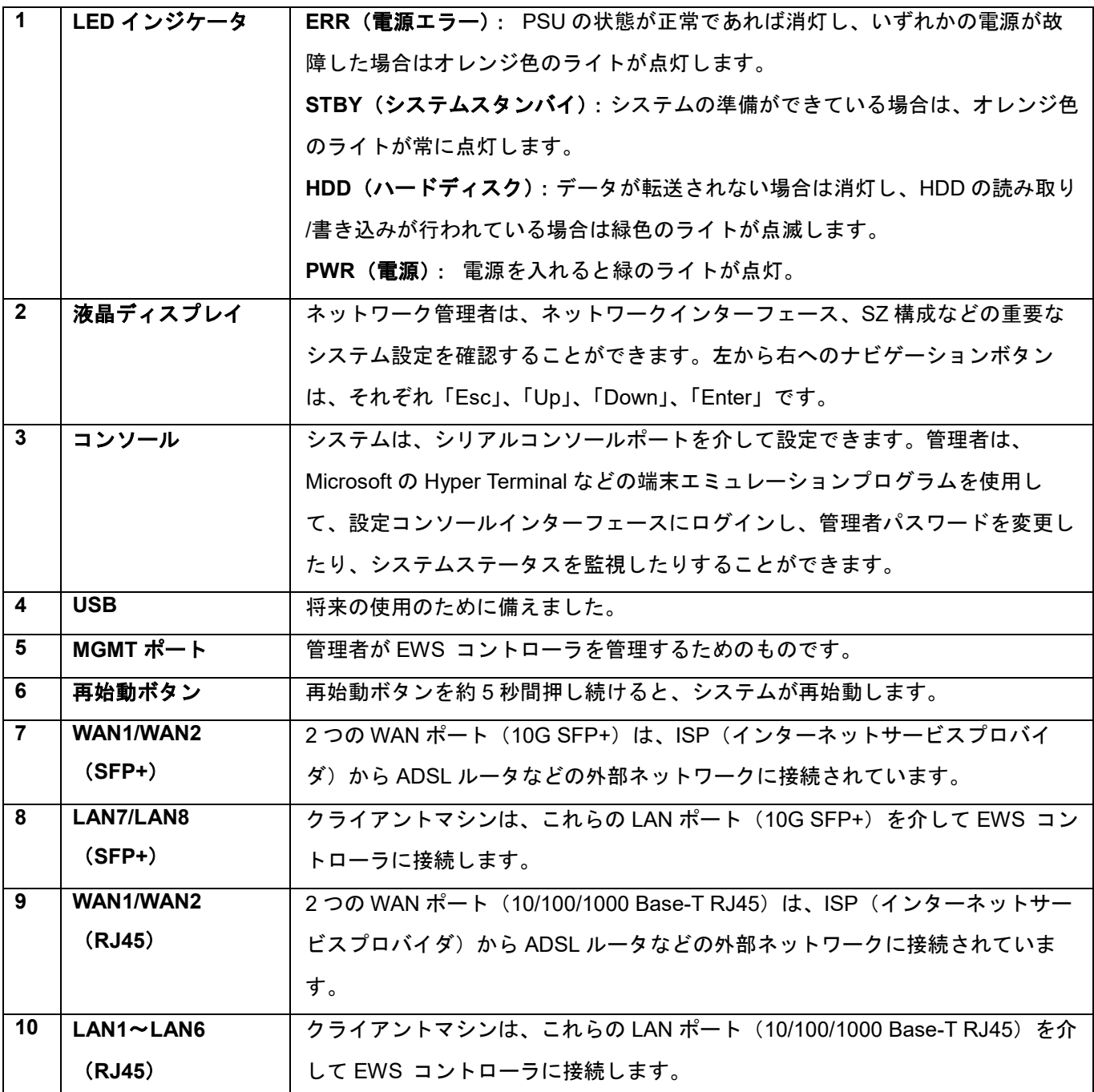

#### 設置手順

#### 準備

- *1.* EWS コントローラを開梱し、パッケージのチェックリストを確認します。
- *2.* 前面パネルと背面パネルを確認し、ハードウェアと仕様セクションで説明されている各コン トロールおよびネットワークインターフェースを識別します。
- *3.* RJ-45 コネクタを備えたイーサネットケーブルを準備します。
- *4.* Web 管理インターフェースにアクセスするための Web ブラウザを備えた PC を準備します。
- *5.* ADSL、ケーブルモデム、その他のエッジデバイスなど、EWS コントローラがネットワーク に接続するためのアップストリームデバイスを特定します。ISP から提供された DNS サー バーアドレスを収集します。

#### 設置

- 1) 電源アダプタまたは電源ケーブルを背面パネルの電源ソケットに接続します。電源 LED が 点灯し、正しく接続されていることを示します。
- 2) 前面パネルの WAN1 ポートにイーサネットケーブルを接続します。イーサネットケーブル のもう一方の端を、xDSL/ケーブルモデム、または内部ネットワークのスイッチ/ハブに接続 します。このポートの LED が点灯し、正しく接続されていることを示します。
- 3) イーサネットケーブルを、前面パネルの LAN ポートに接続します。システムを設定するた めに、イーサネットケーブルのもう一方の端を管理者 PC に接続します。スイッチは、コン トローラの LAN ポートに複数のデバイスを接続するために使用できます。

#### メモ

1. 最高の性能を保証するために、他のサプライヤーの部品を置き換えるのではなく、パッケ ージ内のすべての供給品を使用することを強くお勧めします。

## 付録*B* 外部ページ

#### 外部ページの概念

カスタムページに外部Webページを使用する場合は、External Pageを選択してください。外部 WebページのURLを入力し、Previewボタンをクリックして到達可能かどうかを確認し、外部 Webページがどのように表示されるかを見て、Applyボタンをクリックするだけです。

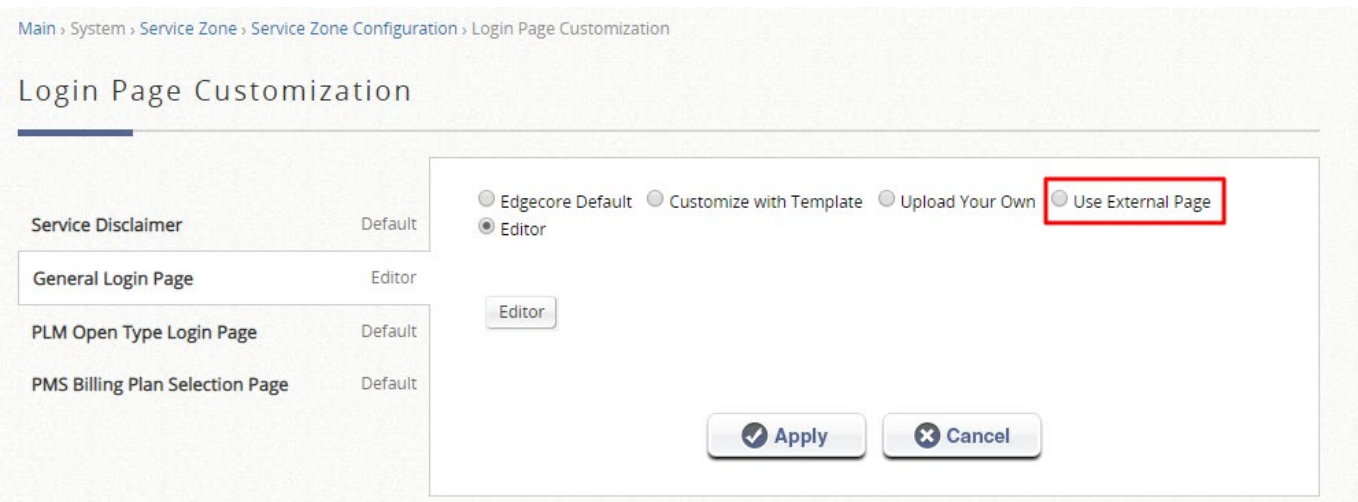

*Main Menu>System>Service Zone>Service Zone Configuration>Login Page*

ユーザーがこのサービスゾーンに接続し、Webブラウザを開いてインターネットにアクセスし ようとすると、システムは設定された外部ログインページにユーザーをアドレス指定します。 外部Webページにユーザーをアドレス指定しながら、ゲートウェイは、操作に必要なURLパラ メータ(ユーザー認証など)も送信します。したがって、自己定義の各外部ページ(ログイン 、ログアウト、ログイン成功、ログアウト成功など)には、ゲートウェイとの間の**URL**パラメ ータを処理するためのコードが必要です。ログインページの簡単な例を以下に示します。*ログ* イン成功ページなどの他のページに関連するURLパラメータについては、外部ログインページ パラメータを参照してください。

したがって、外部ページは、URLパラメータの使用に関する十分な知識を持つユーザーによっ て設計されていることが重要です。

次の図に、ユーザーのログイン/ログアウトフローを使用した外部ページの動作を示します。

ログイン:

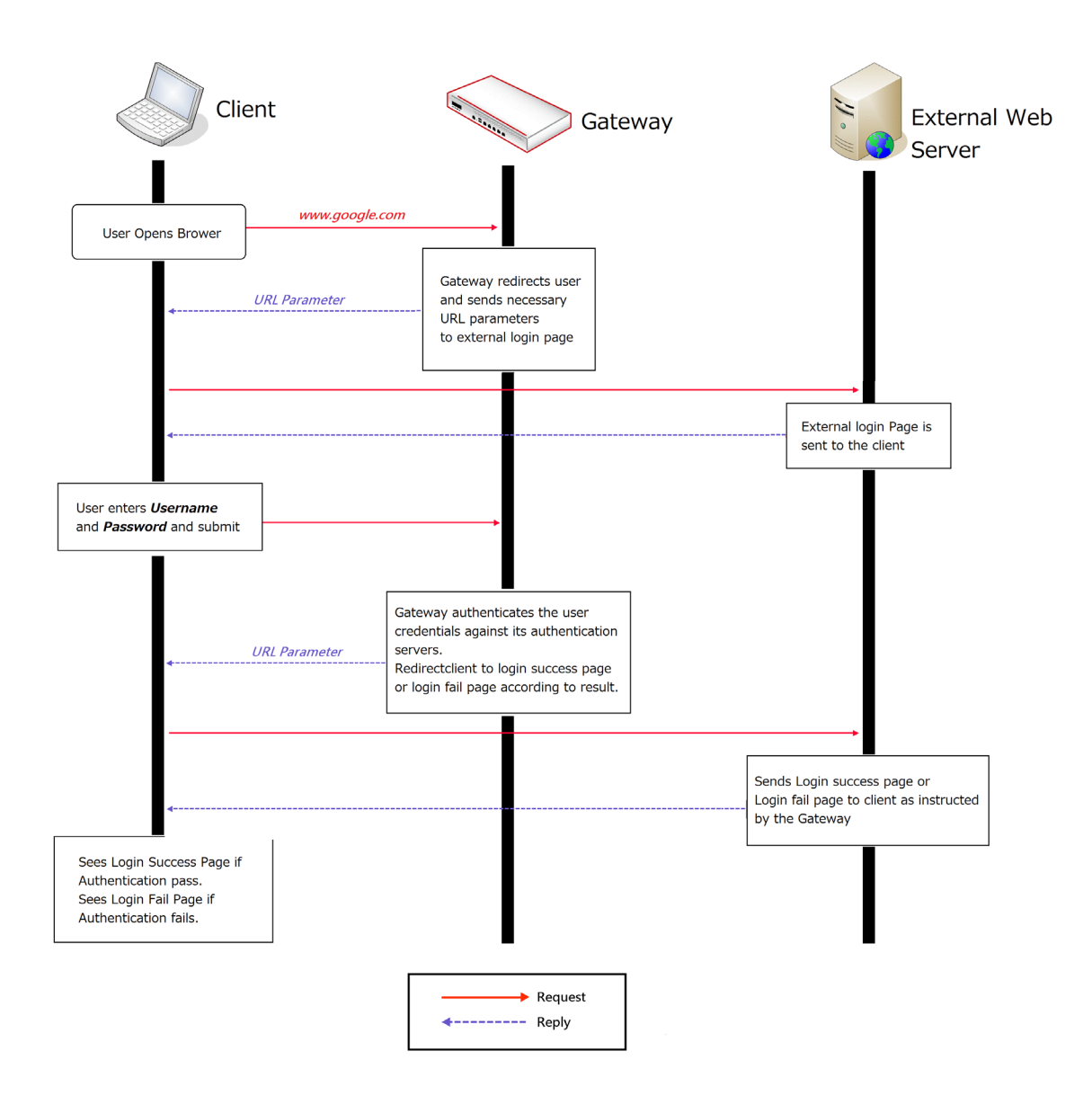

ログアウト:

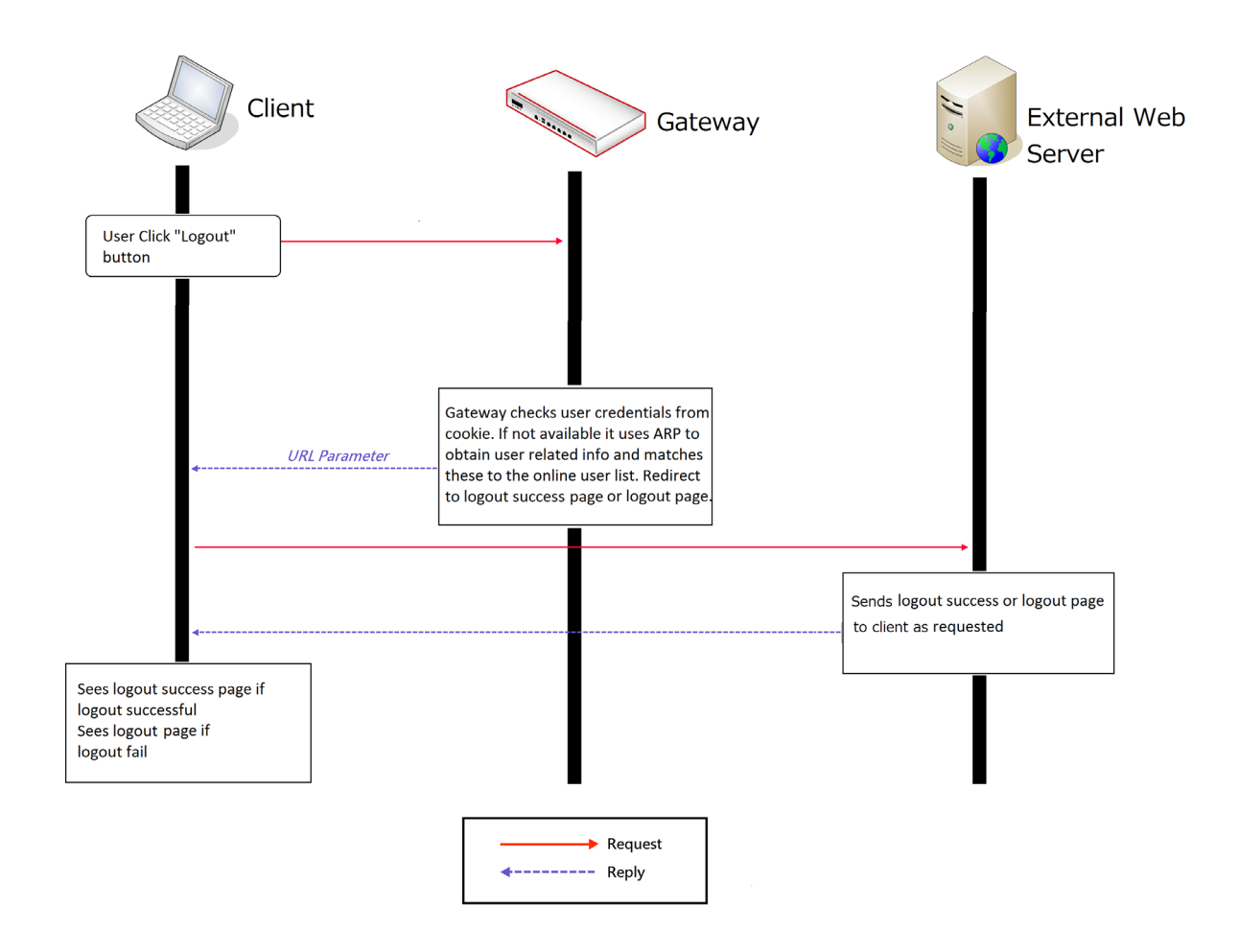

ゲートウェイから外部ログインページに送信されるURLパラメータは次のとおりです。

| フィールド        | 値               | 説明                      |
|--------------|-----------------|-------------------------|
| loginurl     | 文字列(URL エンコー    | ユーザーがログインしたときに送信される     |
|              | $\mathcal{F}$ ) | URL <sub>o</sub>        |
| remainingurl | 文字列(URL エンコー    | ユーザーが残りのクォータを取得したいときに   |
|              | $\mathcal{F}$ ) | 送信される URL。              |
| vlanid       | 整数(1~4094)      | <b>VLAN ID</b>          |
| iface        | 整数 (0~8)        | サービスゾーン ID。デフォルトのサービスゾ  |
|              |                 | ーンは 0                   |
| gwip         | IP 形式           | ゲートウェイでアクティブ化された WAN IP |
|              |                 | アドレス                    |
| gwmac        | MAC 形式(':'で区切   | ゲートウェイでアクティブ化された WAN    |
|              | る)              | MAC アドレス                |

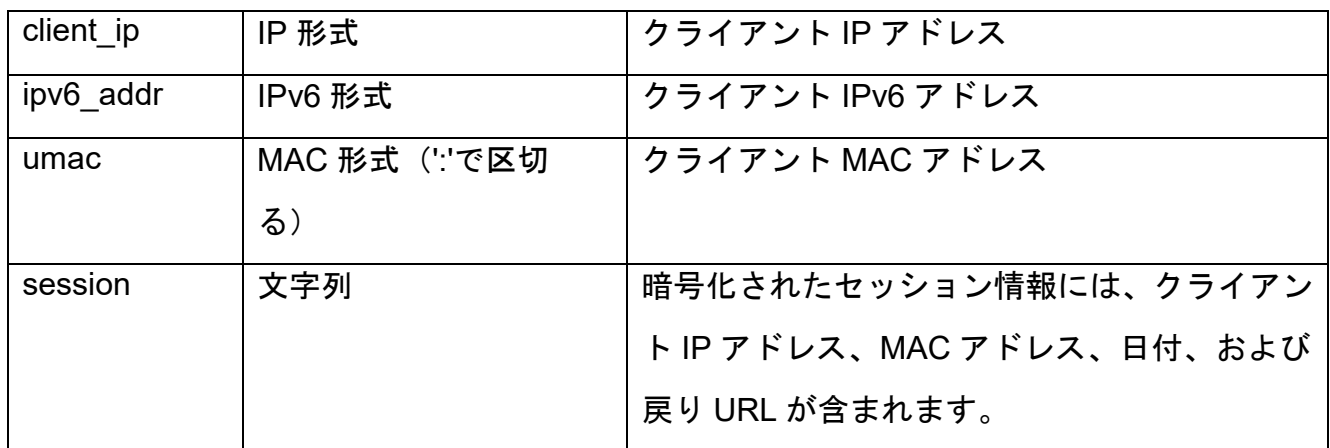

html コードで必要なパラメータを解析する必要があります。次の HTML コードセグメントは、 自己定義の JavaScript 関数を使用して *loginurl* パラメータを解析する例です。

```
<FORM action="" method="post" name="form">
<script language="Javascript">
form.action = getVarFromURL(window.location.href, 'loginurl');
</script>
<INPUT type="text" name="myusername" size="25">
<INPUT type="password" name="mypassword" size="25">
<INPUT name="button_submit" type="submit" value="Enter">
<INPUT name="button_clear" type="button" value="Clear">
</FORM>
```
以下に、*loginurl* パラメータの解析に使用する、対応する自己定義の JavaScript 関数を示しま す。

```
function getVarFromURL(url, name) {
     if(name == "" || url == "") { return ""; }
     name = name.replace(/[¥[]/|"¥¥¥[").replace(/[¥]]/|"¥¥¥]");
     var regObj = new RegExp("[¥¥?&]"+name+"=([^&#]*)");
     var result = regObj.exec(url);
     if(result == null) { return ""; }
     else { return decodeURIComponent(result[1]); }
```
}

ブラウザを起動したときにユーザーに表示される外部ページの例が表示され、システムから送 信された URL パラメータが赤で強調表示されます。

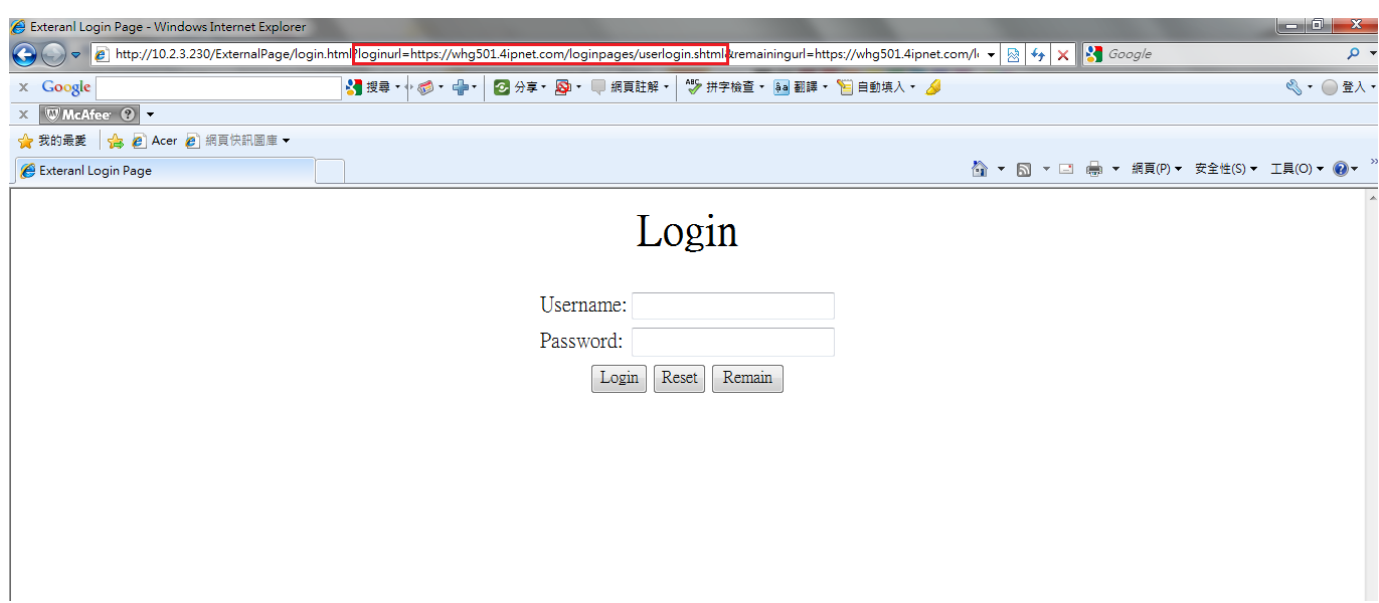

## 外部ページデザイン変数

このセクションには、ゲートウェイからさまざまな外部ページに送信されるすべての URL パラ メータが表示されます。適切に機能するためには、自己設計のユーザーページに対して正しい 変数を使用することが不可欠です。

### **1.**外部ログインページ

#### 変数:

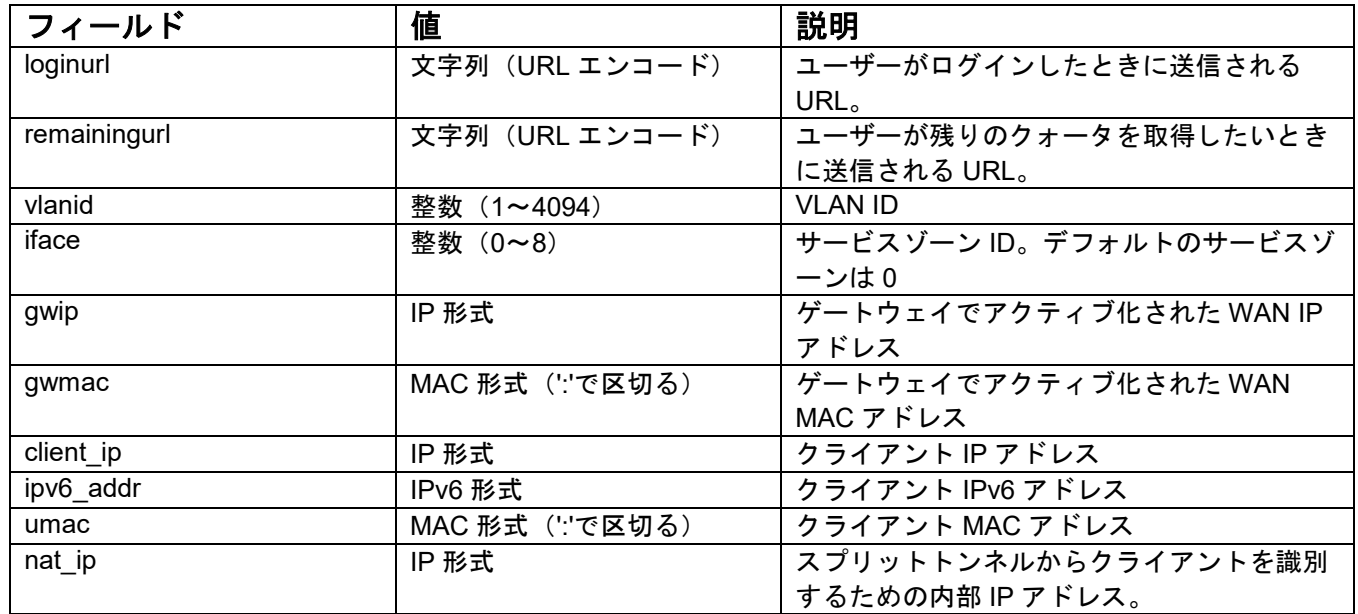

### **2.**ログイン成功ページ

#### 変数:

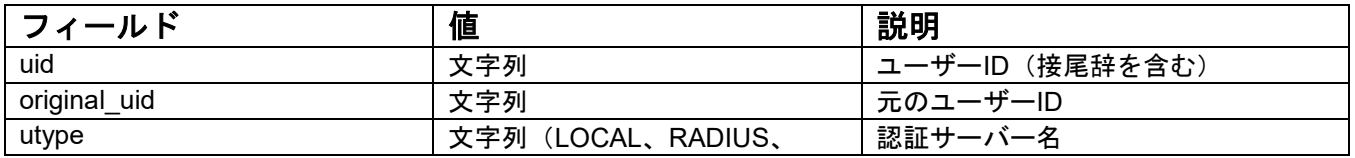
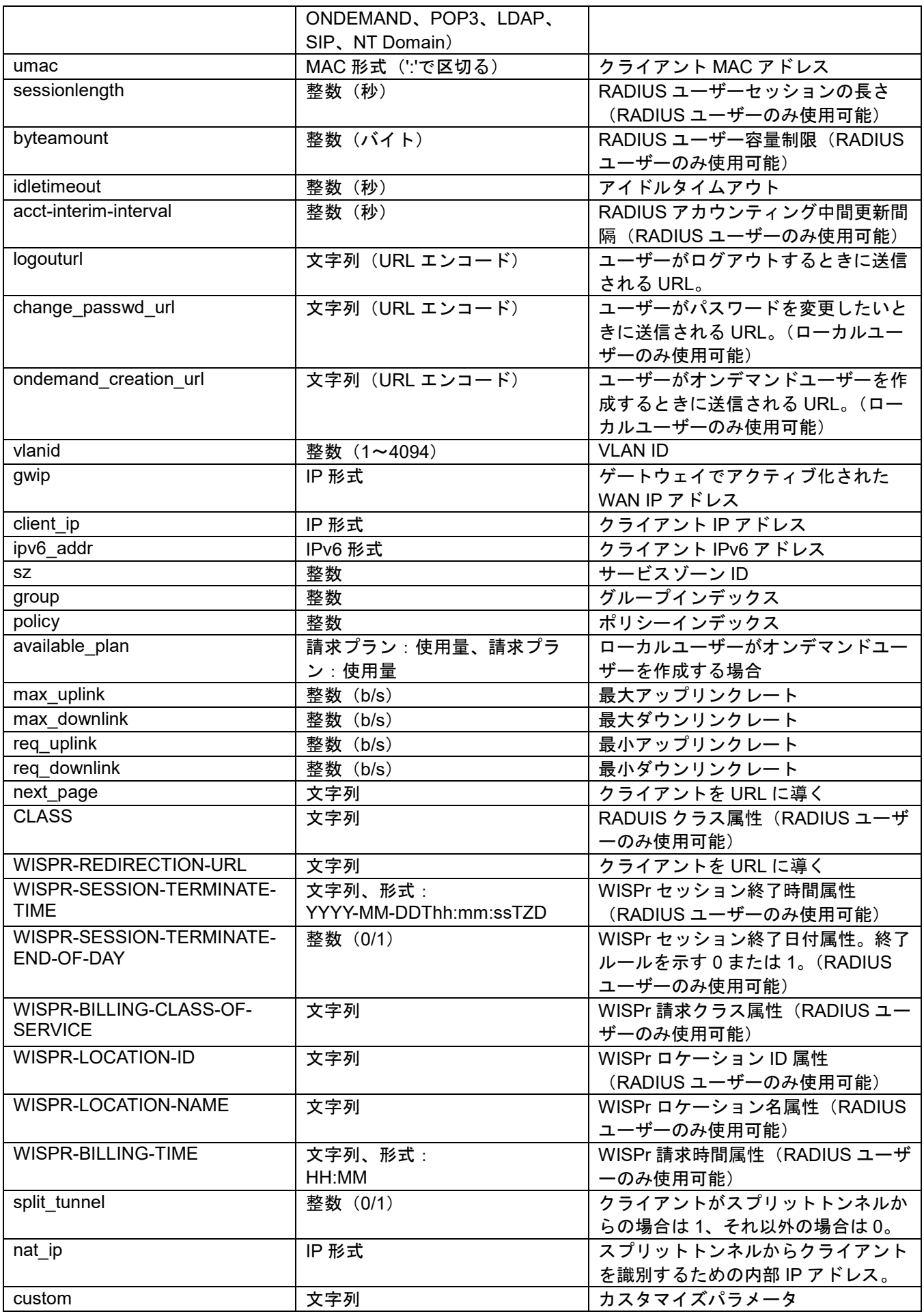

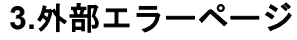

# 変数:

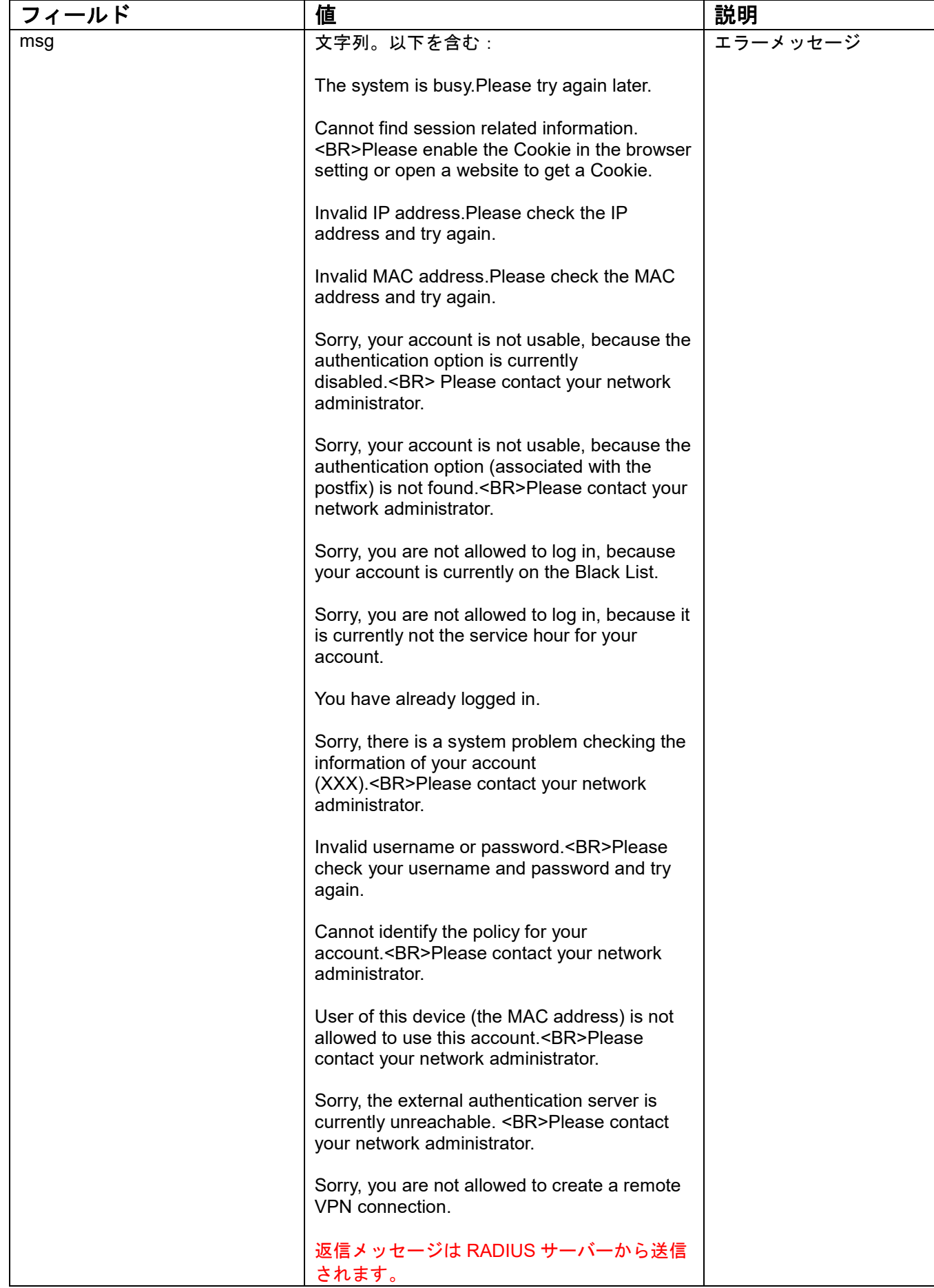

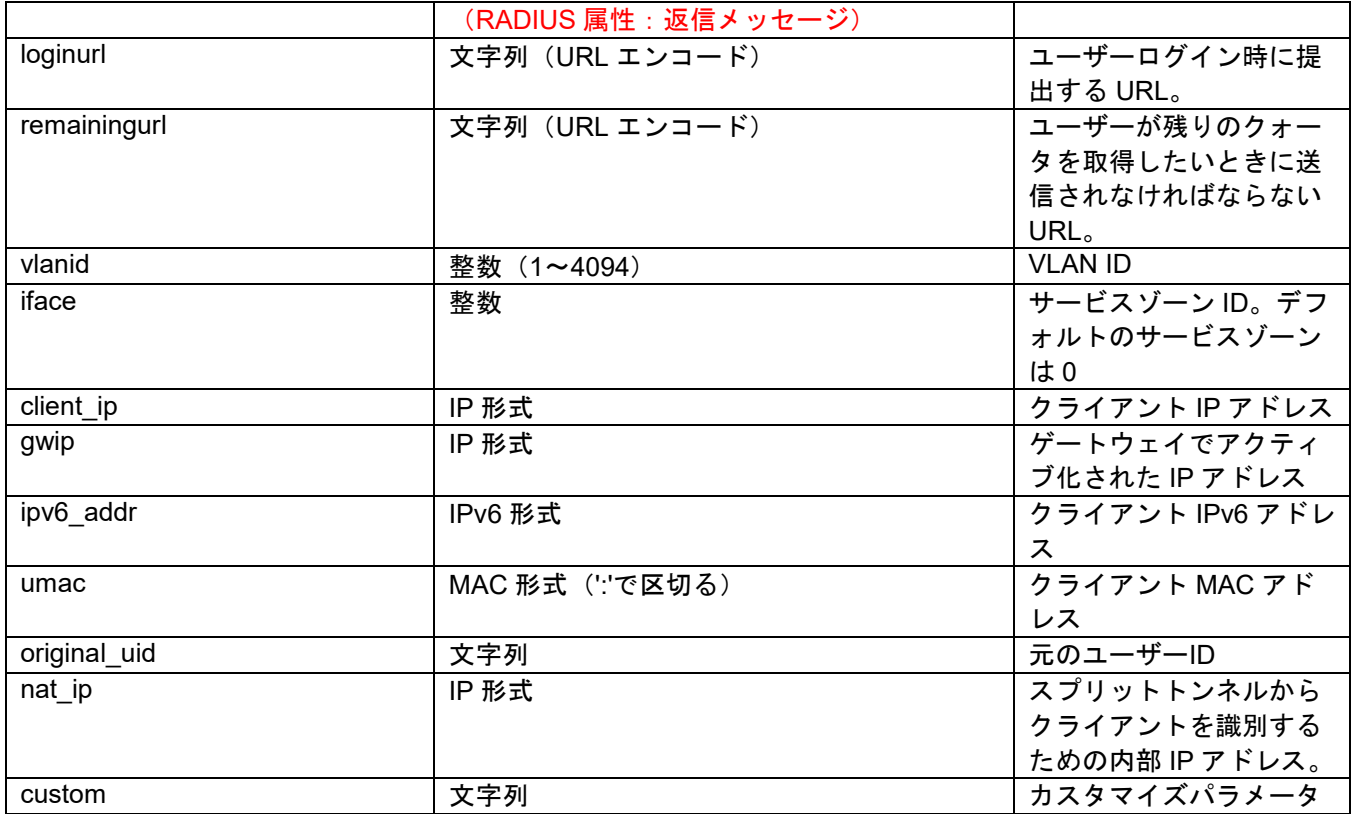

# **4.**外部ログアウト成功ページ

# 変数:

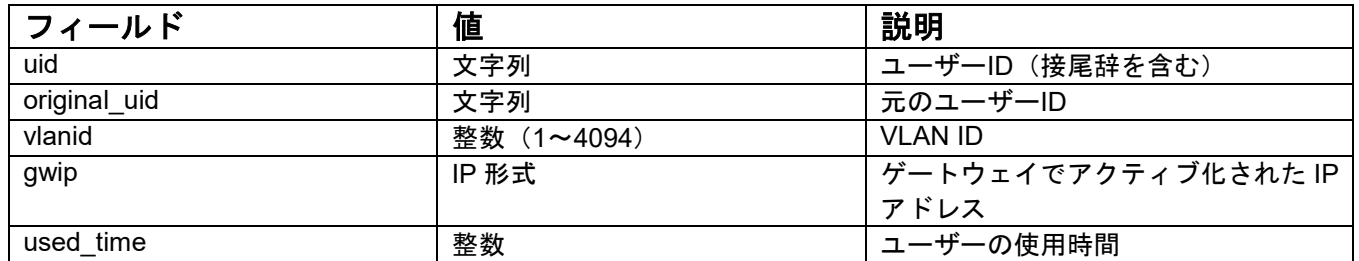

# **5.**外部オンデマンド**/**ゲストログイン成功ページ

# 変数:

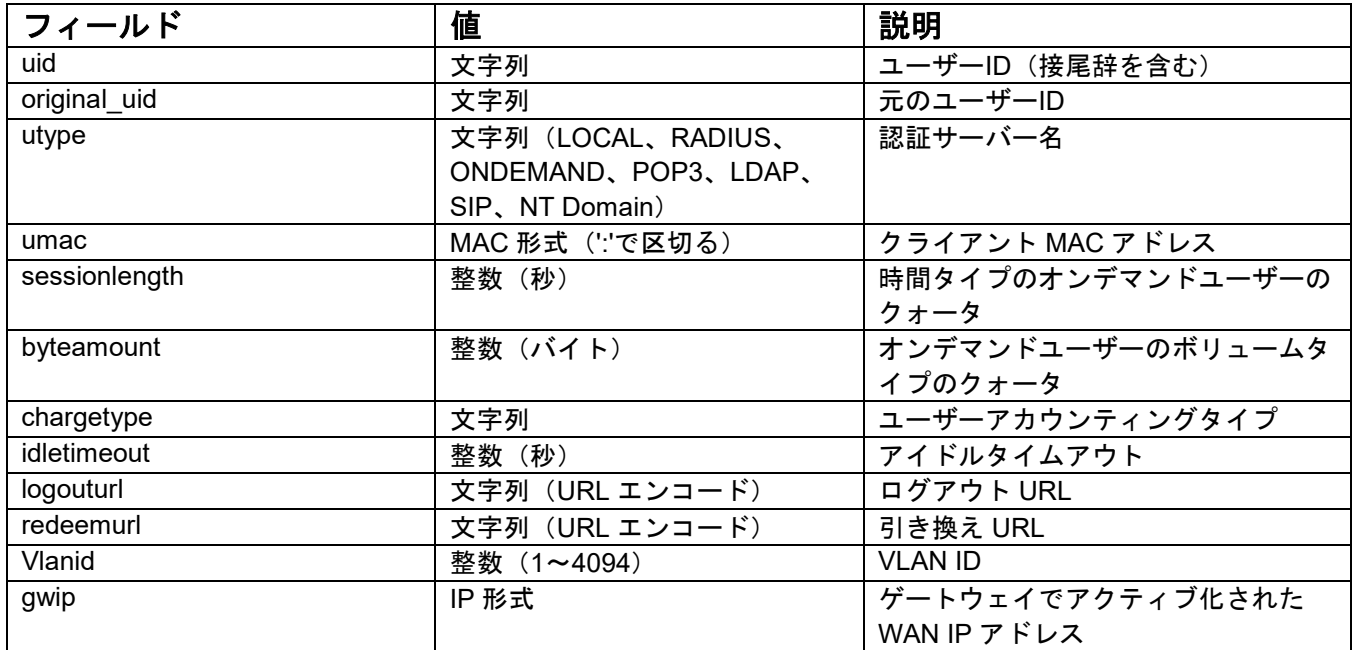

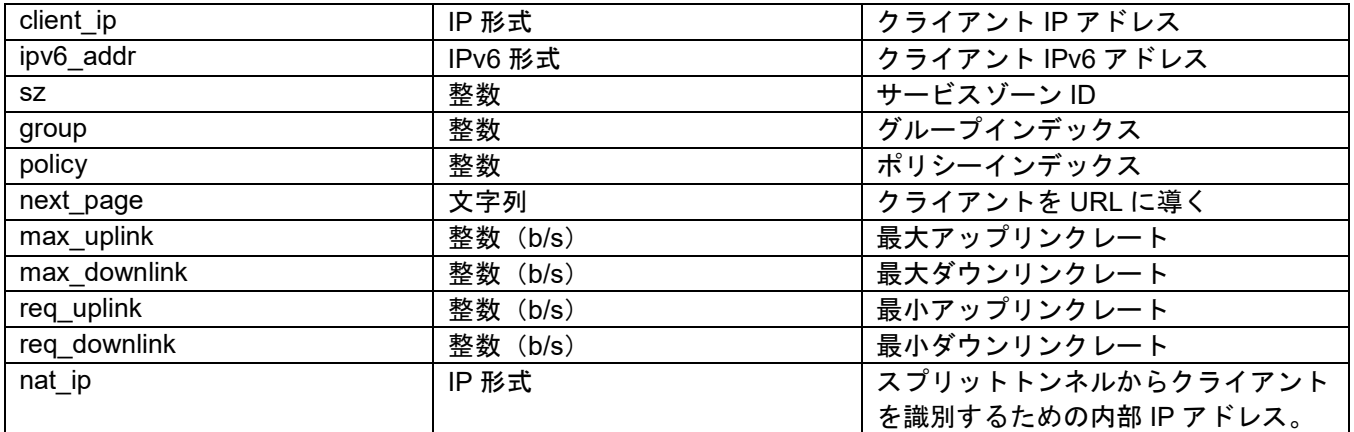

### **6.**外部ログアウト失敗ページ 変数:

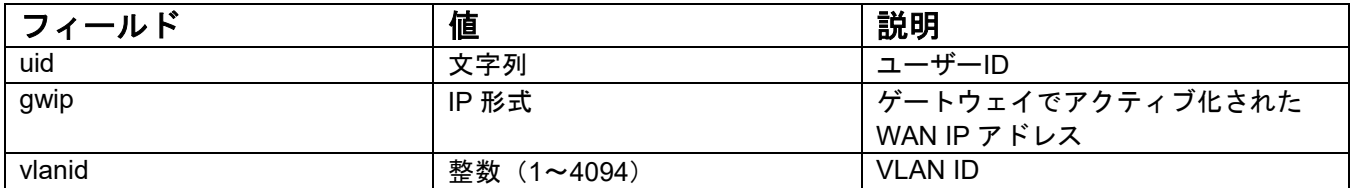

# 外部ページデザイン変数

次のセクションでは、外部ページからコントローラが受け入れることができるすべての変数を 収集し、表示します。いくつかは必須です。宛先パスは、デザイナーの参照用にも指定されて います。

### **1.**ユーザーログイン

パス:

(LAN IP アドレスまたは内部ドメイン名) /loginpages/userlogin.shtml

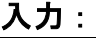

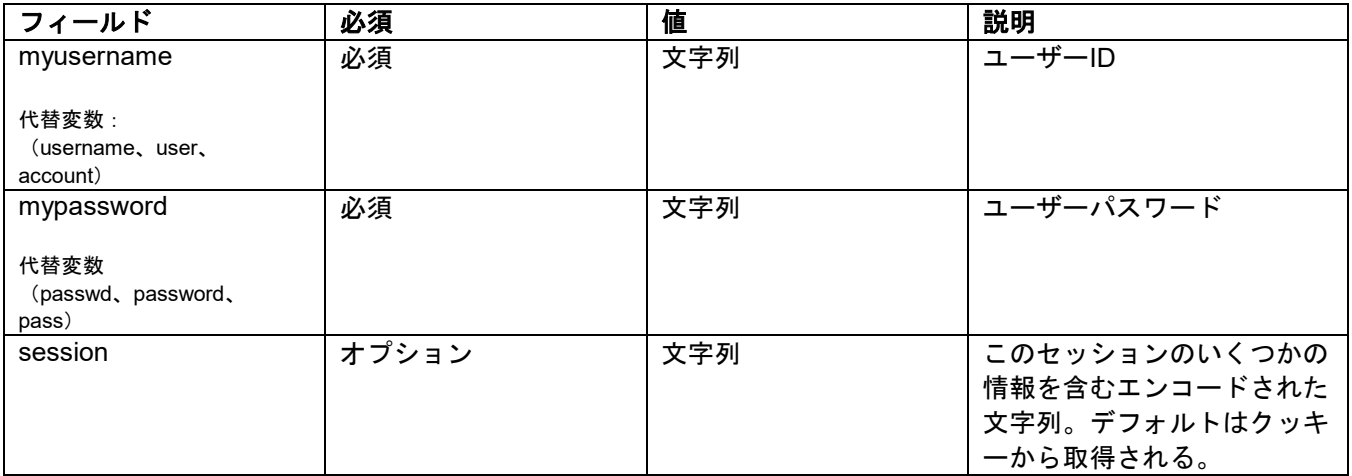

### 出力:

出力がない。ログイン成功ページに戻る。

### **2.**ユーザーログアウト

### パス:

(LAN IP アドレスまたは内部ドメイン名) /loginpages/logoff.shtml

入力:

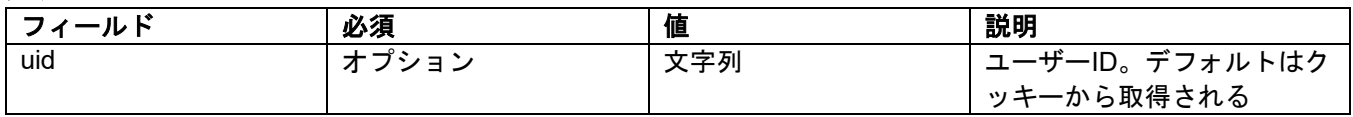

出力:

出力がない。ログアウト成功ページに戻る。

### **3.**残枠(クレジット残高)

パス:

고 - 고고

(LAN IP アドレスまたは内部ドメイン名) /loginpages/reminder.shtml

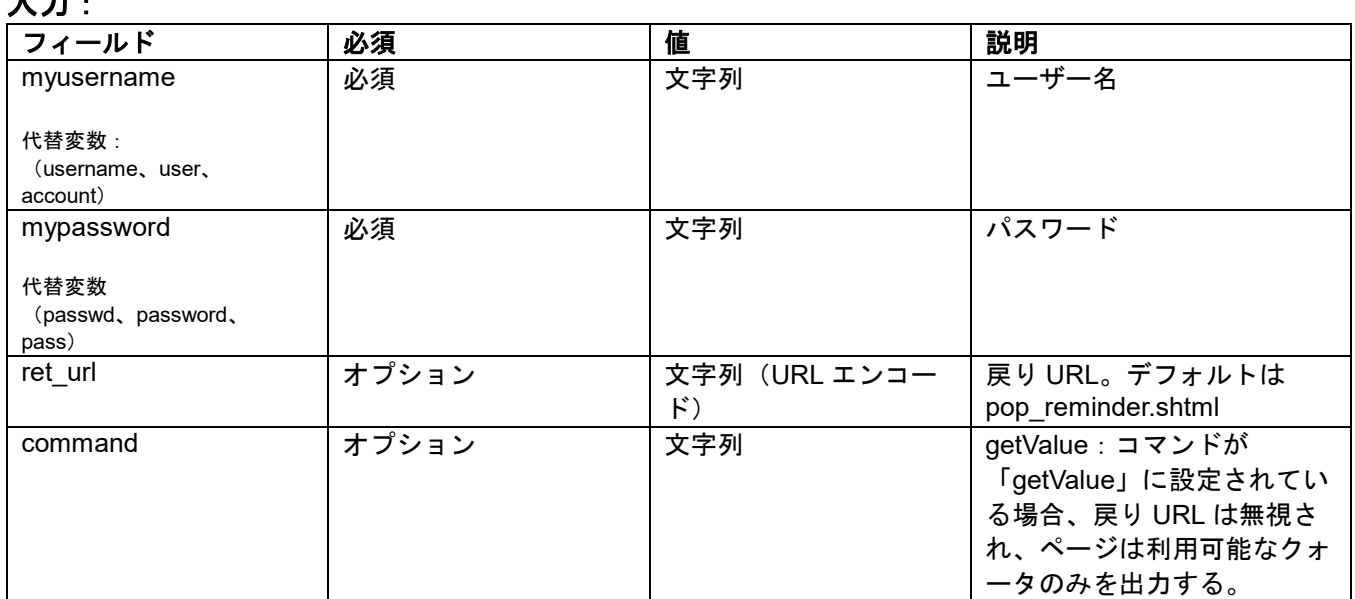

### 出力:

コマンドが「getValue」に設定されている場合、出力は単に「値」になります。(ユーザータイ プに応じて秒またはバイト)

コマンドが設定されておらず、ret\_url が指定されていない場合、クライアントは

pop\_reminder.shtml ページに誘導され、残りのクォータを UI スタイルで表示します。ret\_url が指定されている場合、クライアントは ret\_url に返され、ゲートウェイは URL にこれらの 4 つの変数を追加します。

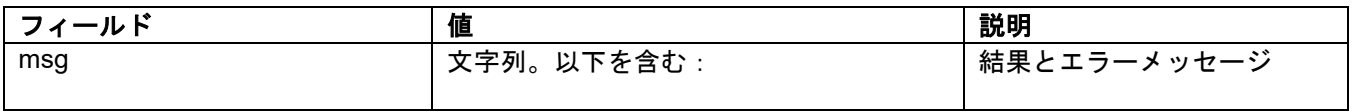

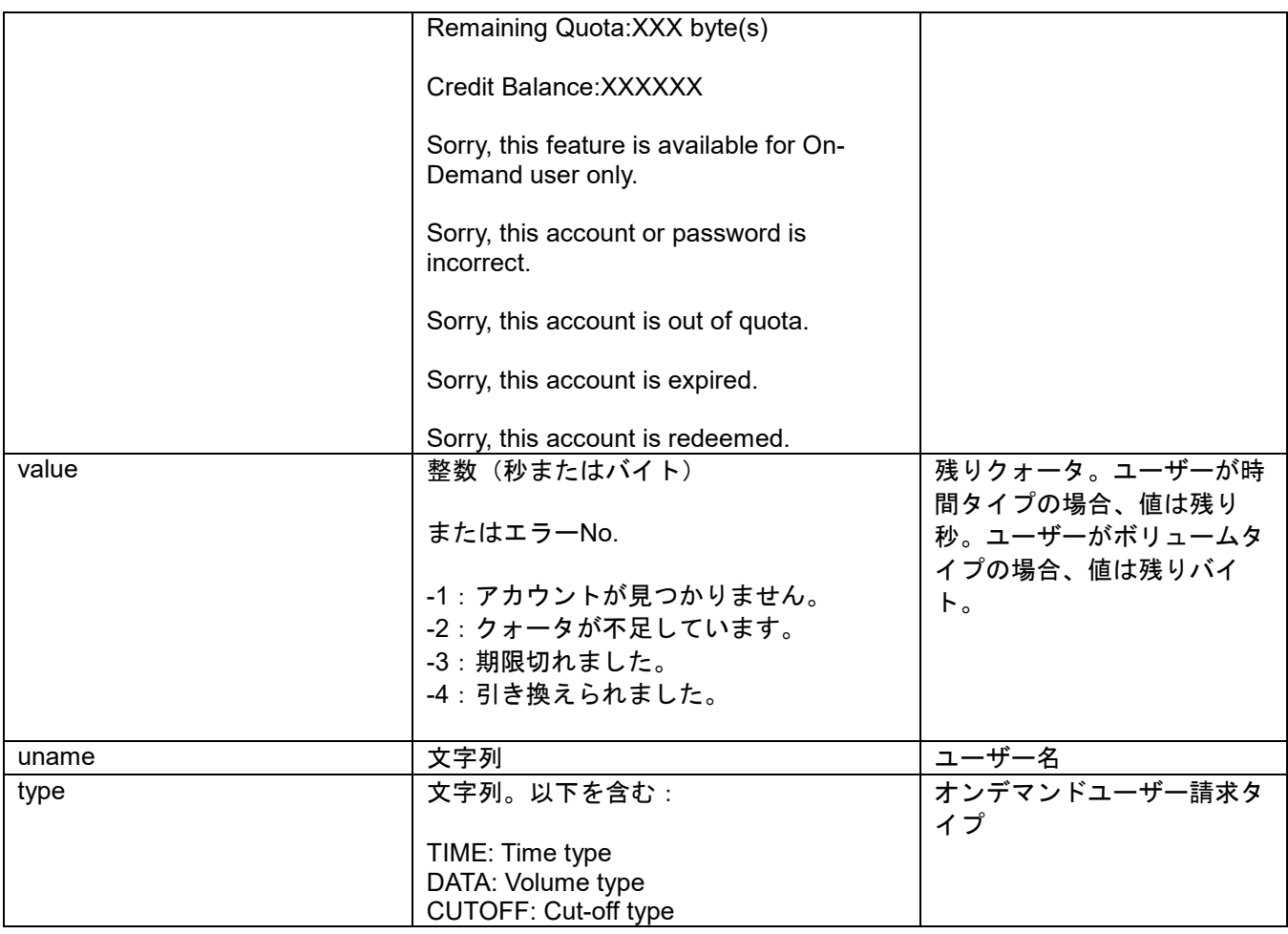

# **4.**パスワードの変更

# パス:

(LAN IP アドレスまたは内部ドメイン名)/loginpages/user\_change\_password.shtml

入力:

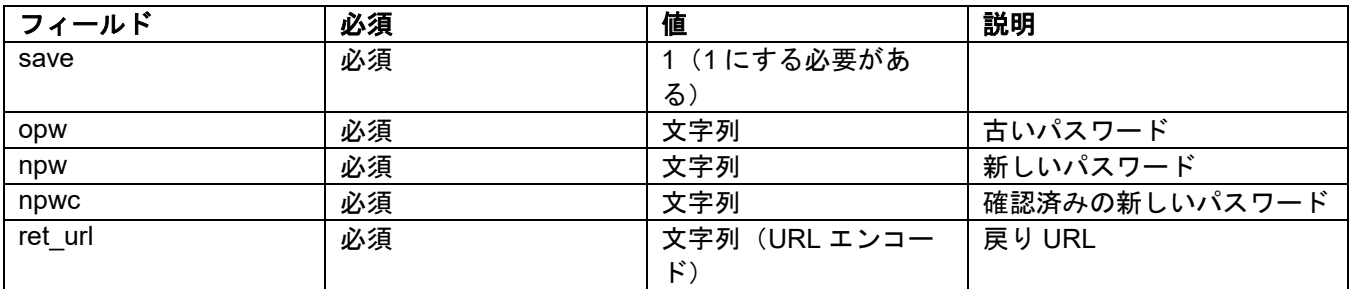

### 出力:

クライアントは ret\_url に戻り、ゲートウェイはパスワードを変更した結果を示す ret\_url に結 果を追加します。

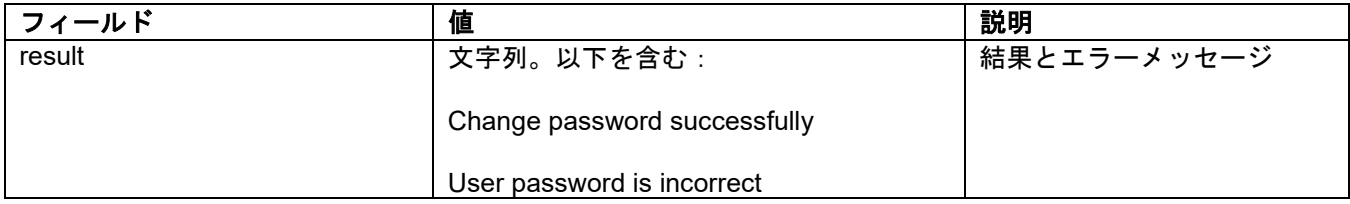

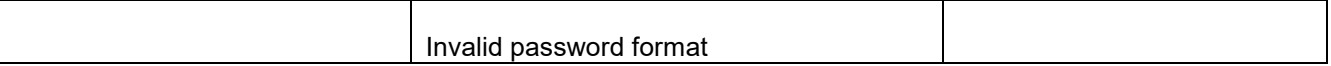

# **5.**引き換え(オンデマンドユーザー)

パス:

(LAN IP アドレスまたは内部ドメイン名) /loginpages/redeemuserlogin.shtml

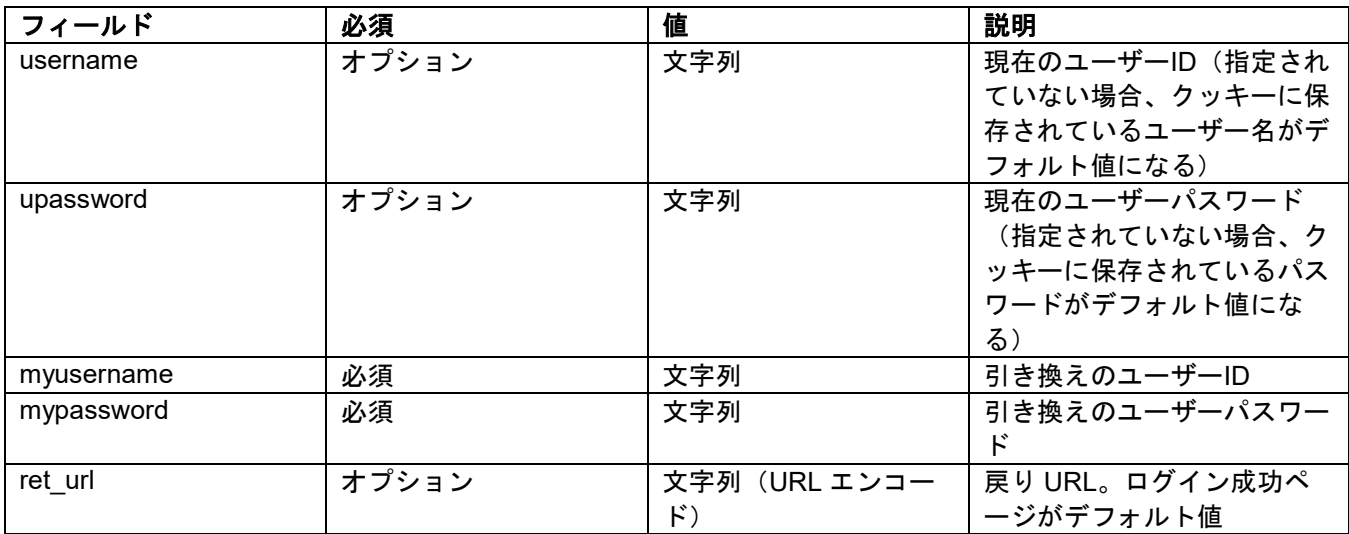

### 入力:

### 出力:

ret\_url が指定されていない場合、クライアントはログイン成功ページに導かれ、さらに、 JavaScript ウィンドウがポップアップして結果を表示します。ret\_url が指定されている場合、 クライアントは ret\_url に戻され、ゲートウェイは引き換えプロシージャの結果を示すために、 追加の変数 rmsg を追加します。

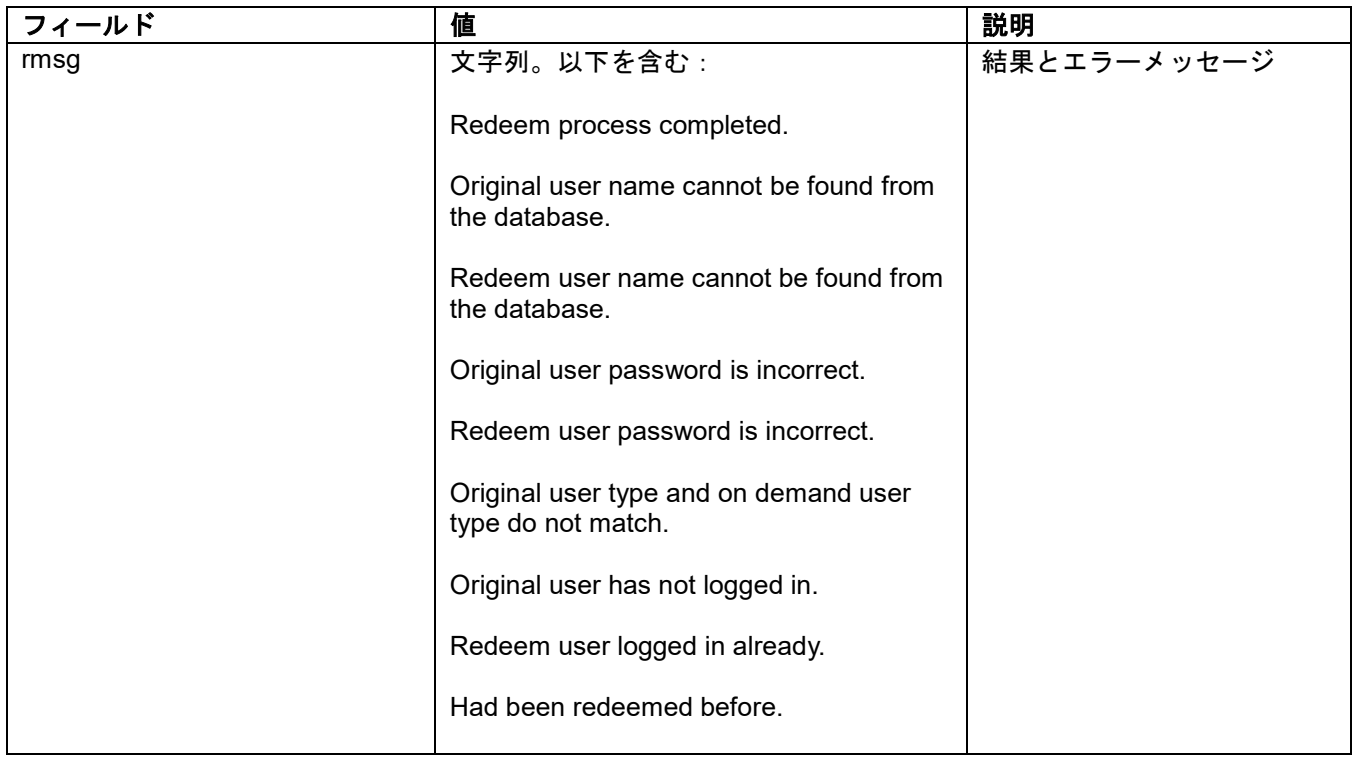

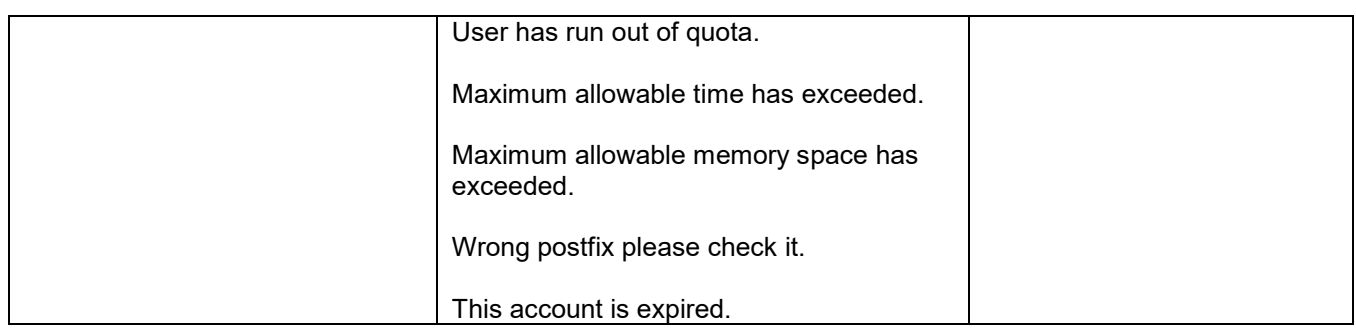

# 付録 *C* 便利な管理および評価ツール

### 便利な管理ツール

ここでは、HP、IBM、CA、BMC の大きなスイートを置き換えるためにしっかりとした仕事を しているオープンソースの IT 管理製品のトップ 6 を紹介します。それぞれは、低コストのプロ フェッショナルサービスとフリーソフトウェアのダウンロードを提供しています。これらは主 に、提供する機能とサポートするオペレーティングシステムで異なります。

#### **[QUEST BIG BROTHER](http://www.quest.com/bigbrother/)**

この Web ベースのシステムとネットワークモニターは、ほとんどの Windows、Unix、Linux OS をサポートして おり、さらにユーザーが作成したスクリプトのリポジトリを使用することで、ネットワークに合わせて簡単に Big Brother をカスタマイズすることができます。その GUI は、赤が悪く、緑が良いことを意味する普遍的に理解され たカラーコードを備えています。

#### **[GROUNDWORK MONITOR PROFESSIONAL](http://www.groundworkopensource.com/products/pro-overview.html)**

2004 年に発売されたこの製品は、最初のエンタープライズ規模のオープンソースネットワーク管理ソリューショ ンの 1 つです。Nagios、Apache、NMap を含む 100 以上の優れたオープンソースプロジェクトを、Web ベースの インターフェースなどの追加機能を備えた 1 つのフレームワークに統合します。Monitor Professional は、Linux、 Unix および Windows サーバー、アプリケーション、データベース、ネットワークボックスなどのエンタープライ ズネットワークを一元的に管理および監視します。

#### **[HYPERIC HQ ENTERPRISE](http://www.hyperic.com/downloads/)**

Hyperic のソフトウェアは[、データセンターに](http://www.itmanagement.com/features/datacenter-security-092607/)向けて、ハードウェア、ミドルウェア、仮想化、Web およびオープ ンアプリケーションを含む Web インフラストラクチャのすべてのレイヤを管理および監視するために構築されて います。また、トレンドと分析も行います。Apache、JBoss、Linux などをサポートしています。

#### **[OPENNMS](http://www.opennms.com/site/index.php?option=com_frontpage&Itemid=1)**

この Java ベースのネットワーク管理ツールは、サービスのポーリング、データ収集、イベントと通知の管理に重 点を置いています。現在、Linux、Mandrake、Solaris、Mac OS X など様々なオープンオペレーティングシステム をサポートしています。OpenNMS 2.0 では Windows サポートが予定されています。

#### **[OPENQRM](http://www.openqrm.org/)**

同じくデータセンター管理を対象とする OpenQRM は、数千台の Linux サーバーと Windows サーバーを管理し、 データセンターの使用状況や利用率を追跡できます。また、ポリシーベースの自動プロビジョニングも行います。 こちらも監視のために Nagios を統合しています。

#### **[ZENOSS CORE](http://www.zenoss.com/product/)**

主に Python で書かれているこの管理プラットフォームは、サーバー、ネットワークデバイス、OS およびアプリ ケーションのイベント管理、可用性、パフォーマンス監視を提供します。Zenoss は Linux、FreeBSD、Mac OS X 上で動作し、VMPlayer と Zenoss 仮想アプライアンスを搭載した Windows 上で動作します。

### 評価ツール

### **Wireshark**(パケットキャプチャおよびデバッグ分析用)

Wireshark は、世界有数のネットワークプロトコルアナライザです。これにより、コンピュー タネットワーク上で実行されているトラフィックをキャプチャし、インタラクティブに閲覧す ることができます。これは、多くの業界や教育機関でデファクトスタンダード(時にはデジュ ールスタンダード)となっています。

Wireshark の開発は、世界中のネットワーキング専門家の貢献のおかげで繁栄しています。 1998 年に始まったプロジェクトの続きになります。

<http://www.wireshark.org/>

### **inSSIDer**(ワイヤレススキャンおよび周波数アナライザ用)

inSSIDer は、近くの AP 信号と深度周波数を空中でスキャンし、配置サイトのチャネル解析を 行うための便利なツールです。

次のことが可能です。

- Wi-Fi と周囲のネットワークを検査する
- 近くの何百ものアクセスポイントをスキャンしてフィルタリングする
- 競合するアクセスポイントや Wi-Fi チャンネルに関するトラブルシューティング
- Wi-Fi が集中しているエリアのアクセスポイントを強調表示する
- 時間の経過とともに受信信号の強度を dBm で追跡する
- MAC アドレス、SSID、チャネル、RSSI、最後に見た時間によって結果を並べ替える
- Wi-Fi および GPS データを Google Earth の KML ファイルにエクスポートする

<http://www.metageek.net/products/inssider/>

# 付録 *D* オンデマンドアカウントタイプ

オンデマンドアカウントの種類には、主に次の 4 種類があります。

- 使用時間 (使用可能な時間クォータを購入する)
- ボリューム (使用可能なトラフィック量クォータを購入する)

プリペイド概念です。使用中のみクォータが減らされます。クォータが枯渇するか、アカ ウントの有効期限に達すると、アカウントは期限切れになります。

- ホテルカットオフ (有効なアカウントの時間間隔を購入する)
- 継続時間 (有効なアカウントの時間間隔を購入する)

使用時間間隔を定義します。カウントダウンは、アカウントがアクティブ化されたときに 開始され、有効期限*/*日付に達したときに期限切れになります。

#### 使用時間

- 残りのクォータでアカウントが有効である限り、ユーザーはインターネットにアクセス することができ、ログインして所定の期間内に購入したアカウントを有効にする必要が あります。
- 使用時間のアカウントは、次の項目を選択できます。

#### ロ 有効期限あり

• カウントダウンは、最初のログインの直後に開始されます。*有効期間*が使 い切れたり、クォータが枯渇したりすると、アカウントは期限切れになり ます。

#### □ 有効期限なし

• アカウントは、クォータを使い切った場合にのみ有効期限が切れます。

Usage-time account lifespan

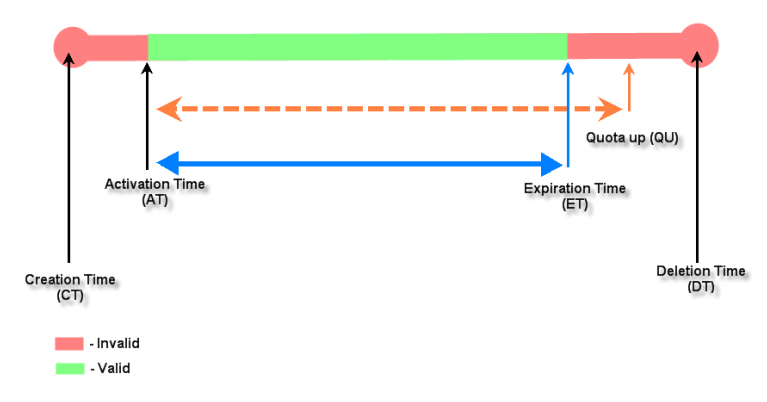

Usage-time account lifespan

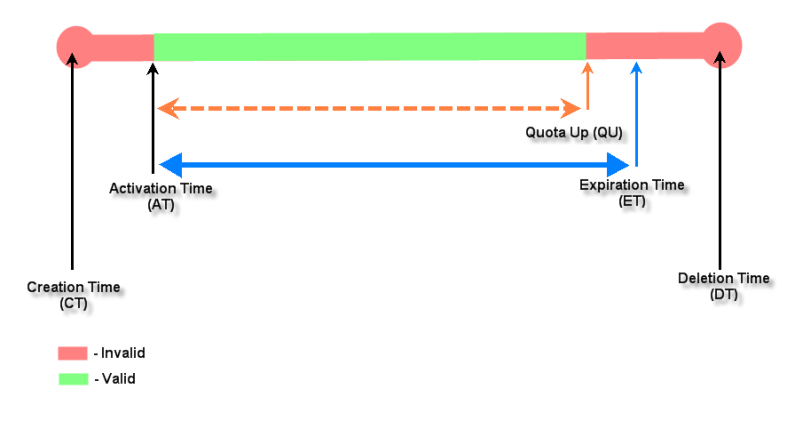

Usage-time account lifespan

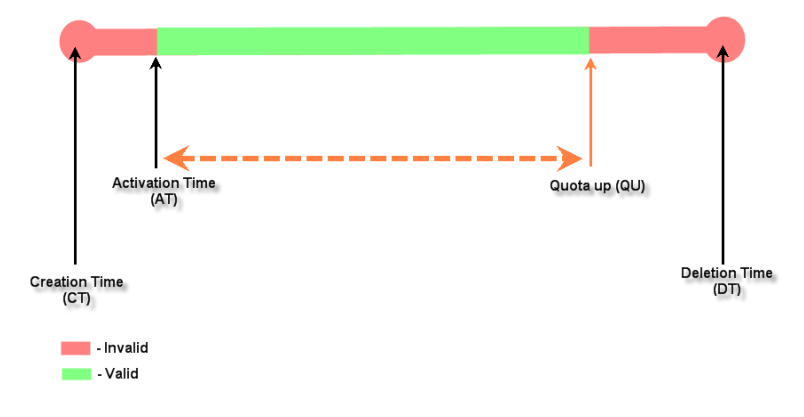

- ボリューム
	- 残りのクォータでアカウントが有効である限り、ユーザーはインターネットにアクセス することができ、ログインして所定の期間内に購入したアカウントを有効にする必要が あります。
	- 有効期間が使い切れたり、クォータが枯渇したりすると、アカウントは期限切れになり ます。

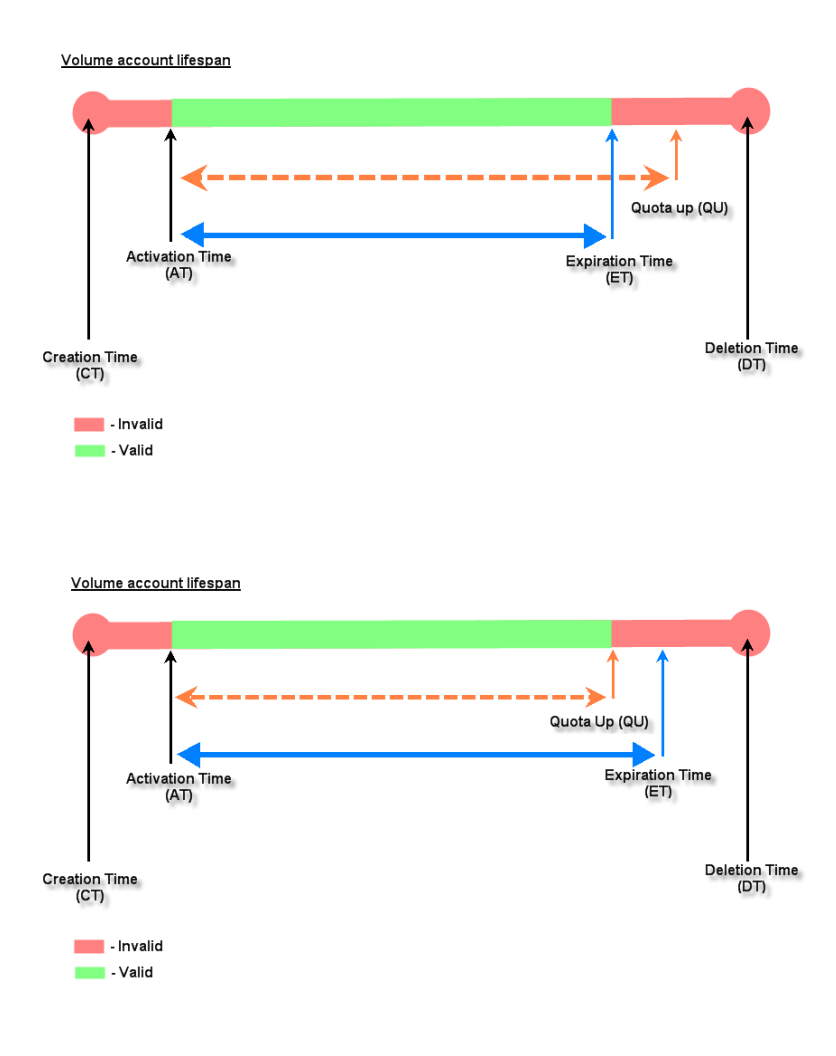

### ホテルカットオフ時間

- オペレータは、アカウントの有効期限が切れる時計の時間を設定できます。
- アカウントが作成されると自動的にアクティブになります。
- 単位は、「カットオフ」を実行する日数です。例えば、次のようになります。単位=2 日 間、カットオフ時間=10:00 の場合、アカウントは作成時から 2 日後の午前 10:00 に期限 切れになります。
- 猶予期間が付与されていない限り、カットオフ時間に達すると、アカウントの操作性は 無効になります。
- 主に宿泊時間に応じてインターネットサービスを提供するために、ホテルの会場で使用 されています。

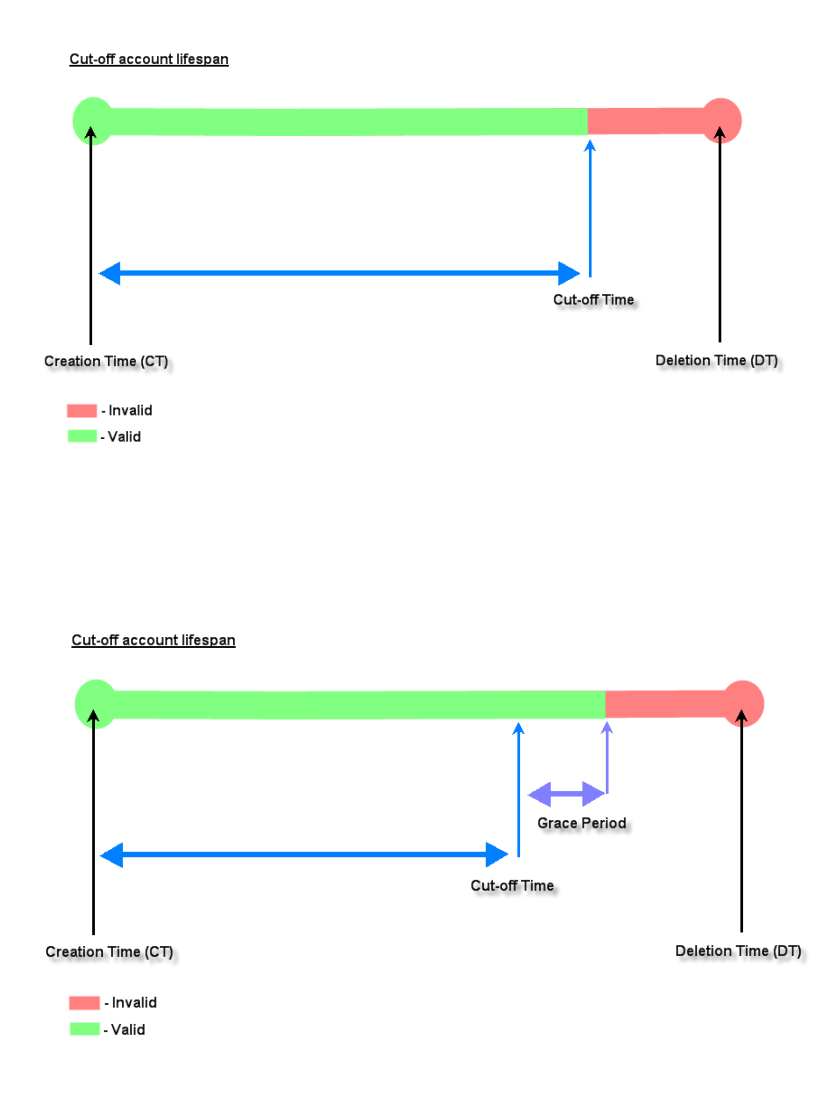

### 継続時間

- アカウントが有効な時間内であれば、ユーザーはインターネットにアクセスできます。 カウントダウンは、アカウントがアクティブ化されると開始され、有効期限に達すると 期限切れになります。
- 継続時間のアカウントはさらに次のように分類できます。

### 経過時間

- アカウント作成時間であるアクティベーション時間を基準にしています。 有効期限に達すると、アカウントは*有効期限*が切れます。
- 開始終了時間
	- アカウントの*開始時間と終了時間*を明示的に定義します。アカウントは、 終了時間に達すると有効期限が切れます。

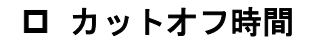

• 作成日以内に「カットオフ」する時計の時間を明示的に定義します。

Duration-time Elasped account lifespan

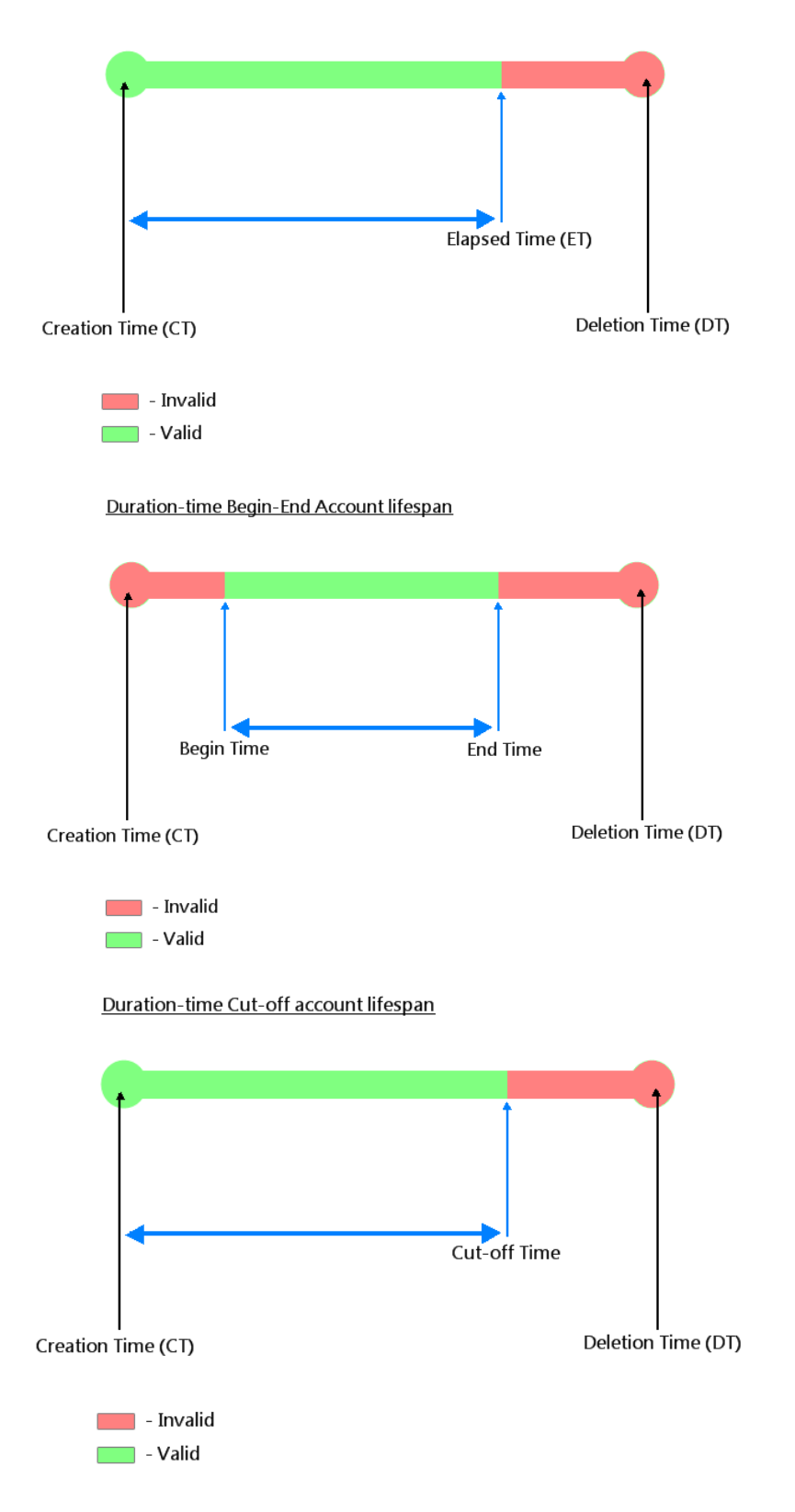

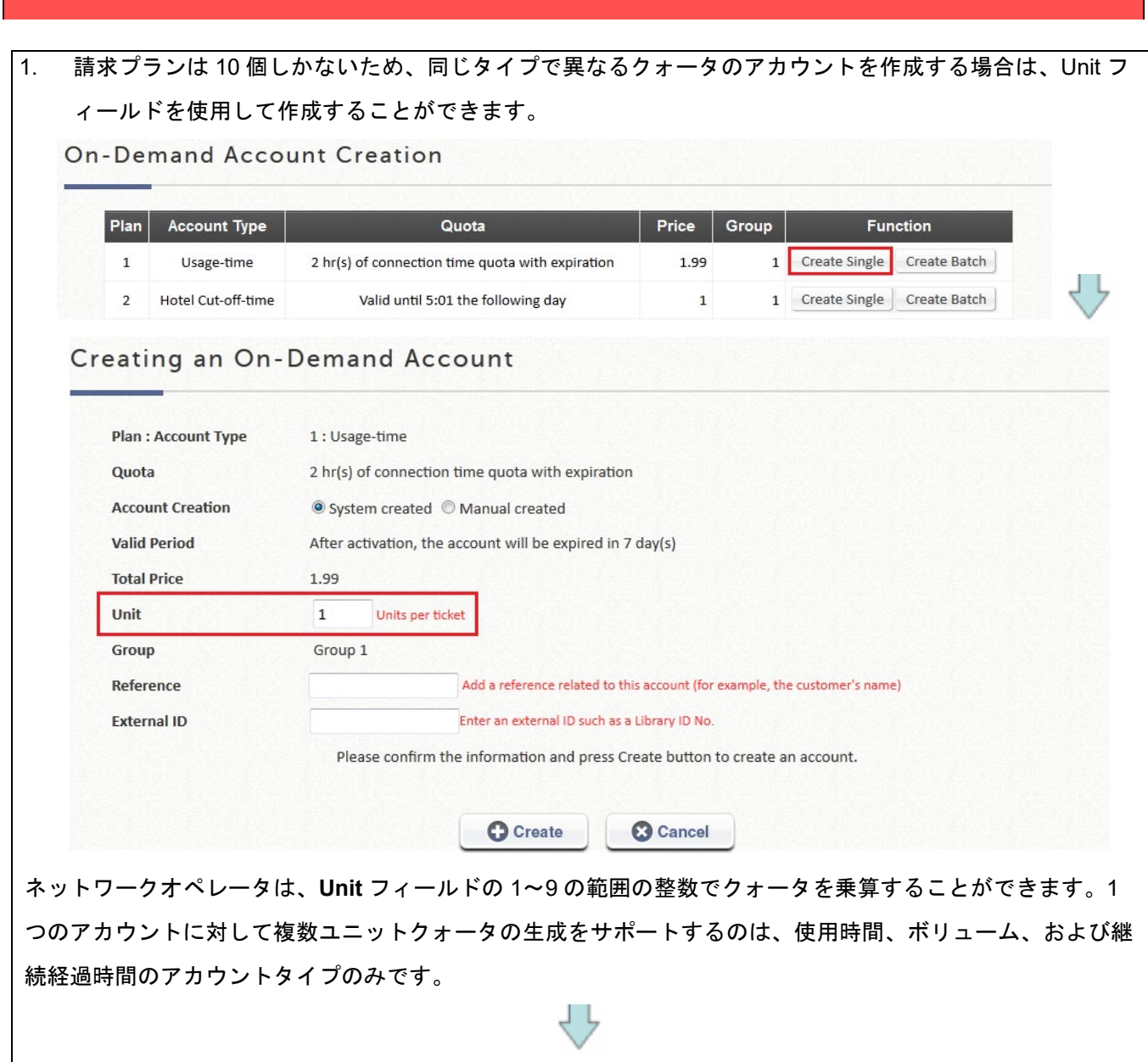

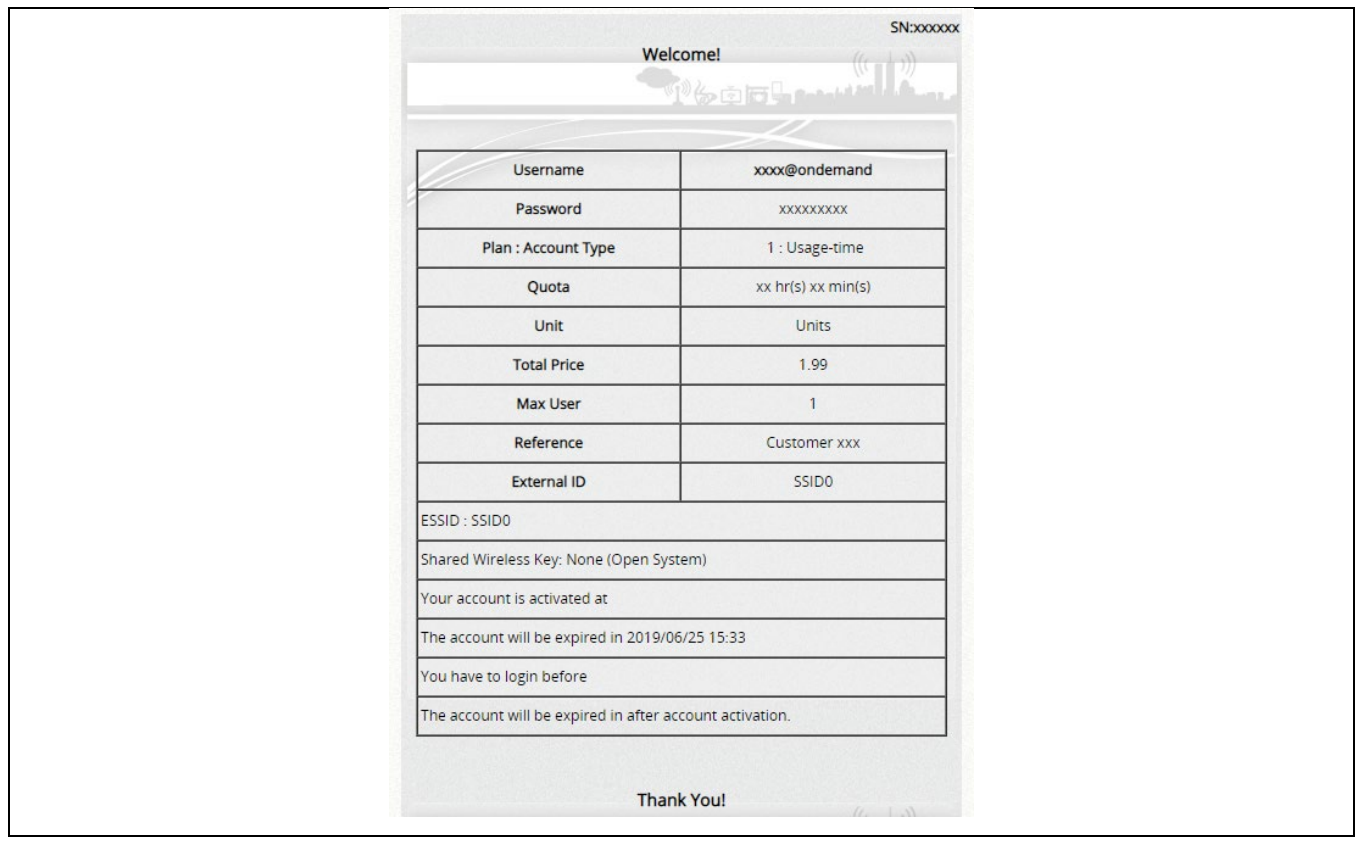

付録 *E UI* リファレンスインデックス

# **I.Dashboard**

このページには、一般的なシステム設定、ネットワークインターフェース、オンラインユーザーなどを含む、管理 者が把握する必要がある重要なシステム関連情報が表示されます。ドロップダウンメニューを使用して、このペ ージの情報更新レートを選択できます。

右上隅にある「Download」ボタンは、システムステータスのスナップショットを提供するツールです。この情報 は、メンテナンスまたはトラブルシューティングの目的で使用できます。

また、管理者は「Display Mode」(表示モード)を編集することで、ダッシュボードに表示する項目を選択できま す。ダッシュボードは、必要な情報を表示するためにのみカスタマイズできます。

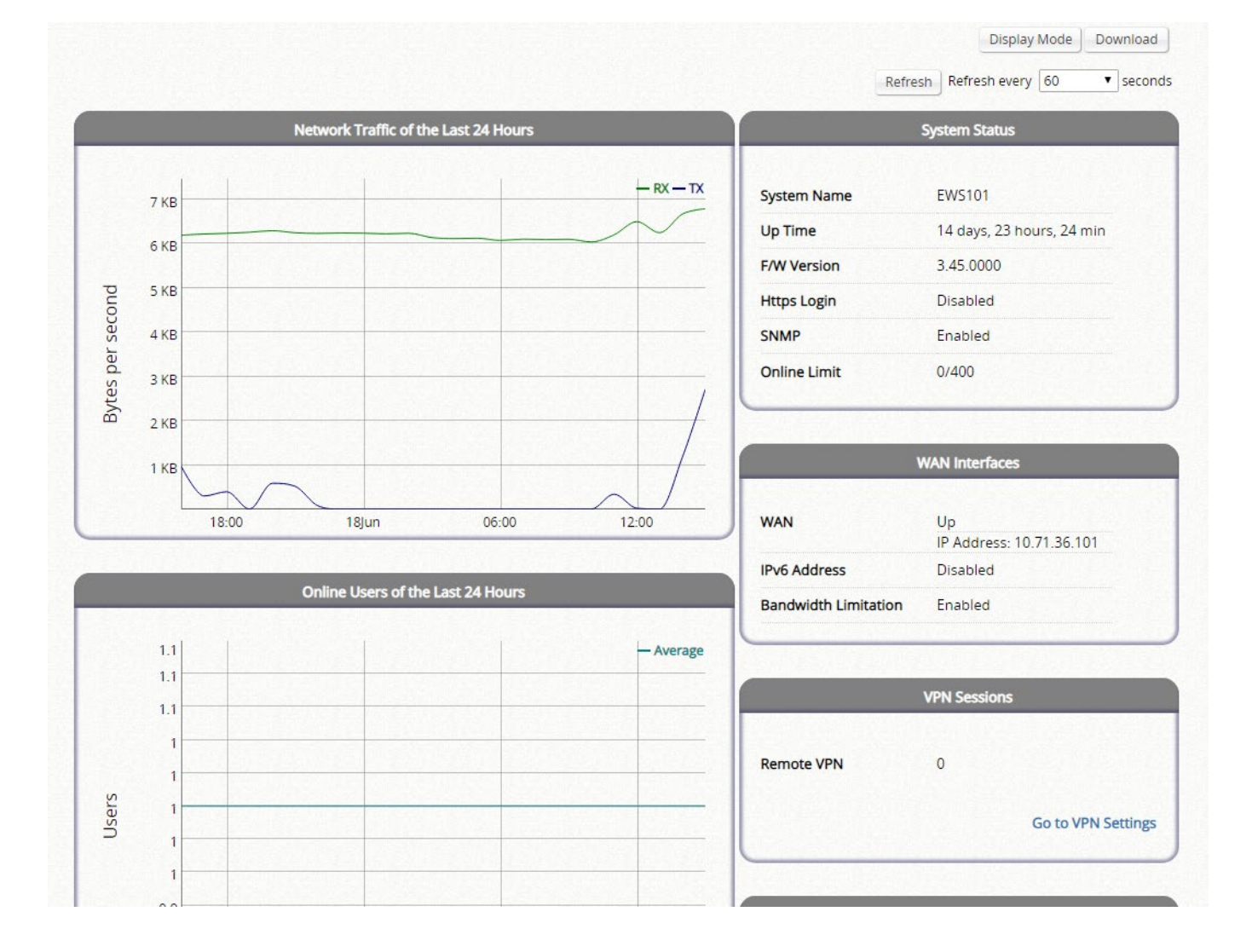

# **II.Setup Wizard**

このウィザードは、セットアップ手順を簡易的に提供します。各ステップの指示に従って、システム管理者パス ワードの変更、タイムゾーンの選択、WAN1 インターフェースの設定、およびローカルユーザーアカウントの作 成を行ってください。セットアップ手順を完了したら、システムを再始動して設定を有効にする必要がありま す。再始動後、最小限の設定で動作可能な状態になっています。

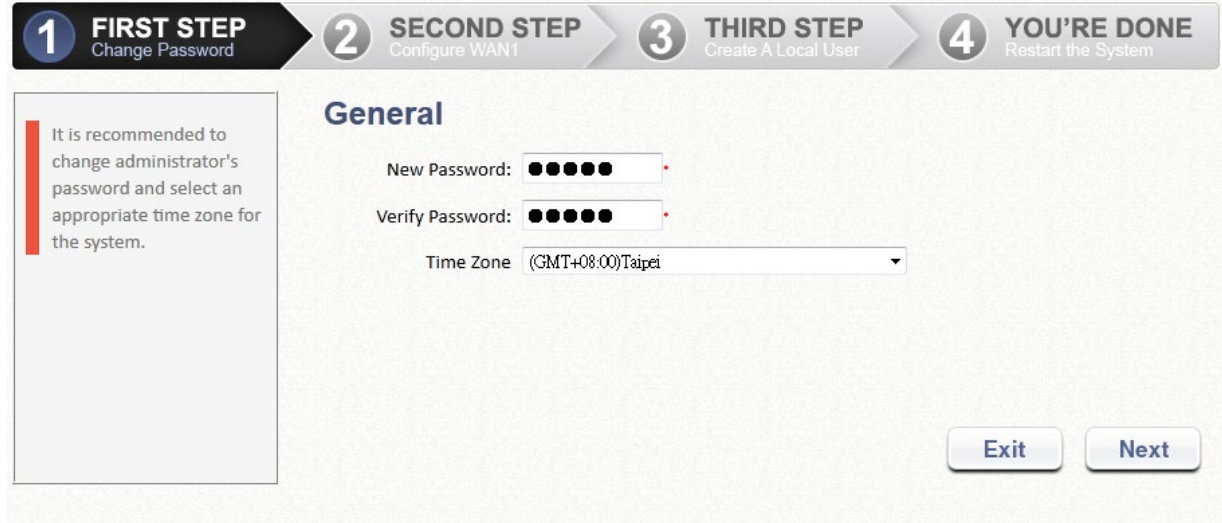

# **A.System**

**System**:このセクションは、システム構成に関するものです。これには、一般情報、WAN 構成、LAN ポート、 サービスゾーンなどが含まれます。

# **1**)**General**

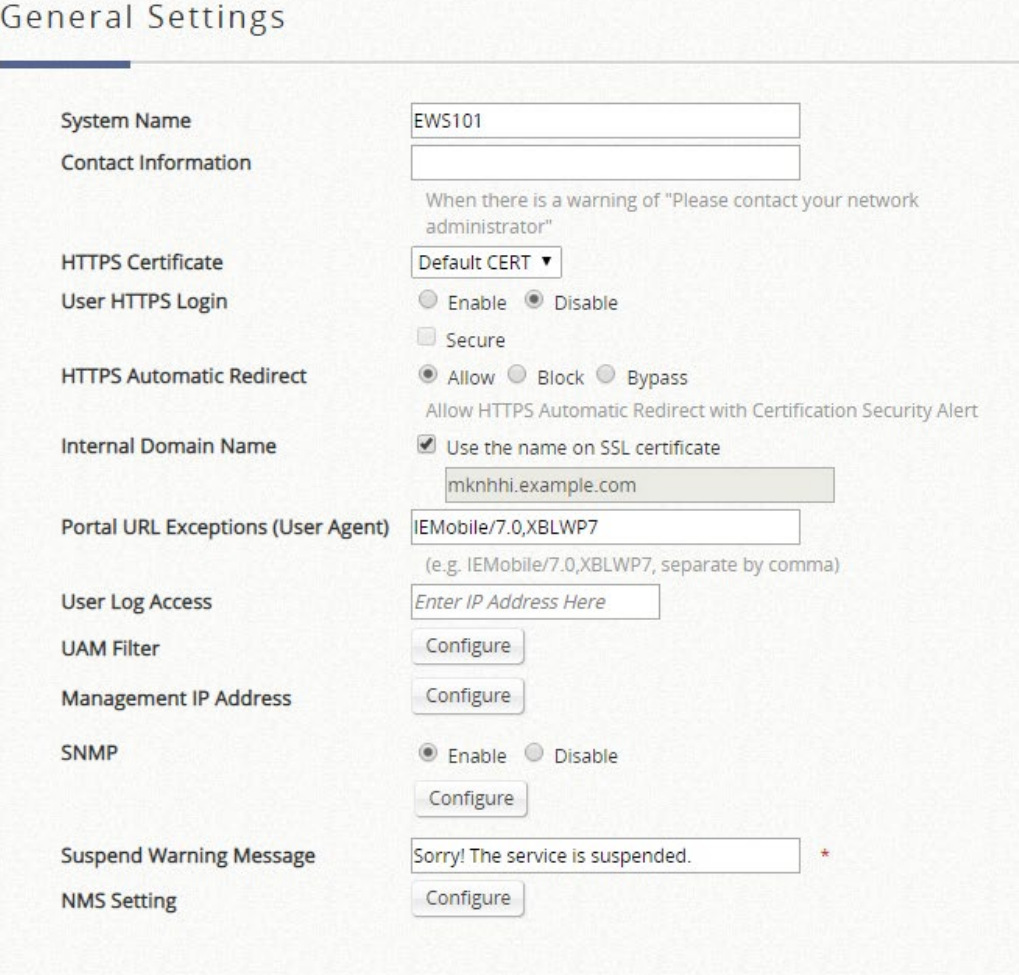

# **System Time**

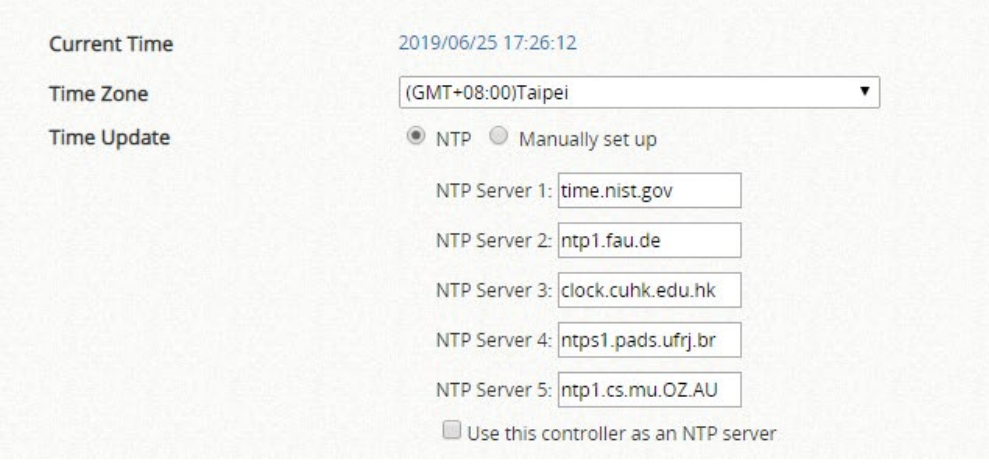

 **System Name**:これは、コントローラに付けることができるニーモニック名です。設定が完了 すると、Web ブラウザのフレームに表示されます。

- **Contact Information**:これは、インターネット接続が切断された場合にクライアントの Web ブラウザに表示される電子メール、携帯電話、またはその他の連絡手段です。
- **HTTPS Certificate**:サイトの安全性の検証として、独自のネットワーク証明書を選択できま す。証明書は、「Utilities > Certificates > System Certificate」でアップロードおよび管理できま す。
- **User HTTPS Login**:HTTPS で認証されたエンドユーザーに対して、暗号化されたコンテンツ 転送を許可するオプションを示します。「Secure」オプションは、「高」暗号化暗号スイートの みをサポートします。
- **HTTPS Automatic Redirect**:ユーザーが最初にネットワークに接続したときに HTTPS 要求を 許可または拒否するオプションを提供します。有効にすると、HTTPS トラフィックはリダイレ クトされますが、証明書のセキュリティ警告が表示されることがあります。HTTPS を無効にす ると、すべての HTTPS トラフィックが拒否され、タイムアウトになります。このオプション を使用すると、ユーザーのデバイス上のすべてのセキュリティ警告が効果的に表示されなくな ります。HTTPS リクエストがタイムアウトになると、一部のブラウザが HTTP Web ページを キャプティブポータルにリダイレクトするように自動的に要求することがあります。
	- **HTTPS Automatic Redirect** を有効にする:キャプティブポータルにアクセスする前に、 HTTPS で閲覧しているユーザーに、証明書のセキュリティ警告が表示される場合があり ます。
	- **HTTPS Automatic Redirect** をブロックする:HTTPS で閲覧しているユーザーはタイム アウトになります。つまり、Web ページは宛先に到達しないため、空白になります。
	- サインイン前に非 **HTTP** トラフィックをバイパスする:ユーザーがキャプティブポータル で免責事項ページを受け入れていない場合や、サインインプロセスを完了していない場合 でも、すべての HTTPS ウェブサイトの閲覧が許可されます。
- **Internal Domain Name**:システムの完全修飾ドメイン名(FQDN)です。LAN インターフェー スの IP アドレスを記憶する代わりに、コントローラにアクセスするのに最適です。管理者が Internal Domain Name フィールドに目的のドメイン名を入力すると、入力した内部ドメイン名 は、LAN IP アドレスではなく、ログイン成功ページの URL に表示されます。また、HTTPS が 有効になっている場合、アップロードされた証明書のドメイン名を入力すると、ログイン速度 が向上し、ユーザーログインページの URL が変更されます。ソーシャルメディアログインで は、この内部ドメイン名は、ログインに成功したクライアントをログイン成功ページにリダイ レクトするのに役立ちます。
- **Portal URL Exceptions (User Agent)**:ここに記載されている特定の開かれているブラウザを 除き、ユーザーの初回ログイン後に目的のランディングページが表示される場合があります。
- **User Log Access IP Address**:一度設定すると、入力された IP を介してのみユーザーログに アクセスできます。
- **UAM Filter**:Universal Access Method(UAM)フィルタは、過剰なトラフィックによるシステ ムの過負荷を防ぐために、認証の前にユーザーエージェントからのブラウザ以外の HTTP 要求 をドロップします。
- **Management IP Address List**:この設定ボタンを使用すると、ネットワーク管理者は、Web 管理インターフェースの閲覧を許可された予約済みの IP アドレス/範囲を選択できます。リモ ートコンソールインターフェースは、デフォルトで無効になっています。
- **SNMP**:SNMP プロトコルを介したシステム情報の取得を有効または無効にするオプションを 示します。管理者は、SNMP トラップメッセージを送信するために特定のポートを割り当てる ことができます。CPU 使用率、メモリ使用率、DHCP スコープ、ハートビート期間などの詳細 なしきい値を設定できます。
- **Suspend Warning Message**:サービスゾーンのサービスが一時的に中断されたときに、管理 者がユーザーにメッセージを入力するためのフィールドです
- **Time**:このセクションでは、システム時間を手動で設定するオプション、または外部 NTP サ ーバーを指定して自動で時間を同期させるオプションを示します。
	- **Current Time**:以下の設定直後のシステム時間です。
	- **Time Zone**:システムがあるローカルタイムゾーンを選択するドロップダウンリストで す。
	- **Time Update**(**NTP**): システムは、NTP サーバー1~5 の順で外部 NTP サーバーを指 定することにより、自動時刻同期を完了します。デフォルトでは、Use this controller as an NTP server チェックボックスがチェックされ、管理されている AP の時刻が同期され ます。

#### - **Time Update**(**Manually Set Up**):システム時刻は手動で設定されます。

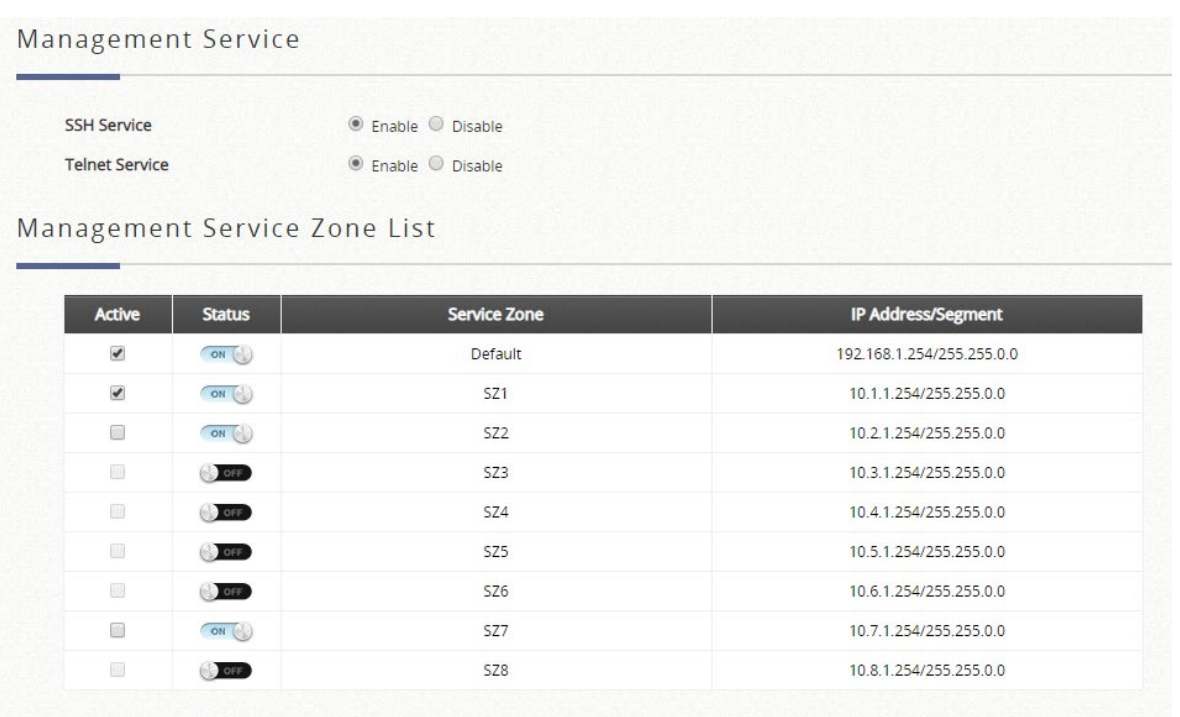

#### Management IP Address List

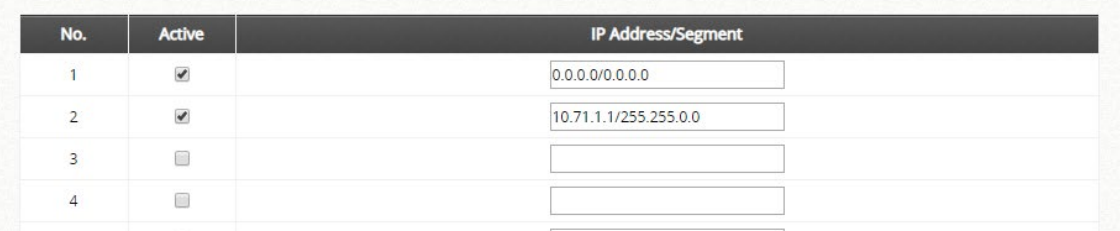

- **Management Service**:リモートコンソール管理インターフェースを有効または無効にするオ プションです。
	- **SSH Service**:ポート 22 の暗号化されたリモートコンソールインターフェースです。セ キュリティ上の理由から、悪意のあるユーザーがシステムにアクセスするのを防ぐため に、SSH サービスを無効にすることをお勧めします。ただし、Edgecore サポートチーム によるリモートトラブルシューティングが必要な場合は、事前に有効にしておいてくださ い。
	- **Telnet Service**:ポート 23 の暗号化されていないリモートコンソールインターフェース です。セキュリティ上の理由から、Telnet サービスはデフォルトで無効になっており、悪 意のあるユーザーがシステムにアクセスできないようにしています。
- **Management Service Zone List**:「System > Service Zone, chapter2.4」で設定されている有 効なサービスゾーンがある場合、管理者は Active で IP アドレスの範囲に一致するデバイスがシ ステムの WMI にアクセスできるようにすることができます。
- **Management IP Address List**:リモートアクセスのために、IP アドレス/セグメントは、管理 者がシステムの WMI にアクセスできるようにカスタマイズすることができます。チェックボッ クスにチェックを入れて、表のエントリがアクティブになっていることを確認してください。 例えば、「192.168.3.1」と「192.168.1.0/24」を入力すると、192.168.3.1 のデバイスと 192.168.1.0~192.168.1.255 の範囲のデバイスだけが Web 管理インターフェースに到達できる ことを意味します。 管理者が特定の IP アドレスを入力する場合は、セグメントを入力する必 要はありません。(192.168.5.44/32 ではなく、192.168.5.44 と入力してください。)

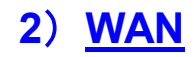

#### **WAN1 Configuration**

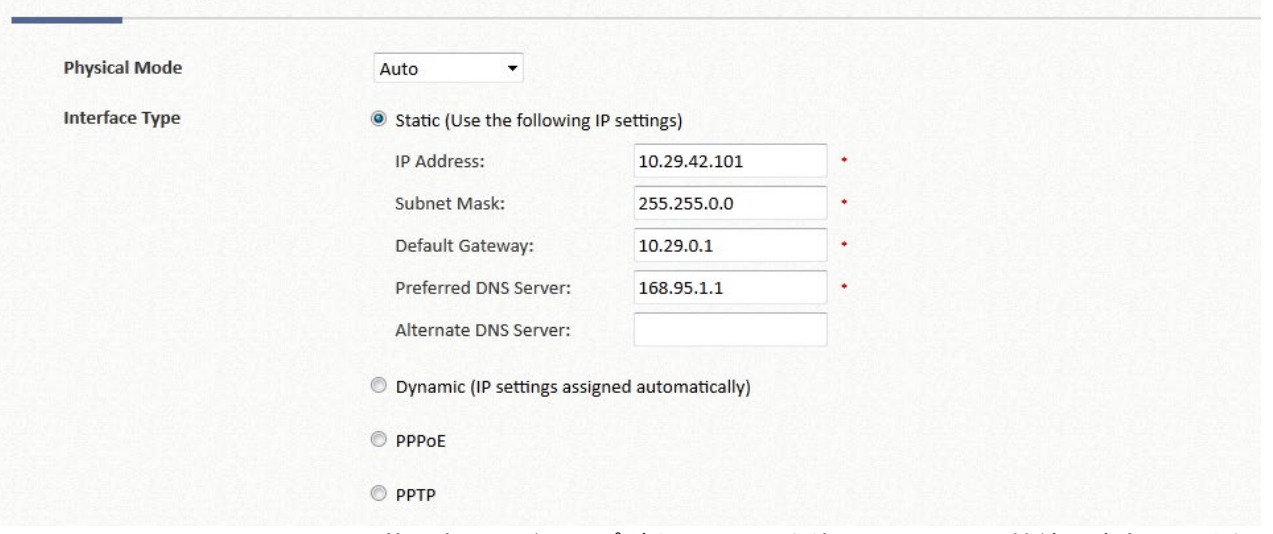

- **Physical Mode**:管理者は、ドロップダウンリストを使用して、WAN 接続の速度と二重を選択 できます。自動ネゴシエーションがオンの場合、システムはインターフェースに接続されたシ ステムとデバイスの両方がサポートする最高性能の伝送モード(速度/二重/フロー制御)を選択 します。
- **Static**:WAN ポートの IP アドレスを手動で指定します。
- **Dynamic**:DHCP サーバーがアップストリームネットワークで使用可能なネットワーク環境に のみ適用されます。Renew ボタンを押すと自動的に IP アドレスが取得されます。
- **PPPoE**:ISP が提供する PPPoE ダイヤルアップ接続のためのものであり、ISP は設定を完了 するためにパスワード付きのアカウントを発行します。
- **PPTP**:一部の IPS(ヨーロッパ諸国)は、ダイヤルアップ接続に PPTP プロトコルを提供する 場合があります。発行された PPTP アカウントと、PPTP サーバー用のパスワードが必要で す。
- **Transmission Option**:(EWS5204、EWS5207 のみ)SFP ファイバポートを使用して設計さ れた Edgecore キャリアグレードモデルです。次のように構成できます。
	- **Ether Port**:サービス用に銅線イーサネット WAN ポートを配置します。
	- **Fiber Port**:サービス用の SFP ファイバポートを配置します。
	- **Fiber Port and Ether Port**:ファイバポートとイーサネットポートの橋渡しをします。物 理的には、SFP ポートまたはイーサポート経由で 1 つのアップリンクだけを接続します。
	- **Bonding**:サービス用に SFP ポートと銅線イーサネットポートの両方を配置します。こ のオプションは、2 つの接続を集約し、集約されたスループットが高くなります。

#### **WAN2 Configuration**

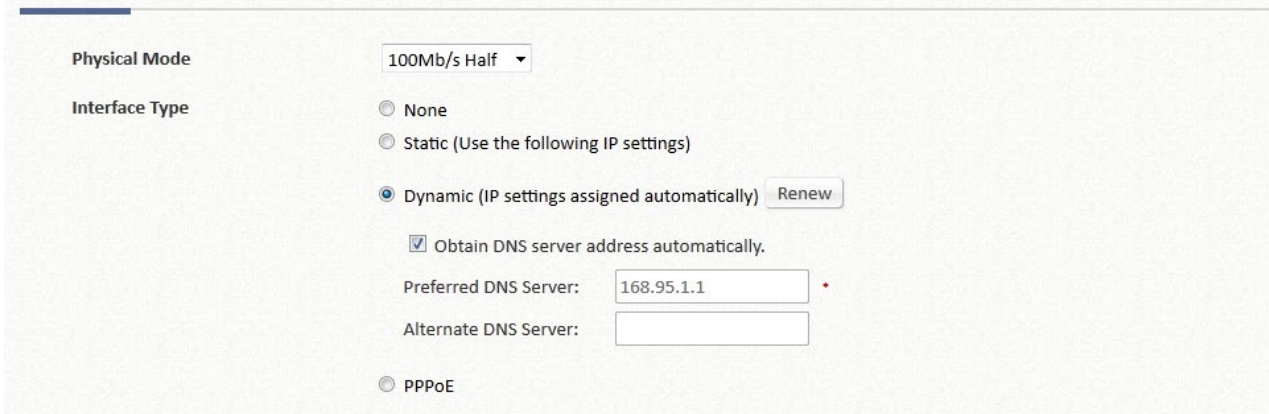

- **Physical Mode**:管理者は、ドロップダウンリストを使用して、WAN 接続の速度と二重を選択 できます。自動ネゴシエーションがオンの場合、システムはインターフェースに接続されたシ ステムとデバイスの両方がサポートする最高性能の伝送モード(速度/二重/フロー制御)を選択 します。
- **None**: WAN2 インターフェースによるサービスの提供を無効にします。
- **Static**:WAN ポートの IP アドレスを手動で指定します。
- **Dynamic**:DHCP サーバーがアップストリームネットワークで使用可能なネットワーク環境に のみ適用されます。Renew ボタンを押すと自動的に IP アドレスが取得されます。
- **PPPoE**:ISP が提供する PPPoE ダイヤルアップ接続のためのものであり、ISP は設定を完了 するためにパスワード付きのアカウントを発行します。
- **Transmission Option**:(EWS5204、EWS5207 のみ)SFP ファイバポートを使用して設計さ れた Edgecore キャリアグレードモデルです。次のように構成できます。
	- **Ether Port**:サービス用に銅線イーサネット WAN ポートを配置します。
	- **Fiber Port**:サービス用の SFP ファイバポートを配置します。
	- **Fiber Port and Ether Port**:ファイバポートとイーサネットポートの橋渡しをします。物 理的には、SFP ポートまたはイーサポート経由で 1 つのアップリンクだけを接続します。
	- **Bonding**:サービス用に SFP ポートと銅線イーサネットポートの両方を配置します。こ のオプションは、2 つの接続を集約し、集約されたスループットが高くなります。

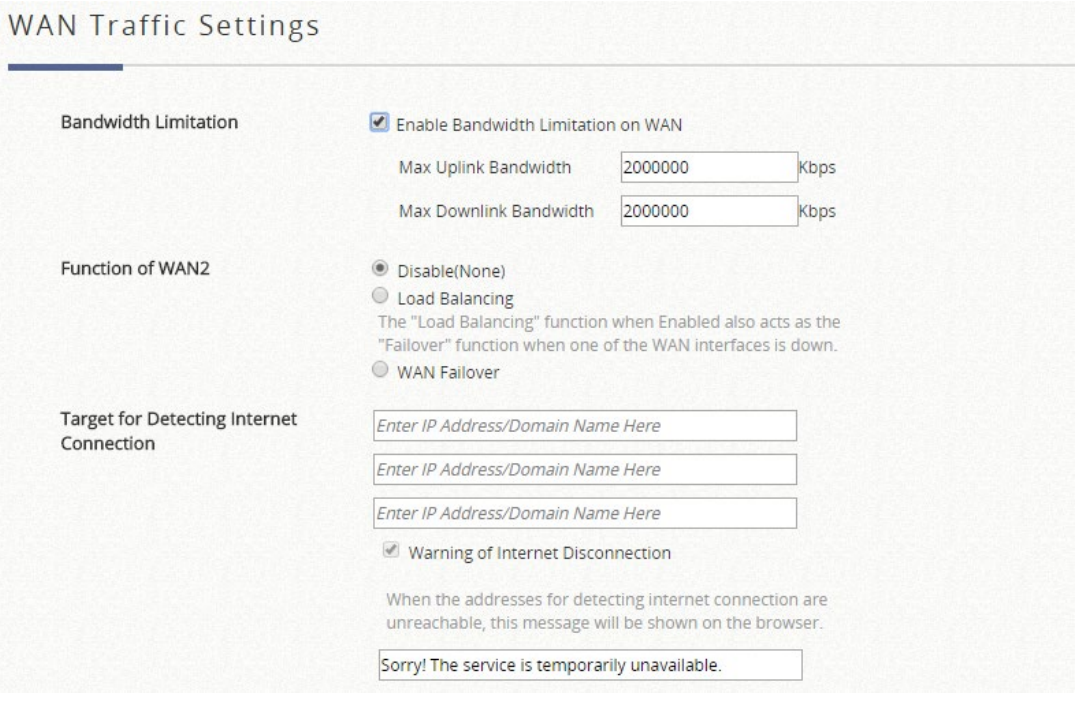

- **Bandwidth Limitation**:デフォルトでは無効です。この制限は、WAN1 と WAN2 の両方で組み 合わせられていますが、帯域幅は ISP オペレータのネットワーク速度によって制限されます。
	- **Function of WAN2**:次の機能は、WAN2 が有効になっている場合にのみ機能します。
		- **Disable**:WAN2 は、ロードバランシングと WAN フェイルオーバーなしでシステムの別 のアップリンクとして動作します。
		- **Load Balancing**:管理者がセッション、バイト、またはパケットを使用して計算された 負荷の割合に基づいて、システムトラフィックを WAN1 ポートおよび WAN2 ポートに分 散させる場合にこのオプションを選択します。
		- **WAN Failover**:WAN1 がダウンするたびに、WAN2 は WAN1 によって処理されたトラフ ィックを処理するオプションとして選択します。ネストされたオプションが選択されてい る場合、WAN1 リンクが再び立ち上がると、サービスは WAN1 リンクに戻されます。こ の機能は、ロードバランシングと同時に使用することはできません。
- **Address for Detecting Internet Connection**:アップリンクサービスが生きているかダウンし

ているかを検証するために、検出対象として最大 3 つのアウトバウンドサイトを指定できま す。警告メッセージテキストのフィールドはカスタマイズできます。このフィールドは、3 つ の検出対象がすべて応答しなかった場合にユーザーの Web ブラウザに表示されます。

# **3**)**IPv6**

#### **IPv6 Setting**

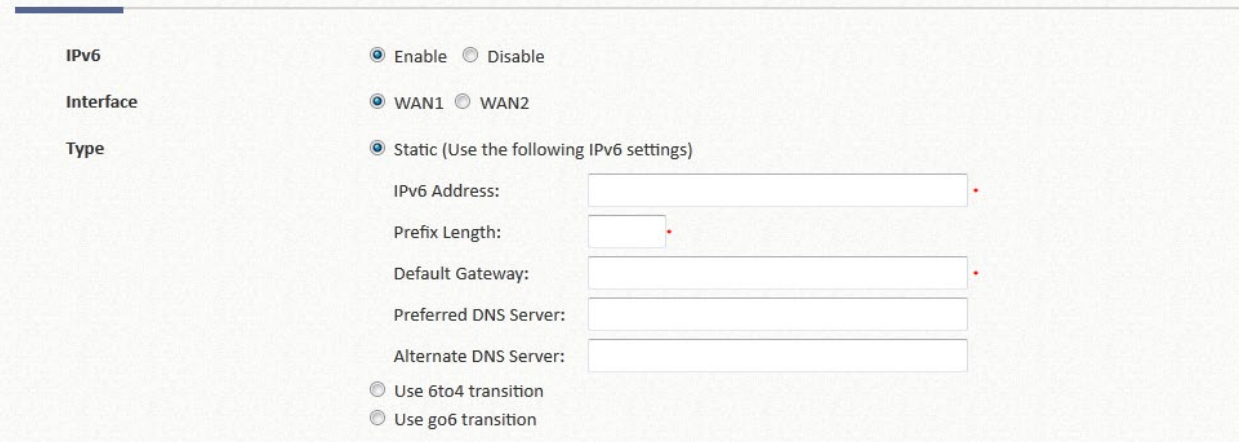

- **Status**:選択した WAN インターフェースで IPv6 サポートを有効または無効にします。
- **Interface**:IPv6 アドレスで構成するデバイスの外部インターフェースを選択します。
- **Type**:1 つの IPv6 方式を選択します。
	- **Static**: 関連する IPv6 情報をすべて手動で入力します。赤いアスタリスクは必須フィー ルドです。お使いのインターネットパッケージに、ISP による静的な IPv6 アドレスの問題 がある場合に最適です。
	- **6to4**:6to4 とは、IPv4 から IPv6 に移行するためのインターネットの移行機構で、明示的 なトンネルを設定することなく、IPv4 ネットワーク(一般的には IPv4 インターネット) 上で IPv6 パケットを送信できるようにする仕組みです。6to4 オプションは、選択した WAN インターフェースに静的 IPv4 アドレスが設定されている場合にのみ選択できます。

# **4**)**LAN Ports**

デフォルトでは、システム内の「サービスゾーン」には、組織内の有線および無線カバレッジエリアが 含れています。このページには、サービスゾーンのマッピングを識別するためのオプションがありま す。

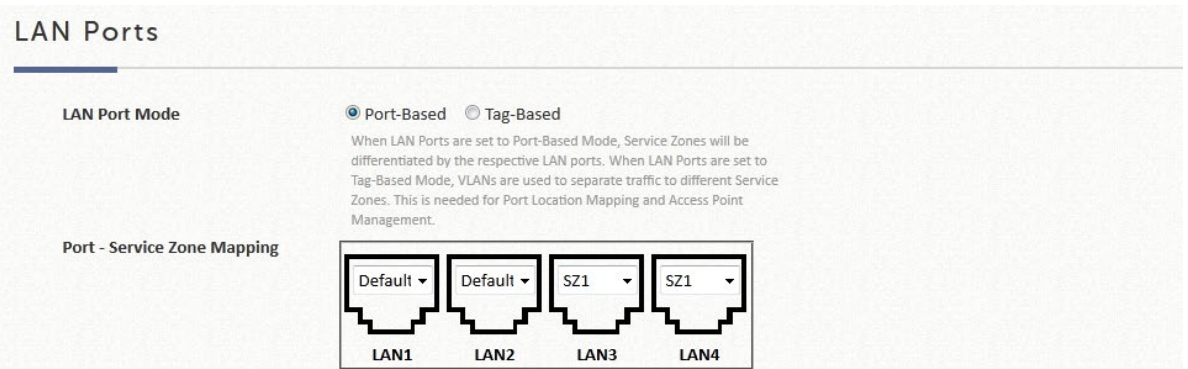

- **LAN Port Mode**:ポートとサービスゾーンのマッピングを識別するオプションを選択します。 - **Port-based**:各物理 LAN ポートは、有効なサービスゾーンにマッピングすることも、サ ービスの提供を無効にすることもできます。実際にサービスを提供するために利用可能な サービスゾーンの最大量は、コントローラ上の LAN ポートの数によって決まることに注 意してください。
	- **Tag-based**:物理 LAN ポートに関係なく、異なるサービスゾーンが VLAN ID によって識 別されます。つまり、タグベースモードは、トラフィックパケットにタグ付けされた VLAN ID に基づいて、クライアントをサービスゾーンに動的にマッピングします。
- **Port Service Zone Mapping**:ポートベースモードが選択されている場合に、有効化された サービスゾーンによる物理 LAN ポートの設定を行います。

# **5**)**MGMT Port**

(EWS5207 で利用可能)

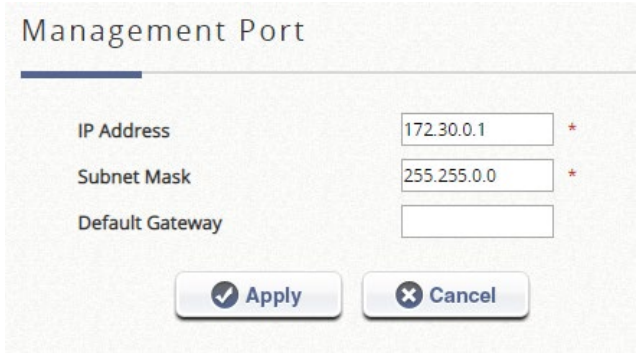

管理ポートの IP 設定は、このページで設定できます。

# **6**)**High Availability**

(EWS5203、EWS5204、EWS5207 で利用可能)

### **Current Status**

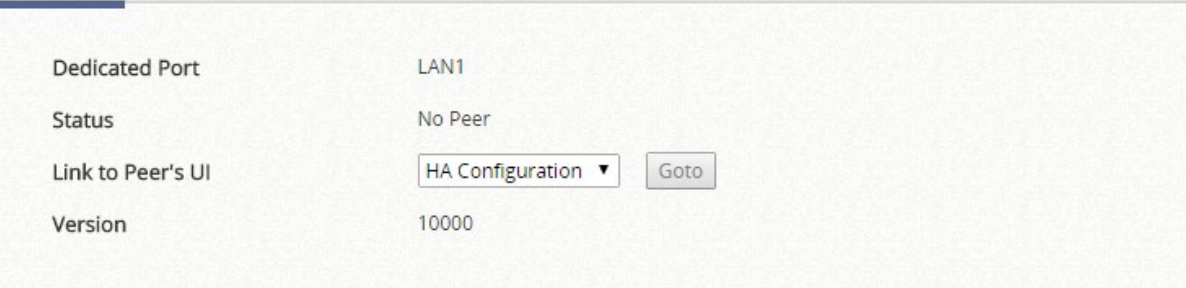

# Configuration

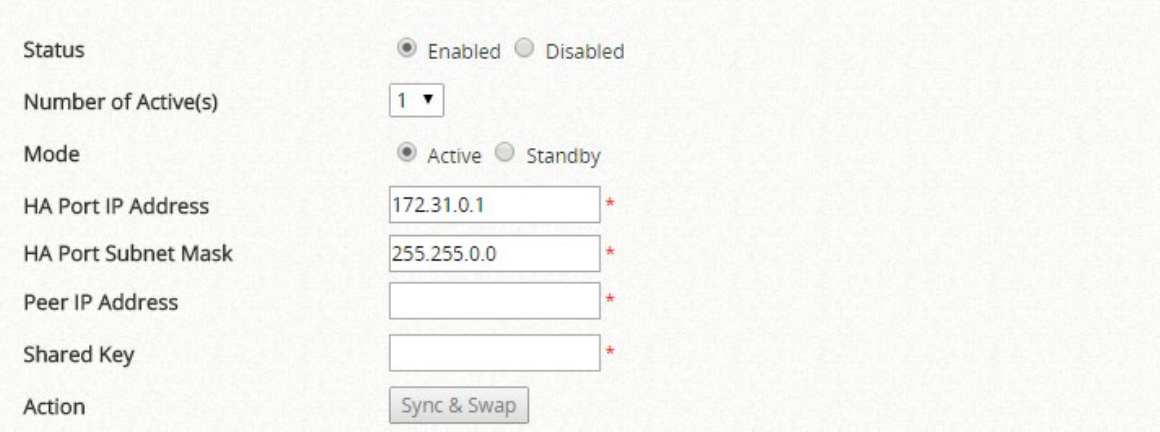

#### Configuration:

- **Status**: この機能はここでオンとオフを切り替えることができます。
- **Number of Active(s)**:N+1 HA に対して最大 3 つのアクティブを選択します
- **Mode**:この特定のコントローラの役割は、ここで手動で決定する必要があります。
- **HA Port IP Address**: 専用の HA ポートに設定された IP アドレスです。すべてのコントロー ラの HA ポート IP が同じサブネットの下にあることを確認する必要があります。
- **HA Port Subnet Mask**: HA 通信用のサブネットマスクです。
- **Peer IP Address**: ピアコントローラの HA ポートの IP アドレスを入力します。
- **Shared Key**: 両方のコントローラに秘密の文字列を入力します。HA 接続を成功させるには、 Shared Key(共有キー)が同じである必要があります。
- **Switch Support**:HA N+1、N=2 または 3 の場合には、HA 発生時に関連する LAN ポートと VLAN ID が自動的に変更できるため、Edgecore SW1024 を強く推奨します。管理者が SW1024 のポート 1、ポート 4、ポート 2 を VLAN 101、41、42 でそれぞれアクティブ AC に 設定する場合は、#1 のアクティブ関連ポートに 1,4,2 を入力し、#1 のアクティブ LAN ポート VLAN ID に 101,41,42 と入力してください。
- **Action**:この機能は、プライマリコントローラでトリガーされ、サービスをセカンダリコント ローラに手動で切り替えることができます。(1+1 HA でのみ使用可能)

#### Current Status:

- **Dedicated Port**: 現在、すべてのコントローラモデル用の LAN1 です。
- **Status**: HA リンクの現在のステータスを反映します。
- **Link to peer's UI**:ページを選択して、ピア Web UI にすばやくアクセスできます。アクティブ なものでのみ使用できます。
- **Version**: HA 機能のリビジョンを表示します。

# **7**)**Service Zones**

この表には、サービスゾーンと関連設定が一覧表示されます。

- **Status**:各サービスゾーンのステータスです。デフォルトのサービスゾーンでは、常に「ON」です。
- **Service Zone Name**:サービスゾーンの名前です。
- **IP Address**: 各サービスゾーンのコントローラの IP アドレスです。
- **IPv6 Address**: 各サービスゾーンのコントローラの IPv6 アドレスです。
- **VLAN Tag**:(タグベースモードでのみ)各サービスゾーンにマッピングされた VLAN タグ番号です。
- **LAN Port Mapping**: (ポートベースモードでのみ)LAN ポートとサービスゾーン間のマッピングで す。
- **Default Auth.Option**:各サービスゾーンに指定されているデフォルトの認証サーバーです。
- **Network Alias**:各サービスゾーンのエイリアスサブネットです。
- **DHCP Pool**: DHCP サーバーのステータスまたは DHCP プールの IP 範囲です。

#### Service Zone Settings

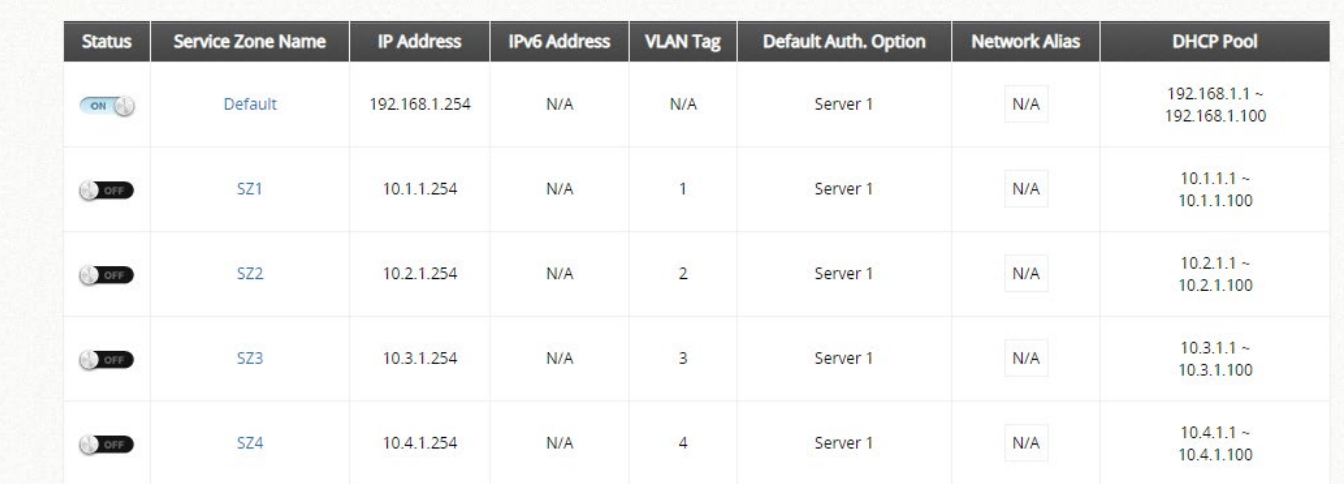

### **Basic Settings**

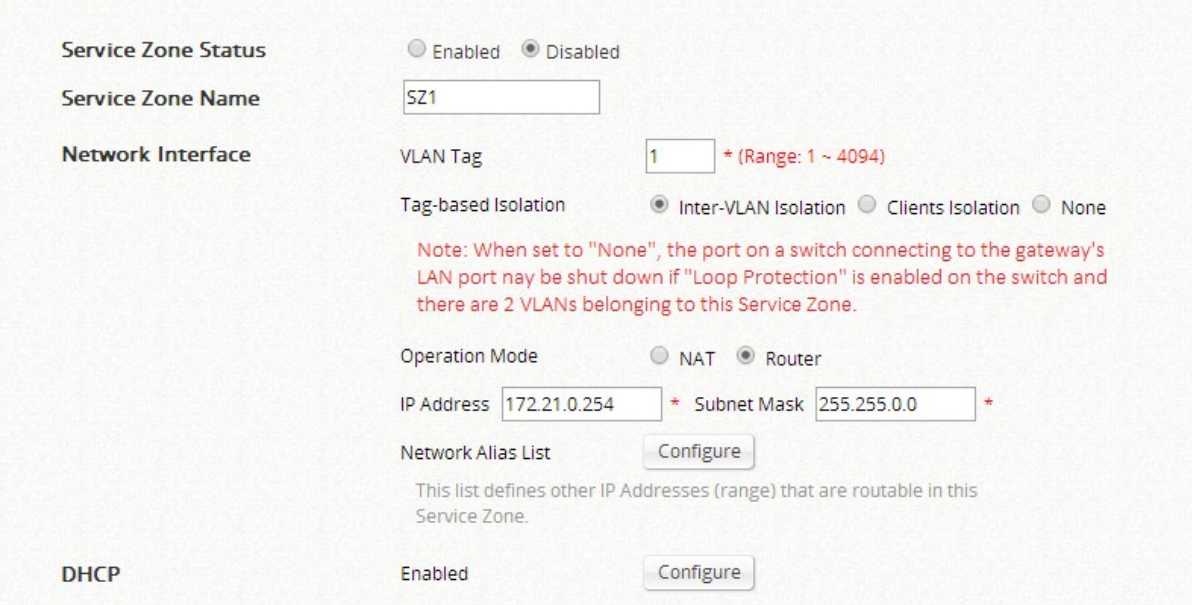

### **Basic Settings**

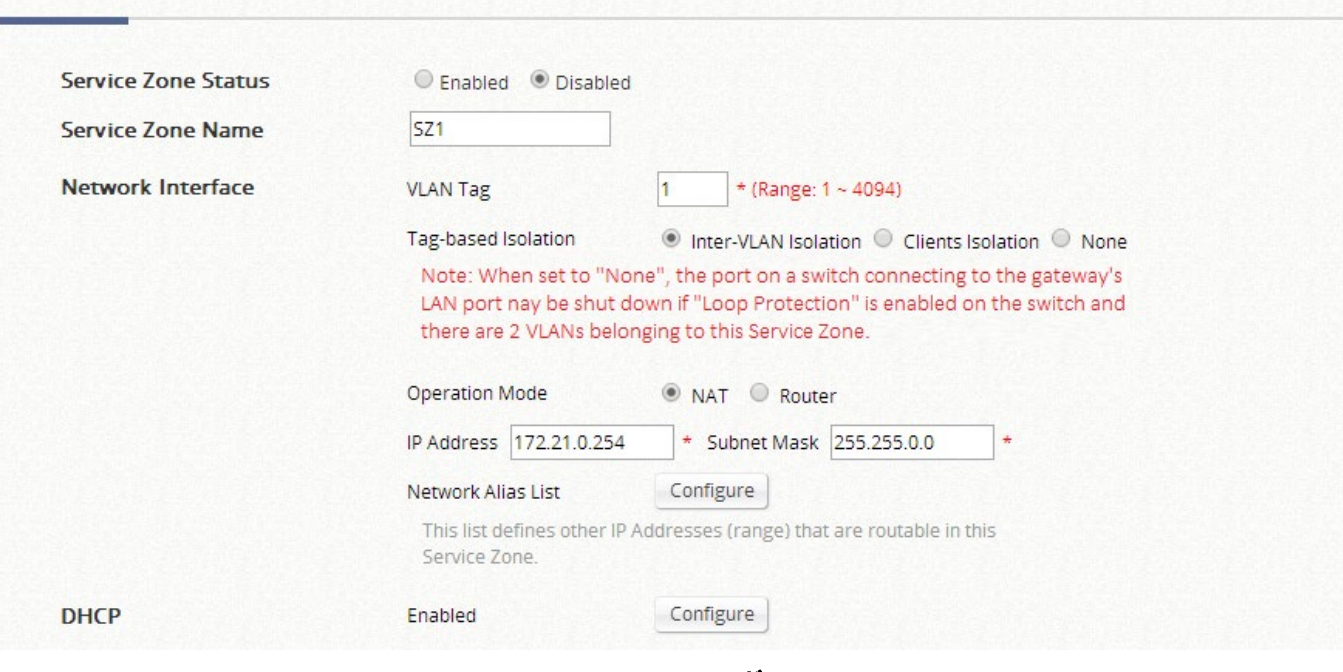

*NAT* モード

- **Service Zone Status**:デフォルトのサービスゾーンを除き、各サービスゾーンを有効または無効にする ことができます。
- **Service Zone Name**:サービスゾーンの名前をここに入力できます。

#### **Network Interface**:

- **VLAN Tag**(タグベースモードのみ):サービスゾーンにマッピングされている VLAN タグ番号です。
- **Tag-Based Isolation**(タグベースモードのみ):管理者は、各サービスゾーンで異なるアイソレーショ ンオプションを選択できます。
	- **Inter-VLAN Isolation**:同じサービスゾーン内の 2 つのクライアントが、異なる VLAN および異な る LAN ポートから入ってくるときにお互いを見ることはありません。アイソレーションは、トラフ ィックがゲートウェイを通過するときに行われることに注意してください。スイッチまたは AP を 配置する場合は、AP/スイッチでステーションアイソレーションを有効にする必要があります。
	- **Clients Isolation**:同じレイヤ 2 ネットワーク上のすべてのクライアントは、このサービスゾーン で互いにアイソレーションされます。
	- **None**:このサービスゾーンのクライアントにはアイソレーションが適用されません。
- **Port-Based Isolation**(ポートベースモードのみ):管理者は、各サービスゾーンで異なるアイソレーシ ョンオプションを選択できます。
	- **Inter-Port Isolation**:同じサービスゾーン内の 2 つのクライアントが、異なるポートから入ってく るときにお互いを見ることはありません。アイソレーションは、トラフィックがゲートウェイを通 過するときに行われることに注意してください。スイッチまたは AP を配置する場合は、AP/スイッ チでステーションアイソレーションを有効にする必要があります。
	- **Clients Isolation**:同じレイヤ 2 ネットワーク上のすべてのクライアントは、このサービスゾーン で互いにアイソレーションされます。
	- **Until Auth.**: 同じレイヤ 2 ネットワーク上のすべてのクライアントは、認証の前に、このサービス ゾーンで互いにアイソレーションされます。
	- **None**:このサービスゾーンのクライアントにはアイソレーションが適用されません。
- **Operation Mode**
	- **NAT**:Network Address Translation モードの頭字語です。アップリンクネットワークに転送する前 に、コントローラの LAN 側のデバイスのプライベート IP アドレスをルーティング可能な IP に変換

します。プライベート IP アドレスは、コントローラの WAN 側のデバイスまたはルータには見えま せん。NAT を配置しているコントローラだけが対応する変換を認識します。このモードは、LAN 上 のユーザーが外部デバイスから「見え」されないように保護するだけでなく、制限されたパブリッ ク IP の問題も解決します。

- **Router**:コントローラへのアドレス変換を行わないネットワーク動作モードです。ルータモード は、パブリック IP を使用する場合、またはダウンストリームデバイスがアップストリームルータへ のルーティング可能な IP アドレスを必要とする場合に選択されます。
- **IP Address**:このサービスゾーンの IP アドレスです。
- **Subnet Mask**:このサービスゾーンのサブネットマスクです。
- **IPv6 Settings**: このサービスゾーンの IPv6 アドレスと設定(IPv6 が有効な場合のみ)です。
- **Network Alias List**:管理者は、オプションでサービスゾーンに対して多数のエイリアスネットワークセ グメントを設定できます。この機能により、1 つのサービスゾーンを多数のサービスゾーンとして見るこ とができ、また、サービスゾーンのネットワークインターフェースの IP アドレスを隠すことができ、あ る程度、LAN クライアントからの攻撃から保護することができます。*Configure* ボタンをクリックし て、Network Alias List ページを表示します。

Network Alias List - SZ1

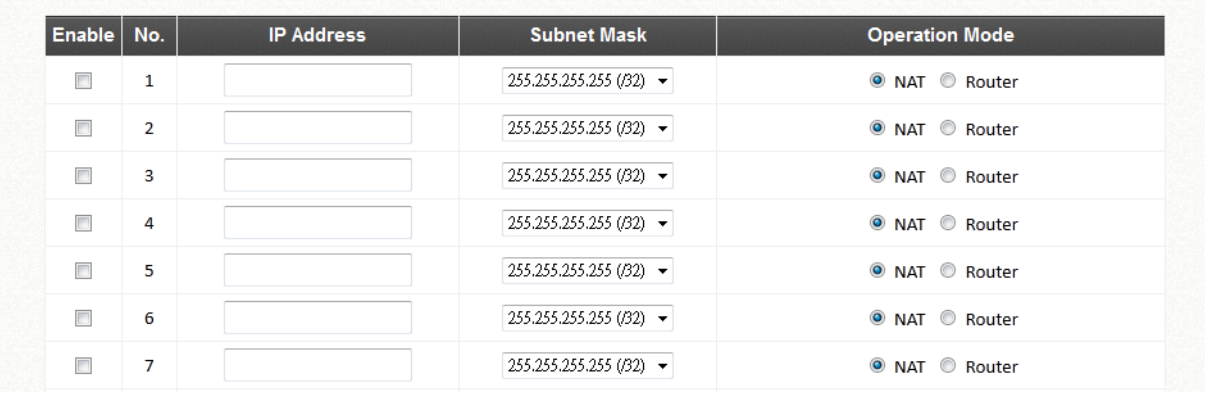

- 目的のエイリアス IP アドレスを入力し、優先する Subnet Mask と Operation mode を選択 し、Enable チェックボックスにチェックを入れ、*Apply* ボタンをクリックして設定を有効に します。
- **DHCP**:ドロップダウンメニューから、この特定のサービスゾーンの DHCP サーバーは無効、有効、ま たは中継することができます。

「*Enable DHCP Relay*」が有効になっている場合は、外部 DHCP サーバーの IP アドレスを入力すると、 クライアントの IP アドレスは外部 DHCP サーバーによって割り当てられます。システムは、外部 DHCP サーバーから、このサービスゾーンのダウンストリームクライアントに DHCP 情報のみをリレーしま す。冗長 DHCP サーバーは、DHCP サーバーリレーモードに設定すると設定できます。コントローラ は、DHCP サーバーと同じサブネットにある必要があることに注意してください。

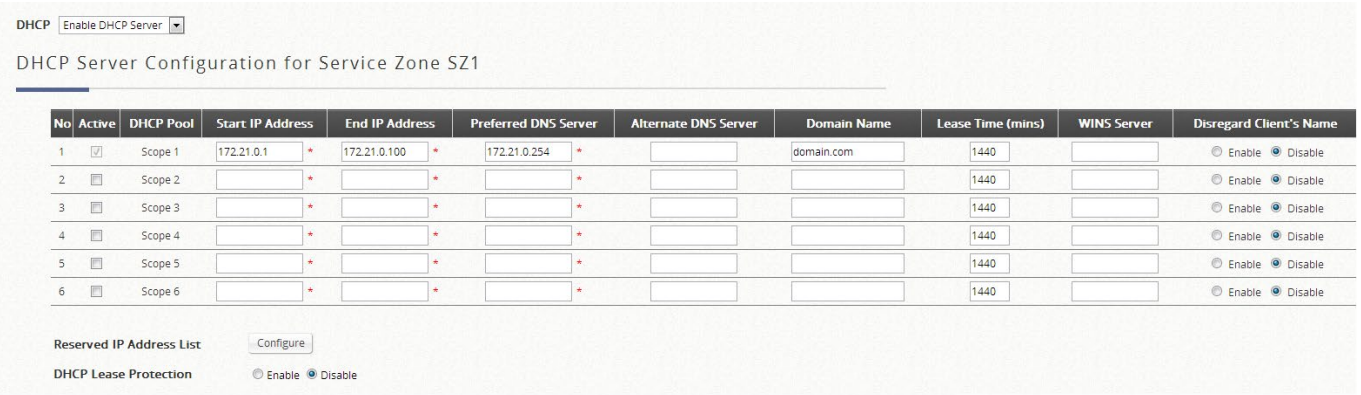

- **Start IP Address/End IP Address**:DHCP サーバーに組み込まれている IP アドレスの範囲は、ク ライアントに割り当てられます。注:ネットワークインターフェースのデフォルト IP アドレスが変 更された後に管理者が EWS コントローラ管理ページにアクセスできるように、管理 IP アドレスリ ストを適宜変更してください(System Configuration >> System Information >> Management IP Address List)。
- **Preferred DNS Server**:このサービスゾーンで使用されるプライマリ DNS サーバーです。
- **Alternate DNS Server**:このサービスゾーンで使用される代替 DNS サーバーです。
- **Domain Name**:このサービスゾーンのドメイン名を入力します。
- **WINS Server: WINS サーバーがこのサービスゾーンに適用可能な場合の WINS (Windows インターネットネ** ーミングサービス)サーバーの IP アドレスです。
- **Lease Time**:これは、DHCP サーバーから発行された IP アドレスが有効かつ使用可能な期間です。
- **Disregard Client Name**:有効にすると、IP アドレスを要求しているデバイスの名前は記録されません。一 方、無効を選択すると、システムは IP アドレスを発行するときにデバイスの名前を記録します。デバイス名 (ホスト名)は、DHCP Lease タブに表示されます。
- **Reserved IP Address List**: 特定のデバイス (MAC) の DHCP サーバーIP 範囲内の特定の IP を予 約するための構成リスト(内部ファイルサーバーなど)です。**Configure** ボタンをクリックして、 予約済み IP リストを編集します。
- **DHCP Lease Protection**:有効にすると、リース期限切れの IP が現在オンラインになっているかど うかを確認するためのコントローラのオプションのチェックメカニズムです。はいの場合、コント ローラはユーザーセッションが終了するまでこの IP アドレスの発行を停止します。
- **Assigned IP Address for AP Management**:LAPM によって新しく検出された AP がサービスゾーンに 追加されるときに管理対象 AP に IP アドレスを割り当てるための IP セグメントです。

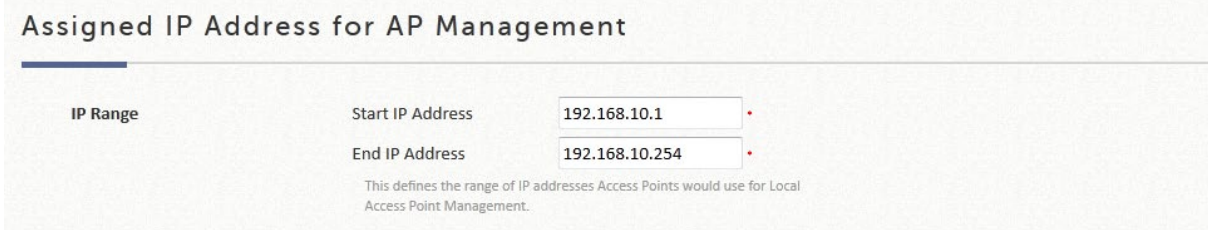

#### **Authentication Settings**

システムは、いくつかの認証オプションをサポートしています。それは、ローカル、オンデマンド、ゲス ト、ワンタイムパスワード、RADIUS、SIP、LDAP、NT ドメイン、POP3、ソーシャルメディアです。すべ ての認証オプションを有効にして同時に適用できます。これは、次のセクション「ユーザー」で強調しま す。

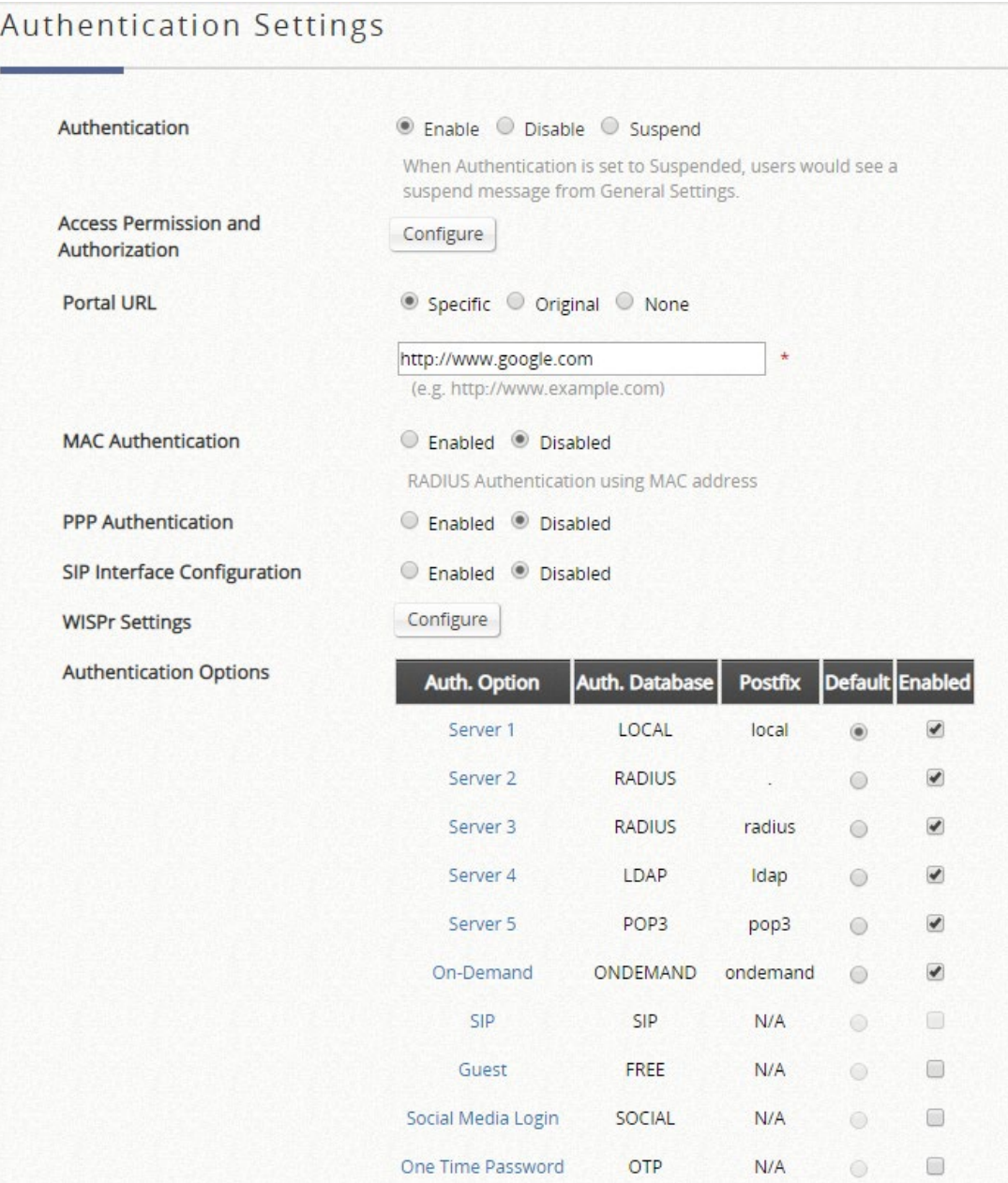

- **Authentication Options**:管理者は、使用する設定済みの認証サーバーを指定できます。複数の認証サ ーバーがサービスに対して有効になっている場合、接尾辞は認証サーバー識別子として使用されます。
- **Portal URL**:ここで必要なランディングページの仕様を設定できます。有効にすると、管理者はユーザ ーの初回ログイン後に開いたブラウザの URL を設定できます。
- **MAC Authentication**:RADIUS MAC 認証機能が有効になると、接続されたデバイスに設定された RADIUS サーバーに MAC アドレスが入力されている場合、コントローラは自動的に認証され、認証が成 功するとすぐにアクセスを許可します。ユーザーは、透過的なログインを経験します。
- **PPP Authentication**:ポイントツーポイントプロトコル(PPP)とは、2 つのネットワークノード間の 直接接続を確立するために一般的に使用されるデータリンクプロトコルです。この機能がサービスに対 して有効になっている場合、エンドユーザーは有効なユーザー名とパスワードを使用してダイヤルアッ プ接続設定を設定できます(ローカルユーザーと RADIUS ユーザーのみをサポートします)。ダイヤルア ップ接続が確立されると、ユーザーは UAM ログインなしで正常に認証されます。
- **Assign IP Address From**:PPP がダイヤルアップ仮想インターフェースに IP アドレスを割り当てるこ とができる開始 IP 範囲です。割り当てられたインターフェース IP アドレスは、トンネルの両側のネッ トワーク間のルーティングに使用されます。

#### **Page Customization**

各サービスゾーンには、固有のログインページまたはメッセージページを持つように設定できます。ログイ ンページには 3 つのタイプがあります。一般ログインページ、PLM オープンタイプログインページ(ポート ロケーションマッピングの無料アクセス用)、および PMS 請求プラン選択ページです。必要に応じて、サー ビス免責事項ページを有効にできます。これらのページは完全にカスタマイズ可能で、管理者には完全な柔 軟性を提供します。メッセージページはカスタマイズでき、メッセージページには以下が含まれます。ログ イン成功ページ、オンデマンドユーザーのログイン成功ページ、ログイン失敗ページ、デバイスログアウト ページ、ログアウト成功ページ、ログアウト失敗ページ、およびオンラインデバイスリストです。

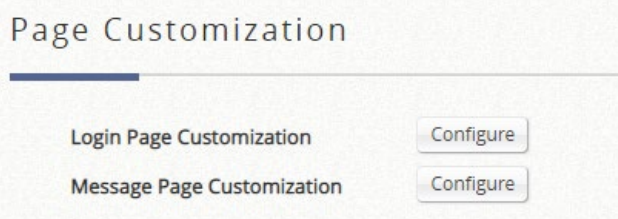

### Login Page Customization

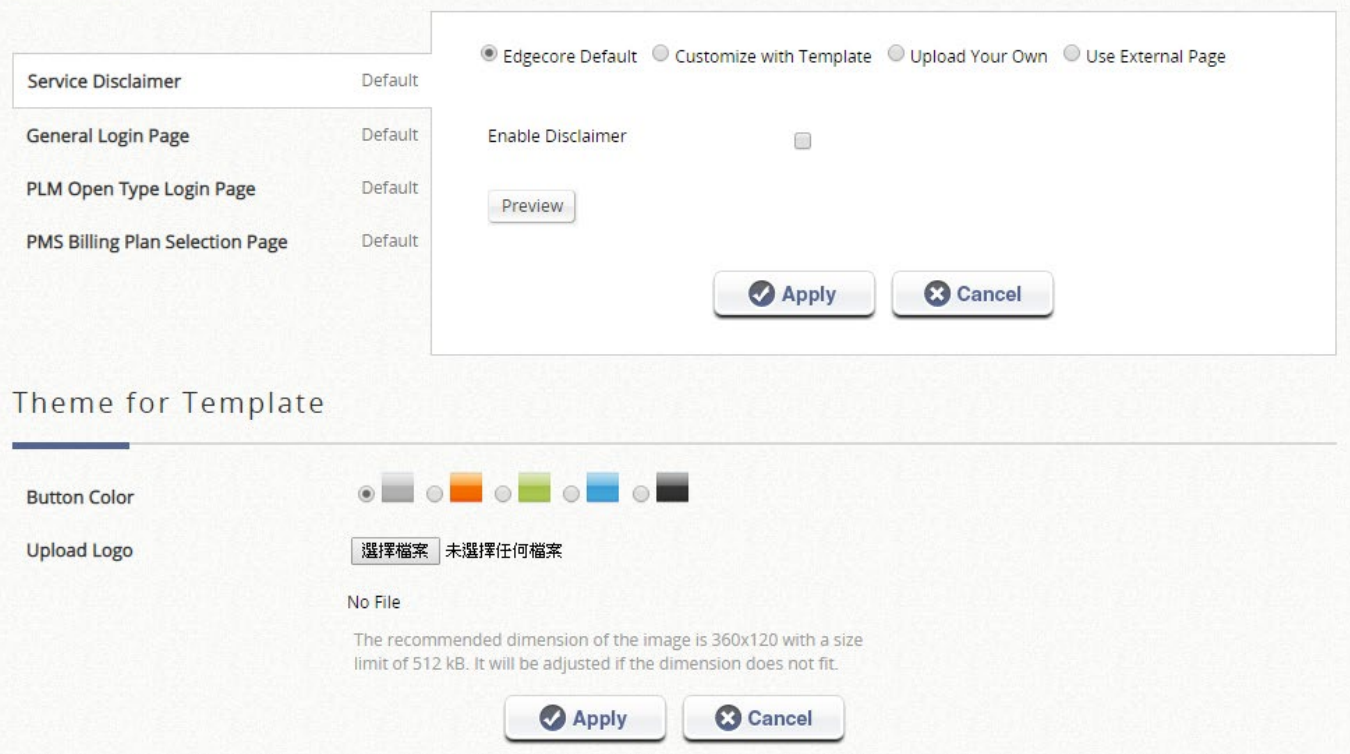

Edgecore のデフォルトページとは別に、次の 3 つのカスタマイズオプションがあります。Customize with Template (テンプレートでのカスタマイズ)、Upload Your Own (独自のアップロード)、Use External Page (外部ページの使用)です。

- **Edgecore Default**:ゲートウェイには、Edgecore ロゴが付いた標準の Edgecore デフォルトログインペ ージがあり、管理者は必要に応じてサービス免責事項を有効にすることができます。
- **Customize with Template**:このオプションでは、管理者が簡単にカスタマイズできるようにテンプレ ートが用意されています。一般的なレイアウトは管理者用に設定されていますが、内容は自分の好みに 合わせてカスタマイズできます。カラーテーマとロゴをアップロードし、サービス免責事項などのコン テンツフィールド、テキストカラーをテンプレート内のレイアウトに入力することができます。
- **Upload Your Own**:管理者には、ログインページとして html ファイルをアップロードするオプションが あります。「Download HTML Sample File」(HTML サンプルファイルのダウンロード)では、編集元と なるサンプル HTML コードを管理者に提供します。このサンプル HTML コードをダウンロードしたら、 任意のブラウザでファイルを開き、右クリックして「View Page Source」(ページソースの表示)を選択 してください。ファイルが.html 形式で保存されていれば、任意のテキストエディタで HTML コードを編 集できます。
- **Use External Page**:ログインページには、定義済みの外部 URL を指定できます。このオプションで

は、メッセージページと連携する URL パラメータの使用に関する広範な知識が必要であり、慎重に編成 する必要があります。外部ログインページのカスタマイズの詳細については、テクニカルガイドを参照 してください。

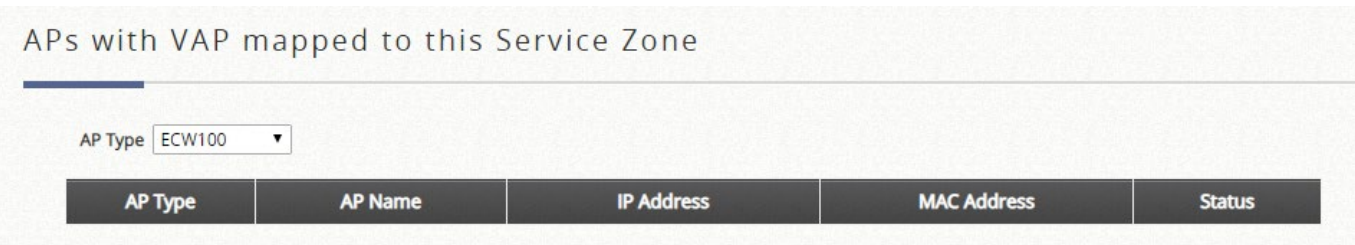

 **Managed AP(s)**:LAPM で管理され、サービスゾーンで動作する AP がここに表示されます。このリス トは AP タイプ別に整理されています。AP は、AP 名のショートカットリンクをクリックして設定でき ます(Main > Access Points > Local Area AP Management > List > AP Configuration へのリンク)。これ は概要のように機能し、管理者は一目で簡単にステータスをチェックできます。

# **8**)**Port Location Mapping**

ポートロケーションマッピング機能を使用すると、各サービスゾーンが複数の VLAN を所有し(各 VLAN がポートであるかのように)、クライアントの送信元を識別できます。管理者は、ポートロケーシ ョンマッピング機能を使用して、ロケーション(ホテルの部屋など)を VLAN スイッチまたは DSLAM デバイスの VLAN ポートにマッピングできます。各部屋は VLAN タグにマッピングされます。また、各 部屋を異なるサービスゾーンに割り当てて、異なるポリシーを取得することができます。さらに、アプ リケーションに応じて、異なるポートタイプの部屋を設定することができます。**Authentication Required**、**Open** または **Block** です。

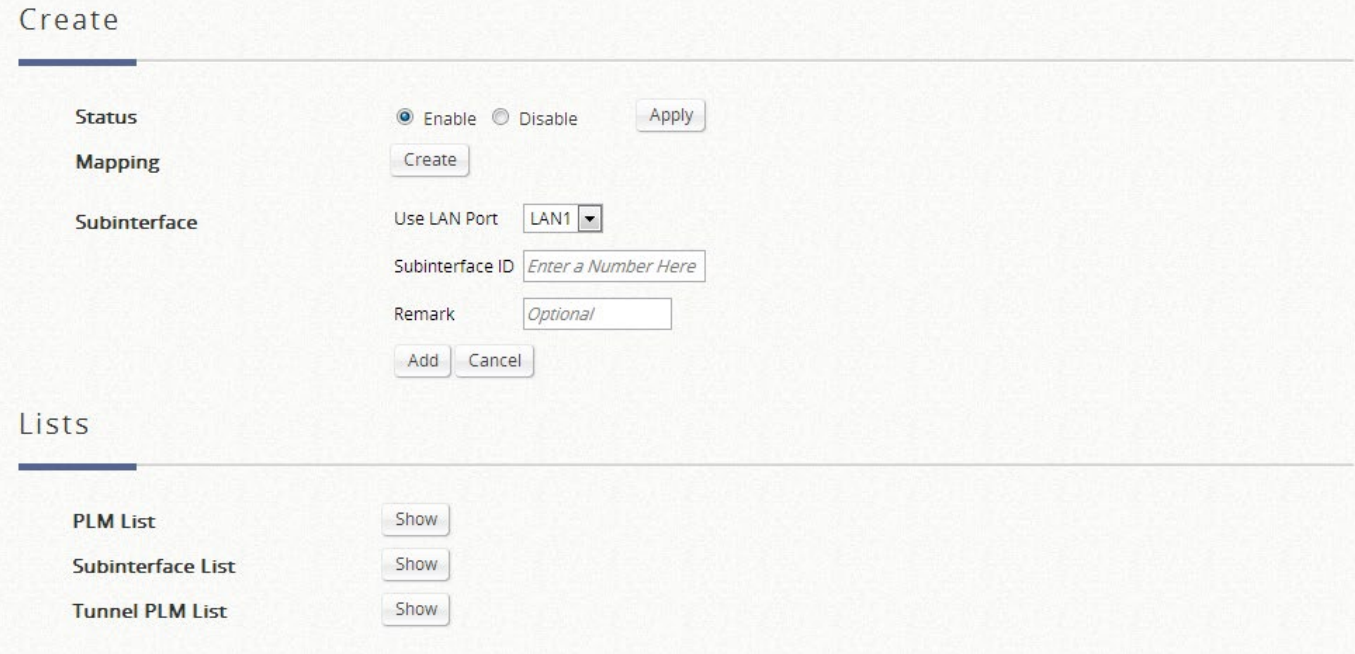

 **Open**:このポートタイプは、ユーザーがこの部屋で無料でインターネットにアクセスできること を意味します。

- **Block**:部屋のインターネットアクセスを提供したくない場合は、部屋のポートタイプを 「**Block**」に変更できます。ユーザーがブラウザを開いてインターネットにアクセスしようとする と、ブロックメッセージがポップアップしてユーザーに通知されます。
- **Auth.Required**:このポートタイプは、主にユーザーに課金するためのホスピタリティアプリケー ションで使用されます。ユーザーがブラウザを開いてインターネットにアクセスしようとすると、 免責事項と請求プランのオプションを含むページが表示されます。ユーザーは、希望するプランを 選択し、confirm ボタンをクリックしてアカウントを購入することができます。アカウント費用は PMS に送信され、設定されたミドルウェアを介してホテルの請求書に追加されます。

#### **Create Single Mapping**

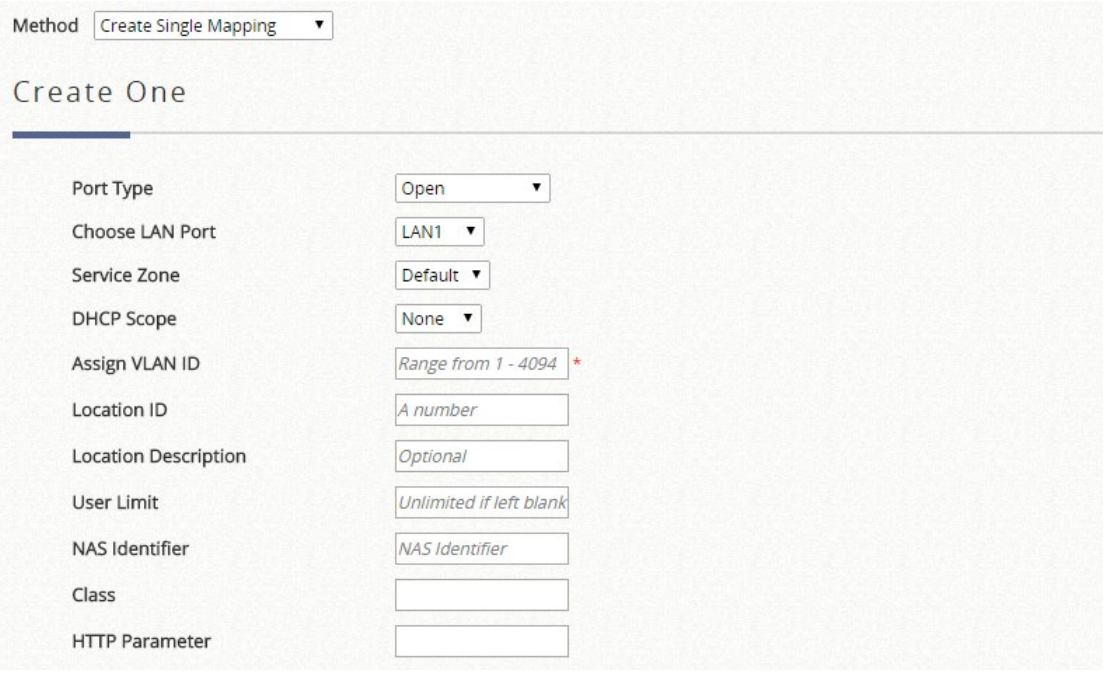

- **Port Type**:部屋のデフォルトの状態は、次のようになります。Open、Block、または Auth.Required です。
- **Choose LAN Port**:トラフィックを受信する LAN ポートを選択します。
- **Service Zone**:対応する場所にインターネットサービスを提供するために使用されるサービスゾーン プロファイルです。
- **DHCP Scope**: 対応するサービスゾーンから使用する DHCP プールを選択します。
- **Assign VLAN ID**: VLAN ID です。
- **Location ID**:数値の ID 番号(通常は部屋番号)です。
- **Location Description**: 参照用の説明(オプション)です。
- **User Limit**: 対応するポートのバッチ内の最大ユーザー数です
- **NAS Identifier**:RADIUS 属性のオプションパラメータです。
- **Class**:RADIUS 属性のオプションパラメータです。
- **HTTP Parameter**: 外部ログインページが設定され、追加の HTTP パラメータが必要な場合にのみ 使用されます。

#### **Create Multiple Mappings**

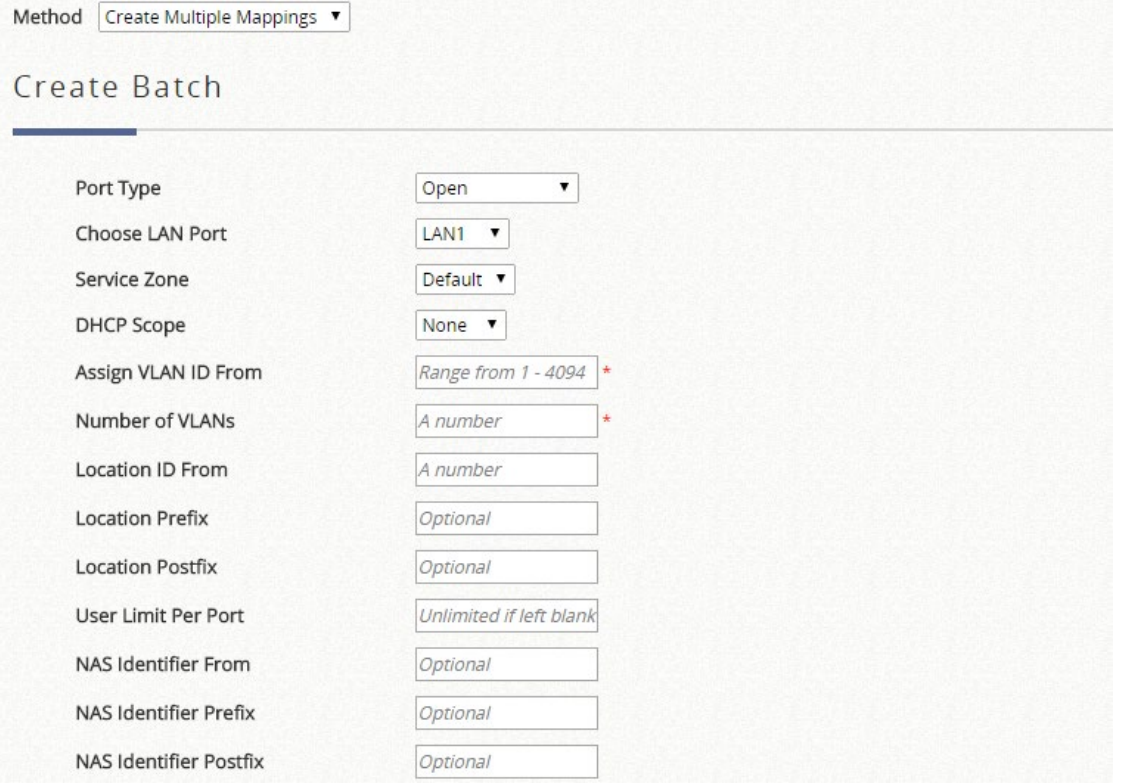

- **Port Type**:部屋のデフォルトの状態は、次のようになります。Free、Block、Single User、Multiple User です。
- **Choose LAN Port**:トラフィックを受信する LAN ポートを選択します。
- **Service Zone**:対応する場所にインターネットサービスを提供するために使用されるサービスゾーン プロファイルです。
- **DHCP Scope**: 対応するサービスゾーンから使用する DHCP スコープを選択します。
- **Assign VLAN ID From**: 開始 VLAN ID です。
- **Number of VLAN**:VLAN の合計数です。
- **Location ID**:数値の ID 番号(通常は部屋番号)です。
- **Location ID Prefix**:(部屋番号の)接頭辞です。
- **Location ID Postfix**:(部屋番号の)接尾辞です。
- **User Limit Per Port**:対応するポートのバッチ内の最大ユーザー数です。
- **NAS Identifier From/Prefix/Postfix**:オプションの RADIUS 属性です
- **Subinterface**

サブインターフェース ID を入力すると、複数の VLAN ヘッダーを 1 つのイーサネットフレームに組み込 むことができます。この機能は、さらなる分離のために複数の VLAN ヘッダーを必要とする大規模なネ
ットワークでよく使用されます

#### **Port Location Mapping List**

#### Port Location Mapping List

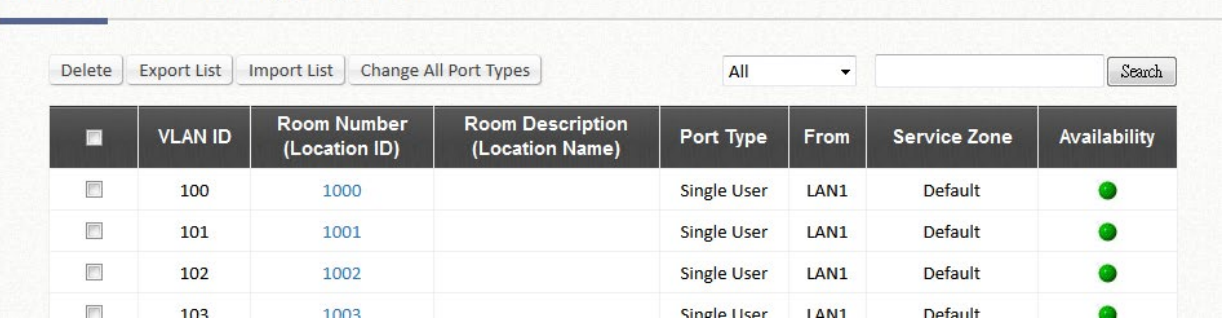

Port Location Mapping List には、VLAN ID、Room Num/Location ID、Port Type、Service Zone などの情 報を含むすべてのプロファイルエントリが表示されます。

- **Delete**:個々のポートロケーションマッピングプロファイルを消去します。
- **Export List**:存在していたポートロケーションマッピングリストをバックアップします。
- **Import List**:ポートロケーションマッピングリストを復元します。
- **Change All Port Type**:すべての部屋にポートタイプを設定します。Free、Block、Single User、 Multiple User です。

#### **Tunnel PLM List**

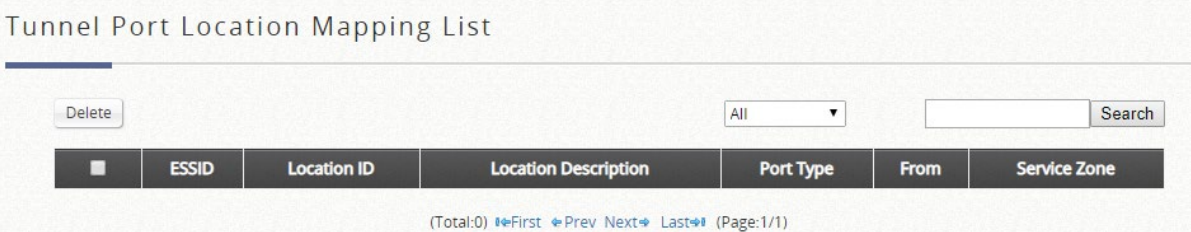

リモート AP からコントローラにトンネリングされる VAP の場合、管理者は、NAS 識別子を割り当てる とともに、サービス用の IP プールを指定することもできます。

Wide Area AP Management の管理対象 AP List では、管理者は NAS 識別子を割り当て、管理対象 AP の VAP ごとにサービス用の IP プールを指定できます。これは、AP とコントローラの間にトンネルを確立 するときに設定できます。

## **9**)**PMS Interface**

PMS インターフェースへの接続を設定することにより、システムは、PMS サーバーからの特定のメッ セージをリッスンすることができます。ホテルのゲストがインターネットアクセスのために客室料金プ ランを購入すると、システムは PMS サーバーに記録を転記します。

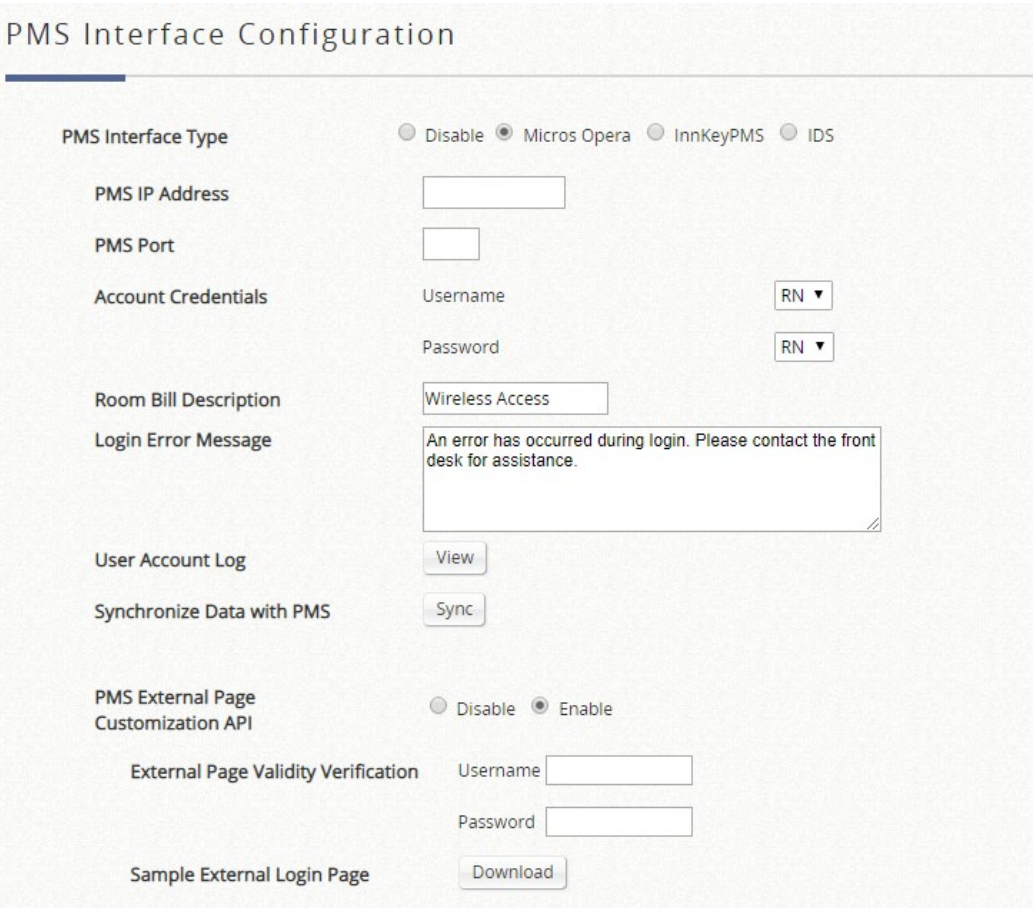

**PMS Interface Type**:統合する PMS インターフェースタイプを選択します。

#### **Micros Opera/IDS**

- **▶ PMS IP**: Micros Opera PMS が使用する IP を入力します。
- **PMS** ポート:Micros Opera PMS が使用するポートを入力します。
- **Account Credentials**:管理者は、RN(部屋番号)、GN(ゲスト名)、G#(ゲスト番号)、G+(プロフ ァイル名)の組み合わせを使用して、ユーザーアカウントの資格情報を定義し、ユーザー名とパスワー ド情報を伝送するための Micros プロトコルパラメータを指定できます。
	- **Case and Diacritics Insensitive for Password**: ゲスト名をパスワードとして使用する場合、大文 字と小文字と発音区別記号は、PMS サーバーに保存されている情報に正確に従います。大文字と小 文字と発音区別記号を無視するには、このオプションを有効にします。
- **Room Bill Description**:入力した説明は、PMS 統合を介して部屋請求書に表示されます。
- **Login Error Message**:エラーメッセージの内容をカスタマイズできます。
- **User Account Log**:この機能に関連するバックグラウンドで発生したイベントは記録され、ここに表示 されることがあります。
- **Synchronize Data with PMS**:「Sync」をクリックして、PMS サーバーとデータを同期し、データベー スが最新の状態であることを確認します。
- **PMS External Page Customization API**:PMS API は、ログイン情報、選択された請求プラン、購入単 位などにアクセスプロセスを完了することができ、カスタマイズされたログインページを備えた柔軟な 実装を管理者に提供します。
	- **External Page Validity Verification**:管理者は、独自のユーザ名とパスワードを使用して、外部 Web サーバーと無線 LAN コントローラ間の API プロトコルを保護することもできます。
	- **Sample External Login Page**:管理者が簡単に統合および変更する方法を理解できるダウンロード 可能な例があります。
	- すべての req\_type は、Json でファイル化された「フォーマット」を使用することができます。
	- reg\_type=1 (equals: bpinfo)は請求プラン情報を表示することができ、フィールド「all」を追加す ると、非アクティブなものを含むすべての請求プランが表示されます
	- req type=2 (equals: check) 利用可能な請求プラン、ユニット、および特定の請求プランを購入す ることが許可されているかどうかを確認し、エラーがある場合、それは管理者のためのエラーコー

ドとメッセージを返します

- reg type=3 (equals:userinfo)は、ユーザーの情報とステータスを表示することができます。フィ ールド「all」を追加すると、カスタマイズされた属性 A0-A9 の値が表示されます。特定のフィール ド(A5、A9)を追加すると、対応する値が表示されます。
- テストする前に、それは関数 send req で使用されている無線 LAN コントローラの管理者のパスワー ドであることに留意してください
- 対応するサービスゾーンについては、Use External Page(外部ページの使用)を使用してログイン ページをカスタマイズしてください

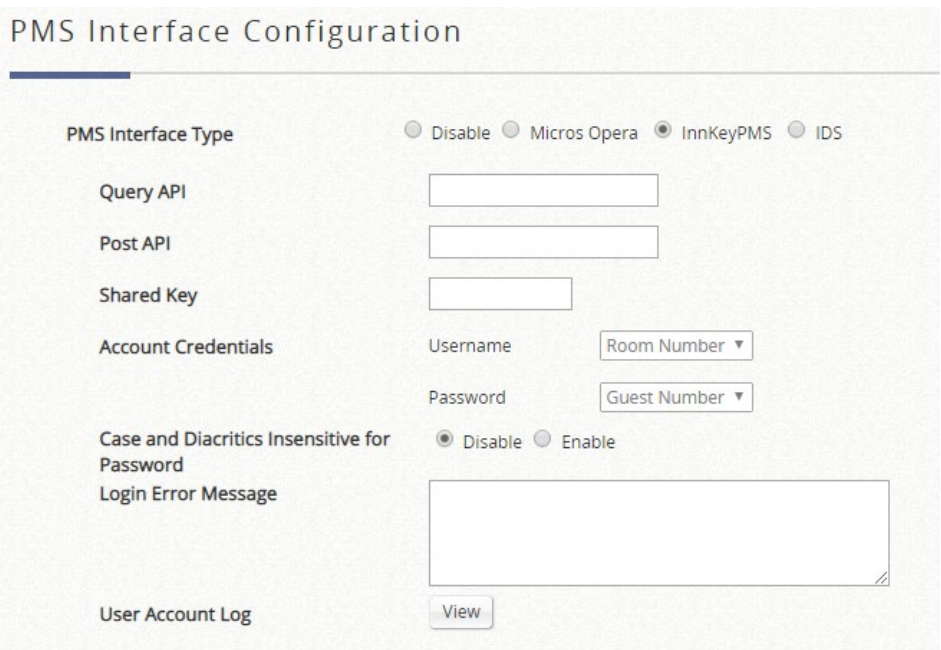

#### **Innkey PMS**

- **Query API**:クエリ API の IP を入力します。
- **Post API**:ポスト API の IP を入力します。
- **▶ Shared Key: Innkey PMS API の共有キーを入力します。**
- **Account Credential**:部屋番号とゲスト番号は、ユーザーログイン時のユーザー名とパスワードとなり ます。
- **Case and Diacritics Insensitive for Password**:パスワードの確認時に大文字と小文字と発音区別記号 を無視するには、このオプションを有効にします。
- **Login Error Message**:エラーメッセージの内容をカスタマイズできます。
- **User Account Log**:この機能に関連するバックグラウンドで発生したイベントは記録され、ここに表示 されることがあります。

### **B.Users**

**Users**:このセクションは、ユーザー認証、認可、およびアカウンティングに関するものです。これには、グル ープ設定、内部/外部認証設定、オンデマンドアカウント、ポリシー設定、権限リストの設定、追加制御が含まれ ます。

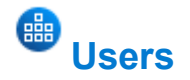

# **1**)**Groups**

#### Group Overview ページには、対応するグループで使用されている認証サーバーの概要が表示されま す。

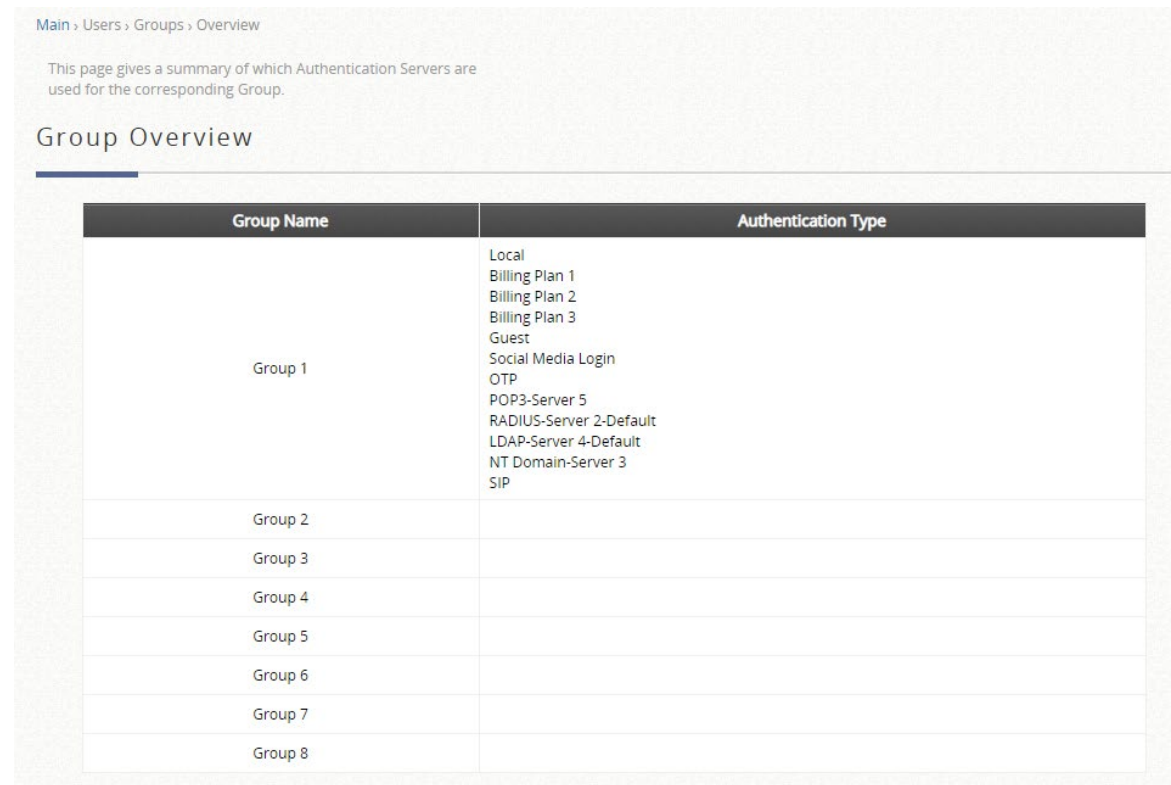

16 セットのグループオプション(モデルの依存関係)と Zone Permission Configuration & Policy Assignment をそれぞれ定義して、異なるサービスゾーン内の異なるユーザーグループのアクセス管理を 強制できます。対応は「Group Configuration」ページで設定できます。

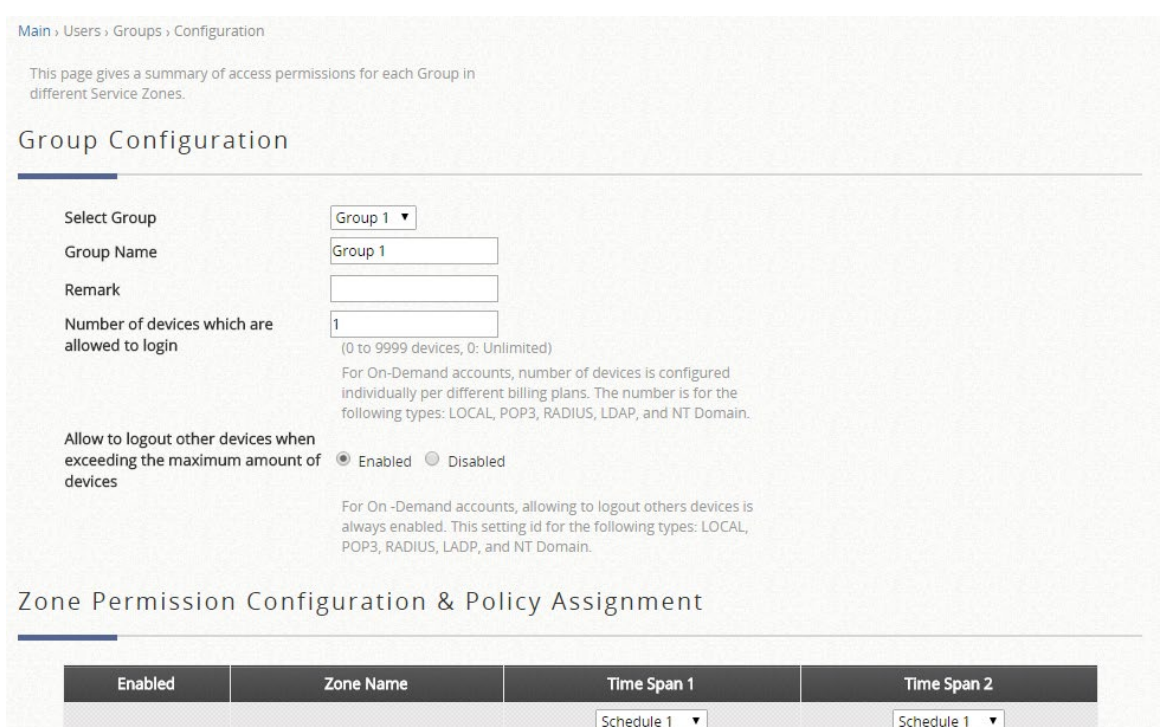

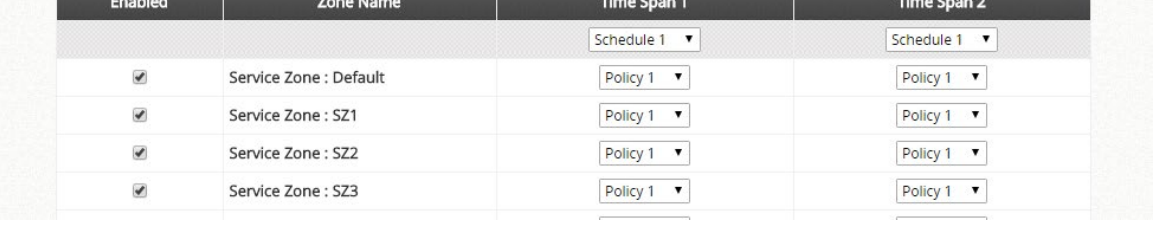

複数のデバイスが同じアカウント資格情報でログインできるようにするには、ここの「Number of devices which are allowed to login」で番号を定義します。オンデマンド認証オプションの複数のデバイ スログインは、選択した請求プランで設定できます。

# **2**)**Internal Authentication**

システムは、内部データベースと外部データベースの両方を含む複数の認証オプションをサポートして います。内部認証データベースには、「ローカル」、「オンデマンド」、「ゲスト」があります。

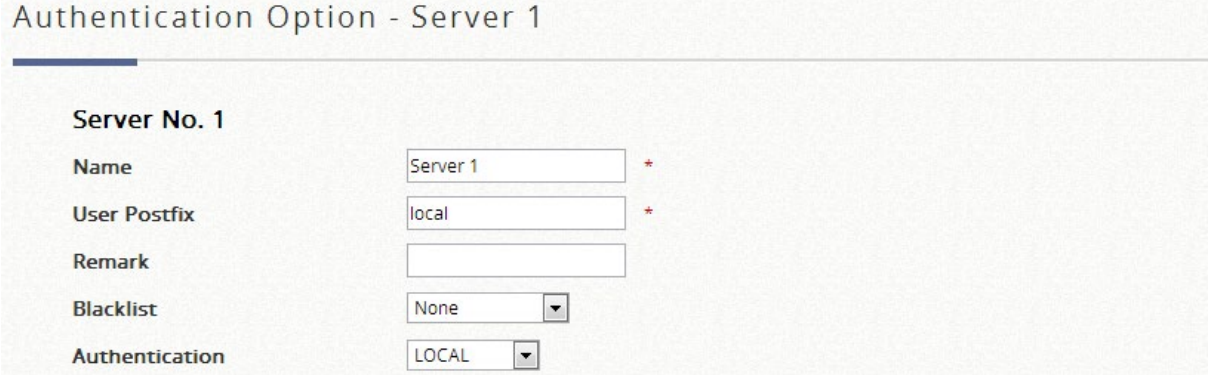

# a) **Local Authentication**

このタイプの認証方法は、ユーザー、多くの場合、スタッフと資格情報を内部的に格納するローカルデ ータベースをチェックします。ローカルユーザーデータベースは、管理者が手動で実行しない限り、削 除されない静的アカウントを保存するように設計されています。

「ローカル」のデフォルトの認証は、認証サーバー1 に設定されています。このユーザー接尾辞は、複 数のオプションが同時に使用されている場合に、特定のユーザーアカウントに対してどの認証オプショ ンを使用するかを識別するためにシステムに使用されます。ローカルアカウントを操作するには、 Local User List の「Configure」に移動します。

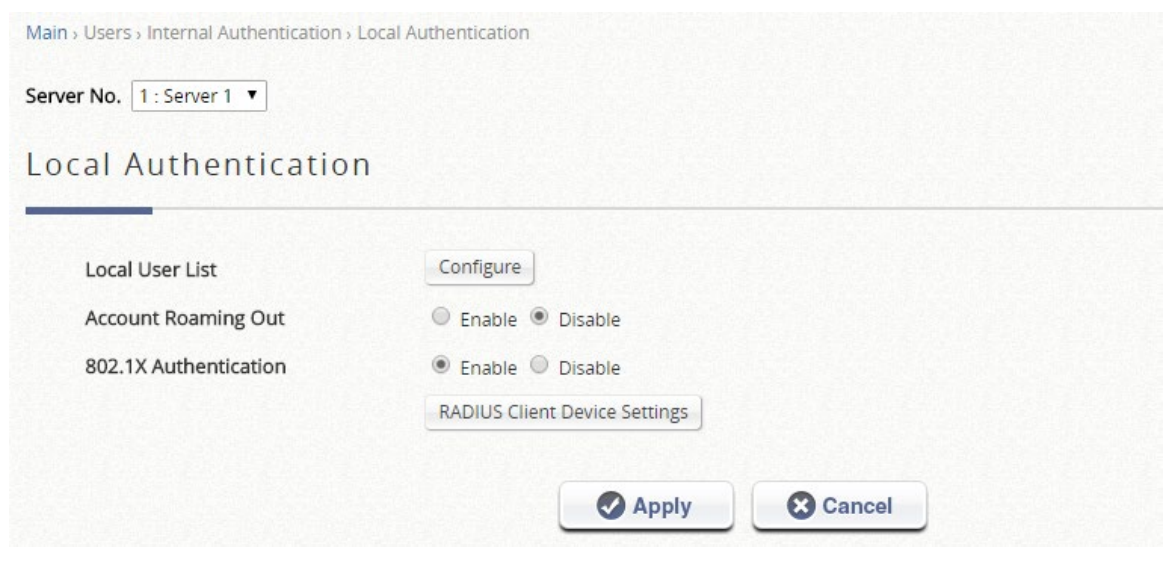

- **Local User List**:「Configure」をクリックして、ローカルアカウントリストを表示し、アカウントを設 定します。
- **Account Roaming Out**:コントローラを外部 RADIUS 認証要求の RADIUS サーバーとして使用する場 合、ローカルアカウントデータベースを有効/無効にします。
- **802.1X Authentication**:コントローラを外部 802.1X 認証要求の RADIUS サーバーとして使用する場 合、ローカルアカウントデータベースを有効/無効にします。
	- **RADIUS Client Device Settings**: コントローラで RADIUS または 802.1X 認証を実行できるデバイ スのクライアントリストと秘密キーを設定します。

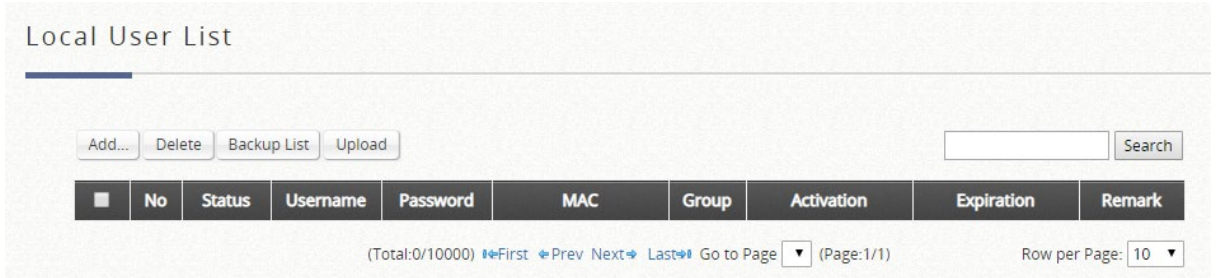

- **Add**:ユーザー名、パスワード、MAC アドレス、グループ、アカウントスパン、および備考などのアカウ ント情報を持つ 1 つまたは複数のアカウントを作成します。
- **Delete**:個別に削除でき、または「すべて選択」チェックボックスを選択することで、全部に削除するこ ともできます。
- **Backup**:ユーザーの資格情報を CSV 形式のテキストファイルとして新しいウィンドウにエクスポートし ます。
- **Upload**:アカウントをローカルユーザーデータベースにインポートし、大量のローカルアカウントを作成 する便利な方法です。
- **Edit Account Information**:既存のユーザーアカウントの場合、ページ上のユーザー名のハイパーリンク

#### をクリックするだけで、アカウント属性を再設定し、さらに変更を加えることができます。

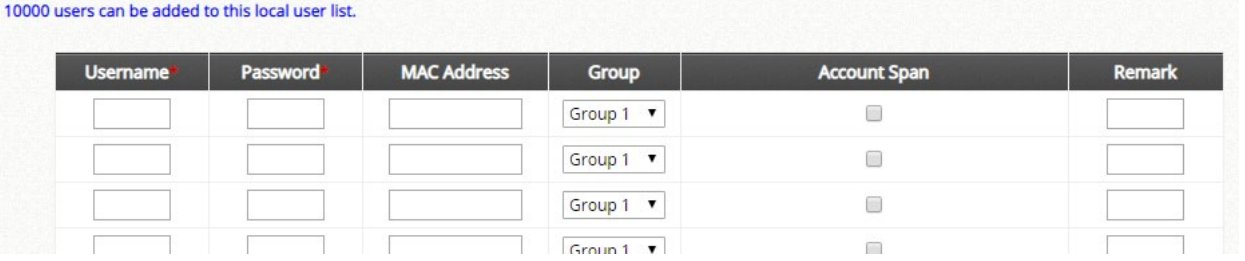

- **Username**:新しいローカルアカウントのユーザ名です。新しいアカウントを追加するときは必須です。
- **Password**:新しいローカルアカウントのパスワードです。新しいアカウントを追加するときは必須で す。
- **MAC Address**:指定された MAC アドレスを持つデバイスを使用してのみアクセスを許可できるという条 件の下で、この特定のアカウントをバインドします。
- **Group**:作成するアカウントのグループプロファイルです。
- **Account Span**:このアカウントに強制される時間制約です。
- **Remark**:管理者が強調したい追加のメモです。これは、ユーザーリストに表示されます。

### b) **On-Demand Authentication**

オンデマンド認証オプションは、通常、パブリックホットスポットなどの短期的な使用に使用されま す。オンデマンド認証オプションに関連する設定は、請求プランプロファイル、POS チケットのカスタ マイズ、ターミナルサーバーリスト、外部支払いゲートウェイの設定など、ここで設定できます。

#### On-Demand Authentication

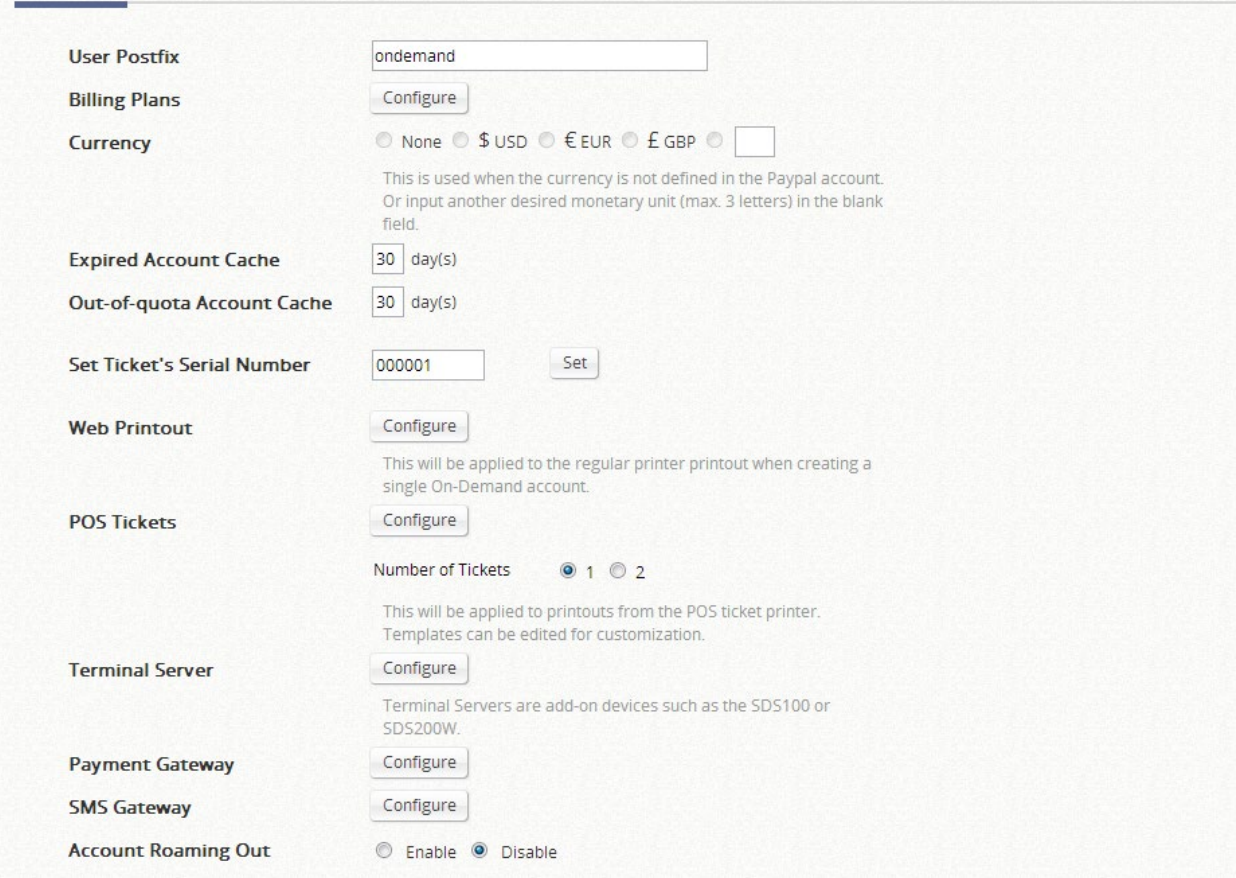

**User Postfix**:このユーザー接尾辞は、複数のオプションが同時に使用されている場合に、特定のユーザ

ーアカウントに対してどの認証オプションを使用するかを識別するためにシステムに使用されます。

- **Billing Plans**:「Configure」ボタンをクリックして、請求プランを編集します。
- **Currency**:各オンデマンド資格情報の価格を示します。
- **Expired Account Cache**:すでに期限切れになっているため、データベースからオンデマンドアカウント を排除する日間です。
- **Out-of-quota Account Cache**:すでにクォータが不足しているため、データベースからオンデマンドア カウントを排除する日間です。
- **On-Demand Access Code**:ユーザー名とパスワード以外のアクセスコードを使用したオンデマンドユー ザーのログインを許可/禁止します。
- **Smart Login**:オンデマンドユーザーのログインを特定の期間内に自動的に許可/禁止します。
- **Set Ticket's Serial Number**:次の POS チケットの印刷のシリアル番号を設定します。
- **Web Printout**: オンデマンドアカウントを 1 つ作成するときにアカウント情報ページをカスタマイズす るには、「Configure」ボタンをクリックします。また、ここで結果をプレビューすることもできます。
- **POS Tickets**: POS プリンタで印刷するアカウントチケットをカスタマイズするには、「Configure」ボ タンをクリックします。
- **POS Printer**:POS プリンタを追加/削除するには、「Configure」ボタンをクリックします。
- **Payment Gateway**:「Configure」ボタンをクリックして、支払いゲートウェイインターフェースを設定 し、ユーザーが自分でアカウントを購入することができます。
- **SMS Gateway**: SMS ゲートウェイの統合を設定するには、「Configure」ボタンをクリックします。オン デマンドアカウント情報は、アカウント作成時に SMS メッセージで送信できます。
- **Email Verification**:「Configure」ボタンをクリックして、メール認証機能を設定します。ユーザーは、電 子メールで送信されたリンクを有効にすることで、アカウントの追加のクォータにアクセスできます。
- **Account Roaming Out**:コントローラを外部 RADIUS 認証要求の RADIUS サーバーとして使用する場 合、オンデマンドアカウントデータベースを有効/無効にします。
	- **RADIUS Client Device Settings**:コントローラで RADIUS または 802.1X 認証を実行できるデバイ スのクライアントリストと秘密キーを設定します。

#### **Billing Plans**

**Billing Plans** 

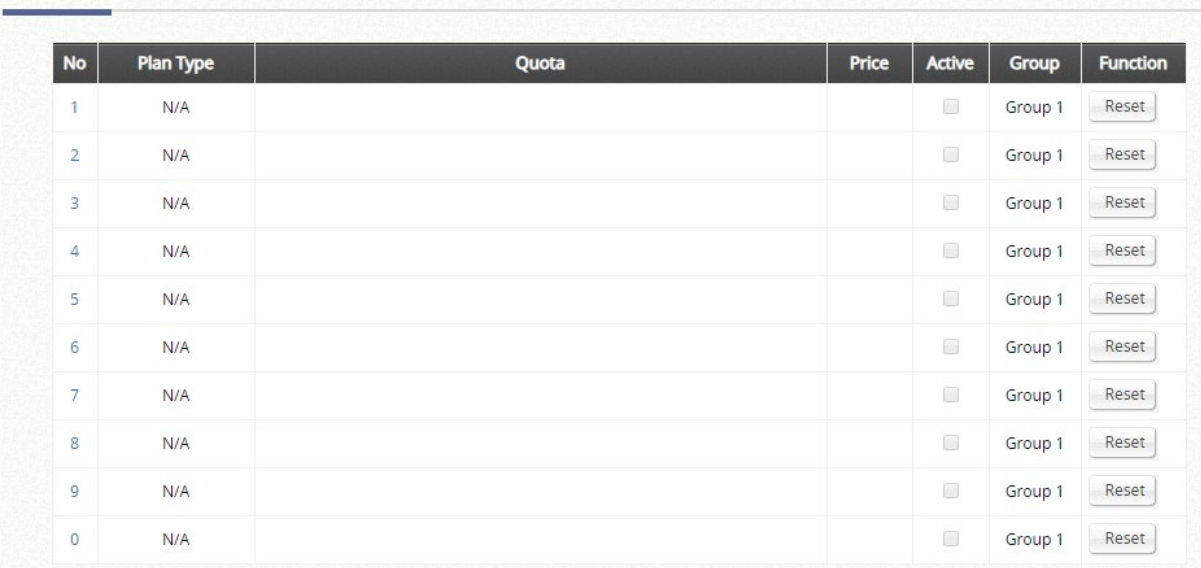

最大 10 件の請求プランを設定できます。請求プランには、次の 4 種類があります。使用時間、ボリュー ム、ホテルカットオフ時間、継続時間です。請求プランタイプの概念については、付録 D を参照してくだ さい。

#### **Payment Gateway**

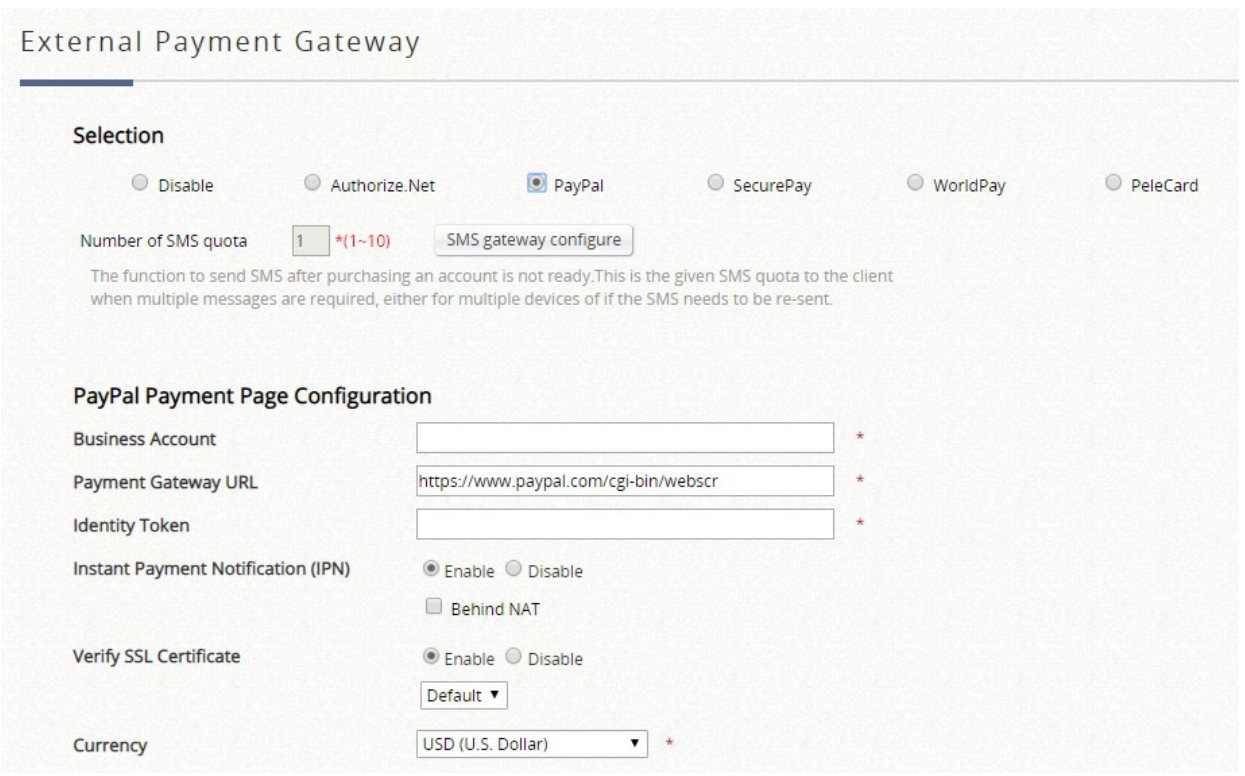

- **Payment Page Configuration**:支払いゲートウェイの種類によって、記入すべき情報が異なります。こ れらの情報は、支払いゲートウェイのアカウントで見つけることができます。
- **▶ Instant Payment Notification (IPN): (Paypal のみ) IPN を有効にすると、Paypal は取引が発生したとき** にコントローラに通知を送信します。コントローラの WAN IP が NAT の下にある場合、支払いエンドユ ーザーが取引結果を受け取るには、IP 転送情報を設定する必要があります。
- **Choose Billing Plans for Payment Page**:ユーザーがアカウントを購入するときに利用可能な請求プラ ンを選択します。
- **Web Page Customization**: 「Configure」をクリックして、サービス免責事項ページ、請求プラン選択 ページ、およびアカウント認証ページをカスタマイズします。

#### **SMS Gateway**

- **Selection**:統合する SMS ゲートウェイのタイプを選択します。
	- **Clickatell**:SMS メッセージを送信するために Clickatell API で接続します。
	- **SMS API**:SMS ゲートウェイの HTTP API と統合するための汎用オプションです。コントローラ は、パラメータが設定された指定の API URL に HTTP リクエストを送信し、リクエストが成功した かどうかを定義されたパターンで識別します。
- **> Version (Clickatell のみ):旧バージョン (2016 年 11 月以前) は、REST プロトコルの Clickatell API を** API ID、ユーザー名、パスワードの JSON 形式で提供しています。新バージョンは、統合のために HTTP プロトコルの API キーのみが必要となります。
- **Send SMS for**:コントローラが SMS メッセージを送信する条件を選択します。
	- **Account Registration**:ユーザーが自己登録し、SMS 経由で Wi-Fi アカウントを受信できるように します。
	- **Account Purchases via Payment Gateway**:オンライン支払いゲートウェイ経由でオンデマンドア カウントを購入した Wi-Fi ユーザーに対して、SMS 機能を有効にします。彼らは SMS を使用して購 入したアカウントを自分のモバイルデバイスに送信するオプションが与えられます。
	- **Both**:両方のオプションを有効にします。
- **API Key**(**Clickatell** のみ):特定の統合サービスの呼び出しとロック解除に使用される Clickatell API の認 証キーです。
- **API URL**:SMS リクエストを Clickatell API サーバーに送信するためのリンクです。デフォルトは <http://api.clickatell.com/http/sendmsg> です。
- **Registration before Accounts Expired**:Allow を選択すると、1 つ目のアカウントの有効期限が切れてい ないか、まだ使用されていない場合でも、同じ携帯電話番号で 2 つ目のオンデマンドアカウントを申請で きます。Block を選択すると、1 つ目のアカウントの有効期限が切れた後に 2 つ目のオンデマンドアカウ

#### ントを送信するようにユーザーを制限します。

Account

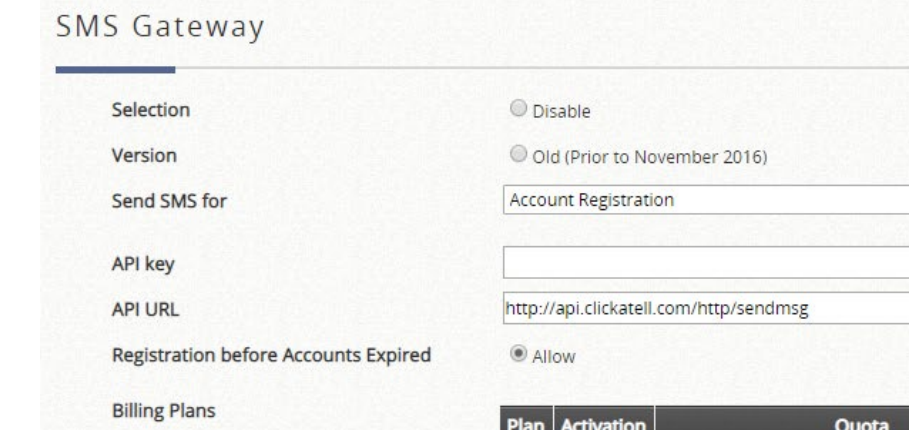

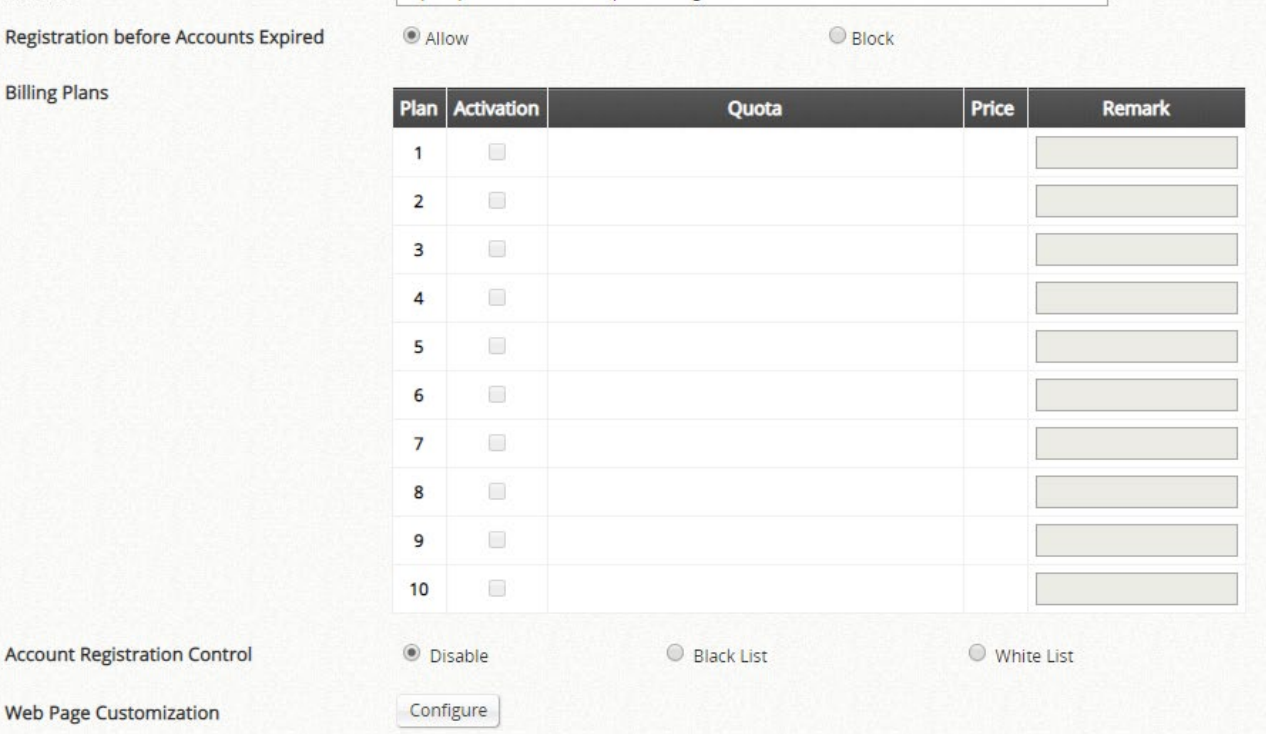

Clickatell

**O** New

SMS API

 $\overline{\phantom{0}}$ 

- **Parameter**(**SMS API** のみ):SMS リクエストを送信するための API パラメータと値です。
- **Response Format**(**SMS API** のみ):JSON または HTML です。選択された選択肢は、SMS サービスに よって提供される応答のタイプによって異なります。応答形式は、SMS テキストメッセージが正常に送信 されたかどうかを判断するために無線 LAN コントローラによって使用されます。
- **Key of JSON Array**(**SMS API** のみ):SMS リクエストの応答からの値のキーパスを JSON 形式で指定し ます。例: ['data'][0]['status']
- **Return Value of Successful Request**(**SMS API** のみ):成功した応答のテキストをここに入力します。
- **Send Test Message**(**SMS API** のみ):携帯電話番号が入力され、「テスト」の SMS メッセージが送信さ れます。SMS メッセージの送信時に、オンデマンドアカウントは作成されません。「Test」ボタンを使用 して、SMS リクエストのトラブルシューティングや、SMS プロバイダから送信された応答メッセージの 表示を行うことができます。
- **▶ Message Content (SMS API のみ): Message Editor ボックスで、Wi-Fi ユーザーが受信する SMS テキ** ストメッセージをカスタマイズします。ユーザー名、接尾辞のないユーザー名、パスワード、クォータの 説明など、作成したオンデマンドアカウントに関する 4 つのパラメータを入力できます。

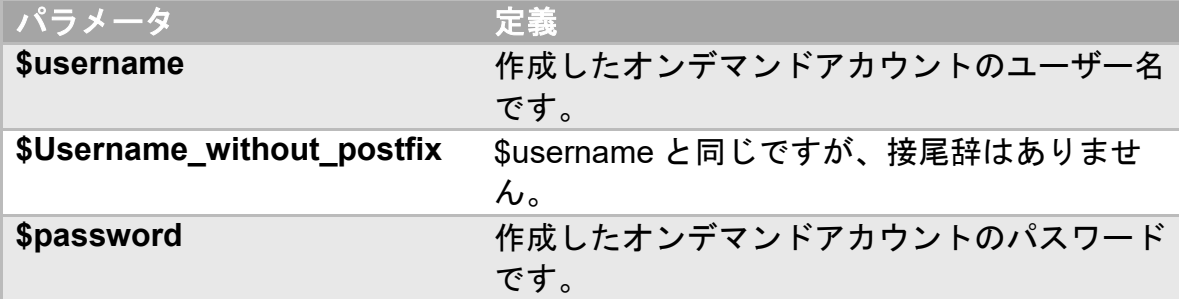

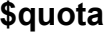

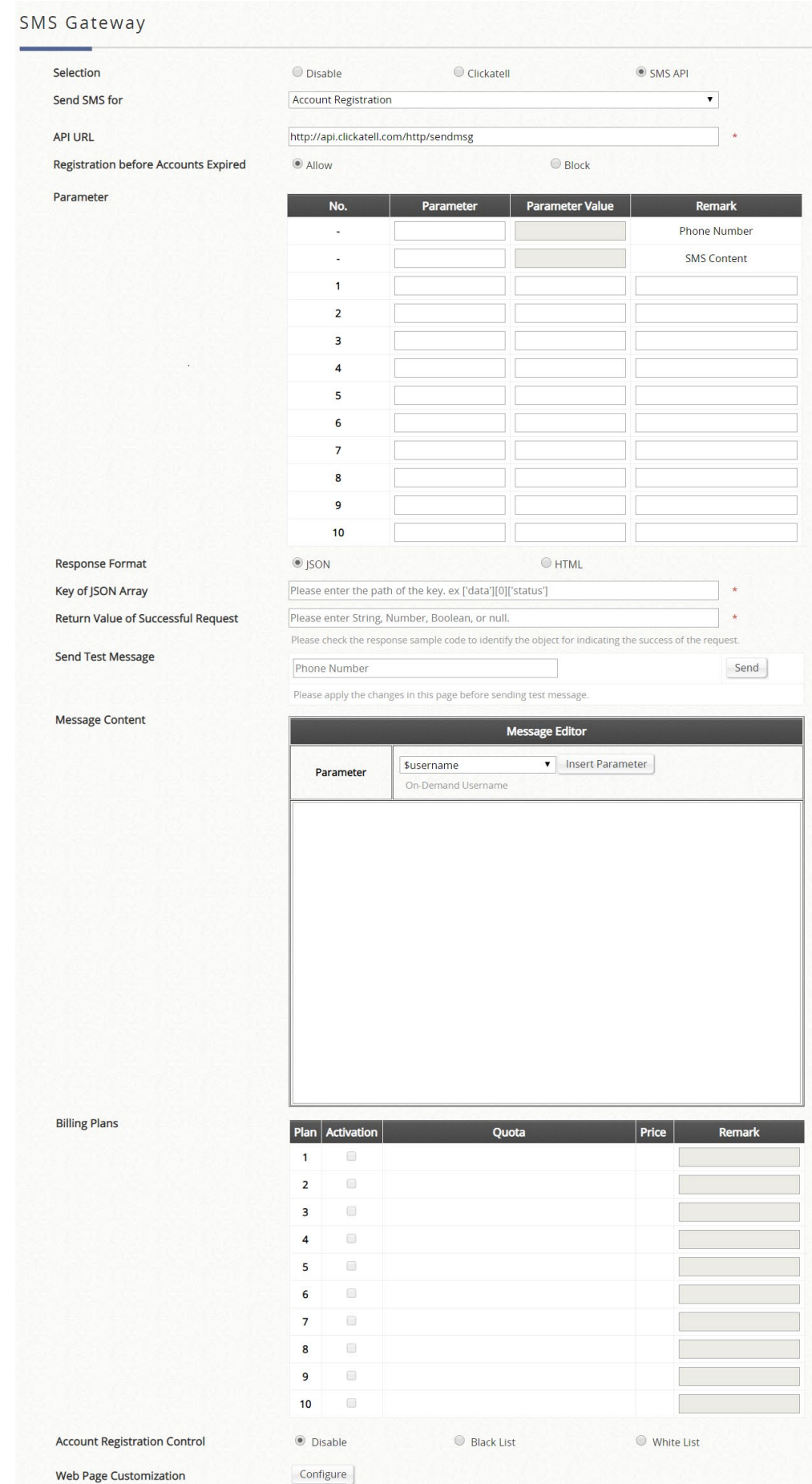

- **Billing Plans**:作成された「アクティブ」な請求プランが表示され、SMS 経由でオンデマンドアカウント を作成するために使用されます。少なくとも 1 つの請求プランを選択する必要があります。
- **Account Registration Control**:Disable、Black List、White List を選択します。指定されている携帯電話

番号のみを制限または許可しない場合は、Disable にします。Black List は、登録から特定の携帯電話番号 を拒否します。White List は、特定の携帯電話番号のみ登録できます。

**EXEREN Page Customization**: Default、Customize with Template (テンプレートでのカスタマイズ)、 Upload Your Own (独自のアップロード)、Use External Page (外部ページの使用) オプションを使用し て、サービス免責事項および請求プランの選択ページをカスタマイズします。

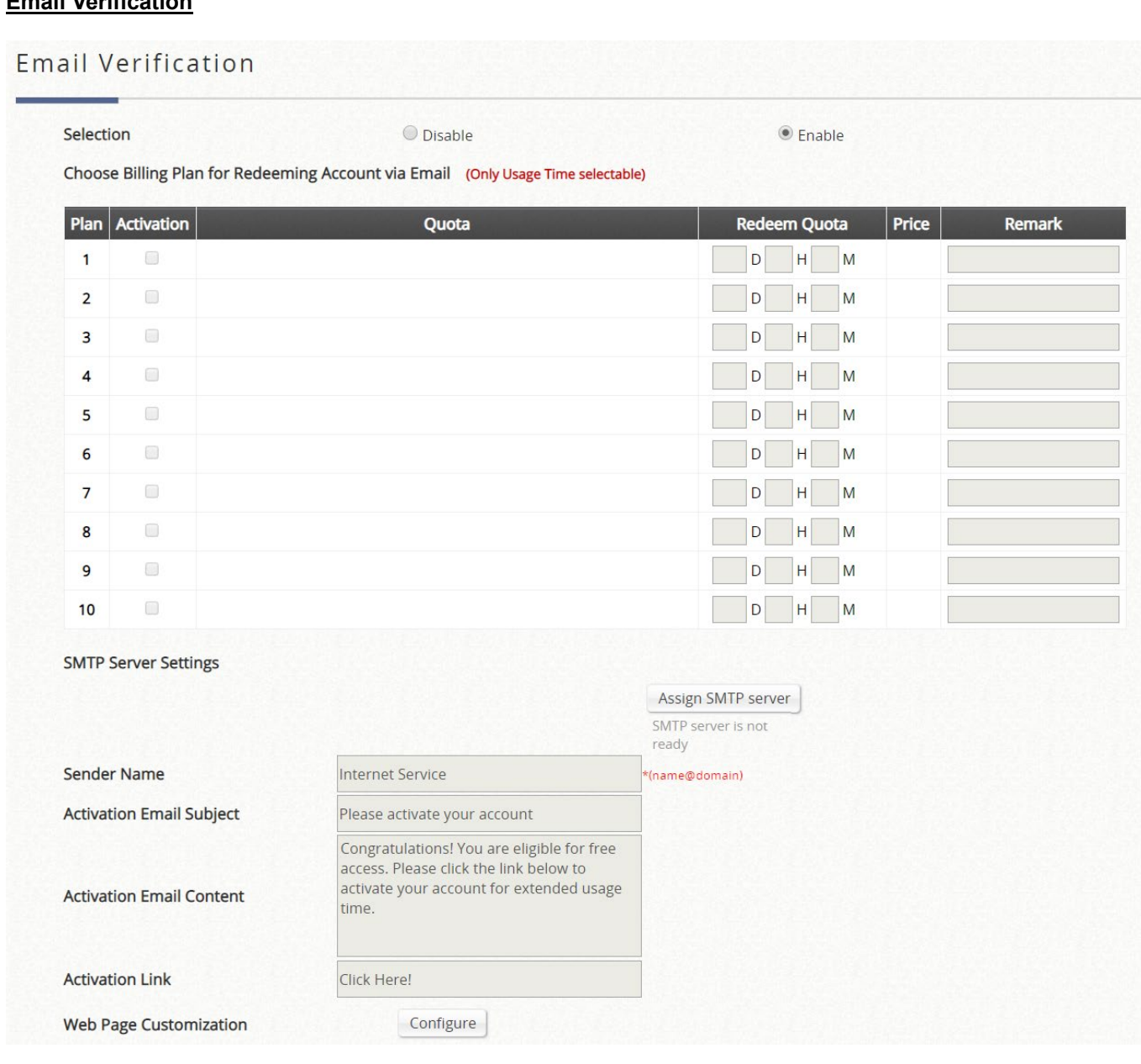

**Selection**: この機能を有効または無効にします。

**Email Verification**

- **▶ Choose Billing Plan for Redeeming Account via Email (only Usage Time Selectable):設定済みの請** 
	- 求プランを選択し、使用時間タイプの請求プランのみがこの機能をサポートします。 **Activation**:メール検証機能を許可する請求プランを選択します。
		- **Quota**:各請求プランの現在の概要を表示します。
		- **Redeem Quota**:引き換え時に追加で使える使用時間です。
		- **Price**:各請求プランの現在の価格を表示します。
		- **Remark**:ウォールド・ガーデンの各エントリーのアイデンティティを示すためのカスタムフィール ドです。
- **SMTP Server Settings**:引き換えクライアント用のメールを送信するための SMTP サーバーを割り当て ます。この SMTP は、ゲスト電子メール検証と共有されます。
- **Sender Name**:クライアントのメールボックスに表示される送信者名です。
- **Activation Email Subject**:クライアントのメールボックスに表示されるカスタマイズ可能な電子メール の件名です。
- **Activation Email Content**:クライアントのメールボックスに表示されるカスタマイズ可能な電子メール 内容(最大 2000 文字)です
- **Activation Link**:クライアントの電子メールでアカウントを引き換えるためのハイパーリンク付きの名前 です。
- **Web Page Customization**:カスタマイズされたタイプは選択可能ですが、Edgecore Default と Customize with Template(テンプレートでのカスタマイズ)のみのサポートとなっています。

### **c) Guest Authentication**

ゲスト認証オプションは技術的にはユーザーデータベースではなく、ユーザーがユーザーアカウントや パスワードなしでネットワークにアクセスして閲覧できるように特別に設計されたオプションです。こ の機能により、ユーザーは特定のサービスゾーンに関連付けて、ゲストメールや管理者が定義した社会 保障番号などのゲストアンケートによって指定されたテキスト文字列を入力し、実際の認証なしでネッ トワークを利用することができます。

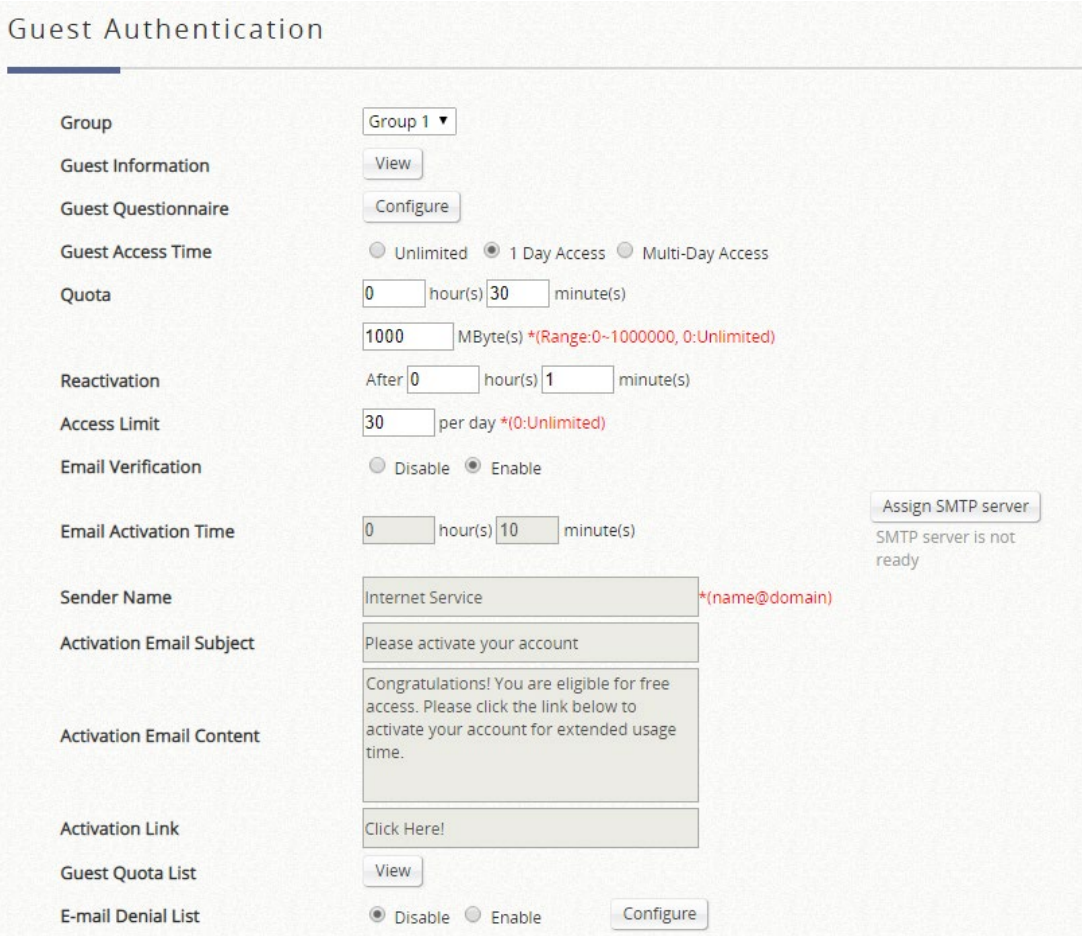

- **Group**:ゲストログインクライアントが属するユーザーグループです。特定のサービスゾーンにマッピン グし、ユーザーポリシープロファイルの制限を適用できます。
- **Guest Information**:アカウントの一部の情報は、管理者のさらなる分析やマーケティングの目的で利用 可能です。アカウントの電子メールやその他のアンケートが有効なフィールドは、管理者のデータ操作の ためにダウンロードできます。エントリは自動的にクリアされませんが、残り 1000 エントリ (11000/12000、最大 12000 エントリ)のときにメールで通知するようにしています。
	- **Download**:管理者は、収集したゲスト情報をダウンロードできます。
- **Delete All**:管理者は、保存されたデータをすべて削除できます。管理者は、エクスポート後にすべ てのエントリを削除して、リストを最新の状態に保つことができます。
- **Questionnaire**:管理者がゲストログイン用のログインページで追加の質問をカスタマイズできるオプシ ョンに提供します。ゲストユーザーからのアクセス情報が収集され、Guest Information リストに表示され ます。
- **Guest Access Time**:MAC アドレスに基づいてユーザーの時間制約を定義します。
	- **Unlimited**: 許容の使用時間に制限はありません。
	- **1 Day Access**:クライアントは、使用時間の制約で強制されます。
	- **Multi-Day Access**:クライアントは、使用時間の制約で強制されます。
- **Quota**:各ゲストクライアントに対して許可される期間と量です。
- **Reactivation**(**1 Day Access** のみ):時間が経過すると、新しいセッションを定義することが可能になり ます。
- **Access Limit**(**1 Day Access** のみ):デバイスが 1 日に無料アカウントを要求できる回数を定義します。
- **Email Verification**: 入力された電子メールが有効な電子メールアドレスであることを確認します。クラ イアントはメールサーバーから送信されたメール内のリンクをクリックすることで、アクティベーション 時間内にこのアカウントをアクティブにして、使用時間を延長する必要があります。アクティベーション は単なるタイマーであり、アカウントのクォータには追加されないことに注意してください。
- **SMTP Server Settings**:引き換えクライアント用のメールを送信するための SMTP サーバーを割り当て ます。この SMTP は、オンデマンド電子メール検証と共有されます。Gmail を SMTP サーバーの例とする と、設定は以下のとおりです。
	- **SMTP server address**: smtp.gmail.com
	- **SMTP port**: 465
	- **Encryption**:SSL
	- **Authentication: Login**:アカウント名:管理者の Gmail メールアドレス
	- **Authentication: Login**: パスワード:管理者の Gmail メールのパスワード
	- **Sender Email Address**:管理者の Gmail メールアドレス。
- **Sender Name**:クライアントのメールボックスに表示される送信者名です。
- **Activation Email Subject**:クライアントのメールボックスに表示されるカスタマイズ可能な電子メール の件名です。
- **Activation Email Content**:クライアントのメールボックスに表示されるカスタマイズ可能な電子メール 内容(最大 2000 文字)です。
- **Activation Link**:クライアントの電子メールでアカウントを引き換えるためのハイパーリンク付きの名前 です。
- **Guest Quota List**:アクセスを制限されたゲストアカウントの残りの許容回数を MAC アドレスと電子メ ールアドレスで確認できます。(毎日午前 0 時に自動的に更新され、最大値に達すると最も古いエントリ は削除されます。)
- **Email Denial List**:迷惑メールボックスの防止が必要な場合は、電子メールドメインにログイン許可を確 認します。

### **d) One Time Password**

ワンタイムパスワード(OTP)認証オプションの場合、クライアントは自分の携帯電話番号を入力し、 認証ページに入力するために必要なワンタイムパスワードを含む SMS メッセージを受信することで、 インターネットにアクセスできます。その後、クライアントはインターネット閲覧を始めることができ ます。

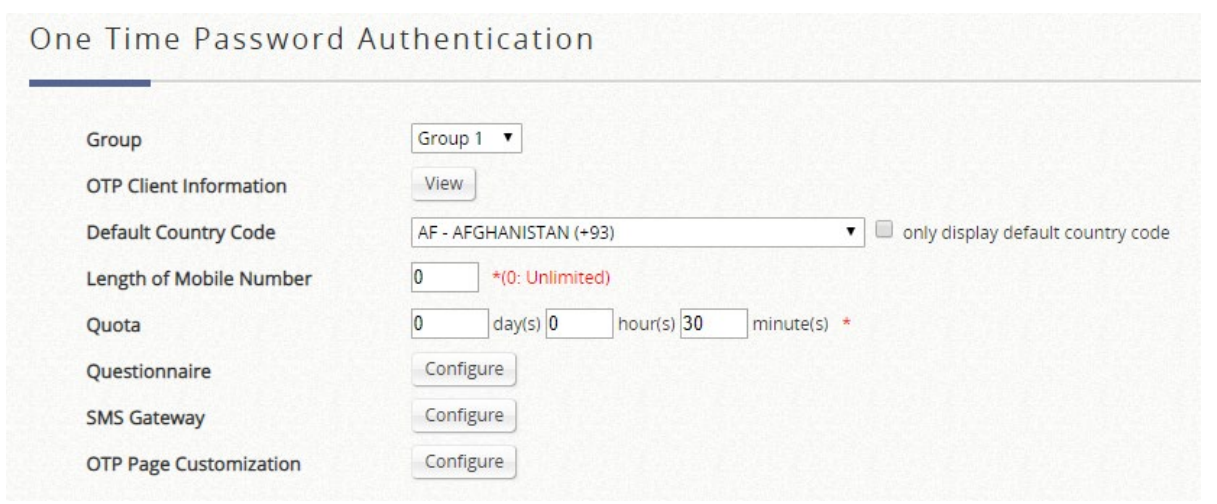

- **Group**:OTP 認証クライアントは、各サービスゾーンで設定されたユーザーポリシーによって適用されま す。
- **OTP Client Information**:ワンタイムパスワードを尋ねたクライアントの情報です。
	- **Download**:管理者は、収集した OTP クライアントの情報をダウンロードできます。
	- **Delete All**: 管理者は、保存されたデータをすべて削除できます。管理者は、エクスポート後にすべ てのエントリを削除して、リストを最新の状態に保つことができます。
- **Default Country Code**:ログインページに表示されるデフォルトの国コードを設定します。
- **Length of Mobile Number**:携帯電話の番号形式を桁数で設定します。
- **Quota (Duration Time)**:OTP 認証クライアントの期間を指定します。最大所要時間は 364 日 23 時間 59 分です。
- **Questionnaire**: OTP 登録ページに表示された 5 つのエントリです。
- **SMS Gateway**:Clickatell(レガシー/新規)、SMS API(テキスト内容のカスタマイズを確認)、関連設定 については、オンデマンドユーザーデータベースの SMS ゲートウェイ設定を参照してください
- **Web Page Customization**:カスタマイズされたタイプは選択可能ですが、*Edgecore Default* と *Customize with Template*(テンプレートでのカスタマイズ)のみのサポートとなっています。

# **3**)**External Authentication**

最大 5 台の外部認証サーバーを同時に設定し、有効にすることで、ネットワーク上の既存のユーザーア カウントデータベースを容易にできます。外部認証オプションには、RADIUS、POP3、LDAP、NT ド メイン、SIP などがあります。

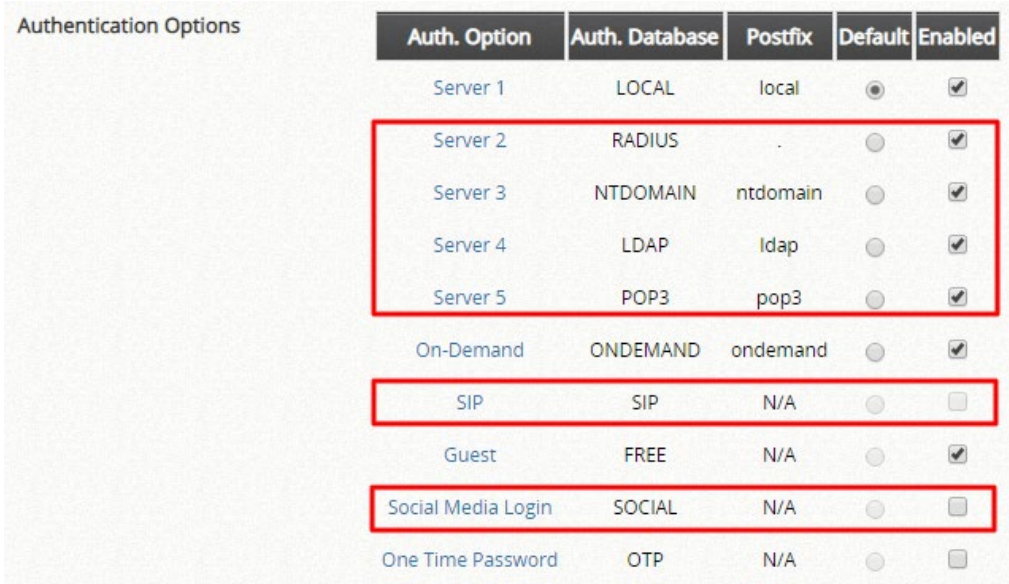

# a) **Social Media Authentication**

Social Media Login

- **Group**: ソーシャルメディアログインクライアントが属するユーザーグループです。特定のサービスゾ ーンにマッピングし、ユーザーポリシープロファイルの制限を適用できます。
- **Social Media Account Information**:アカウントの一部の情報は、管理者のさらなる分析やマーケティン グの目的で利用可能です。ソーシャルメディアアカウントリスト上のアカウント名、アカウントメール、 性別、誕生日、位置情報は、管理者のデータ操作のためにダウンロードすることができます(ソーシャル メディアが提供を許可している場合)。エントリは自動的にクリアされませんが、残り 1000 エントリ (11000/12000、最大 12000 エントリ)のときにメールで通知するようにしています。
	- **Download**:管理者は、収集したゲスト情報をダウンロードできます
	- **Delete All**:管理者は、保存されたデータをすべて削除できます。管理者は、エクスポート後にすべ てのエントリを削除して、リストを最新の状態に保つことができます。
- **Social Media Account Access Time**:「制限付き」に設定すると、MAC アドレスに基づいて使用時間の 制約が強制されます。
- **Quota**:各ソーシャルメディアログインクライアントに対して許可される期間と量です。
- **Reactivation**:時間が経過すると、新しいセッションを定義することが可能になります。
- **Access Limit**:デバイスが 1 日に無料アカウントを要求できる回数を定義します。

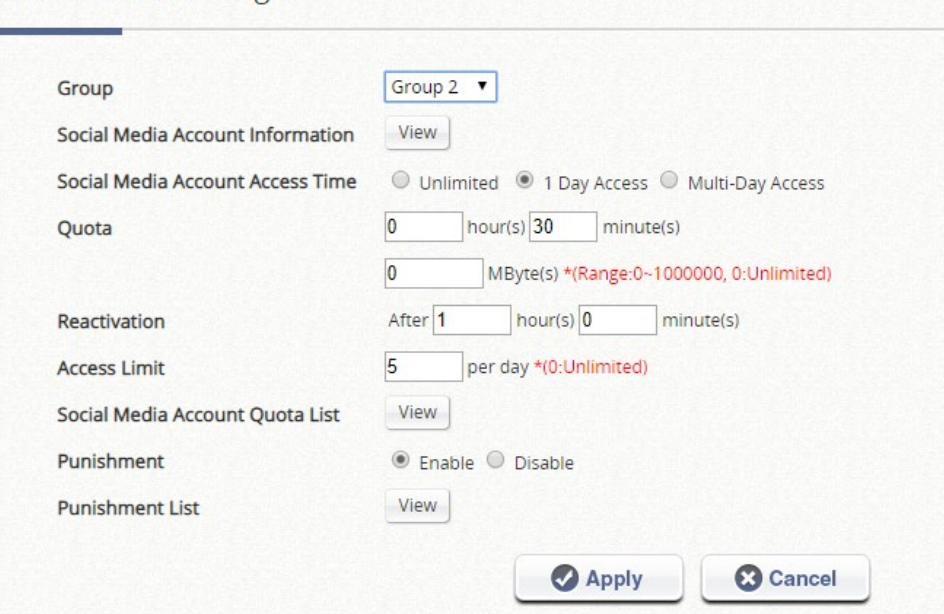

- **Social Account Quota List**:アクセスを制限されたゲストアカウントの残りの許容回数を MAC アドレス と電子メールアドレスで確認できます。(毎日午前 0 時に自動的に更新され、最大値に達すると最も古い エントリは削除されます。)
- **Punishment**:罰メカニズムを有効/無効にします。事前承認されたクライアントが 5 分以内にログインプ ロセスを完了していない場合、クライアントエントリがこの表に表示されます。クライアントがソーシャ ルログインボタンを 3 回繰り返しクリックしても失敗した場合は、罰として 15 分かかります。
- **Punishment List**: 罰せられるクライアントは、ここに記載されています。管理者は、Punishment List の制限を解除することができます。

# **4**)**On-Demand Accounts**

### **On-Demand Account Creation**

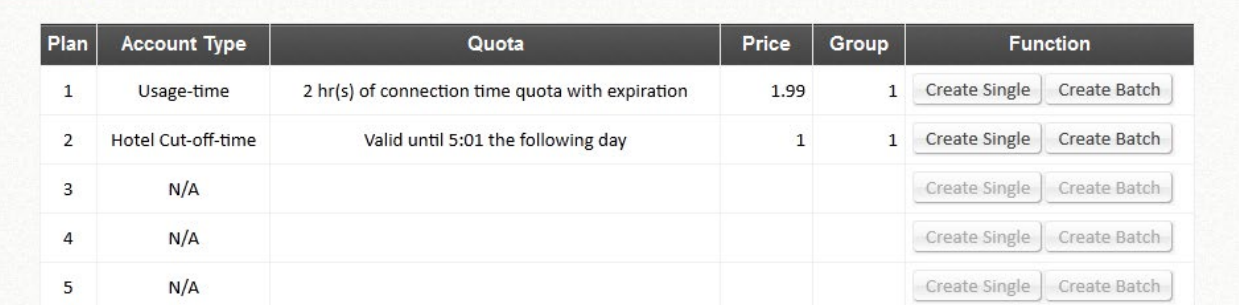

> アカウント作成:管理者は、単一のアカウントを作成し、または「Batch Create」機能を使用し て複数のアカウントを作成することもできます。アカウントを作成する前に、少なくとも 1 つの 請求プランを設定して有効にする必要があります。 アカウントは、ランダムなユーザー名とパス ワードで作成することも、手動で作成することもできます(最大 8 文字)。ユーザー名およびパス ワードは、一括作成用に手動で作成することもできます。(例:接頭辞=ABC、接尾辞=DEF、シリ アル番号 0001。)

#### **On-Demand Account List**

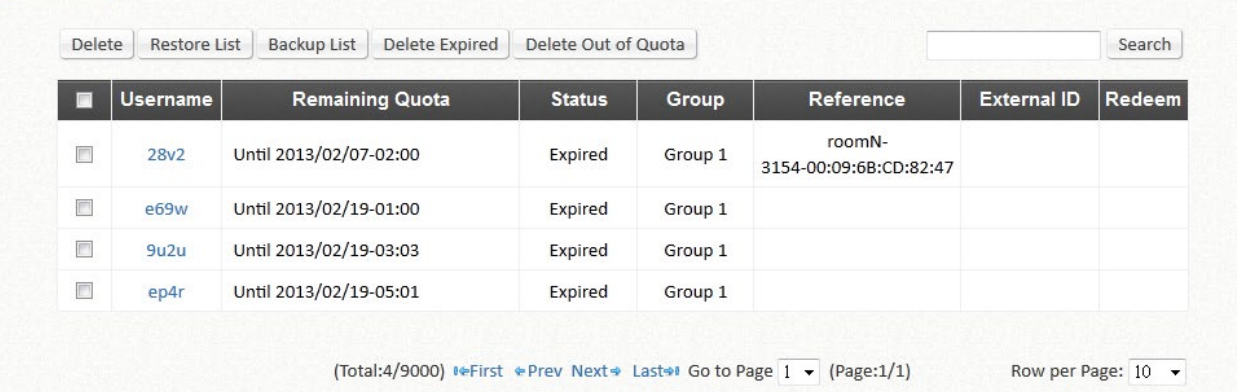

 **Account List**:作成されたすべてのオンデマンドアカウントと関連情報は、このページに一覧表 示されます。このリストでは、管理者は、アカウントの復元/削除や管理者の引き換えなど、オン デマンドアカウントを操作することもできます。

# **5**)**Schedule**

管理者は、有効なサービスゾーンのユーザーグループに適用する別のログイン時間権限を設定できま す。構成済みのスケジュールプロファイルを適用するには、Groups Configuration に進みます。

#### Schedule Permitted Login Hours - Profile 1

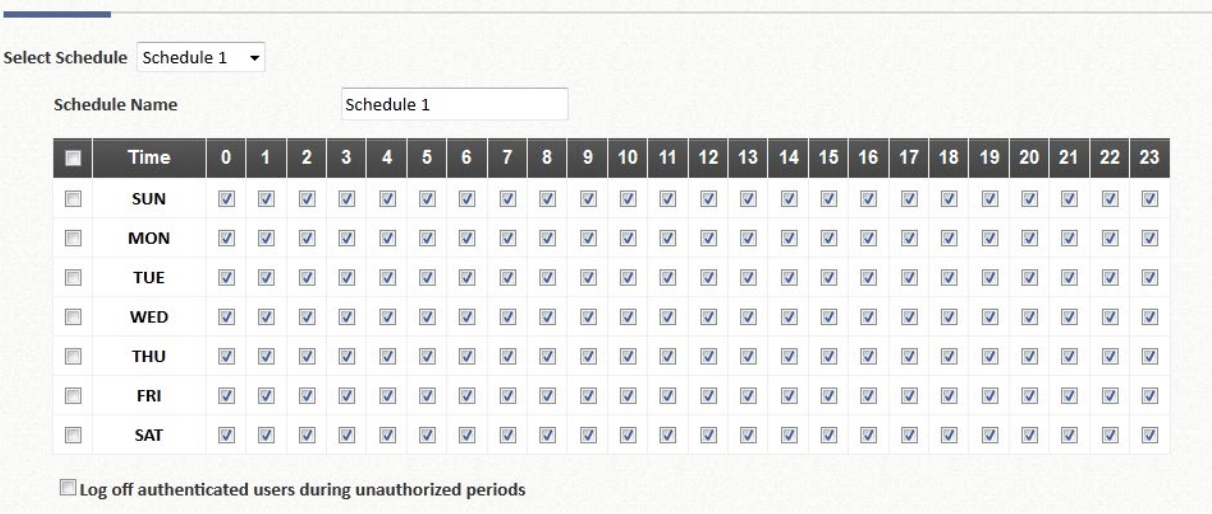

## **6**)**Policies**

グローバルポリシーは、**Firewall Profile**、**Specific Route Profile**、**Schedule Profile**、**Maximum Concurrent Sessions** 管理など、システムのユニバーサルポリシーであり、ユーザーが規制されて別 のポリシーに適用されない限り、すべてのユーザーに適用されます。

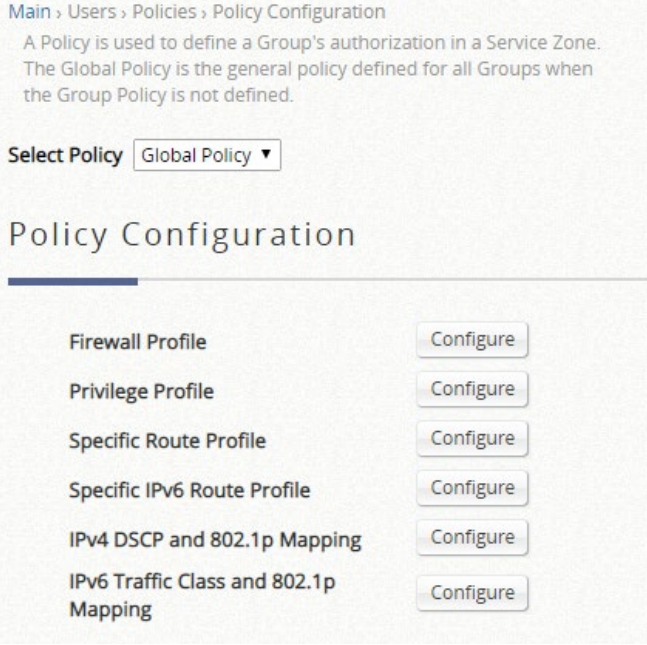

各ポリシーは、**Firewall Profile**、**Specific Route Profile**、**Schedule Profile**、および **Maximum Concurrent Sessions** 管理で構成されます。ポリシーは、Policy タブで定義できます。管理者は、1 つ の定義済みのポリシーを選択して、特定のサービスゾーン内のグループに適用できます。異なるサービ スゾーン内のユーザーのグループは、異なるポリシーを適用できます。例えば、営業部の地域や財務部 の地域からアクセスしている間に、異なるネットワークアクセス権で営業を適用することができます。

- **Select Policy**: 使用可能な異なるポリシープロファイルの数は、モデルタイプによって異なり ます。
- **Firewall Profile**: ファイアウォールプロファイルは、このポリシーによって管理されるユーザ ーに適用されるプロトコルとルールを指定します。各ポリシープロファイルには、独自のカス

タマイズ可能なファイアウォールプロファイルがあります。

- **Service Protocol**:このリンクをクリックすると、ポリシーの Service List ページが表示さ れ、管理者はプロトコル(TCP/UDP/ICMP/IP)によってサービスのリストを定義できま す。ここで定義されたサービス名は、ファイアウォールルールを設定するための選択肢リス トを形成します。
- **User Firewall Rules**:このリンクをクリックすると、ポリシーの Firewall Rules ページが表 示されます。ルール No.1 が最も高い優先度を持ち、ルール No.2 は 2 番目の優先度を持 ち、以降も順次となります。各ファイアウォールルールは、送信元、送信先、ポリシーのサ ービスリストからのサービス、およびパス/ブロックアクションによって定義されます。必 要に応じて、ファイアウォールルールのスケジュールを設定して、ファイアウォールルール の施行時期を指定できます。このスケジュールは Always(常に)、Recurring(繰り返し)、 または One Time (1回)に設定できます。
- **DoS Protection**(グローバルプロファイルのみ):DoS 攻撃に対する保護のオプションを設 定します。
- **Privilege Profile**:ユーザー生成セッション数の制限は、ここで設定できます。ネットワークの 使用状況に基づいて、この属性を慎重に調整してください
	- **Password Change**(非グローバルプロファイルのみ):「Allow」に設定すると、権限プロ ファイルを適用したユーザーがログインパスワードを柔軟に変更できます。
	- **Maximum Concurrent Sessions**:この権限プロファイルを持つユーザーがセッション制限 に達すると、このユーザーは新しい接続から一定の期間中断されます。
	- **Disable timeout for this group**(非グローバルプロファイルのみ):「Enable」に設定する と、このポリシーによって適用されたクライアントが自動的にログアウトされないようにす ることができます。このオプションを有効にすると、システムのロードが増加する可能性が あることに注意してください。
- **QoS Profile**(非グローバルポリシーのみ):トラフィックの設定を編集できます。帯域幅調整 が必要な場合、管理者はチェックボックスにチェックを入れて、クライアントが認証を完了し た特定の期間後に 2 番目の QoS を選択できます。
	- **Traffic Class**: 各ポリシーには独自のトラフィッククラスを設定でき、同じトラフィック プロファイル内の IPv4 と IPv6 に対して異なるトラフィッククラスリマーキングを設定でき ます。
	- **Group Total Downlink**:このグループ内のクライアントが共有できる最大帯域幅を定義し ます。
	- **Group Total Uplink**:このグループ内のクライアントが共有できる最大帯域幅を定義しま す。
	- **Individual Maximum Downlink**:このグループ内の個々のクライアントに対して許可され る最大帯域幅を定義します。Individual Maximum Downlink は Group Total Downlink の値を 超えることはできません。
	- **Individual Maximum Uplink**:このグループ内の個々のクライアントに対して許可される最 大帯域幅を定義します。Individual Maximum Uplink は Group Total Uplink の値を超えること はできません。
	- **Individual Request Downlink**:このグループ内の個々のクライアントに対して許可される 保証された最小帯域幅を定義します。Individual Request Downlink は、Group Total Downlink と Individual Maximum Downlink の値を超えることはできません。
	- **Individual Request Uplink**:このグループ内の個々のクライアントに対して許可される保 証された最小帯域幅を定義します。Individual Request Uplink は、Group Total Uplink および Individual Maximum Uplink の値を超えることはできません。
- **Specific Route Profile**:このポリシーでユーザーに適用するルーティングルールをここで設定 できます。
- **Specific IPv6 Route Profile**:このポリシーでユーザーに適用するルーティングルールをここで 設定できます。
- **IPv4 DSCP and 802.1p Mapping**(グローバルポリシーのみ):この基準は、IPv4 DSCP タグ から、管理された VLAN ネットワークで送信するために必要な 802.1p トラフィッククラスへの スタティックマッピング設定を可能にします。
- **IPv6 Traffic Class and 802.1p Mapping**(グローバルポリシーのみ):この基準は、IPv6 トラ フィックタグから、管理された VLAN ネットワークで送信するために必要な 802.1p トラフィッ ククラスへのスタティックマッピング設定を可能にします。

ポリシー1~x(モデル依存)は、異なるサービスゾーン内の特定のユーザーグループに適用できます。 ポリシー1 の優先順位が最も高く、優先度の高いポリシーが最初に適用されるポリシーとなります。

Select Policy Policy 1  $\pmb{\cdot}$ 

**Policy Configuration** 

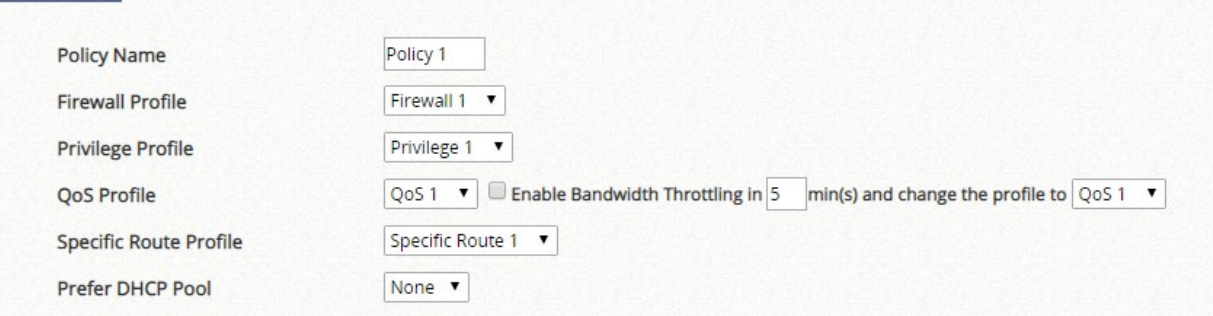

優先 DHCP プール(サービスゾーン DHCP 構成で定義)もここで選択できます。

## **7**)**Blacklists**

ブラックリストプロファイルを定義できます。また、これらのブラックリストプロファイルのいずれか を使用して、アクティブ認証オプションを設定できます。ブラックリストに登録されているユーザーア カウントは、システムにログインできません。クライアントのアクセスは拒否されます。管理者は、ド ロップダウンメニューからブラックリストを 1 つ選択すると、このブラックリストがこの特定の認証オ プションに適用されます。ブラックリストの名前は、大文字と小文字を区別しないように設定できま す。

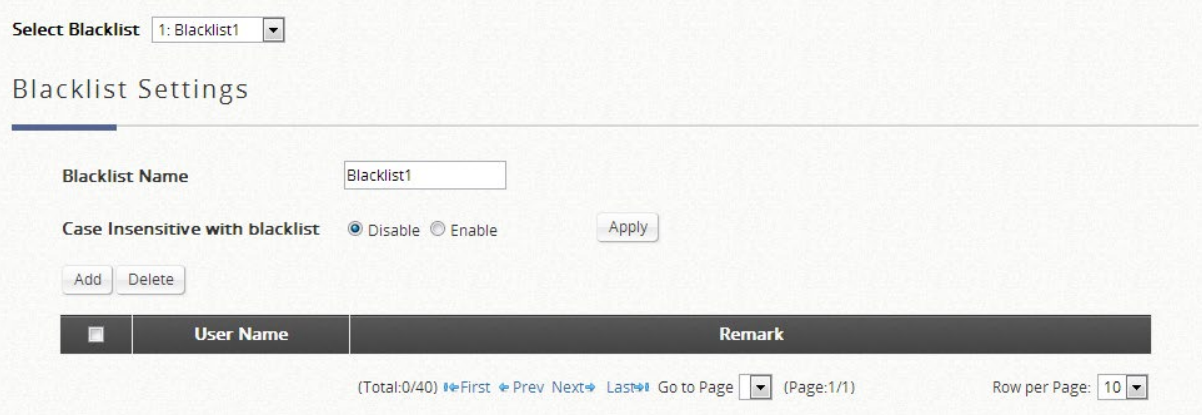

# **8**)**Privilege Lists**

権限機能は、IP アドレス、MAC アドレス、IPv6 アドレスに基づく 3 種類の権限リストをサポートして います。リストに指定されているデバイスは、ネットワークにアクセスするための認証を必要としませ ん。 ユーザグループは、IP Privilege List のデバイスに割り当てることができますが、MAC Privilege List には割り当てられません。

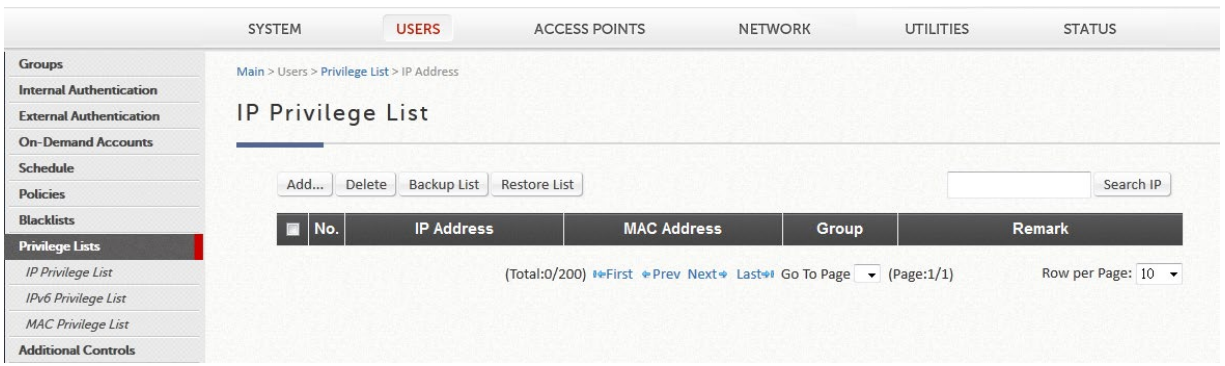

 **Privilege List**: 認証フリーリストには、管理者が認証を必要とせずに個人の特権的なアクセ スを指定できる 3 つのタイプがあります。これは、IP アドレス、IPv6 アドレスまたは MAC ア ドレスのいずれかを介して達成することができます。

# **9**)**Additional Control**

このセクションは、その他の設定に関するものです。User Session Control、Built-in RADIUS Server Settings、Customization、Remaining Time Reminder、MAC ACL が含まれます。管理者は、User Session Control でアイドルタイムアウトなどのユーザーセッションを制御できます。Built-in RADIUS Server Settings には、セッションタイムアウトなどの 3 つの機能があります。Customization では、管理 者は証明書をシステムにアップロードできます。Remaining Time Reminder は、画面上のクライアント に残り時間情報を提供します。管理者は、MAC ACL (Access Control List) 内のクライアントの MAC ア ドレスを使用して、システムに対するアクセス制御を管理できます。

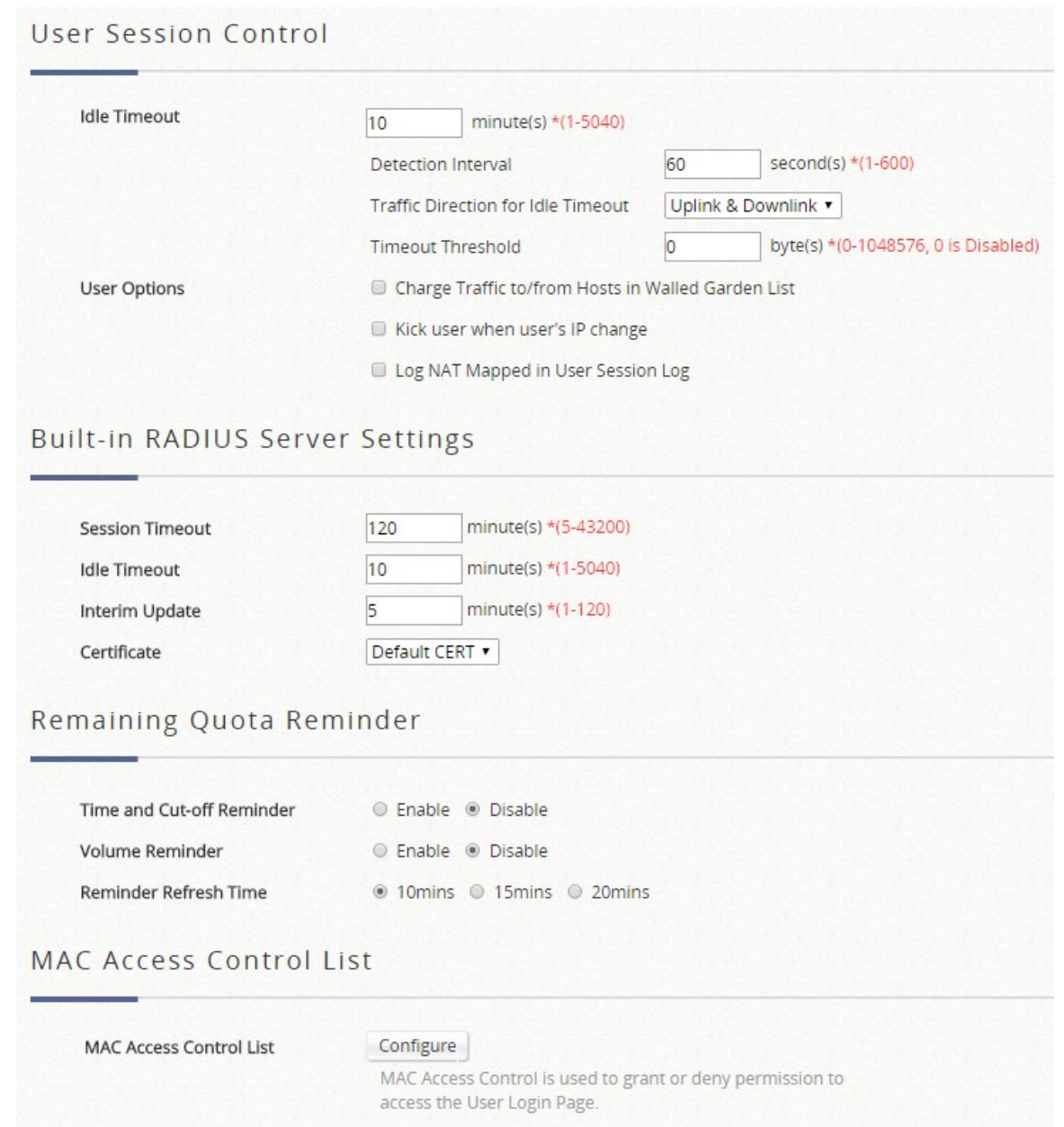

#### **User Session Control**

- **Idle Timeout**:アクティビティなしのタイムベースをアイドルタイムアウトとみなすように設 定します。
- **Idle Detect Interval**: アイドル条件に達するかどうかをチェックする時間間隔です。上記で設 定したアイドル時間を超えるアイドル間隔が連続して累積されると、ユーザーがログアウトす るアイドルタイムアウトアクションが発生します。
- **Traffic Direction for Idle Timeout**:ユーザーのアクティビティ検査は、アップリンクトラフィ ックのみまたは両方向によってチェックされます。
- **Threshold for Idle Traffic Detection**: 設定された値よりも小さいトラフィックフローがアイ ドルと見なされるしきい値を指定します。
- **Charge Traffic to/from Host in Walled Garden List**: オンデマンドユーザーデータベースの 使用時間またはボリュームタイプのアカウントの場合、管理者は、ウォールド・ガーデンまた はウォールド・ガーデンの広告リストに記載されているウェブサイトへの訪問を請求するか、 請求しないかを選択することができます。
- **Kick out user when user's IP change**: ユーザーが IP アドレスを変更したときに、システム によって強制的に切断されるかどうかを管理者が設定するオプションです。
- **Log NAT Mapped in User Session Log**:プライベート IP/ポートからパブリック IP/ポートへ の各接続のマッピングを表示するには、このオプションを有効にする必要があります。

#### **Built in RADIUS Server Settings**

- **Session Timeout**:組み込み RADIUS サーバー経由で認証されたユーザーによって生成された セッションの場合(アカウントローミングユーザーである可能性がある)、タイムアウト範囲は ここで手動で設定できます。この属性は慎重に設定してください。
- **Idle Timeout**: 組み込み RADIUS サーバー経由で認証されたユーザー(アカウントローミング ユーザーなど)の場合、アイドルタイムアウト範囲はここで手動で設定できます。この属性は 慎重に設定してください。
- **Interim Update**: 組み込み RADIUS サーバー経由で認証されたユーザー(アカウントローミ ングユーザーなど)の場合、アカウンティング間隔はここで手動で設定できます。この属性は 慎重に設定してください。
- **Certificate**: 組み込み RADIUS サーバーの証明書が選択可能になります。

#### **Remaining Quota Reminder**

- **Time and Cut-off reminder**:このオプションは、時間ベースのアカウントクォータがなくなり そうになったことをオンデマンドユーザーに警告メッセージを表示するオプションです。
- **Volume Reminder**: このオプションは、ボリュームベースのアカウントクォータがなくなり そうになったことをオンデマンドユーザーに警告メッセージを表示するオプションです。
- **Reminder Refresh Time**:残りのクォータ付きログイン成功ページは、10/15/20 分ごとに更新 され、更新された残りのクォータが表示されるように設定できます。

#### **MAC Access Control List**

 **MAC ACL**: 管理者は、MAC 許可リストまたは拒否リストのいずれかの MAC アドレスに対し て制限対策を構成できます。

## **C.Devices**

**Devices**:このセクションは、AP とスイッチの管理に使用します。AP とスイッチのさまざまな属性を示すだけ でなく、さまざまな設定のために提供されるさまざまな機能があります。

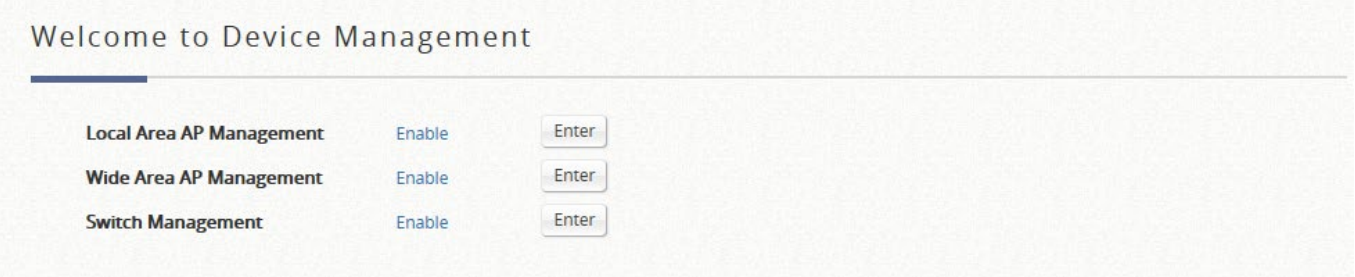

# **1**)**Local Area AP Management**

# **a**)**Overview**

各 AP タイプの基本情報をリストする概要です。AP 数、オンライン数、オフライン数、および各 AP タ イプの関連クライアントの合計数が含まれます。

この表には、システムの管理下でサポートされているすべての AP が表示され、AP タイプ別に一覧表示 されます。

**AP Type List** 

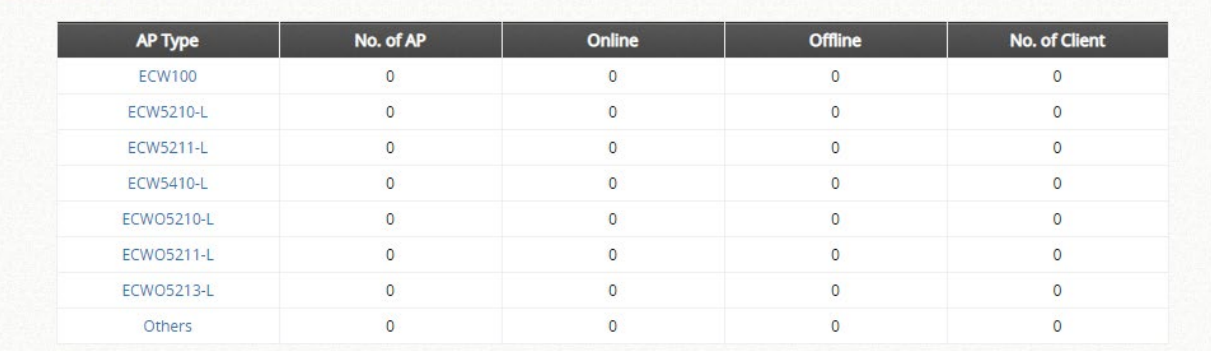

チェックボックスにチェックを入れて任意の AP を選択し、必要に応じて下のボタンをクリックして、選 択した AP に *Reboot*、*Enable*、*Disable*、*Delete*、*Apply Template*、*Apply Service Zone*(タグベー ス)を適用します。

## **b**)**List**

タイプ、名前、IP アドレス、MAC アドレス、オンラインステータスなど、各管理対象 AP の情報を表示 するリストです。このセクションの機能には、再起動、有効化、無効化、削除、新しいテンプレートの 適用、サービスゾーンによる適用およびその他の設定などの操作も含まれます。

システム管理下のサポート対象の AP がすべてリストに表示されます。管理者は、**Discovery** タブまた は **Adding** タブからサポートされている AP を追加できます。AP が追加されると、このリストには、AP タイプ、AP 名、IP アドレス、MAC アドレス、サービスゾーン、ステータスなど、現在管理されている AP が表示されます。管理者は、個々の AP の前にあるチェックボックスにチェックを入れるか、上部の チェックボックスにチェックを入れてすべての AP をまとめて選択することで、再起動、有効化、無効 化、削除、テンプレートの適用、またはサービスゾーンによる適用を実行できます。

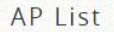

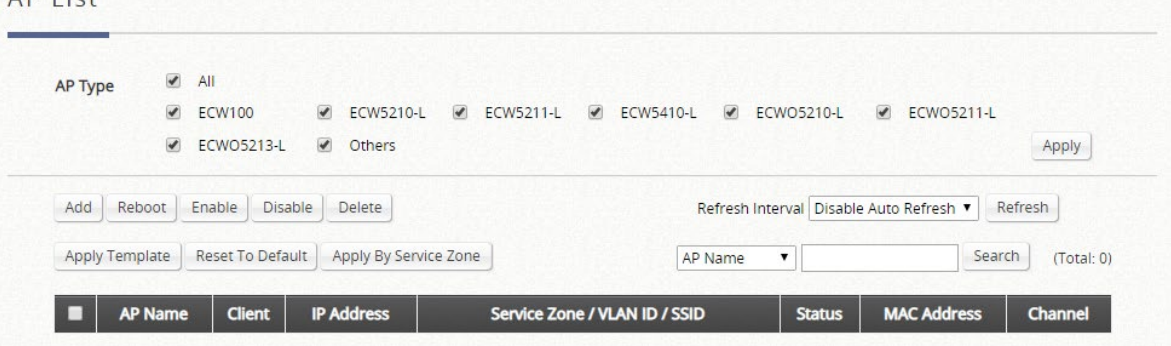

リストのチェックボックスにチェックを入れて任意の AP を選択し、必要に応じてボタンをクリックし て、選択した AP に *Reboot*、*Enable*、*Disable*、*Delete*、*Apply Template*、*Reset to Default*、*Apply Service Zone*、*Add to Floor Plan* を適用します。

# **c**) **Adding**

追加機能を使用して、AP に必要な情報を入力して AP を手動で設定します。システムには、AP の設定 を簡素化するために使用できるテンプレートが用意されています。

管理者は、「Add」をクリックして「Add AP」を選択すると、サポートされている AP を **List** 表に手動 で追加できます。システムは、指定された値を使用して AP を設定します。処理後、AP リストに AP の ステータスが「オンライン」または「オフライン」と表示されます。

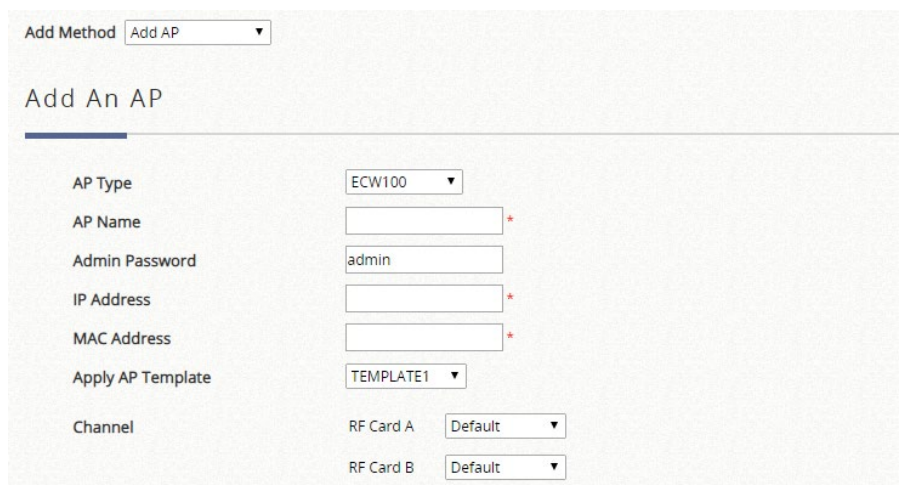

- **AP Type**:リストに追加する AP のモデルタイプです。
- **AP Name**:特定の AP のニーモニック名です。
- **Admin Password**:この AP に必要なパスワードです。
- **IP Address**: 指定された AP の IP アドレスです。
- **MAC Address**: 特定の AP の MAC アドレスです。
- **Apply AP Template**: 追加した AP に適用する AP テンプレートを選択します。
- **Channel**: 選択したチャンネルは、追加された AP に適用されます。

### **d**)**Discovery**

この検出機能は、LAN ポートに接続されたときに、サポートされているタイプの AP を手動でまたは自 動的に検出し、検出された各 AP に固有の IP アドレスを自動的に割り当てます。AP List から「Add」を クリックし、「Find Multiple APs」を選択してください。

**Background AP Discovery** 機能を有効にすると、システムは 10 分に 1 回、または管理者が設定した時 間に従ってスキャンします。AP が検出され、**Auto Adding AP to the List** が有効になっている場合は、 チェックされたサービスゾーンプロファイルで設定された開始 IP アドレスから使用可能な IP アドレス が割り当てられ、選択したテンプレートに適用されます。AP が使用するチャネルを設定することもでき ます。

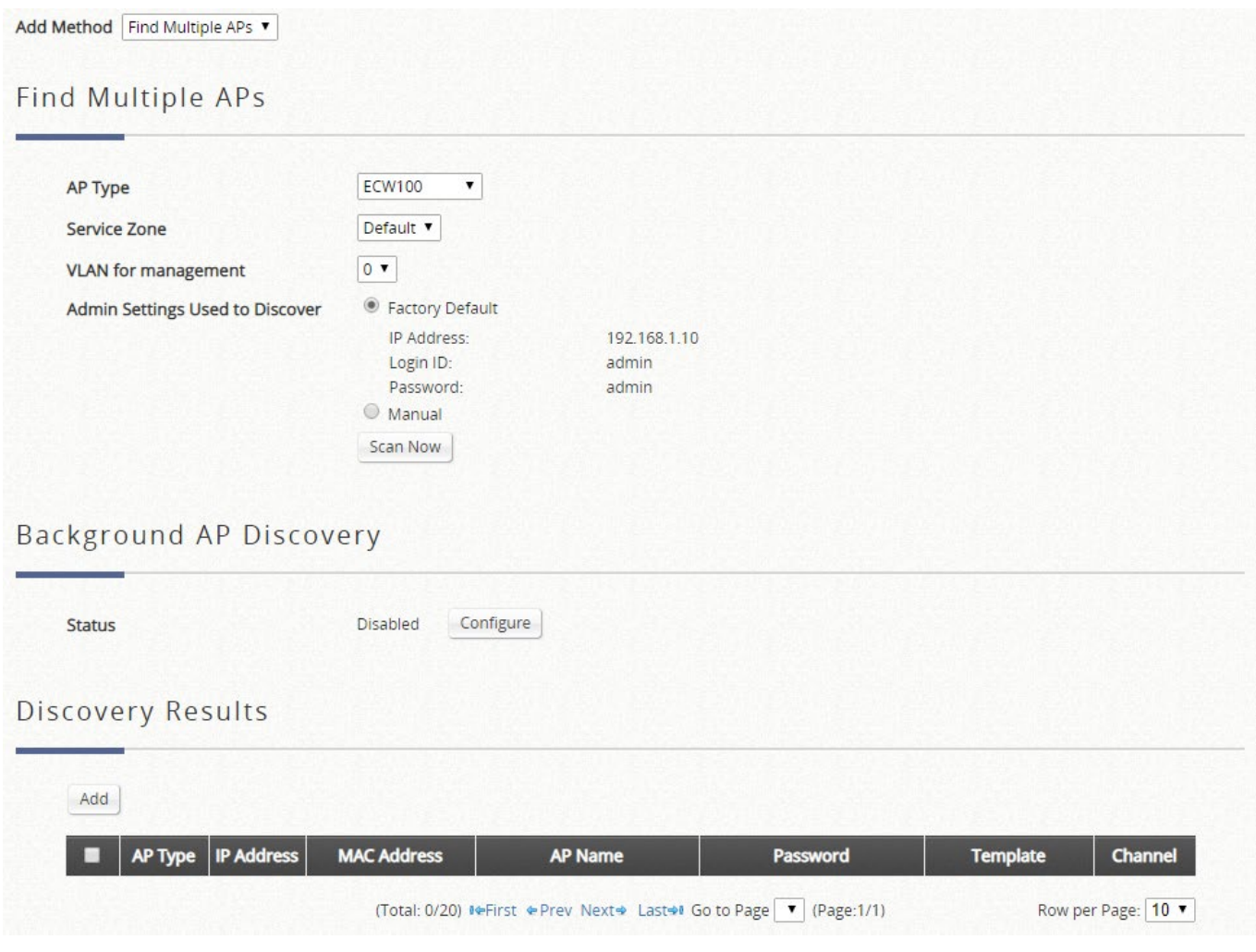

- **AP Type**:検索するシステムの AP モデル名を選択します。
- **Service Zone**:接続されているデバイスの AP を管理するサービスゾーンを選択します。
- **VLAN for management**:検出された AP の管理用の VLAN を設定します。
- **Admin Settings Used to Discover**:接続されている AP のインターフェースと管理資格情報が 変更されていない場合は、factory default を選択します。それ以外の場合は、manual を選択 し、それに応じて IP 範囲と管理設定を指定します。管理者は、検出プロセス中いつでもコント ローラのスキャンを停止できます。
- **Background AP Discovery**:設定されると、システムは新しく接続された AP デバイスの設定 済みの IP 範囲を定期的にスキャンし、検出結果を自動的に表示します。

 **Discovery Results**:上記で設定した検出基準に一致する検出された AP デバイスを表示しま す。

### **e**)**Templates**

AP 設定テンプレートを定義できます。最大 8 つのテンプレートを編集・保存し、「Adding」および 「Discovery」セクションで使用できます。

#### **AP** モデル別のテンプレート

システムは、AP の設定を含む最大 8 つのテンプレートをサポートします。管理者は、設定を 1 つずつ設 定するように AP 管理インターフェースをログに記録する代わりに、テンプレートで設定を一緒に設定 できます。**AP type** を選択し、編集アイコンをクリックして **Template Editing** ページに入ります。

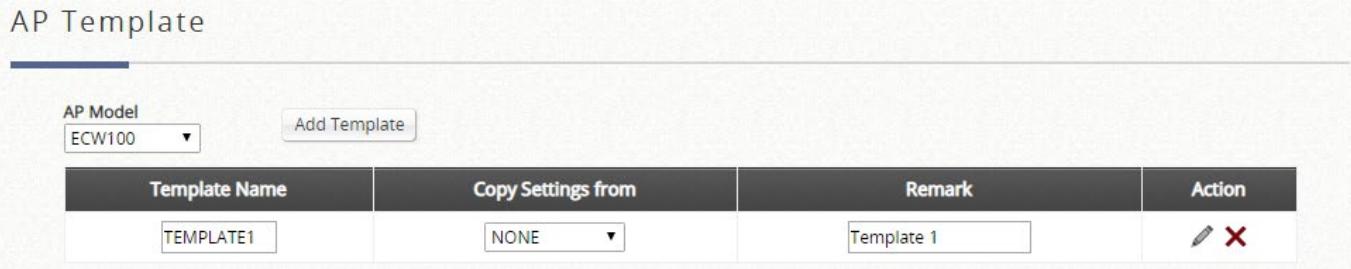

- **Template Editing**:管理者は、テンプレート設定を手動で設定することも、**Copy Settings From** オプ ションを使用して、特定の既存の管理対象 AP から設定をコピーすることもできます。詳細設定を表示 するには、*Configure* ボタンをクリックします。
	- **Name**:この特定のテンプレートに表示される名前です。
	- **Copy Settings From**:事前設定された既存の AP を選択し、*Apply* をクリックして、その設定を テンプレート設定として保存します。
	- **Remark**:このテンプレートプロファイルの備考または追加情報です。
	- **Action**: 鉛筆アイコンで描かれた編集をクリックして設定を入力するか、赤い十字をクリックし てテンプレートを削除します

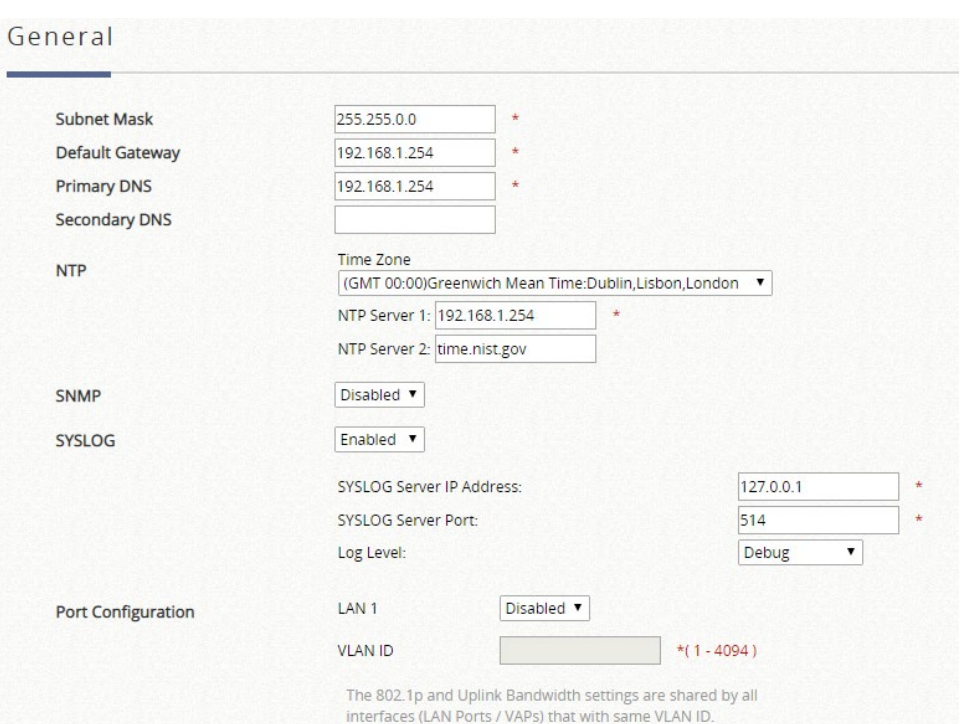

 **General**:このセクションでは、必要に応じて、ここで **Subnet Mask** と **Default Gateway** を修正しま す。**NTP Servers** と **Time Zone** を設定します。さらに、管理者は、**SYSLOG** サーバーを有効にして、AP からログを受信し、**SNMP** の読み取り/書き込み機能を有効にすることができます。また、**Port Configure** により、管理者は各 LAN ポートに VLAN タグを設定できます。

#### Wireless

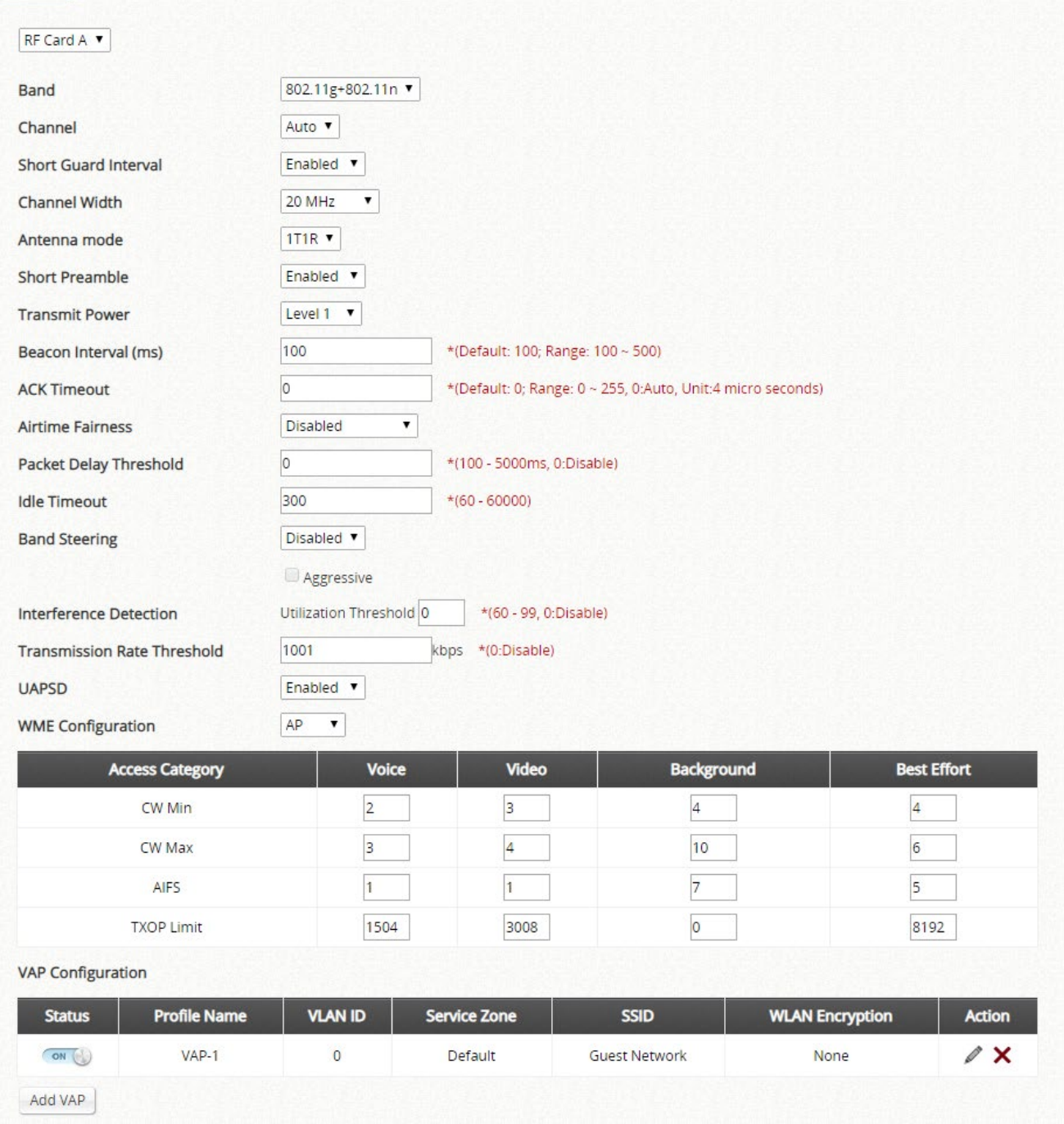

- **Wireless**:
	- **SSID Broadcast**:AP の SSID がネットワークでブロードキャストできるようにするには、このオプ ションを選択します。プライベート使用を目的とした認証を無効にしたネットワークがある場合は、 SSID ブロードキャスト機能を無効にすることをお勧めします。
	- **Band**:編集する AP モデルテンプレートに応じて、**802.11a**、**802.11b**、**802.11g**、 **802.11a+802.11n**、**802.11b+802.11g**、**802.11g+802.11n**、**802.11ac** の各モードを選択できます。
	- **Channel Width**(**802.11g+n**、**802.11a+n**、**802.11ac** のみ): 20MHz、40MHz、または Auto のいず れかを選択します。スループットを向上させるために、チャネル帯域幅を 40MHz に倍増することが サポートされています。80MHz は、802.11ac モードでの選択が可能です。
	- **Antenna Mode**(**802.11g+n**、**802.11a+n**、**802.11ac** のみ):MIMO で使用するストリーム番号を選

択します。使用可能な最大ストリーム数は、モデルによって異なります。

- **Transmit Power**:一部の AP モデルでは、システムから送信される信号強度をレベルで選択できま す。各レベルは、最高電力から 1dBm の減少を示します。**Level 1** は実際の最高電力であり、**Level 2** は最高電力から 1dBm を引いた値です。
- **Beacon Interval (ms)**:20~1000 ミリ秒の値を入力します。デフォルト値は 100 ミリ秒です。入力 された時間は、アクセスポイントとワイヤレスネットワークとの間でビーコン信号が送信される頻度 を意味します。
- **ACK Timeout**:「確認応答(ACK)フレーム」の待ち時間間隔です。ACK が間隔内に受信されない 場合、パケットは再送信されます。ACK タイムアウト間隔を長くすると、パケット損失は減少しま すが、スループットは低下/悪化します。
- **Airtime Fairness**:「Fair Access」に設定すると、異なるバンドの互換性を持つすべてのデバイスの エアタイムが同じになります。「Preferred Access」に設定すると、N 個のクライアントが優先され ます。この機能は、異なるバンドをサポートするデバイスを持つネットワークに最適です。
- **Packet Delay Threshold (ms)**:これは Tx キューフラッシングメカニズムで、キューが x ミリ秒以 上処理されている場合にパケットをドロップし、すぐに他のキューを処理することを目的としていま す。これはデフォルトで無効になっています(=0)。
- Idle Timeout (s): クライアントは、非アクティブ状態が設定された時間(デフォルトは 300 秒)に 達すると切断します。
- **Band Steering**:有効にすると、5GHz 接続を持つクライアントは、2.4GHz 帯域の輻輳を軽減する ために、5GHz 帯域に誘導されます。これは、2 つの RF カードで AP が 2.4GHz および 5GHz に設 定されている場合にのみ適用されます。「Aggressive」にチェックを入れると、5GHz 接続を持つク ライアントは、5GHz 帯に接続する必要があります。
- **Interference Detection**:現在のチャネルの使用率が設定されたしきい値(%)に達すると、AP は別 のチャネルに切り替わります。
- **Transmission Rate Threshold**:送信レートが設定されたしきい値よりも低い場合、関連付けられた クライアントはキックされます。これにより、関連付けられているすべてのクライアントに対して高 い接続速度が保証されます。
- **UAPSD**:USPAD サポートを有効/無効にします。
- **WME Configuration**:アクセス優先度は、異なるパラメータを使用して設定することができます。 AP 側のパラメータとクライアント側のパラメータをそれぞれ設定できます。CW Min:競合ウィン ドウの最小値、CW Max:競合ウィンドウの最大値、AIFS:フレーム送信間隔、TXOP Limit:送信 機会の制限。
- **VAP Configuration**:「Status」列の下の VAP を有効/無効にします。VAP の設定は、「Action」の 下の編集アイコンをクリックすることによって行うことができます。

### VAP Edit - ECW5211-L: TEMPLATE1

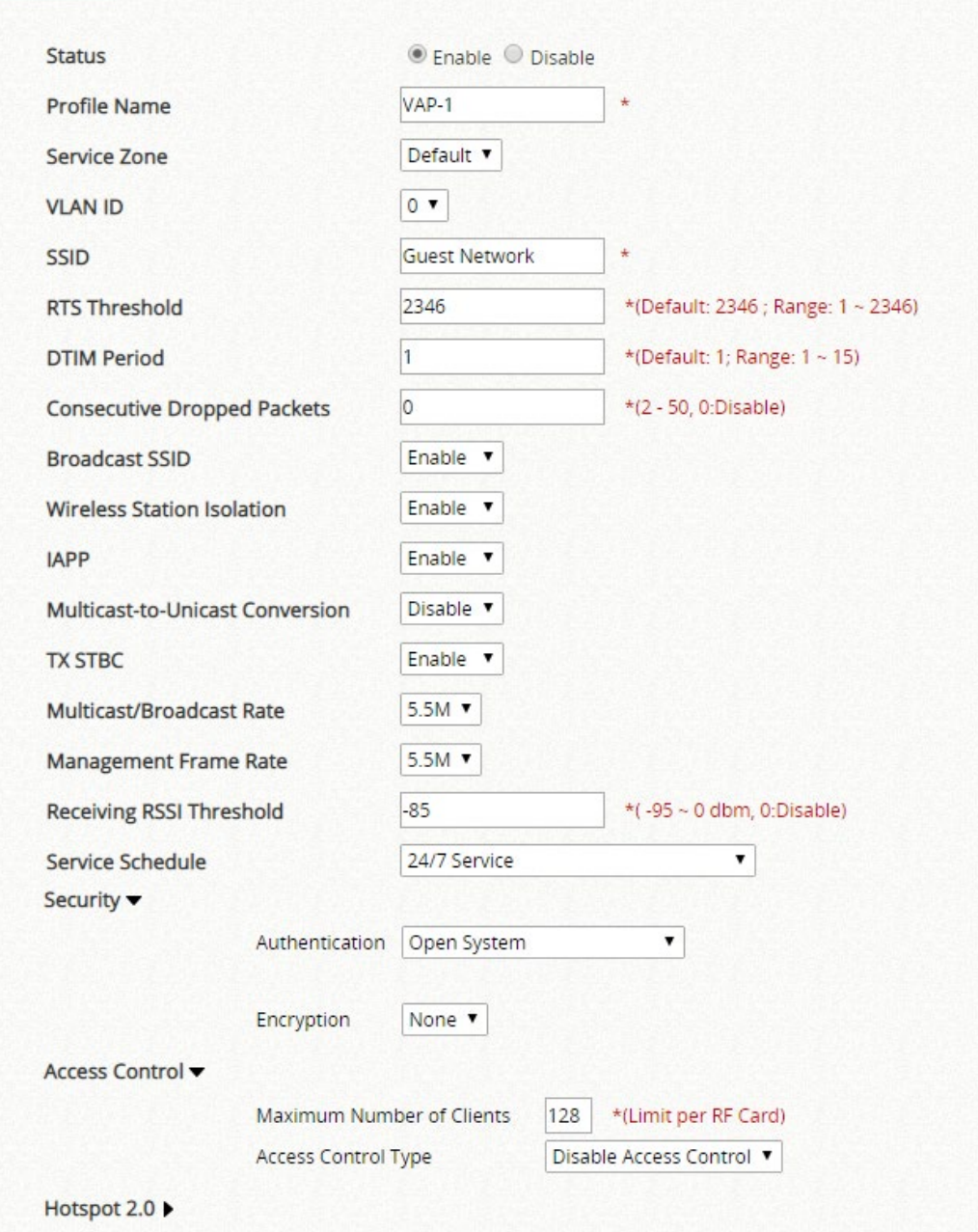

- **Status**:VAP はここで有効または無効にできます
- **Profile Name**:ID/管理目的で使用される特定の RF カードとその VAP のプロファイル名です。
- **Service Zone**:ドロップダウンリストから VAP のマッピングサービスゾーンを選択します。
- **VLAN ID**:この VAP の VLAN ID を選択します
- **SSID**:SSID は、クライアントが特定の VAP に関連付ける識別子として機能します。さまざまなワ イヤレスセキュリティタイプのように、さまざまなサービスレベルと組み合わせることができます。
- **RTS Threshold**:1 から 2346 までの値を入力します。RTS(送信要求)Threshold は、隠しノード の問題を防ぐために、フラグメントを送信する前にシステムが送信要求(RTS)を発行するパケット サイズを決定します。データサイズが指定された値を超えると、RTS メカニズムが作動します。 RTS Threshold を低く設定すると、多くのクライアントデバイスが AP と関連付けられているエリア

や、クライアントが遠く離れており AP だけを検出できてお互いに検出できないエリアで役立ちま す。

- **DTIM Period**:指定した周波数で周期ビーコン内に生成する DTIM 間隔を入力します。DTIM を高く すると、無線クライアントはより多くのエネルギーを節約できますが、スループットは低下します。
- **Consecutive Retries Threshold**:これは、クライアントが送信範囲外であると判断する前にパケッ ト送信が失敗した場合に、AP が試行する最大送信リトライ回数です。設定された回数だけ送信の再 試行が失敗すると、アクセスポイントはクライアントをキックして、接続されている他のクライアン トのパフォーマンスを最適化します。
- **SSID Broadcast**:この機能を無効にすると、システムの SSID がブロードキャストされなくなりま す。SSID のブロードキャストが無効になっている場合は、正しい SSID を持つデバイスだけがシス テムに接続できます。
- **Wireless Client Isolation**:この機能を有効にすると、システムに関連するすべてのステーションが アイソレーションされ、システムとしか通信できません。
- **IAPP**:IAPP(AP 間通信プロトコル)は、アクセスポイントが接続されているステーションに関す る情報を共有するプロトコルです。この機能を有効にすると、システムは関連する無線ステーション の情報をピアアクセスポイントに自動的にブロードキャストします。これにより、同じ無線 LAN 内 の IAPP 対応アクセスポイント間でワイヤレスステーションがスムーズにローミングできるようにな ります。
- **Multicast-to-Unicast Conversion**:Multicast-to-Unicast Conversion が有効な場合、マルチキャスト パケットはアクセスポイントのネットワークインターフェースと IP マルチキャストホストを介して 転送されます。登録情報が記録され、マルチキャストグループに分類されます。その後、内部スイッ チは、マルチキャストトラフィックを要求するポートだけにトラフィックをインテリジェントに転送 できます。逆に、Multicast-to-Unicast Conversion を行わないと、マルチキャストトラフィックはブ ロードキャストトラフィックのように扱われ、パケットがすべてのポートに転送され、ネットワーク の非効率性が生じます。
- **Multicast/Broadcast Rate**:マルチキャスト/ブロードキャストパケットの帯域幅設定です。ワイヤ レスクライアントがマルチキャスト/ブロードキャストパケットを送信するために帯域幅を大きくま たは小さくする必要がある場合は、管理者がアクセスポイントのマルチキャスト/ブロードキャスト 帯域幅をここでカスタマイズできます。
- **Management Frame Rate**:この機能は、管理フレームの帯域幅を制御します。レートが高いほど、 トランスミッションがカバーする範囲が短くなります。
- **Receiving RSSI Threshold**:接続速度が高いステーションを維持するために、受信感度がしきい値 よりも低い場合、ステーションはキックアウトされます。
- **Security**:アクセスポイントは、各 VAP プロファイルでさまざまなワイヤレス認証およびデータ暗 号化方式をサポートしています。これにより、管理者はクライアントに異なるサービスレベルを提供 できます。セキュリティタイプには、Open、WEP、802.1X、WPA-Personal、および WPA-Enterprise があります。
- **Access Control**:管理者は、MAC アドレスに基づいてクライアントデバイスのワイヤレスアクセス

を制限できます。

- **Disable Access Control**: Disable を選択すると、クライアントデバイスがシステムに アクセスするための制限はありません。
- **MAC ACL Allow List**: MAC ACL Allow List を選択すると、Allow List(「許可された MAC アドレス」)にリストされているクライアントデバイス (MAC アドレスで識別さ れる)のみが、システムへのアクセスを許可されます。管理者は、リストされた MAC を再度有効にするまで、Disable をオンにすることで、許可された MAC アドレスを一時 的にブロックできます。
- **MAC ACL Deny List**: MAC ACL Deny List を選択すると、Deny List(「拒否された MAC アドレス」)にリストされているものを除き、すべてのクライアントデバイスがシ ステムへのアクセスを許可されます。管理者は、Disable をオンにすることで、拒否され た MAC アドレスが一時的にシステムに接続することを許可できます。
- **RADIUS ACL**: クライアントが AP に関連付けようとすると、AP はクライアントの MAC アドレスを指定した RADIUS 要求を、設定された RADIUS サーバーに送信しま す。RADIUS サーバーによって受け入れられた MAC アドレスだけが AP にアソシエート できます。ここでの RADIUS サーバー設定は、同じ VAP の WPA エンタープライズおよ び 802.1X 設定と共有されることに注意してください。
- **Hotspot 2.0**:ホットスポット 2.0 は、公共の WiFi 加入者により良い帯域幅とサービスを提供するた めに WiFi Alliance によって開始された WiFi 認定パスポイントとして知られています。ホットスポッ ト 2.0 機能は、サービスプロバイダとそのパートナー専用に設計されています。設定を完了するに は、サービスプロバイダまたはサービスチームにご相談ください。

RF カード B のワイヤレス設定は、デュアル無線アクセスポイントで使用できます。一部の AP モデルで は、設定パラメータが異なる場合があります。

**Layer 2 Firewall**:

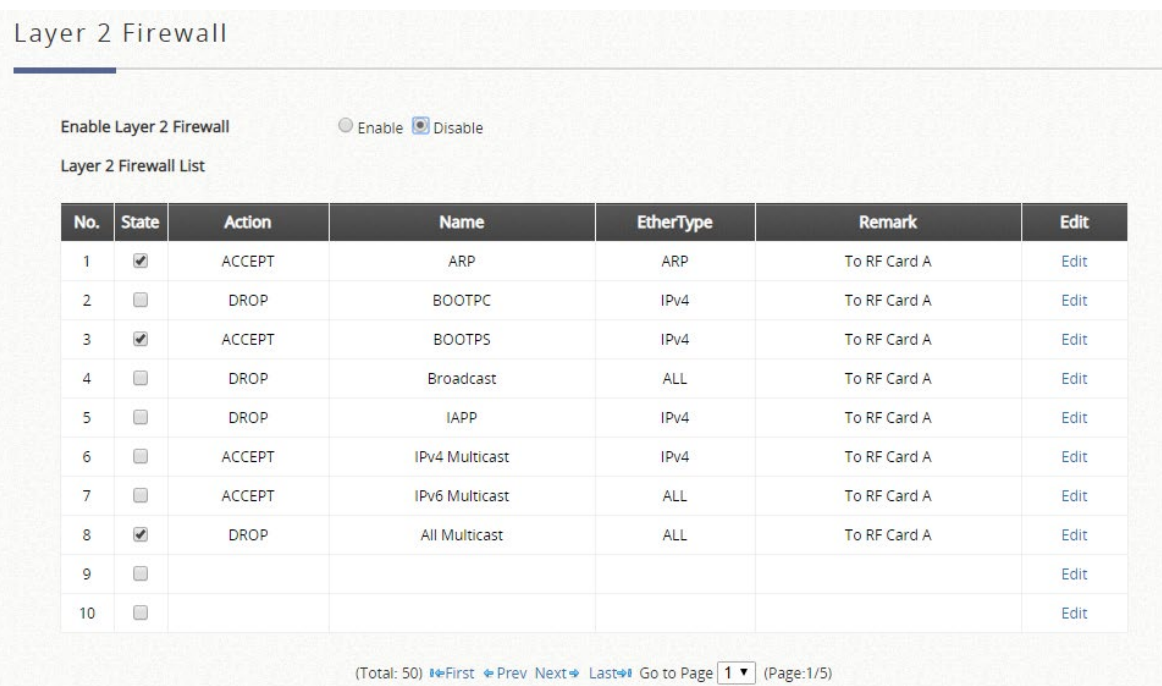

### Layer 2 Firewall Edit - ECW5211-L: TEMPLATE1

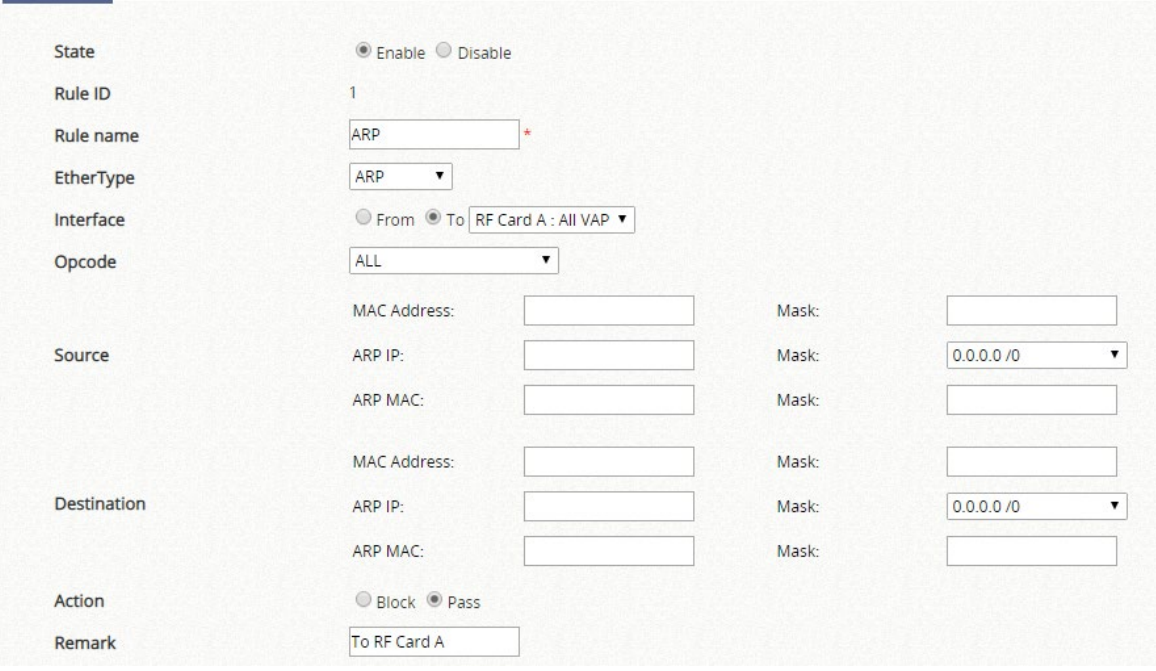

- **State**:それぞれのルールを有効または無効にします
- **Rule**:この特定のルールの番号付けによって、表内の使用可能なファイアウォールルールの優 先順位が決定されます。
- **Rule name**:ここでルール名を指定できます。
- **EtherType**:ドロップダウンリストには、このルールが適用される使用可能なタイプのトラフィ ックが表示されます。
- **Interface**:これは、目的のインターフェースで着信/発信方向を示します。
- **DSAP/SSAP** (EtherType が IEEE 802.3 の場合): この値は、802.2 LLC フレームヘッダーのフ ィールドに対してさらに指定できます。
- **Type**(EtherType が IEEE 802.3 の場合):このフィールドは、カプセル化されたトラフィックの タイプを示すために使用できます。
- **Source**:MAC アドレス/マスクは送信元 MAC を示します。(EtherType が **IPv4** の場合)IP アド レス/マスクは送信元 IP アドレスを示します。ARP IP/MAC & MASK は ARP ペイロードフィー ルドを示します。
- **Destination: MAC アドレス/マスクは宛先 MAC を示します。(EtherType が IPv4 の場合)IP ア** ドレス/マスクは宛先 IP アドレスを示します。ARP IP/MAC & MASK は ARP ペイロードフィー ルドを示します。
- **Action**:ルールは **Block** または **Pass** として選択できます
- **Remark**:このルールの注意事項はここで指定できます。

## **f**)**Firmware**

ファームウェア機能は、AP ファームウェアのバージョンを確認し、新しい AP ファームウェアをシス テムにアップロードするためのツールを提供します。

システムは AP のファームウェア管理をサポートし、新しいファームウェアのアップロード、既存のフ ァームウェアの削除、および管理対象 AP へのファームウェアのダウンロードを行います。AP のファー ムウェアバージョンは、統合されているバージョンである必要があります。

**Firmware Upload** には、AP のファームウェアの現在のバージョンが表示されます。新しいファームウ ェアをアップロードして、現在のファームウェアを更新できます。アップロードするには、まず *Add* を クリックし、*Browse* をクリックしてファイルを選択し、*Upload* をクリックします。

AP Firmware List

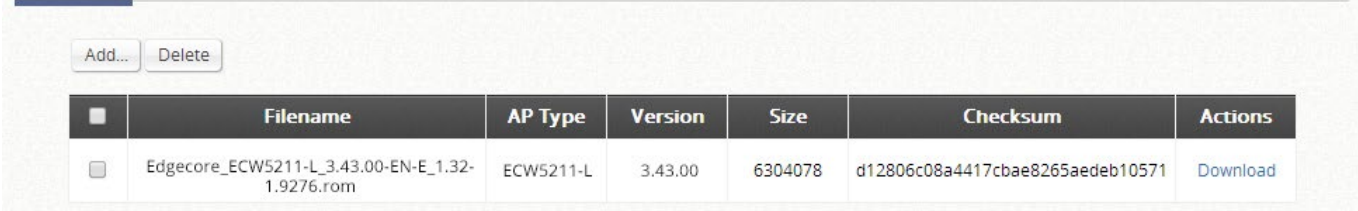

- **AP Firmware List**: アップロードされたファームウェアがここに表示されます。
- **File Name**:アップロードされた AP ファームウェアの名前です。
- **AP Type**:ファームウェアの AP タイプです
- **Version**:ファームウェアのバージョンです
- **Size**: ファームウェアのファイルサイズです
- **Checksum**:自動的に検出されたファームウェアのセキュリティ識別情報です。
- **Download**:選択したファームウェアをローカルディスクに保存するには、*Download* をクリックします。
- **Delete**:選択したファームウェアをシステムから削除するには、*Delete* をクリックします。
# **g**)**Upgrade**

アップグレード機能を使用すると、管理者はシステムに保存されているファームウェアファイルを使用 して AP ファームウェアをアップグレードできます。

管理者は、選択列の AP のチェックボックスにチェックを入れることで、選択した AP のファームウェア を個別に、または同時にアップグレードできます。アップグレード前のバージョンと次のバージョンの 両方が、システムに統合されているバージョンである必要があります。

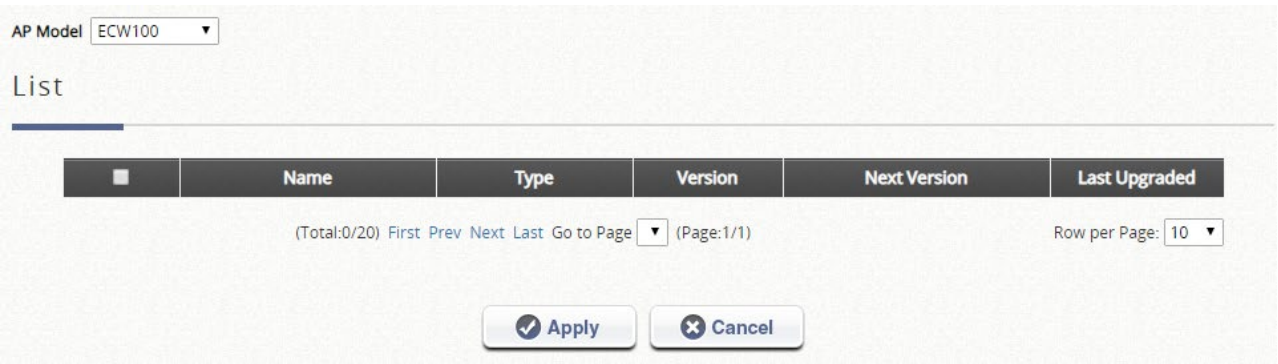

# **h**)**WDS Management**

WDS (Wireless Distribution System) とは、AP (アクセスポイント) を無線で接続するための機能で す。システムの WDS 管理機能は、管理者が WDS ネットワークの「ツリー」構造を設定するのに役立ち ます。

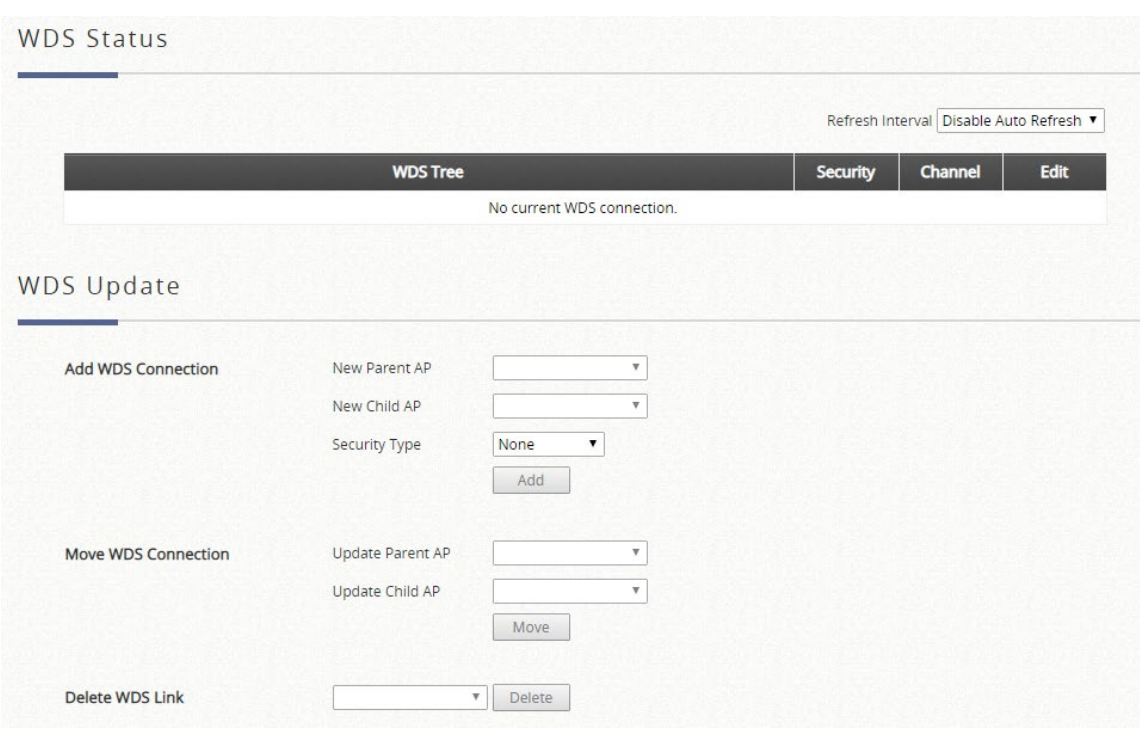

- **WDS Status**: Status には WDS ツリーに追加された AP を、Security と Channel の設定とともに表示しま す。WDS は、複数のツリーに対して設定できます。関連する WDS ツリーの **WDS** 接続設定を変更するに は、*Edit* をクリックします。
- **WDS Update**: 次の操作を実行して、WDS 接続を更新します。
	- *Add*: WDS にない子 AP と、AP リストから親 AP を持つ新しい WDS 接続を追加します。選択した親 AP が現在の WDS ツリーのいずれにもない場合、新しい WDS ツリーが追加されます。新しく追加された WDS ツリーの **WDS** 接続設定を変更するには、*Edit* をクリックします。
	- *Move*: WDS からの子 AP と WDS で接続可能な親 AP を使用して WDS 接続を更新すると、以前の親 AP への子 AP の以前の WDS 接続が削除されます。
	- *Delete*: 子 AP への WDS 接続を含め、選択した AP のすべての WDS 接続が削除され、有線接続のない 子 AP には到達できなくなります。

### **i**)**Rogue AP Detection**

配置された環境で、管理されていない AP または悪意のある AP を検出するように設計されています。非 管理対象 AP が管理対象 AP と同じ SSID を使用している場合でも、管理対象 AP をセンサーとして非管 理対象 AP を検出します。AP の BSSID、ESSID、タイプ、チャネル、暗号化、およびレポート時間が表 示されます。

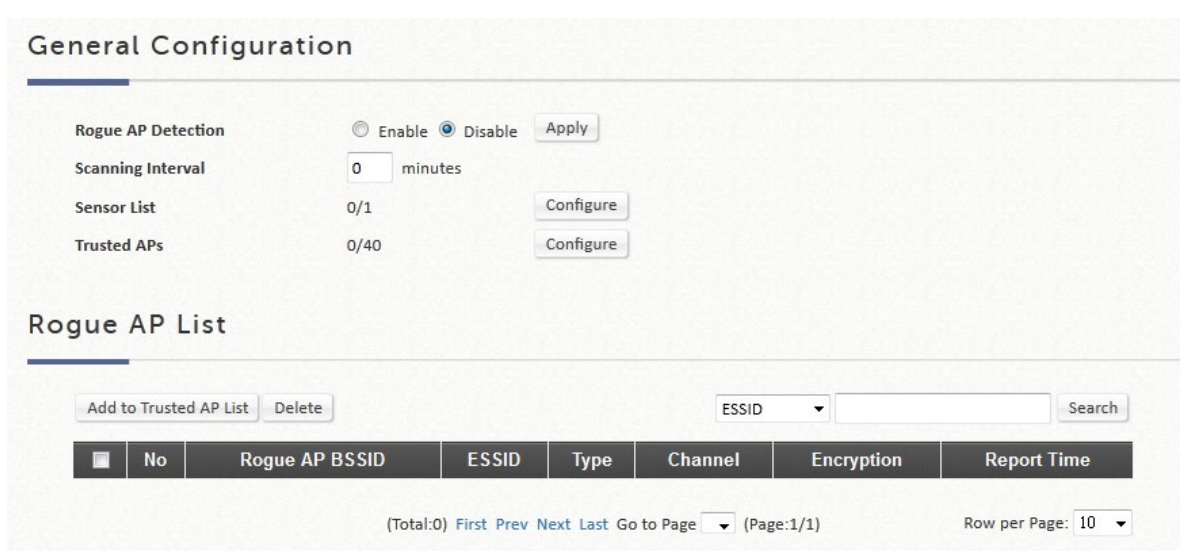

- **General Config**:この設定項目には、このタブページ内の機能をオンにするためのスイッチが含まれて います。例えば、*Rogue AP Detection* 機能と、オプションの「Channel Switching」機能があります。
- **Sensor List Config**: この設定項目には、ワイドエリア AP 管理で現在管理されているすべての AP の リストが含まれます。管理者は、不正 AP をスキャンするセンサーとして 1 つ以上の AP を選択できま す。
- **Trusted AP Config**:この設定項目を使用すると、管理者は検出された不正 AP のリストを維持し、信 頼できる AP としてマークできます。
- **Rogue AP List**:このウィンドウには、検出された不正 AP がすべてリストされます。不正 AP には、 BSSID、チャネル、暗号化、レポート時間などの関連情報が示されます。ウィンドウの下部にあるオプ ションボタンから、このリストで選択した不正 AP を信頼できるリストに追加したり、無視できる場合 は削除したりできます。

#### **General Configuration**

 **Scanning Interval**: このフィールドの単位は分です。「Rogue AP Detection」を無効にするには、0 を 入力します。「Rogue AP Detection」を有効にするには、検出間隔として 1~999 の範囲の整数を入力し てください。

#### **Sensor List Config**

 **AP Type**:ドロップダウンメニューには、選択するための管理可能なモデルタイプが含まれます。選 択したモデルタイプの管理対象 AP が、下のスクロールウィンドウに表示されます。

管理者は、リストされた AP を 1 つ以上確認し、下部にある apply ボタンをクリックして、これらの AP をス キャナーとして指定することができます。

#### **Trusted AP Config**

- **BSSID**:管理者は、このリスト内の既知の信頼できる AP の BSSID を静的に割り当てることができま す。このリストに入力された、まだ管理されていない AP が環境に存在する場合、不正 AP デバイス リストには表示されません。
- **Remark**: 管理者は、リスト上の信頼できる AP に関連する追加情報の文字列を入力できます。

## **j**)**AP Load Balancing**

管理対象 AP が過負荷にならないようにする機能です。システムは、AP の関連クライアント数が事前に 定義されたしきい値を超えていることを検出し、同じグループ内の他の AP がまだしきい値を下回って いる場合、バランシング機能は、過負荷の AP の送信電力を減少させ、他の利用可能な AP の送信電力を 増加させるためにアクティブにされ、これにより、他の利用可能な AP が関連付けられる可能性が高く なります。システムは、管理対象 AP をグループに分割し、グループしきい値、および AP ロードバラン シングをトリガーする時間間隔を定義できます。

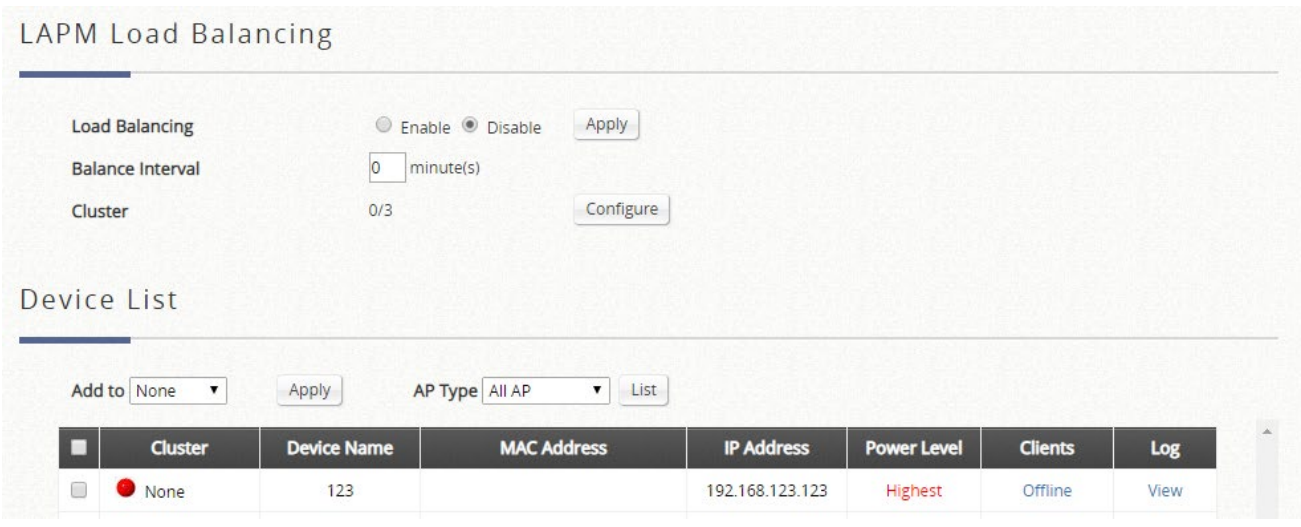

- **Load Balancing**:この設定項目を使用すると、管理者は AP ロードバランシング機能を適用する基準 を指定できます。
- **Balance Interval**:管理者は、システムがクラスタ内のクライアント数を同期する時間間隔を指定しま す。
- **Cluster**:この項目を設定ページに入力すると、現在のすべての AP グループとそのステータス情報が 表示されます。
- **Device List**:スクロール可能なウィンドウには、グループ、名前、MAC、IP、電力レベル、ローディ ングなどの相対情報とともに、モデル名でソートされたすべての管理対象 AP が表示されます。管理対 象 AP には、AP ロードバランシング機能を適用するために属する AP グループを示す Group 列があり ます。

#### 

### **2**)**Wide Area AP Management**

### **a**)**AP List**

タイプ、名前、IP アドレス、MAC アドレス、AP オンライン/オフラインステータス、ユーザー数、トン ネルのステータス、AP ファームウェアのバージョン、地理的位置など、各管理対象 AP の情報を表示す るリストです。このセクションの機能には、削除、マップに追加、構成のバックアップ、バックアップ 設定、復元設定、アップグレード、設定の適用、再起動などの操作も含まれます。

システム管理下のサポート対象の AP がすべてリストに表示されます。最初は、リストは空です。管理者 は、Discovery タブまたは Adding タブからサポートされている AP を追加できます。AP が追加される と、このリストには、AP タイプ、AP 名、IP アドレス、MAC アドレス、ステータス、クライアント数、 トンネルステータス、AP ファームウェアバージョン、地理的位置など、現在管理されている AP が表示さ れます。管理者は、個々の AP の前にあるチェックボックスにチェックを入れるか、上部のチェックボッ クスにチェックを入れてすべての AP をまとめて選択することで、削除、マップに追加、バックアップ設 定、復元設定、アップグレード、設定の適用、管理対象 AP の再起動を実行できます。

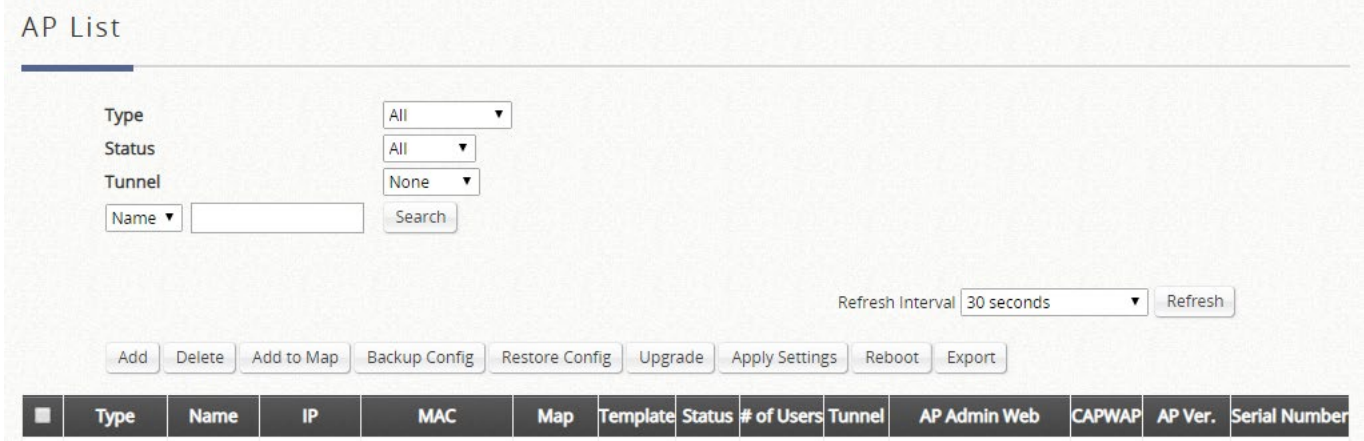

AP を管理対象リストに追加した後、リストされた AP の管理のためにいくつかの操作を実行できます。

 **Go**:EWS コントローラは、ワイドエリア AP の設定をリモートで直接設定することはできません。た だし、Goto ボタンは、リモート AP の WMI にアクセスするための便利なリンクです。 **Goto** ボタンは、表示されている AP のステータスが Online の場合にのみアクティブになります。

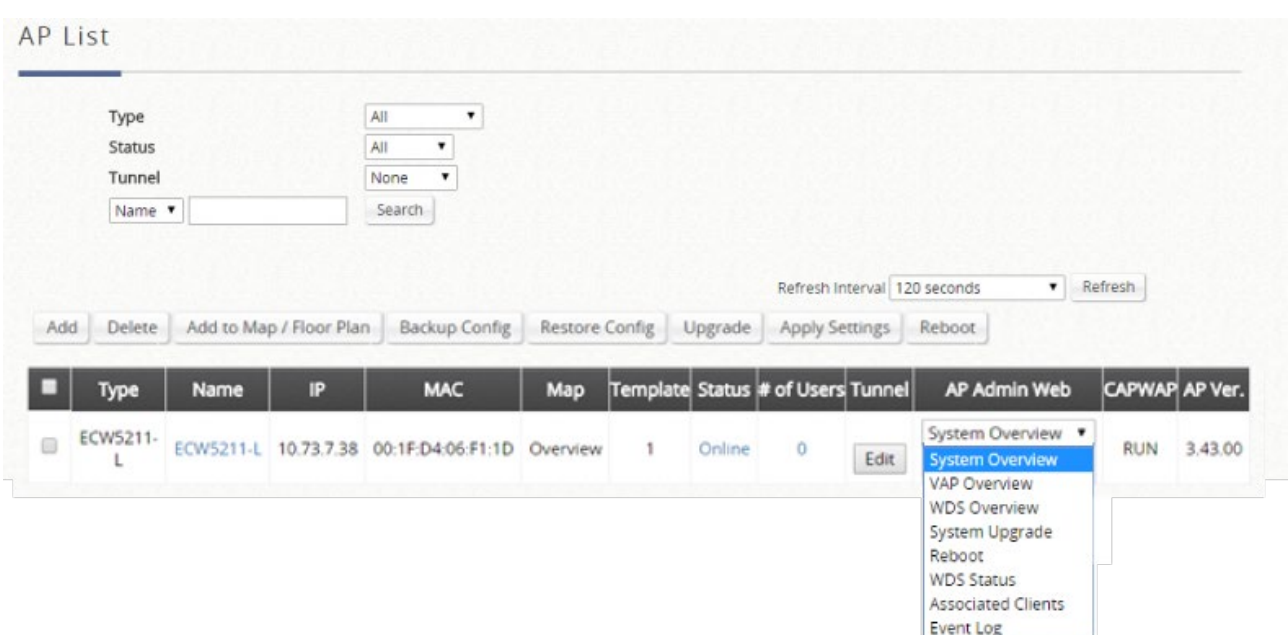

列ヘッダーのドロップダウンリストは、どの WMI ページに移動するかを指定するためのものです。

- **Delete**:チェックされている AP をリストから削除します。
- **Add to Map/Floor Plan**:このボタンをクリックすると、ポップアップウィンドウが開きます。管理者 は、ドロップダウンリストから、マップ上またはフロアプラン上の選択した AP にマークを付けること ができます。マッププロファイルまたはフロアプランが設定されていない場合、ドロップダウンリスト で選択できるマップ/フロアプランはありません。
- **Backup Config:**このボタンをクリックすると、ポップアップウィンドウが開き、管理者は選択した AP の構成設定を EWS コントローラのストレージに保存された.db ファイルにバックアップできます。 Backup Config タブページの下に、ダウンロードまたは削除用のバックアップファイルが一覧表示され ます。
- **Restore Config**:このボタンをクリックすると、ポップアップウィンドウが開き、管理者は管理者 PC または EWS コントローラのストレージにローカルに保存された.db ファイルを使用して、選択した AP の構成設定を復元できます。
- **Upgrade**:このボタンをクリックすると、ポップアップウィンドウが開き、管理者は管理者 PC または EWS コントローラのメモリ(**Firmware** タブページの下)にローカルに保存されたファームウェアフ ァイルを使用して、選択した AP のファームウェアをアップグレードできます。
- **Apply Settings**:すでに用意されている WAPM テンプレートを選択した AP に適用して、AP の設定を 実装したり、特定の管理アプリケーションの AP 管理者のパスワードを変更したりします。
- **Reboot**:このボタンをクリックすると、選択した AP が再起動します。
- **Export**:選択可能な列で現在の AP リストをエクスポートします。
- **Edit**(**AP** 名):このボタンをクリックすると、AP の属性編集ページに入り、管理者はデバイス名と SNMP コミュニティを指定できます。AP がマップ上にマークされている場合、このページでは、管理 者は地理的位置、カバレッジ、関連リンクを設定し、マップ上に表示されるマーカーまたはアイコン画 像をカスタマイズすることができます。

 **Edit**(トンネルステータス):完全なトンネル VAP のポートロケーションマッピングパラメータを設定 するには、このボタンをクリックします。管理者は、NAS 識別子を割り当て、管理対象 AP の完全トン ネル化された VAP ごとにサービス用の IP プールを指定できます。

移動先:*Main >> Devices >> Wide Area AP Management >> AP List*。

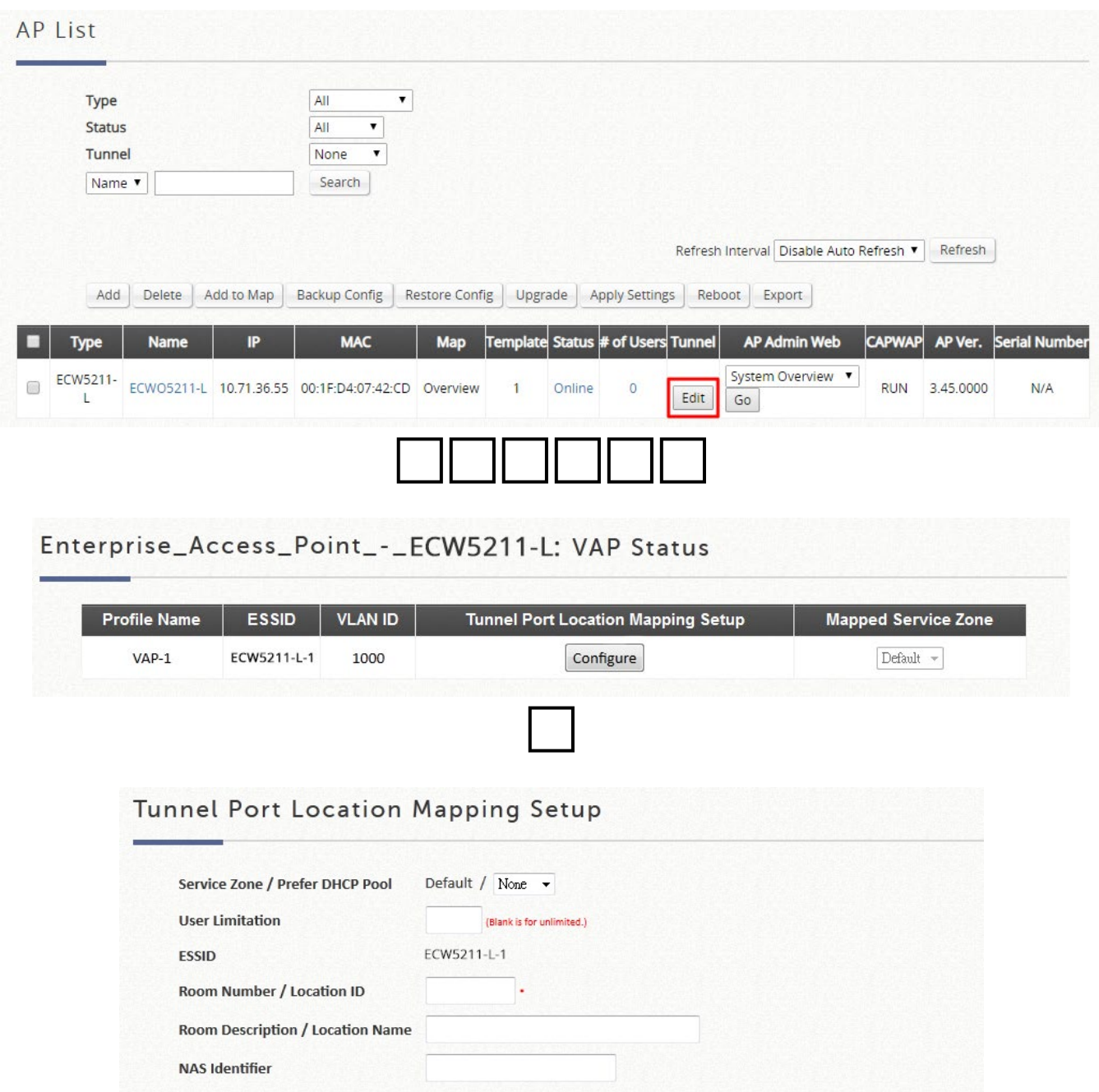

- **Service Zone / Prefer DHCP Pool**:このフィールドエントリには、この VAP がトンネリングされる SZ が 表示されます。優先 DHCP プールを使用すると、管理者は、この VAP 内のクライアントに IP を発行に割り 当てる IP プールを指定できます。
- **User Limitation**:管理者は、この VAP からサービスの IP アドレスを割り当てることができるクライアント の数を指定できます。
- **ESSID**: この VAP の ESSID がここに表示されます。
- **Room Number / Location ID**:管理者は、この VAP のロケーション ID を説明するテキスト文字列を入力で

きます。

- **Room Description/ Location Name**:管理者は、この VAP のロケーション名を説明するテキスト文字列を 入力できます。
- **NAS Identifier**:管理者は、必要に応じて、この VAP と結合する追加の NAS ID を割り当てることができま す。

## **b**)**AP Grouping**

#### **Map Configuration**

Map タブページは Google マップ API バージョン 3 で実装されており、管理者はワイドエリア AP 管理の下にある すべての AP の所在を一目で確認できます。この機能は、ネットワークの計画と管理に関して役立ちます。 管理者が管理リストに AP を追加すると、以下のように Google マップ API でこれらの AP にタグを付けたり、マ ークを付けたりして、その地理的位置を示すことができます。

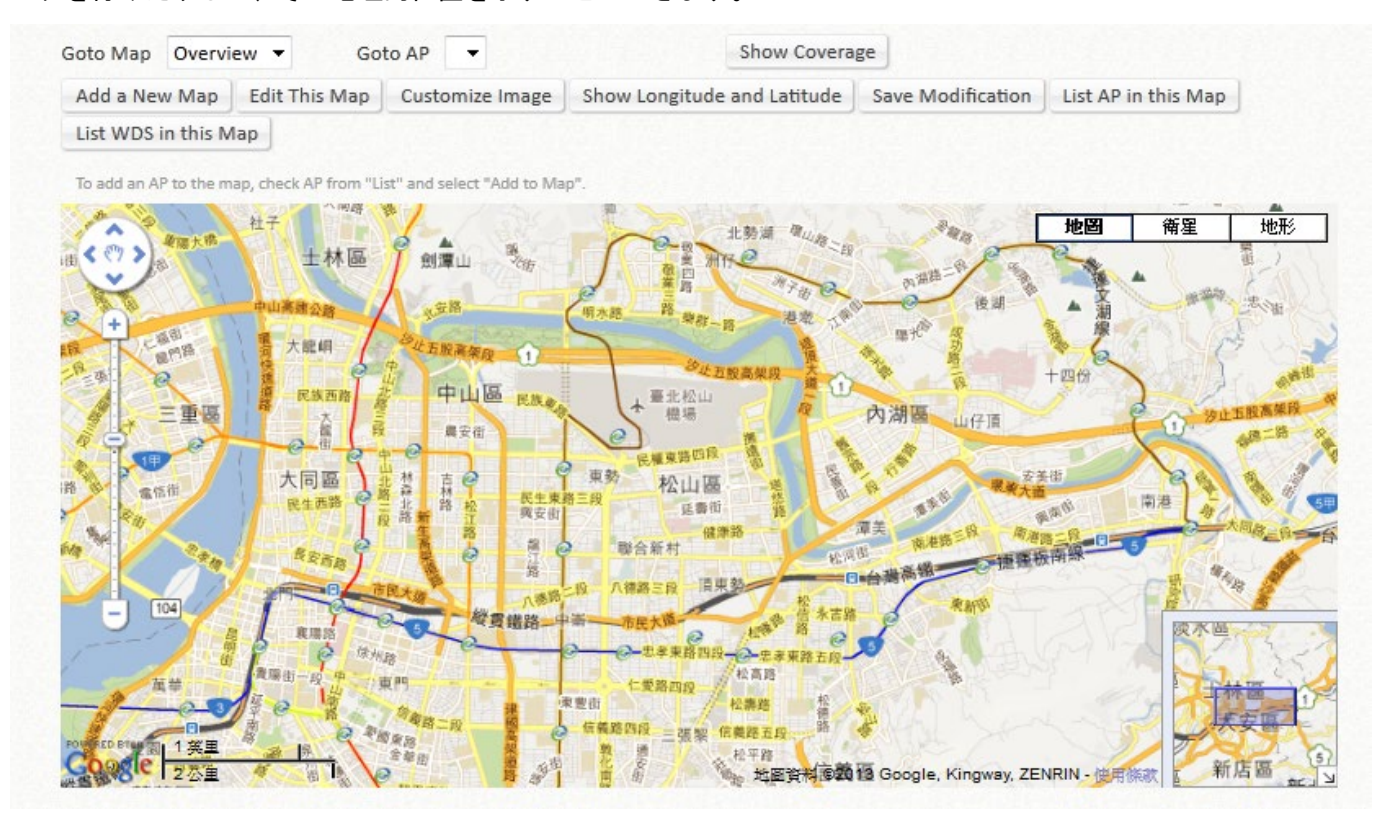

#### マップを作成する手順:

ステップ **1**: ISP からパブリック IP アドレスを取得し、このアドレスを WAN インターフェースに設定します。

ステップ **2**: Google Maps Registration key(Google マップ登録キー)を申請します。

ステップ **3**: Map ページの *Add a New Map*(新しいマップを追加)ボタンをクリックします。Map Name(マッ プ名)と登録キーを設定します。

ステップ **4**: AP を検出し、これらの AP を管理対象リストに追加します。

ステップ **5**: List ページで、作成したマップにいくつかの AP を追加します。

AP 情報を使用してマップを構成するために必要な手順については、以降のセクションで説明します。 ワイドエリア AP 管理で新しい地図を追加する前に、Google アカウントにサインアップする必要があります。ま たは Google アカウントがすでに使用可能な場合は、この手順をスキップすることができます。このアカウント は、Google Maps API v3 キーの申請に使用されます。 詳細については、<https://cloud.google.com/maps-platform/> の Google の指示に従って、そのような Maps API v3 キーを取得し、**Map Configuration** ページの下の「**Google Maps Registration Key**」フィールドにキー情報を提供してください。

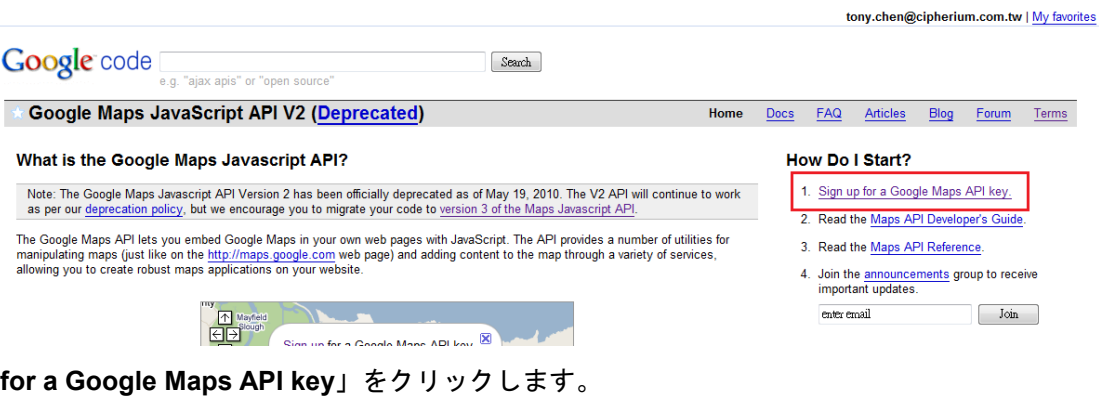

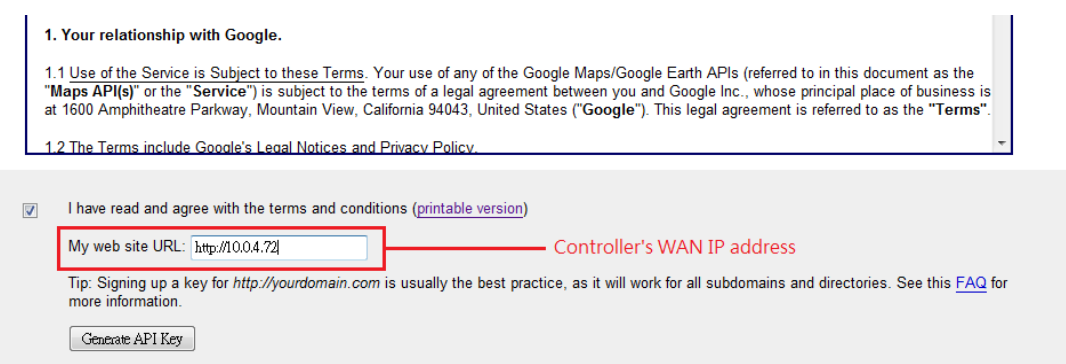

利用規約のチェックボックスをクリックし、EWS コントローラの WAN IP アドレスを入力します。 Google は、EWS コントローラ用の API キーを生成します。

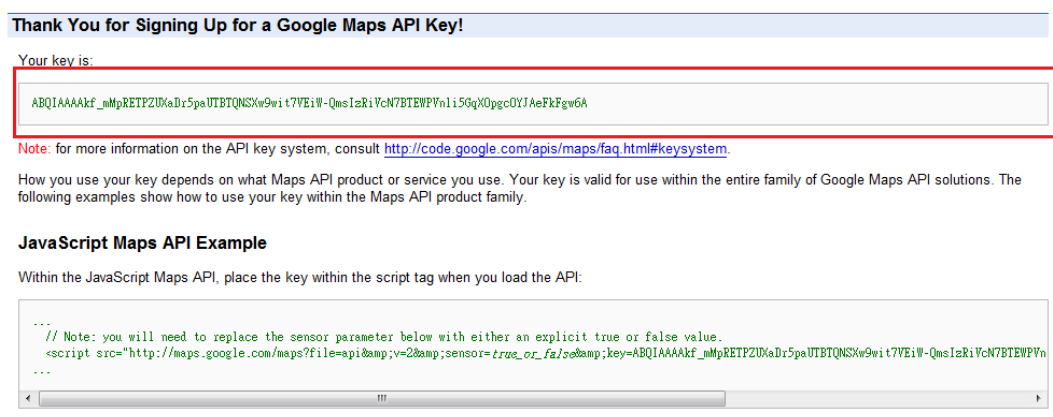

See Loading the Maps API in the JavaScript Maps API documentation for more information.

**「Sign up** 

次に、EWS コントローラの WMI の **Map** タブページに戻り、ページの一番下までスクロールし、**Add a New Map** ボタンをクリックします。

#### **MAP Configuration**

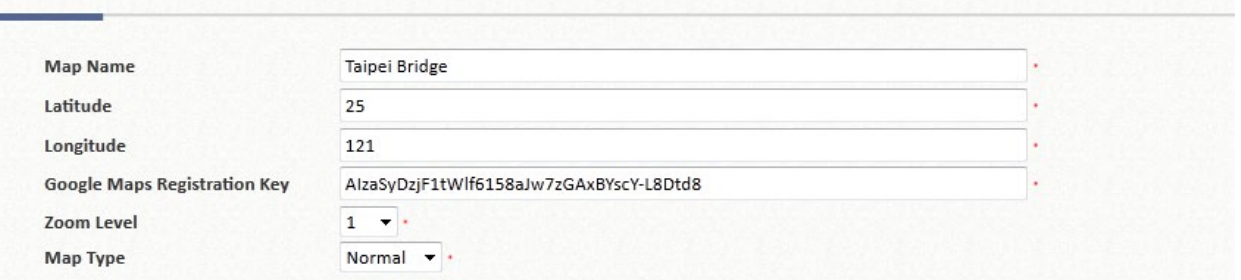

設定のために編集ページが開きます。このマップの **Map Name**(マップ名)と、**Longitude**(経度)と **Latitude**(緯度)で定義されている地理的位置を入力してください。また、Google が発行したキーも記入 してください。最後に、**Zoom Level** と **Map Type** を選択し、*Save* ボタンをクリックします。

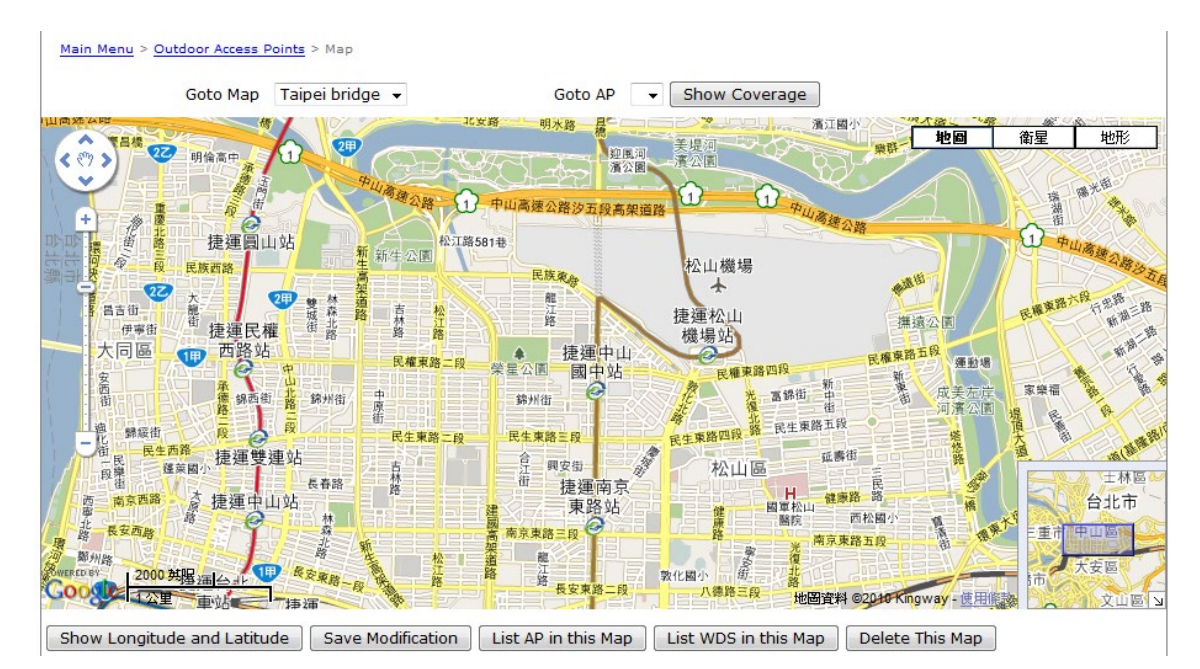

上のスクリーンショットは、マップ名を Taipei Bridge (台北橋)、ズームレベル 14 と Normal Map Type (標準マップタイプ)として台北市を示した例です。

複数の AP を配置し、Wide Area AP Management の下の **List** に一覧表示している場合は、その地理的位 置を特定のマップ上にマークできます。

まず、**List** タブページに移動し、マップ上にマークしたい AP の **Edit** ボタンをクリックします。AP 設定 ページで、この AP の座標(**Latitude** と **Longitude**)と信号カバレッジの半径を設定します。

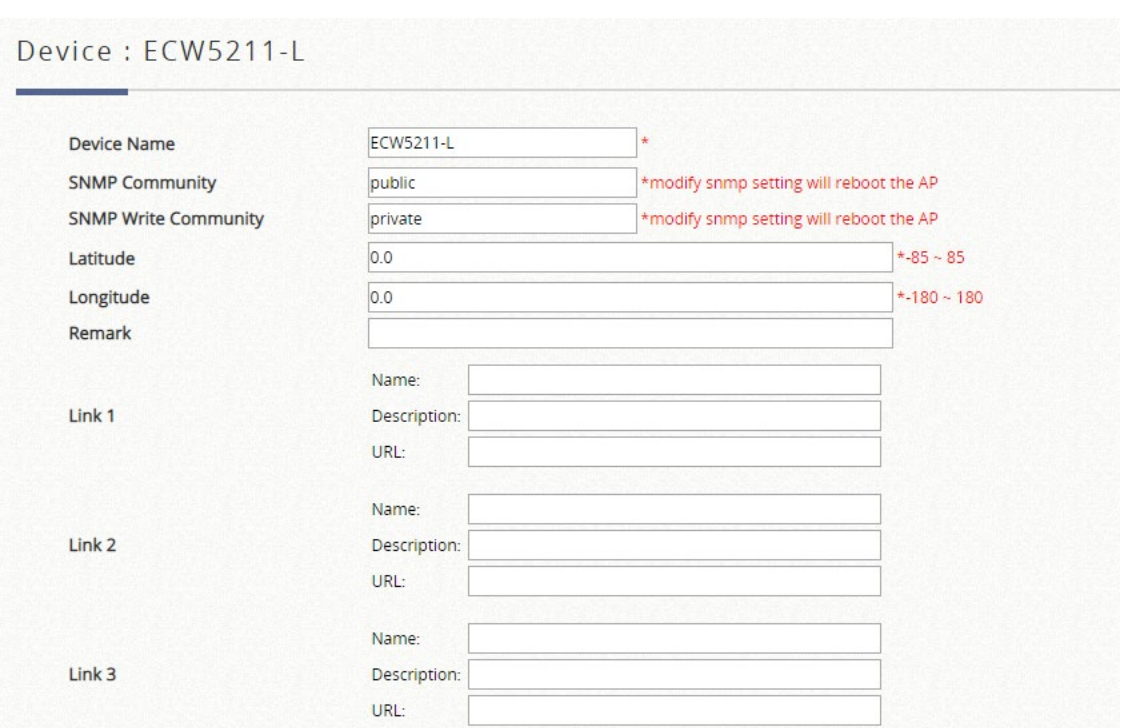

この特定の AP をマークする座標を入力します。**Link 1**~**Link 3** は、マップ上のダイアログボックスに表 示される HTTP リンクを設定するためのもので、この AP に接続されている IP 監視カメラの IP アドレス や、この AP が配置されている会場のウェブサイトの URL など、AP に関連する追加情報を参照すること ができます。

管理者は、マップ上に表示されているカスタマイズされたサムネイル画像をアップロードできます。必要 な設定をすべて設定し、画像をアップロードしたら、*Apply* ボタンをクリックし、AP **List** ページに戻り ます。

マップ上にマークしたい AP をチェックし、「**Add to Map/Floor Plan**」ボタンをクリックし、これらの AP をマークするマップの名前を選択して「*OK*」ボタンをクリックしてください。

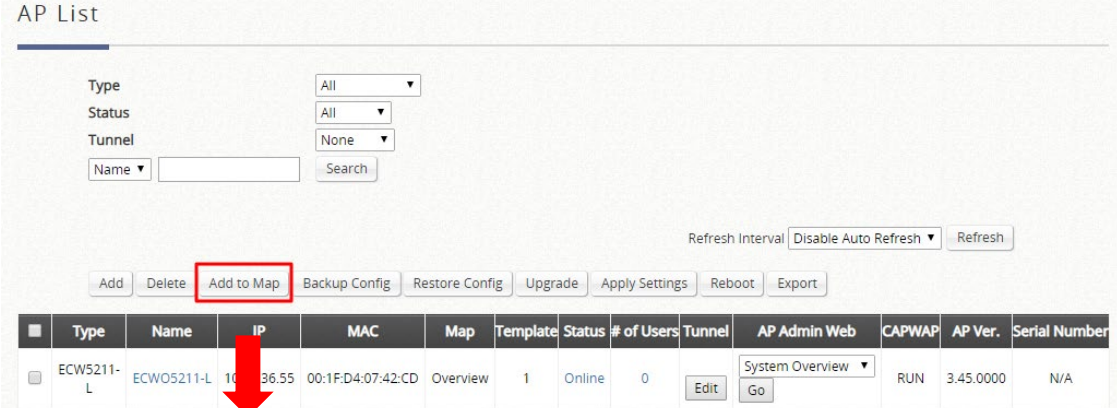

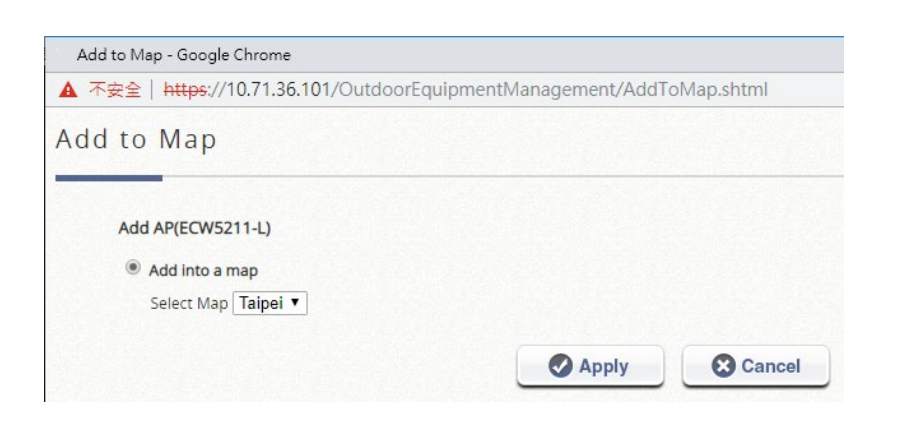

選択した AP は、以下に示すように、設定された物理座標でマーカーイメージとしてマップ上に表示されます。

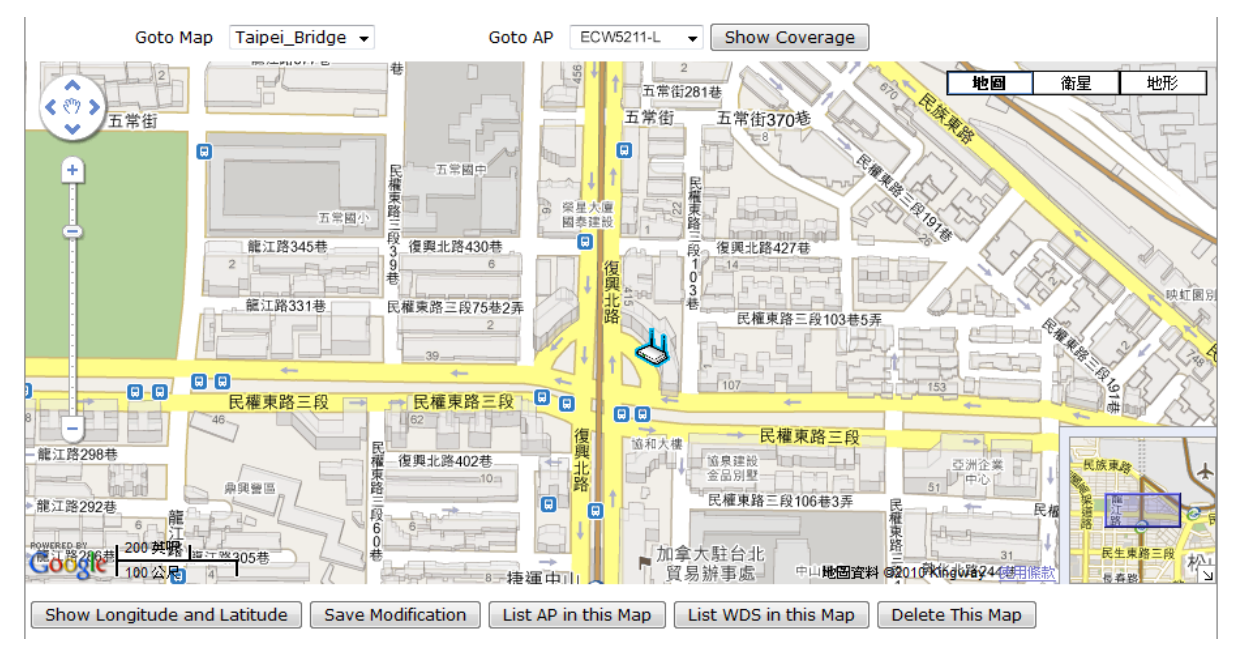

AP アイコンをクリックすると、設定済みの追加情報やリンクに関するダイアログボックスが表示されます。**AP status**、**Client List**、**WDS List**、および AP に関連する **Links** については、**more info** リンクをクリックしてくだ さい。

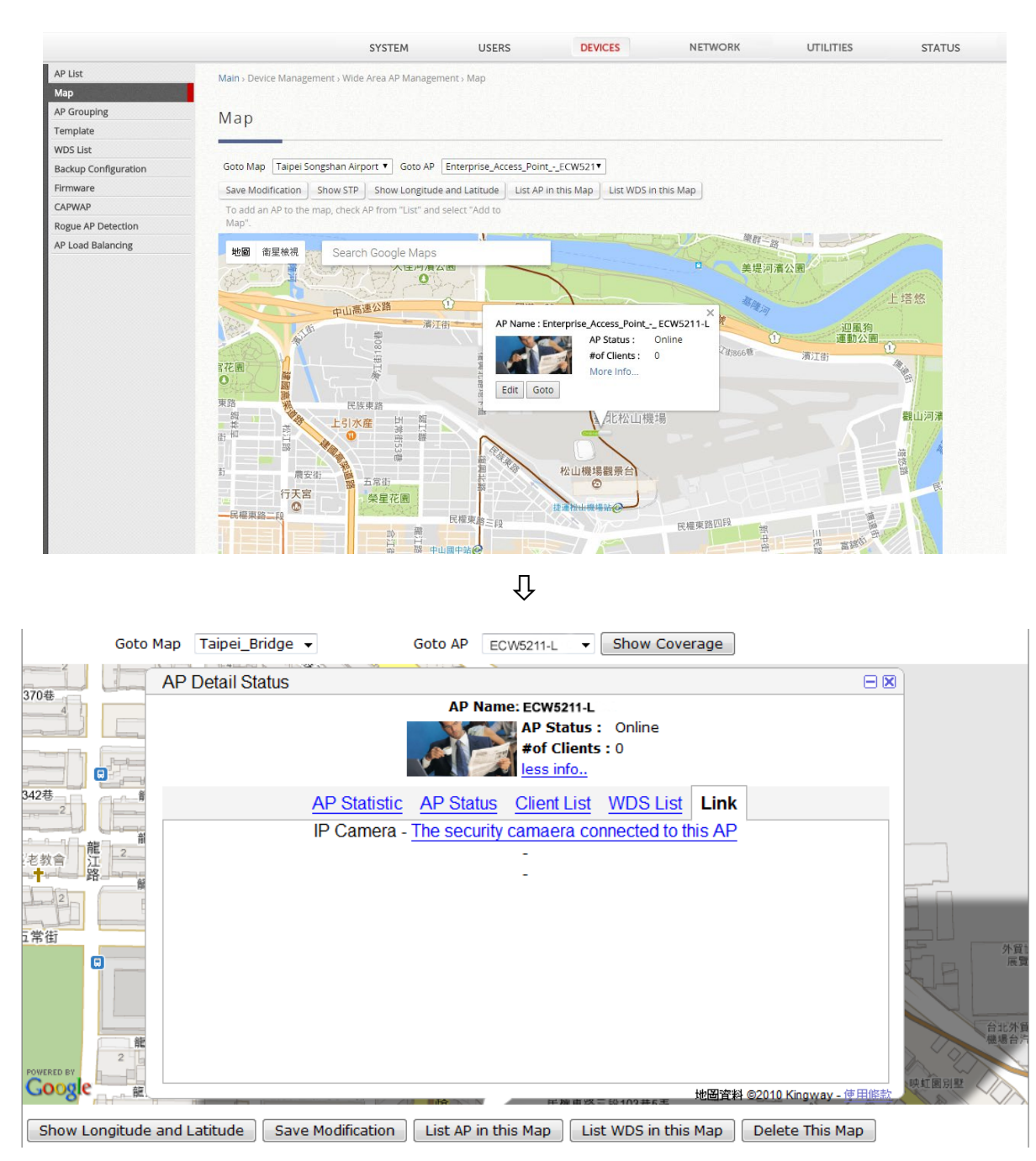

**AP status**、**Client List**、および **WDS List** の情報は、SNMP を介してリモート AP から収集されます。

#### **AP Grouping**

Wide Area AP Management では、すべての管理対象 AP を、マップによって AP グループに指定する必要があり ます。各 AP は、マップに属するように設定する必要があります。すべての AP がデフォルトマップに追加されま す。または、新しい AP を追加する前に、選択用の新しいマップを作成することもできます。

AP のグループ化を使用すると、異なるレベルの管理者が異なる AP グループで AP を管理できます。AP グループ には、複数のマップと AP テンプレートを含めることができます。一方、マップを異なる AP グループに含めるこ とができます。異なる管理者グループには、AP グループごとに異なる読み取り/書き込み権限を割り当てることが できます。

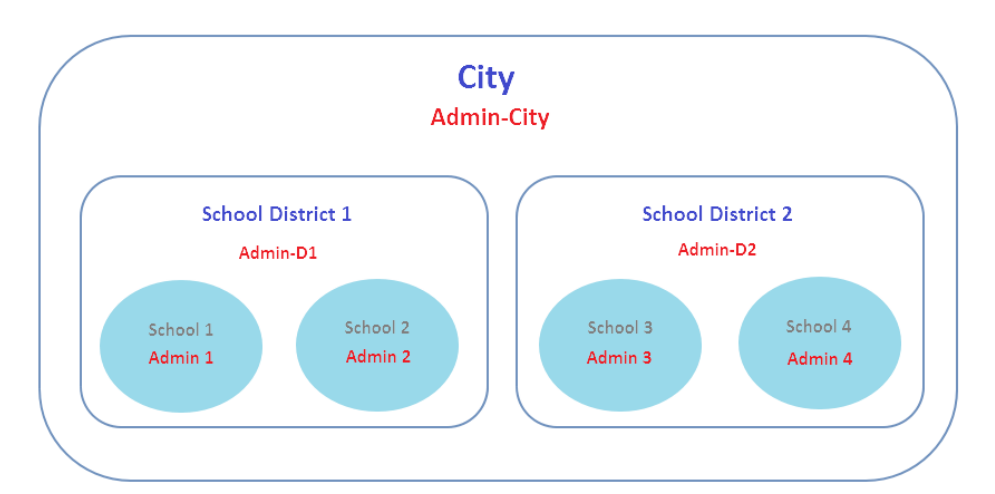

Edgecore コントローラは、Google マップ上の AP の追加をサポートしています。プロセスを以下に示します。

- 1. ページ下部の **Map List** の下にある **Add** をクリックして独自のマップを作成し、ポップアップウィン ドウに表示される必要なフィールドに入力します。**Apply** をクリックします。
- 2. AP の属性プロファイル(経度と緯度)に AP の配置位置を追加します。「*Main Menu > Devices > Wide Area AP Management > List - AP Attribute (Edit)*」
- 3. List ページに戻り、AP を選択し、「**Add to Map/Floor Plan**」ボタンをクリックして、目的のマップ を選択します。設定後、管理者は選択したマップ上の AP のアイコンを見ることができるはずです。
- 4. 概要パス:「*Main Menu > Devices > Wide Area AP Management > Map*」
- 5. 「*Main Menu > Devices > [Wide Area AP Management](http://10.2.3.101/EquipmentManagement/main1.shtml) > AP Grouping > AP Grouping List*」の順に選 択して、AP グループを追加または削除します。

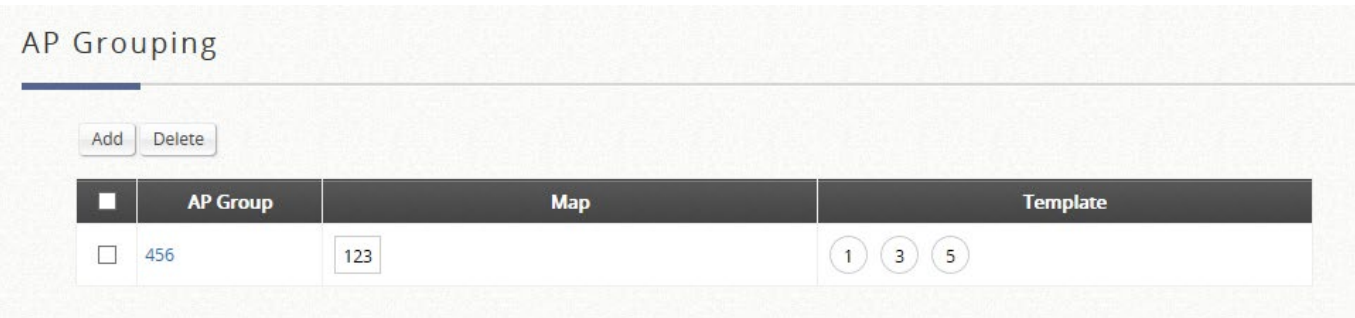

6. Add をクリックして AP グループを追加してください。各 AP グループには、管理対象のマップとテ ンプレートを含めることができます。

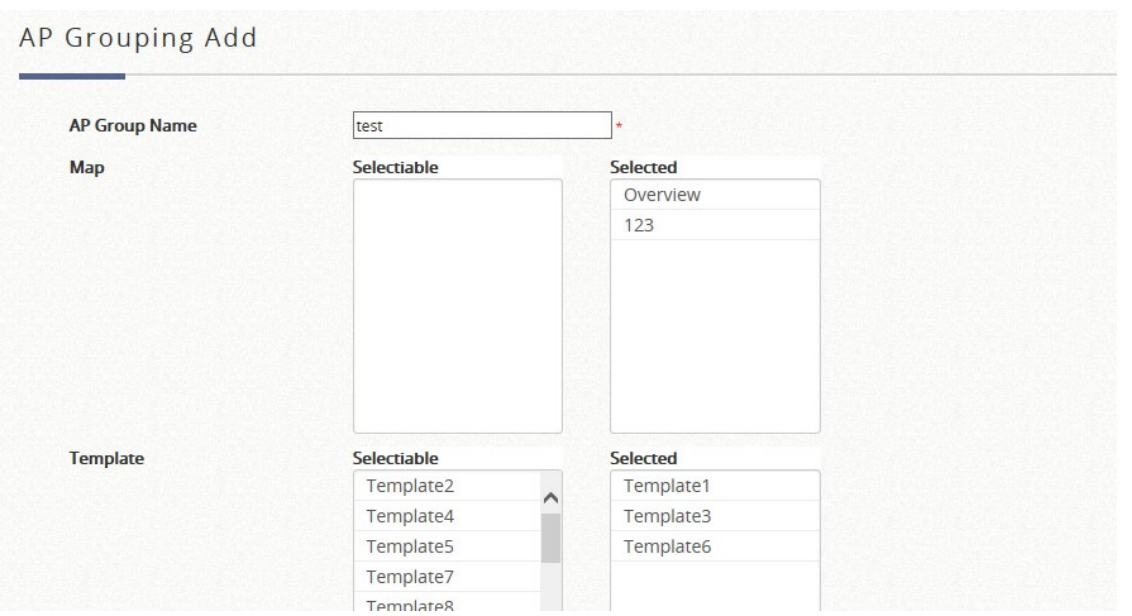

7. AP グループを作成したら、管理者グループを Administrator Group List に追加することによって、各 AP グループにアクセス許可を割り当てることができます。

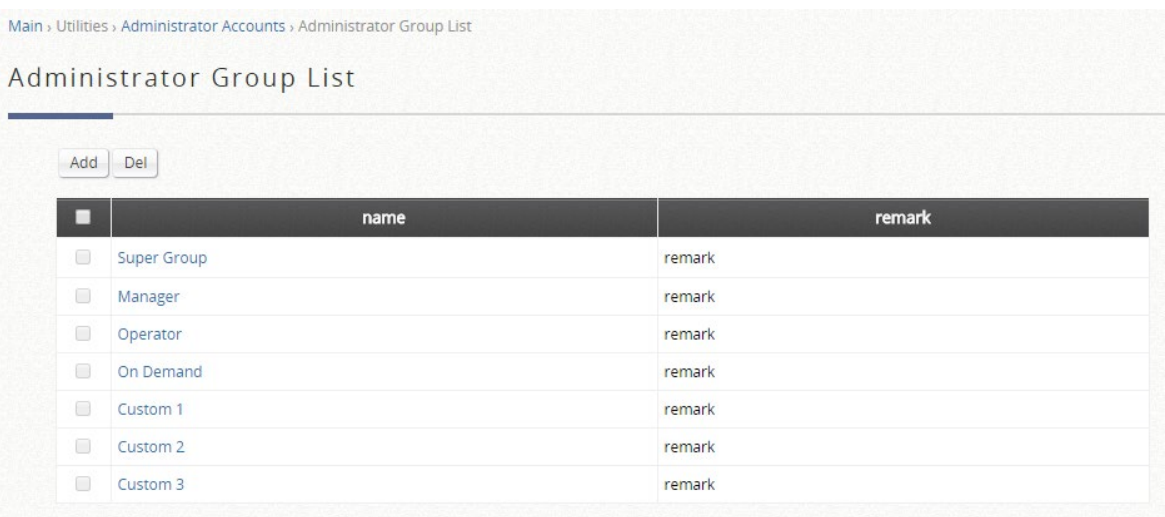

8. AP グループへの権限の割り当ててください。

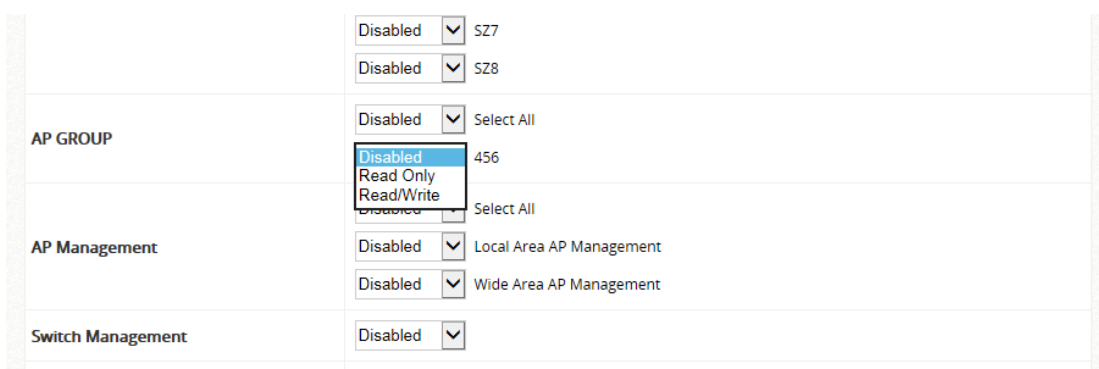

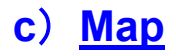

マップは、Google マップ上の管理対象 AP と WDS リンクを表示します。これは、無線ネットワークの 計画と管理のためのユーティリティです。

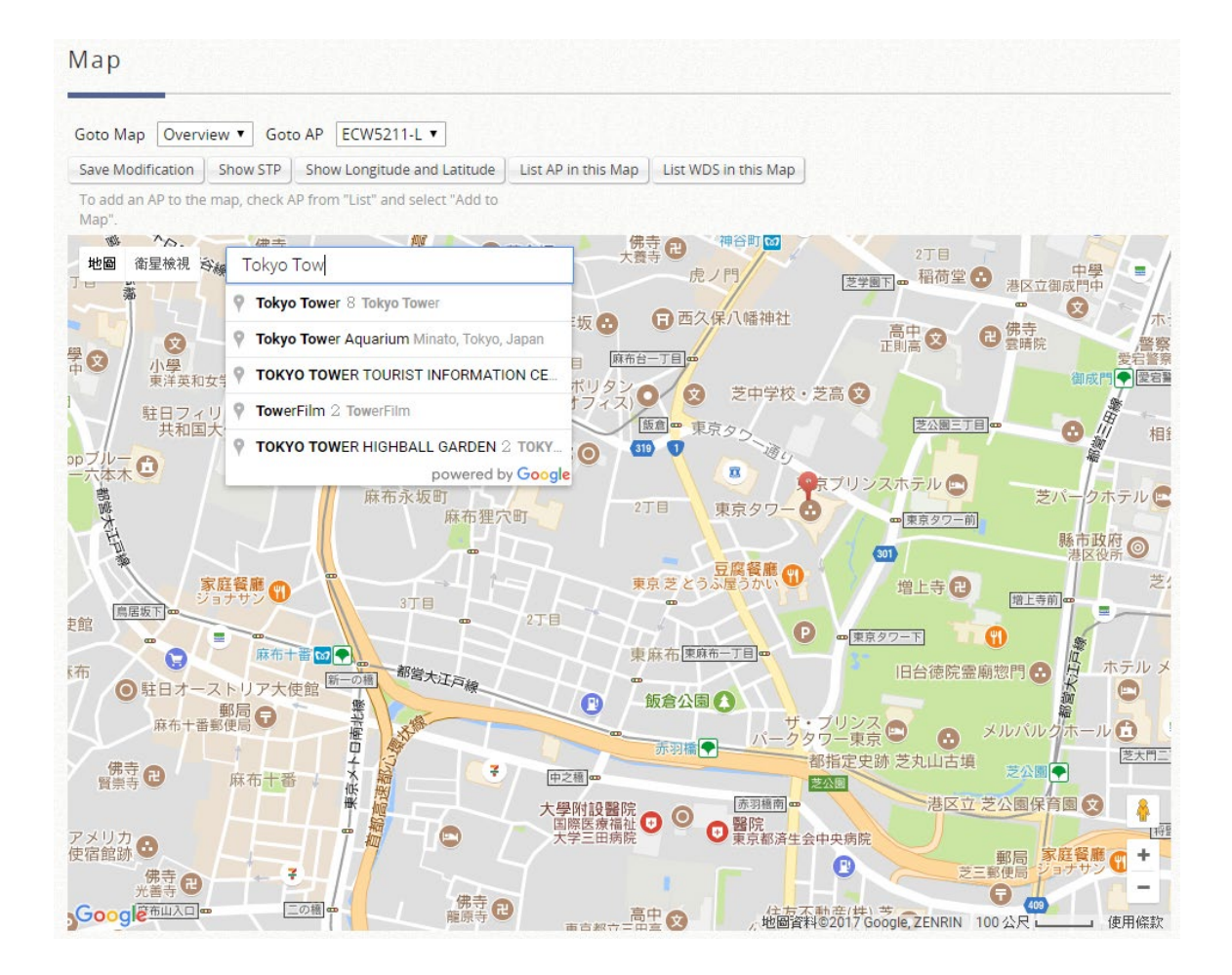

- **Goto Map**:複数のマッププロファイルを設定している場合、この機能では異なるマップを切り替える ことができます。
- **Goto AP**: 管理者がリスト上の AP を選択し、選択した AP がマップの中央に表示されるようにマップ が移動する機能です。
- **Save Modification**(**Overview** マップを除く): この機能は、マップに加えられた変更を保存し、マッ プのプロファイル属性を上書きするためのものです。例えば、元のマップを変更または画面移動した場 合、このボタンをクリックすると、変更内容が保存されます。
- **Show Longitude and Latitude**:この機能を押すと、マップの現在中心点の経度と緯度がポップアップ ウィンドウに表示されます。
- **List AP in this Map**:このボタンをクリックすると、ブラウザに新しいページが開き、**List** タブページ にリダイレクトされ、マップ内の AP のリストが表示されます。
- **List WDS in this Map**:このボタンをクリックすると、ブラウザに新しいページが開き、**WDS List** タ ブページにリダイレクトされ、マップ内の WDS リンクのリストが表示されます。
- **Map/Satellite**:グラフィカルビューまたは実際の衛星画像のビューを切り替えます。

**Search**:管理対象 AP を検索するのではなく、Google マップから位置や場所を検索できます。

**Distance Calculation**:選択した 2 つの AP 間の距離を計算します。

### **d**)**Discovery**

この検出機能は、インターネットまたはイントラネットを介して、サポートされているタイプの AP を 検出する機能です。検出された AP は、管理されたデバイスに追加され、SNMP 読み取りコミュニティ 文字列を自動的に割り当てることができます。このコミュニティ文字列は、定期的なステータス収集に 使用されます。AP を検出するには、AP List から *Add* をクリックし、Add Method ドロップダウンリス トから *Discovery* を選択します。

管理者が新しい AP を検出しようとしたら、Device Type を選択します。次に、AP の現在の IP 範囲、 Login ID と Password を入力します。次に、Discovery ボタンをクリックします。新しい AP が検出され ると、次の Discovery Results リストに表示されます。

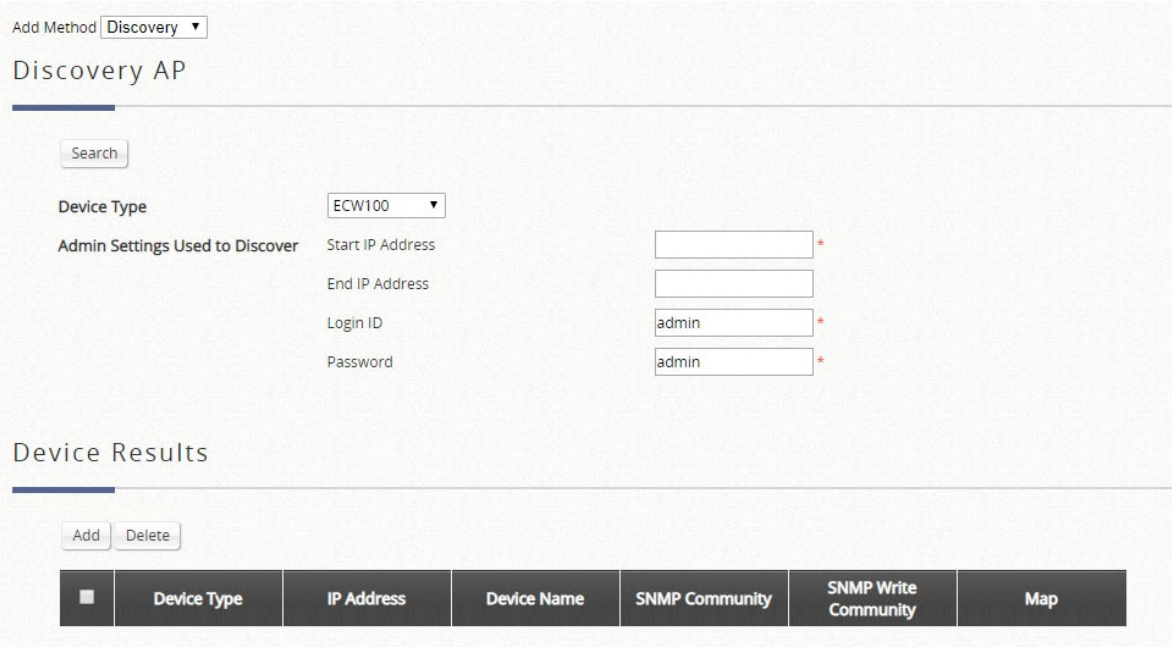

- **Start/End IP address**:管理者は、AP 検出の IP アドレス範囲を指定する必要があります。指定した IP アドレスは、外部ネットワーク IP アドレスまたは内部ネットワーク IP アドレスです。これは、管理対 象ネットワークに接続されている複数のデバイスをスキャンする場合に便利です。指定範囲外の IP ア ドレスを持つ AP は、検出後にリストされません。
- **Login ID/Password**:対象 AP の管理インターフェースのログイン ID とパスワードを入力すると、管 理者は AP の SNMP コミュニティをリモートで設定できます。
- **Discover**: 管理者が新しい AP を検出しようとしたら、**Device Type** を選択します。次に、AP の現在 の IP 範囲、**Login ID**、**Password** を入力します。次に、*Discover* ボタンをクリックします。新しい

AP が検出されると、次の Discovery Results リストに表示されます。管理者は、検出プロセス中いつで もコントローラのスキャンを停止できます。

- **Device Results**:検出プロセスが完了すると、検出された AP がここに一覧表示されます。管理者は *Add* をクリックして、AP を管理対象のリストに登録できます。
	- **Device Type**:検出された AP の AP モデルです。
	- **IP Address**: 検出された AP の IP アドレスです。
	- **Device Name**:設定によってデバイスを識別するには、デバイス名を指定します。
	- **SNMP Community**:ステータスアクセスに使用される SNMP 読み取りコミュニティ文字列で す。
	- **SNMP Write Community**:設定の変更に使用される SNMP 書き込みコミュニティ文字列です。
	- **Map**:特定のマップで管理対象デバイスを特定の階層管理またはグラフィカルビューに指定しま す。

## **e**)**Adding**

追加機能を使用して、AP に必要な情報を入力して AP を手動で設定します。

管理リストに追加する複数の AP を検索して一覧表示できる **Discovery** 機能に加えて、管理者は **Add an AP** を選択して、管理リストに 1 つのアクセスポイントを直接追加することもできます。デバイスの IP アドレス、名前、ログイン資格情報を設定し、SNMP コミュニティ文字列を設定し、*Apply* ボタンをク リックするだけです。

管理者は、ここでサポートされている AP を List 表に手動で追加できます。手動で追加した AP は、最初 に AP List に「offline」の状態で表示されます。システムは、SNMP プロトコルを使用して AP への接続 を試みます。SNMP 読み取りが成功すると、手動で追加した AP が online になります。

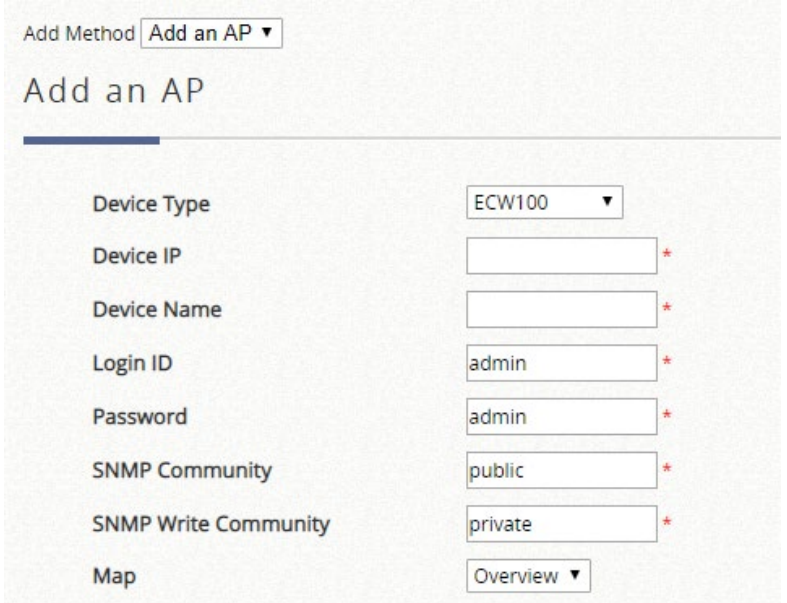

**Device Type**:ワイドエリア AP のデバイスタイプです。

- **Device IP**:管理リストに追加する AP の IP アドレスです。
- **Device Name**:この AP デバイスに与えられたニーモニック名です。
- **Login ID**:デバイスの管理インターフェースのログイン名です。
- **Password**:デバイスの管理インターフェースのログインパスワードです。
- **SNMP Community**:ステータスアクセスに使用される SNMP 読み取りコミュニティ文字列です。
- **SNMP Write Community**: 設定の変更に使用される SNMP 書き込みコミュニティ文字列です。
- **Map**:特定のマップで管理対象デバイスを特定の階層管理またはグラフィカルビューに指定します。

## **f**)**Template**

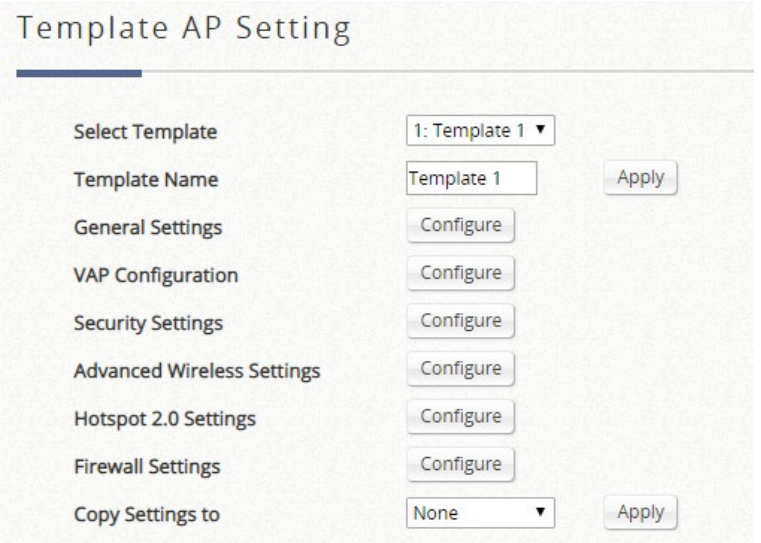

アクセスポイントのファームウェアのバージョンに応じて、国コードを選択してください。これによ り、アクセスポイントで使用可能なチャネルが動的に変更されます。

**General Settings**

### General Settings - 1: Template 1

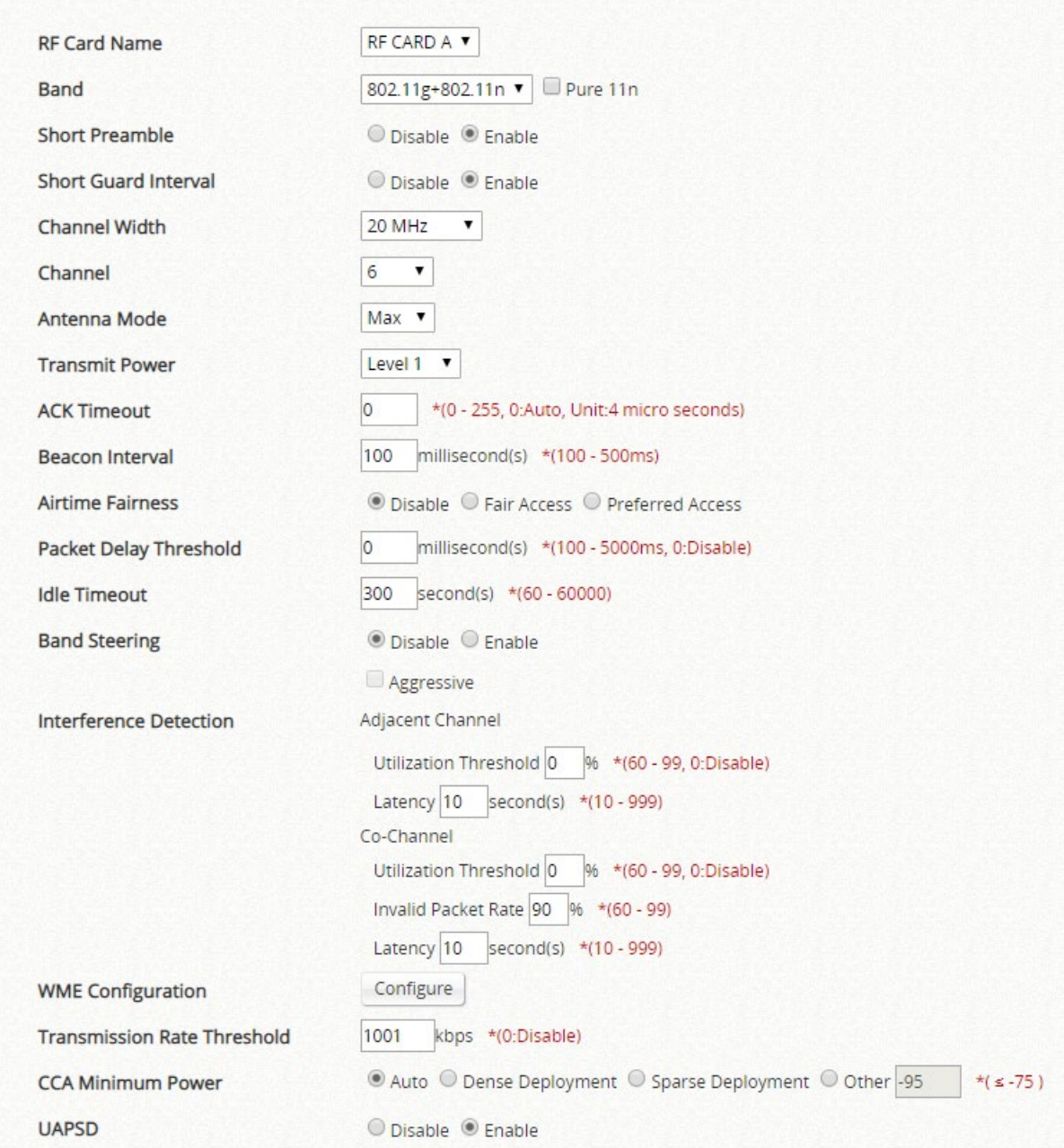

- **RF Card Name**:AP の RF カードを選択します。
- **Band**:編集する AP モデルテンプレートに応じて、**802.11a**、**802.11b**、**802.11g**、 **802.11a+802.11n**、**802.11b+802.11g**、**802.11g+802.11n**、**802.11ac** の各モードを選択できます。
- **Short Preamble**:56 ビットの同期フィールドを持つショートプリアンブルは、無線 LAN の伝送効 率を向上させることができます。ショートプリアンブルを使用する場合は *Enable* を、128 ビットの 同期フィールドでロングプリアンブルを使用する場合は *Disable* を選択します。
- **Short Guard Interval**(**Band** が **802.11g+802.11n** または **802.11a+802.11n** の場合に利用可能): ガ ード間隔は、シンボル間の干渉を排除するために送信されるシンボル(文字)間の間隔です。 802.11n でスループットをさらに向上させるには、短いガード間隔が従来の半分になります。短いガ ード間隔を使用する場合は Enable を、通常のガード間隔を使用する場合は Disable を選択してくだ

さい。

- **Channel Width**(**802.11g+n**、**802.11a+n**、**802.11ac** のみ): 20MHz、40MHz、または Auto のいず れかを選択します。スループットを向上させるために、チャネル帯域幅を 40MHz に倍増することが サポートされています。80MHz は、802.11ac モードでの選択が可能です。
- **Channel**:ネットワーク設定に対応する適切なチャンネルをドロップダウンメニューから選択しま す。「Auto」に設定され、Band が「802.11a」、「802.11a+n」、または「802.11ac」に設定されている 場合、選択したチャネルが干渉するか、DFS チャネル信号が検出されると、チャネルセレクタ表が 表示されます。
- **Antenna Mode**(**802.11g+n**、**802.11a+n**、**802.11ac** のみ): 送受信用の空間ストリームの数を設定 します。
- **Transmit Power**:一部の AP モデルでは、システムから送信される信号強度をレベルで選択できま す。各レベルは、最高電力から 1dBm の減少を示します。**Level 1** は実際の最高電力であり、**Level 2** は最高電力から 1dBm を引いた値です。
- **Beacon Interval (ms)**:20~1000 ミリ秒の値を入力します。デフォルト値は 100 ミリ秒です。入力 された時間は、アクセスポイントとワイヤレスネットワークとの間でビーコン信号が送信される頻度 を意味します。
- **ACK Timeout**:「確認応答(ACK)フレーム」の待ち時間間隔です。ACK が間隔内に受信されない 場合、パケットは再送信されます。ACK タイムアウト間隔を長くすると、パケット損失は減少しま すが、スループットは低下/悪化します。
- **Airtime Fairness**: 「Fair Access」に設定すると、異なるバンドの互換性を持つすべてのデバイス のエアタイムが同じになります。「Preferred Access」に設定すると、802.11n クライアントと 802.11ac クライアントが優先されます。この機能は、異なるバンドをサポートするデバイスを持つ ネットワークに最適です。
- **Packet Delay Threshold (ms)**:これは Tx キューフラッシングメカニズムで、キューが x ミリ秒以 上処理されている場合にパケットをドロップし、すぐに他のキューを処理することを目的としていま す。これはデフォルトで無効になっています (=0)。
- Idle Timeout (s): クライアントは、非アクティブ状態が設定された時間(デフォルトは 300 秒)に 達すると切断します。
- **Band Steering**:有効にすると、5GHz 接続を持つクライアントは、2.4GHz 帯域の輻輳を軽減する ために、5GHz 帯域に誘導されます。これは、2 つの RF カードで AP が 2.4GHz および 5GHz に設 定されている場合にのみ適用されます。「Aggressive」にチェックを入れると、5GHz 接続を持つク ライアントは、5GHz 帯に接続する必要があります。
- **Interference Detection**:現在のチャネルまたは隣接チャネルの使用率、遅延、および無効なパケッ トレートが設定されたしきい値に達すると、AP は別のチャネルに切り替わります。
- **Transmission Rate Threshold**:送信レートが設定されたしきい値よりも低い場合、関連付けられた クライアントはキックされます。これにより、関連付けられているすべてのクライアントに対して高 い接続速度が保証されます。
- **WME Configuration**:Wireless Multimedia Extensions(WME)は、Wi-Fi マルチメディア(WMM)

とも呼ばれ、IEEE 802.11e 規格に基づく Wi-Fi Alliance の相互運用性認定です。IEEE 802.11 ネット ワークに基本的なサービス品質(QoS)機能を提供します。アクセス優先度は、異なるパラメータを 使用して設定することができます。CW Min:競合ウィンドウの最小値、CW Max:競合ウィンドウ の最大値、AIFS:フレーム送信間隔、TXOP Limit:送信機会の制限。

- **UAPSD**:U-APSD は Unscheduled Automatic Power Save Delivery の略で、WMM で動作する 802.11 省電力機構です。クライアントデバイスが省電力モードの場合(つまり、受信機がオフにな っているため、データフレームを受信できない)、AP はクライアント宛てのすべてのフレームを一 時的にバッファリングします。
- **VAP Configuration**

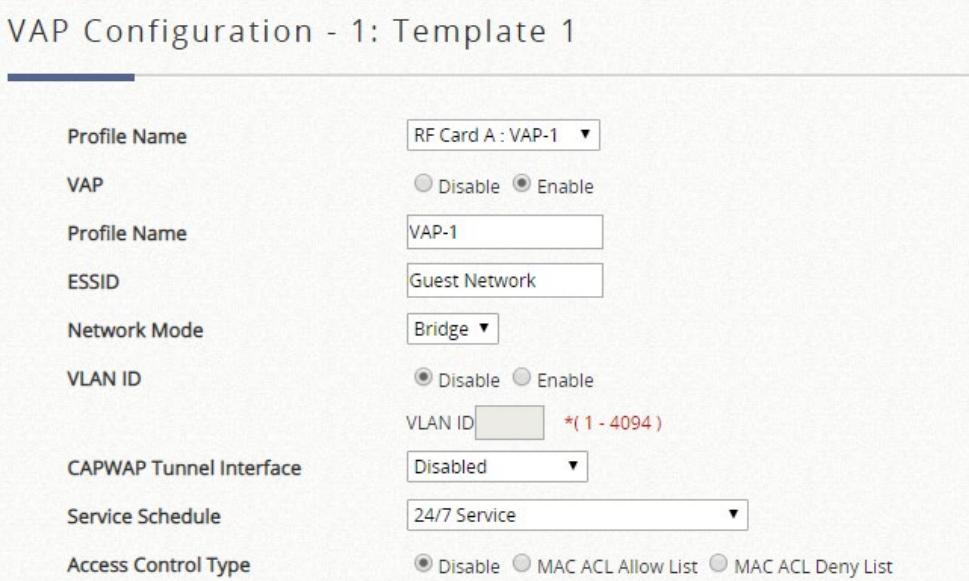

- **VAP**:この VAP を有効または無効にします。
- **Profile Name**: ID/管理目的で使用される特定の RF カードとその VAP のプロファイル名です。
- **ESSID**:ESSID(拡張サービスセット ID)は、クライアントが特定の VAP に関連付ける識別子として機 能します。 さまざまなワイヤレスセキュリティタイプのように、さまざまなサービスレベルと組み合わ せることができます。
- **Network Mode**:VAP の動作モードです。
	- **Bridge Mode**:VAP は透過的に動作します(NAT なし、DHCP なし)。これにより、クライアン トデバイスには LAN 側の DHCP サーバーから動的 IP アドレスが割り当てられます。アップリン クゲートウェイ/スイッチによって認識されるクライアントトラフィックの送信元 IP アドレスは、 クライアントの元の IP アドレスのままになります。
	- **NAT Mode**: VAP は、この SSID に組み込み DHCP サーバーを備えたネットワークアドレス変 換(NAT)デバイスのように動作します。これにより、クライアントデバイスには、この SSID で設定された DHCP プールから動的 IP アドレスが割り当てられます。NAT 変換後、アップリン クゲートウェイ/スイッチによって認識されるクライアントトラフィックの送信元 IP アドレスは

AP の IP アドレスになります。

- **Uplink Bandwidth**: アップリンク帯域幅制御は、VAP 上でキロビット/秒単位で設定できます。無制限 の帯域幅制御の場合は 0 を設定します。VLAN が有効な場合にのみ設定できます。同じ VLAN ID を持つ VAP には、同じアップリンク帯域幅の制限が必要です。
- **Downlink Bandwidth**:ダウンリンク帯域幅制御は、VAP 上でキロビット/秒単位で設定できます。無制限 の帯域幅制御の場合は 0 を設定します。VLAN が有効な場合にのみ設定できます。
- VLAN ID:Edgecore アクセスポイントは、タグ付き VLAN(仮想 LAN)をサポートします。VLAN 機能 を有効にするには、各 VAP には 1 から 4094 までの有効な値を持つ固有の VLAN ID が与えられる必要が あります。VLAN が有効になると、VAP で QoS がサポートされます。
- **CAPWAP Tunnel Interface**:ドロップダウンを選択して、VAP が AP とコントローラの間に確立された CAPWAP トンネルを通過するトラフィックを指定します。CAPWAP トンネルインターフェースが 「**Complete**」または「**Split**」トンネルである場合は、この VAP にマッピングするサービスゾーンを選択 できます。
- **Service Zone**: 完全トンネル VAP またはスプリットトンネル VAP の場合は、マッピング先のサービス ゾーンを選択します。
- **Service Schedule**:この VAP のサービス時間をカスタマイズします。
- **Access Control Type**: VAP に関連付けることを許可するデバイスを決定するために、デバイスのリス ト(MAC アドレス)を設定します。
	- **Disable**: クライアントデバイスがアクセスするための制限はありません。
	- **MAC ACL Allow List**: リストされているクライアントデバイス (MAC アドレス)のみが、システム へのアクセスを許可されます。
	- **MAC ACL Deny List**: Deny List にリストされているものを除き、クライアントデバイス(MAC ア ドレス)がシステムへのアクセスを許可されます。
- **Security Settings**

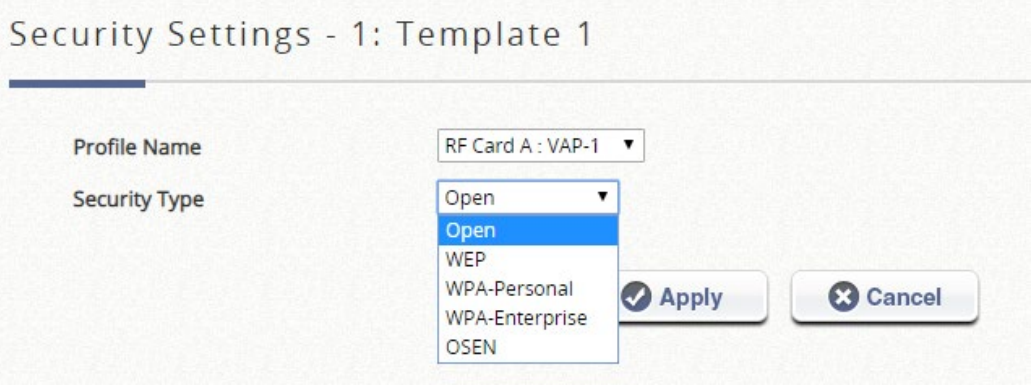

ドロップダウンメニューから **Open**、**WEP**、**WPA-Personal**、**WPA-Enterprise**、および **OSEN** を含む、 希望する **Security Type** を選択します。

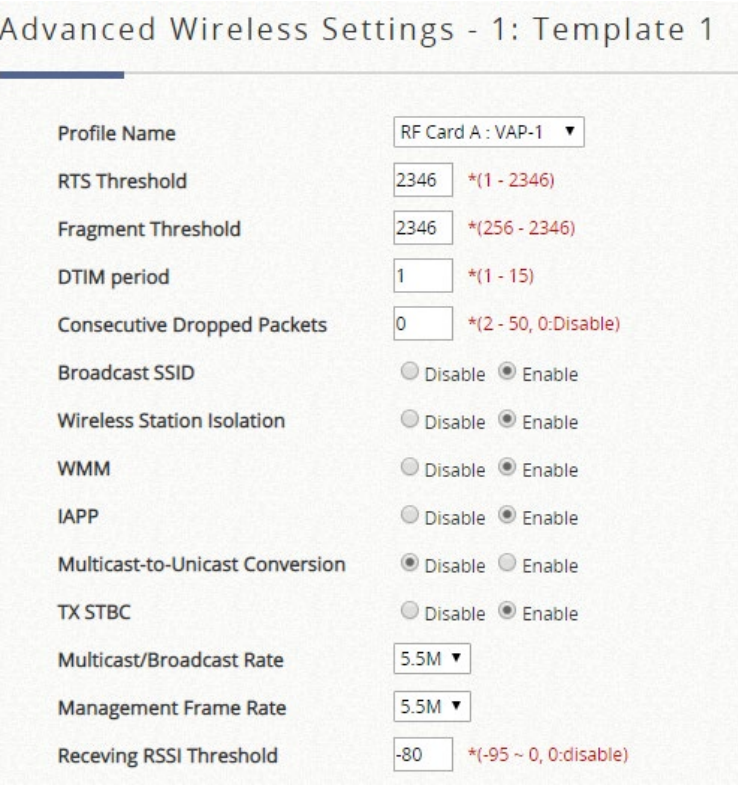

- **RTS Threshold**:1 から 2346 までの値を入力します。RTS(送信要求)Threshold は、隠しノードの問題 を防ぐために、フラグメントを送信する前にシステムが送信要求(RTS)を発行するパケットサイズを決 定します。データサイズが指定された値を超えると、RTS メカニズムが作動します。 RTS Threshold を 低く設定すると、多くのクライアントデバイスが AP と関連付けられているエリアや、クライアントが遠 く離れており AP だけを検出できてお互いに検出できないエリアで役立ちます。
- **Fragmentation Threshold**(**802.11a**、**802.11b**、**802.11g** モード):256 から 2346 までの値を入力しま す。このしきい値より大きいパケットサイズは、送信前にフラグメント化(1 つのチャンクではなく複数 のピースで送信)されます。値が小さいほどフレームは小さくなりますが、伝送中のフレーム数は多くな ります。Fragment Threshold を低く設定すると、通信が不十分なエリアや、重大な電波干渉によって妨害 されるエリアに便利です。
- **DTIM Period**: 指定した周波数で周期ビーコン内に生成する DTIM 間隔を入力します。DTIM を高くする と、無線クライアントはより多くのエネルギーを節約できますが、スループットは低下します。
- **Consecutive Retries Threshold**: これは、クライアントが送信範囲外であると判断する前にパケット送 信がドロップされた場合に、AP が試行する最大送信リトライ回数です。設定された回数だけ送信の再試 行が失敗すると、アクセスポイントはクライアントをキックして、接続されている他のクライアントのパ フォーマンスを最適化します。
- **Broadcast SSID**:この機能を無効にすると、システムの SSID がブロードキャストされなくなります。 SSID のブロードキャストが無効になっている場合は、正しい SSID を持つデバイスだけがシステムに接続 できます。
- **Wireless Station Isolation**: この機能を有効にすると、システムに関連するすべてのステーションがア

イソレーションされ、システムとしか通信できません。

- **IAPP**: IAPP(AP 間通信プロトコル)は、アクセスポイントが接続されているステーションに関する情 報を共有するプロトコルです。この機能を有効にすると、システムは関連する無線ステーションの情報を ピアアクセスポイントに自動的にブロードキャストします。これにより、同じ無線 LAN 内の IAPP 対応ア クセスポイント間でワイヤレスステーションがスムーズにローミングできるようになります。
- **Multicast-to-Unicast Conversion**:Multicast-to-Unicast Conversion が有効な場合、アクセスポイント は、マルチキャストトラフィックを要求するポートだけにトラフィックをインテリジェントに転送しま す。逆に、無効にすると、マルチキャストトラフィックはブロードキャストトラフィックのように扱わ れ、パケットがすべてのポートに転送され、ネットワークの非効率性が生じます。
- **TX STBC**: STBC は、単一の RF 受信機(非 MIMO)でも S/N 比を改善することを可能にする MIMO 送 信機によって行われる事前送信エンコードです。
- **Multicast/Broadcast Rate**: マルチキャスト/ブロードキャストパケットの帯域幅設定です。ワイヤレス クライアントがマルチキャスト/ブロードキャストパケットを送信するために帯域幅を大きくまたは小さく する必要がある場合は、管理者がアクセスポイントのマルチキャスト/ブロードキャスト帯域幅をここでカ スタマイズできます。
- **Management Frame Rate**: この機能は、管理フレームの帯域幅を制御します。レートが高いほど、トラ ンスミッションがカバーする範囲が短くなります
- **Receiving RSSI Threshold**:接続されているステーションの接続速度が高くなるように、受信感度が設 定されたしきい値を満たさない限り、ステーションはネットワークに関連付けることができません。

#### **Hotspot 2.0 Settings**

ホットスポット 2.0 は、公共の WiFi 加入者により良い帯域幅とサービスを提供するために WiFi Alliance によって開始された WiFi 認定パスポイントとして知られています。ホットスポット 2.0 機能は、サービ スプロバイダとそのパートナー専用に設計されています。設定を完了するには、サービスプロバイダま たはサービスチームにご相談ください。

- **Firewall Settings**
- **Proxy ARP**:有効にすると、AP はダウンリンクステーションに代わって ARP 要求に応答します。AP に よって維持される ARP テーブルは、AP アップリンクから ARP 要求を受信したときにルックアップテー ブルとして使用されます。逆に、Proxy ARP を使用しないと、ARP 要求が AP の無線ネットワークにブロ ードキャストされ、ネットワークが非効率になります。

#### **Linkyfi's Location Engine**

Linkyfi は、公共の Wi-Fi ホットスポット用に AVSystem によって設計されたプラットフォームです。 Edgecore AP は、ロケーショントラッキングとトラフィック分析のために専用の Linkyfi サーバーと統合す ることができます。

• **Real Time Location System**:屋内位置とリアルタイムナビゲーションのための Linkyfi リアルタイム位置 情報システム(RTLS)サーバーとの統合を可能にします。

• **DNS DPI**:DNS トラフィックを分析するために Linkyfi DNS DPI サーバーと統合できるようにします。

### **g**)**WDS List**

このリストは、管理対象 AP に設定された各 WDS リンクの情報(Peer AP、Band、Channel、 Security、TX Power、Link Speed、RSSI、TX Bytes、TX Packets、STP、Status など)を表示します。

**WDS List** 

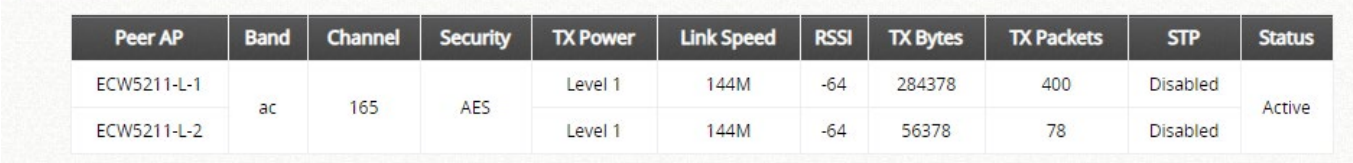

**List** に記載された AP 間で確立された WDS リンクは、リンクのバンドとチャネル、セキュリティ設定 (ある場合)、送信電力、バイト、パケットなどの関連情報とともにここに一覧表示されます。

## **h**)**Backup Config**

バックアップされた Config ファイルを使用して、AP の設定を **List** に復元できます。管理者が AP の構成 設定をバックアップすると、すべてのバックアップファイルが **Backup Config** タブページに表示され、 ローカルストレージデバイスにダウンロードしたり、EWS コントローラのメモリから削除したりできま す。

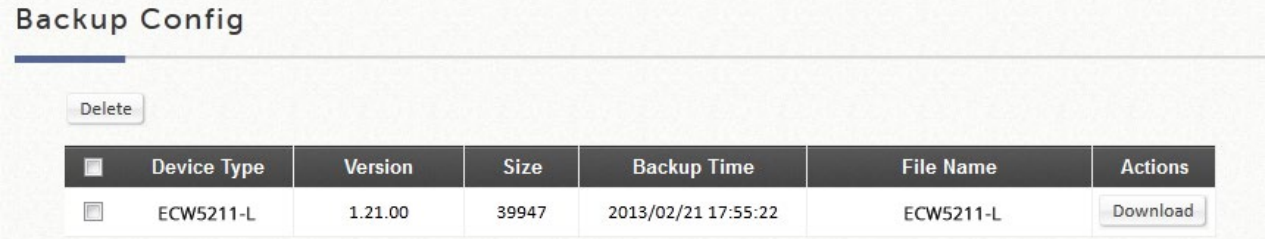

また、自動デイリーバックアップも利用可能です。バックアップ時間を 24 時間体制で設定すると、その 時間に AP のバックアップ設定が自動的に実行されます。

## **i**)**Firmware**

EWS コントローラは、AP のファームウェアを内蔵メモリに保存できます。**Firmware** タブページでは、 管理者は新しい AP ファームウェアを EWS コントローラのメモリにアップロードできます。これによ

り、AP **List** ページからリモートの AP アップグレードおよび復元操作を簡単に実行できます。このペー ジの下に表示されている AP ファームウェアは、必要に応じて EWS コントローラメモリからダウンロー ドまたは削除できます。

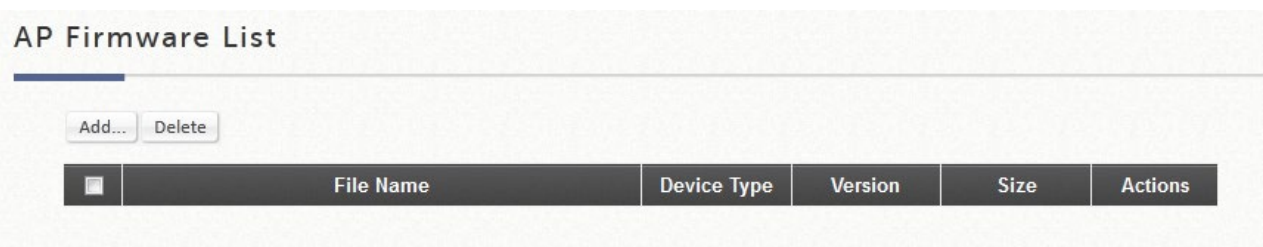

# **j**)**CAPWAP**

CAPWAP は、EWS コントローラが無線アクセスポイントの集合を管理できるようにする標準の相互運用 可能なプロトコルです。

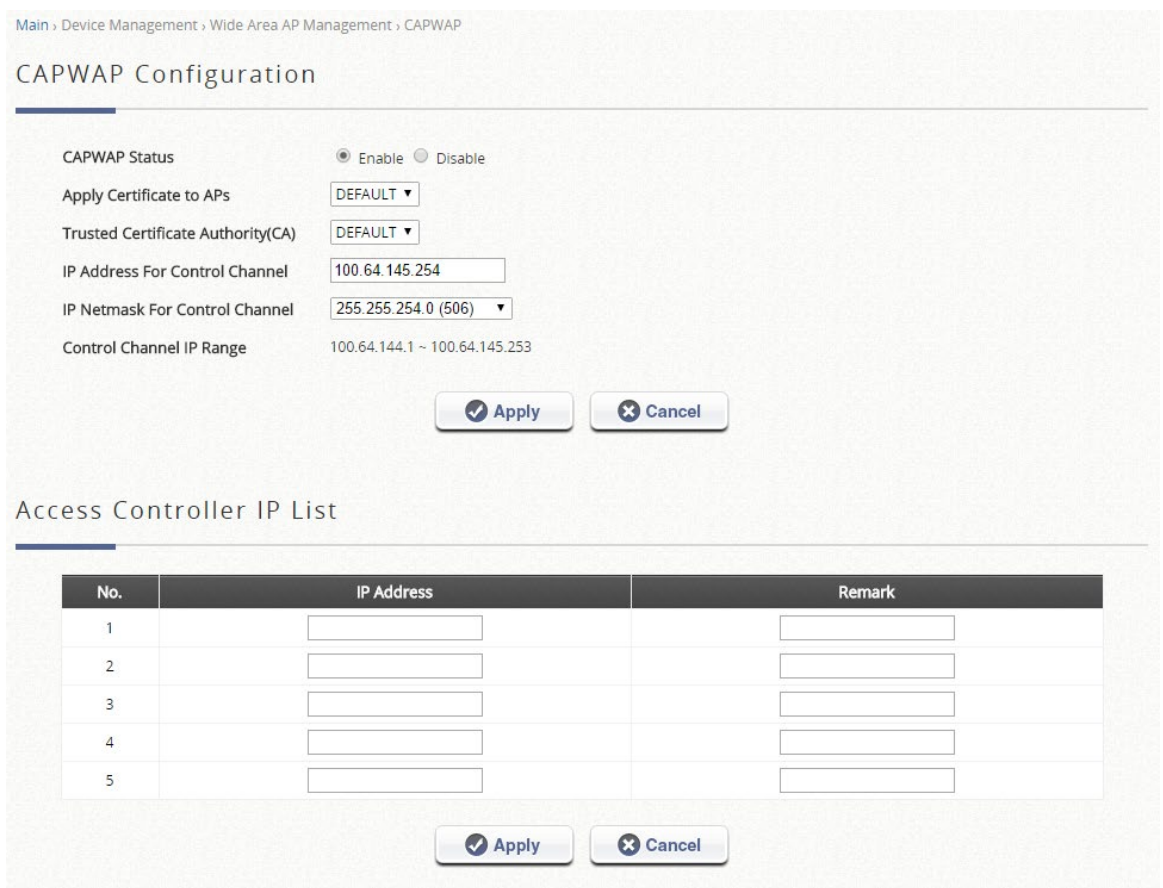

 **CAPWAP Status**: CAPWAP 機能の設定状態です。*Enable* をクリックして、アクセス EWS コントロー ラをオンにして、CAPWAP サポート対象の AP を管理対象 AP リストに自動的に追加できるようにしま す。

- **Apply Certificate to APs**: この設定項目では、管理者は、AC と AP の間の CAPWAP ネゴシエーション 中に使用する証明書を選択できます。選択した証明書が無効である場合、ネゴシエーションは失敗し、AP は管理対象リストに自動的には追加されません。
- **IP Address For Control Channel**:制御チャネルの反対側で CAPWAP トンネル AP をネゴシエートする AC 側の IP アドレスです。
- **IP Netmask For Control Channel**:ネットマスクのサイズは、管理対象 AP の最大数に応じて自動/手動で 設定できます。
- **Control Channel IP Range**:AP 側に割り当てる IP プールです。通信する制御チャネルを確立します。IP の数は、上記の IP アドレスと制御チャネルの IP ネットマスクによって定義されます。
- **Access Controller IP List**: AC は、サービスを提供できなくなった場合に備えて、他の CAPWAP サポー ト対象の AC を CAPWAP AP のバックアップ AC として静的に指定できます。番号は、これらのバックア ップ AC の AP に対する優先度を指定します。元の AC がダウンした場合、AP は最初に No. 1 のバックア ップ AC への加入を試みます。

### **k**)**Rogue AP Detection**

配置された環境で、管理されていない AP または悪意のある AP を検出するように設計されています。非 管理対象 AP が管理対象 AP と同じ SSID を使用している場合でも、管理対象 AP をセンサーとして非管 理対象 AP を検出します。AP の BSSID、ESSID、タイプ、チャネル、暗号化、検出時間が表示されま す。

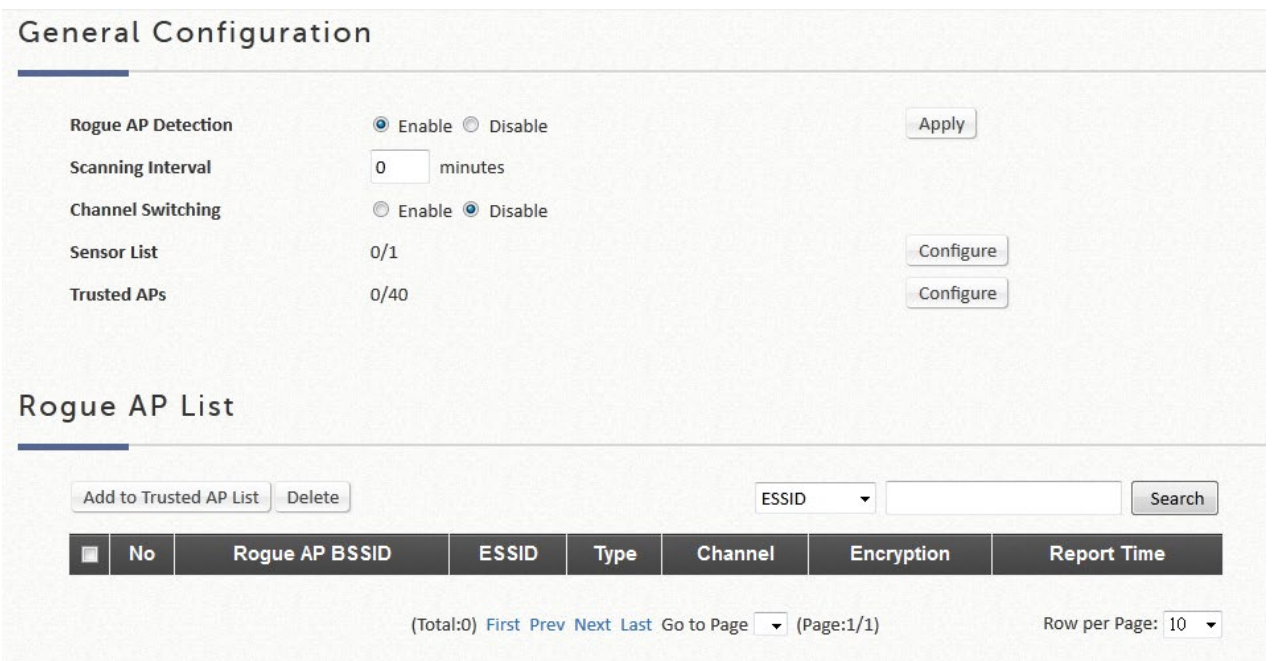

# **l**)**AP Load Balancing**

管理対象 AP が過負荷にならないようにする機能です。システムは、AP の関連クライアント数が事前に定義さ

れたしきい値を超えていることを検出し、同じグループ内の他の AP がまだしきい値を下回っている場合、バ ランシング機能は、過負荷の AP の送信電力を減少させ、他の利用可能な AP の送信電力を増加させるためにア クティブにされ、これにより、他の利用可能な AP が関連付けられる可能性が高くなります。システムは、管理 対象 AP をグループに分割し、グループしきい値、および AP ロードバランシングをトリガーする時間間隔を定 義できます。

ワイドエリア AP 管理機能は、さまざまな管理対象 AP のグループ化をサポートし、送信電力管理を実行し て、同じグループの AP 間でネットワークの負荷をできるだけ均等に分散させます。

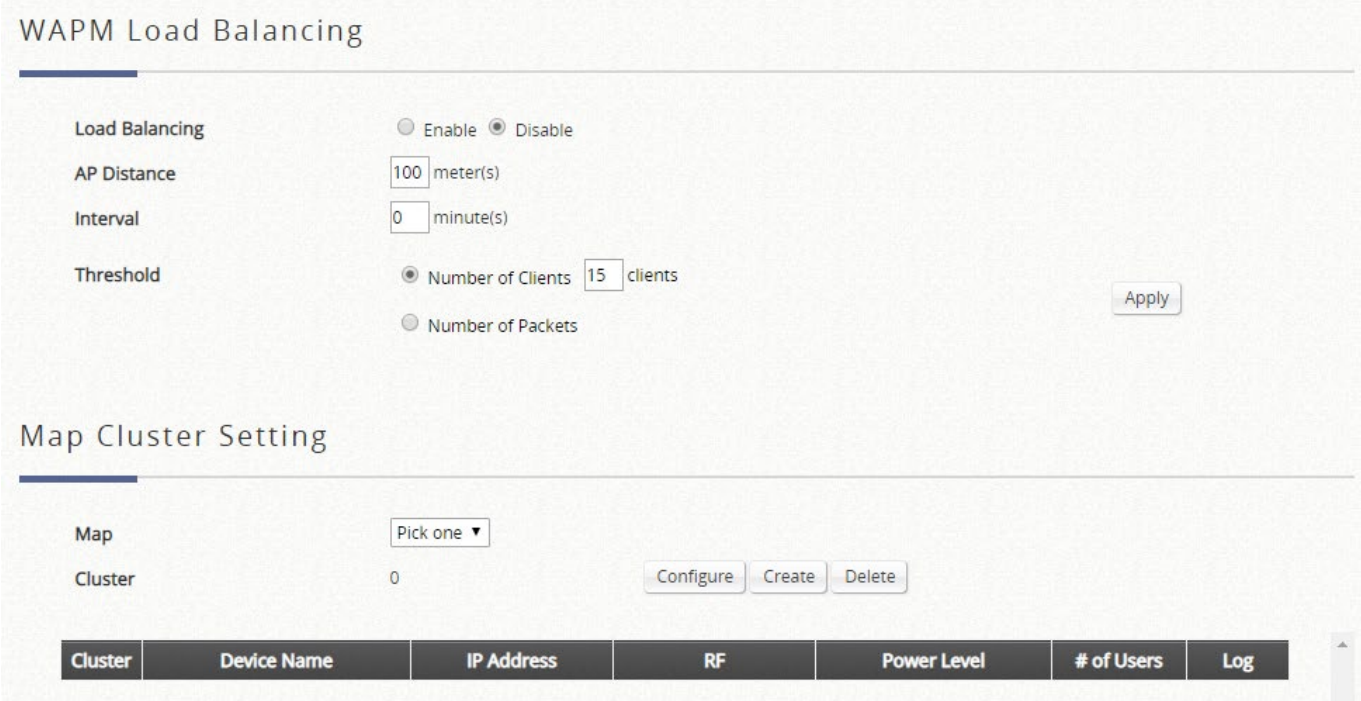

- **WAPM Load Balancing**:この設定項目を使用すると、管理者は AP ロードバランシング機能を適用す る基準を指定できます。
- **AP Distance**:このパラメータを使用すると、管理者は管理対象 AP をグループ化するための手段とし て使用される距離を指定できます。単位はメートルで、管理者は 0~999 の範囲の整数を設定できま す。0 は機能が無効であることを示します。設定された距離内で互いに距離を置いた AP は、同じグル ープと見なされます。
- **Interval**:このパラメータにより、管理者は、コントローラが同じグループ内の各 AP のロードをチェ ックし、必要に応じてロードバランシングを開始する時間間隔を指定できます。
- **Threshold**:管理者はこのパラメータを使用して、AP のシステム負荷の測定値として、*Number of Client* または *Number of Packets* のどちらかを選択できます。管理者は、ロードバランシングメカニ ズムを開始するシステムしきい値を指定できます。
- **Map**:マップを選択して、このマップ上のクラスタと AP を表示します。
- **Cluster**:このマップ上のクラスタ数を表示します。
	- **Configure**: 各クラスタの AP ロードバランシング機能を有効/無効にするページに入ります。
- **Create**:AP の距離に従って、現在のマップ上にクラスタを作成します。
- **Delete**:現在のマップ上のクラスタを削除します。
- **Cluster and Device List**:スクロール可能なウィンドウには、グループ、名前、IP、電力レベル、ロー ディングなどの相対情報とともに、モデル名でソートされたすべての管理対象 AP が表示されます。管 理対象 AP には、AP ロードバランシング機能を適用するために属する AP クラスタを示す Group 列が あります。View ボタンをクリアする、各 AP の AP ロードバランシングのログが表示されます。

### **m**)**Third Party AP Management**

Device Type から THIRDAP を選択して、サードパーティの AP を追加します。サードパーティの AP の IP アドレ ス、名前、VLAN ID を指定して、AP リストに手動で追加します。*Add* をクリックしてすると、リストアイコンへ の追加とチェックリストの追加が完了します。

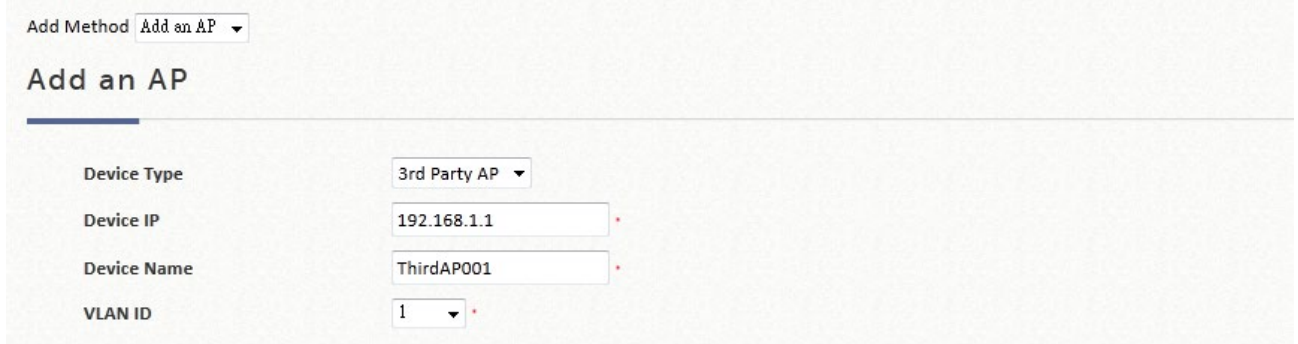

サードパーティの AP のリストを確認および管理するには、次のページに移動します。*Access Points >> Enter*

#### *Wide Area AP Management >> List*

タイプリストからこのサードパーティの AP を管理します。列から AP 属性と管理を編集します。

Map アイコンに移動します。追加されたサードパーティの AP は、Google マップの機能やすべてのマップ機能に も配置できます。

### **3**)**Switches**

**Switches**:このセクションは、スイッチ管理に関連するすべての設定を設定するために使用します。

### **a**)**Switch List**

EWS コントローラは、Edgecore スイッチを管理することができます。システム管理下のスイッチがこのリ ストに表示されます。

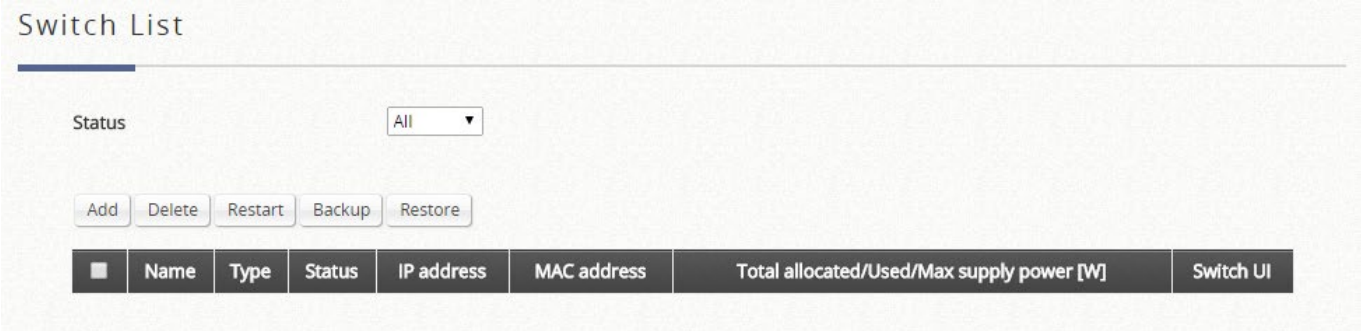

スイッチの名前がハイパーリンクとして表示されます。各管理対象スイッチのハイパーリンクをクリックする と、スイッチのその他の設定(一般設定、PoE 設定、VLAN メンバーシップ設定、ポート設定、PoE スケジュー ル)ができます。

AP の詳細ステータス情報(一般設定、PoE 設定、VLAN メンバーシップ設定、ポート設定、PoE スケジュー ル)を表示するには、各管理対象 AP のステータスを示すハイパーリンクをクリックします。

- **Add**:「追加」機能は、必要な情報を入力してスイッチを設定するために使用されます。スイッチをリ ストに追加すると、スイッチのステータスが「online」または「offline」と表示されます。
- **Delete**:対応するチェックボックスにチェックを入れてリストから削除したいスイッチを選択し、 Delete ボタンをクリックします。
- **Restart**: 対応するチェックボックスにチェックを入れてリストから再起動したいスイッチを選択し、 Restart ボタンをクリックします。
- **Backup**: 「Backup」ボタンは、コントローラ上のスイッチの設定.db ファイルを保存します。このフ ァイルは、スイッチの設定を復元するために使用できます。
- **Restore**: バックアップ設定ファイルがコントローラに保存されている場合、スイッチのチェックボッ クスにチェックを入れ、Restore ボタンをクリックしてスイッチの設定を復元します。

### **b**)**PoE Schedule Template**

システムは、EWS モデルに応じて、最大数の PoE スケジュールテンプレートをサポートします。

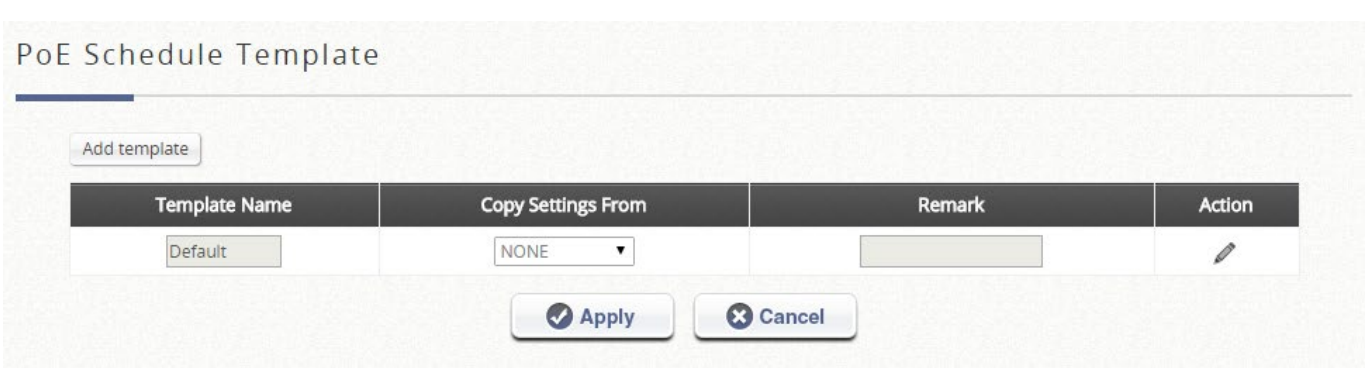

最初のテンプレートは既定のテンプレートであり、削除できません。テンプレート名は簡単に参照できるようにカ スタマイズできます(例:Switch-Core1)。

鉛筆アイコンで示された「設定」をクリックして、テンプレートの設定を入力します。PoE スケジュールテンプ レートでは、次の項目を設定できます。

- Power Supply Schedule

Template Edit - Power supply schedule : Template\_2

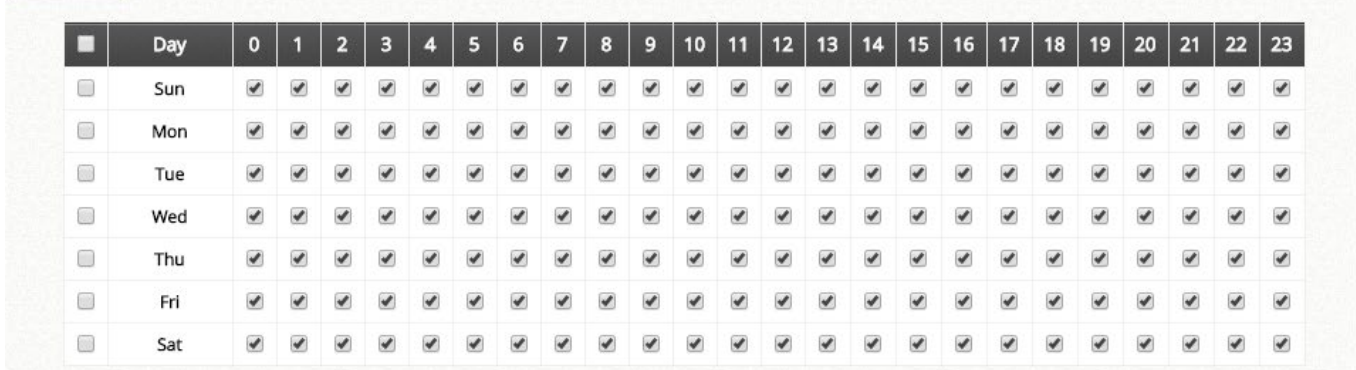

- Apply to:バンド、チャンネル幅、送信電力など

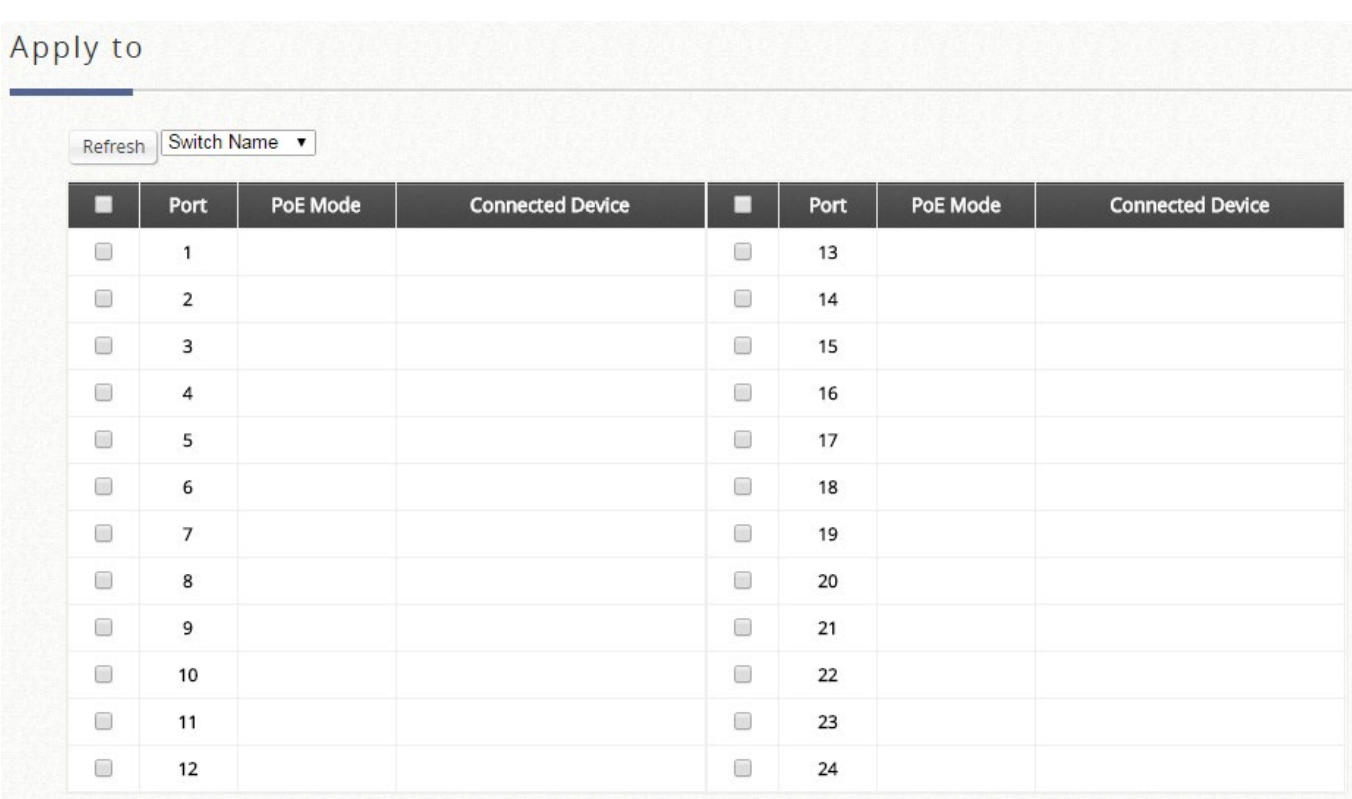

既存の管理対象スイッチがオンラインで、新しく追加したスイッチに同じ設定を適用する場合は、Copy Settings From のドロップダウンリストから選択し、Apply をクリックします。

管理者が参照できるように、Remark セクションに追加の備考を追加できます。

# **c**)**Backup Configuration**

このリストには、バックアップされた設定の概要が表示されます。管理者は、復元用に設定ファイルをダウンロードで きます。または、チェックボックスにチェックを入れて、選択した設定ファイルを削除します。

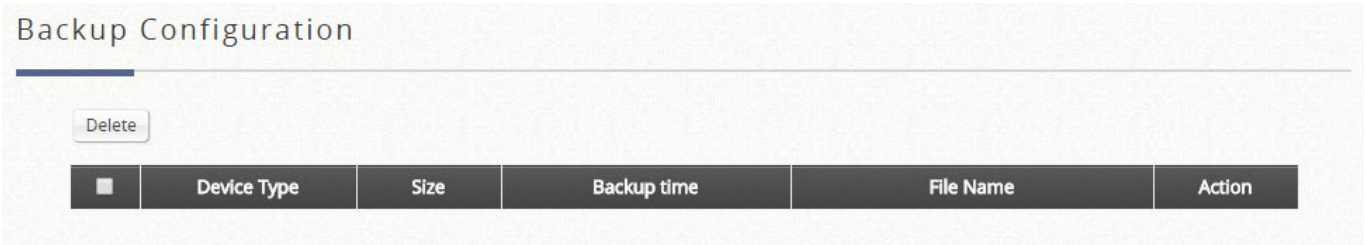

### **E.Network**

**Network**:このセクションは、すべてのネットワーク設定を設定するために使用されます。

# **1**) **NAT**

NAT 機能は、次の 3 種類のネットワークアドレス変換をサポートします。DMZ(Demilitarized Zone)、 Public Accessible Server、IP/Port Forwarding です。

#### **Demilitarized Zone**

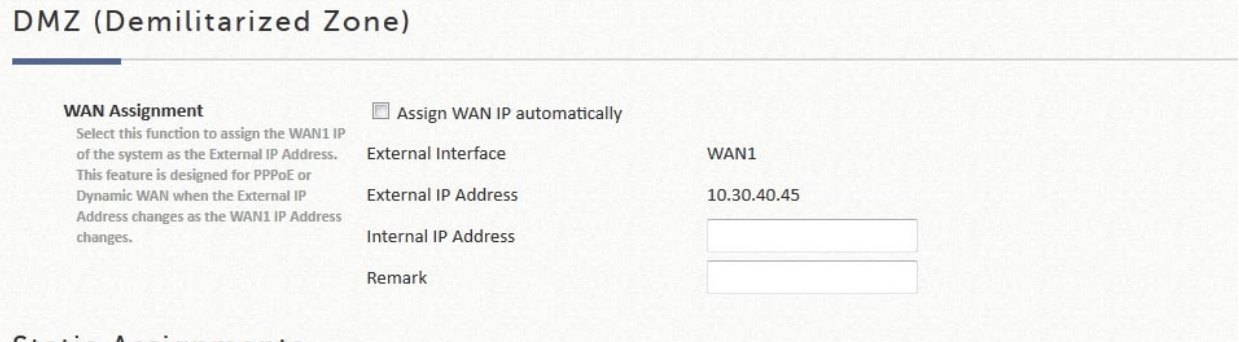

#### **Static Assignments**

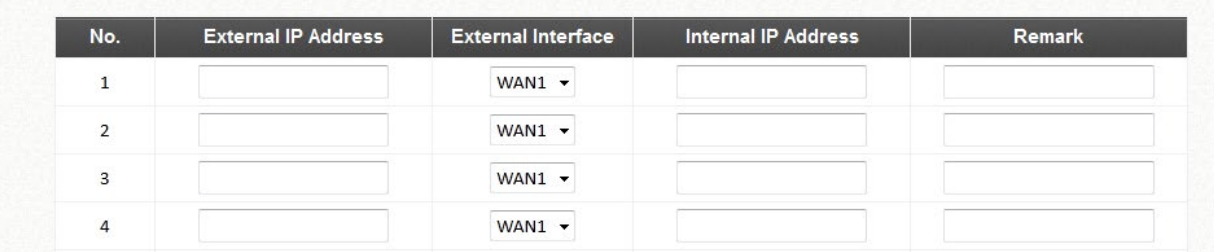

システムは、静的割り当てで、内部 IP アドレス (LAN)から外部 IP アドレス (WAN)へのマッピングの特 定のセットをサポートします。WAN IP 自動割り当ての外部 IP アドレスは、WAN1 インターフェースが動的 である場合に動的に変更される外部インターフェース(WAN1)の IP アドレスです。**Assign WAN IP Automatically**(WAN IP を自動的に割り当てる)をオンにすると、入力した内部 IP アドレスが WAN1 イン ターフェースにバインドされます。各 **Static Assignment**(静的割り当て)は、選択した外部インターフェ ース (WAN1 または WAN2) にバインドできます。使用できる静的 Internal IP Address (内部 IP アドレ ス)と **External IP Address**(外部 IP アドレス)のセットがあります。**Internal** IP Address(内部 IP アドレ ス)と External IP Address (外部 IP アドレス)はセットとして入力されます。セットアップ後、WAN への アクセスは、内部 IP アドレスにアクセスするためにマッピングされます。これらの設定は、*Apply* ボタン をクリックするとすぐに有効になります。

#### **Public Accessible Servers**

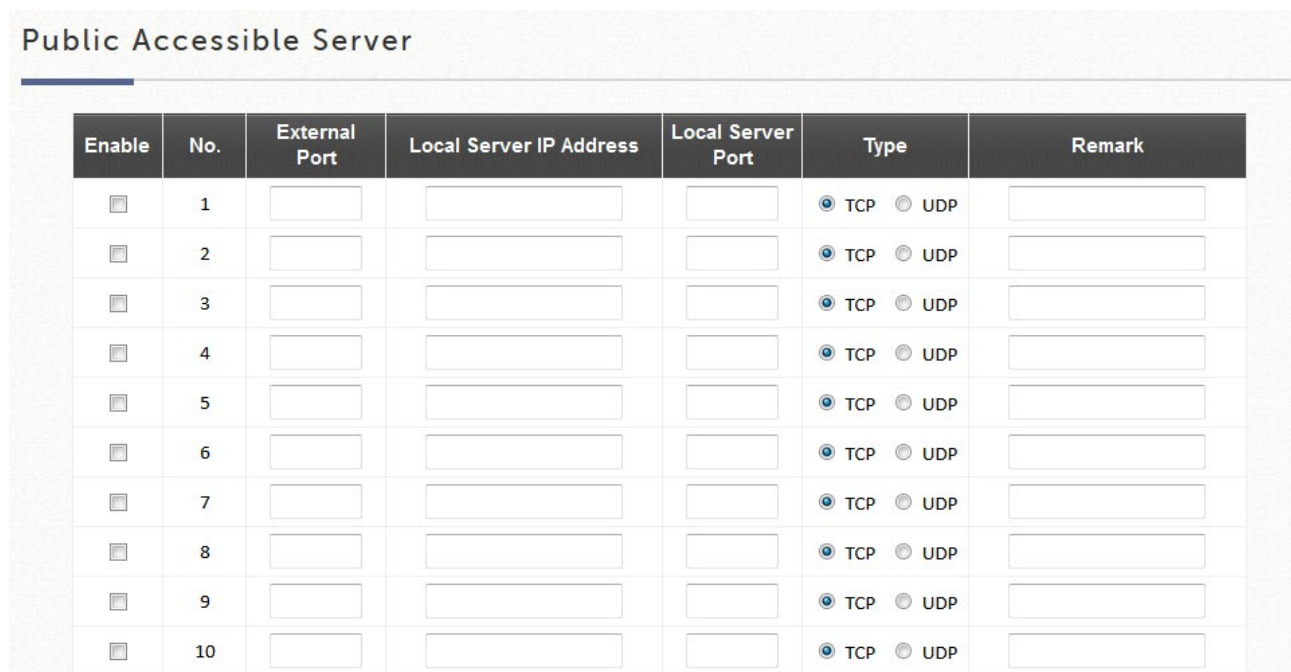

Public Accessible Servers を使用すると、管理者は仮想サーバーを設定できます。これにより、管理対象ネットワ ーク外のクライアントデバイスが、管理対象ネットワーク内のこれらのサーバーにアクセスできるようになりま す。一般に、TCP サービスや UDP サービスなど、物理サービスの異なるセットに対して、異なる仮想サーバーを 構成できます。「**External Service Port**」(外部サービスポート)、「**Local Server IP Address**」、「**Local Server Port**」を入力してください。サービスの種類として「**TCP**」または「**UDP**」を選択します。**Enable** 列で、有効に するサーバーをチェックします。これらの設定は、*Apply* ボタンをクリックするとすぐに有効になります。

#### **Port & IP Forwarding**

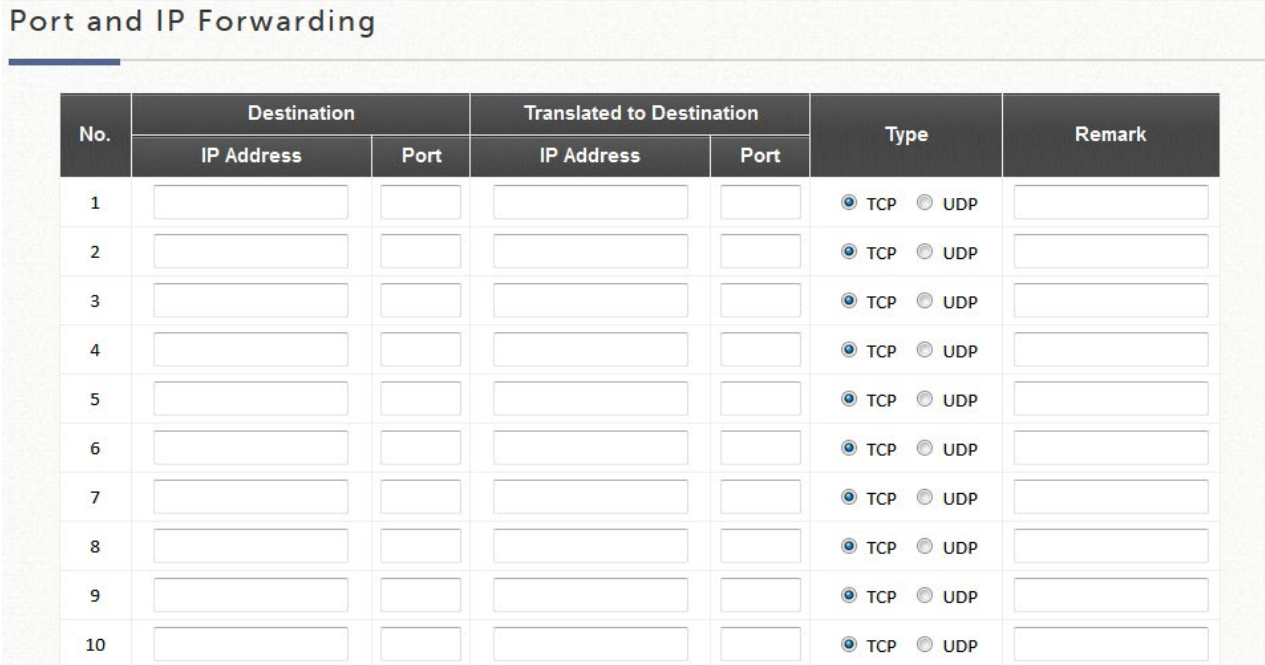
この機能により、管理者はリダイレクトの目的で IP アドレスの特定のセットを設定できます。ユーザーが ここに記載されている宛先 IP アドレスに接続しようとすると、接続パケットが変換され、対応する宛先に リダイレクトされます。**Destination**(宛先)の「**IP Address**」と「**Port**」、**Translated to Destination**(変 換先)の「**IP Address**」と「**Port**」を入力してください。サービスの種類として「**TCP**」または「**UDP**」を 選択します。これらの設定は、*Apply* をクリックするとすぐに有効になります。

### **2**)**Monitor IP**

監視 IP 機能では、複数の IP アドレスを定義できます。システムは、これらの IP ベースのネットワークデ バイスを監視し、設定可能な間隔に基づいて電子メールを介して定期的にオンラインステータスを報告する ことができます。これらの監視対象デバイスには、HTTP または HTTPS 接続を介してアクセスできます。 監視対象デバイスの管理インターフェースは、システムが NAT モードで動作しているときに、デバイスの IP アドレスのハイパーリンクを介してアクセスできます。

Monitor IP List

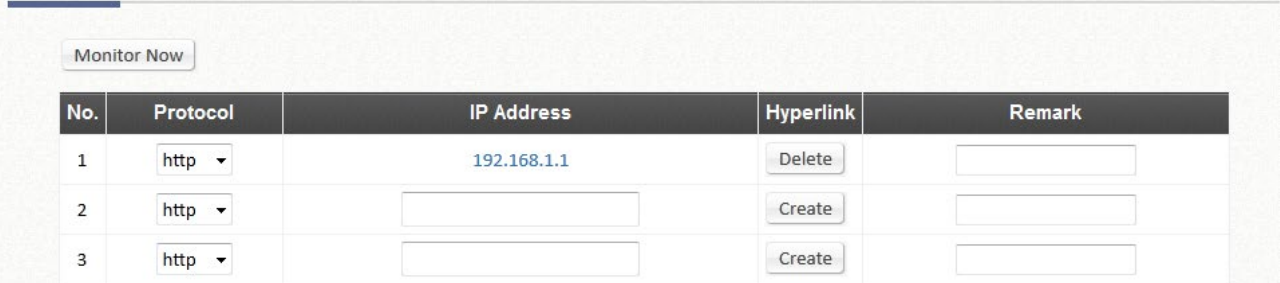

### **3**)**Walled Garden and Walled Garden Ad**

この機能は、ユーザーがログインと認証の前にここにリストされているウェブサイトにアクセスするための 特定の無料サービスを提供します。このリストでは、ウェブサイトの特定のアドレスまたはドメイン名を定 義できます。ネットワークアクセス権を持たないユーザーは、実際のネットワークサービスを無料で体験す ることができます。リストにウェブサイトの **IP** アドレスまたはドメイン名を入力し、*Apply* をクリックし て設定を保存します。ウォールド・ガーデンリストは、バックアップまたは復元できます。

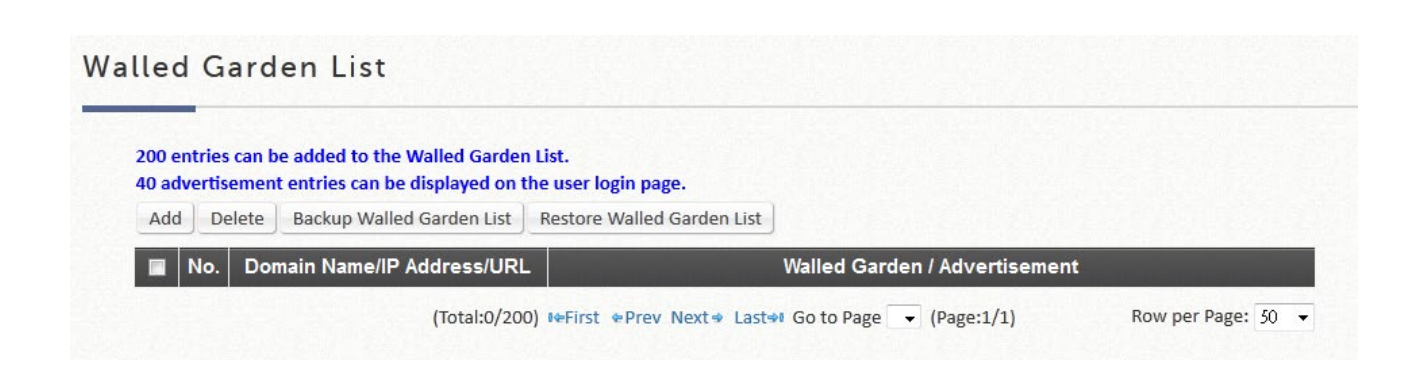

**Walled Garden Advertisements** は、クライアントがシステムによって認証される前にアクセスするための 広告リンクです。例えば、ホテルにネットワークアクセス権がないゲストは、これらのサイトを無料で訪問 することができます。

システムは、最大 200 個のウォールド・ガーデンエントリをサポートし、200 個のうち 40 個をウォール ド・ガーデンの広告として選択することができます。

Add Walled Garden List

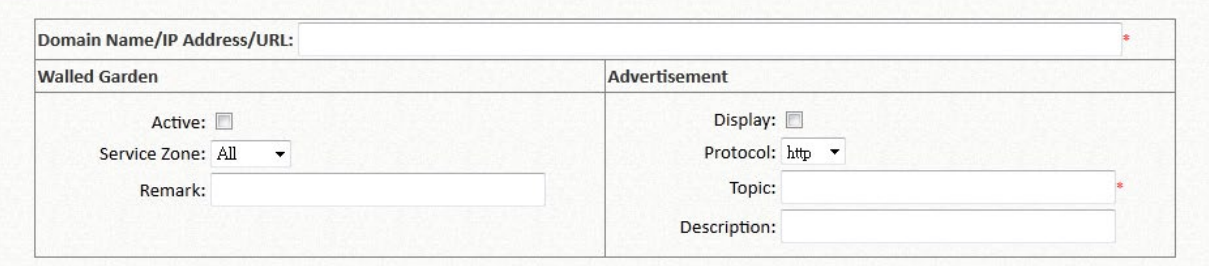

- *Add* をクリックして、新しいエントリを追加します。Domain Name/IP Address/URL(ドメイン名/IP アドレ ス/URL)を入力し、「Active」チェックボックスを選択します。*Apply* をクリックすると、項目が追加され、 リストに表示されます。
- **Display**: *Display* を選択すると、サービスゾーン設定に対応するログインページに広告リンクが表示されま す。

ウォールド・ガーデンの広告として選択したエントリは URL である必要があります。また、接頭辞を持つ IP アドレスにすることはできません。

ウォールド・ガーデンの広告機能を有効にするには、ウォールド・ガーデンと広告チェックの両方のチェック ボックスにチェックを入れる必要があります。

# 4) **VPN**

このタブでは、システム上で2種類の VPN を使用できます。Remote VPN (リモート VPN)、および Site-to-Site VPN (サイト間 VPN) です。 Remote VPN (リモート VPN) の場合、システムは、リモー トクライアントとシステム間の VPN トンネルで、IKEv2 を介したデータ転送を暗号化できるようにしま す。Site-to-Site VPN (サイト間 VPN)の場合、IPSec トンネルを使用して、インターネット経由で他の IPSec 対応デバイスに接続できます。

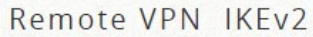

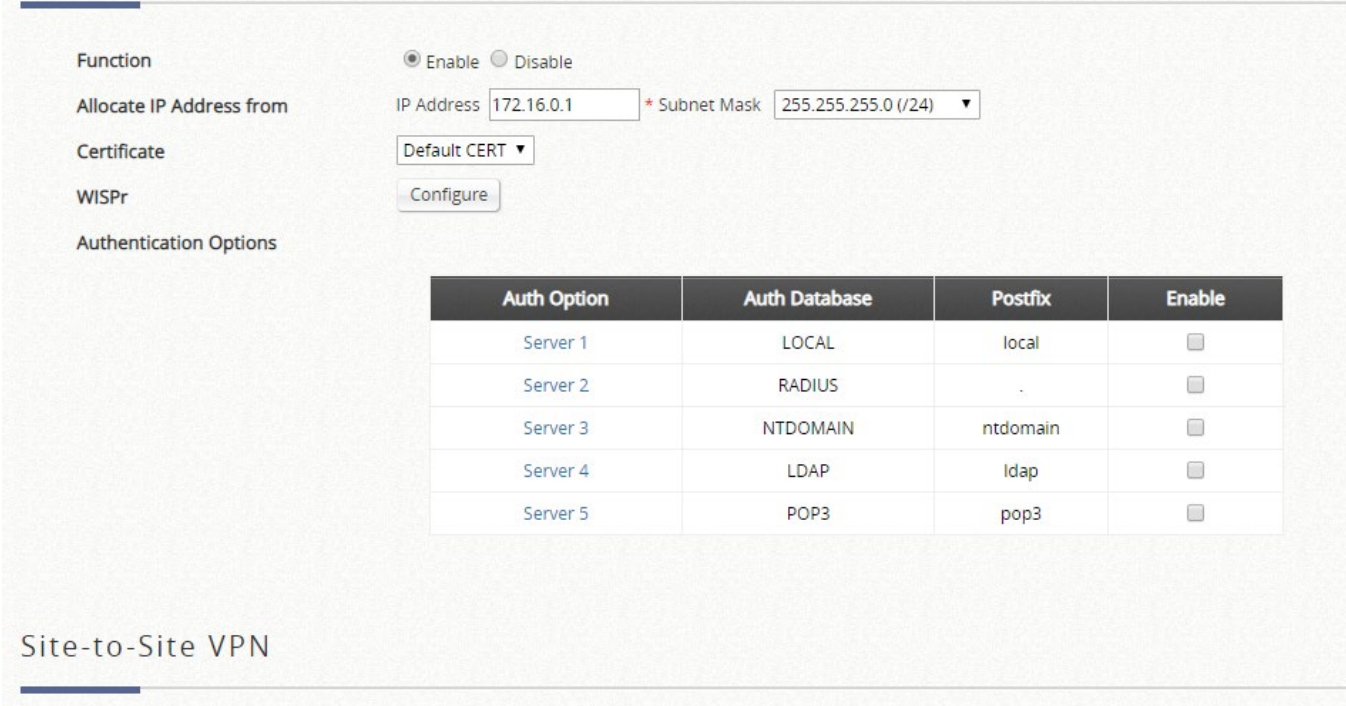

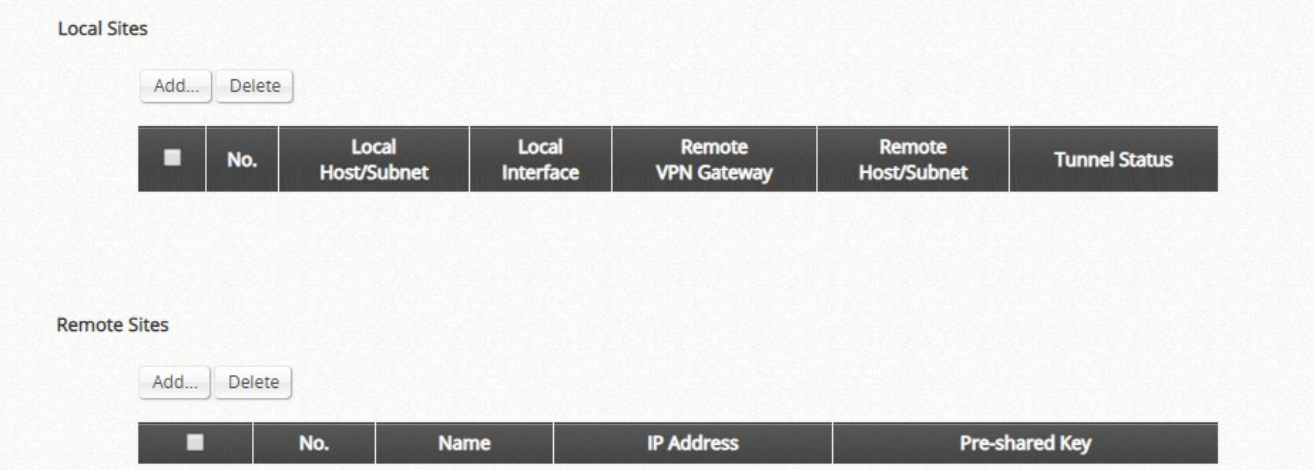

### **5) Proxy Server**

システムは、組み込みプロキシサーバーと外部プロキシサーバー機能を提供します。認証が成功すると、クライア ントは目的のプロキシサーバーに戻ります。

基本的に、プロキシサーバーは、クライアントがネットワークリソースにすばやくアクセスするのに役立ちます。 このセクションでは、EWS コントローラのプロキシサーバー設定を設定する基本的な例を示します。

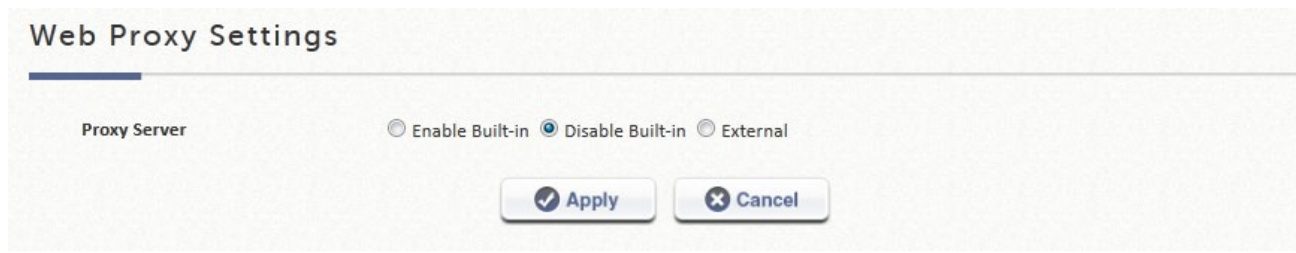

### ■ インターネットプロキシサーバーの使用

コントローラに内蔵されたプロキシサーバーは、LAN 環境の外側またはインターネットに配置されたプロキシサ ーバーであっても、有効にすることができます。例えば、次の図は、ISP のプロキシサーバーの使用方法を示して います。

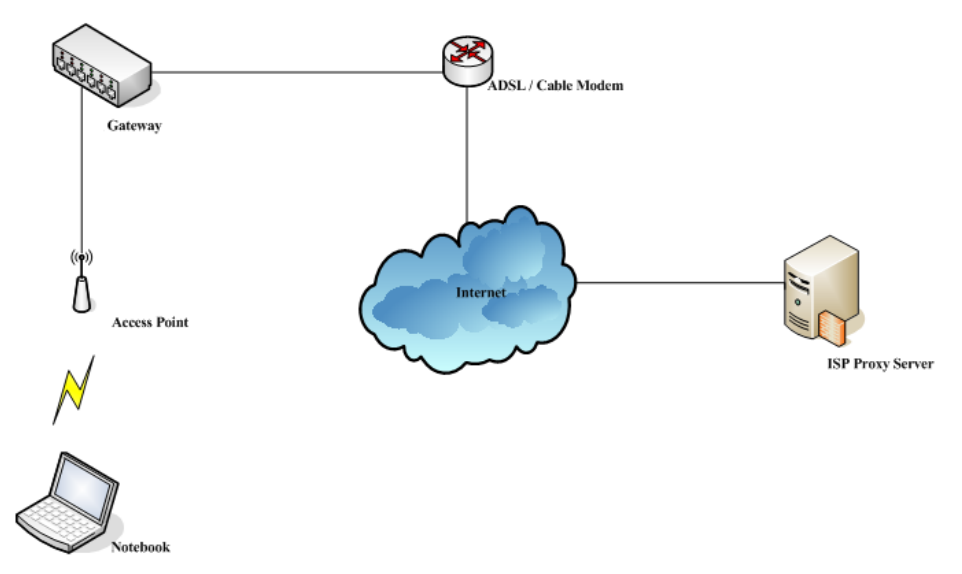

次の手順に従って、プロキシ設定を完了してください。

ステップ*1 admin* アカウントを使用してシステムにログインします。

ステップ*2 Network >> Proxy Server >> Web Proxy Settings* ページの順に選択します。

*Built-in Proxy Server*(組み込みプロキシサーバー)を有効にします。*Apply* をクリックして設定を保 存します。

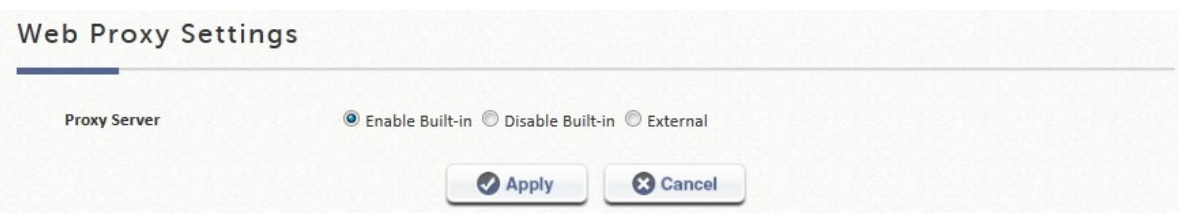

ステップ3 クライアントステーションの Internet Options でプロキシサーバー設定を有効にします。

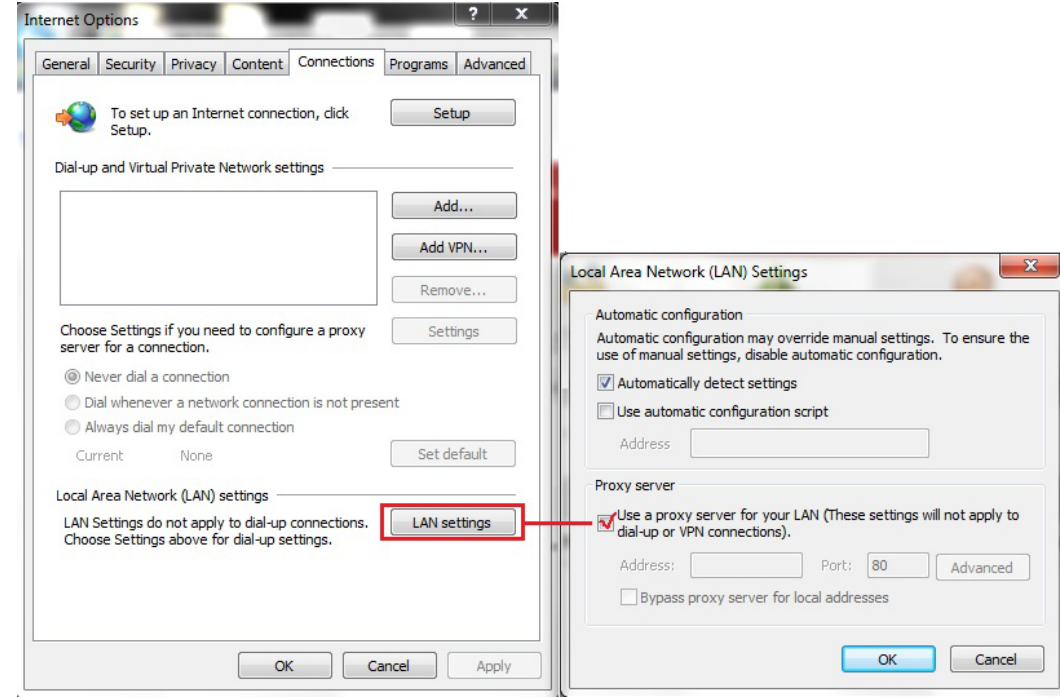

組み込みプロキシサーバーを有効にすると、すべてのトラフィックがコントローラ上のローカルのプロキシ サーバーに転送されます。

#### 外部プロキシサーバーの使用

外部プロキシサーバーを指定するには、「External」オプションを選択し、プロキシサーバーの適切な IP アドレス と使用ポートを入力します。

次の手順に従って、プロキシ設定を完了してください。

ステップ*1 admin* アカウントを使用してシステムにログインします。

ステップ*2* **Network >> Proxy Server >> Web Proxy Settings** の順に選択します。Proxy Server で **External** (外部)を選択します。

プロキシサーバーの IP アドレスとポート番号を External Proxy Servers (外部プロキシサーバ

ー)設定に追加します。*Apply* をクリックして設定を保存します。

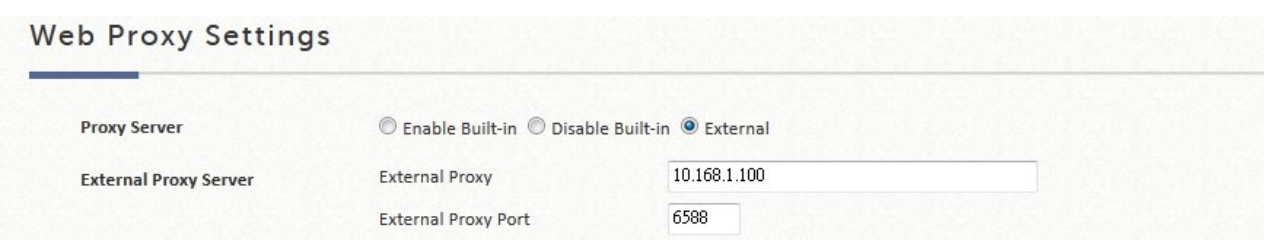

ステップ3 クライアントステーションの Internet Options でプロキシサーバー設定を有効にします。

# メモ

プロキシサーバーを有効にすると、クライアントはクライアントステーションの Internet Options でプロキシサーバー設定を手動で確認する必要があります。透過プロキシを適用する には、IP/Port Forwarding を使用してください。

### **6**)**Local DNS Record**

管理者は、EWS コントローラの LAN ネットワークに接続されているすべてのクライアントに対して、IP マッピ ングにドメイン名を静的に割り当てることができます。この機能を使用すると、特定のドメイン名の優先 IP アド レスにクライアントをディスパッチできます。

**Local DNS Records Configuration** 

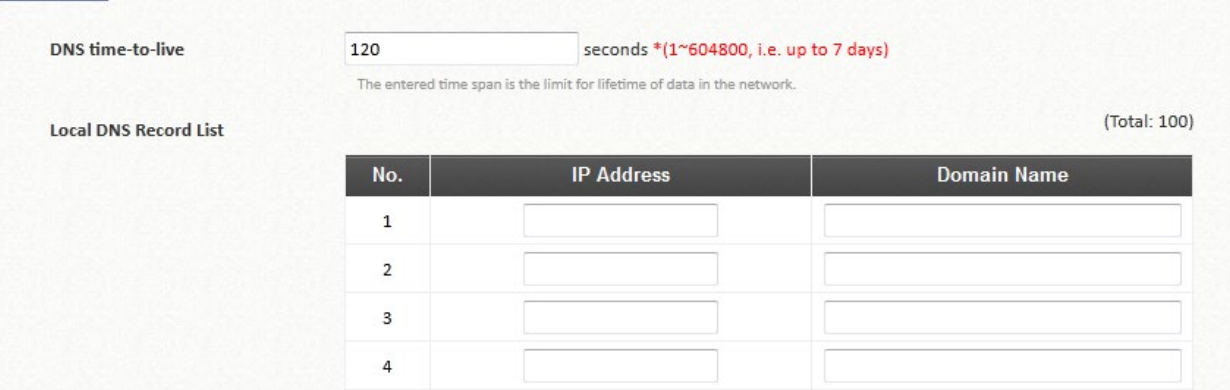

# **7)** Dynamic Routing

この機能は、次の 3 つの動的ルーティングプロトコルをサポートします。RIP、OSPF、および IS-IS です。

 **ISIS** 設定:これは、コンピュータネットワーク、物理的に接続されたコンピュータまたは類似のデバイスのグ ループ内で効率的に情報を移動するように設計されたルーティングプロトコルです。各インターフェースの回 線タイプは、レベル1またはレベル2に設定できます。

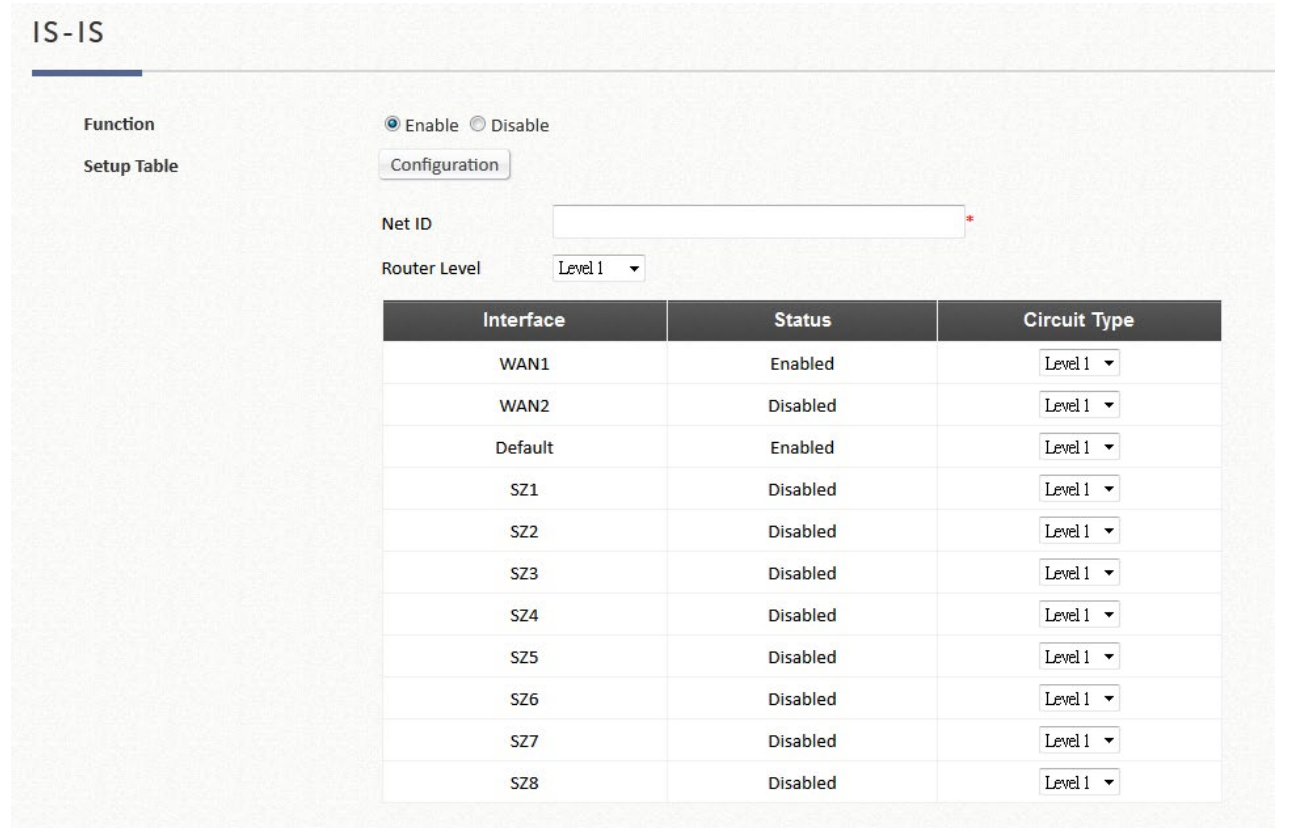

- **> Net ID: これは、ISO アドレスのネットワークエンティティタイトル (NET) です。NET は IP アドレスと同** じように、インターネットワーク上のルータを一意に識別するために使用されます。
- **▶ Route Level: Level 1 のシステムは、エリア内でルーティングされます。目的地がエリア外にある場合、** Level 2 のシステムに向かってルーティングされます。Level 2 の中間システムは、エリア間や他のルーティ ングドメインに向かってルーティングします。各ネットワークインターフェースのレベルタイプを割り当て ることができます。
- **OSPF** 設定:これは、インターネットプロトコル(IP)ネットワークのための適応型ルーティングプロトコル です。各インターフェースのエリア、スタブと認証を設定することができます。

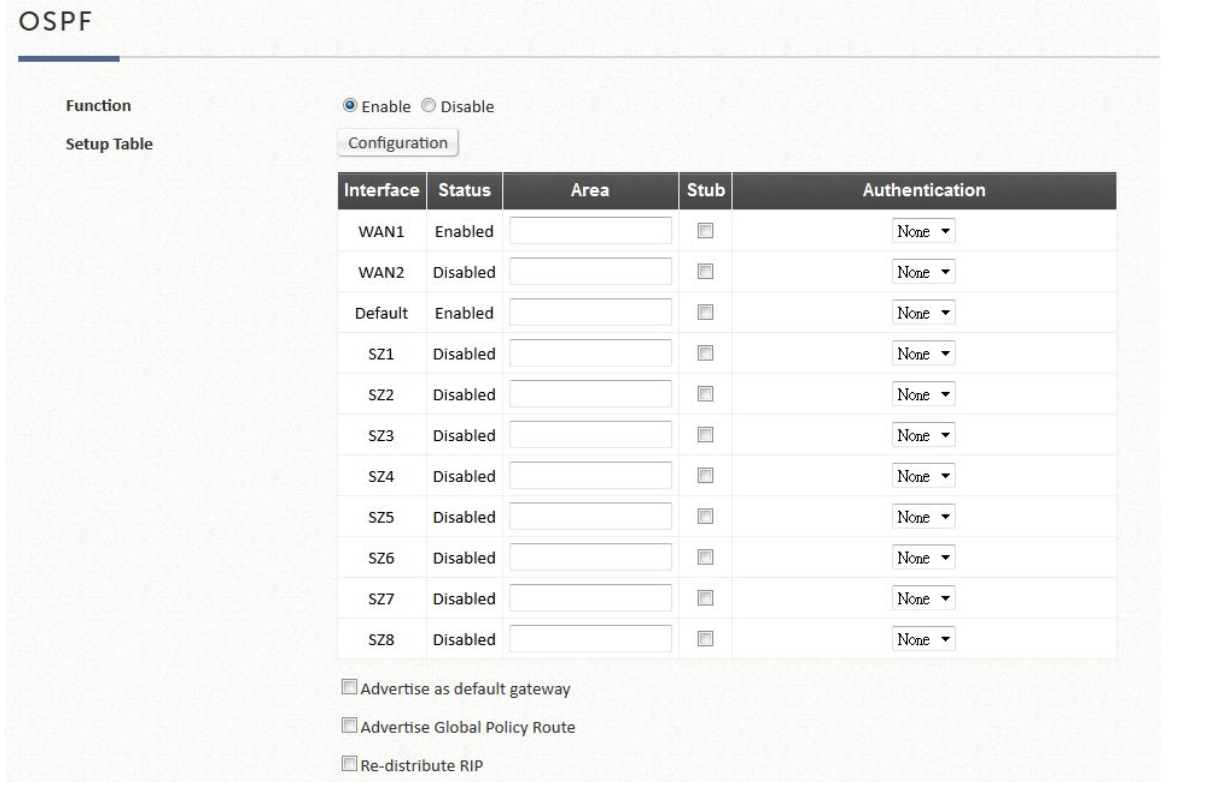

- Area:エリアとは、管理上グループ化されたルーティングドメイン内のネットワークとホス トのセットです。Area 0 は、バックボーンエリアと呼ばれ、階層の最上位レベルにあり、非 バックボーンエリア(番号 1、2)への接続を提供します。
- > Stub: AS 外部広告がフラッディングされないエリアです。
- Authentication:OSPF ネイバーの認証を許可します。認証方式の「none」は、OSPF に認 証が使用されないことを意味し、これがデフォルトの方式です。MD5 認証では、MD5 パス ワードを入力します。パスワードはネットワークを通過しません。
- Advertise as Default Gateway:このコントローラがデフォルトゲートウェイであることを近 隣ノードに通知します。
- Advertise Global Policy Route:このコントローラのグローバルポリシールートを近隣ノード に通知します。
- Redistribute RIP:このオプションをオンにすると、OSPF を使用して RIP 経由で取得したル ーティング情報を配信できるようになります。

**OSPF v3** 設定:**IPv6 dynamic routing configuration**

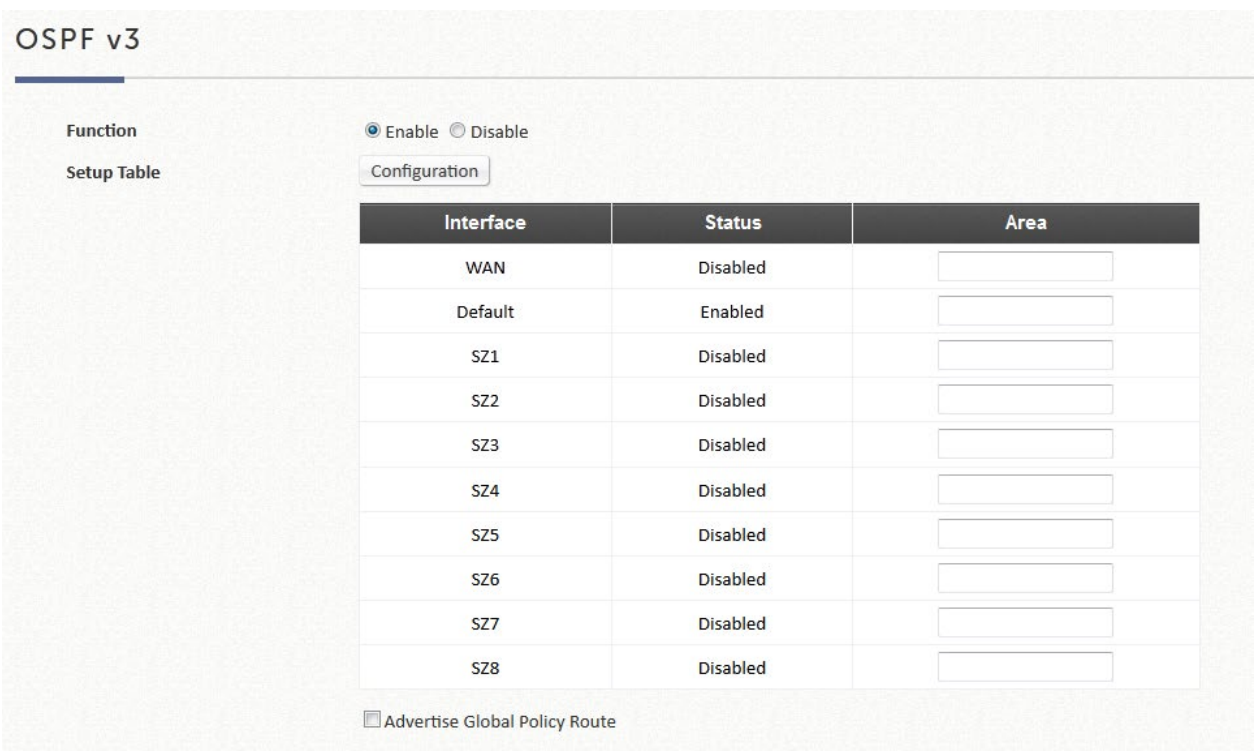

 **RIP** 設定:これは、ローカルおよびワイドエリアネットワークで使用される動的ルーティングプロトコルで す。各インターフェースをパッシブバージョンまたはサポートバージョン、および認証に設定できます。

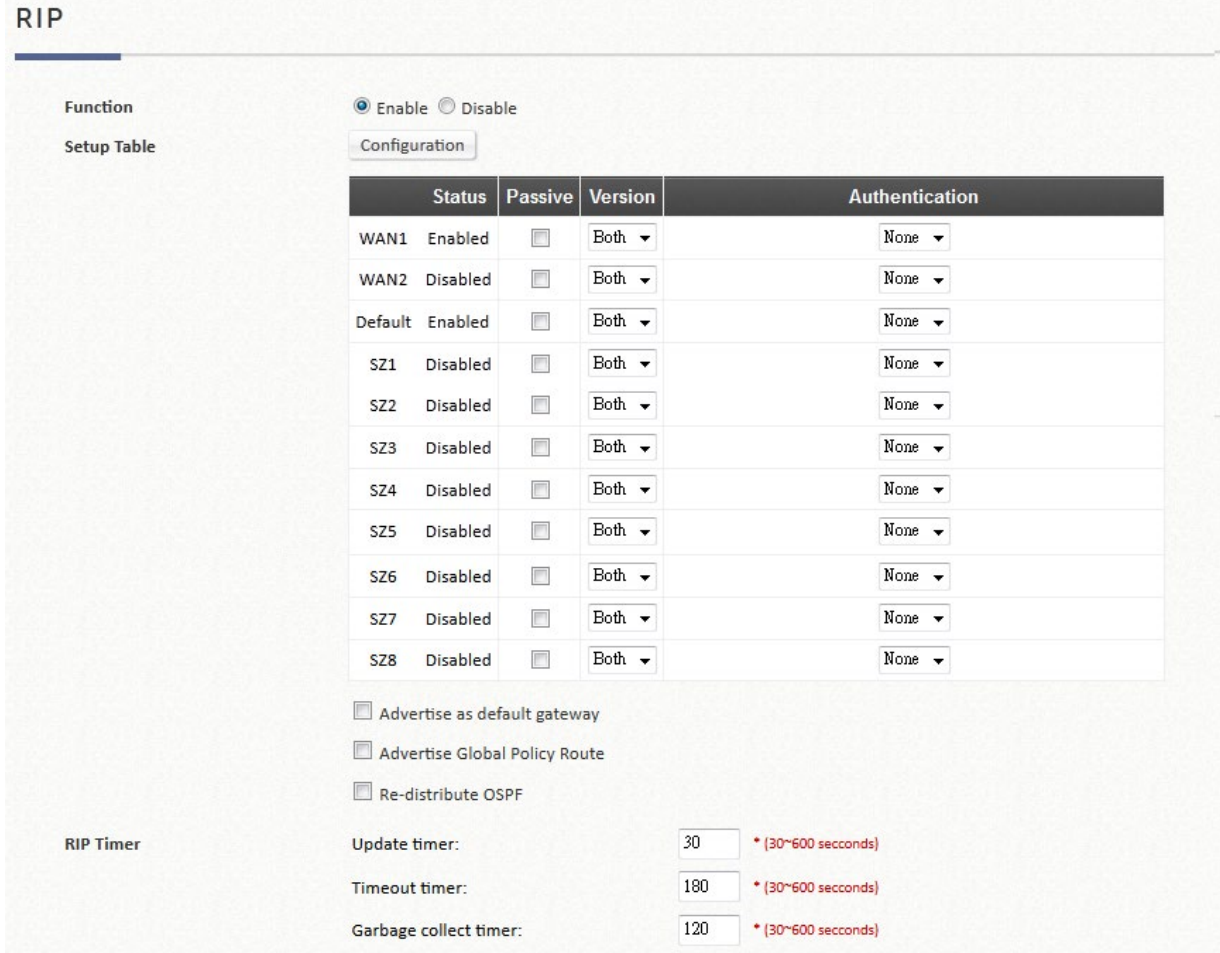

- **▶ Passive: RIP パケットは、パッシブとしてチェックされている場合、ネットワークインターフェース** から送信されません。
- Version:このインターフェースの RIP バージョンを選択します。RIPv1 はブロードキャストを使用し て RIP パケットを配信し、RIPv2 はマルチキャストを使用して RIP パケットを配信します。どちらも ブロードキャストとマルチキャストを使用します。
- **> Authentication: RIP ネイバーの認証を許可します。認証方式の「none」は、RIP に認証が使用されな** いことを意味し、これがデフォルトの方式です。RIP 認証が有効になっているインターフェースでの認 証には、プレーンテキスト認証と MD5 認証の 2 つのモードがあります。
- Advertise as Default Gateway:このコントローラがデフォルトゲートウェイであることを近隣ノードに 通知します。
- **> Advertise Global Policy Route: このコントローラのグローバルポリシールートを近隣ノードに通知しま** す。
- Redistribute OSPF:このオプションをオンにすると、RIP を使用して OSPF 経由で取得したルーティ ング情報を配信できるようになります。
- RIP Timer:
	- Update timer:システムがルーティング情報の即時更新を要求する時間を秒単位で指定します。
	- Timeout Timer:ルートは、限られた時間だけルーティングテーブルに保持されます。ルーティン グテーブルにルートがインストールされるたびに、特別なタイムアウトタイマーが開始されま す。ルータが、そのルートに関する情報を含む別の *RIP* 応答を受信すると、そのルートは「リフ レッシュ」と見なされ、タイムアウトタイマーがリセットされます。このタイマーが期限切れに なると、ルートは無効としてマークされます。
	- Garbage Collection Timer:ルーティングテーブルから無効なルートを消去するまでの時間を秒単 位で指定します。

### **8**)**DDNS**

この機能を有効にする前に、動的 DNS ホスト名を動的 DNS プロバイダに登録しておく必要があります。EWS コ ントローラは、WAN ポートの動的 IP アドレスから静的ドメイン名へのエイリアスを作成する DNS 機能をサポー トしており、管理者は EWS コントローラの WAN に簡単にアクセスできます。動的 DHCP が WAN ポートでアク ティブ化されると、DNS サーバーの IP アドレスが定期的に更新されます。これらの設定は、*Apply* をクリックす るとすぐに有効になります。

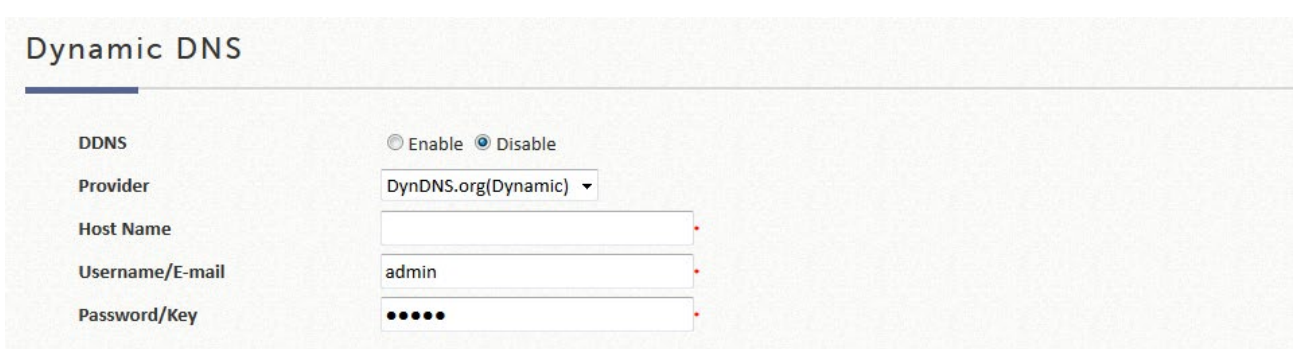

- **DDNS**: この機能を有効または無効にします。
- **Provider**:DNS プロバイダを選択します。
- **Host name**: WAN ポートの IP アドレス/ドメイン名です。
- **Username/E-mail**: DNS プロバイダの登録 ID(ユーザー名または電子メール)です。
- **Password/Key**: DNS プロバイダの登録パスワードです。

### **9**)**Client Mobility**

- **IP PNP**:この機能を有効にすると、静的/DHCP IP、DNS、ゲートウェイを持つデバイスがコントローラか らインターネットにアクセスできるようになります。
- **Cross Gateway Roaming**: このゲートウェイを **Master** または **Slave** に設定します。**Master** モードで は、**Slave IP** と **Secret Key**(秘密キー)も入力する必要があります。**Slave** モードでは、**Master IP** と **Key** を入力します。
	- **Master Node**: マスターノードの設定では、1 つのマスターが最大 15 個のスレーブノードの設定を有 効にすることができます。

**Cross Gateway Roaming** 

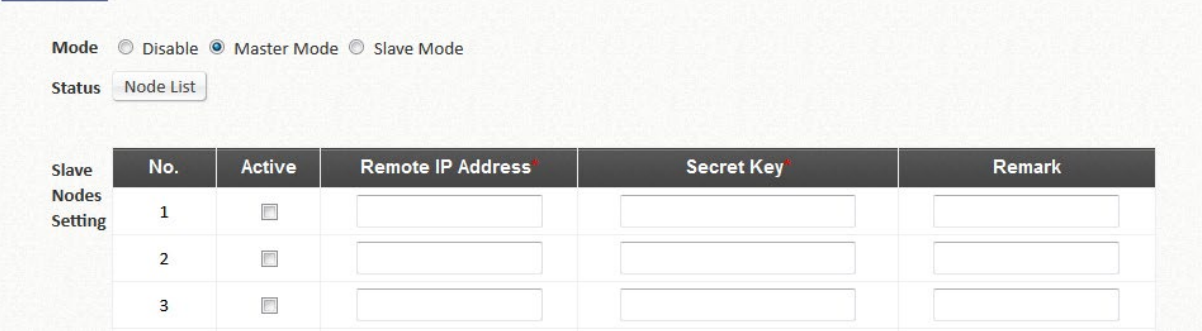

**Slave Node**:スレーブノードの設定では、マスターノードの設定を入力します。

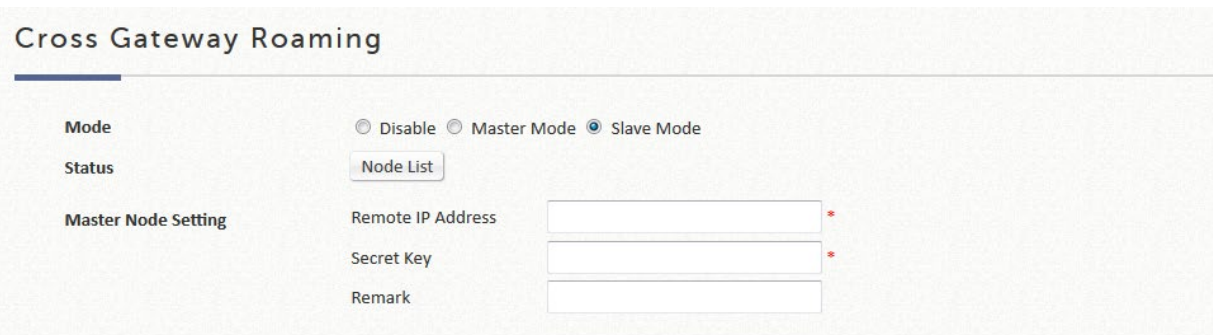

### **F.Utilities**

**Utilities**:このセクションでは、アカウントの変更、システムのバックアップ/復元、ファームウェアのアップグ レード、サービスの再始動、ネットワークユーティリティ、および証明書の機能を提供します。

### **1**)**Administrator Account**

これは、管理者アカウントの作成、編集、削除、および確認に使用できます。

管理者のログインアカウントは「admin」です。システムの管理者パスワードは、管理者名をクリック し、元のパスワードと新しいパスワードを入力することで変更できます。システムのデフォルトの管理 者パスワードは「admin」です。Elementary School's Name (小学校名) フィールドは、管理者のユーザ ー名またはパスワードを忘れた場合に備えて、セキュリティのために入力することもできます。Email と Elementary School's Name(小学校名)は両方とも空欄にするか、または両方とも記入する必要がある ことに注意してください。

#### Generate Admin Account

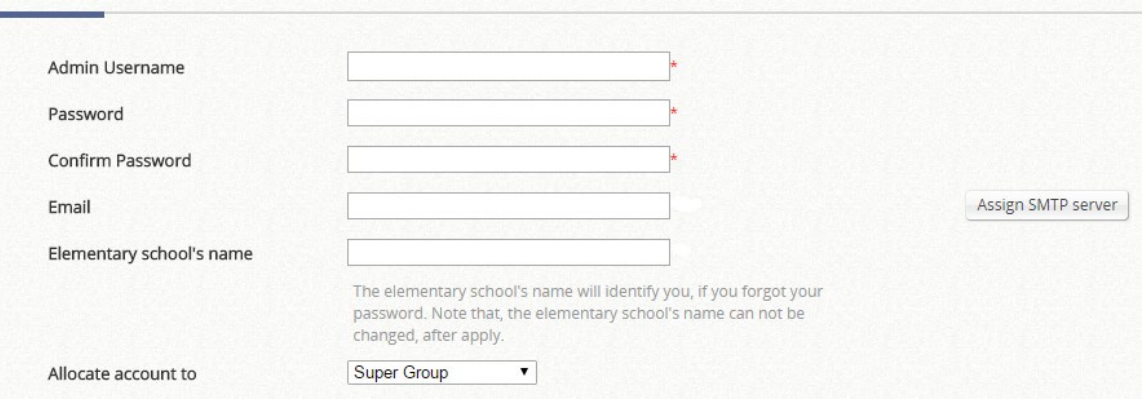

また、管理者は、異なる権限を持つ他の管理者アカウントを作成することもできます。

| Add | Delete      | <b>Lock Admin</b> | Unlock<br><b>Backup List</b> | <b>Restore List</b> |                                                                            |
|-----|-------------|-------------------|------------------------------|---------------------|----------------------------------------------------------------------------|
| T   | <b>Name</b> | <b>IP Address</b> | <b>MAC Address</b>           | <b>Group</b>        | <b>Status</b>                                                              |
|     | admin       | 10.28.128.188     | 0A:1F:D4:00:DA:D1            | <b>Super Group</b>  | <b>Current Page:</b><br>/Utilities/MlaUser.shtml                           |
|     | admin       | 10.30.42.168      | 0A:1F:D4:00:DA:D1            | <b>Super Group</b>  | <b>Current Page:</b><br>/SystemConfiguration/ServiceZoneConf.shtml?sz id=0 |

管理者は、自分のパスワードを変更したり、管理責任を取るために管理者リストにアカウントを追加したりする権 限を持っています。

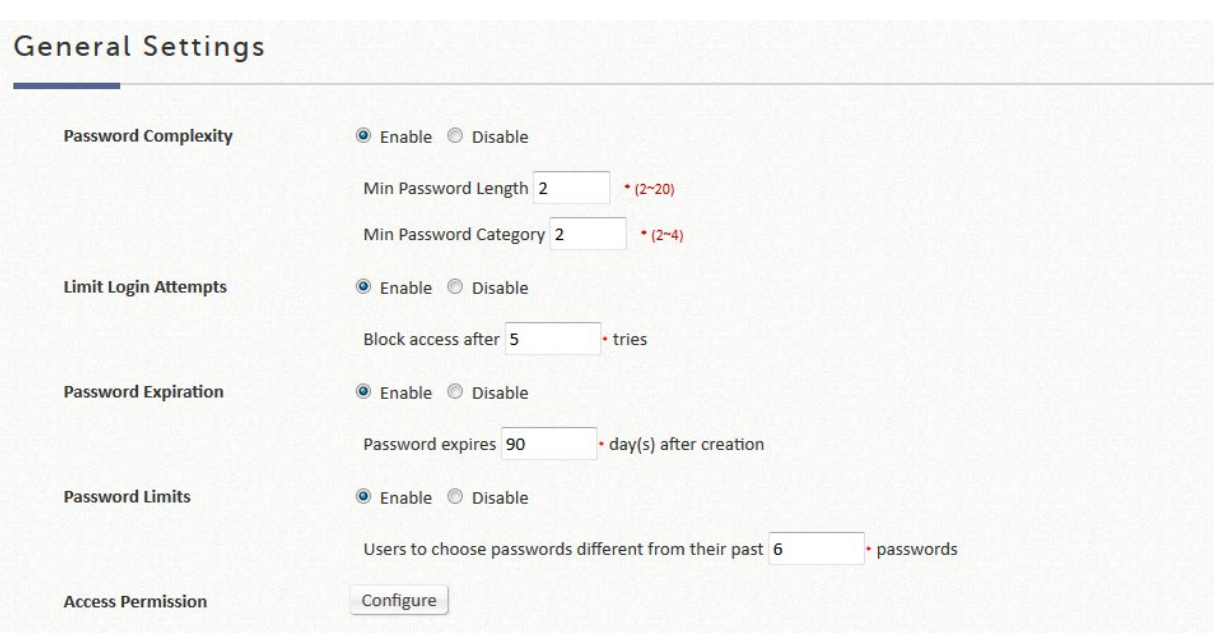

 **Password Complexity** により、管理者は、サブ管理者が使用するパスワードをどのように形成するかを 制限できます。

Min password Length は、パスワード文字列の最小長に制限を設定します。

Min password Category を使用すると、管理者はサブ管理者のパスワードが必要とされる複雑さを定義で きます。以下は、それぞれの数字が何を表しているかを示しています。

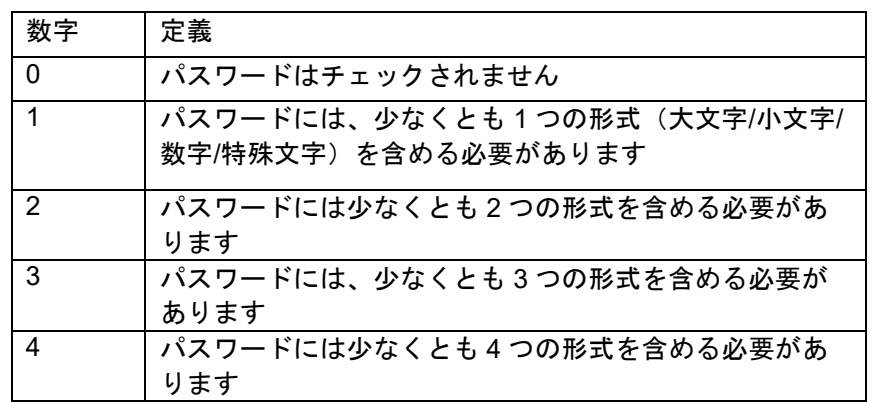

- **Limit Login Attempts**(有効な場合):サブ管理者がパスワードを再試行できる回数を入力します。この 数以上を試行した場合、サブ管理者は再度文字列を入力することができません。
- **Password expiration**(有効な場合):管理者がパスワードの有効期限日数を決定する機能です。最初のロ グインから数えて、各パスワードに対して有効な期間を定義できます。パスワードの有効期限が切れる と、オペレータは将来の使用のために新しいパスワードを設定する必要があります。期限切れのパスワー ドは再利用できません。
- **Password Limits**(有効な場合):過去に使用されたパスワードを確認する数を決定します。例えば、管 理者が「5」を入力した場合、システムは新しく追加されたパスワードが最新の 5 つのパスワードと同じ かどうかをチェックします。もし同じであれば、サーバーは管理者に新しいパスワード文字列を再度選択 するように要求します。

#### サブ管理者の作成

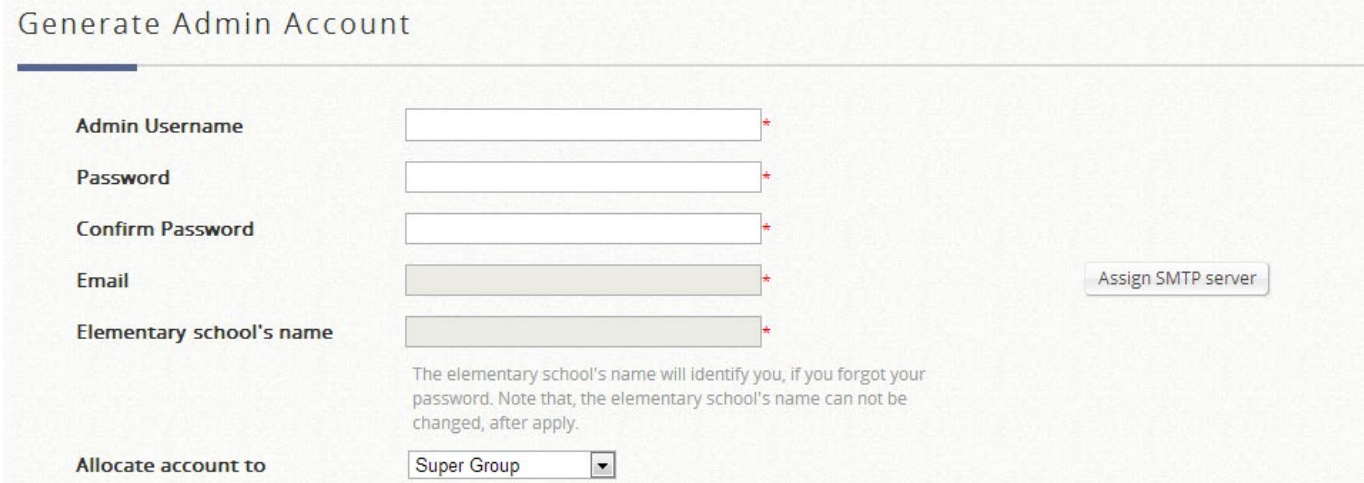

**Generate** 表に移動して、サブ管理者を作成し、権限制限を定義します。管理者がパスワードを忘れた場合、 Email と Elementary School Name (小学校名) の両方を入力することで、アカウント資格情報が割り当てら れたメールアドレス宛てにメールされます。システムが電子メールリマインダーを送信するには、SMTP サ ーバーを設定する必要があります。

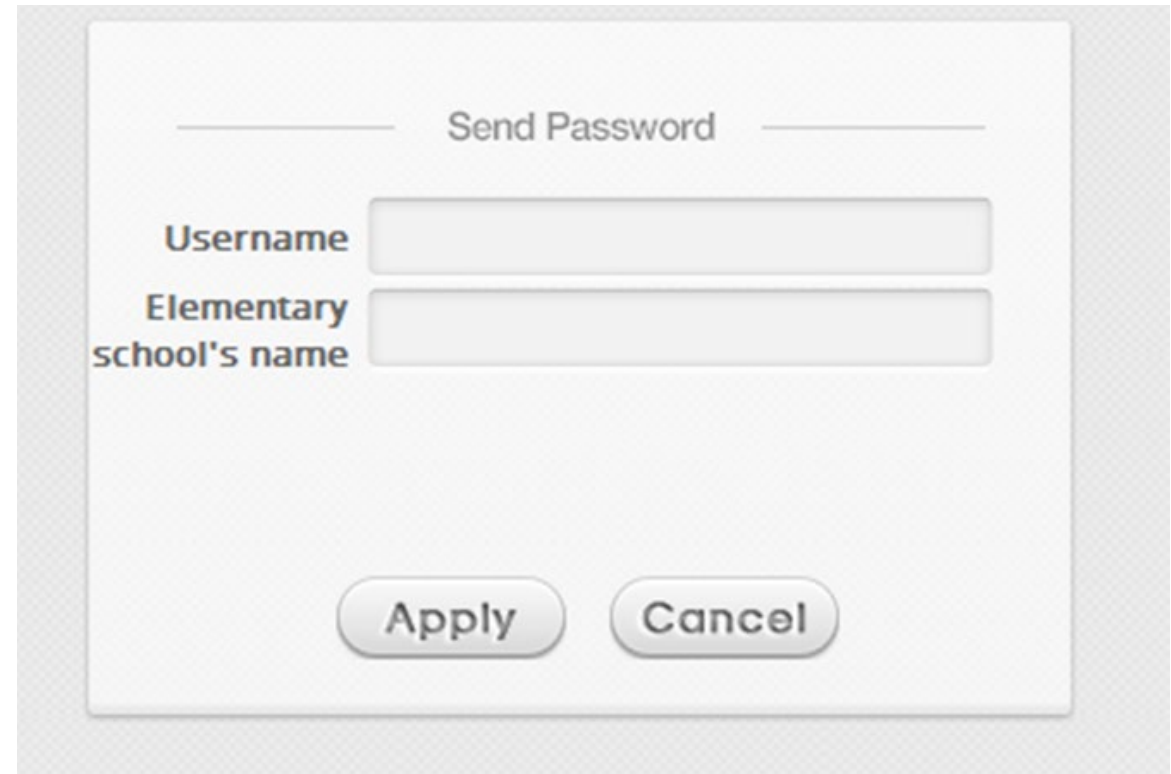

サブ管理者は、Super Group、Manager、Operator、On-Demand Manager、Custom1、Custom2、Custom3 の 6 つのカテゴリに分類できます。ドロップダウンリストの右側にある configure をクリックして、相違点 を表示および変更します。「Super Group」の権限制限は変更できないことに注意してください。 設定が完 了したら、Apply ボタンを押して、リストにアカウントを作成します。

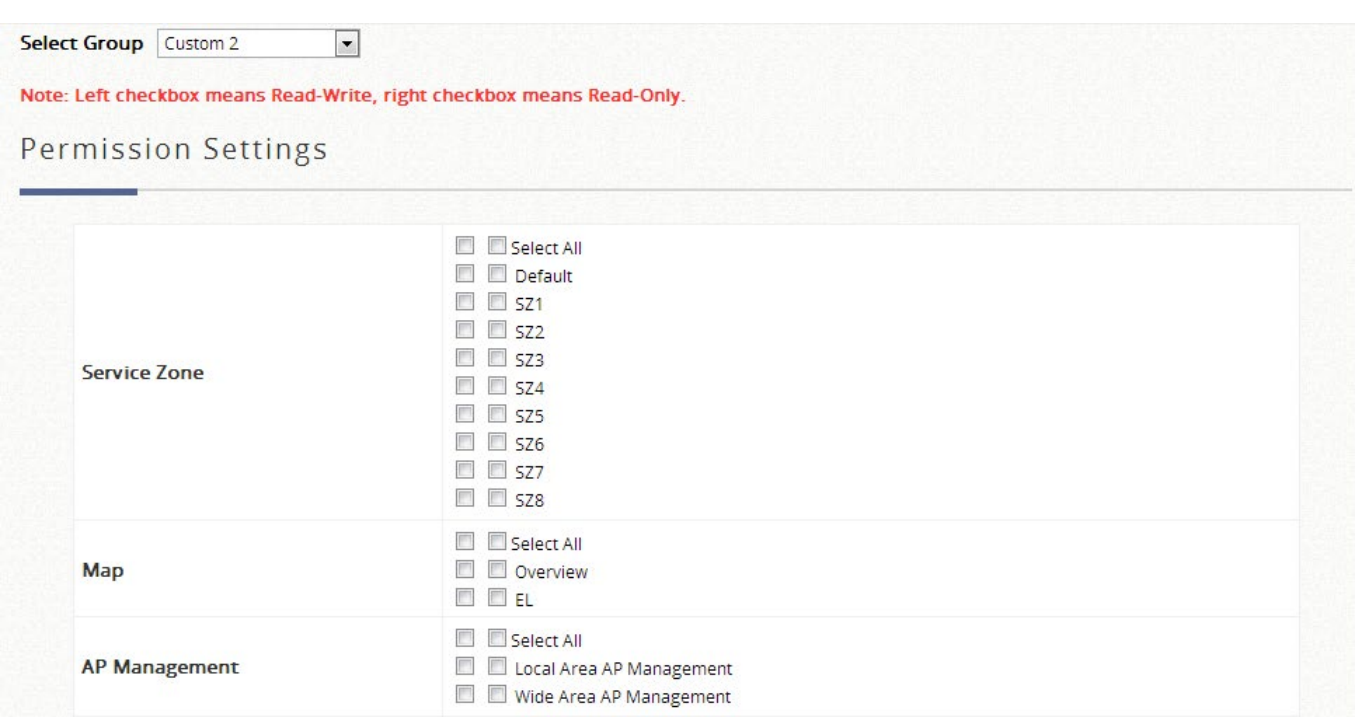

 **The admin list** は、管理者がオンライン管理者の数と各サブ管理者の状態など、各管理アカウントの活動 状態を追跡するためのリストとして機能します。

**Administrator Accounts** 

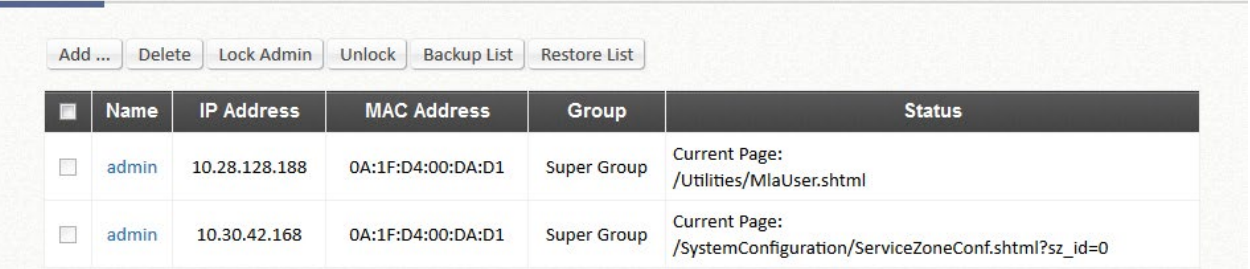

削除できるのは作成されたサブ管理者のみであることに注意してください。チェックボックスにチェックを 入れて、特定のサブ管理者が管理ページにアクセスすることを禁止することに対して「Lock」または 「Unlock」(ロック解除)します。また、管理者は、「name」列のハイパーリンクをクリックして、管理者/ サブ管理者の関連設定を編集することもできます。

# **2**)**Backup & Restore**

これは、システム設定のバックアップと復元に使用されます。システムの工場出荷時のデフォルトに戻 すこともできます。

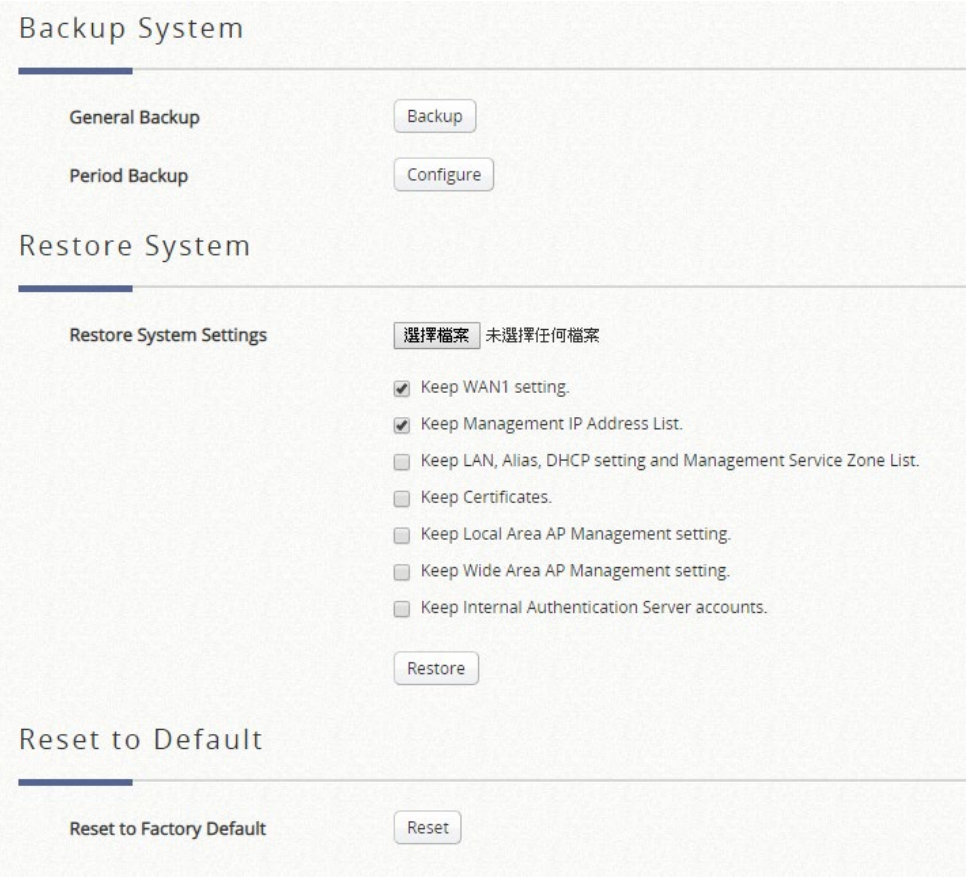

General Backup の下の *Backup* ボタンをクリックして、現在のシステム構成を管理コンソールのローカ ルディスク上のバックアップファイルに保存します。バックアップファイルは、現在のシステム設定と ローカルユーザーアカウントを保持します。

バックアップファイルをシステムに復元するには、*Browse* ボタンをクリックしてバックアップファイ ルを選択し、*Restore* ボタンをクリックしてプロセスを実行します。

バックアップは FTP 経由で定期的に行うことができます。この機能を有効にするには、Period Backup の下の *Configure* ボタンをクリックします。

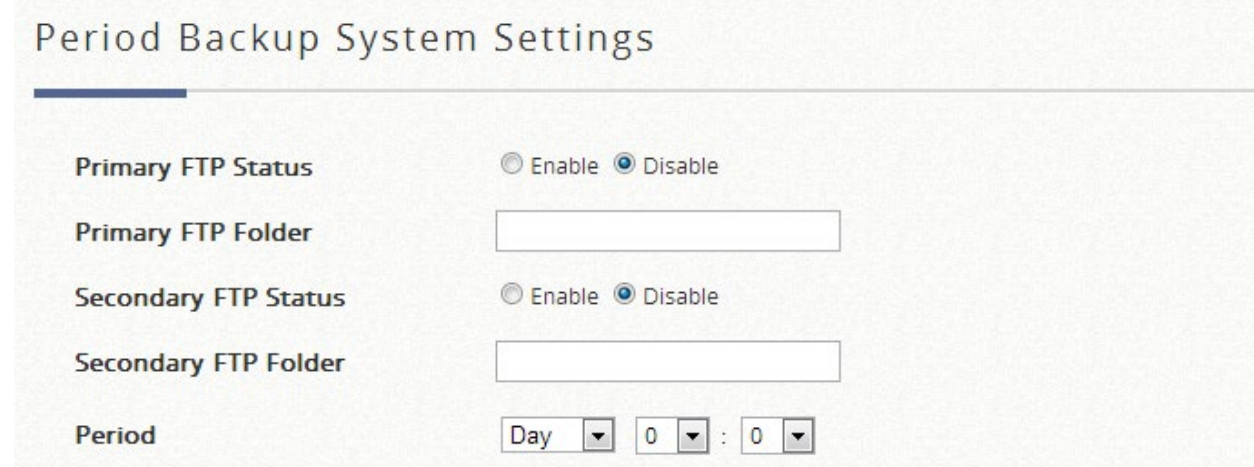

- **Restore System Settings**: *Browse* をクリックして、コントローラによって作成された.db データベースバ ックアップファイルを検索し、*Restore* をクリックして、バックアップファイルを保存した時点と同じ設定に 復元します。「Keep WAN1 setting and Management IP Address List」オプションを選択すると、リモートアク セス用の WAN1 設定を保持できます。
- **Reset to Factory Default**:*Reset* をクリックして、コントローラの工場出荷時のデフォルト設定を読み込み ます。

### **3**)**Certificates**

このタブでは、管理者は、システム証明書の管理、ルート CA の作成、ルート CA からの証明書の署名、 および証明書のアップロードを行うことができます。「Used By」列には、現在使用中の証明書とそれに 対応するアプリケーションが表示されます。さまざまな種類の証明書をさらに構成するには、「鉛筆」ア イコンをクリックします。

#### Certificate Management

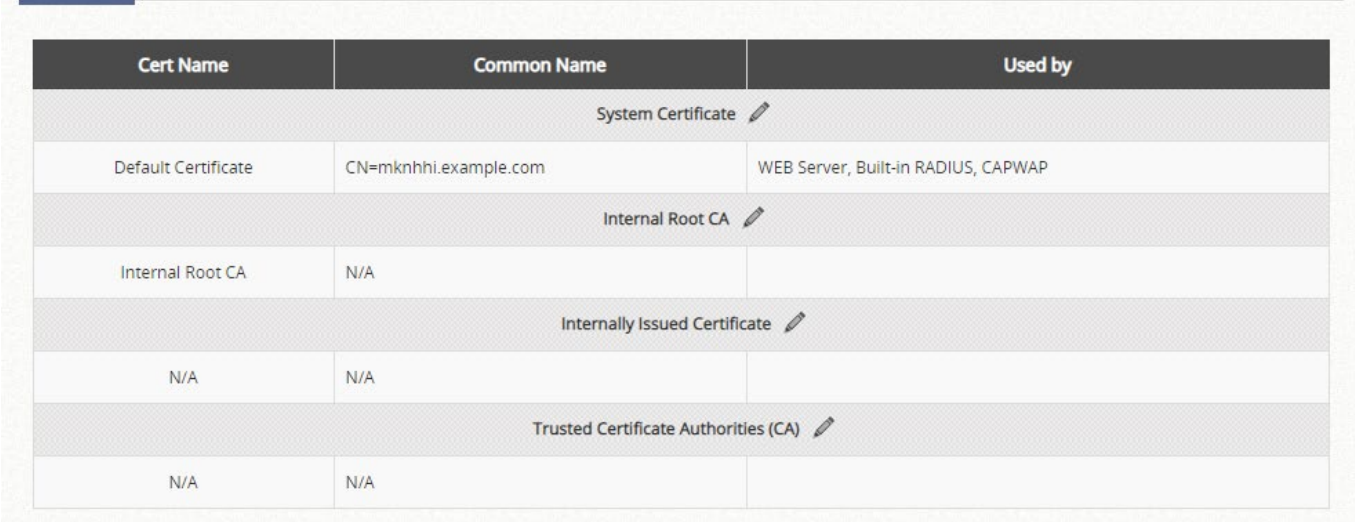

#### **System Certificate**

これは、システムを識別する証明書です。これらの証明書は、HTTPS ログイン、CAPWAP などのアプリケーシ ョンに使用できます。コントローラには、削除できない出荷時デフォルト証明書 (gateway.example.com) が組み 込まれていますが、証明書のアップロードは許可されています。「Regenerate」(再生成)ボタンをクリックする と、固有の CN を持つ新しいデフォルト証明書が作成されます。証明書の詳細を表示するには、対応する View (表示)ボタンをクリックしてください。証明書と公開キーをローカルディスクにダウンロードするには、「Get CERT」(証明書を取得する)と「Get Key」(キーを取得する)をクリックしてください。

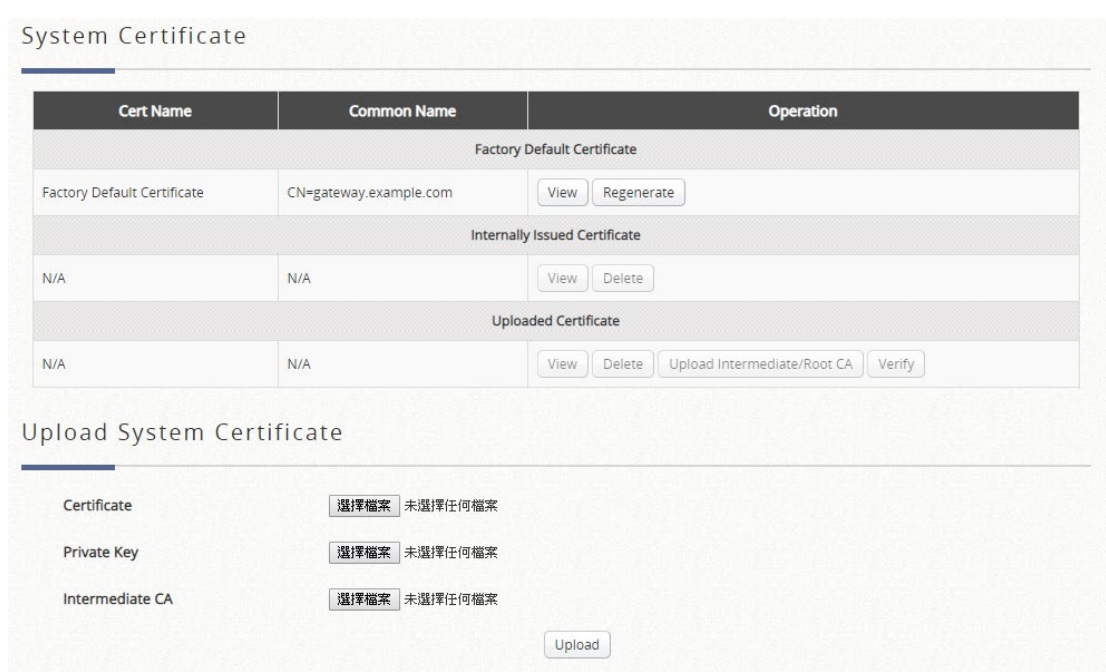

#### **Internal Root CA**

管理者は、プライベート用にルート CA を生成することができます。作成されたルート CA 証明書をダウンロード して、システムによって生成された証明書に署名するために使用できます。システムでは、内部ルート CA を 1 つ しか作成できないことに注意してください。

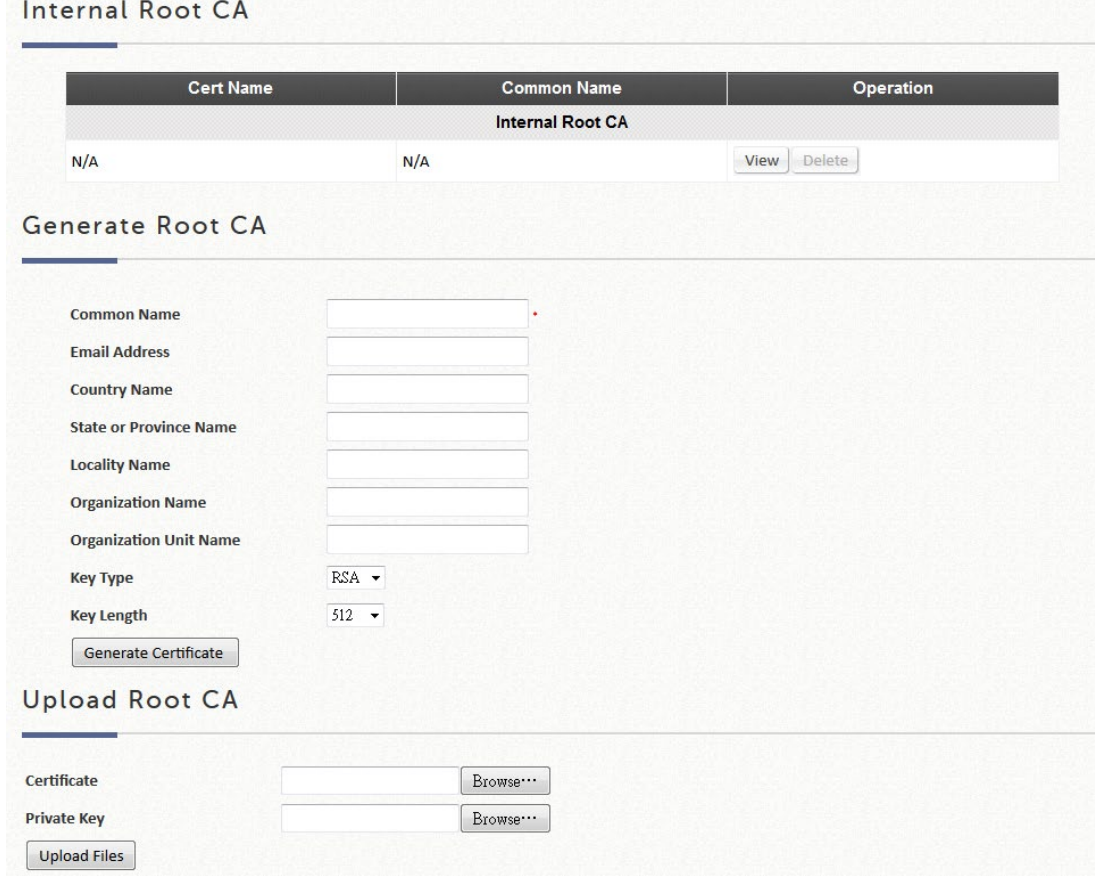

ルート CA 証明書は、一致する秘密キーを使用してアップロードすることもできます。

#### **Internally Issued Certificates**

内部ルート CA を作成する必要がある場合は、内部発行の証明書に署名できます。

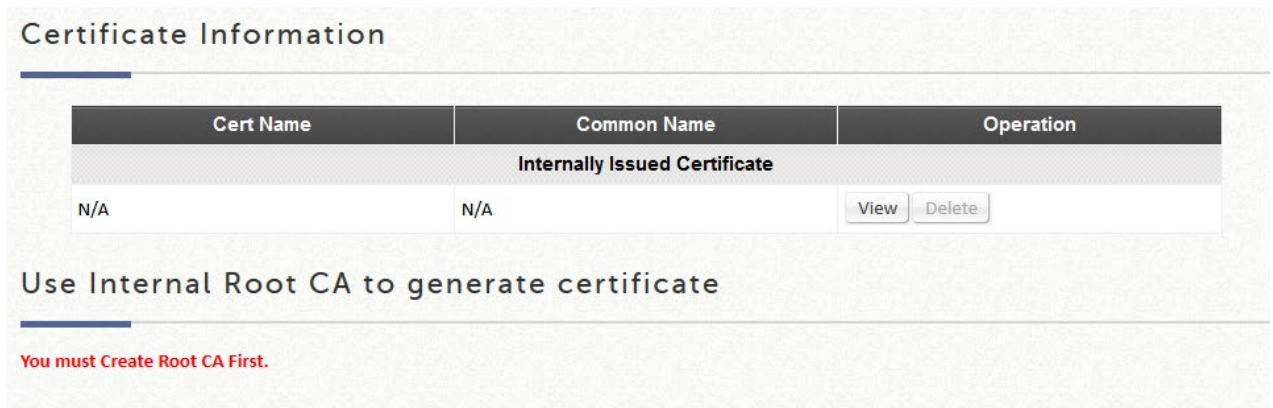

生成された証明書が一覧表示され、証明書/キーのペアは、**View** の **Get Cert**、**Get key** でダウンロードできます。

#### **Trusted Certificate Authorities**

自己署名証明書とシステムのルート CA とは別に、管理者は、他の CA エンティティまたは信頼できる CA によっ て署名された他の証明書をシステムにアップロードすることもできます。これらの信頼できるルート CA 証明書 は、コントローラが外部支払いゲートウェイおよび/または CAPWAP 対応 AP の証明書を認識し、信頼するための ものです。

信頼できる CA をアップロードするには、browse をクリックして、信頼できる CA 証明書をローカルディスクか らシステムにアップロードしてください。

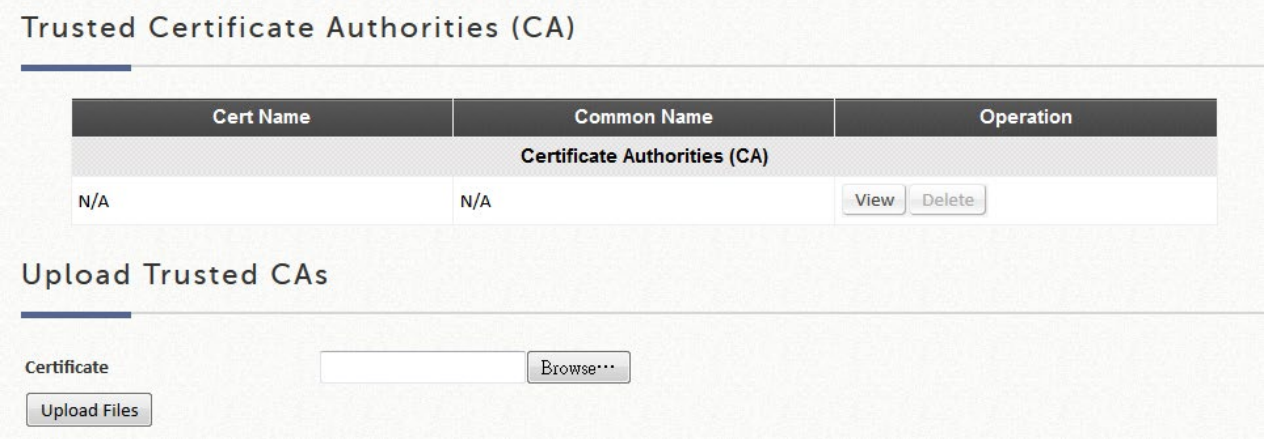

# **4)** Network Utilities

Web ベースの Ping、トレースルート、ARP テーブルなどの一部のネットワークユーティリティは、シ ステムでサポートされています。

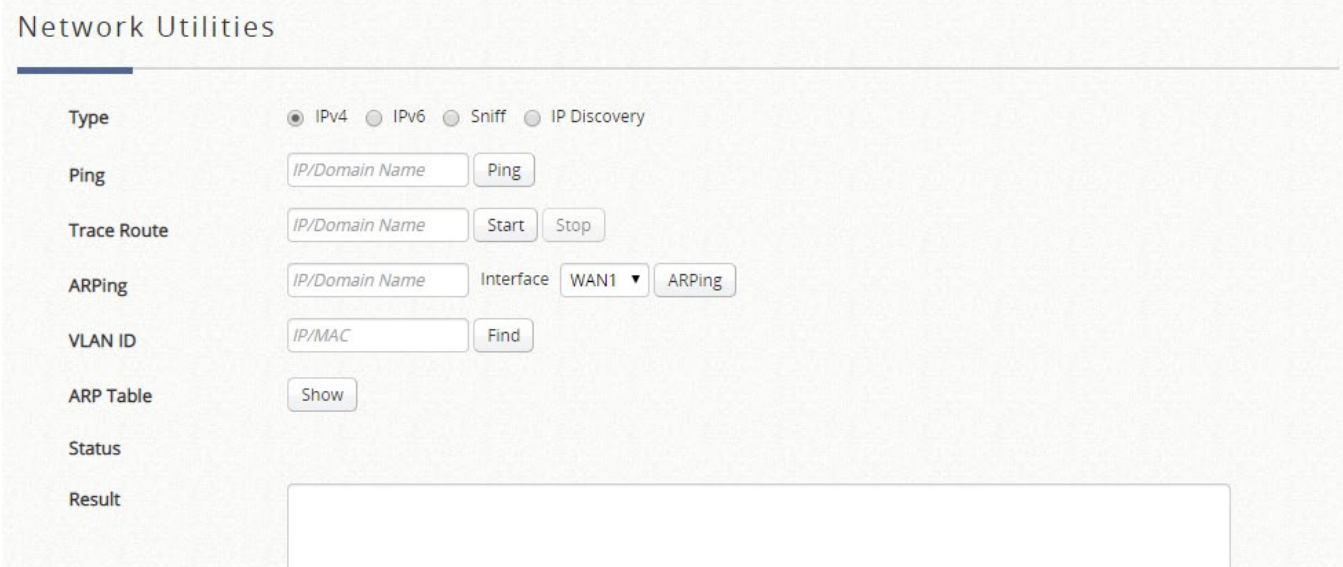

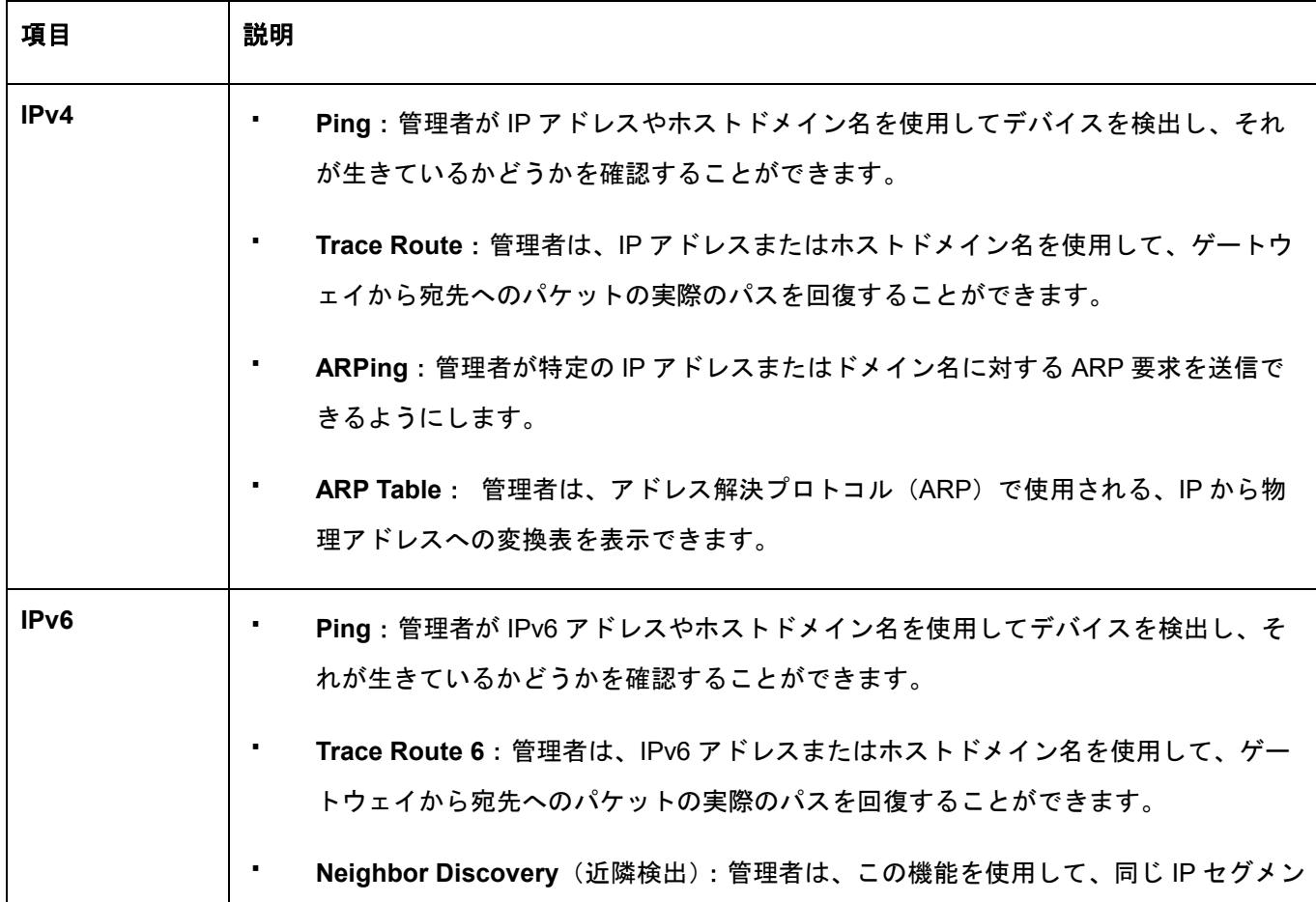

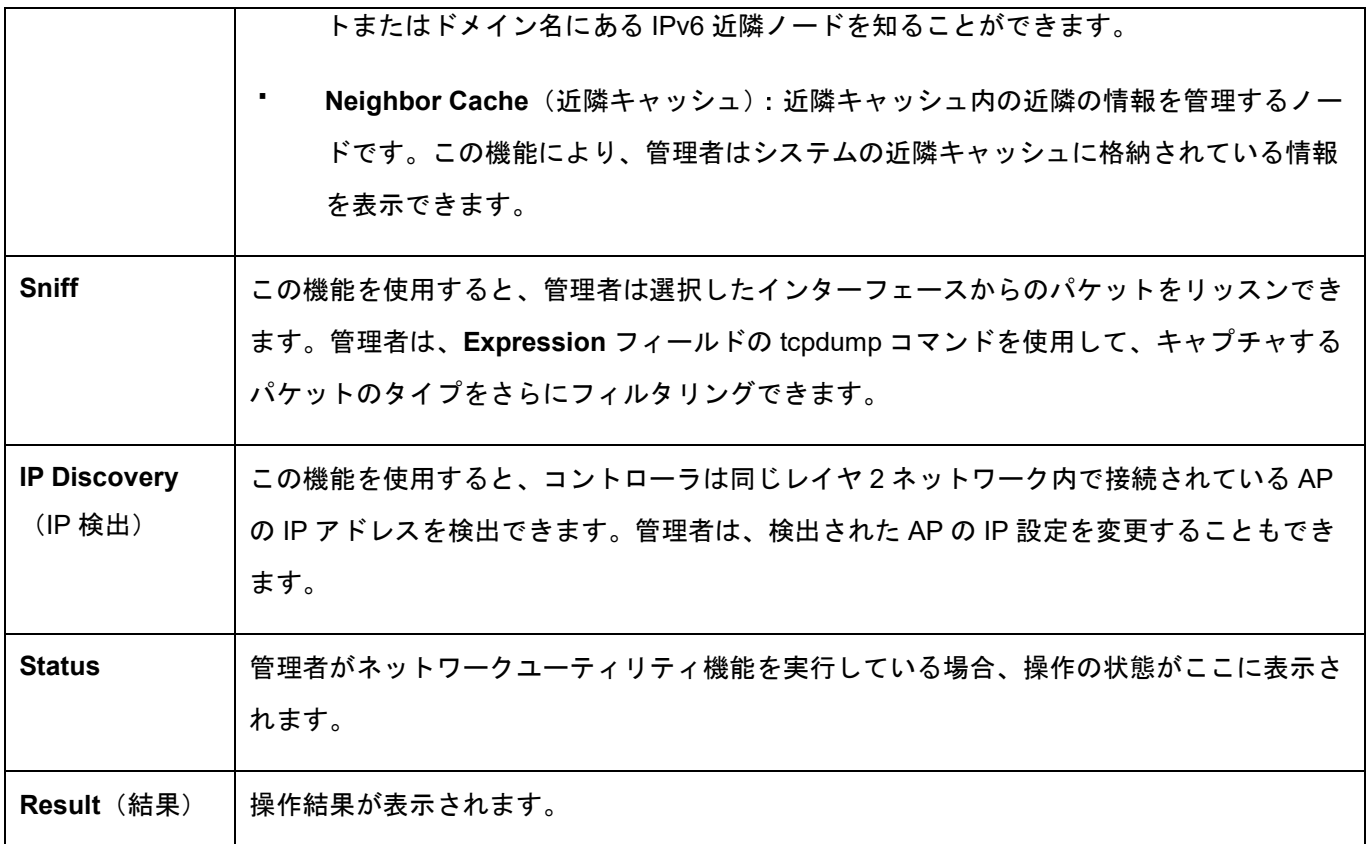

# **5**)**Restart**

*Restart* ボタンをクリックして、システムを再始動します。システム Web 管理インターフェースに再度ア クセスする前に、点滅タイマーが終了するまでお待ちください。

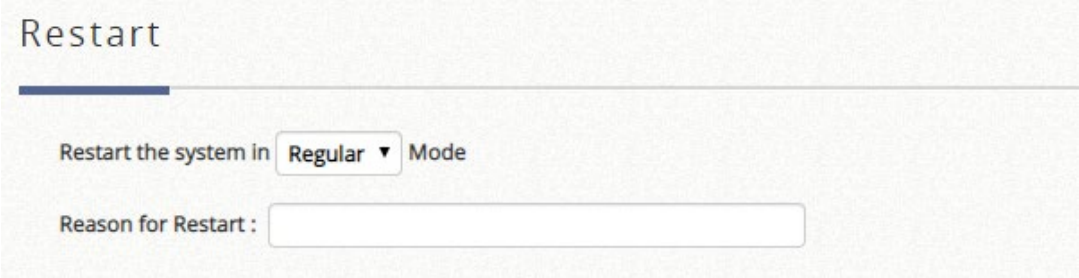

# **6**)**System Upgrade**

管理者は、ウェブサイトから最新のファームウェアをダウンロードし、ここでシステムをアップグレード することができます。*Browse* をクリックしてファームウェアファイルを検索し、*Apply* をクリックして ファームウェアアップグレードを実行します。アップグレードプロセスが完了するまでに数分かかる場合 があります。その後、新しいファームウェアをアクティブ化するためにシステムを再起動する必要があり ます。

FTP ファームウェアのアップグレードもオプションです。 FTP サーバーの IP アドレス、FTP サーバーポ ート、および FTP アカウント名とパスワードを入力し、最後に、システムのアップグレードに使用する FTP サーバーに格納されている完全なファームウェアファイル名を指定してください。

システムファームウェアをアップグレードするには、*Browse* ボタンをクリックして新しいファームウェ アファイルを選択し、*Apply* ボタンをクリックしてプロセスを実行します。ファームウェアのアップグレ ードが正常に完了した後、システムを再始動するよう管理者に通知する確認メッセージが表示されます。 (\*\*ファームウェアのアップグレードには数分かかる場合がありますので、確認メッセージをお待ちくだ さい)

ファームウェアのアップグレード後に工場出荷時のデフォルトにリセットする前に、システムを再起動す る必要があります。

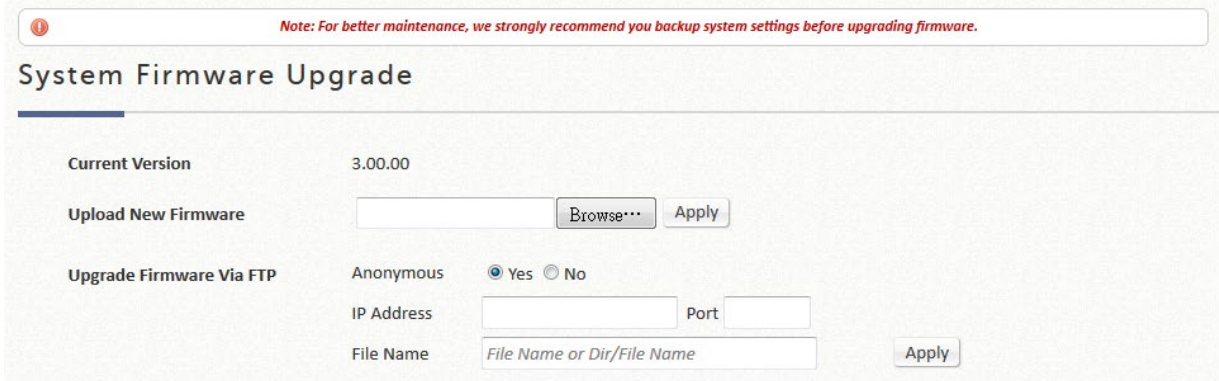

# **G.Status**

**Status**:システムステータス、インターフェースステータス、ハードウェアステータス、ルーティングテーブ ル、オンラインユーザー、セッションリスト、ユーザーログ、および通知構成の設定に関する情報を提供しま す。

# **1**)**System Summary**

システム上の現在の設定を表示します。

システムの概要は、管理者の参考のためにここに記載されています。

### System Summary

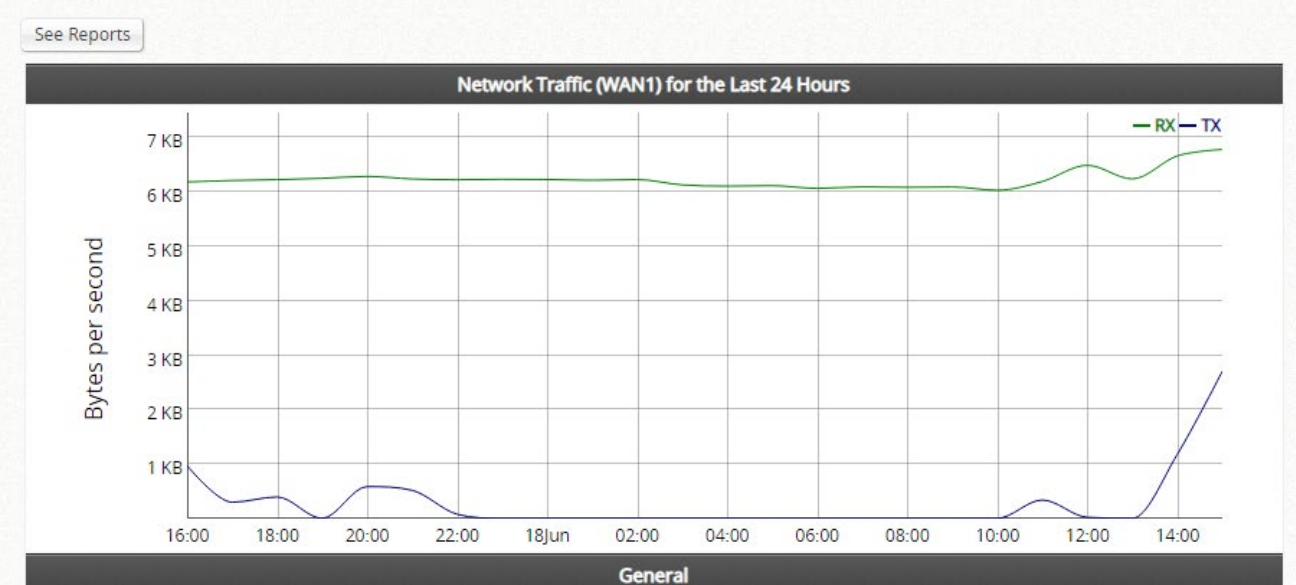

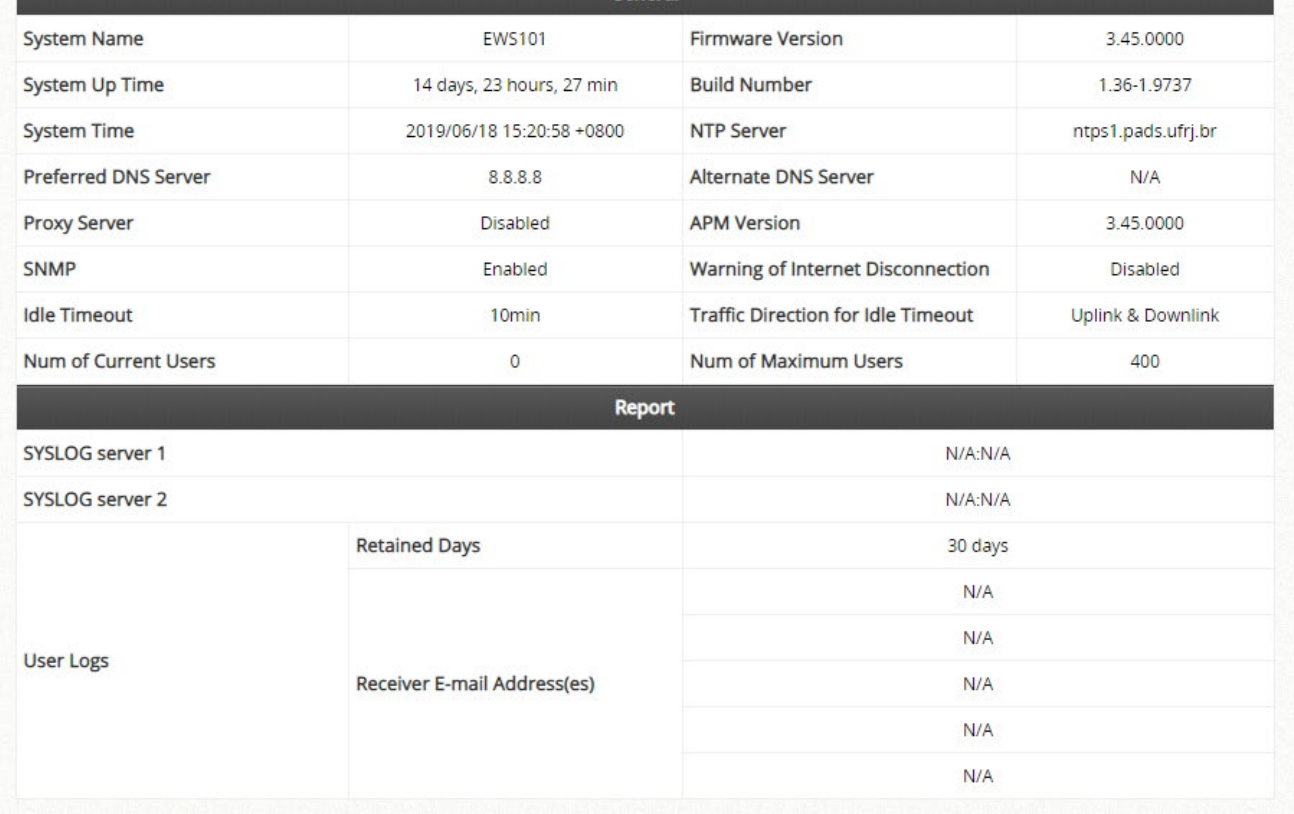

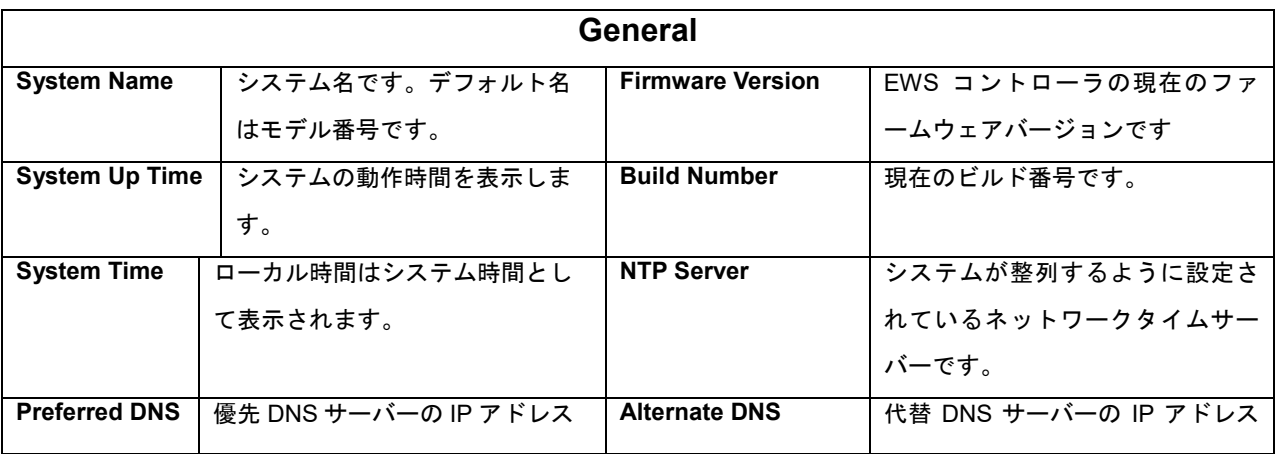

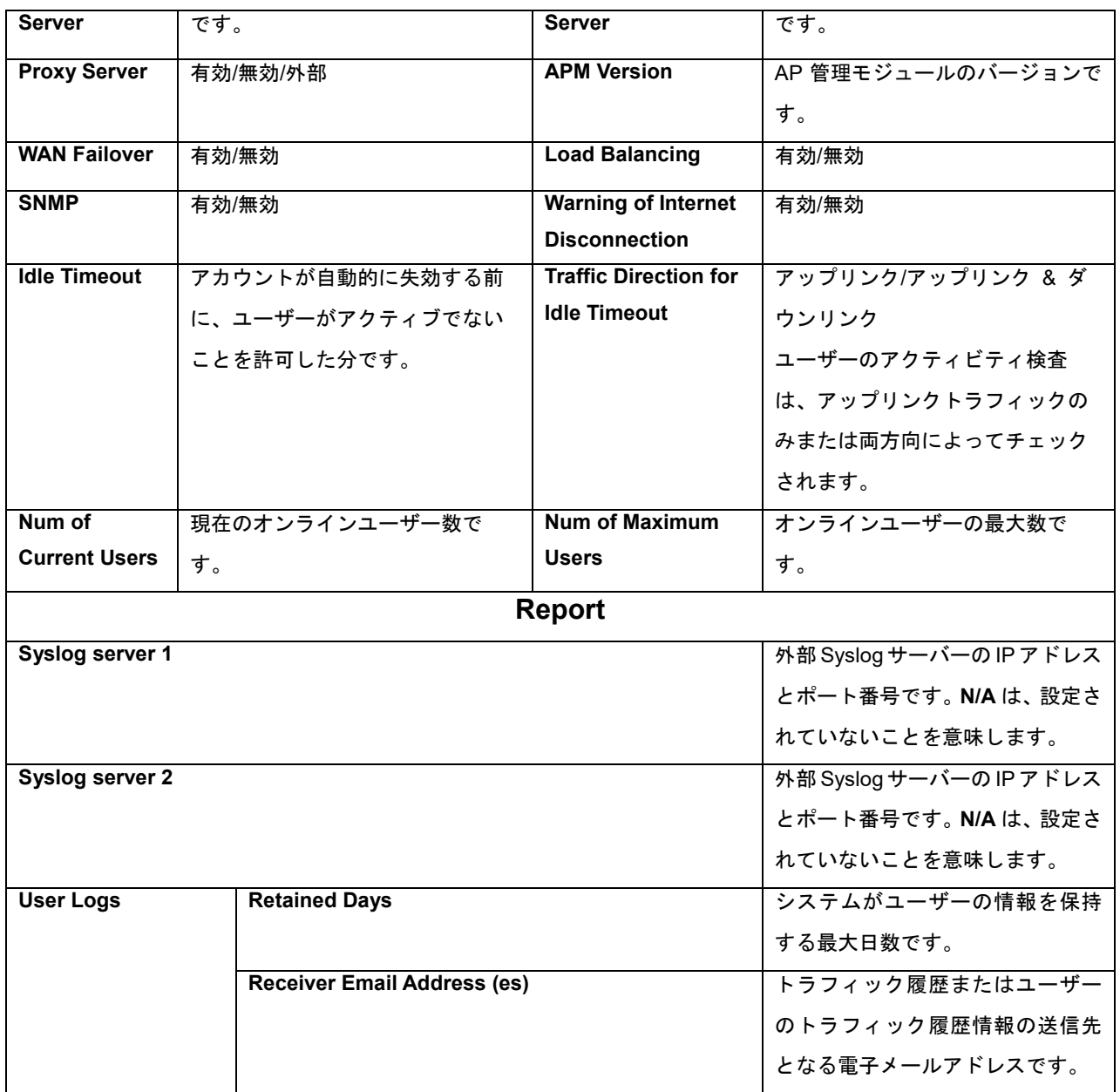

「See Reports」をクリックすると、インターフェース別にソートされた次のレポートが表示されます。 ネットワークトラフィック、CPU 負荷、CPU 温度、メモリ使用量、ストレージ使用量、オンラインユー ザー、ログイン成功、セッション、DHCP リース、DNS クエリが含まれます。また、時間範囲と間隔を 選択することで、レポートを好みに合わせてカスタマイズすることもできます。これらのレポートは、電 子メール、syslog、または FTP 経由で送信できます。

### **2**)**Interface**

すべてのネットワークインターフェースの現在の設定を表示します。 ドロップダウンメニューから Interface を選択してください。

各サービスゾーンは仮想システムを表します。したがって、システムのネットワークインターフェース の情報はサービスゾーン別にグループ化されます。

### Network Interface

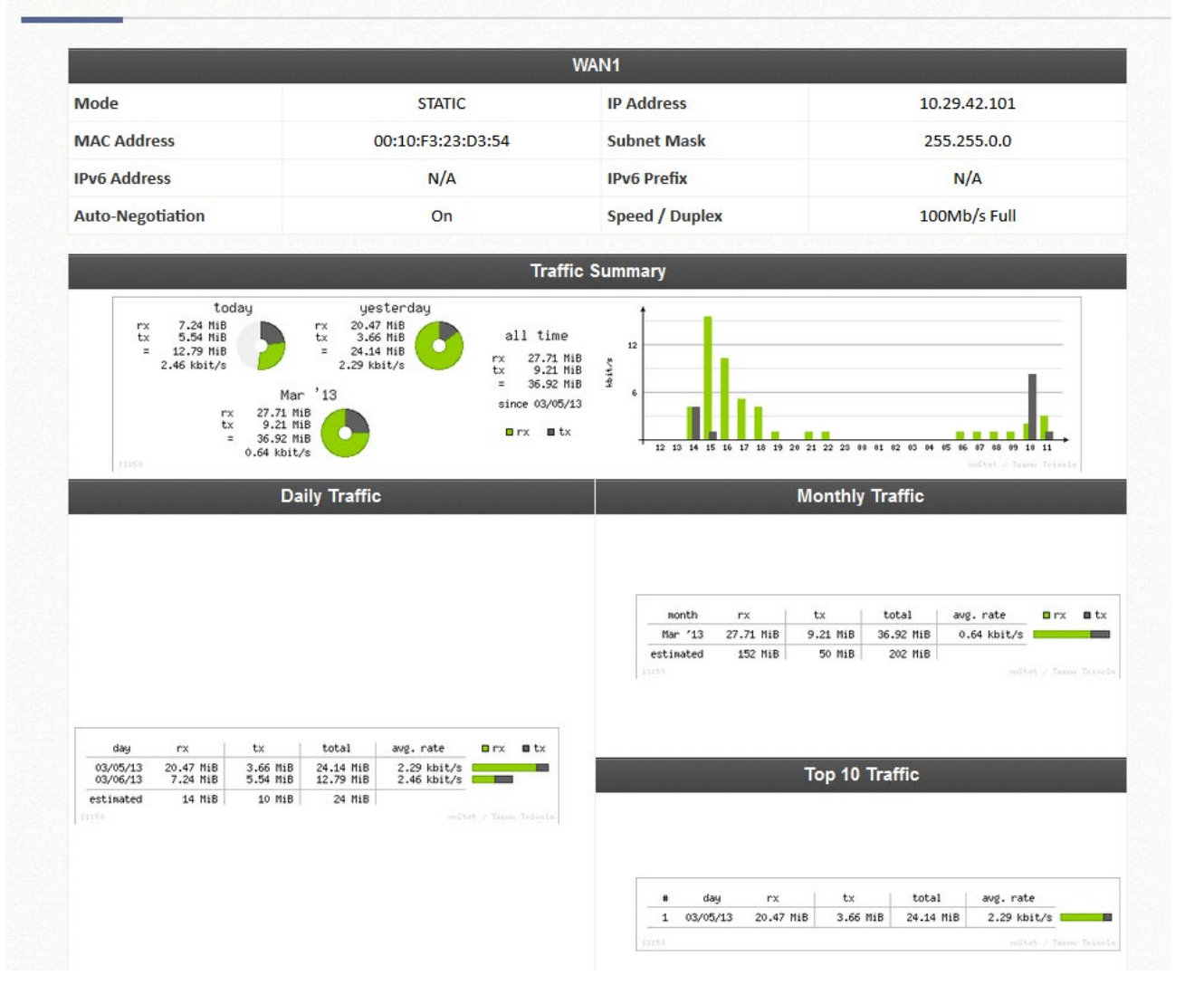

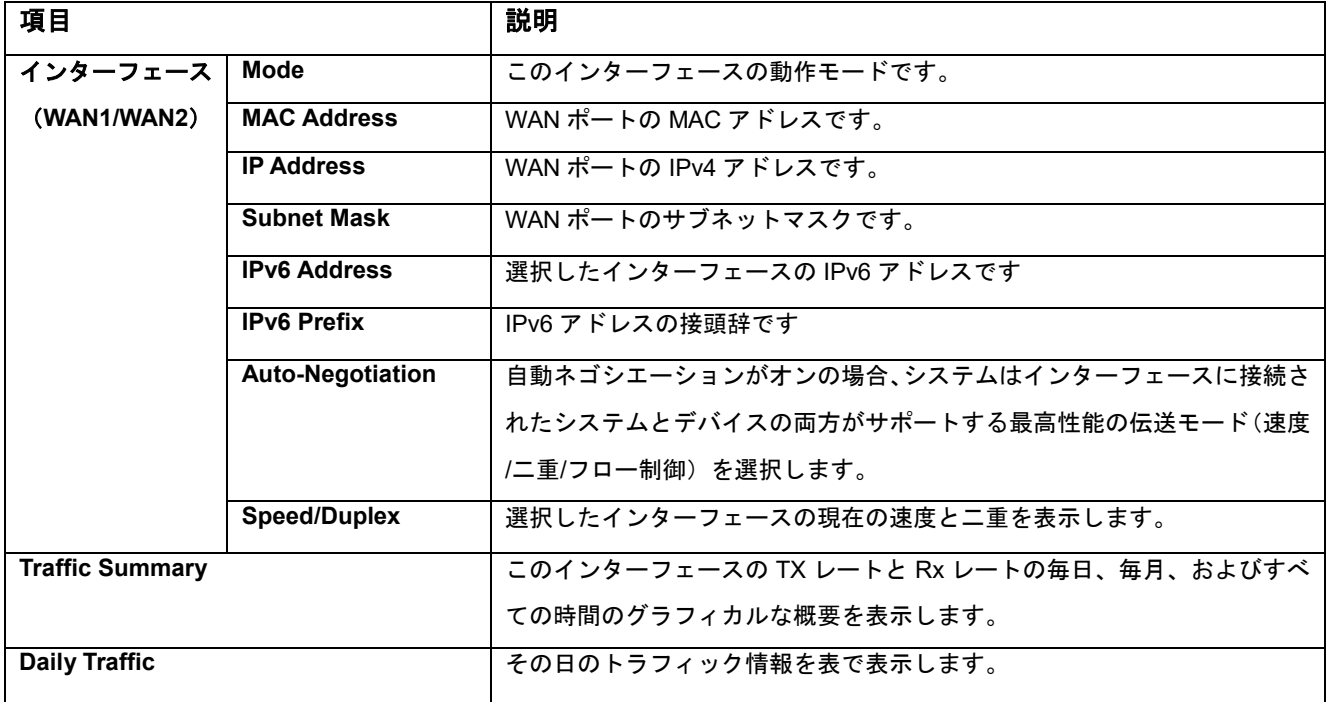

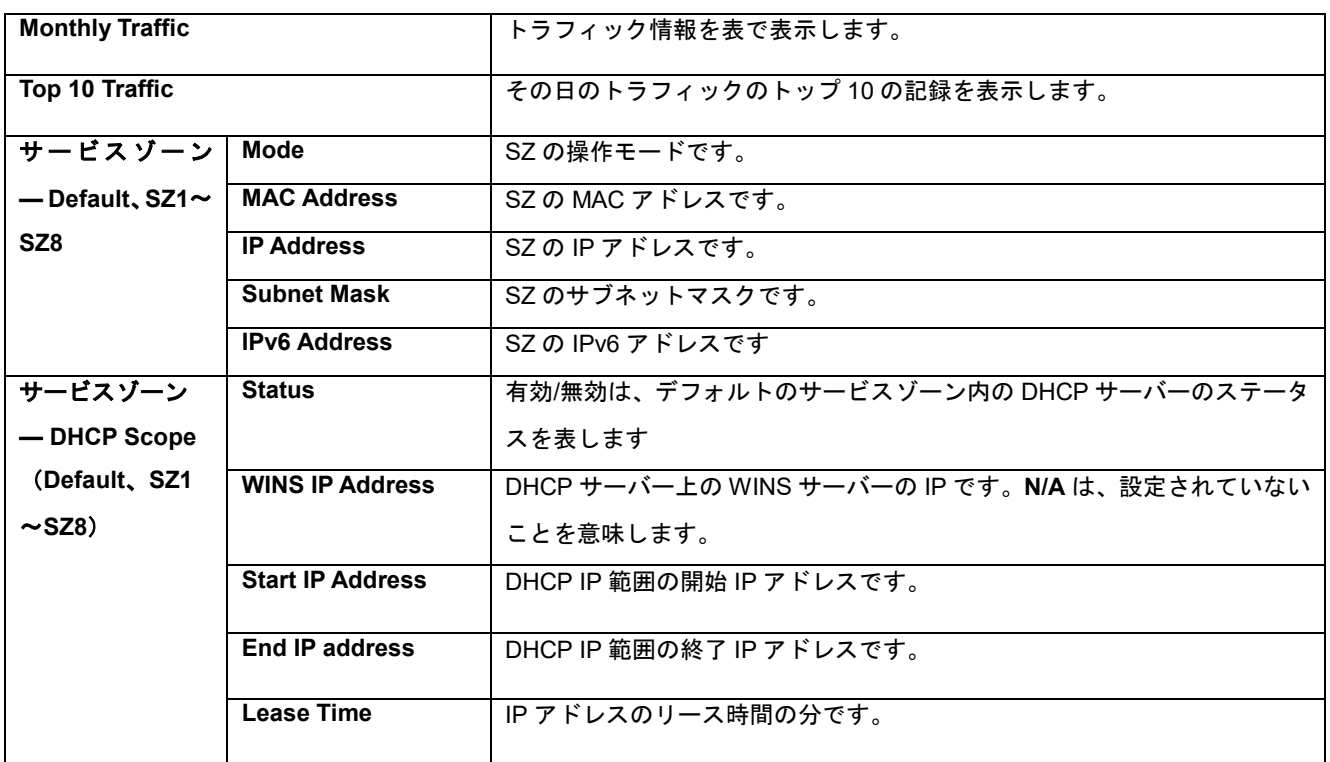

# **3**)**Monitor Users**

すべてのオンラインユーザー/デバイスがここに表示されます。管理者は、*Kick Out* ボタンをクリックし て、任意のユーザーセッションを終了できます。非ログインユーザーもここに表示されます。

- **Online Users**: 認証に成功したローカルユーザーです。
- **Roaming In User**: ローミングピアコントローラで認証されたローミングユーザーです(クロ スゲートウェイローミングの場合)。
- **Roaming Out User**:RADIUS プロトコルを介して外部コントローラで認証されたオンデマン ドユーザーです。
- **Non-Login Local User**: IP アドレスを取得しましたが、ローカルユーザーの認証はまだされ ていません。
- **MAC Login Devices**:切断された MAC 認証デバイスは、物理的に再接続する必要がなく、 MAC ログインデバイスリストで MAC 認証が可能です
- **Authenticated Users**:コントローラに対して不明な IP 情報を持つ認証完了ユーザーです (802.1X、MAC 認証、PPP 認証、または CoA ログイン経由)。
- **Smart Login Users**:スマートログイン期間内のオンデマンドユーザーです。このリストのユ ーザーは、次回ネットワークにアクセスするときに自動的にログインされます。

### **4**)**WiFi Monitor**

WiFi モニターを実行するには、まずフロアプランを作成して管理対象 AP 監視またはシミュレーションを 開始してから、2-D フロアプランを EWS コントローラにアップロードする必要があります。*Add Floor Plan* ボタンをクリックして、フロアプランを追加してください。

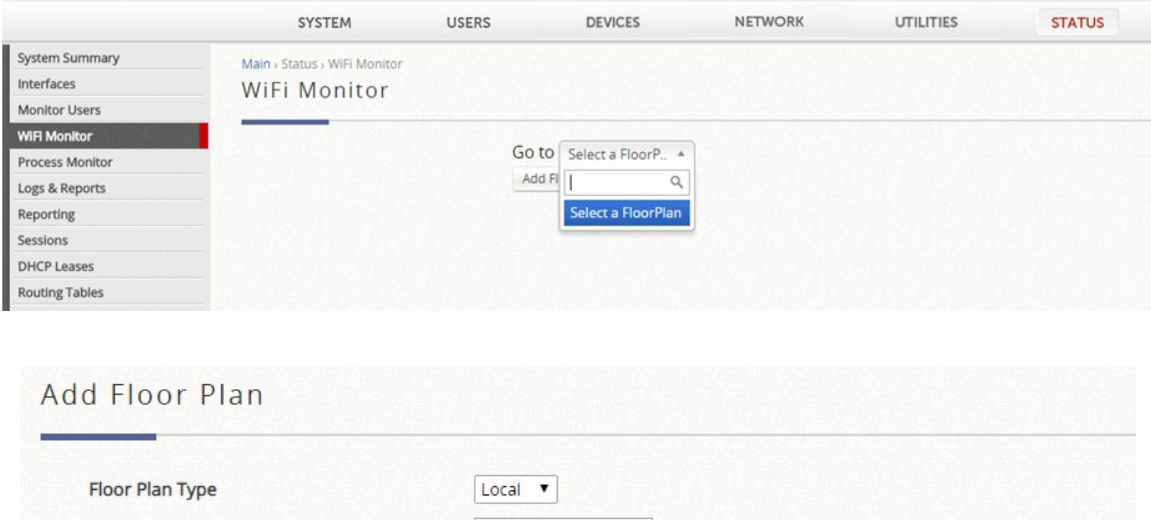

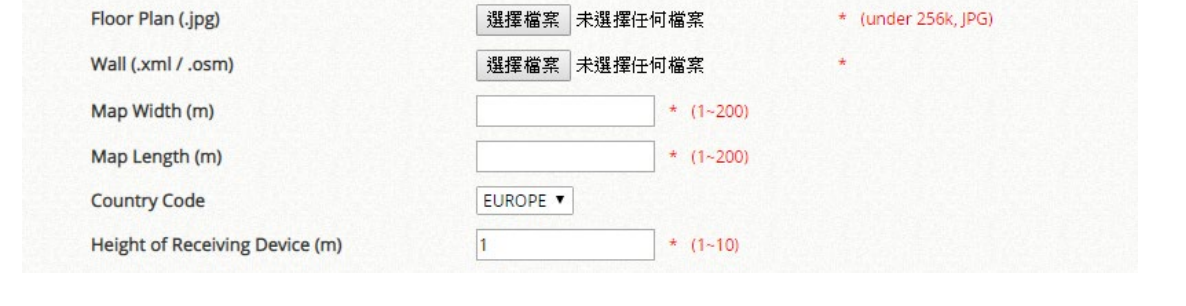

- **Floor Plan Type**:フロアプランのタイプです。ローカルエリア AP 管理またはワイドエリア AP 管理か ら管理対象 AP を監視する場合は、「Local」または「Wide」を選択します。AP シミュレーションの場 合は「Virtual」を選択します。
- **Floor Plan Name**:管理者の参照用の自己定義名です。
- **Floor Plan**:フロアプランのファイル(.jpg 形式)を選択します。
- **Wall**:ウォールのファイル(.xml または.osm 形式)を選択します。
- **Map Width**:フロアプランの実際の幅です。

Floor Plan Name

- **Map Length**:フロアプランの実際の長さです。
- **Country Code**:国コード(EU/US)を選択します。これにより、アクセスポイントの最大出力電力が 決まります
- **Height of Receiving Device (m)**: 想定される受信クライアントデバイスの平均高さです。

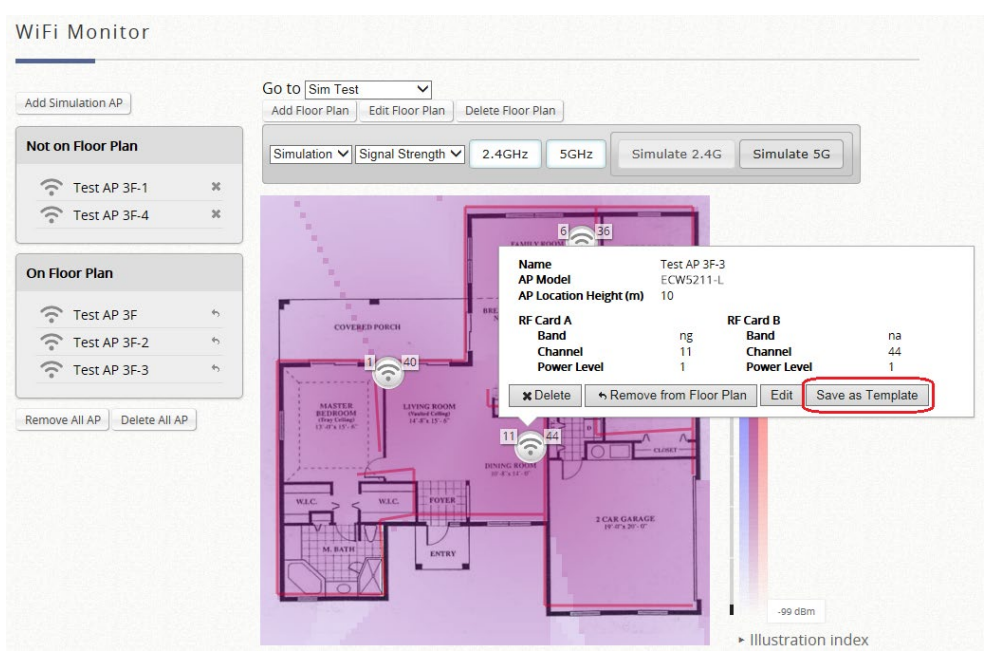

#### **Virtual Type**

シミュレーションは、*Simulate 2.4G* または **Simulate 5G** ボタンをクリックして実行できます。満足のい く結果が得られれば、各 AP の設定をテンプレートとして保存して、AP 管理で AP に適用できます。

- **Signal Strength**:色が濃いほど、信号強度は強くなります。
- **Coverage**:各 AP のカバレッジエリアは、異なる色によって表されます。
- **Distribution**:信号の強さを示すために、さまざまな色を使用します。

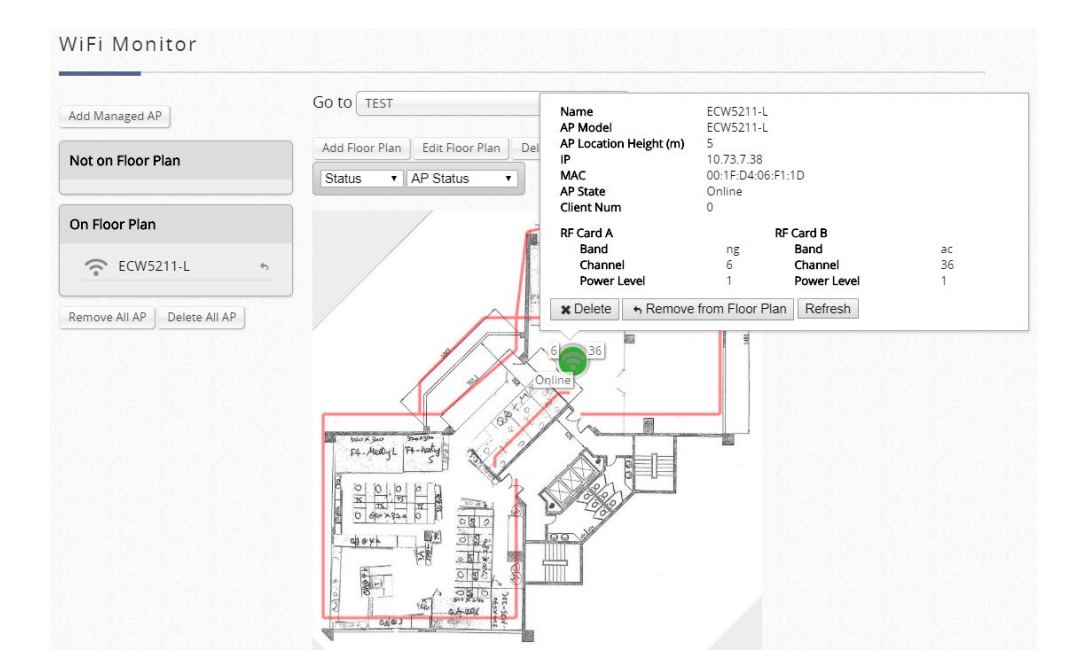

#### **Local & Wide Type**

 **AP Status**:オンライン/オフラインの状態、CPU 使用率(ワイドタイプのみ)、メモリ使用率(ワイド タイプのみ)を視覚化します。

- **Statistics**:各 AP のデバイス密度と平均トラフィックレート(ワイドタイプのみ)を表示します。
- **Coverage**:仮想タイプと同様に、各 AP のカバレッジをさまざまな方法で表示します。

### **6**)**Process Monitor**

プロセスモニターは、ゲートウェイ上のプロセスデーモンのアクティブなステータスを表示するネット ワークユーティリティです。管理者は、ラジオボタンをクリックすることで、プロセスモニタの **Enable** または **Disable** を選択することができます。

**Process Monitor** 

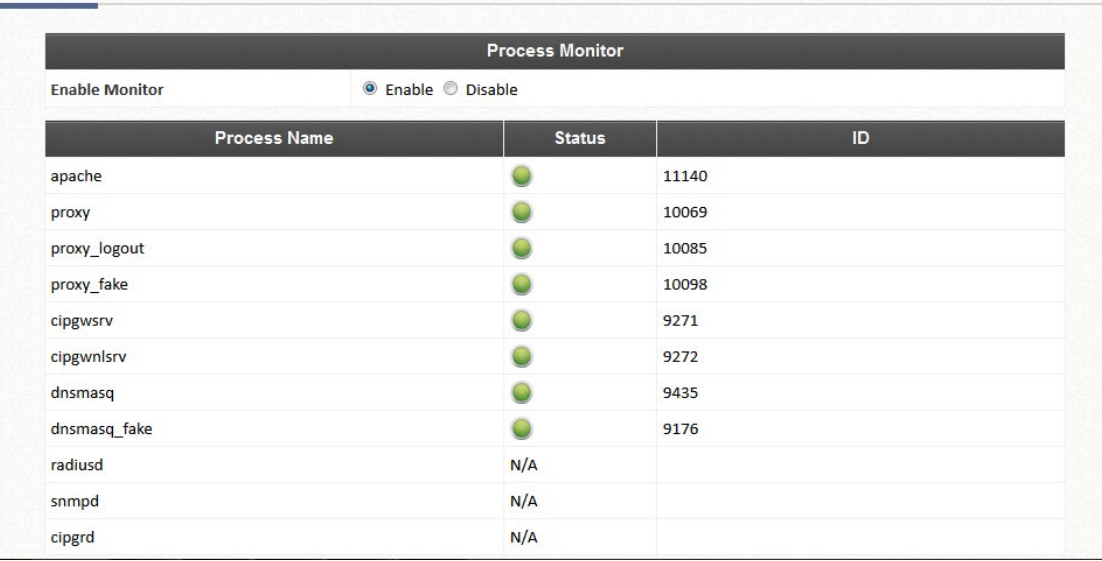

### **7**)**Logs & Reports**

このページは、CAPWAP ログ、設定変更ログ、ローカル Web ログ、RADIUS サーバーログ、システムロ グ、UAMD ログなどのログを含むシステムのトラフィック履歴を確認するために使用されます。ユーザー ログはユーザーイベントにまとめられ、各ユーザーによって生成されたトラフィックデータの累積記録も 最新の暦月に保持されます。ただし、これらの情報はすべて揮発性メモリに格納されるため、再起動/再始 動操作中に失われます。したがって、ログ情報を文書化する必要がある場合は、管理者が手動でバックア ップを作成する必要があります。

- **CAPWAP Log**:このページには、コントローラと CAPWAP 対応の AP 間で通信される CAPWAP メッセージ が表示されます。
- **Configuration Change Log**:このページには、コントローラの WMI 設定を変更したユーザーのアカウントと IP が表示されます。
- **Local Monthly Usage**:システムは、各ローカルユーザーによって生成されたトラフィックデータの累積記録 を、最新 2 カ月の間に保持します。ローカルユーザー月間ネットワーク使用量記録の各行は、システム名、接

続時間使用量、Packets In、Bytes In、Packets Out、Bytes Out の 6 フィールドで構成されています。

- **Local Web Log**:このページには、コントローラ組み込み Web サーバー上でアクセスされた Web ページが表 示されます。
- **On-Demand Billing Report**:このページは、オンデマンドアカウントの取引概要です。
- **RADIUS Server Log**:このページには、コントローラを通過する RADIUS メッセージが表示されます。
- **SIP Call Usage**:ログには、開始時刻、発信者、着信者、期間(秒)などの SIP クライアント(デバイスおよ びソフトクライアント)のログインおよびログアウトアクティビティが表示されます。
- **System Log**:このページには、イベントトレース用のシステム関連のログが表示されます。
- **UAMD Log**:UAM デーモンから出力される UAM 関連情報を表示します。
- **User Events**:管理者の好みに合わせてカスタマイズ可能なすべてのユーザー関連情報を表示します。

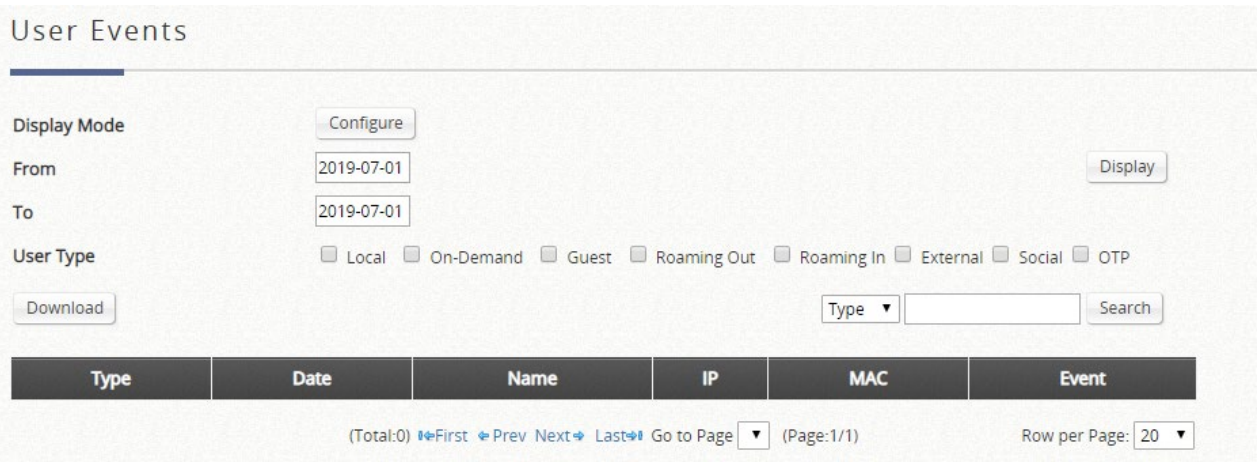

「Download」ボタンでは、表示されたユーザーイベントをカンマ区切りの.txt ファイルにダウンロードできま す。このファイルは、セル(MS Excel)にインポートできます。

ユーザータイプが異なると、ユーザー情報が異なることに注意してください。ユーザータイプに適用できない場 合、カテゴリは空白のままになります。

ローカルユーザーに適用可能なユーザーイベントカテゴリ:

**Date**、**Type**、**Name**、**IP**、**IPv6**、**MAC**、**Pkts In**、**Bytes In**、**Pkts Out**、**Bytes Out**、**VLAN ID**、**Group**、 **Policy**、**MaxDnLoad**、**MaxUpload**、**ReqDnLoad**、**ReqUpload**。

オンデマンドユーザーに適用可能なユーザーイベントカテゴリ:

**Date**、**System Name**、**Type**、**Name**、**Unit**、**Price**、**Total Price**、**IP**、**IPv6**、**MAC**、**Pkts In**、**Bytes In**、**Pkts Out**、**Bytes Out**、**Activation Time**、**1st Login Expiration Time**、**Account Valid Through**、**Remark**、**VLAN ID**、**Group**、**Policy**、**MaxDnLoad**、**MaxUpload**、**ReqDnLoad**、**ReqUpload**。

#### ローミングアウトユーザーの適用可能なユーザーイベントカテゴリ:

**Date**、**Type**、**Name**、**NSID**、**NASIP**、**NASPort**、**UserMAC**、**SessionID**、**SessionTime**、**Bytes in**、**Bytes** 

ローミングインユーザーに適用可能なユーザーイベントカテゴリ:

**Date**、**Type**、**Name**、**NSID**、**NASIP**、**NASPort**、**UserMAC**、**UserIP**、**SessionID**、**SessionTime**、**Bytes in**、 **Bytes Out**、**Pkts In**、**Pkts Out**、**Message**。

- **Alarm**:選択した項目のエラーまたは警告メッセージです。障害が解決されるまで、アラームはアラームリス トに残ります。
- **Management Events**:選択した項目の管理関連のログです。

# **8**)**Reporting**

EWS コントローラは、設定された電子メールアドレス、SYSLOG サーバー、または FTP サーバーに、ユーザー および/またはシステム関連のさまざまなレポートを自動的に送信できます。

Notification Settings ページ:

この設定ページでは、選択した時間間隔に基づいて、事前設定された電子メール、SYSLOG サーバー、または FTP サーバーに送信するログの種類を選択できます。

#### ログを電子メールに送信する

「SMTP Settings」で設定した電子メールアドレスには、以下のログの種類を送信できます。監視 IP のレポー ト、ユーザーログ、オンデマンドユーザーログ、トライアルユーザーログ、ローミングアウトユーザーログ、 ローミングインユーザーログ、外部ユーザーログ、セッションログ、ファイアウォールログ、ローカルエリア AP ステータス変更、オンデマンドユーザー請求レポート、ワイドエリア AP ステータス変更、および設定変 更ログです。1~5 の数字は、「SMTP Settings」で設定された対応する電子メールアドレスを表します。必要 な電子メールアドレスプロファイル (1~5) をクリックし、レポートまたはログを送信する時間間隔を選択し てください。

#### **Notification Settings**

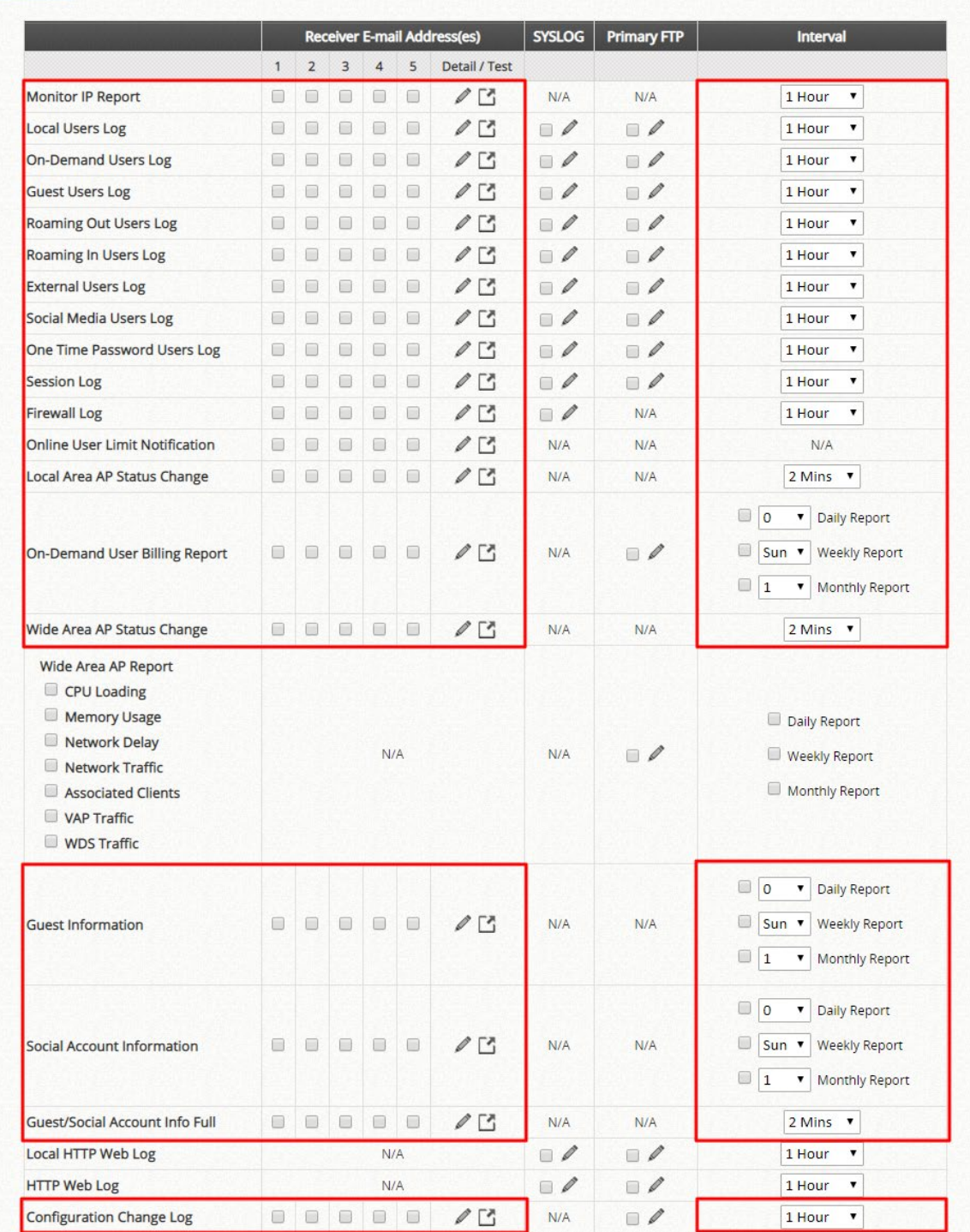

- **Detail**: このオプションボタンをクリックすると、対応するログの電子メールの件名を設定できます。
- **Send**:このラジオボタンをクリックすると、選択した電子メールアドレスにテストログが送信されま す。

### ログを **SYSLOG** に送信する

「SYSLOG Settings」で設定した外部 SYSLOG サーバーには、以下のログの種類を送信できます。ローカル ユーザーログ、オンデマンドユーザーログ、トライアルユーザーログ、ローミングアウトユーザーログ、ロー

ミングインユーザーログ、外部ユーザーログ、セッションログ、ファイアウォールログ、ローカル HTTP Web ログ、HTTP Web ログ、DHCP サーバーログです。必要なログの種類をクリックし、ログを送信する時間間 隔を選択してください。

**Notification Settings** 

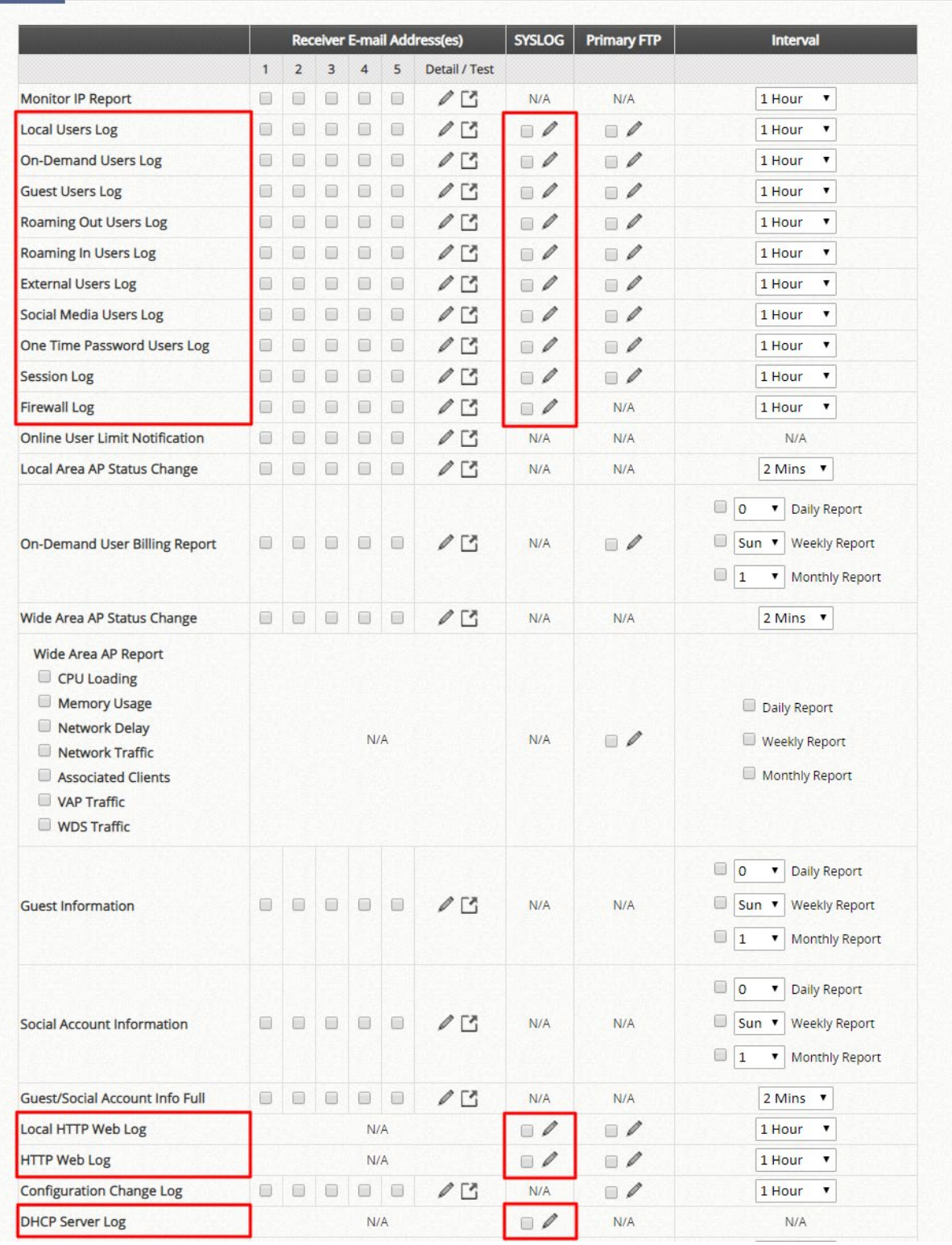

 **Detail**: このボタンをクリックすると、SYSLOG サーバー上のフィルタリング要件を満たすために、対 応するログに割り当てられるタグ、重大度、ファシリティなどの SYSLOG 属性を設定できます。

注:選択したログを設定済みの SYSLOG サーバーに送信するには、SYSLOG Settings で「System Log」オプシ ョンを有効にする必要があります。

#### ログを **FTP** に送信する

「FTP Settings」で設定した外部 FTP サーバーには、以下のログの種類を送信できます。ローカルユーザーロ グ、オンデマンドユーザーログ、トライアルユーザーログ、ローミングアウトユーザーログ、ローミングイン ユーザーログ、外部ユーザーログ、セッションログ、オンデマンド請求レポートログ、ワイドエリア AP レポ ート、ローカル HTTP Web ログ、HTTP Web ログ、設定変更ログ、DHCP リースログ、システムレポート、 トラフィックレポートです。必要なログの種類をクリックし、ログを送信する時間間隔を選択してください。

#### Notification Settings

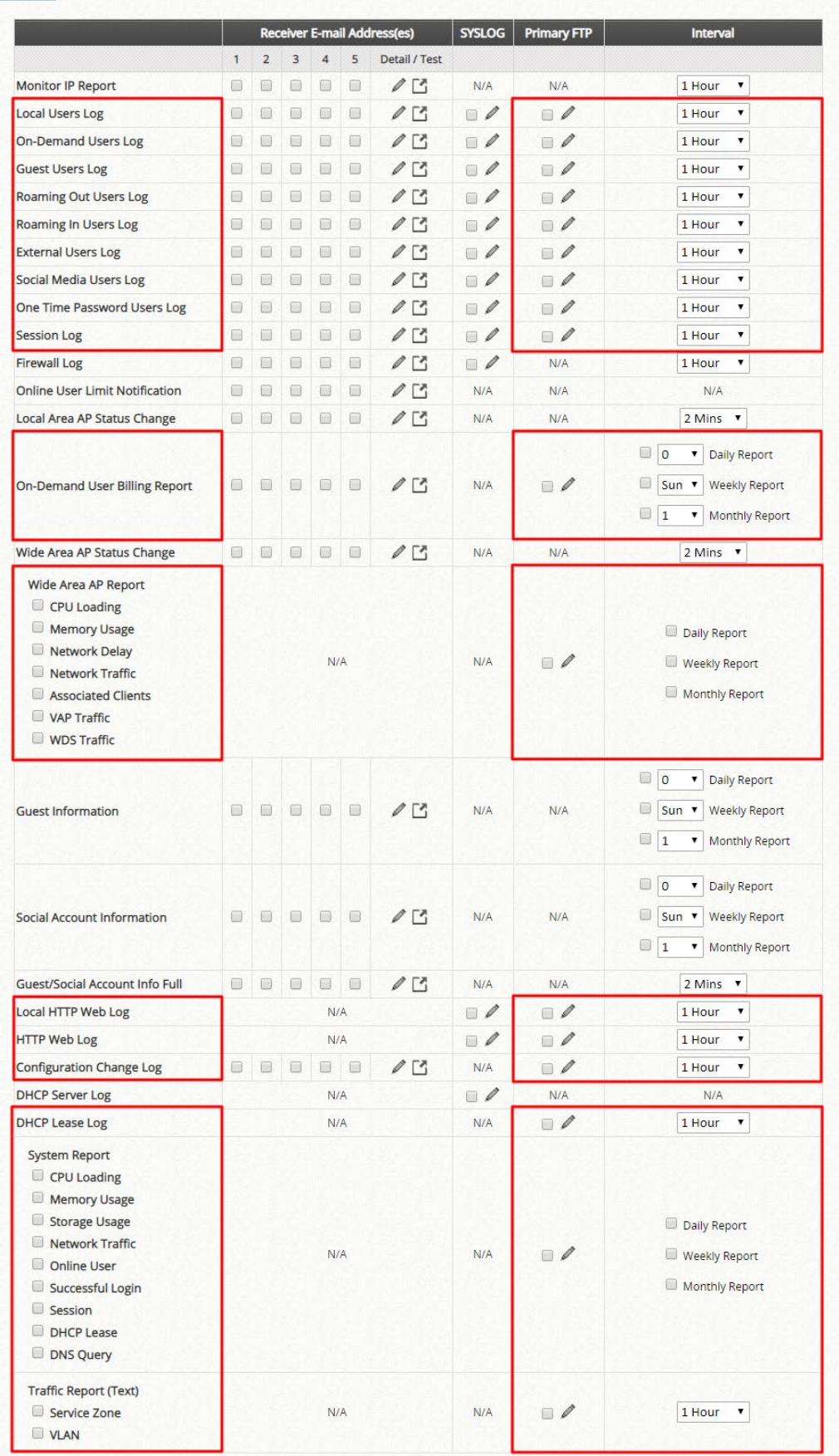

**Detail**:このボタンをクリックすると、送信されたログが FTP サーバーに格納される FTP サーバーフォルダを指 定することができます。
注:FTP サーバーに出力されるログファイルは、**\$**トピック**\_**追加の説明**\_\$**システム名**\_\$**日付**\_**時間**.txt** の形式に従 って名前が付けられます。 例えば、次のようになります。HTTPWebLog\_GW1\_2010-10-15\_0800.txt

- **FTP Settings**: 選択したユーザーログとシステムログが送信される外部 FTP サーバーの設定を許可できます。
	- FTP Settings ページ:

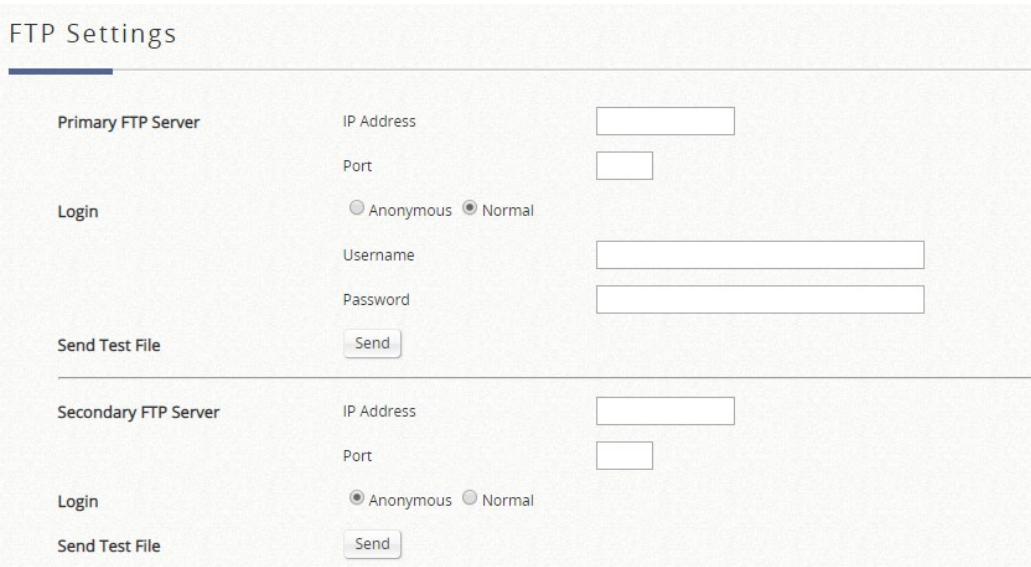

- **FTP Destination**:FTP サーバーの IP アドレスとポート番号を指定します。FTP で認証が必要な場合は、 ユーザー名とパスワードを入力します。「Send Test File」ボタンを使用すると、現在の FTP 送信先の設定 をテストするためのテストログを送信できます。
- **SMTP Settings**: 5 つの受信者の電子メールアドレスと、さまざまなユーザー関連のログを送信する必要なメ ールサーバー設定を設定できます。

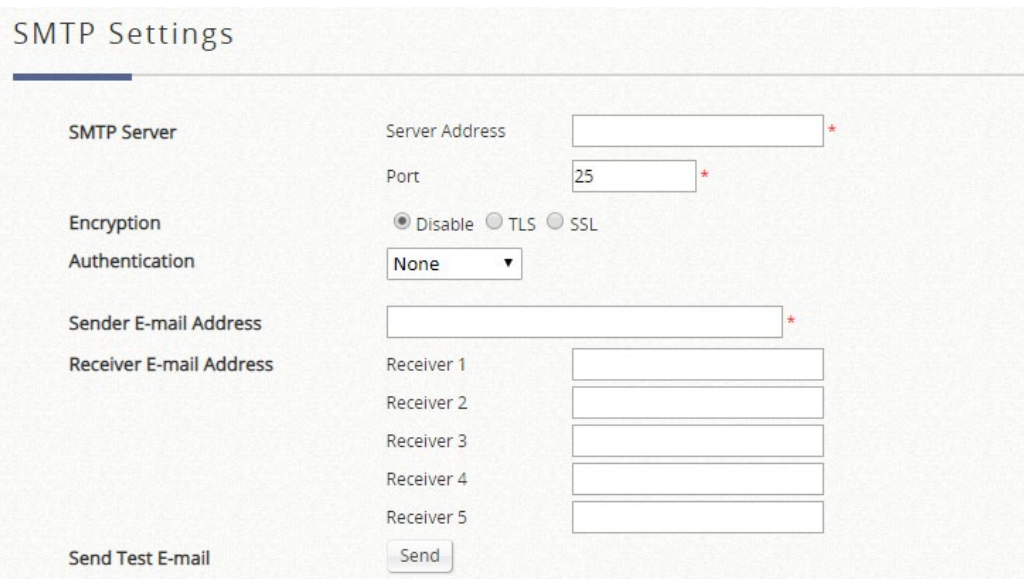

- **SMTP Server**: 送信者の SMTP サーバーの IP アドレスを入力します。
- **SMTP Port**: デフォルトでは、ポート番号は 25 です。SMTP サーバーが SSL 経由の SMTP を実行して いる場合、管理者は他のポートを指定できます。
- **Encryption**: SMTP サーバーが TLS または SSL 経由で SMTP を実行する場合は、このオプションを有 効にしてください。
- **SMTP Authentication**:システムには、**Plain**、**Login**、**CRAM-MD5**、**NTLMv1**、または「**None**」の 4 つ の認証方法が用意されています。選択した認証方法に応じて、アカウント名、パスワード、ドメインを入 力します。
	- o **NTLMv1** は現在一般に使用できません。
	- o **Plain** と **CRAM-MD5** は標準化された認証メカニズムであり、**Login** と **NTLMv1** は Microsoft 独自 のメカニズムです。UNIX のログインとパスワードを使用できるのは、**Plain** と **Login** のみです。 Netscape は **Plain** を使用しています。Outlook と Outlook Express は、**NTLMv1** を使用するよう に設定できますが、デフォルトでは **Login** を使用します。
	- o Pegasus は **CRAM-MD5** または **Login** を使用していますが、どの方法を使用するかを設定できま せん。
- **Sender E-mail Address**: 監視を担当する管理者の電子メールアドレスです。これは、送信者の電子メー ルとして表示されます。
- **Receiver E-mail Address**(**1**~**5**):最大 5 件の電子メールアドレスを設定して、通知を受信できます。
- **SYSLOG Settings**: 選択したユーザーログとシステムログが送信される 2 つの外部 SYSLOG サーバーの設 定を許可できます。

SYSLOG settings ページ:

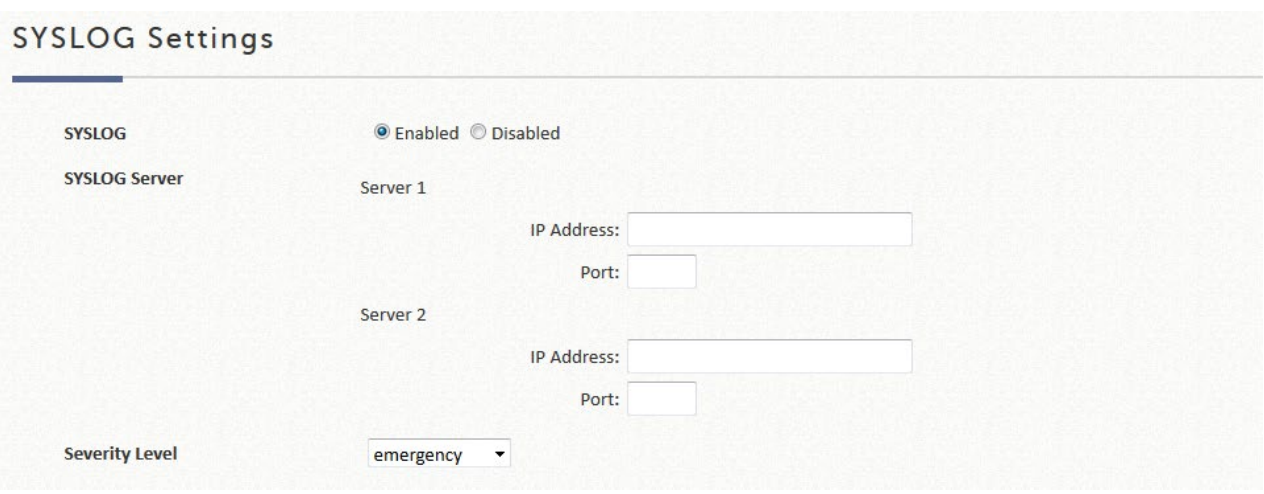

- **SYSLOG Destinations**:最大 2 つの外部 SYSLOG サーバーを設定できます。外部 SYSLOG サーバーの IP アドレスとポート番号を入力してください。
- **Severity Level**:このレベルよりも深刻なログは、外部 SYSLOG サーバーに送信されます。

 **Alarms & Events Settings**:アラームまたは管理イベントとして監視する項目を設定します。アラームは、選 択した項目のエラーメッセージまたは警告メッセージで、Alarms ページおよび Dashboard に表示されます。 障害が解決されるまで、アラームはアラームリストに残ります。管理イベントは、Management Events ページ に表示される、選択した項目のログです。最新のいくつかのイベントも Dashboard に表示されます。

#### Alarms & Events Settings

Alarms are error or warning messages for the selected items to be displayed on the Alarms page and Dashboard. An alarm remains on the alarm list until the fault is resolved.

Management Events are logs for the selected items to be displayed on the Management Events page. The latest few events will also be listed in Dashboard.

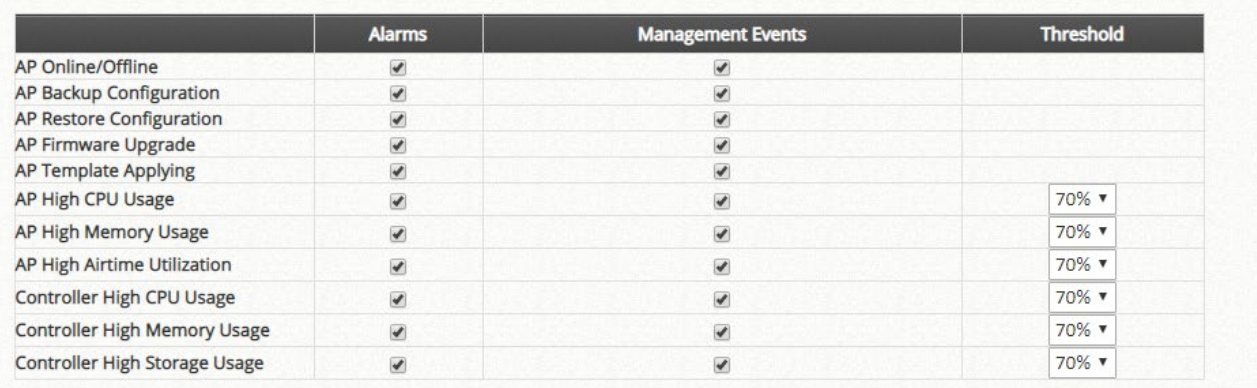

# **9)** Session List

このページでは、管理者はクライアントとシステムの間で現在確立されているセッションを検査できま す。各結果には、送信元と宛先の IP とポートの値が表示されます。フィルタ条件を定義し、希望する結 果のみを表示できます。

#### **Session List**

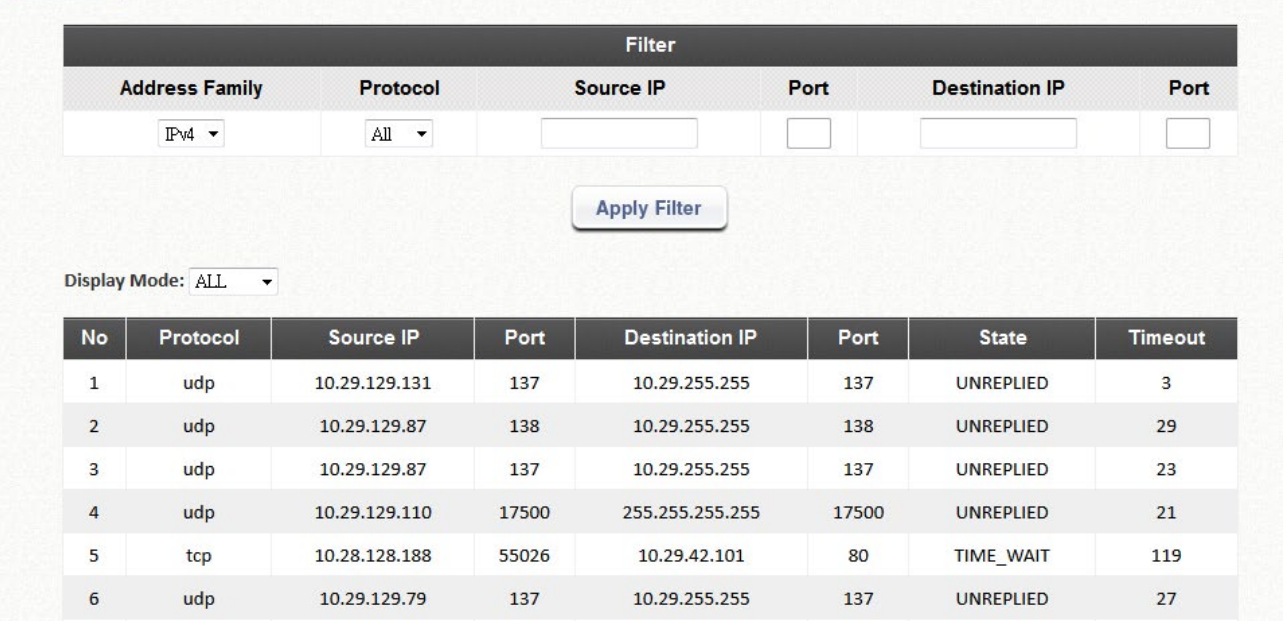

# **10**)**DHCP Lease**

DHCP IP リース情報は、このページで確認できます。

### **Statistics of IP Offered**

ここには、**Last 10 Minutes**(分)、**Hours**(時間)、および **Days**(日間)の有効なリース数が表示されます。 ヘッダー1~10 は単位乗数です。例えば、列 2 の下の数字は過去 20 分/時間/日間のリース数を示し、列 3 の下 の数字は過去 30 分/時間/日間のリース数を示します。

## **Statistics of IP Expired**

ここには、**Last 10 Minutes**(分)、**Hours**(時間)、および **Days**(日間)に期限切れになったクライアントへ の IP リースが表示されます。ヘッダー1~10 は単位乗数です。例えば、列 2 の下の数字は過去 20 分/時間/日 間の期限切れ数を示し、列 3 の下の数字は過去 30 分/時間/日間の期限切れ数を示します。

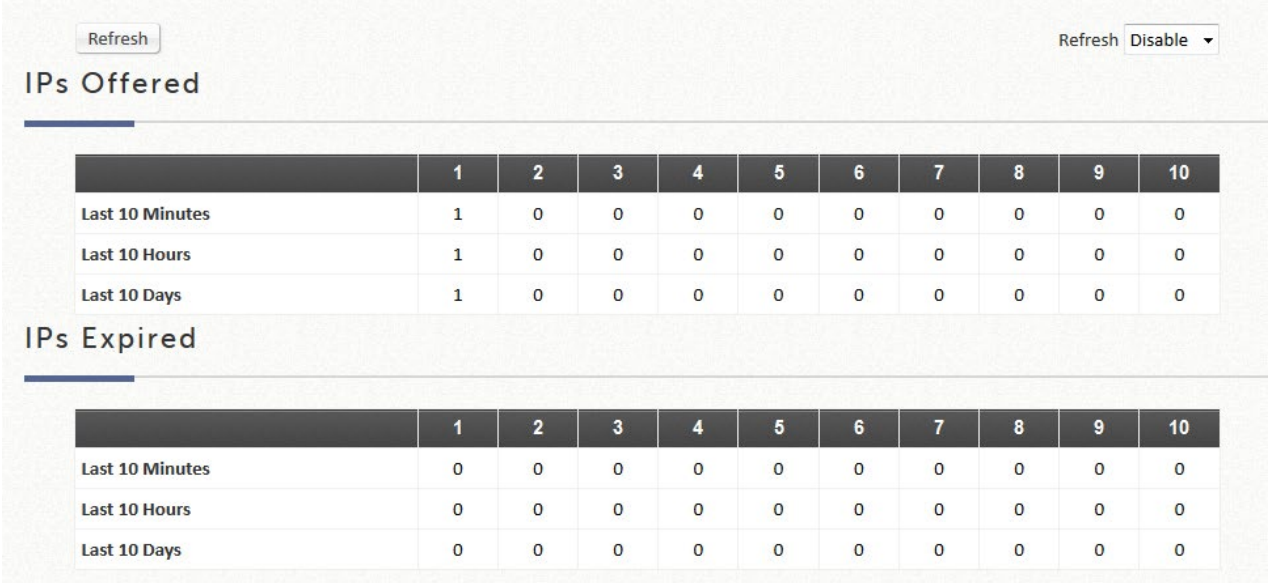

### **DHCP Lease Log**

DHCP リースログがここに表示され、IP アドレス、MAC アドレス、またはサービスゾーンでの検索が可能で す。

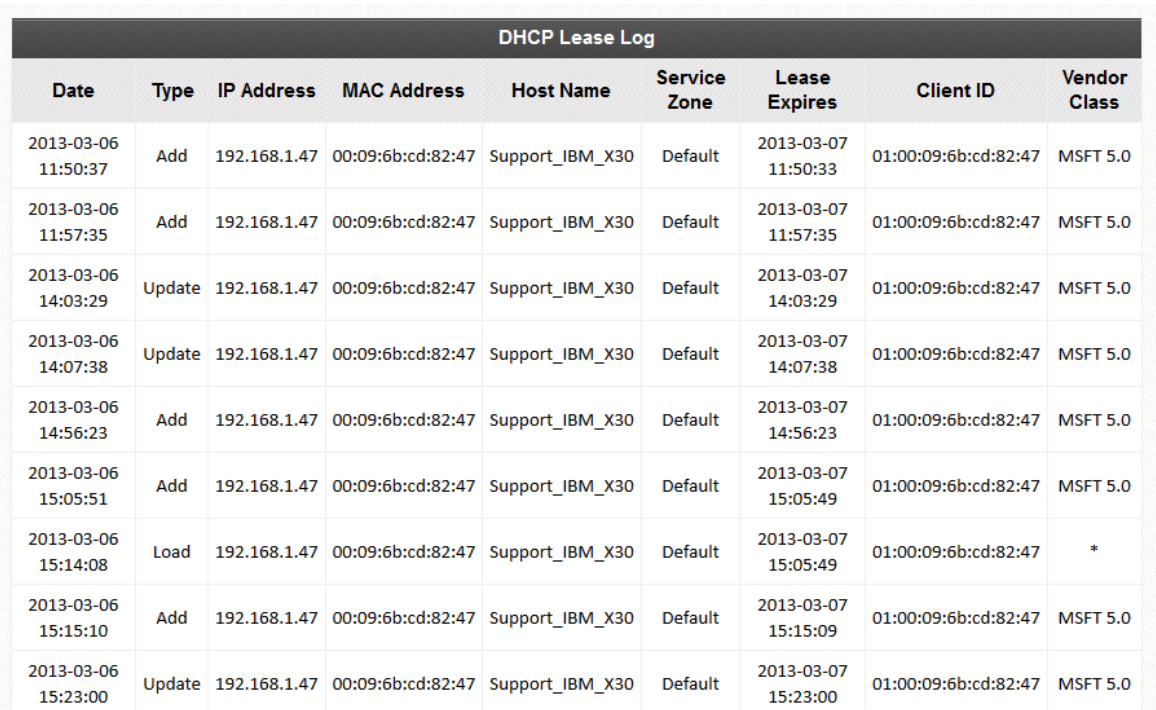

#### **DHCP Lease List**

DHCP サーバーから発行された有効な IP アドレスと、この IP アドレスを使用するクライアントの関連情報が ここに表示されます。

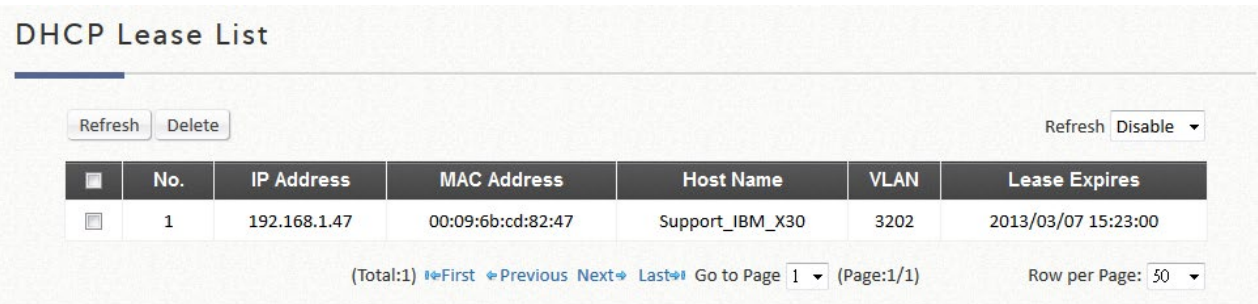

# **11)** Routing Table

ルーティングテーブルには、すべての IPv6 および IPv4 ルートルールがあります。システムルートルー ルもここに示されています。ポリシールートルールの優先度はグローバルポリシールートルールよりも 高く、システムルートルールの優先度は最も低いです。

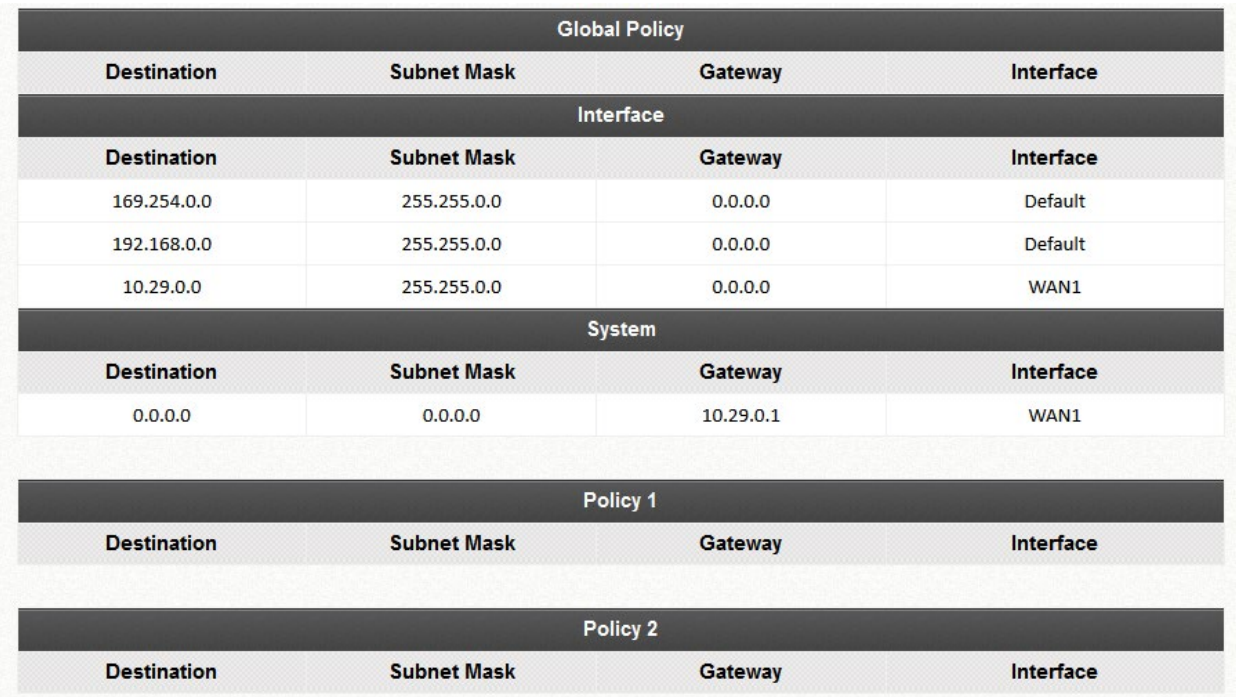

IPv4 または IPv6 をクリックすると、各ポリシーまたはインターフェースのルーティングルールが表示され ます。

- **Policy 1**~**n**:1 から n までの個々のポリシーの情報を表示します。
- **Global Policy**: グローバルポリシーの情報を表示します。
- **System**: システム管理に関する情報を表示します。
	- **Destination**: デバイスの宛先 IP アドレスです。
	- **Subnet Mask**:ポートのサブネットマスクの IP アドレスです。
	- **Gateway**:ポートのゲートウェイ IP アドレスです。
	- **Interface**:**WAN1**、**WAN2**、デフォルト、またはトラフィックインターフェースに適用する名前付 きサービスゾーンを含むインターフェースネットワークの選択です。

P/N: V352010020220427